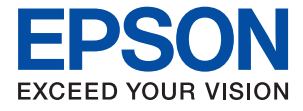

# ET-M16600 Series M15140 Series **Упатство за корисникот**

**[Печатење](#page-38-0)**

**[Копирање](#page-79-0)**

**[Скенирање](#page-89-0)**

**[Одржување](#page-102-0) на печатачот**

**[Решавање](#page-131-0) проблеми**

## **Содржина**

## **Водич за овој [прирачник](#page-5-0)**

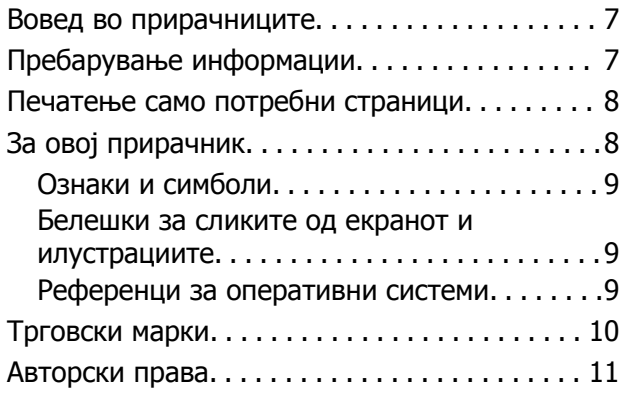

### **Важни [упатства](#page-11-0)**

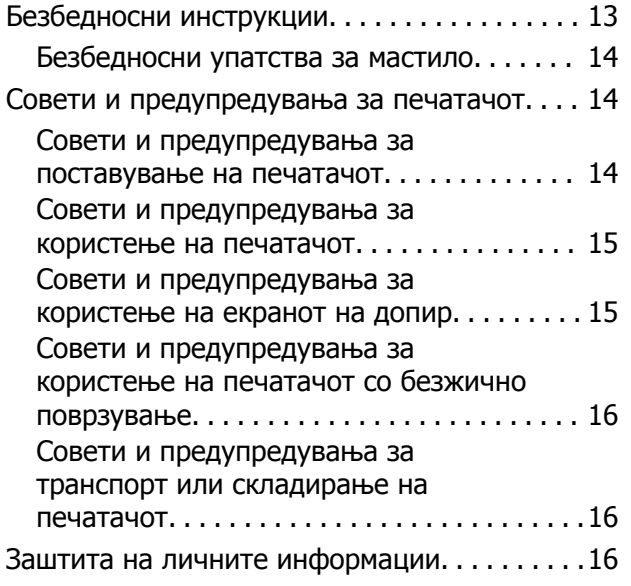

## **Имиња <sup>и</sup> [функции](#page-16-0) на деловите**

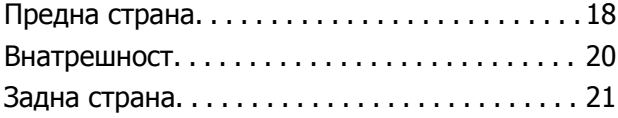

### **Водич за [контролната](#page-21-0) табла**

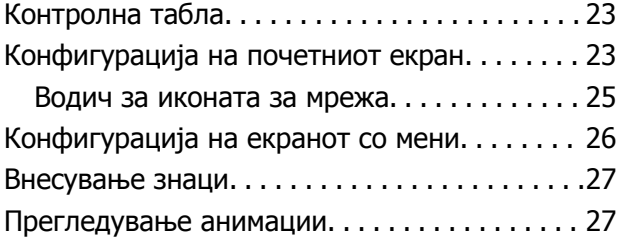

## **[Ставање](#page-28-0) хартија**

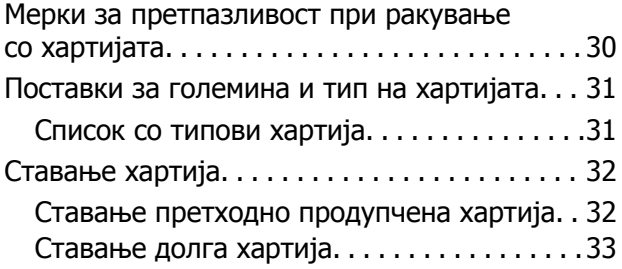

### **Ставање [оригинали](#page-33-0)**

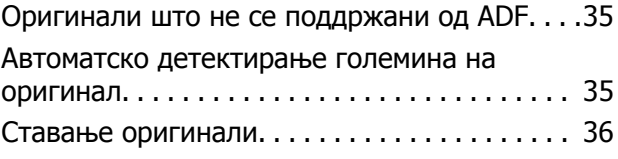

### **[Печатење](#page-38-0)**

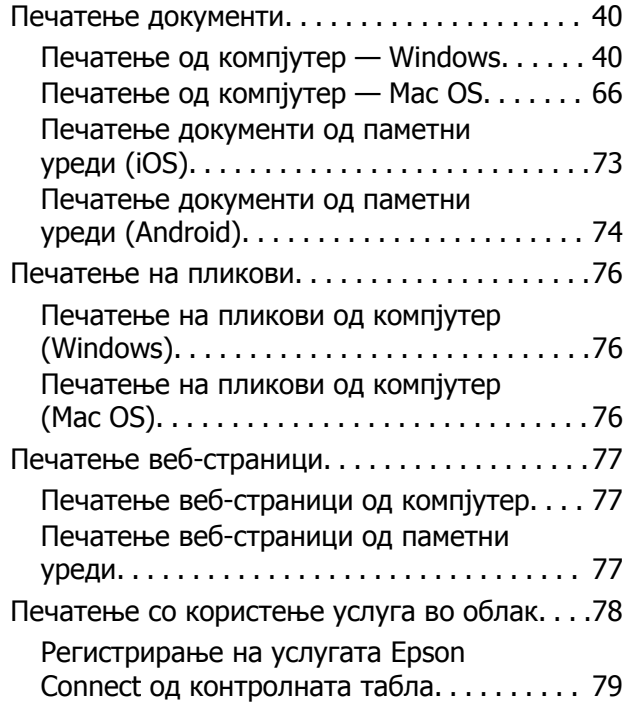

### **[Копирање](#page-79-0)**

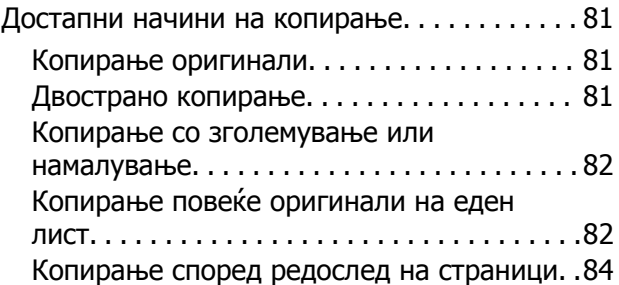

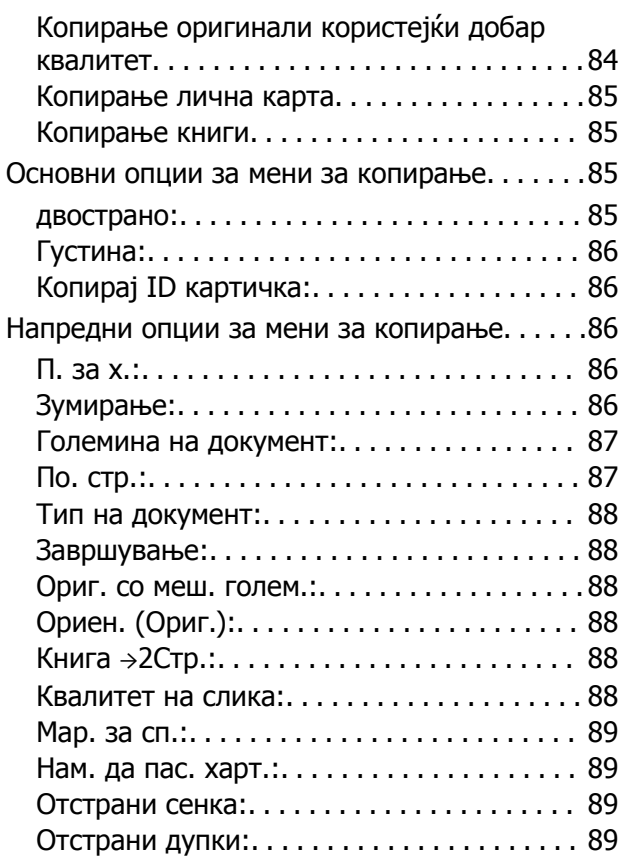

### **[Скенирање](#page-89-0)**

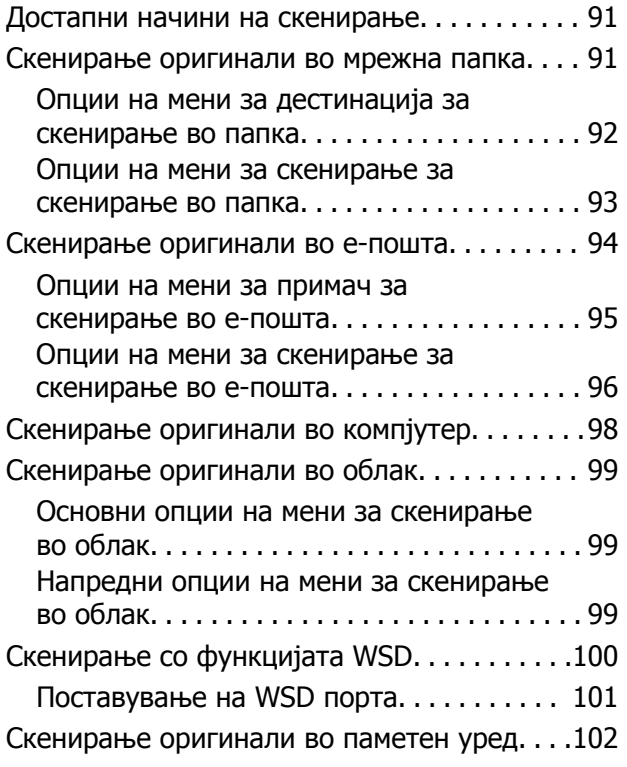

### **[Одржување](#page-102-0) на печатачот**

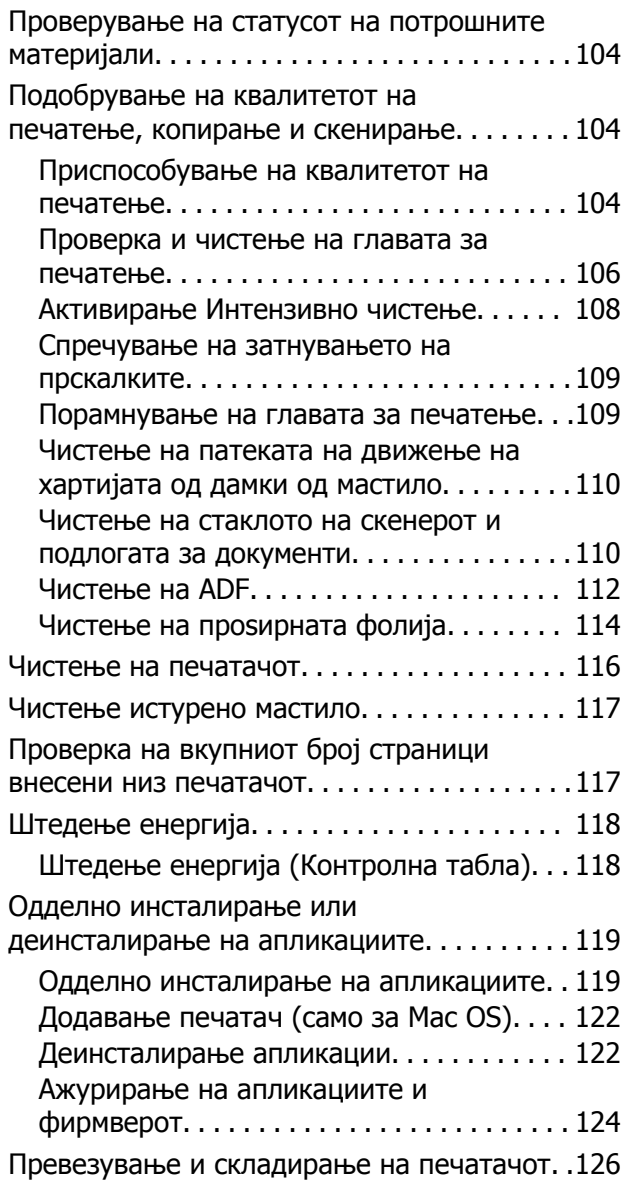

## **Решавање [проблеми](#page-131-0)**

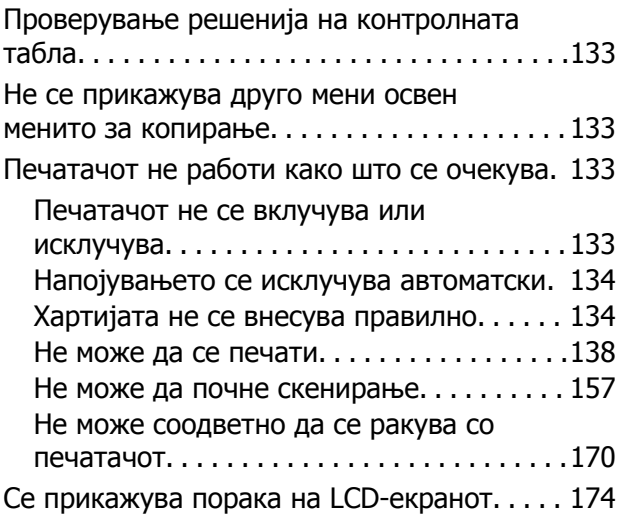

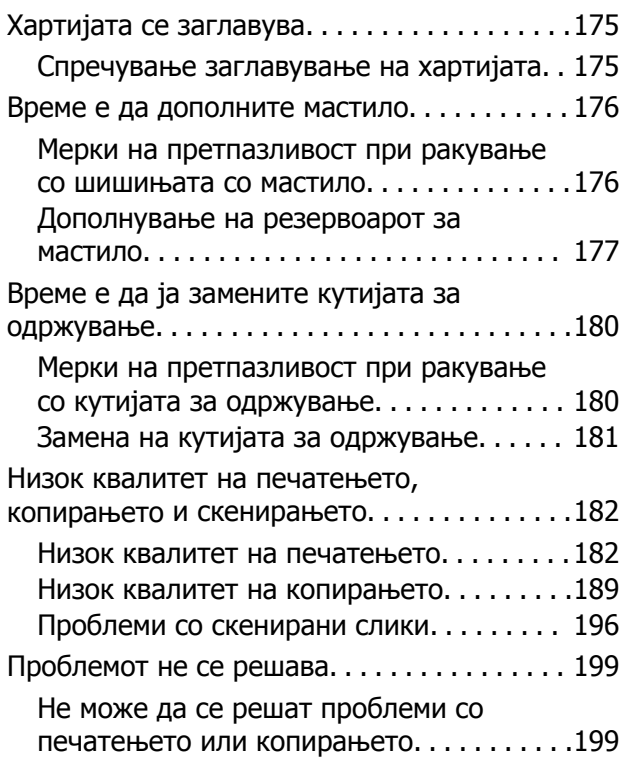

### **[Додавање](#page-200-0) или менување на [компјутерот](#page-200-0) или уредите**

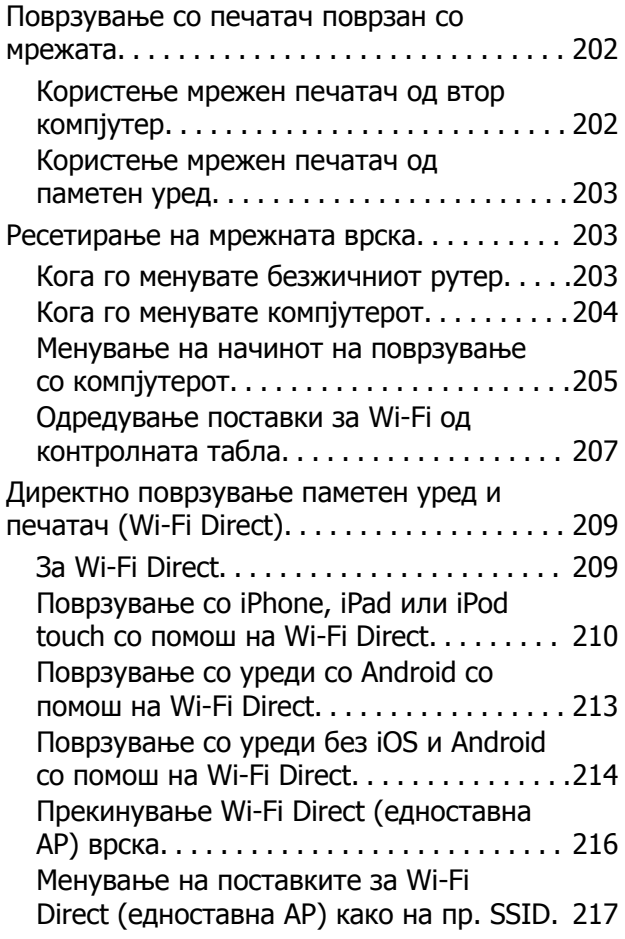

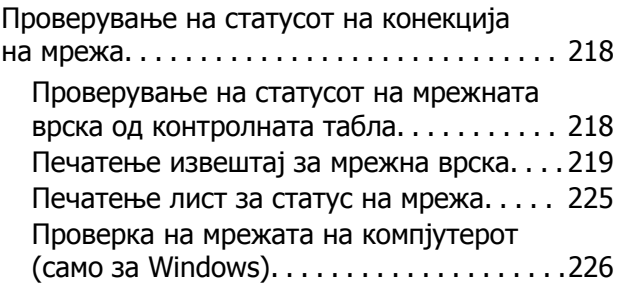

## **[Информации](#page-226-0) за производите**

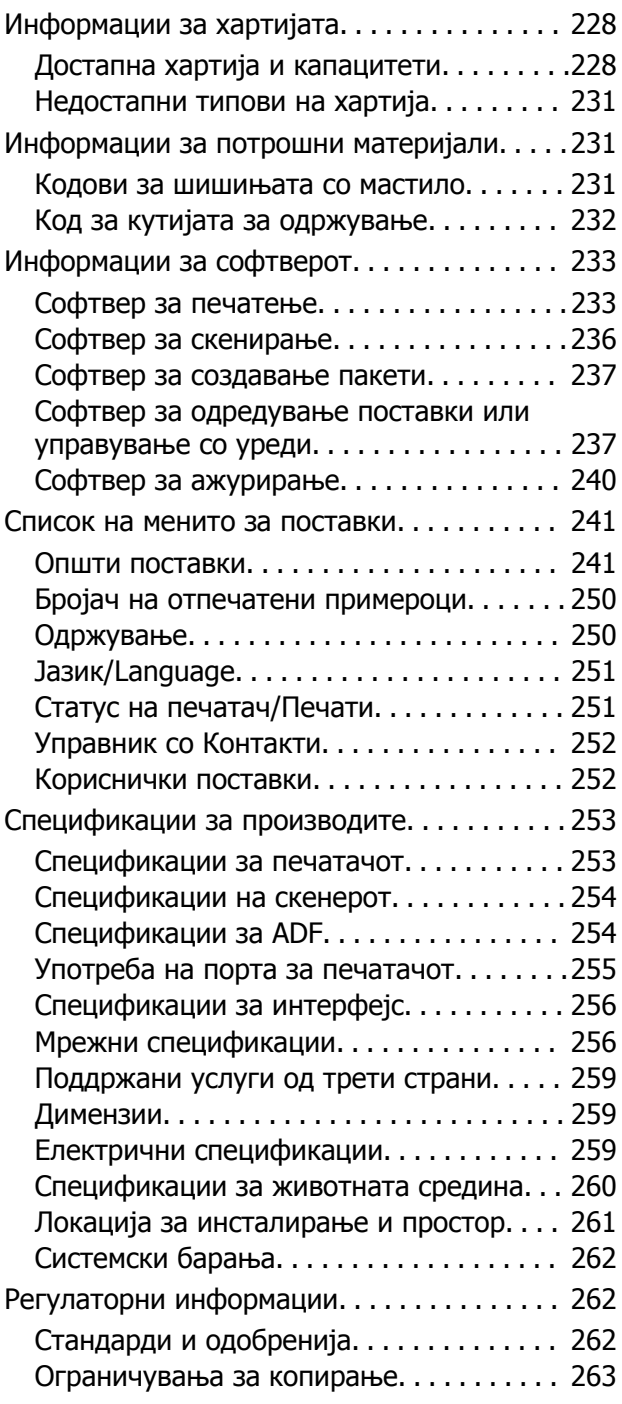

### **[Информации](#page-263-0) за [администраторот](#page-263-0)**

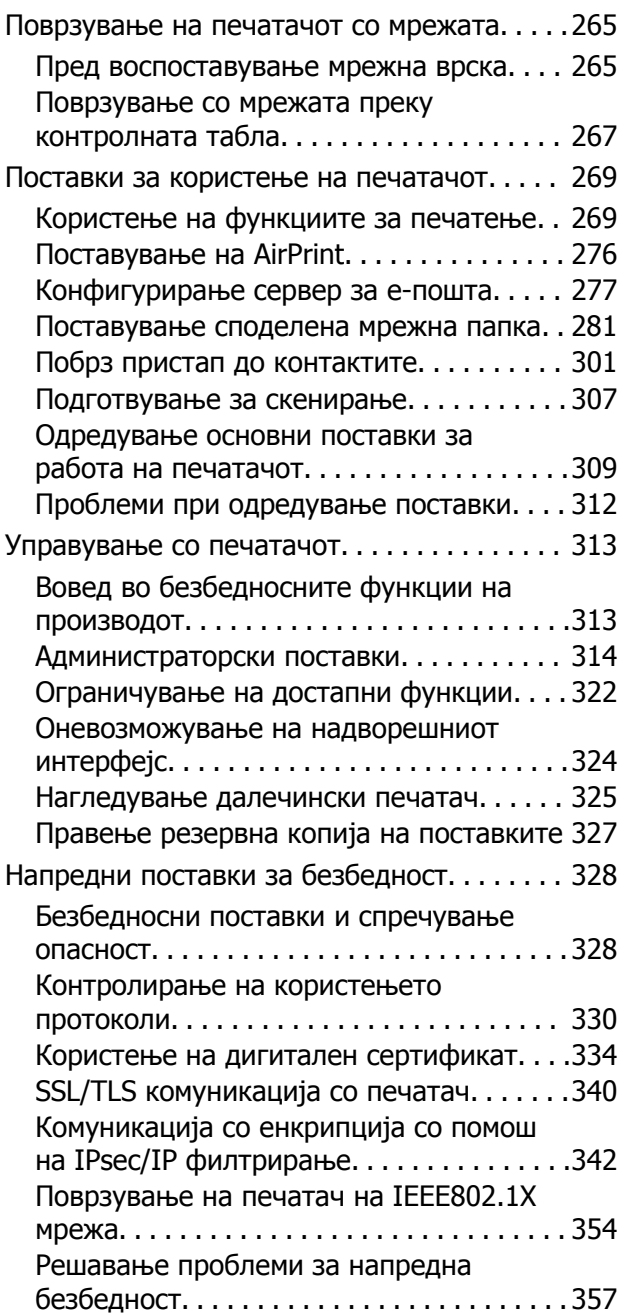

### **Каде да се [обратите](#page-363-0) за помош**

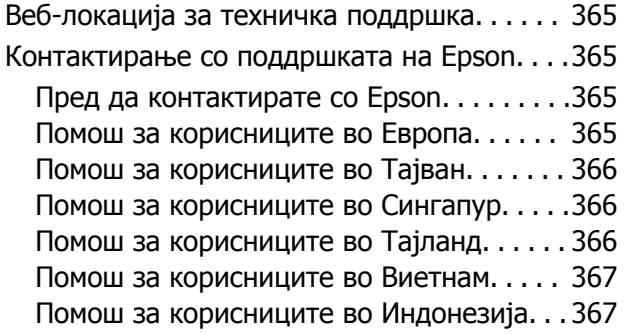

Помош за [корисниците](#page-369-0) во Малезија. . . . .370 Помош за [корисниците](#page-370-0) во Индија. . . . . . .371 Помош за корисници на [Филипините](#page-370-0). . . . 371

# <span id="page-5-0"></span>**Водич за овој прирачник**

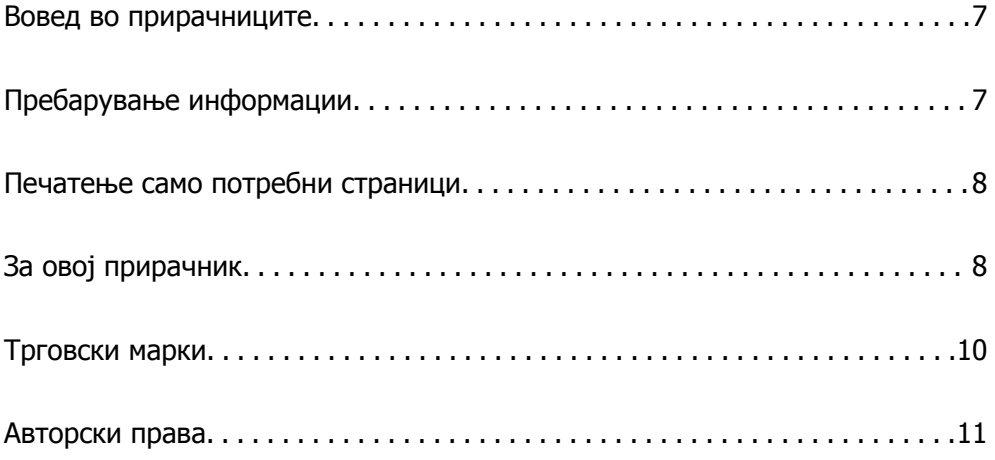

## <span id="page-6-0"></span>**Вовед во прирачниците**

Следниве прирачници се испорачани со вашиот печатач Epson. Покрај прирачниците, погледнете ги различните типови информации за помош што се достапни од самиот печатач или од апликациите на Epson.

❏ Важни безбедносни упатства (хартиен прирачник)

Содржи инструкции за безбедно користење на печатачот.

❏ Почнете оттука (хартиен прирачник)

Содржи информации за поставување на печатачот и инсталирање на софтверот.

❏ Упатство за корисникот (дигитален прирачник)

Овој прирачник. Овој прирачник е достапен како PDF и веб-прирачник. Содржи сеопфатни информации и инструкции за користење на печатачот, за мрежните поставки кога го користите печатачот на мрежа, како и за решавање проблеми.

Може да ги добиете последните верзии на гореспоменатите прирачници на следниве начини.

❏ Хартиен прирачник

Посетете ја веб-локацијата за поддршка на Epson за Европа на <http://www.epson.eu/support> или веб-локацијата за поддршка на Epson во светски рамки на [http://support.epson.net/.](http://support.epson.net/)

❏ Дигитален прирачник

За прегледување на веб-прирачникот, посетете ја следнава веб-локација, внесете го името на производот, а потоа одете на **Поддршка**.

<http://epson.sn>

## **Пребарување информации**

Со PDF прирачникот може да ги пребарувате потребните информации со клучен збор или да скокнете директно на специфични делови со користење на обележувачи. Во овој дел се објаснува како да користите PDF-прирачник отворен во Adobe Acrobat Reader DC на вашиот компјутер.

#### **Пребарување со клучен збор**

Кликнете на **Уреди** > **Напредно пребарување**. Внесете го клучниот збор (текст) за информациите коишто сакате да ги најдете во прозорецот за пребарување и кликнете на **Пребарај**. Резултатите се прикажуваат како листа. Кликнете на еден од прикажаните резултати за да скокнете на таа страница.

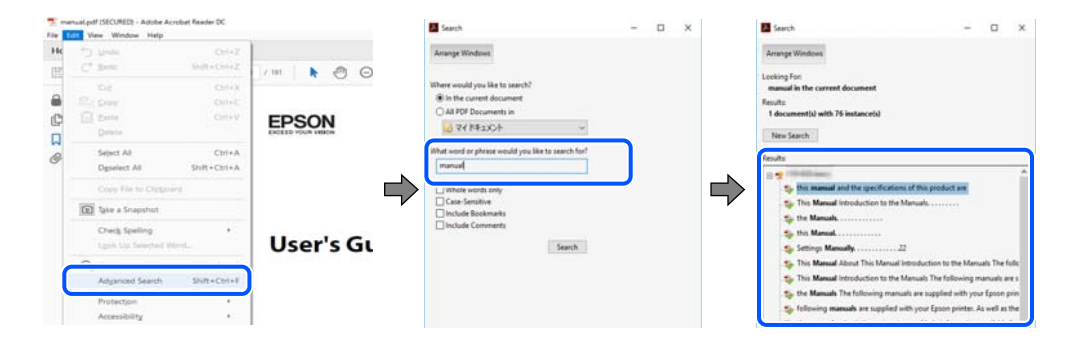

#### <span id="page-7-0"></span>**Скокање директно од обележувачи**

Кликнете на наслов да скокнете на таа страница. Кликнете на + или > за да ги прегледате долунаведените наслови во тој дел. За да се вратите на претходната страница, избришете ги следниве постапки на тастатурата.

- ❏ Windows: задржете **Alt**, а потоа притиснете **←**.
- ❏ Mac OS: задржете на копчето за команда и притиснете на **←**.

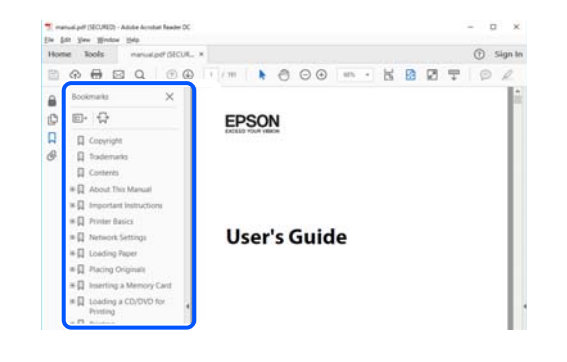

## **Печатење само потребни страници**

Може да ги извадите и да ги отпечатите само страниците коишто ви се потребни. Кликнете на **Печати** во менито **Датотека** и одредете го бројот на страници коишто сакате да ги печатите во **Страници** во **Страници за печатење**.

❏ За да одредите серија на страници, внесете цртичка помеѓу почетната страница и последната страница.

Пример: 20-25

❏ За да ги одредите страниците коишто не се во серија, поделете го бројот на страници со запирки.

Пример: 5, 10, 15

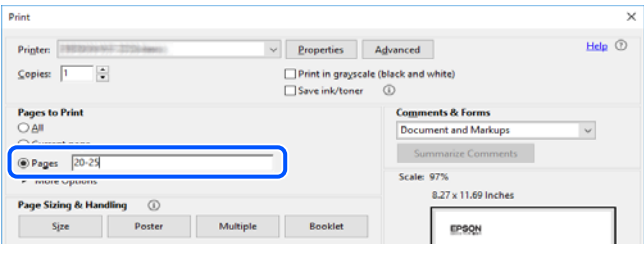

## **За овој прирачник**

Во овој дел се објаснува значењето на ознаките и симболите, белешките за описите, како и информациите за оперативните системи наведени во овој прирачник.

## <span id="page-8-0"></span>**Ознаки и симболи**

#### !**Внимание:**

Инструкции коишто мора внимателно да ги следите за да избегнете телесна повреда.

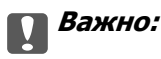

Инструкции што мора да се почитуваат за да се избегне оштетување на опремата.

#### **Белешка:**

Обезбедува дополнителни информации <sup>и</sup> информации за упатување.

#### **Поврзани информации**

& Води кон поврзани делови.

### **Белешки за сликите од екранот и илустрациите**

- ❏ Сликите од екранот од двигателот за печатачот се од Windows 10 или macOS High Sierra. Содржината прикажана на сликите од екран се разликува во зависност од моделот и ситуацијата.
- ❏ Илустрациите користени во овој прирачник се само примери. Иако може да има мали разлики, зависно од моделот, начинот на ракување е ист.
- ❏ Некои од ставките во менито на LCD-екранот се разликуваат, зависно од моделот и поставките.
- ❏ QR-кодот може да го прочитате со помош на наменска апликација.
- ❏ Поставките во екранот Web Config се разликуваат во зависност од моделот и околината за поставување.

### **Референци за оперативни системи**

#### **Windows**

Во овој прирачник, термините "Windows 10", "Windows 8.1", "Windows 8", "Windows 7", "Windows Vista", "Windows XP", "Windows Server 2019", "Windows Server 2016", "Windows Server 2012 R2", "Windows Server 2012", "Windows Server 2008 R2", "Windows Server 2008", "Windows Server 2003 R2", и "Windows Server 2003" се однесуваат на следниве оперативни системи. Дополнително, "Windows" се однесува на сите верзии.

- ❏ Оперативен систем Microsoft® Windows® 10
- ❏ Оперативен систем Microsoft® Windows® 8.1
- ❏ Оперативен систем Microsoft® Windows® 8
- ❏ Оперативен систем Microsoft® Windows® 7
- ❏ Оперативен систем Microsoft® Windows Vista®
- ❏ Оперативен систем Microsoft® Windows® XP
- <span id="page-9-0"></span>❏ Оперативен систем Microsoft® Windows® XP Professional x64 Edition
- ❏ Оперативен систем Microsoft® Windows Server® 2019
- ❏ Оперативен систем Microsoft® Windows Server® 2016
- ❏ Оперативен систем Microsoft® Windows Server® 2012 R2
- ❏ Оперативен систем Microsoft® Windows Server® 2012
- ❏ Оперативен систем Microsoft® Windows Server® 2008 R2
- ❏ Оперативен систем Microsoft® Windows Server® 2008
- ❏ Оперативен систем Microsoft® Windows Server® 2003 R2
- ❏ Оперативен систем Microsoft® Windows Server® 2003

#### **Mac OS**

Во овој прирачник, "Mac OS" се однесува на Mac OS X v10.6.8 или понова верзија.

## **Трговски марки**

- ❏ EPSON® е регистрирана заштитена трговска марка, а EPSON EXCEED YOUR VISION или EXCEED YOUR VISION е заштитена трговска марка на корпорацијата Seiko Epson.
- ❏ Epson Scan 2 software is based in part on the work of the Independent JPEG Group.
- ❏ libtiff

Copyright © 1988-1997 Sam Leffler

Copyright © 1991-1997 Silicon Graphics, Inc.

Permission to use, copy, modify, distribute, and sell this software and its documentation for any purpose is hereby granted without fee, provided that (i) the above copyright notices and this permission notice appear in all copies of the software and related documentation, and (ii) the names of Sam Leffler and Silicon Graphics may not be used in any advertising or publicity relating to the software without the specific, prior written permission of Sam Leffler and Silicon Graphics.

THE SOFTWARE IS PROVIDED "AS-IS" AND WITHOUT WARRANTY OF ANY KIND, EXPRESS, IMPLIED OR OTHERWISE, INCLUDING WITHOUT LIMITATION, ANY WARRANTY OF MERCHANTABILITY OR FITNESS FOR A PARTICULAR PURPOSE.

IN NO EVENT SHALL SAM LEFFLER OR SILICON GRAPHICS BE LIABLE FOR ANY SPECIAL, INCIDENTAL, INDIRECT OR CONSEQUENTIAL DAMAGES OF ANY KIND, OR ANY DAMAGES WHATSOEVER RESULTING FROM LOSS OF USE, DATA OR PROFITS, WHETHER OR NOT ADVISED OF THE POSSIBILITY OF DAMAGE, AND ON ANY THEORY OF LIABILITY, ARISING OUT OF OR IN CONNECTION WITH THE USE OR PERFORMANCE OF THIS SOFTWARE.

- ❏ QR Code is a registered trademark of DENSO WAVE INCORPORATED in Japan and other countries.
- **□** Microsoft<sup>®</sup>, Windows<sup>®</sup>, Windows Server<sup>®</sup>, and Windows Vista<sup>®</sup> are registered trademarks of Microsoft Corporation.
- ❏ Apple, Mac, macOS, OS X, Bonjour, ColorSync, Safari, AirPrint, iPad, iPhone, iPod touch, iTunes, and iBeacon are trademarks of Apple Inc., registered in the U.S. and other countries.
- ❏ Use of the Works with Apple badge means that an accessory has been designed to work specifically with the technology identified in the badge and has been certified by the developer to meet Apple performance standards.
- <span id="page-10-0"></span>❏ Chrome, Google Play, and Android are trademarks of Google LLC.
- ❏ Adobe, Acrobat, and Reader are either registered trademarks or trademarks of Adobe in the United States and/or other countries.
- ❏ Firefox is a trademark of the Mozilla Foundation in the U.S. and other countries.
- $□$  Mopria<sup>®</sup> and the Mopria<sup>®</sup> Logo are registered and/or unregistered trademarks and service marks of Mopria Alliance, Inc. in the United States and other countries. Unauthorized use is strictly prohibited.
- ❏ Општо известување: Останатите имиња на производи што се употребени овде се наменети само за идентификување и може да се трговски марки на нивните сопственици.Epson се одрекува од сите права на овие марки.

## **Авторски права**

Ниеден дел од оваа публикација не смее да биде умножуван, зачуван во системот за пребарување, или пренесен во која било форма или на кој било начин, електронски, механички, со фотокопирање, снимање или друго, без претходна писмена согласност од корпорацијата Seiko Epson. Не се предвидени обврски за патентирање во однос на употребата на информациите содржани овде. Ниту пак е предвидена каква било обврска за штети кои произлегуваат од употребата на информациите дадени овде. Информациите што се содржани тука се дизајнирани за употреба со овој производ на Epson. Epson не одговара за употреба на која било од овие информации применети кон други производи.

Ниту корпорацијата Seiko Epson ниту нејзините подружници не одговараат кон купувачот на овој производ или трети лица за штети, загуби, трошоци, или трошоци предизвикани од набавувачот или трети лица како резултат на несреќа, неправилна употреба, или злоупотреба или неовластени промени на овој производ, поправки или измени кај овој производ, или (освен САД) непочитување на упатствата за ракување и одржување на корпорацијата Seiko Epson.

Корпорацијата Seiko Epson и нејзините подружници не одговараат за никакви штети или проблеми кои произлегуваат од употребата на кои било опции или кои било производи за широка потрошувачка различни од оние означени како Original Epson Products (оригинални производи на Epson) или Epson Approved Products (одобрени производи на Epson) од корпорацијата Seiko Epson.

Корпорацијата Seiko Epson не одговара за никаква штета предизвикана од електромагнетно попречување што се појавува поради употребата на кои било кабли за поврзување различни од оние означени како Epson Approved Products (одобрени производи на Epson) од корпорацијата Seiko Epson.

#### © 2020 Seiko Epson Corporation

Содржината на овој прирачник и спецификациите за овој производ се предмет на промена без известување.

# <span id="page-11-0"></span>**Важни упатства**

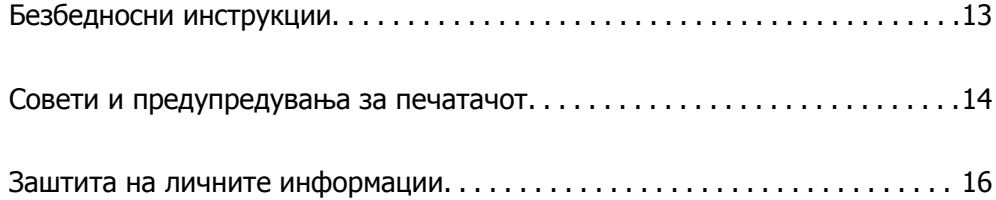

## <span id="page-12-0"></span>**Безбедносни инструкции**

Прочитајте ги и следете ги овие инструкции за безбедно користење на печатачот. Чувајте го прирачников за користење во иднина. Погрижете се да ги следите и сите предупредувања и инструкции означени на печатачот.

❏ Некои од симболите што се користат на вашиот печатач служат за осигурување безбедност и правилно користење на печатачот. Посетете ја следната веб-страница за да го научите значењето на симболите.

<http://support.epson.net/symbols>

- ❏ Користете го само струјниот кабел доставен заедно со печатачот и не користете го кабелот со друга опрема. Користењето други кабли со овој печатач или користењето на доставениот струен кабел со друга опрема може да доведе до пожар или струен удар.
- ❏ Проверете дали вашиот кабел за наизменична струја ги исполнува соодветните локални стандарди за безбедност.
- ❏ Никогаш сами не расклопувајте ги, не менувајте ги или не обидувајте се да ги поправите кабелот, приклучокот, печатачот, скенерот или другите опции, освен како што е конкретно објаснето во упатствата за печатачот.
- ❏ Исклучете го печатачот од струја и побарајте помош од стручни лица за сервисирање во следниве ситуации:

Кабелот за струја или приклучокот е оштетен, во печатачот влегла течност; печатачот паднал или куќиштето е оштетено, печатачот не работи нормално или покажува значителна промена во работата. Не приспособувајте контроли што не се опфатени со упатствата за ракување.

- ❏ Ставете го печатачот блиску до ѕидниот штекер од кој може лесно да се исклучи.
- ❏ Не поставувајте го и не складирајте го печатачот надвор, во близина на прекумерна нечистотија или прашина, извори на топлина, или на места што се подложни на електрични удари, вибрации, висока температура или влажност.
- ❏ Внимавајте да не истурите течност на печатачот и не ракувајте со печатачот со влажни раце.
- ❏ Чувајте го печатачот на растојание од најмалку 22 cm од електростимулатори на срцето. Радиобрановите од овој печатач можат негативно да се одразат врз работата на електростимулаторите на срцето.
- ❏ Контактирајте со вашиот добавувач ако се оштети ЛЦД-екранот. Ако ги натопените рацете со растворот од течен кристал, темелно исплакнете ги со сапун и вода. Ако растворот од течен кристал ви влезе во очите, веднаш исплакнете ги со вода. Ако по темелното плакнење имате непријатно чувство или проблеми со видот, веднаш одете на лекар.
- ❏ Печатачот е тежок и не треба да ги креваат, ниту да го носат помалку од двајца луѓе. Кога го подигнуваат печатачот, двајцата треба да ги заземат точните положби што се прикажани подолу.

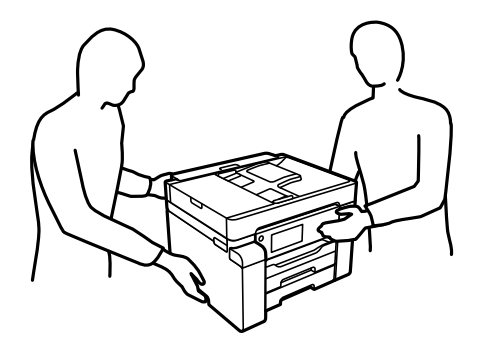

## <span id="page-13-0"></span>**Безбедносни упатства за мастило**

- ❏ Внимавајте да не допрете мастило кога ракувате со резервоарот за мастило, со капачето на резервоарот за мастило, со отворено шише со мастило или капаче на шише со мастило.
	- ❏ Доколку ви капне мастило на кожата, измијте ја кожата темелно со сапун и вода.
	- ❏ Доколку ви влезе мастило во очите, веднаш исплакнете ги со вода. Доколку чувството на неугодност или проблемите со видот продолжат и по плакнењето, веднаш јавете се на лекар.
	- ❏ Ако ви влезе мастило во устата, веднаш одете на лекар.
- ❏ Не расклопувајте ја кутијата за одржување; во спротивно може да ви влезе мастило во очите или на кожата.
- ❏ Не протресувајте го шишето со мастило премногу силно и не нанесувајте прекумерна сила затоа што може да дојде до истекување на мастилото.
- ❏ Чувајте ги шишињата со мастило и кутијата за одржување вон дофат на деца. Не дозволувајте децата да пијат од шишињата со мастило.

## **Совети и предупредувања за печатачот**

Прочитајте ги и следете ги овие упатства за да избегнете оштетување на печатачот или имотот. Чувајте го прирачникот за подоцнежна употреба.

### **Совети и предупредувања за поставување на печатачот**

- ❏ Немојте да ги блокирате или покривате вентилите и отворите на печатачот.
- ❏ Користете го единствено изворот за напојување означен на лепенката на печатачот.
- ❏ Избегнувајте употреба на истото струјно коло од апаратите за фотокопирање или системите за воздушна регулација кои редовно се вклучуваат и исклучуваат.
- ❏ Избегнувајте електрични приклучоци контролирани од прекинувачи или автоматски релеи.
- ❏ Целиот компјутерски систем треба да биде подалеку од можни извори на електромагнетно влијание, како што се звучници или бази на безжични телефони.
- ❏ Каблите за довод на електрична енергија треба да бидат така поставени за да се избегне нагризување, отсекување, загревање, набирање и извиткување. Не ставајте предмети врз каблите за довод на електрична енергија и не дозволувајте каблите да бидат приклештени или да се гази по нив. Посебно внимавајте сите кабли за довод на електрична енергија да се прави на краевите и местата каде што влегуваат и излегуваат од трансформаторот.
- ❏ Ако со печатачот користите продолжен кабел, внимавајте вкупната јачина на струја на апаратите изразена во ампери кои се вклучени во продолжниот кабел да не ја надминува јачината на струја за кабелот изразена во ампери. Исто така, внимавајте вкупната јачина на струјата на сите апарати вклучени во ѕидниот приклучок да не го надминува капацитетот на јачината на струјата на ѕидниот приклучок.
- ❏ Ако планирате да го користите печатачот во Германија, инсталацијата во зградата мора да е заштитена со 10-амперски или 16-амперски осигурувач за да се обезбеди заштита од краток спој и заштита од поголем напон.
- <span id="page-14-0"></span>❏ Кога го поврзувате печатачот на компјутер или друг уред со кабел, внимавајте на точната поставеност на приклучоците. Секој приклучок има само една правилна насока. Ставање приклучок во погрешна насока може да ги оштети и двата уреда поврзани со кабелот.
- ❏ Ставете го печатачот на рамна, стабилна површина што е поширока од основата на печатачот во сите насоки. Печатачот нема да работи правилно ако не е поставен во хоризонтална положба.
- ❏ Оставете простор над печатачот за да можете целосно да го подигнете капакот за документи.
- ❏ Оставете доволно простор од предната страна на печатачот, за да излезе целосно хартијата.
- ❏ Избегнувајте места подложни на нагли промени на температурата и влажноста. Исто така, чувајте го печатачот подалеку од директна сончева светлина, извори на силна светлина или топлина.

#### **Поврзани информации**

 $\rightarrow$  "Локација за [инсталирање](#page-260-0) и простор" на страница 261

### **Совети и предупредувања за користење на печатачот**

- ❏ Не ставајте предмети во отворите на печатачот.
- ❏ Не ставајте ја раката во печатачот при печатење.
- ❏ Не допирајте ги белиот плоснат кабел и цевките за мастило што се наоѓаат во печатачот.
- ❏ Не користете спрејови што содржат запаливи гасови во или околу печатачот. Така може да предизвикате пожар.
- ❏ Не движете ја главата за печатење со рака ако не добиете таква инструкција, инаку може да го оштетите печатачот.
- ❏ Внимавајте скенерот да не ви ги фати прстите кога го затворате.
- ❏ Не притискајте премногу силно на стакло на скенерот при поставување на изворните документи.
- ❏ Секогаш исклучувајте го печатачот со користење на копчето P. Не вадете ги каблите од печатачот и не исклучувајте ја струјата од приклучокот сè додека светлото  $\mathbb O$  не престане да трепка.
- ❏ Ако не планирате да го користите печатачот подолго време, исклучете го кабелот од електричниот приклучок.

### **Совети и предупредувања за користење на екранот на допир**

- ❏ LCD-екранот може да содржи неколку светли или темни точки, а поради функциите може да има и нерамномерна осветленост. Тоа е нормално и не укажува дека е оштетен.
- ❏ Користете само сува мека крпа за чистење. Не користете течности или хемиски средства за чистење.
- ❏ Надворешната страна на екранот на допир може да се скрши од силен удар. Контактирајте со производителот ако површината на таблата се изгребе или пукне, и не допирајте ги и не обидувајте се да ги отстраните скршените парчиња.
- <span id="page-15-0"></span>❏ Притиснете го екранот на допир нежно со прстот. Не притискајте силно и не ракувајте со ноктите.
- ❏ Не користете остри предмети како хемиски пенкала или остри моливи за вршење дејства.
- ❏ Кондензацијата во екранот на допир што настанала од нагли промени во температурата или влажноста може да предизвика пад на перформансите.

### **Совети и предупредувања за користење на печатачот со безжично поврзување**

- ❏ Радио бранови од печатачот може да влијаат негативно на работата на медицинска електронска опрема ида предизвикаат нивна неисправна работа.Кога го користите печатачот во медицински објекти или блиску до медицинска опрема, следете ги упатствата на овластените лица што ги претставуваат медицинските објекти и почитувајте ги сите упатства и насоки на медицинската опрема.
- ❏ Радио бранови од печатачот може да влијаат негативно на работата на автоматски контролирани уреди како автоматски врати или противпожарни аларми и може да доведат до несреќа поради неисправност.Кога го користите печатачот близу автоматски контролирани уреди, почитувајте ги сите упатства и насоки на тие уреди.

### **Совети и предупредувања за транспорт или складирање на печатачот**

- ❏ При складирање или пренесување на печатачот, не навалувајте го, не ставајте го вертикално или не превртувајте го; инаку може да протече мастило.
- ❏ Пред да го превезувате печатачот, погрижете се бравата за превезување да биде во заклучената положба (превезување) и главата за печатење да биде во почетната положба (крајно десно).

## **Заштита на личните информации**

Кога го давате печатачот некому или го фрлате, избришете ги сите лични информации зачувани во меморијата на печатачот така што ќе ги изберете менијата на контролната табла, како што е опишано подолу.

**Поставки** > **Општи поставки** > **Администрир. на систем** > **Врати стандардни поставки** > **Избриши ги сите податоци и поставки**

# <span id="page-16-0"></span>Имиња и функции на деловите

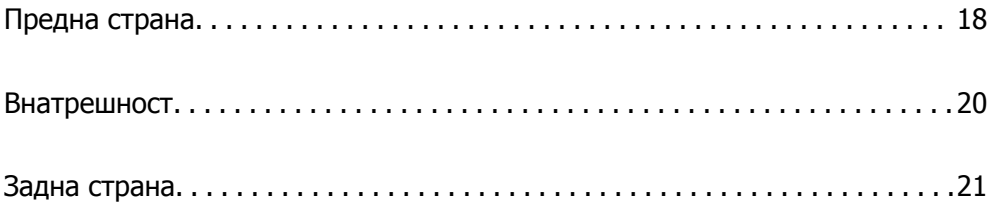

## <span id="page-17-0"></span>**Предна страна**

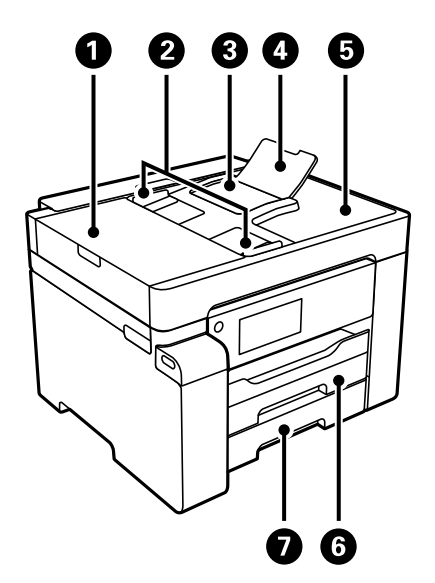

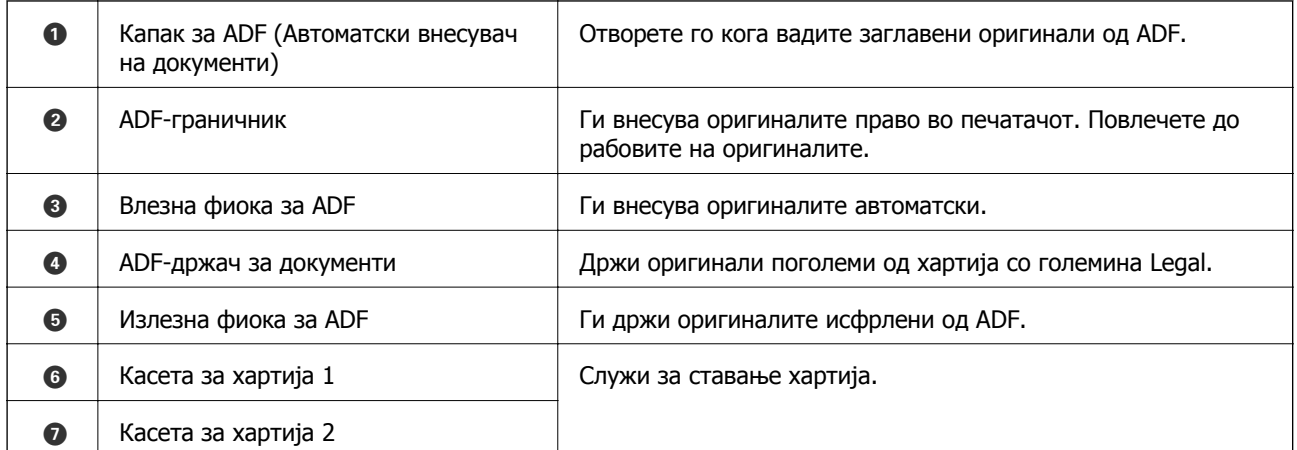

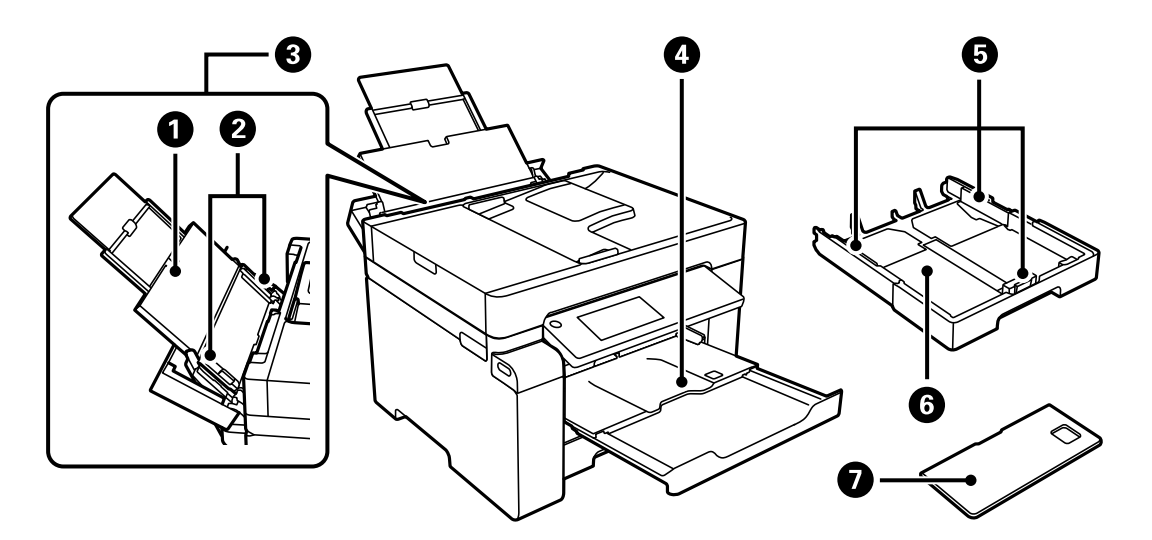

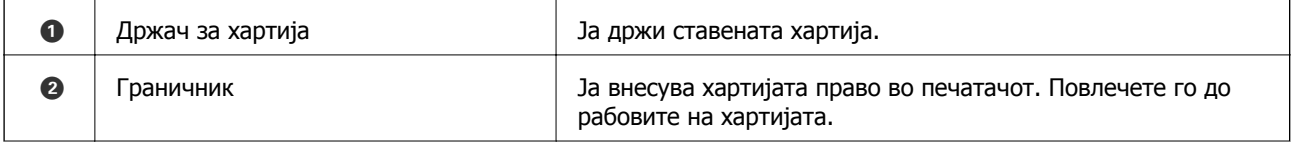

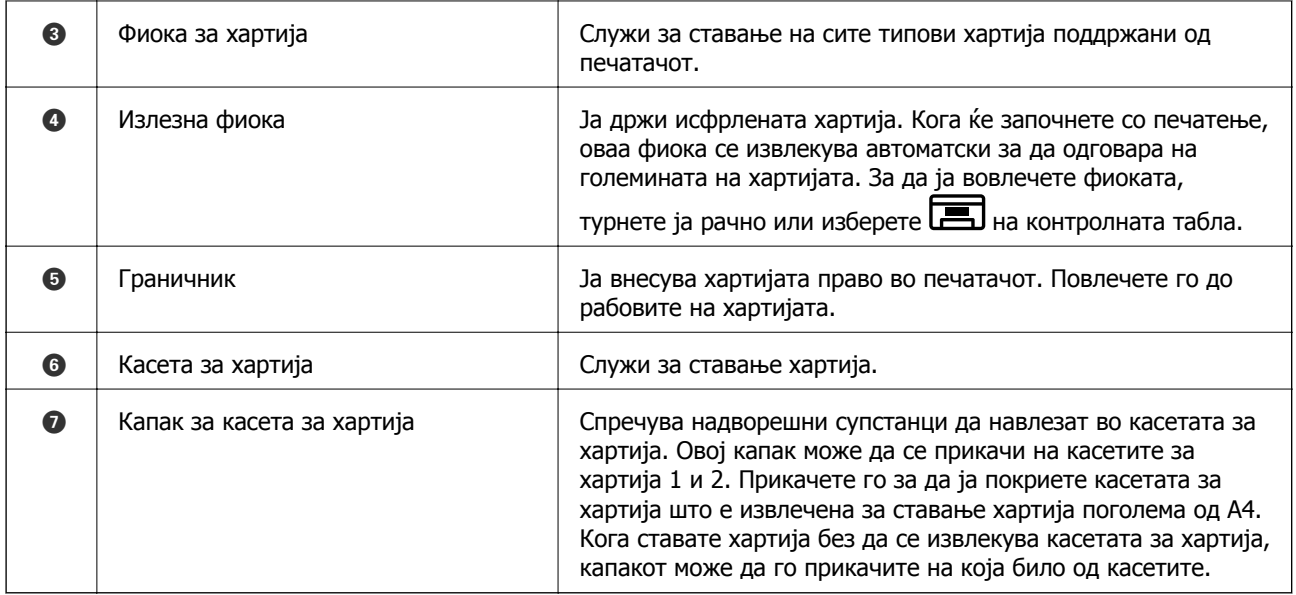

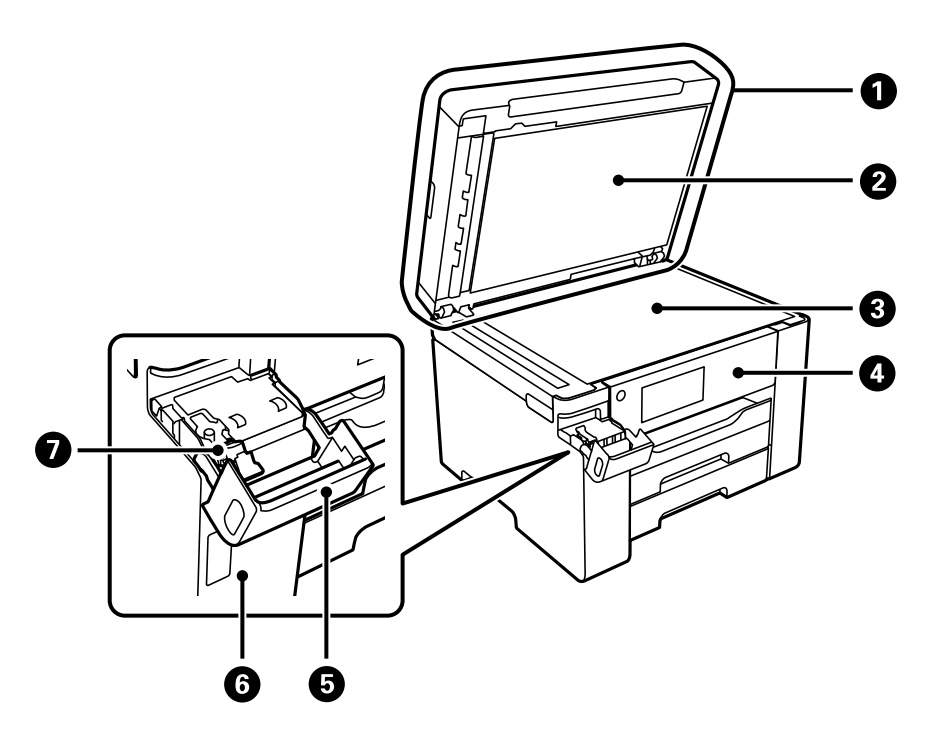

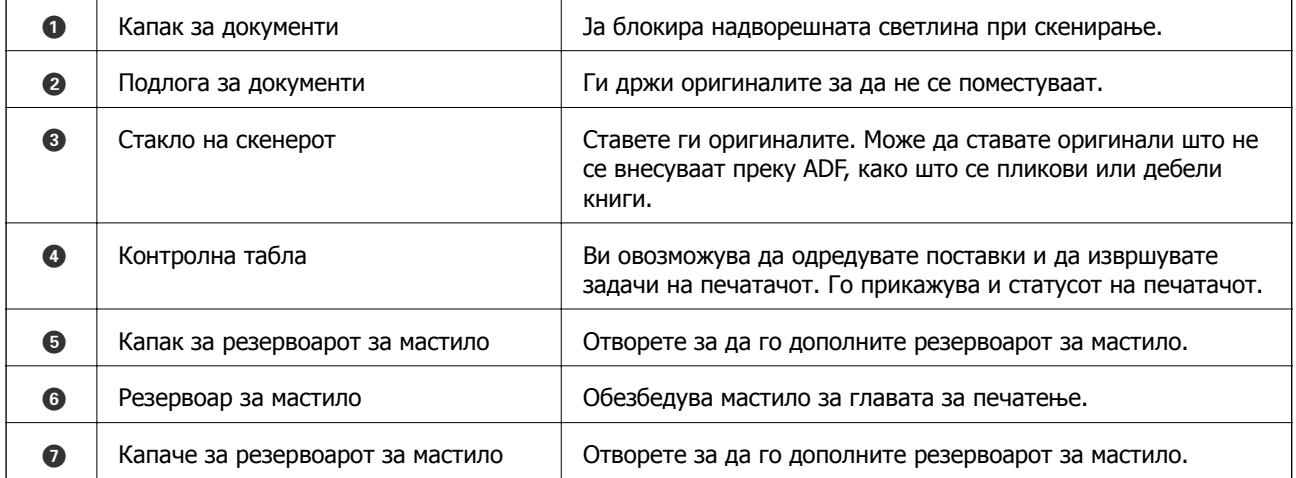

<span id="page-19-0"></span>**Внатрешност**

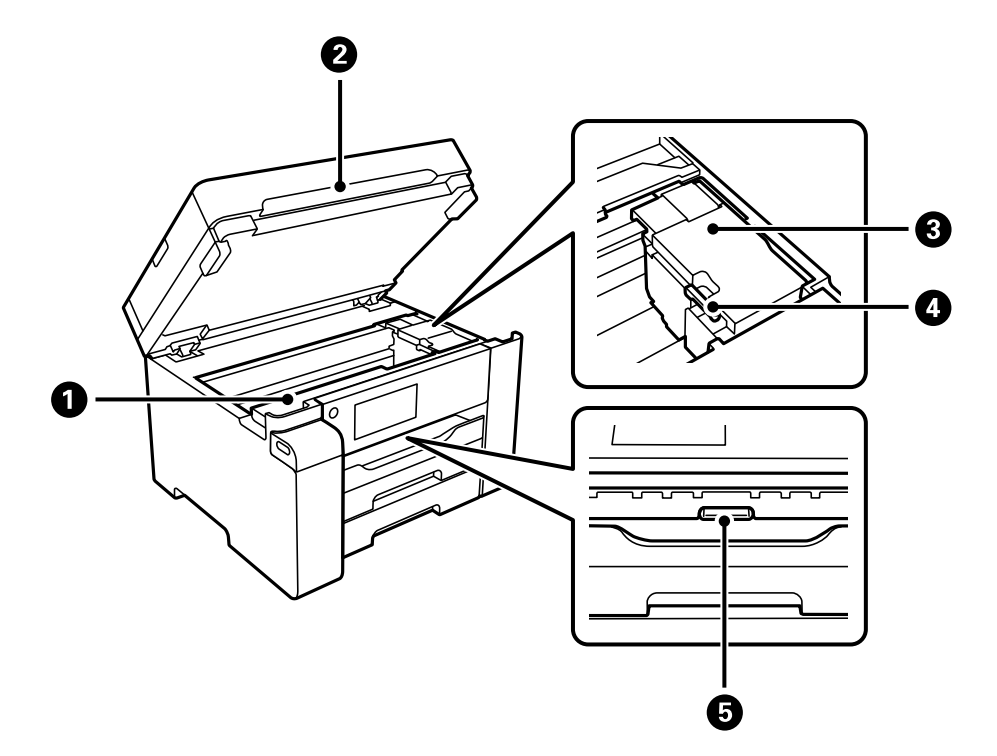

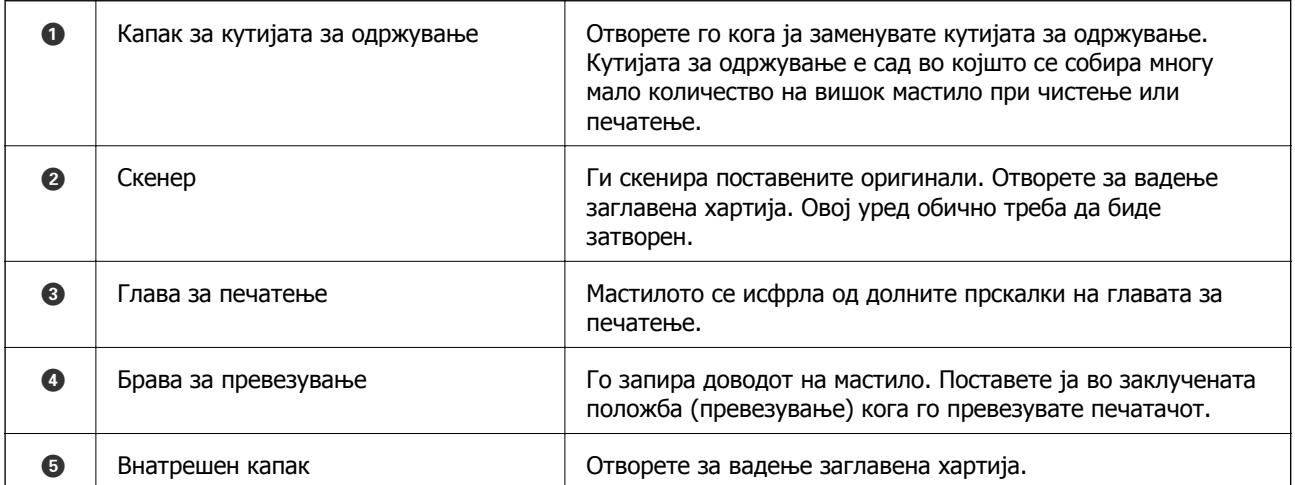

<span id="page-20-0"></span>**Задна страна**

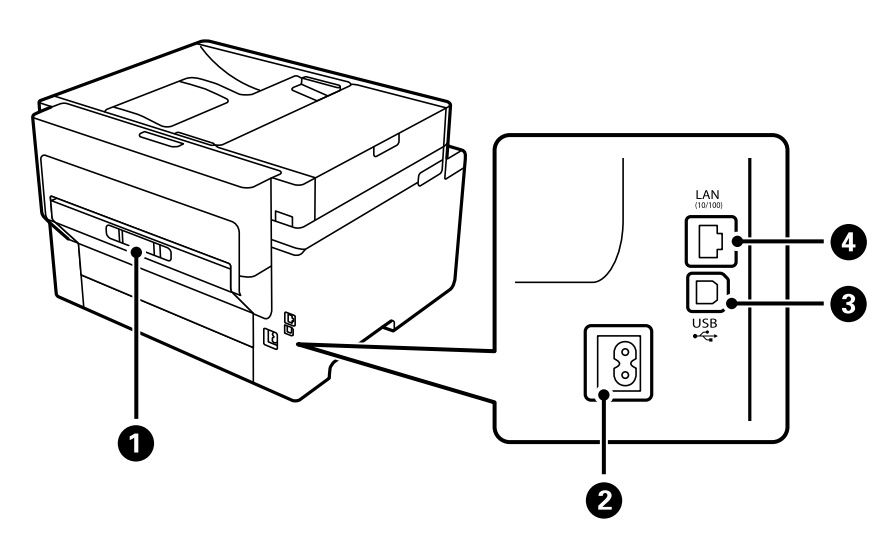

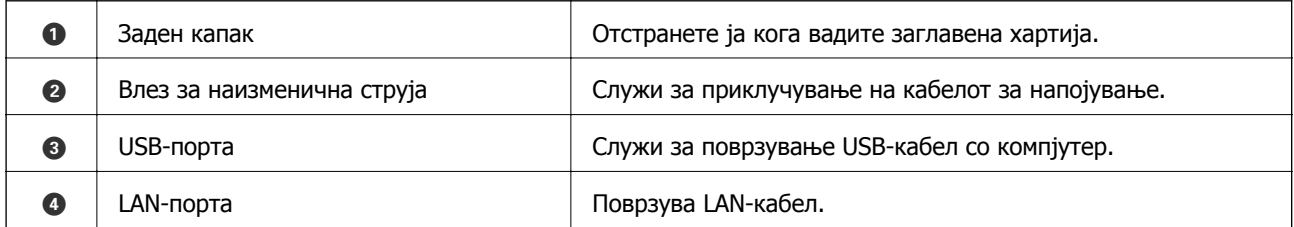

# <span id="page-21-0"></span>**Водич за контролната табла**

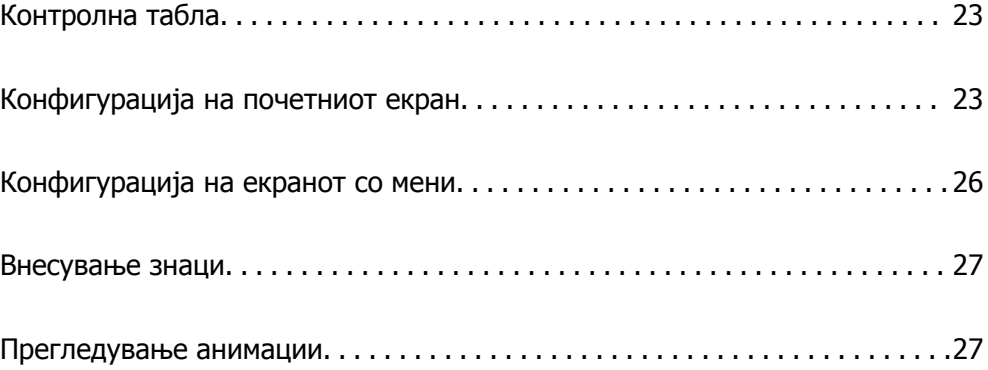

<span id="page-22-0"></span>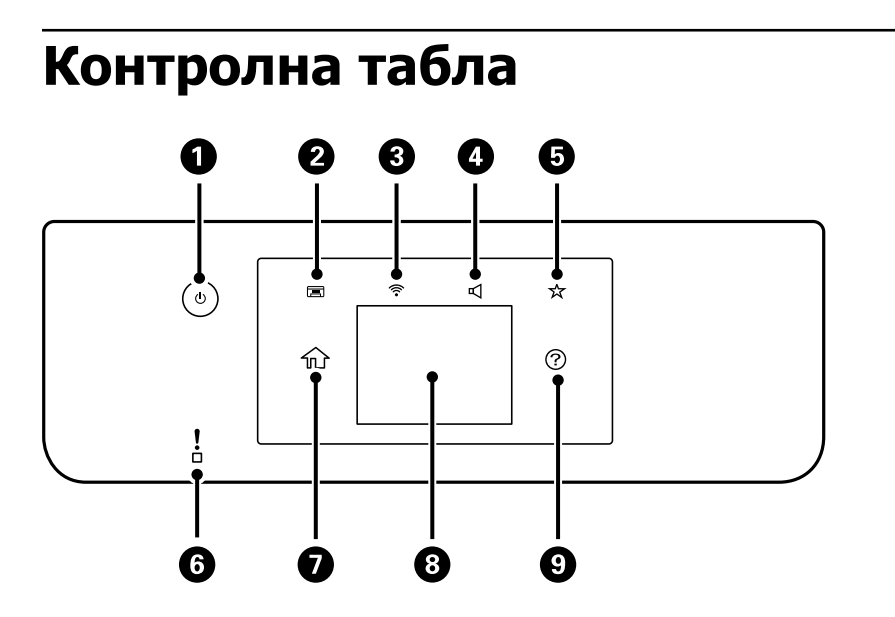

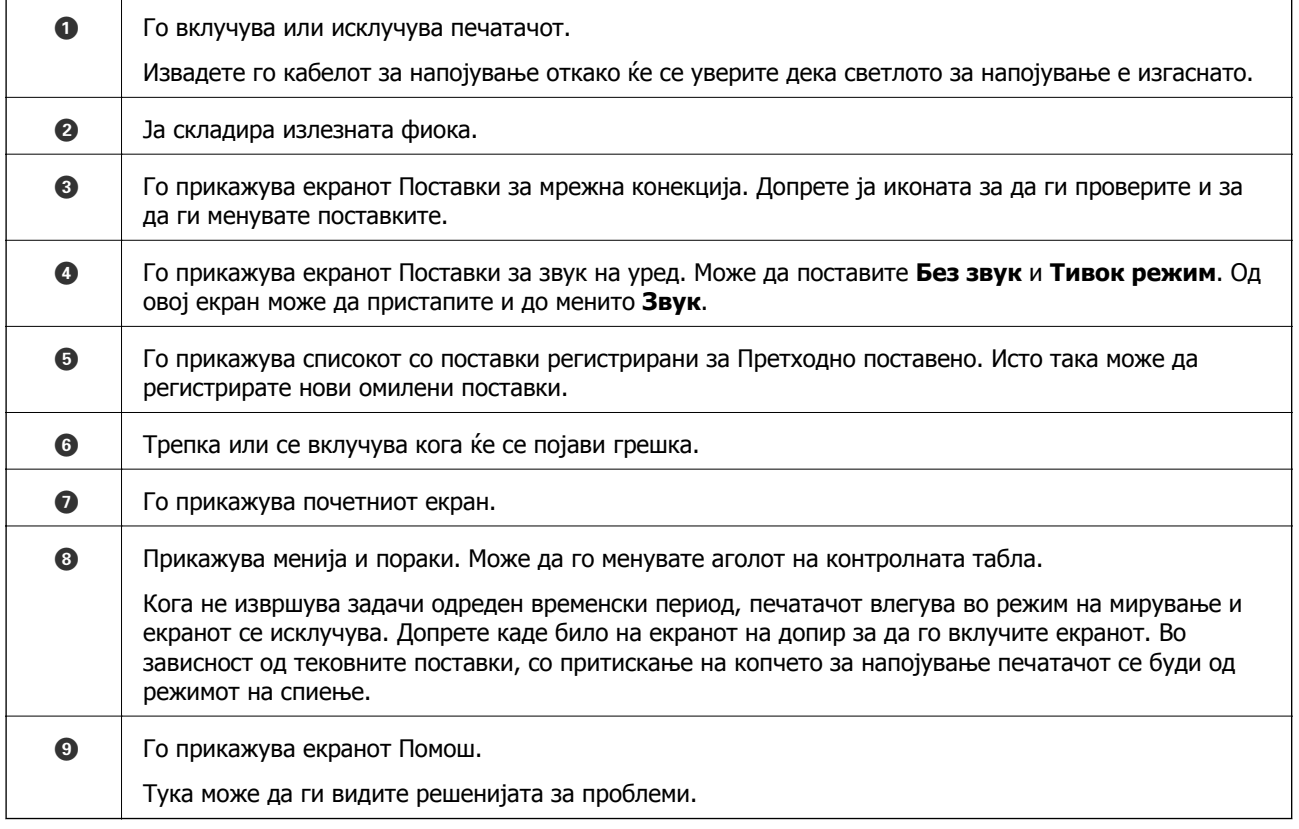

## **Конфигурација на почетниот екран**

Екранот со менито за копирање е стандардно поставен како почетен екран и се прикажува кога  $\kappa$ е го вклучите печатачот или кога печатачот се враќа од режимот на спиење. Изберете  $\hat{\mathbf{n}}$  на контролната табла за да се прикаже следниов почетен екран.

#### **Белешка:**

Ако сакате да поставите друг екран како почетен екран, сменете ја поставката со избирање  $\blacksquare$  на контролната табла, <sup>а</sup> потоа изберете ги менијата како што <sup>е</sup> опишано подолу.

#### **Поставки** <sup>&</sup>gt;**Општи поставки** <sup>&</sup>gt;**Осн поставки** <sup>&</sup>gt;**Екран при започнување**

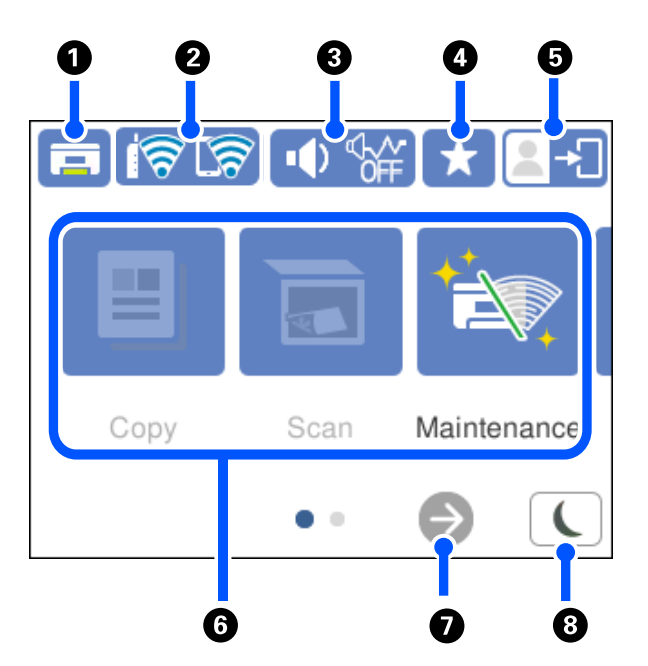

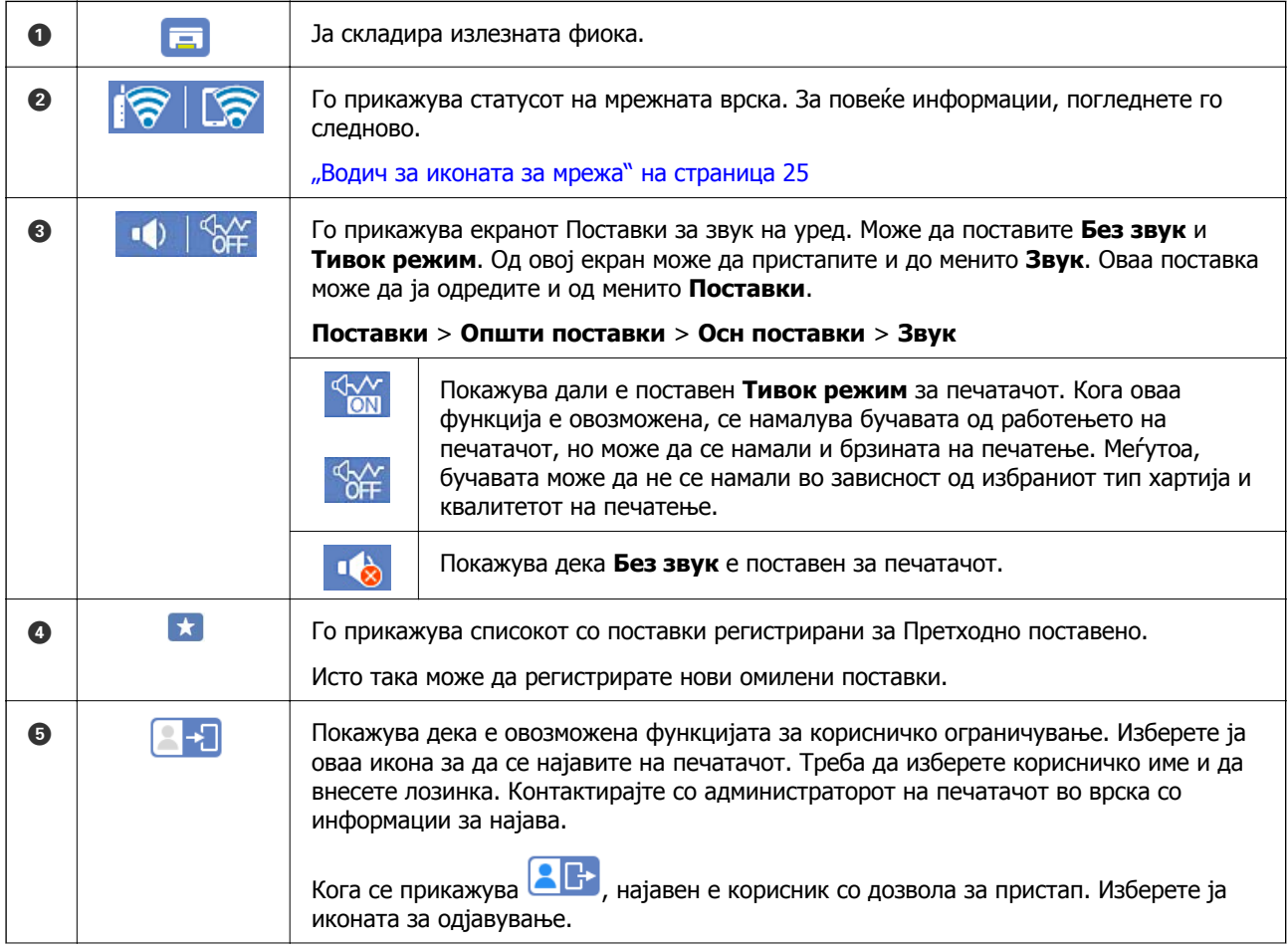

<span id="page-24-0"></span>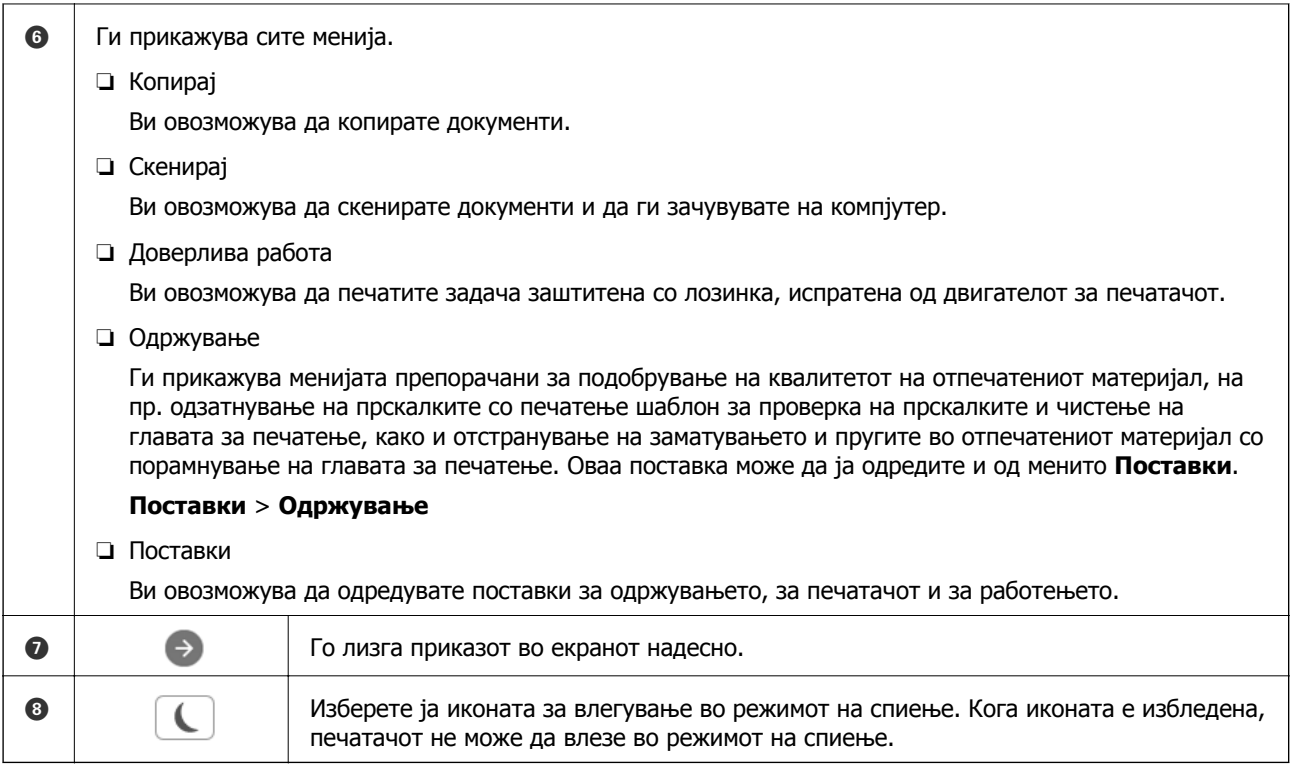

## **Водич за иконата за мрежа**

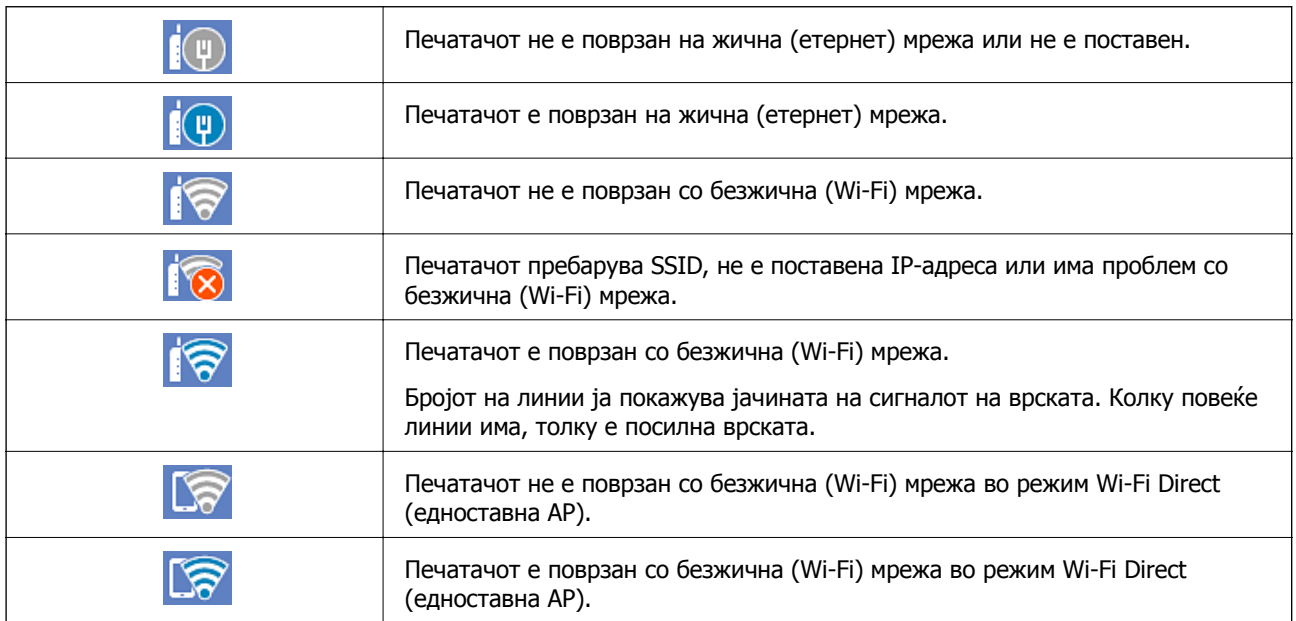

## <span id="page-25-0"></span>**Конфигурација на екранот со мени**

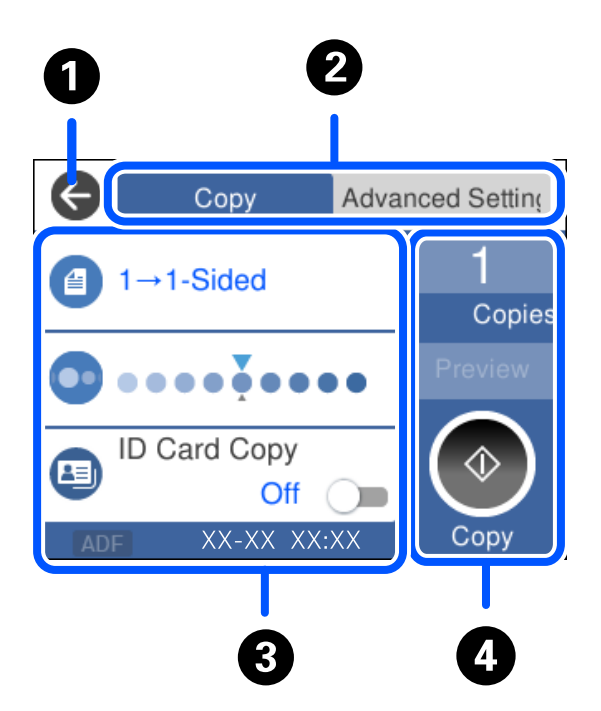

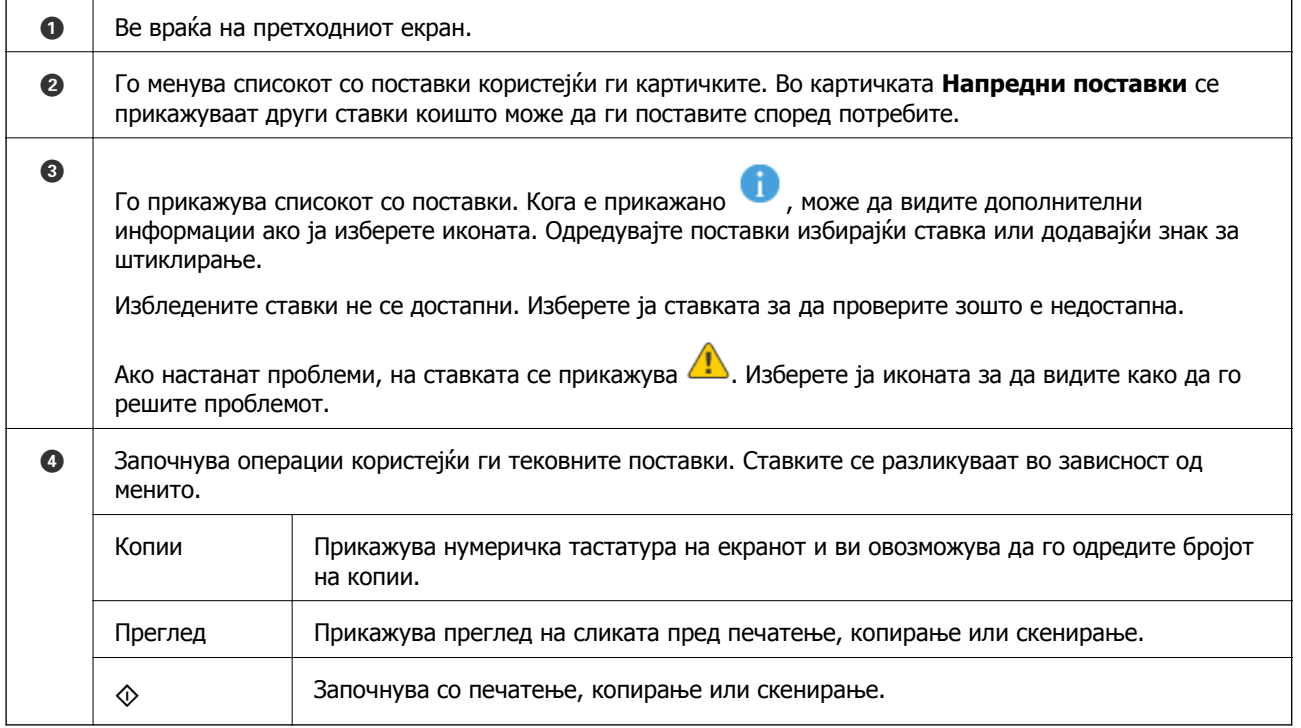

## <span id="page-26-0"></span>**Внесување знаци**

Можете да внесете знаци или симболи преку екранот со тастатурата на екранот кога вршите мрежни поставки итн.

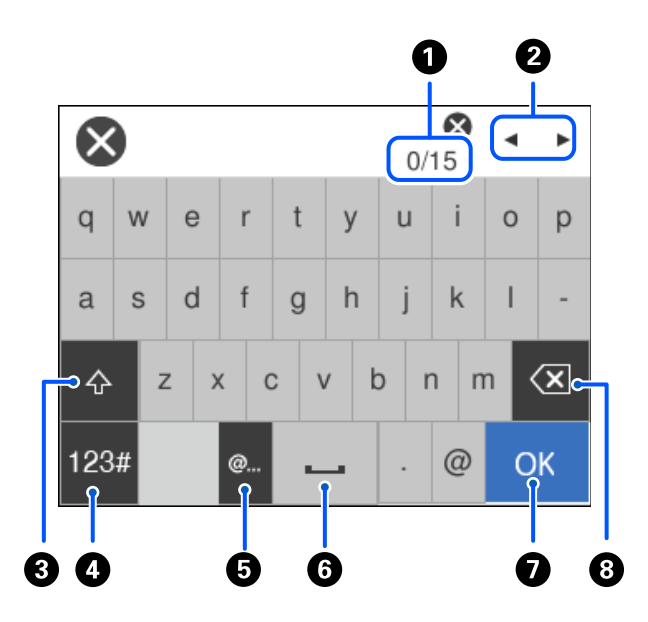

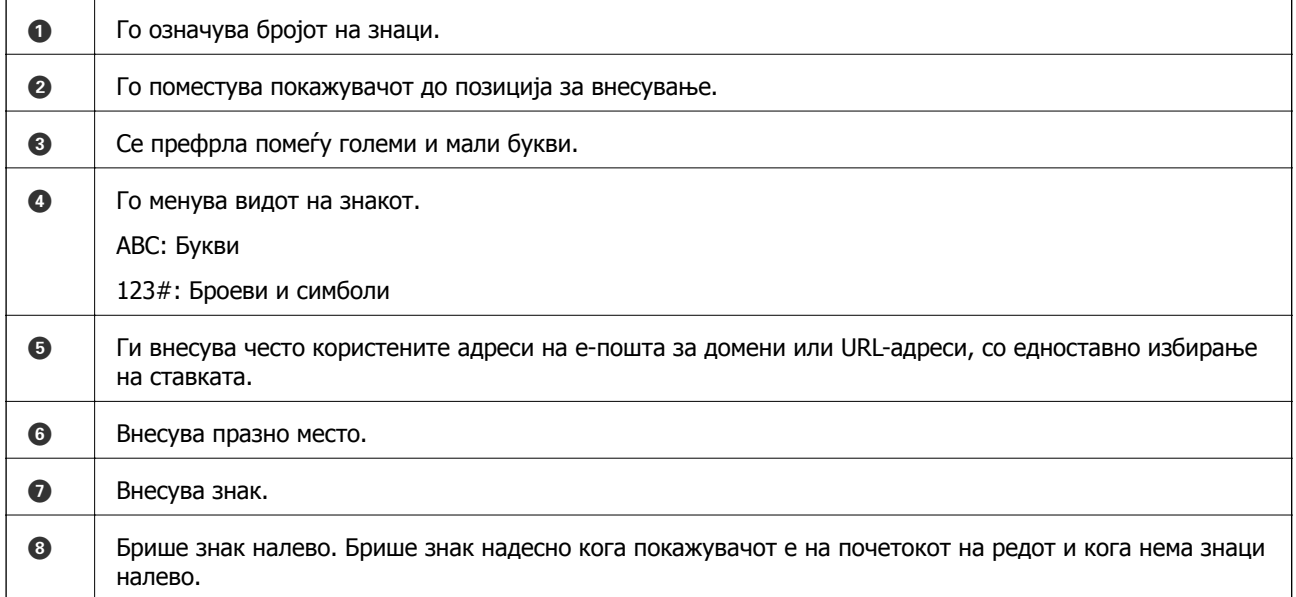

## **Прегледување анимации**

На LCD-екранот може да гледате анимации од инструкциите за работа, на пр. за ставање хартија или за вадење заглавена хартија.

❏ Изберете : го прикажува екранот за помош. Изберете **Како да**, па изберете ги содржините што сакате да ги гледате.

❏ Изберете **Како да** во долниот дел на екранот: ја прикажува контекстуалната анимација.

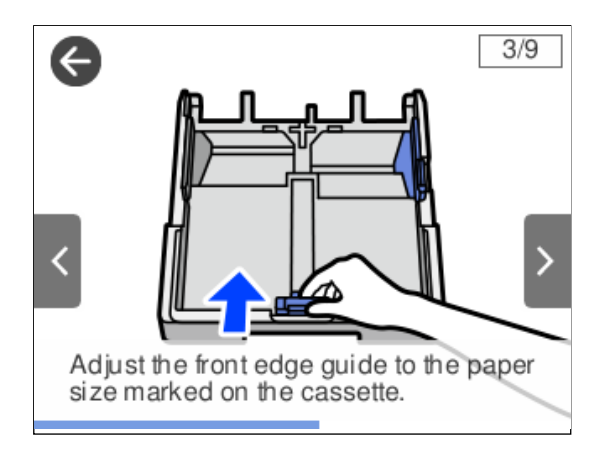

# <span id="page-28-0"></span>**Ставање хартија**

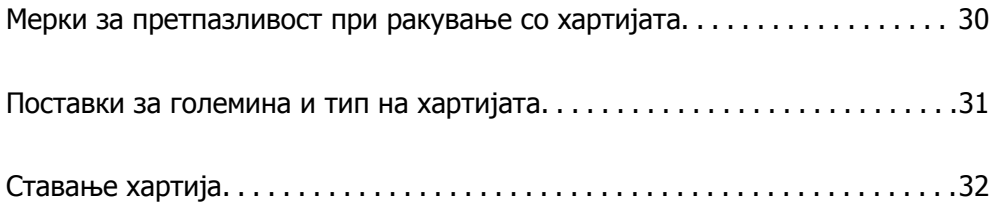

## <span id="page-29-0"></span>**Мерки за претпазливост при ракување со хартијата**

- ❏ Прочитајте ги листовите со упатства испорачани со хартијата.
- ❏ За да достигнете висококвалитетни исписи со оригинална хартија на Epson, користете хартија во околината наведена на листовите испорачани со хартијата.
- ❏ Пролистајте ја и порамнете ги рабовите на хартијата пред да ја ставите. Не пролистувајте и не виткајте фотографска хартија. Така може да се оштети страната за печатење.

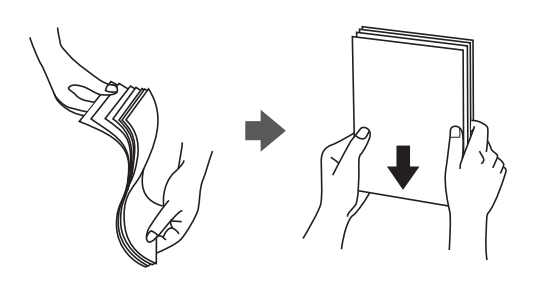

❏ Ако хартијата е извиткана, исправете ја или свиткајте ја малку во спротивната насока пред да ја ставите. Печатењето на извиткана хартија може да предизвика заглавување на хартијата и замачкување на исписот.

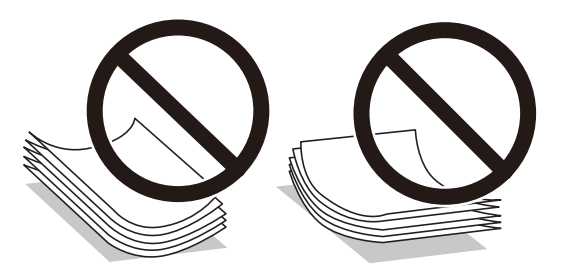

- ❏ При рачното двострано печатење често може да се јават проблеми со внесувањето на хартијата кога се печати на една страна од претходно отпечатената хартија. Ако хартијата и понатаму се заглавува, намалете го бројот на листови на половина или помалку, или внесувајте ги листовите хартија еден по еден.
- ❏ Уверете се дека користите хартија со долга гранулација. Доколку не сте сигурни каков вид хартија користите, проверете на амбалажата од хартијата или контактирајте со производителот за да ги потврдите спецификациите на хартијата.
- ❏ Пролистајте ги и порамнете ги рабовите на пликовите пред да ги ставите. Кога купчињата пликови се надуени, притиснете ги да се сплескаат пред да ги ставите.

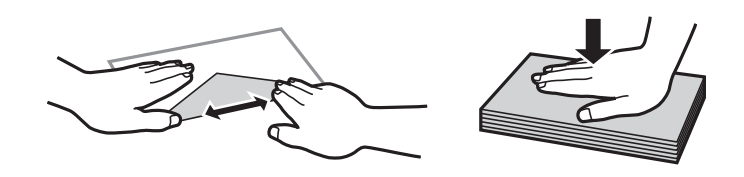

**Поврзани информации**  $\rightarrow$  "[Недостапни](#page-230-0) типови на хартија" на страница 231

## <span id="page-30-0"></span>**Поставки за големина и тип на хартијата**

Ако ги регистрирате големината и типот на хартијата во екранот што се прикажува кога ќе ја вметнете касетата за хартија, печатачот ве информира кога регистрираните информации се разликуваат од поставките за печатење. Со ова се спречува непотребно трошење на хартијата и мастилото бидејќи не печатите на хартија со несоодветна големина, но и не печатите со недоволен квалитет на печатењето поради поставки што не се соодветни за типот на хартијата.

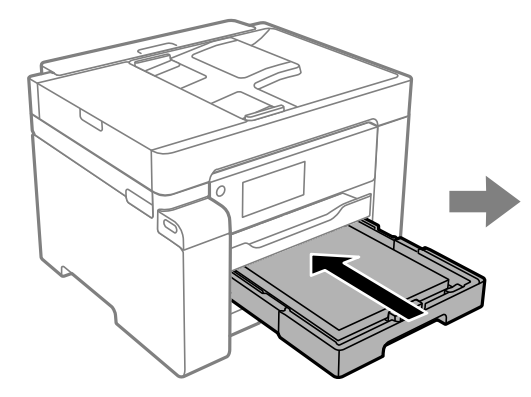

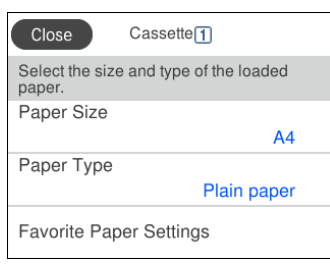

Ако прикажаната големина и типот на хартијата се разликуваат од оние на внесената хартија, изберете ја ставката што треба да ја промените. Ако поставките се соодветни за ставената хартија, затворете го екранот.

#### **Белешка:**

Екранот со поставки за големината <sup>и</sup> типот на хартијата ќе се прикаже ако изберете **Поставки** <sup>&</sup>gt; **Општи поставки** <sup>&</sup>gt;**Поставки за печатач** <sup>&</sup>gt;**Поставки за извор хартија** <sup>&</sup>gt;**Поставка на хартија**.

## **Список со типови хартија**

За да добиете најдобри резултати при печатењето, изберете го типот хартија што е соодветен за хартијата.

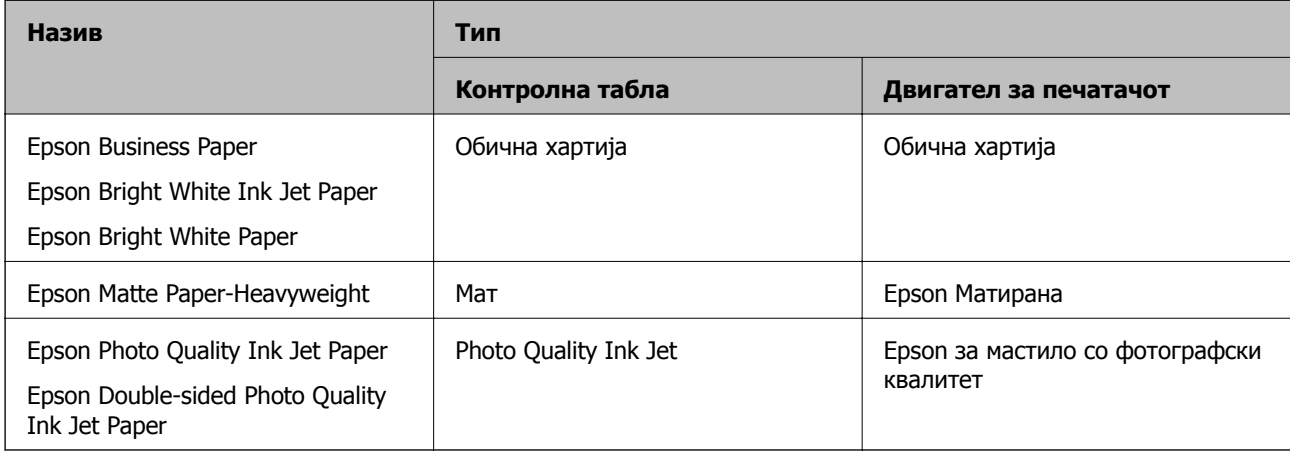

## <span id="page-31-0"></span>**Ставање хартија**

Може да ставате хартија или пликови следејќи ги анимациите што се прикажуваат на LCDекранот на печатачот.

Изберете  $\heartsuit$ , а потоа изберете **Како да** > Ставете хартија. За да се прикажат анимациите, изберете ги типот на хартија и изворот на хартија што сакате да ги користите. Изберете **Заврши** за да го затворите екранот со анимации.

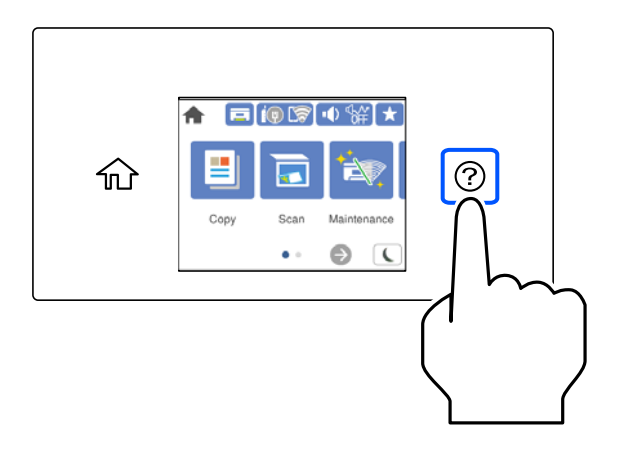

### **Ставање претходно продупчена хартија**

Вметнете еден лист претходно продупчена хартија во фиоката за хартија. Големина на хартија: A3, B4, A4, B5, A5, A6, Letter, Legal

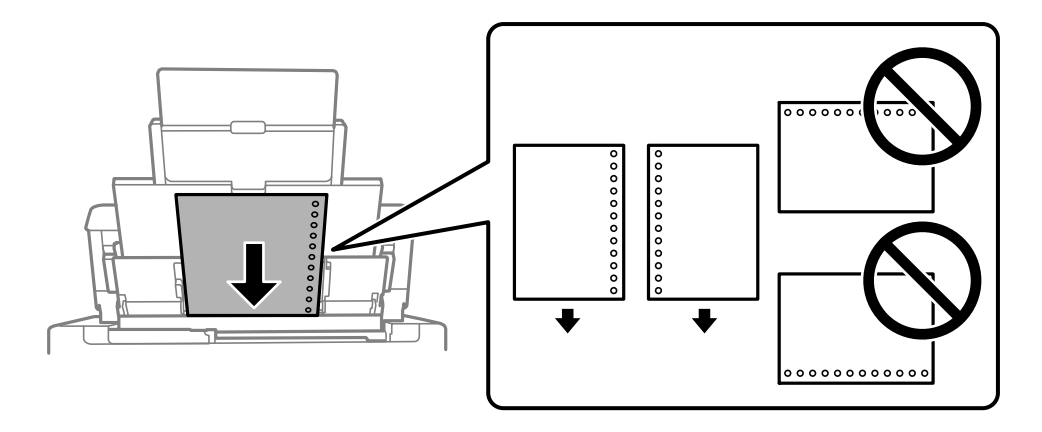

- ❏ Приспособете ја положбата за печатење на вашата датотека за да избегнете печатење врз отворите.
- ❏ Автоматското двострано печатење не е достапно за претходно продупчена хартија.

### <span id="page-32-0"></span>**Ставање долга хартија**

❏ Фиока за хартија

Ставете долга хартија во фиоката за хартија дозволувајќи предниот раб на хартијата да се одвитка. Изберете **Одре. од корис.** како поставка за големина на хартијата.

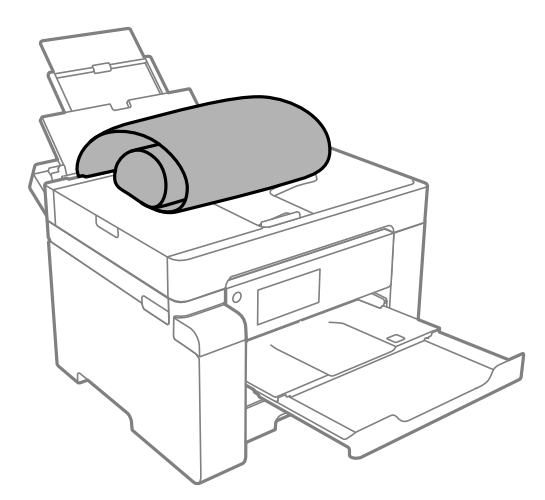

- ❏ Уверете се дека крајот на хартијата е отсечен под прав агол. Дијагоналното отсекување може да предизвика проблеми при ставањето хартија.
- ❏ Во излезната фиока не може да стои долга хартија. Подгответе кутија или сл. за да се уверите дека хартијата нема да паѓа на подот.
- ❏ Не допирајте ја хартијата што се внесува или изнесува. Може да ја повредите раката или да го намалите квалитетот на печатење.
- ❏ Касета за хартија

Извлечете ја касетата за хартија за да ставите долга хартија. Изберете **Одре. од корис.** како поставка за големина на хартијата.

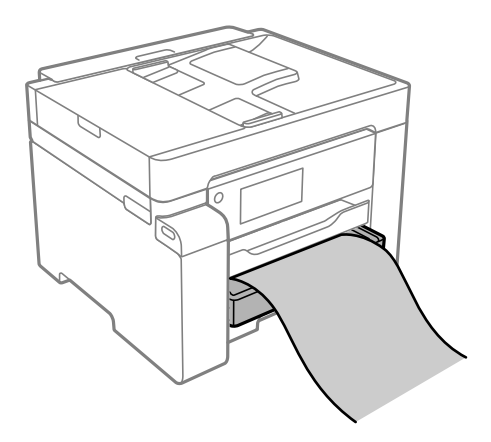

- ❏ Уверете се дека крајот на хартијата е отсечен под прав агол. Дијагоналното отсекување може да предизвика проблеми при ставањето хартија.
- ❏ Не допирајте ја хартијата што се внесува или изнесува. Може да ја повредите раката или да го намалите квалитетот на печатење.

# <span id="page-33-0"></span>**Ставање оригинали**

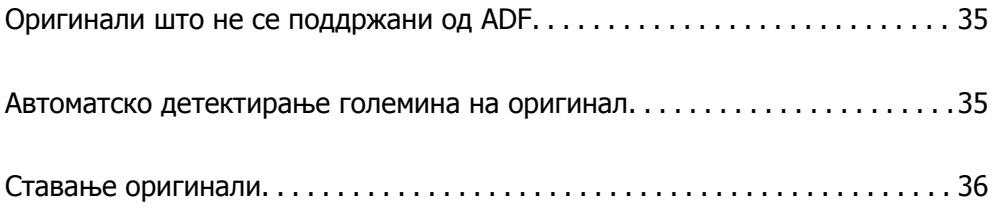

## <span id="page-34-0"></span>**Оригинали што не се поддржани од ADF**

#### c**Важно:**

Не ставајте фотографии или вредни оригинални уметнички дела во ADF. Ако го ставите оригиналот неправилно, може да се стутка или да се оштети. Скенирајте ги овие документи на стаклото на скенерот.

За да спречите заглавување хартија, избегнувајте ставање на следниве оригинали во ADF. Користете го стаклото на скенерот за следниве типови оригинали.

- ❏ Оригинали што се скинати, превиткани, стуткани, оштетени или свиткани
- ❏ Оригинали со дупки за подврзување
- ❏ Оригинали со селотејп, хефталки, спојници и сл.
- ❏ Оригинали со залепени налепници или етикети
- ❏ Оригинали што се исечени невообичаено или не се под прав агол
- ❏ Оригинали што се подврзани
- ❏ Паус хартија, хартија за топлински пренос или копии преку индиго

## **Автоматско детектирање големина на оригинал**

Кога ќе изберете **Автоматска детекција** како поставка за хартија, следниве типови на големина на хартија се идентификуваат автоматски.

 $\Box$  Вертикално поставување: А4, 16 $K^*$ 

Поставете го долгиот раб на оригиналот кон влезот за хартија на единицата ADF или кон левата страна на стакло на скенерот.

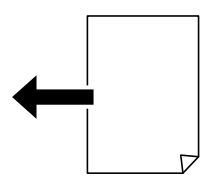

 $\square$  Хоризонтално поставување: А3, В4, А4, В5, А5, 8К\*, 16К\*

Поставете го краткиот раб на оригиналот кон влезот за хартија на единицата ADF или кон левата страна на стакло на скенерот.

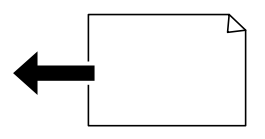

\*: Хартијата се детектира кога е овозможено **Приоритет на друга големина**. Меѓутоа, може да не се детектира во зависност од функциите што ги користите. Видете "Поврзани информации" подолу за детали.

#### <span id="page-35-0"></span>**Белешка:**

Големините за следниве оригинали може да не се детектираат правилно. Ако не се детектираат големините, поставете ја големината рачно од контролната табла.

- ❏ Оригинали што се скинати, превиткани, стуткани или извиткани (ако оригиналите се извиткани, измазнете го извиткувањето пред да ги поставите оригиналите).
- ❏ Оригинали со многу дупки за подврзување
- ❏ OHP, проѕирни оригинали или сјајни оригинали

#### **Поврзани информации**

 $\rightarrow$  "Опција за автоматско откривање на [големината](#page-242-0) на ориг. Примерок:" на страница 243

## **Ставање оригинали**

Ставете ги оригиналите на стаклото на скенерот или на ADF.

Може да ставите повеќе оригинали во ADF. Ако е достапно автоматско двострано скенирање, може истовремено да ги скенирате двете страни на оригиналите. Погледнете го линкот подолу за спецификации за ADF.

#### "[Спецификации](#page-253-0) за ADF" на страница 254

Следете ги чекорите подолу за да го видите видеото за ставање оригинали.

Изберете  $\heartsuit$ , а потоа изберете **Како да** > Ставете оригинали. Изберете го начинот на ставање оригинали што сакате да го видите. Изберете **Заврши** за да го затворите екранот со анимации.

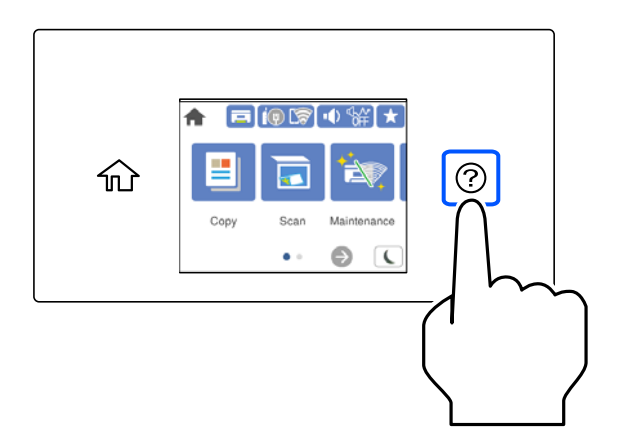

#### **Кога го користите стаклото на скенерот**

#### !**Внимание:**

Внимавајте капакот за документи да не ви ги фати прстите кога го затворате. Во спротивно, може да се повредите.
### c**Важно:**

- ❏ Кога ставате крупни оригинали, како на пр. книги, погрижете се стаклото на скенерот да не биде изложено на директна надворешна светлина.
- ❏ Не притискајте пресилно врз стаклото на скенерот или врз капакот за документи. Во спротивно, може да се оштетат.

#### **Белешка:**

❏ Ако има остатоци или нечистотија на стаклото на скенерот, опсегот на скенирање може да се прошири <sup>и</sup> да ги опфати, па сликата од оригиналот може да се измести или да се намали. Пред да скенирате, отстранете ги остатоците и нечистотиите од стаклото на скенерот.

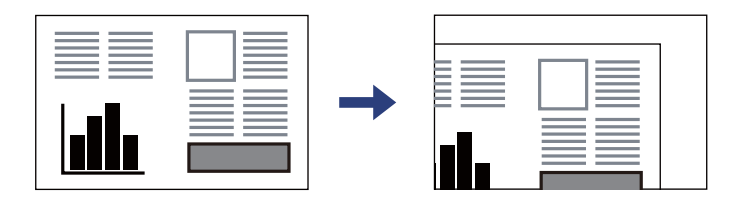

- ❏ Не се скенира просторот од 1,5 mm од рабовите на стаклото на скенерот.
- ❏ Кога се ставени оригинали во ADF <sup>и</sup> на стаклото на скенерот, приоритет имаат оригиналите во ADF.
- ❏ Некои големини може да не се детектираат автоматски. Во тој случај, рачно изберете ја големината на оригиналите.
- ❏ Ако ги оставите оригиналите на стаклото на скенерот долго време, може да се залепат за површината на стаклото.

#### **При користење на ADF**

#### c**Важно:**

❏ Не ставајте оригинали над линијата покажана со знакот триаголник на ADF-граничникот.

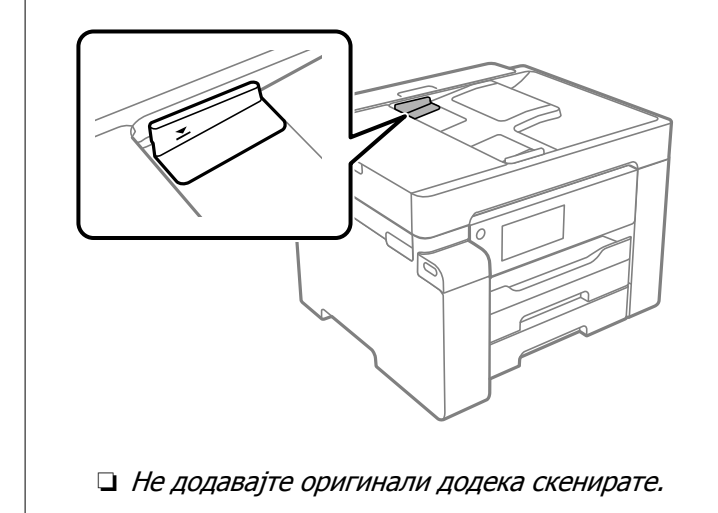

#### **Белешка:**

Некои големини може да не се детектираат автоматски. Во тој случај, рачно изберете ја големината на оригиналите.

- & "Оригинали што не се [поддржани](#page-34-0) од ADF" на страница 35
- & "Автоматско [детектирање](#page-34-0) големина на оригинал" на страница 35
- & "[Спецификации](#page-253-0) на скенерот" на страница 254

# <span id="page-38-0"></span>**Печатење**

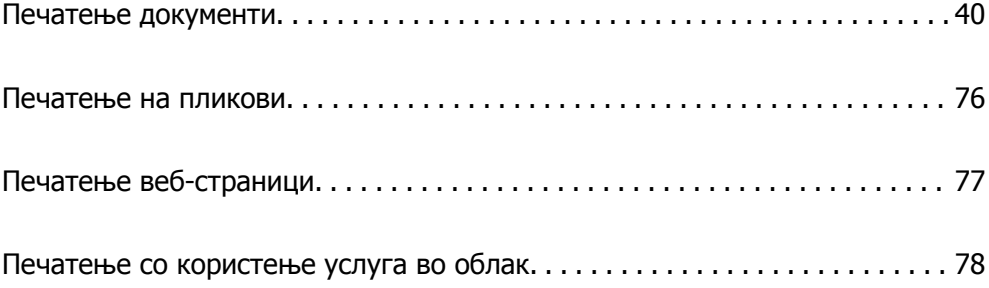

# <span id="page-39-0"></span>**Печатење документи**

## **Печатење од компјутер — Windows**

Доколку не можете да промените некои од поставките за двигателот за печатачот, веројатно се ограничени од администраторот. Контактирајте со администраторот на печатачот за помош.

### **Печатење со користење лесни поставки**

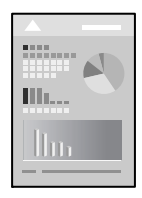

#### **Белешка:**

Операциите може да се разликуваат зависно од апликацијата. За повеќе информации, погледнете ја помошта во апликацијата.

1. Ставете хартија во печатачот.

"Ставање хартија" на [страница](#page-31-0) 32

- 2. Отворете ја датотеката што сакате да ја печатите.
- 3. Изберете **Печати** или **Поставување за печатење** од менито **Датотека**.
- 4. Изберете го печатачот.

5. Изберете **Претпочитани вредности** или **Својства** за да пристапите до прозорецот на двигателот за печатачот.

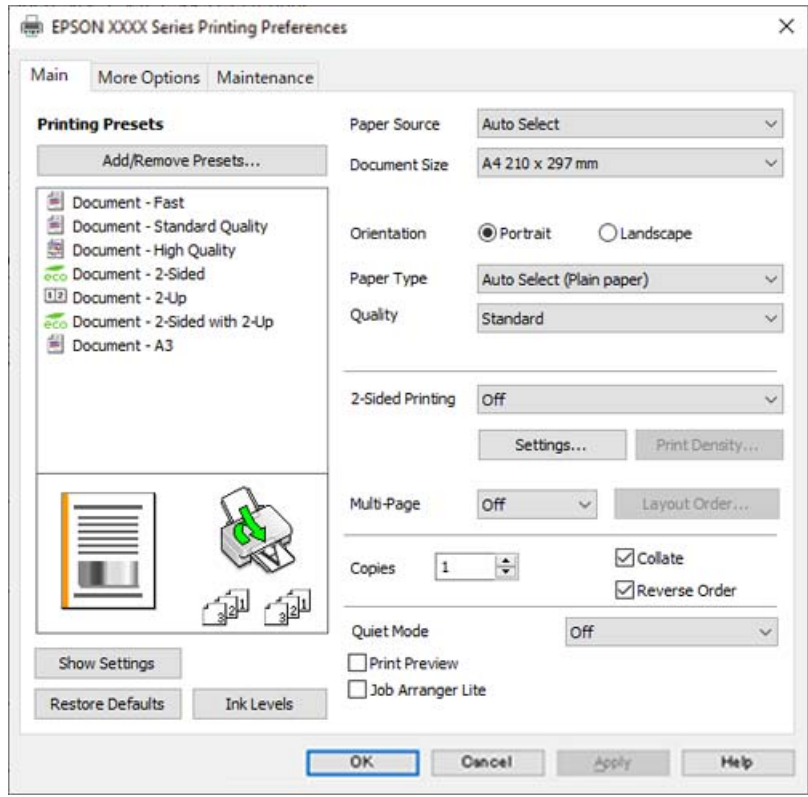

6. Променете ги поставките ако е потребно.

За повеќе детали, погледнете ги опциите во менито за двигателот за печатачот.

#### **Белешка:**

- ❏ Видете <sup>и</sup> во електронската помош за објаснување на ставките за поставување. Со десен клик на ставката се прикажува **Помош**.
- ❏ Кога ќе изберете **Преглед за печатење**, може да видите преглед на документот пред печатење.
- 7. Кликнете **OK** за да го затворите прозорецот на двигателот за печатачот.

#### 8. Кликнете **Печати**.

#### **Белешка:**

- ❏ Кога ќе изберете **Преглед за печатење**, се прикажува прозорец за преглед. За да ги промените поставките, кликнете **Откажи**, <sup>а</sup> потоа повторете ја постапката од чекор 3.
- ❏ Ако сакате да го откажете печатењето, на компјутерот кликнете со десното копче на печатачот во **Уреди <sup>и</sup> печатачи**, **Печатач** или во **Печатачи <sup>и</sup> факсови**. Кликнете **Видете што се печати**, десен клик на задачата што сакате да ја откажете, <sup>а</sup> потоа изберете **Откажи**. Меѓутоа, не може да откажете задача за печатење од компјутерот откако задачата целосно ќе се испрати до печатачот. Во тој случај, откажете ја задачата за печатење преку контролната табла на печатачот.

- & "Достапна хартија и [капацитети](#page-227-0)" на страница 228
- & "Список со типови хартија" на [страница](#page-30-0) 31

#### <span id="page-41-0"></span>& "Опции на менито за двигателот за печатач" на страница 42

#### **Опции на менито за двигателот за печатач**

Отворете го прозорецот за печатење во апликацијата, изберете го печатачот и пристапете до прозорецот за двигател на печатач.

#### **Белешка:**

Менијата се разликуваат во зависност од опцијата којашто сте ја избрале.

#### **Картичка Главна**

Пред-поставки за печатење:

Додај/Отстрани пред-поставки:

Може да додавате или да отстранувате претходно поставени вредности за често користени поставки за печатење. Изберете ја претходно поставената вредност којашто сакате да ја користите од листата.

#### Извор на хартија:

Изберете го изворот на хартија од којшто се внесува хартијата. Изберете **Автоматски избор** за автоматски да го изберете изворот на хартија којшто е избран во поставките за печатење на печатачот.

#### Голем. на документ:

Изберете ја големината на хартија на којашто сакате да печатите. Ако изберете **Кориснички дефинирано**, внесете ги ширината и висината на хартијата, а потоа регистрирајте ја големината.

#### Ориентација:

Изберете ја ориентацијата којашто сакате да ја користите за печатење.

#### Вид хартија:

Изберете го типот хартија на којашто печатите.

#### Квалитет:

Изберете го квалитетот на печатење којшто сакате да го користите за печатење. Достапните поставки зависат од типот на хартијата којашто ќе ја изберете. Ако изберете **Високо** се добива печатење со повисок квалитет, но брзината на печатење може да се намали.

#### Двострано печатење:

Ви овозможува да печатите двострано.

#### Settings:

Може да ги одредите работ за подврзување и маргините за подврзување. Кога печатите документи со повеќе страници, може да изберете да започнете со печатење од предната или од задната страна на страницата.

#### <span id="page-42-0"></span>Густина на печатење:

Изберете го типот на документот за да ја приспособите густината на печатење. Ако е избрана соодветната густина на печатење, може да спречите сликите да не преминат во обратната страна. Изберете **User Defined** за да ја приспособите густината на печатење рачно.

#### По. стр.:

Може да печатите неколку страници на еден лист или да печатите постери. Кликнете **редослед на приказ** за да го одредите редоследот на печатење на страниците.

#### Copies:

Одредете го бројот на страници за печатење.

#### Сортирај:

Печати документи со повеќе страници сортирани по редослед и во комплети.

#### Обратен редослед:

Може да печатите од последната страница така што страниците се наредени според точен редослед по печатење.

#### Тивок режим:

Се намалува шумот којшто го прави печатачот. Меѓутоа, ако го овозможите ова, може да се намали брзината на печатење.

#### Преглед за печатење:

Се прикажува преглед на документот пред печатење.

#### Аранжер на налози Лајт:

Job Arranger Lite ви овозможува да комбинирате неколку датотеки создадени од различни апликации и да ги печатите во само една задача за печатење.

#### Покажи поставки/Сокриј поставки:

Се прикажува список со тековните поставки во картичките **Главна** и **Повеќе опции**. Може да го прикажете или да го скриете екранот со списокот со тековни поставки.

#### Врати стандардни:

Вратете ги сите поставки на нивните фабрички, стандардни вредности. И поставките на јазичето **Повеќе опции** се ресетираат на нивните стандардни вредности.

#### Нивоа на мастилото:

Прикажува приближно ниво на мастилото.

#### **Картичка Повеќе опции**

Пред-поставки за печатење:

Додај/Отстрани пред-поставки:

Може да додавате или да отстранувате претходно поставени вредности за често користени поставки за печатење. Изберете ја претходно поставената вредност којашто сакате да ја користите од листата.

#### Голем. на документ:

Изберете ја големината на хартија на којашто сакате да печатите.

#### Излезна хартија:

Изберете ја големината на хартија на којашто сакате да печатите. Ако **Голем. на документ** се разликува од **Излезна хартија**, **Намали/Зголеми документ** е автоматски избрана. Не мора да ја изберете кога печатите без намалување или зголемување на големината на документот.

#### Намали/Зголеми документ:

Може да ја намалите или да ја зголемите големината на документот.

Да собере на страница:

Автоматски го намалува или го зголемува документот за да одговара на големината на хартијата избрана во **Излезна хартија**.

#### Зумирај на:

Печати со специфичен процент.

#### Централно:

Печати слики во центарот на хартијата.

#### Корекција на нијанса:

Автоматски:

Автоматски ја приспособува нијансата на сликите.

Прилагодено:

Ви овозможува да вршите рачно коригирање на нијансата. Кликнете на **Напредно** за понатамошни поставки.

#### Опции за слика:

Овозможува опции за квалитет на печатање, како на пример Нагласување текст. Може и да ги задебелите тенките линии за да ги направите видливи на исписите.

#### Функции на воден жиг:

Ви овозможува да одредувате поставки за шаблоните против копирање, водените жигови или заглавјата и подножјата.

#### Додај/Избриши:

Ви овозможува да додавате или да отстранувате шаблони против копирање или водени жигови што сакате да ги користите.

#### Поставки:

Ви овозможува да го одредите начинот на печатење шаблони против копирање или водени жигови.

#### Заглавје/Подножје:

Може да печатите информации како што се корисничко име и датум на печатење во заглавјата или подножјата. Потоа може да поставите фонт, големина или стил.

#### Доверлив налог:

Заштита со лозинка на доверливи документи при печатење. Ако ја користите оваа функција, податоците од печатење се зачувуваат во печатачот и може да ги отпечатите само откако ќе ја внесете лозинката со користење на контролната табла на печатачот. Кликнете на **Settings** за да ги промените поставките.

#### Дополнителни поставки:

#### Сврти 180°:

Ги ротира страниците за 180 степени пред печатењето. Изберете ја оваа ставка кога печатите на хартија како на пример пликови коишто се внесени во фиксна насока во печатачот.

#### Двонасочно печатење:

Печати кога главата за печатење се движи во двете насоки. Брзината на печатење е поголема, но квалитетот може да биде послаб.

#### Огледална слика:

Ја превртува сликата за да се отпечати како што би изгледала во огледало.

#### Покажи поставки/Сокриј поставки:

Се прикажува список со тековните поставки во картичките **Главна** и **Повеќе опции**. Може да го прикажете или да го скриете екранот со списокот со тековни поставки.

#### Врати стандардни:

Вратете ги сите поставки на нивните фабрички, стандардни вредности. И поставките на јазичето **Главна** се ресетираат на нивните стандардни вредности.

#### **Картичка Одржување**

Проверка на прскалката на главата за печатење:

Печати шаблон за проверка на прскалките за да проверите дали прскалките на главата за печатење се затнати.

#### Чистење на главата за печатење:

Ги чисти затнатите прскалки во главата за печатење. Бидејќи оваа функција користи дел од мастилото, чистете ја главата за печатење само ако некои прскалки се затнати како што е прикажано на илустрацијата со шаблонот за проверка на прскалките.

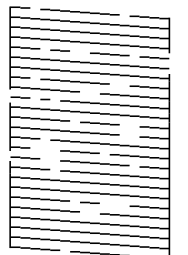

Интензивно чистење:

Извршува интензивно чистење за да се исчистат затнатите прскалки во главата за печатење. Бидејќи оваа функција користи повеќе мастило отколку чистењето на главата за печатење, вршете интензивно чистење само ако повеќето прскалки се затнати како што е прикажано на илустрацијата со шаблонот за проверка на прскалките.

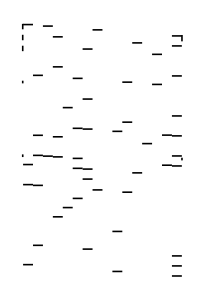

#### Аранжер на налози Лајт:

Се отвора прозорецот Аранжер на налози Лајт. Овде може да ги отворате и да ги уредувате претходно зачуваните податоци.

#### EPSON Status Monitor 3:

Се отвора прозорецот EPSON Status Monitor 3. Овде може да го потврдите статусот на печатачот или на потрошните материјали.

#### Преференци за следење:

Може да направите поставки за ставките во прозорецот EPSON Status Monitor 3.

#### Проширени поставки:

Може да направите различни поставки. Кликнете со десното копче на секоја ставка за да видите Помош за повеќе информации.

#### Ред. за печатење:

Се прикажуваат задачи коишто чекаат да бидат отпечатени. Може да ги проверите, да ги паузирате или да продолжите со задачите за печатење.

Информаци за печатач и опции:

Се прикажува бројот на листови на хартија внесени во печатачот или во ADF.

Јазик:

Го менува јазикот којшто треба да го користите во прозорецот за двигател на печатач. За да ги примените поставките, затворете го двигателот на печатач и повторно отворете го.

Ажурирање софтвер:

Започнува EPSON Software Updater за да проверите дали има најнова верзија на апликации на интернет.

Техничка поддршка:

Прирачникот се прикажува ако е инсталиран на компјутерот. Ако не е инсталиран, може да ја посетите веб-локацијата на Epson за да ги прегледате прирачникот и достапната техничка помош.

### **Додавање зададени вредности за лесно печатење**

Ако создадете свои зададени вредности на често користените поставки за печатење на двигателот за печатачот, лесно може да печатите избирајќи ја зададената вредност од списокот.

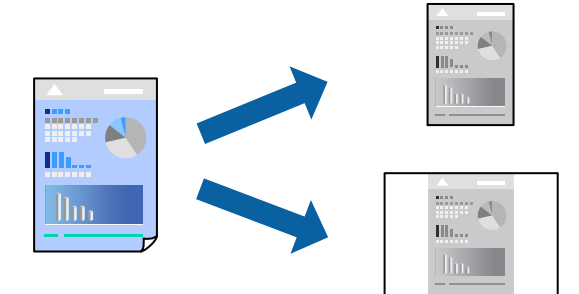

- 1. Во картичките **Главна** или **Повеќе опции** на двигателот за печатачот, одредете ја секоја поставка (на пр. **Голем. на документ** и **Вид хартија**).
- 2. Кликнете **Додај/Отстрани пред-поставки** во **Пред-поставки за печатење**.
- 3. Внесете **Име** и ако е потребно, внесете коментар.
- 4. Кликнете **Зачувај**.

#### **Белешка:**

За да избришете зададена вредност, кликнете **Додај/Отстрани пред-поставки**, изберете го името на зададената вредност што сакате да ја избришете од списокот, па избришете ја.

"[Картичка](#page-41-0) Главна" на страница 42

"[Картичка](#page-42-0) Повеќе опции" на страница 43

#### 5. Кликнете **Печати**.

Следниот пат кога ќе сакате да печатите користејќи ги истите поставки, изберете го името на регистрираната поставка од **Пред-поставки за печатење** и кликнете **OK**.

#### **Поврзани информации**

- & "Ставање хартија" на [страница](#page-31-0) 32
- & "Печатење со [користење](#page-39-0) лесни поставки" на страница 40

### **Двострано печатење**

Можете да користите некој од следниве начини за печатење на двете страни од хартијата.

- ❏ Автоматско двострано печатење
- ❏ Рачно двострано печатење

Кога печатачот ќе ја отпечати првата страна, свртете ја хартијата за да печати на другата.

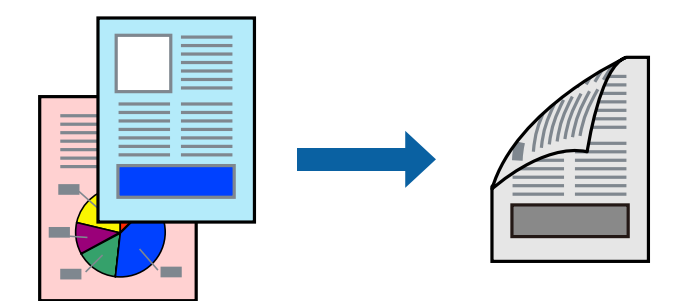

#### **Белешка:**

❏ Ако не користите хартија што <sup>е</sup> соодветна за двострано печатење, квалитетот на печатењето може да биде послаб <sup>и</sup> може да дојде до заглавување на хартијата.

"Хартија за [двострано](#page-229-0) печатење" на страница 230

- ❏ Зависно од хартијата <sup>и</sup> податоците, може да пробие мастило на другата страна од хартијата.
- ❏ **EPSON Status Monitor 3** мора да биде овозможено за да вршите рачно двострано печатење. Ако **EPSON Status Monitor 3** <sup>е</sup> оневозможено, отворете го прозорецот на двигателот за печатачот, кликнете **Проширени поставки** во картичката **Одржување**, па изберете **Вклучи EPSON Status Monitor 3**.
- ❏ Меѓутоа, ова може да не <sup>е</sup> достапно кога до печатачот се пристапува преку мрежа или кога се користи како споделен печатач.
- 1. Во картичката **Главна** на двигателот за печатачот, изберете го методот за **Двострано печатење**.
- 2. Кликнете **Поставки**, одредете ги соодветните поставки, а потоа кликнете **OK**.
- 3. Кликнете **Густина на печатење**, одредете ги соодветните поставки, а потоа кликнете **OK**. Кога поставувате **Густина на печатење**, може да ја приспособите густината на печатење според типот на документот.

#### **Белешка:**

- ❏ Оваа поставка не <sup>е</sup> достапна кога ќе изберете рачно двострано печатење.
- ❏ Печатењето може да биде бавно во зависност од комбинацијата на опции што се избрани за **Густина на печатење** во прозорецот **Изберете вид на документот** <sup>и</sup> за **Квалитет** во картичката **Главна**.

4. Одредете ги останатите ставки во картичките **Главна** и **Повеќе опции** според потребите, а потоа кликнете **OK**.

"[Картичка](#page-41-0) Главна" на страница 42

"[Картичка](#page-42-0) Повеќе опции" на страница 43

5. Кликнете **Печати**.

За рачно двострано печатење, откако ќе заврши печатењето на првата страна, на компјутерот ќе се прикаже скок-прозорец. Следете ги инструкциите на екранот.

#### **Поврзани информации**

- & "Достапна хартија и [капацитети](#page-227-0)" на страница 228
- & "Ставање хартија" на [страница](#page-31-0) 32
- & "Печатење со [користење](#page-39-0) лесни поставки" на страница 40

### **Печатење брошура**

Може да отпечатите и брошура што може да се создаде со прераспоредување на страниците и со превиткување на отпечатениот материјал.

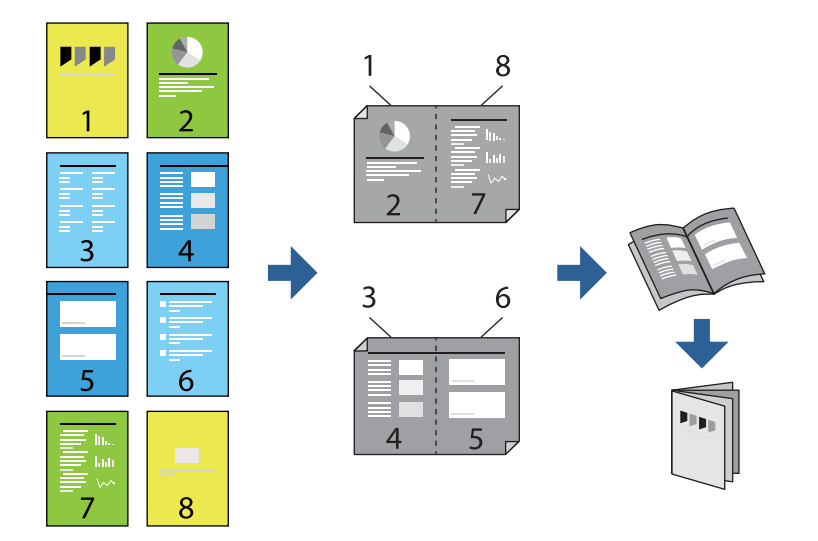

#### **Белешка:**

❏ Ако не користите хартија што <sup>е</sup> соодветна за двострано печатење, квалитетот на печатењето може да биде послаб <sup>и</sup> може да дојде до заглавување на хартијата.

"Хартија за [двострано](#page-229-0) печатење" на страница 230

- ❏ Зависно од хартијата <sup>и</sup> податоците, може да пробие мастило на другата страна од хартијата.
- ❏ **EPSON Status Monitor 3** мора да биде овозможено за да вршите рачно двострано печатење. Ако **EPSON Status Monitor 3** <sup>е</sup> оневозможено, отворете го прозорецот на двигателот за печатачот, кликнете **Проширени поставки** во картичката **Одржување**, па изберете **Вклучи EPSON Status Monitor 3**.
- ❏ Меѓутоа, ова може да не <sup>е</sup> достапно кога до печатачот се пристапува преку мрежа или кога се користи како споделен печатач.
- 1. Во картичката **Главна** на двигателот за печатачот, изберете го типот на подврзување за долги рабови што сакате да го користите од **Двострано печатење**.
- 2. Кликнете **Поставки**, изберете **Книшка**, а потоа изберете **Централно подврзување** или **Странично подврзување**.
	- ❏ Централно подврзување: Користете го овој начин кога печатите мал број на страници што може да бидат наредени на куп и лесно превиткани на средина.
	- ❏ Странично подврзување. Користете го овој начин при печатење на еден лист (четири страници) одеднаш, превиткувајќи ги на средина, а потоа ставајќи ги заедно во една целина.
- 3. Кликнете **OK**.
- 4. Кога печатите податоци што имаат многу фотографии и слики, кликнете **Густина на печатење**, а потоа одредете ги соодветните поставки и кликнете **OK**.

Кога поставувате **Густина на печатење**, може да ја приспособите густината на печатење според типот на документот.

#### **Белешка:**

Печатењето може да биде бавно во зависност од комбинацијата на опции што се избрани за **Изберете вид на документот** во прозорецот Прилаг. на густината за печатење <sup>и</sup> за **Квалитет** во картичката **Главна**.

5. Одредете ги останатите ставки во картичките **Главна** и **Повеќе опции** според потребите, а потоа кликнете **OK**.

"[Картичка](#page-41-0) Главна" на страница 42

"[Картичка](#page-42-0) Повеќе опции" на страница 43

6. Кликнете **Печати**.

- & "Достапна хартија и [капацитети](#page-227-0)" на страница 228
- & "Ставање хартија" на [страница](#page-31-0) 32
- & "Печатење со [користење](#page-39-0) лесни поставки" на страница 40

### **Печатење неколку страници на еден лист**

Може да печатите неколку страници со податоци, на само еден лист хартија.

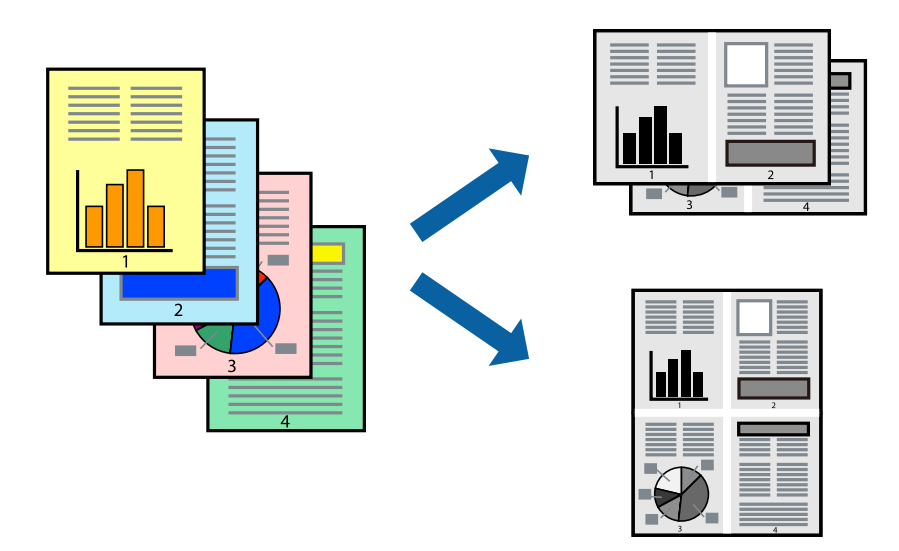

- 1. Во картичката **Главна** на двигателот за печатачот, изберете **2 нагоре**, **4 нагоре**, **6 нагоре**, **8 нагоре**, **9 нагоре** или **16 нагоре** како поставка за **По. стр.**.
- 2. Кликнете **редослед на приказ**, одредете ги соодветните поставки, а потоа кликнете **OK**.
- 3. Одредете ги останатите ставки во картичките **Главна** и **Повеќе опции** според потребите, а потоа кликнете **OK**.

"[Картичка](#page-41-0) Главна" на страница 42

"[Картичка](#page-42-0) Повеќе опции" на страница 43

4. Кликнете **Печати**.

- & "Ставање хартија" на [страница](#page-31-0) 32
- & "Печатење со [користење](#page-39-0) лесни поставки" на страница 40

### **Печатење приспособено на големината на хартијата**

Изберете ја големината на хартијата што ја ставивте во печатачот како поставка за Големина на целна хартија.

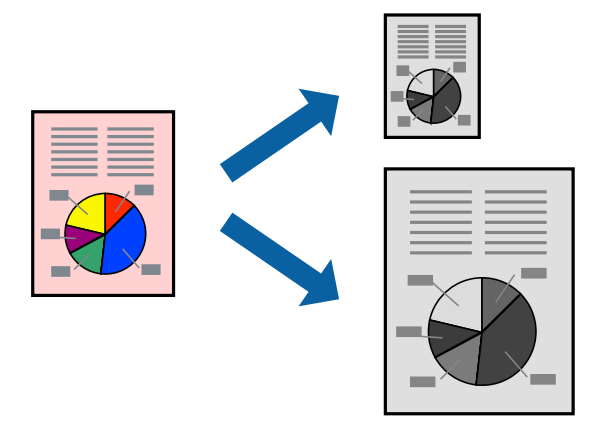

- 1. Во картичката **Повеќе опции** на двигателот за печатачот, одредете ги следниве поставки.
	- ❏ Голем. на документ: изберете ја големината на хартијата што ја одредивте во поставката на апликацијата.
	- ❏ Излезна хартија: изберете ја големината на хартијата што ја ставивте во печатачот.

**Да собере на страница** е избрано автоматски.

#### **Белешка:**

Кликнете **Централно** за да ја отпечатите намалената слика на средина од хартијата.

2. Одредете ги останатите ставки во картичките **Главна** и **Повеќе опции** според потребите, а потоа кликнете **OK**.

"[Картичка](#page-41-0) Главна" на страница 42

"[Картичка](#page-42-0) Повеќе опции" на страница 43

3. Кликнете **Печати**.

- & "Ставање хартија" на [страница](#page-31-0) 32
- & "Печатење со [користење](#page-39-0) лесни поставки" на страница 40

### **Печатење намален или зголемен документ со какво било зголемување**

Можете да ја намалите или да ја зголемите големината на некој документ за одреден процент.

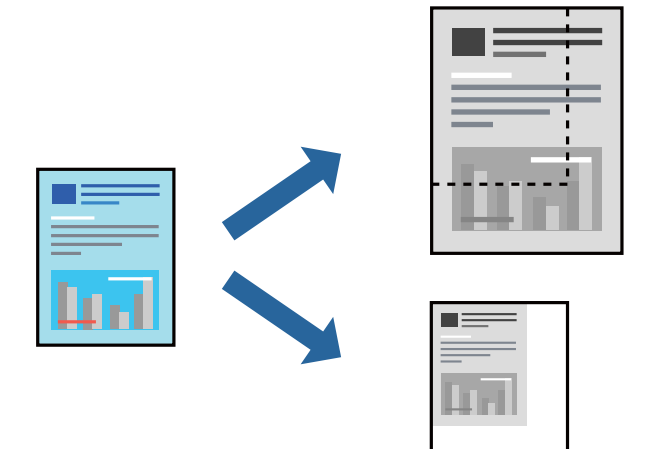

- 1. Во картичката **Повеќе опции** на двигателот за печатачот, изберете ја големината на документот од поставката **Голем. на документ**.
- 2. Изберете ја големината на хартијата на којашто сакате да печатите од поставката **Излезна хартија**.
- 3. Изберете **Намали/Зголеми документ**, **Зумирај на**, а потоа внесете го процентот. Изберете **Централно** за да печатите слики во центарот на страницата.
- 4. Одредете ги останатите ставки во картичките **Главна** и **Повеќе опции** според потребите, а потоа кликнете **OK**.

"[Картичка](#page-41-0) Главна" на страница 42 "[Картичка](#page-42-0) Повеќе опции" на страница 43

5. Кликнете **Печати**.

### **Печатење една слика на повеќе листови за зголемување (создавање постер)**

Оваа функција ви овозможува да печатите една слика на повеќе листови хартија. Може да направите поголем постер така што ќе ги споите листовите еден со друг.

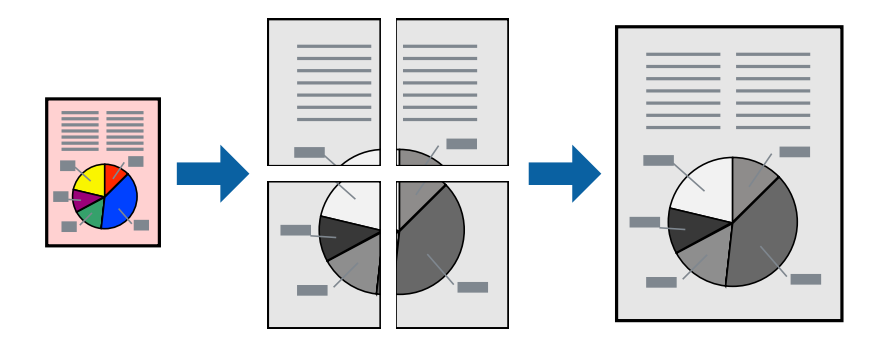

- 1. Во картичката **Главна** на двигателот за печатачот, изберете **2x1 Poster**, **2x2 Poster**, **Постер 3x3**, или **Постер 4x4** како поставка за **По. стр.**.
- 2. Кликнете **Поставки**, одредете ги соодветните поставки, а потоа кликнете **OK**.

### **Белешка: Печати ознаки за сечење** ви овозможува да отпечатите водич за сечење.

3. Одредете ги останатите ставки во картичките **Главна** и **Повеќе опции** според потребите, а потоа кликнете **OK**.

"[Картичка](#page-41-0) Главна" на страница 42

"[Картичка](#page-42-0) Повеќе опции" на страница 43

4. Кликнете **Печати**.

#### **Поврзани информации**

- & "Ставање хартија" на [страница](#page-31-0) 32
- & "Печатење со [користење](#page-39-0) лесни поставки" на страница 40

#### **Правење постери користејќи ги ознаките за порамнување на преклопувањето**

Еве пример како да направите постер кога е избрано **Постер 2x2**, а **Преклопувачки ознаки за порамнување** е избрано во **Печати ознаки за сечење**.

Граничниците се печатат во црно-бело, но за ова објаснување се прикажани како сини и црвени линии.

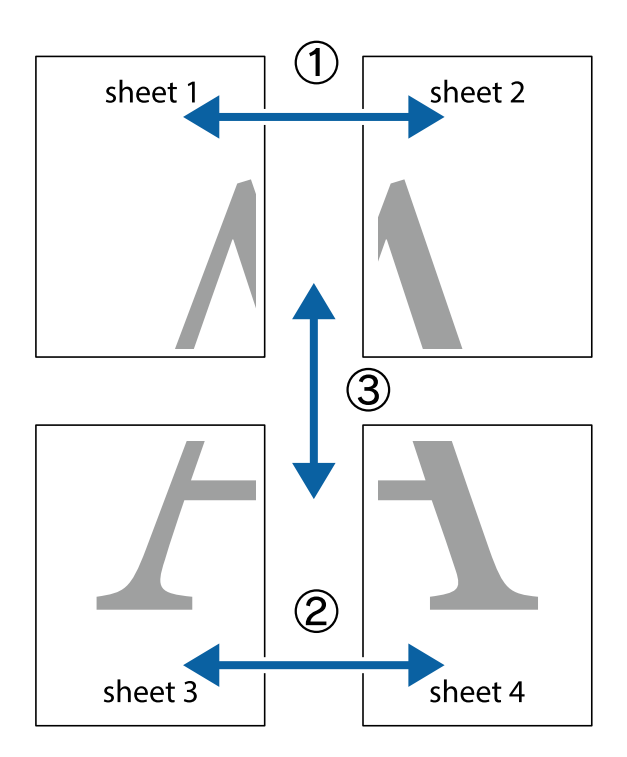

1. Подгответе ги Sheet 1 и Sheet 2. Отсечете ги маргините од Sheet 1 според вертикалната сина линија преку центарот од горните и долните ознаки.

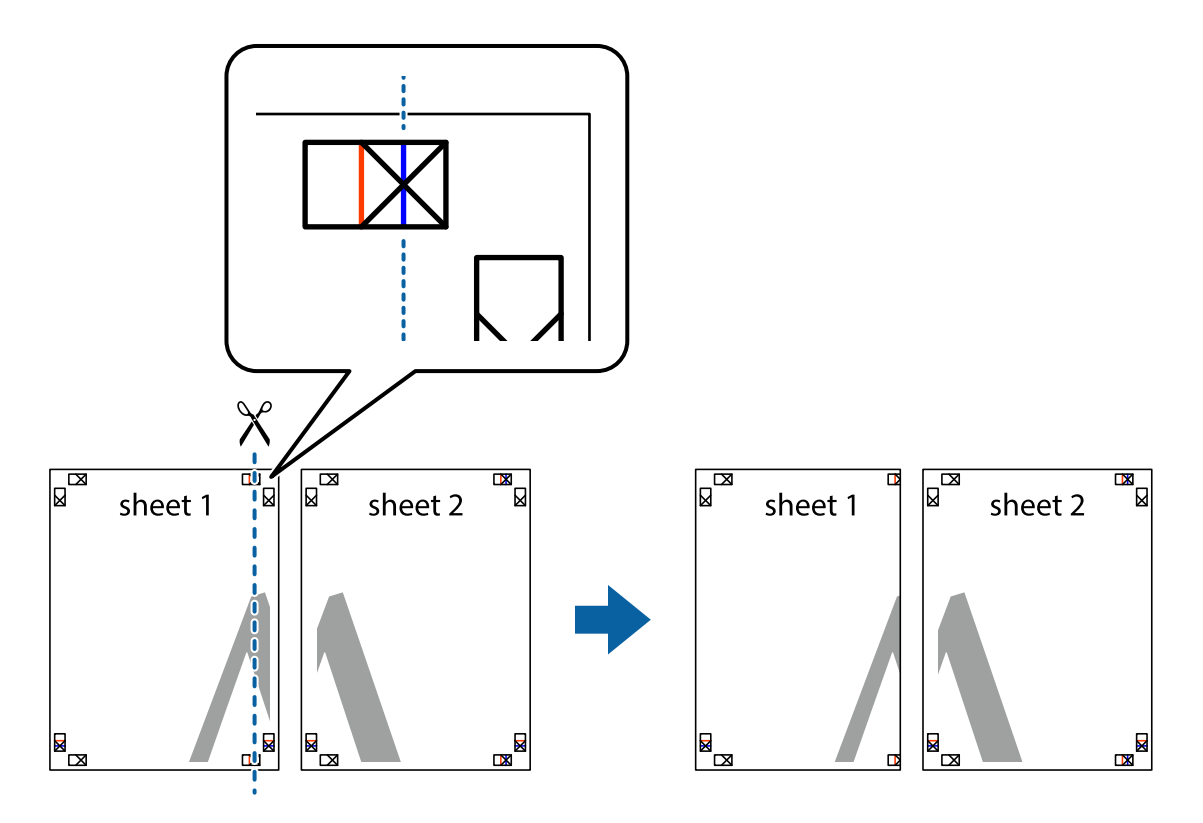

2. Ставете го работ од Sheet 1 врз Sheet 2 и порамнете ги ознаките, а потоа привремено залепете ги двата листа заедно од задната страна.

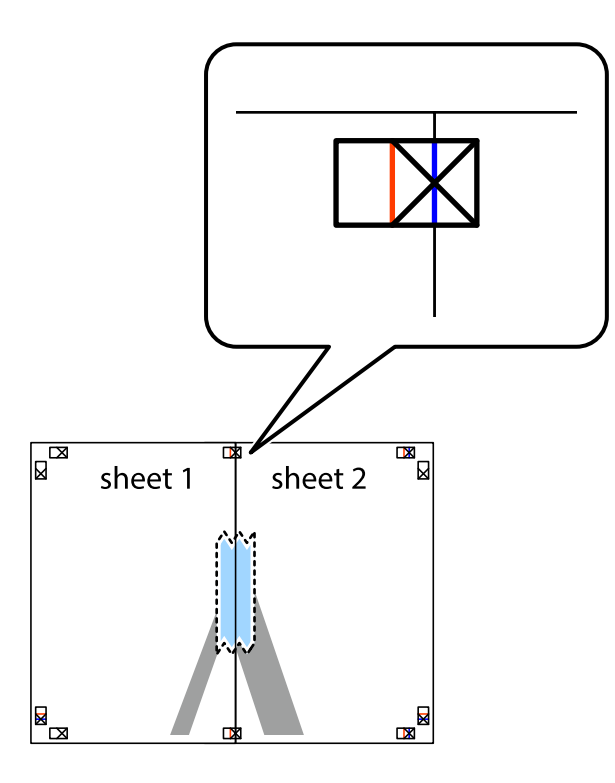

3. Сечете ги преклопените листови на два по должина на вертикалната црвена линија низ ознаките за порамнување (овој пат, тоа е линијата лево од вкрстените ознаки).

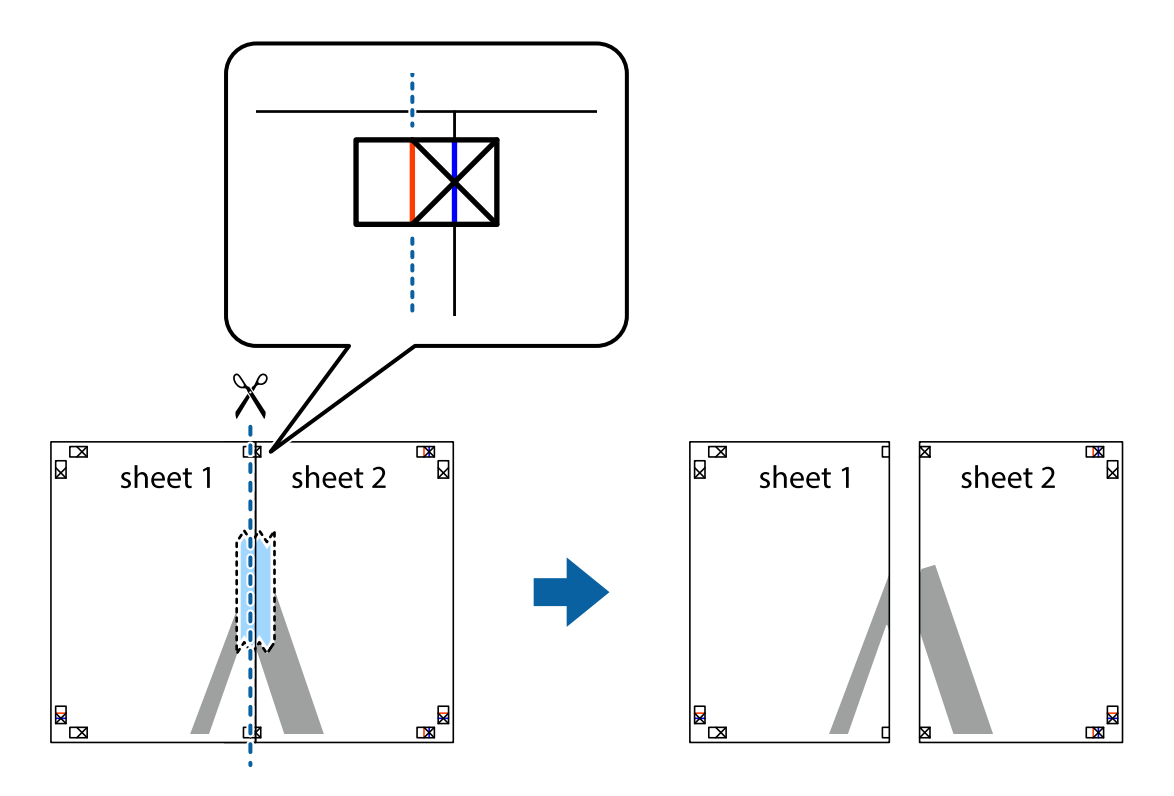

4. Залепете ги листовите заедно од задната страна.

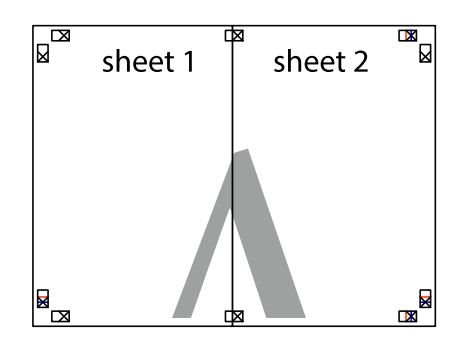

- 5. Повторете ги чекорите од 1 до 4 за да ги залепите заедно Sheet 3 и Sheet 4.
- 6. Отсечете ги маргините од Sheet 1 и Sheet 2 според хоризонталната сина линија преку центарот од ознаките на левата и десната страна.

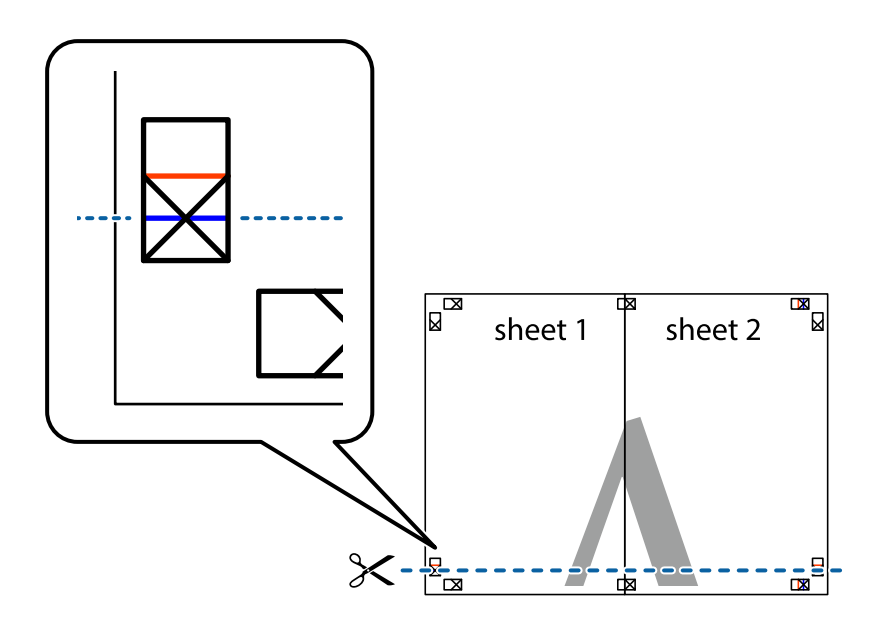

7. Ставете ги рабовите од Sheet 1 и Sheet 2 врз Sheet 3 и Sheet 4 и порамнете ги ознаките, а потоа привремено залепете ги заедно од задната страна.

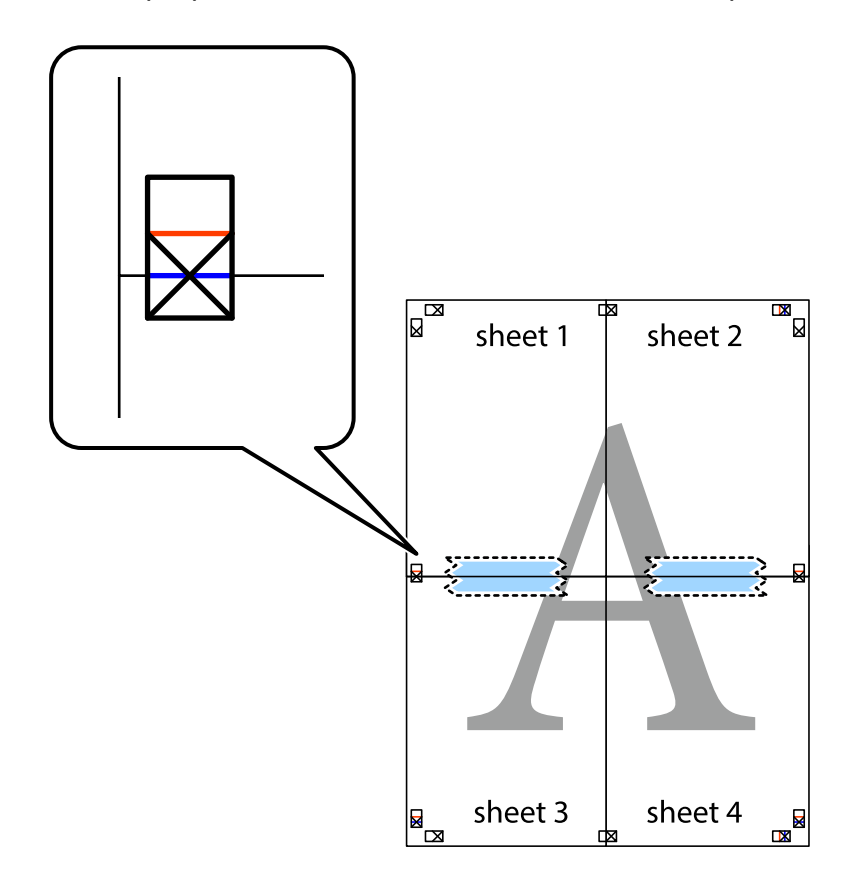

8. Отсечете ги преклопените листови на два според хоризонталната црвена линија преку ознаките за подредување (овој пат, линијата над ознаките).

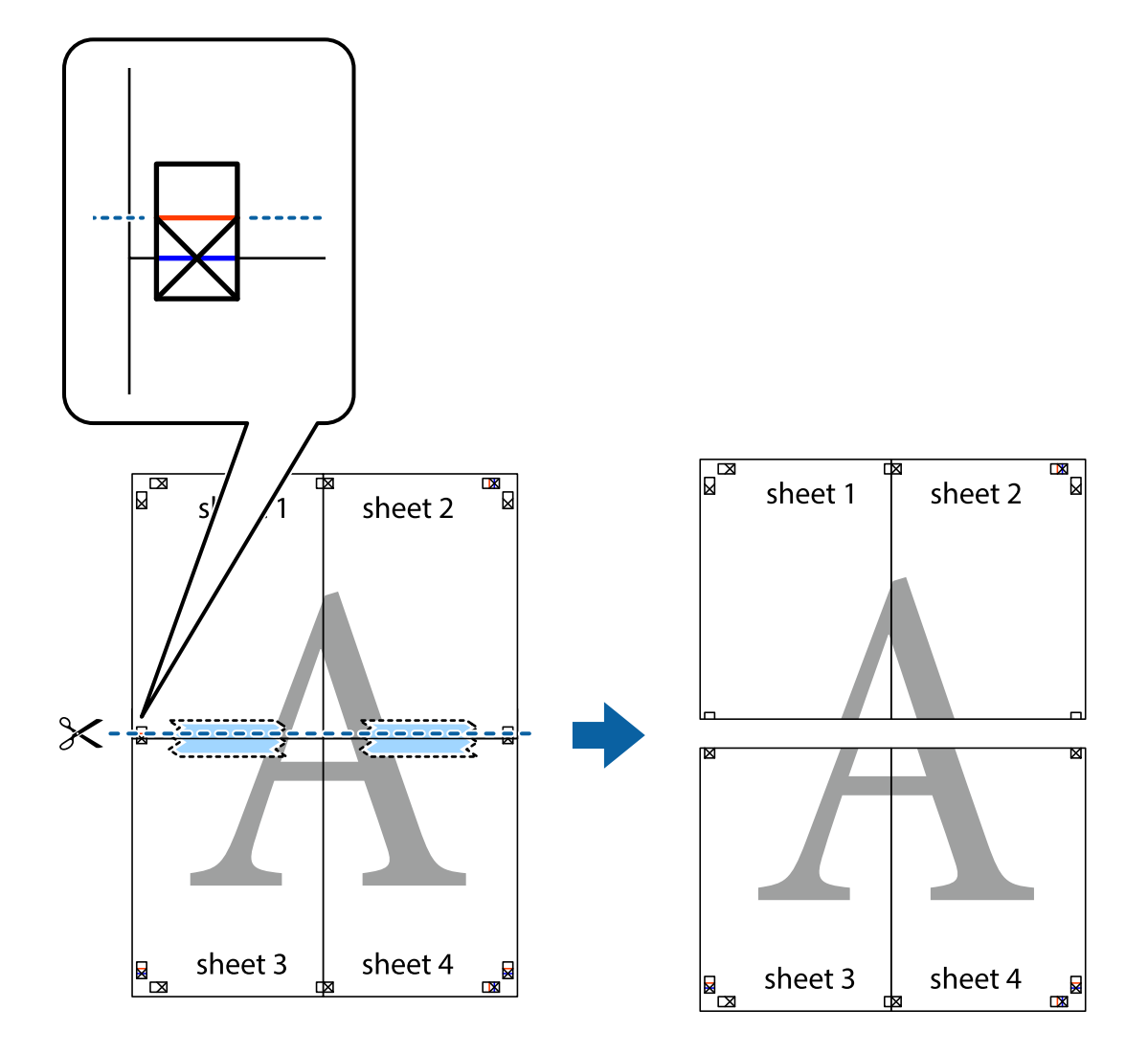

9. Залепете ги листовите заедно од задната страна.

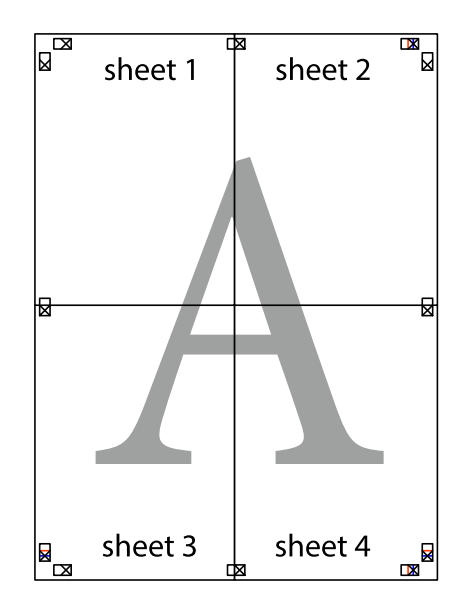

- sheet<sup>1</sup> sheet 2 sheet 2 sheet 1 sheet 3 sheet 3 sheet 4 sheet 4
- 10. Отсечете ги преостанатите маргини според надворешната водилка.

### **Печатење со заглавје и подножје**

Може да печатите информации како што се корисничко име и датум на печатење во заглавјата или подножјата.

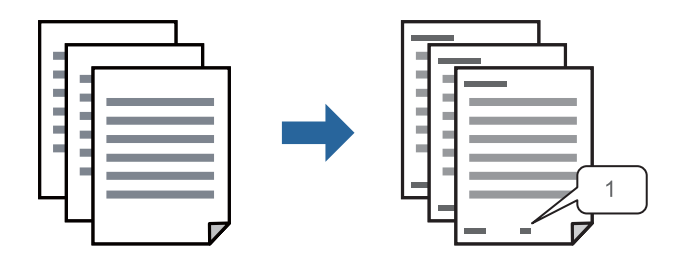

1. Во картичката **Повеќе опции** на двигателот за печатачот, кликнете **Функции на воден жиг**, а потоа изберете **Заглавје/Подножје**.

2. **Поставки**, а потоа изберете ги ставките што сакате да ги печатите.

#### **Белешка:**

- ❏ За да го одредите бројот на првата страница, изберете **Број на страница** од позицијата во којашто сакате да печатите во заглавието или подножјето, <sup>а</sup> потоа изберете го бројот во **Почетен број**.
- ❏ Ако сакате да печатите текст во заглавието или подножјето, изберете ја позицијата во којашто сакате да печатите, <sup>а</sup> потоа изберете **Текст**. Внесете го текстот што сакате да го отпечатите во полето за внесување текст.
- 3. Одредете ги останатите ставки во картичките **Главна** и **Повеќе опции** според потребите, а потоа кликнете **OK**.

"[Картичка](#page-41-0) Главна" на страница 42

"[Картичка](#page-42-0) Повеќе опции" на страница 43

4. Кликнете **Печати**.

#### **Поврзани информации**

- & "Ставање хартија" на [страница](#page-31-0) 32
- & "Печатење со [користење](#page-39-0) лесни поставки" на страница 40

### **Печатење воден жиг**

На примероците може да отпечатите воден жиг, на пр. "Доверливо" или шаблон против копирање. Ако печатите со шаблон против копирање, сокриените букви се прикажуваат кога се фотокопираат за да се разликува оригиналот од копиите.

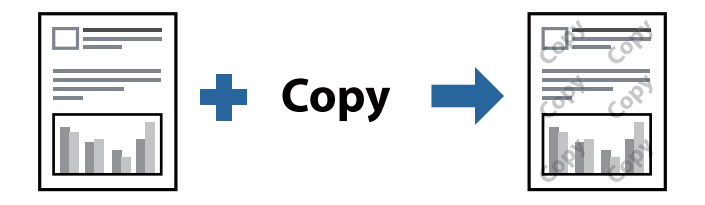

Анти-копирање на моделот е достапен во следниве услови:

- ❏ Тип хартија: обична хартија, хартија за копирање, меморандум, рециклирана, во боја, претходно отпечатена, висококвалитетна обична хартија или дебела хартија
- ❏ Квалитет: Стандардно
- ❏ Двострано печатење: Исклучено, Рачно (Поврзување по долгиот раб) или Рачно (Поврзување по краткиот раб)
- ❏ Корекција на нијанса: Автоматски
- ❏ Хартија со ниска гранулација: не е избрано

#### **Белешка:**

Може да додадете <sup>и</sup> свој воден жиг или шаблон против копирање.

1. Во картичката **Повеќе опции** на двигателот за печатачот, кликнете **Функции на воден жиг**, а потоа изберете Анти-копирање на моделот или Воден жиг.

- 2. Кликнете на **Поставки** за да ги смените деталите како што се големината, густината или положбата на шаблонот или водениот жиг.
- 3. Одредете ги останатите ставки во картичките **Главна** и **Повеќе опции** според потребите, а потоа кликнете **OK**.

"[Картичка](#page-41-0) Главна" на страница 42

"[Картичка](#page-42-0) Повеќе опции" на страница 43

4. Кликнете **Печати**.

#### **Поврзани информации**

- & "Ставање хартија" на [страница](#page-31-0) 32
- & "Печатење со [користење](#page-39-0) лесни поставки" на страница 40

#### **Печатење на датотеки заштитени со лозинка**

Можете да поставите лозинка за задача за печатење за да почнете да печатите само откако ќе внесете лозинка на контролната табла на печатачот.

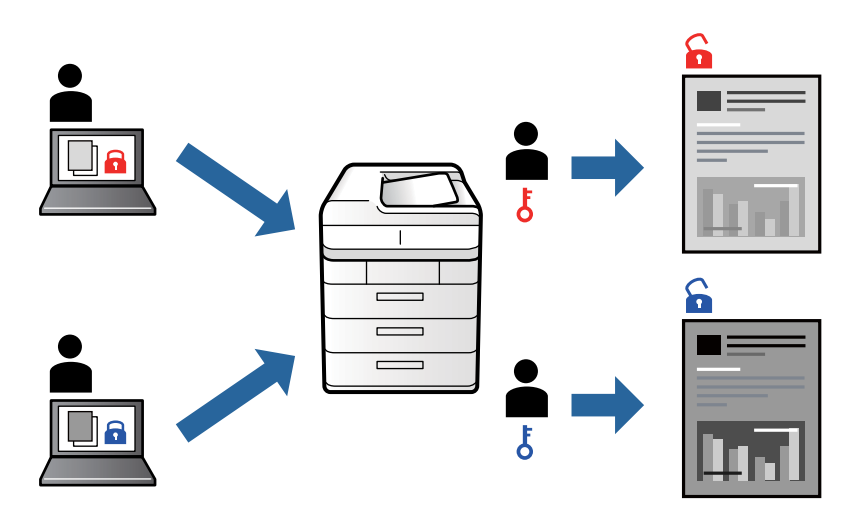

- 1. Во картичката **Повеќе опции** на двигателот за печатачот, изберете **Доверлив налог**, а потоа внесете лозинка.
- 2. Одредете ги останатите ставки во картичките **Главна** и **Повеќе опции** според потребите, а потоа кликнете **OK**.

"[Картичка](#page-41-0) Главна" на страница 42 "[Картичка](#page-42-0) Повеќе опции" на страница 43

#### 3. Кликнете **Печати**.

4. За да ја отпечатите задачата, изберете **по**, а потоа **Доверлива работа** на почетниот екран на контролната табла на печатачот. Изберете ја задачата којашто сакате да ја отпечатите, а потоа внесете ја лозинката.

#### **Поврзани информации**

- & "Ставање хартија" на [страница](#page-31-0) 32
- & "Печатење со [користење](#page-39-0) лесни поставки" на страница 40

### **Печатење повеќе датотеки заедно**

Аранжер на налози Лајт ви овозможува да комбинирате неколку датотеки создадени од различни апликации и да ги печатите во само една задача за печатење. Може да одредите поставки за печатење за комбинирани датотеки, на пр. распоред со повеќе страници и двострано печатење.

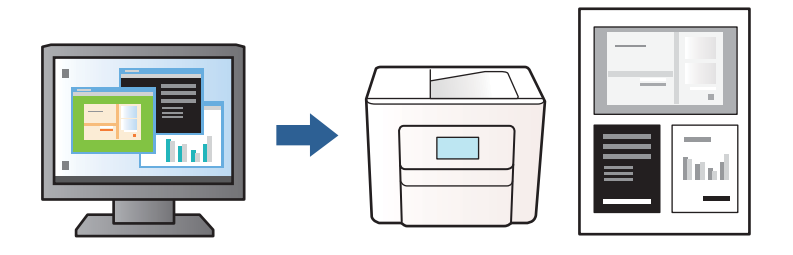

- 1. Во картичката **Главна** на двигателот за печатачот, изберете **Аранжер на налози Лајт**. "[Картичка](#page-41-0) Главна" на страница 42
- 2. Кликнете **Печати**.

Кога ќе започнете со печатење, се прикажува прозорецот Аранжер на налози Лајт.

- 3. Додека е отворен прозорецот на Аранжер на налози Лајт, отворете ја датотеката што сакате да ја комбинирате со тековната датотека, па повторете ги горенаведените чекори.
- 4. Кога ќе изберете задача за печатење додадена во Проект за печатење Lite во прозорецот Аранжер на налози Лајт, може да го уредувате распоредот на страницата.
- 5. Кликнете на **Печати** од менито **Фајл** за да започнете со печатење.

#### **Белешка:**

Ако го затворите прозорецот на Аранжер на налози Лајт пред да ги додадете сите податоци за печатење на Проект за печатење, задачата за печатење на којашто тековно работите се откажува. Кликнете на **Зачувај** од менито **Фајл** за да ја зачувате тековната задача. Наставката на зачуваните датотеки е "ecl".

За да отворите проект за печатење, кликнете **Аранжер на налози Лајт** во картичката **Одржување** на двигателот за печатачот за да го отворите прозорецот на Job Arranger Lite. Потоа, изберете **Отвори** од менито **Фајл** за да ја изберете датотеката.

- & "Ставање хартија" на [страница](#page-31-0) 32
- & "Печатење со [користење](#page-39-0) лесни поставки" на страница 40

### **Приспособување на нијансата за печатење**

Може да ја приспособувате нијансата што се користи во задачата за печатење. Овие приспособувања не се применуваат на оригиналните податоци.

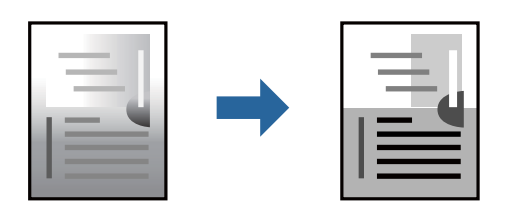

- 1. Во картичката **Повеќе опции** на двигателот за печатачот, изберете го начинот на коригирање нијанси од поставката **Корекција на нијанса**.
	- ❏ Автоматски: со оваа поставка, нијансата автоматски се приспособува за да одговара на типот хартија и поставките за квалитетот на печатењето.
	- ❏ Прилагодено: кликнете **Напредно** и одредете поставки по свој избор.
- 2. Одредете ги останатите ставки во картичките **Главна** и **Повеќе опции** според потребите, а потоа кликнете **OK**.

"[Картичка](#page-41-0) Главна" на страница 42

"[Картичка](#page-42-0) Повеќе опции" на страница 43

3. Кликнете **Печати**.

#### **Поврзани информации**

- & "Ставање хартија" на [страница](#page-31-0) 32
- & "Печатење со [користење](#page-39-0) лесни поставки" на страница 40

#### **Печатење за потенцирање тенки линии**

Може да ги здебелите тенките линии коишто се премногу тенки за печатење.

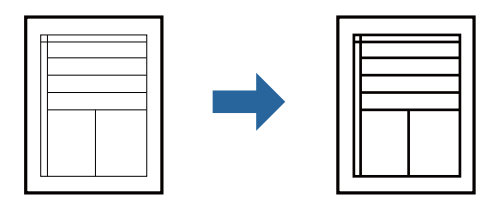

- 1. Во картичката на двигателот за печатач **Повеќе опции**, кликнете **Опции за слика** во поставката **Корекција на нијанса**.
- 2. Изберете **Нагласување тенки линии**.
- 3. Одредете ги останатите ставки во картичките **Главна** и **Повеќе опции** според потребите, а потоа кликнете **OK**.

"[Картичка](#page-41-0) Главна" на страница 42

"[Картичка](#page-42-0) Повеќе опции" на страница 43

4. Кликнете **Печати**.

#### **Поврзани информации**

- & "Ставање хартија" на [страница](#page-31-0) 32
- & "Печатење со [користење](#page-39-0) лесни поставки" на страница 40

### **Печатење јасни линиски кодови**

Може да печатите јасни линиски кодови за да може лесно да се скенираат. Овозможете ја оваа функција само ако линискиот код којшто сте го отпечатиле не може да се скенира.

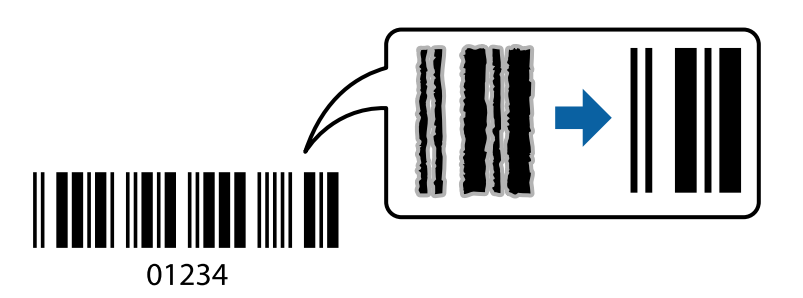

Може да ја користите оваа функција во следниве услови.

- ❏ Тип хартија: обична хартија, хартија за копирање, меморандум, рециклирана, во боја, претходно отпечатена, висококвалитетна обична хартија, дебела хартија, хартија Epson за мастило со фотографски квалитет, Epson Matte или плик
- ❏ Квалитет: **Стандардно**
- 1. Во картичката **Одржување** на двигателот за печатачот, кликнете **Проширени поставки**, а потоа изберете **Режим на баркод**.
- 2. Одредете ги останатите ставки во картичките **Главна** и **Повеќе опции** според потребите, а потоа кликнете **OK**.

"[Картичка](#page-41-0) Главна" на страница 42

"[Картичка](#page-42-0) Повеќе опции" на страница 43

3. Кликнете **Печати**.

#### **Белешка:**

Отстранувањето на замаглувања не <sup>е</sup> секогаш можно <sup>и</sup> зависи од околностите.

- & "Ставање хартија" на [страница](#page-31-0) 32
- & "Печатење со [користење](#page-39-0) лесни поставки" на страница 40

### <span id="page-65-0"></span>**Печатење од компјутер — Mac OS**

### **Печатење со користење лесни поставки**

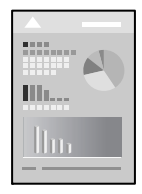

#### **Белешка:**

Операциите <sup>и</sup> екраните се разликуваат, зависно од апликацијата. За повеќе информации, погледнете ја помошта во апликацијата.

1. Ставете хартија во печатачот.

"Ставање хартија" на [страница](#page-31-0) 32

- 2. Отворете ја датотеката што сакате да ја печатите.
- 3. Изберете **Печати** од менито **Датотека** или друга наредба за да пристапите до дијалогот за печатење.

По потреба, кликнете **Прикажи детали** или ▼ за да го проширите прозорецот за печатење.

- 4. Изберете го печатачот.
- 5. Изберете **Поставки за печатење** од појавното мени.

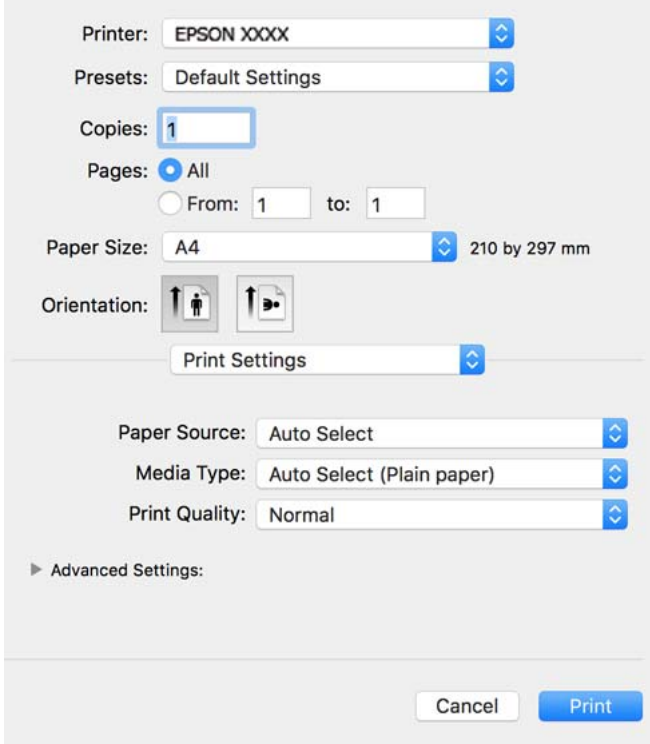

#### **Белешка:**

Ако менито **Поставки за печатење** не се прикажува на macOS Catalina (10.15) или понов, macOS High Sierra (10.13), macOS Sierra (10.12), OS X El Capitan (10.11), OS X Yosemite (10.10), OS X Mavericks (10.9), OS X Mountain Lion (10.8), двигателот за печатачот Epson не бил инсталиран правилно. Овозможете го од следново мени.

Изберете **Системски претпочитани вредности** од менито Apple > **Печатачи <sup>и</sup> скенери** (или **Печати <sup>и</sup> скенирај**, **Печати <sup>и</sup> испрати факс**), отстранете го печатачот, па додадете го печатачот повторно. Видете го следново за да додадете печатач.

"[Додавање](#page-121-0) печатач (само за Mac OS)" на страница 122

macOS Mojave (10.14) не може да пристапи до **Поставки за печатење** преку апликациите произведени од Apple, како што <sup>е</sup> TextEdit.

6. Променете ги поставките ако е потребно.

За повеќе детали, погледнете ги опциите во менито за двигателот за печатачот.

#### 7. Кликнете **Печати**.

#### **Белешка:**

Ако сакате да го откажете печатењето, на компјутерот кликнете ја иконата за печатачот во **Долната лента**. Изберете ја задачата којашто сакате да ја откажете <sup>и</sup> потоа направете едно од следново. Меѓутоа, не може да откажете задача за печатење од компјутерот откако задачата целосно ќе се испрати до печатачот. Во тој случај, откажете ја задачата за печатење преку контролната табла на печатачот.

❏ OS X Mountain Lion (10.8) или понов

Кликнете веднаш до мерачот за напредок.

 $\Box$  Mac OS X v10.6.8 до v10.7. $x$ 

Кликнете **Избриши**.

#### **Поврзани информации**

- & "Достапна хартија и [капацитети](#page-227-0)" на страница 228
- & "Список со типови хартија" на [страница](#page-30-0) 31
- & "Опции на менито за Поставки за [печатење](#page-68-0)" на страница 69

#### **Опции на менито за двигателот за печатач**

Отворете го прозорецот за печатење во апликацијата, изберете го печатачот и пристапете до прозорецот за двигател на печатач.

#### **Белешка:**

Менијата се разликуваат во зависност од опцијата којашто сте ја избрале.

#### **Опции на менито за распоред**

Страници на еден лист:

Изберете го бројот на страници за печатење на еден лист.

#### Насока на распоредот:

Одредете го редоследот според којшто сакате да се печатат страниците.

Рамка:

Печати рамка околу страниците.

Обратна ориентација на страниците:

Ги ротира страниците за 180 степени пред печатењето. Изберете ја оваа поставка кога печатите на хартија како што се пликови ставени во фиксна насока во печатачот.

Преврти хоризонтално:

Ја превртува сликата за печатење како што би изгледала во огледало.

#### **Опции на менито за усогласување бои**

ColorSync/EPSON Color Controls:

Изберете го методот за приспособување на боите. Со овие опции се приспособуваат боите помеѓу печатачот и екранот на компјутерот за да се намали разликата во боите.

#### **Опции на менито за ракување со хартија**

Сортирање страници:

Печати документи со повеќе страници сортирани по редослед и во комплети.

Страници за печатење:

Изберете да печатите само непарни или само парни страници.

#### Редослед на страници:

Изберете да печатите од почетната или од последната страница.

Скалирање според големината на хартијата:

Печати според големината на хартијата што сте ја ставиле.

❏ Големина на целната хартија:

Изберете ја големината на хартијата на којашто ќе печатите.

❏ Само намалување:

Изберете го ова кога сакате да ја намалите големината само ако податоците за печатење се преголеми за хартијата ставена во печатачот.

#### **Опции на менито за насловна страница**

Печатење насловна страница:

Изберете дали да се печати насловна страница. Кога сакате да додадете задна страница, изберете **По документ**.

Тип насловна страница:

Изберете ја содржината на насловната страница.

#### <span id="page-68-0"></span>**Опции на менито за Поставки за печатење**

Paper Source:

Изберете го изворот на хартија од којшто се внесува хартијата. Изберете **Автоматски избор** за автоматски да го изберете изворот на хартија којшто е избран во поставките за печатење на печатачот.

Media Type:

Изберете го типот хартија на којашто печатите.

Print Quality:

Изберете го квалитетот на печатење којшто сакате да го користите за печатење. Опциите се разликуваат во зависност од типот на хартијата.

Напредни поставки:

Ја приспособува осветленоста и контрастот на сликите.

#### **Опции на менито за Two-sided Printing Settings**

Two-sided Printing:

Печати на двете страни на хартијата.

### **Додавање зададени вредности за лесно печатење**

Ако создадете свои зададени вредности на често користените поставки за печатење на двигателот за печатачот, лесно може да печатите избирајќи ја зададената вредност од списокот.

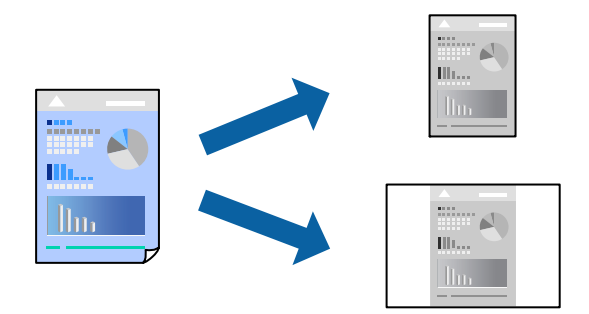

- 1. Поставете ги сите ставки, како на пр **Поставки за печатење** и **Распоред** (**Голем.на харт.**, **Media Type** итн.).
- 2. Кликнете **Однапред поставени** за да ги зачувате тековните поставки како зададени.
- 3. Кликнете **OK**.

#### **Белешка:**

За да избришете зададена вредност, кликнете **Однапред поставени** <sup>&</sup>gt;**Прикажи однапред поставени**, изберете го името на зададената вредност што сакате да ја избришете од списокот, па избришете ја.

4. Кликнете **Печати**.

Следниот пат кога ќе сакате да печатите користејќи ги истите поставки, изберете го името на регистрираната зададена вредност од **Однапред поставени**.

#### **Поврзани информации**

- & "Ставање хартија" на [страница](#page-31-0) 32
- & "Печатење со [користење](#page-65-0) лесни поставки" на страница 66

### **Двострано печатење**

Може да печатите на двете страни на хартијата.

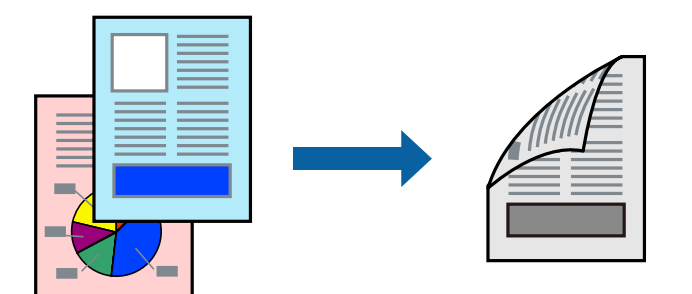

#### **Белешка:**

❏ Ако не користите хартија што <sup>е</sup> соодветна за двострано печатење, квалитетот на печатењето може да биде послаб <sup>и</sup> може да дојде до заглавување на хартијата.

"Хартија за [двострано](#page-229-0) печатење" на страница 230

- ❏ Зависно од хартијата <sup>и</sup> податоците, може да пробие мастило на другата страна од хартијата.
- 1. Изберете **Two-sided Printing Settings** од појавното мени.
- 2. Изберете ги подврзувањата во **Two-sided Printing**.
- 3. Изберете го типот на оригиналот во **Document Type**.

#### **Белешка:**

❏ Печатењето може да биде бавно во зависност од поставката за **Document Type**.

- ❏ Ако печатите податоци со голема густина како што се фотографии или графикони, изберете **Text & Photos** или **Text & Graphics** како поставување за **Document Type**. Ако се појавуваат гребаници или ако мастилото пробива на спротивната страна, приспособете ги густината на печатење и времето за сушење на мастилото со кликнување на ознаката со стрелка веднаш до **Adjustments**.
- 4. Одредете ги останатите ставки според потребите.
- 5. Кликнете **Печати**.

- & "Достапна хартија и [капацитети](#page-227-0)" на страница 228
- & "Ставање хартија" на [страница](#page-31-0) 32
- & "Печатење со [користење](#page-65-0) лесни поставки" на страница 66

### **Печатење неколку страници на еден лист**

Може да печатите неколку страници со податоци, на само еден лист хартија.

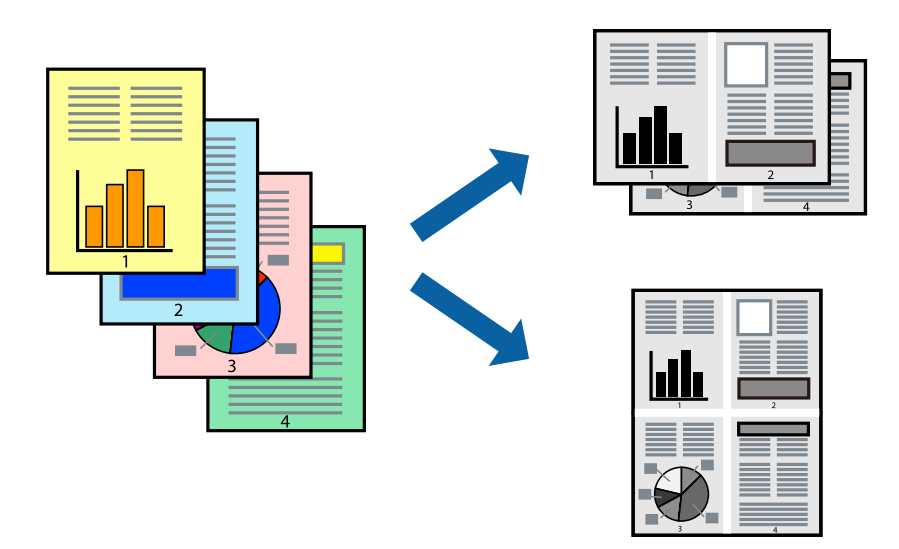

- 1. Изберете **Распоред** од појавното мени.
- 2. Поставете го бројот на страници во **Страници по лист**, **Насока на распоред** (распоред на страницата) и **Рамка**.
- 3. Одредете ги останатите ставки според потребите.
- 4. Кликнете **Печати**.

### **Печатење приспособено на големината на хартијата**

Изберете ја големината на хартијата што ја ставивте во печатачот како поставка за Големина на целна хартија.

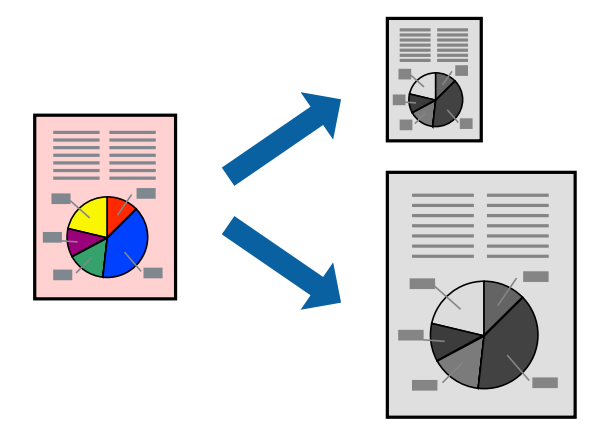

- 1. Изберете ја големината на хартијата што ја поставивте во апликацијата како поставка за **Голем.на харт.**.
- 2. Изберете **Ракување со хартија** од појавното мени.
- 3. Изберете **Приспособување според големината на хартијата**.
- 4. Изберете ја големината на хартијата што ја ставивте во печатачот како поставка за **Големина на целна хартија**.
- 5. Одредете ги останатите ставки според потребите.
- 6. Кликнете **Печати**.

#### **Поврзани информации**

- & "Ставање хартија" на [страница](#page-31-0) 32
- & "Печатење со [користење](#page-65-0) лесни поставки" на страница 66

### **Печатење намален или зголемен документ со какво било зголемување**

Можете да ја намалите или да ја зголемите големината на некој документ за одреден процент.

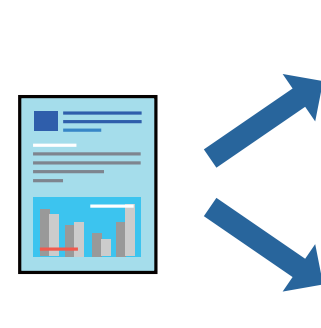

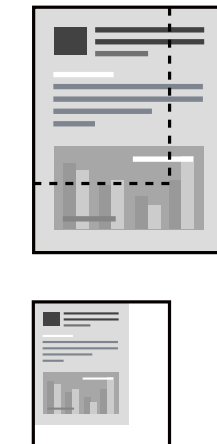

- 1. Изберете **Печати** од менито **Датотека** или друга наредба за да пристапите до дијалогот за печатење.
- 2. Изберете **Поставка за страница** од менито **Датотека** на апликацијата.
- 3. Изберете **Печатач**, **Големина на хартија**, внесете проценти во **Скалирање**, а потоа кликнете **OK**.

#### **Белешка:**

Изберете ја големината на хартијата којашто сте ја поставиле како поставка за **Големина на хартија**.

- 4. Одредете ги останатите ставки според потребите.
- 5. Кликнете **Печати**.

#### **Поврзани информации**

& "Ставање хартија" на [страница](#page-31-0) 32
- & "Печатење со [користење](#page-39-0) лесни поставки" на страница 40
- & "Ставање хартија" на [страница](#page-31-0) 32
- & "Печатење со [користење](#page-65-0) лесни поставки" на страница 66

## **Печатење документи од паметни уреди (iOS)**

Може да печатите документи од паметен уред како што е паметен телефон или таблет.

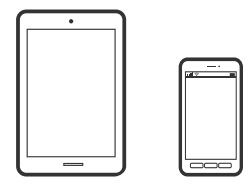

### **Печатење документи со Epson Smart Panel**

#### **Белешка:**

Операциите може да се разликуваат зависно од уредот.

- 1. Поставете го печатачот за безжично печатење.
- 2. Ако Epson Smart Panel не е инсталирана, инсталирајте ја.

"Апликација за лесно ракување со печатачот од паметен уред [\(Epson Smart Panel\)"](#page-235-0) на [страница](#page-235-0) 236

- 3. Поврзете го паметниот уред со безжичниот рутер.
- 4. Стартувајте ја Epson Smart Panel.
- 5. Изберете го менито за печатење документи на почетниот екран.
- 6. Изберете го документот што сакате да го отпечатите.
- 7. Започнете со печатење.

### **Печатење документи со AirPrint**

AirPrint овозможува моментално безжично печатење од iPhone, iPad, iPod touch и Mac без да треба да се инсталираат двигатели или да се презема софтвер.

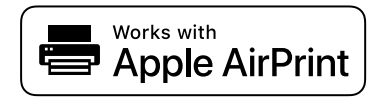

### **Белешка:**

Ако сте ги оневозможиле пораките за конфигурација на хартија на контролната табла на печатачот, не може да користите AirPrint. Погледнете го линкот подолу за да ги овозможите пораките, ако <sup>е</sup> потребно.

- <span id="page-73-0"></span>1. Поставете го печатачот за безжично печатење. Погледнете го линкот подолу. [http://epson.sn](http://epson.sn/?q=2)
- 2. Поврзете го уредот на Apple со истата безжична мрежа што ја користи печатачот.
- 3. Печатете од уредот на печатачот.

### **Белешка:**

За детали, погледнете ја страницата за AirPrint на веб-локацијата на Apple.

### **Поврзани информации**

 $\rightarrow$  "Не може да се печати иако е [воспоставена](#page-154-0) врска (iOS)" на страница 155

### **Печатење документи од паметни уреди (Android)**

Може да печатите документи од паметен уред како што е паметен телефон или таблет.

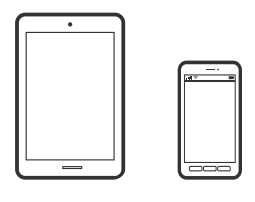

### **Печатење документи со Epson Smart Panel**

### **Белешка:**

Операциите може да се разликуваат зависно од уредот.

- 1. Поставете го печатачот за безжично печатење.
- 2. Ако Epson Smart Panel не е инсталирана, инсталирајте ја.

"Апликација за лесно ракување со печатачот од паметен уред [\(Epson Smart Panel\)"](#page-235-0) на [страница](#page-235-0) 236

- 3. Поврзете го паметниот уред со безжичниот рутер.
- 4. Стартувајте ја Epson Smart Panel.
- 5. Изберете го менито за печатење документи на почетниот екран.
- 6. Изберете го документот што сакате да го отпечатите.
- 7. Започнете со печатење.

### **Печатење документи со Epson Print Enabler**

Може безжично да печатите документи, е-пораки, фотографии и веб-страници директно од вашиот телефон со Android или таблет (Android v4.4 или понова верзија). Со неколку допири, вашиот уред со Android ќе открие печатач Epson што е поврзан на истата безжична мрежа.

### **Белешка:**

Операциите може да се разликуваат зависно од уредот.

- 1. Поставете го печатачот за безжично печатење.
- 2. На уредот со Android, инсталирајте го приклучокот Epson Print Enabler од Google Play.
- 3. Поврзете го уредот со Android на истата безжична мрежа на којашто е поврзан печатачот.
- 4. Одете на **Поставки** на вашиот уред со Android, изберете **Печатење**, а потоа овозможете го Epson Print Enabler.
- 5. Од апликација за Android, како на пример Chrome, допрете на иконата за менито и отпечатете го она што го гледате на екранот.

# Ако не го гледате печатачот, допрете **Сите печатачи** <sup>и</sup> изберете го печатачот.

### **Печатење со Mopria Print Service**

Mopria Print Service овозможува инстант безжично печатење од паметни телефони или таблети со Android.

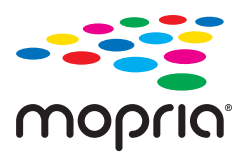

**Белешка:**

- 1. Инсталирајте ја Mopria Print Service од Google Play.
- 2. Ставете хартија во печатачот.
- 3. Поставете го печатачот за безжично печатење. Погледнете го линкот подолу. [http://epson.sn](http://epson.sn/?q=2)
- 4. Поврзете го уредот со Android со истата безжична мрежа што ја користи печатачот.
- 5. Печатете од уредот на печатачот.

### **Белешка:**

За повеќе детали, посетете ја веб-локацијата на Mopria на <https://mopria.org>.

### **Поврзани информации**

& "Ставање хартија" на [страница](#page-31-0) 32

# **Печатење на пликови**

# **Печатење на пликови од компјутер (Windows)**

1. Ставете пликови во печатачот.

"Ставање хартија" на [страница](#page-31-0) 32

- 2. Отворете ја датотеката што сакате да ја печатите.
- 3. Отворете го прозорецот на двигателот за печатачот.
- 4. Изберете ја големината на пликот од **Голем. на документ** во картичката **Главна**, а потоа изберете **Плик** од **Вид хартија**.
- 5. Одредете ги останатите ставки во картичките **Главна** и **Повеќе опции** според потребите, а потоа кликнете **OK**.
- 6. Кликнете **Печати**.

# **Печатење на пликови од компјутер (Mac OS)**

1. Ставете пликови во печатачот.

"Ставање хартија" на [страница](#page-31-0) 32

- 2. Отворете ја датотеката што сакате да ја печатите.
- 3. Изберете **Печати** од менито **Датотека** или друга наредба за да пристапите до дијалогот за печатење.
- 4. Изберете ја големината како поставка за **Голем.на харт.**.
- 5. Изберете **Поставки за печатење** од појавното мени.
- 6. Изберете **Плик** како поставка за **Media Type**.
- 7. Одредете ги останатите ставки според потребите.
- 8. Кликнете **Печати**.

# **Печатење веб-страници**

# **Печатење веб-страници од компјутер**

Epson Photo+ ви овозможува да отворате веб-страници, да ја сечете конкретната површина, а потоа да ги уредувате и да ги печатите. За повеќе информации, погледнете ја помошта во апликацијата.

# **Печатење веб-страници од паметни уреди**

### **Белешка:**

Операциите може да се разликуваат зависно од уредот.

- 1. Поставете го печатачот за безжично печатење.
- 2. Ако Epson iPrint не е инсталирана, инсталирајте ја. "Инсталирање на [Epson iPrint"](#page-235-0) на страница 236
- 3. Поврзете го паметниот уред со безжичниот рутер.
- 4. Во апликацијата на вашиот веб-прелистувач, отворете ја веб-страницата што сакате да ја отпечатите.
- 5. Во менито на апликацијата на веб-прелистувачот, допрете **Сподели**.
- 6. Изберете **iPrint**.
- 7. Допрете **Печати**.

# <span id="page-77-0"></span>**Печатење со користење услуга во облак**

Користејќи ја услугата Epson Connect достапна на интернет можете да печатите од својот паметен телефон, таблет или лаптоп во секое време и практично секаде. За да ја користите оваа услуга, потребно е да го регистрирате корисникот и печатачот во Epson Connect.

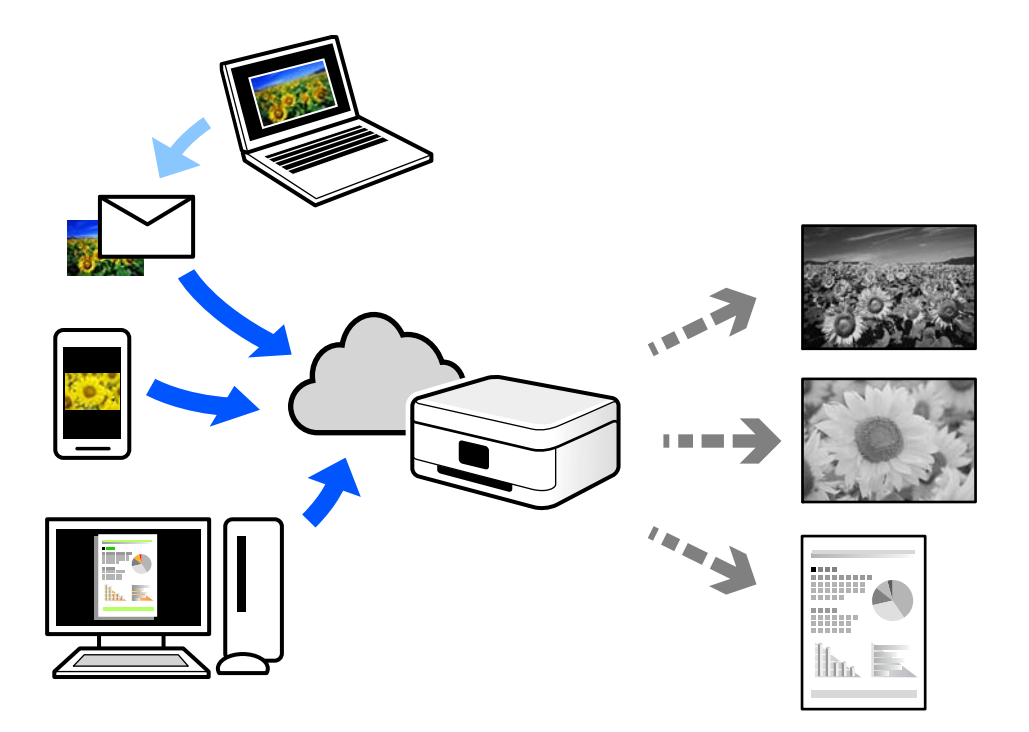

Функциите достапни на интернет се следниве.

❏ Email Print

Кога испраќате е-порака со прилози како што се документи или слики до е-адреса на е-пошта доделена на печатачот, таа е-порака и прилозите може да ги отпечатите од оддалечени локации, на пр. од домашниот или од канцеларискиот печатач.

❏ Epson iPrint

Оваа апликација е наменета за iOS и Android и ви овозможува да печатите или да скенирате од паметен телефон или таблет. Може да печатите документи, слики и веб-локации испраќајќи ги директно до печатач на истата безжична LAN.

❏ Remote Print Driver

Ова е споделен двигател поддржан од далечинскиот двигател за печатење. Кога печатите користејќи печатач на оддалечена локација, може да печатите така што ќе го смените печатачот во прозорецот за вообичаени апликации.

За детали околу поставувањето или печатењето, посетете го веб-порталот Epson Connect.

<https://www.epsonconnect.com/>

[http://www.epsonconnect.eu](http://www.epsonconnect.eu/) (само за Европа)

# **Регистрирање на услугата Epson Connect од контролната табла**

Следете ги чекорите подолу за да го регистрирате печатачот.

- 1. Изберете **Поставки** на контролната табла.
- 2. Изберете **Општи поставки** > **Поставки за веб услуга** > **Услуги на Epson Connect** > **Одрегистрирај** за да го отпечатите листот за регистрација.
- 3. Следете ги инструкциите во листот за регистрација за да го регистрирате печатачот.

# <span id="page-79-0"></span>**Копирање**

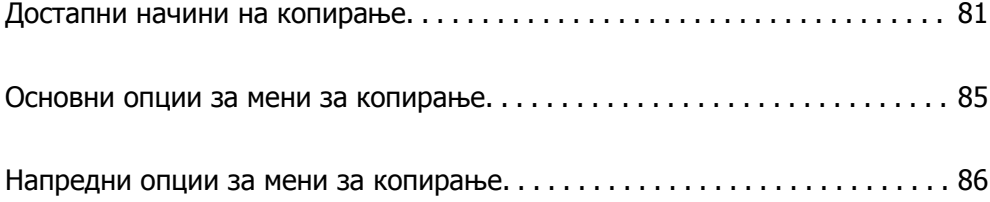

# <span id="page-80-0"></span>**Достапни начини на копирање**

Ставете ги оригиналите на стаклото на скенерот или на ADF, а потоа изберете го менито што сакате да го користите од екранот со мени за копирање.

### **Копирање оригинали**

Оригиналите со фиксна големина или со приспособена големина може да ги копирате во црнобело.

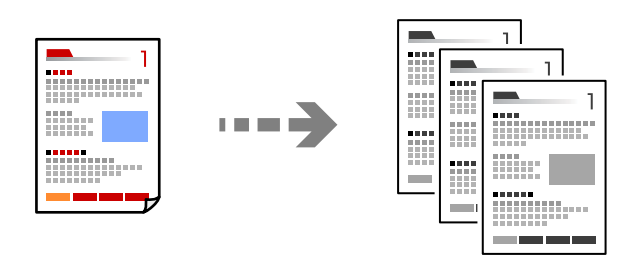

- 1. Ставете хартија во печатачот. "Ставање хартија" на [страница](#page-31-0) 32
- 2. Ставете ги оригиналите. "Ставање [оригинали](#page-35-0)" на страница 36
- 3. Допрете  $\Diamond$ .

# **Двострано копирање**

Копирајте повеќе оригинали на двете страни на хартијата.

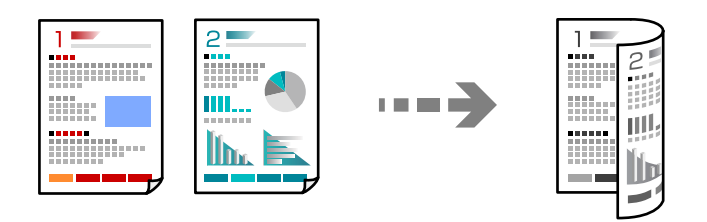

1. Ставете ги сите оригинали со лицето нагоре во ADF.

### c**Важно:**

Ако сакате да копирате оригинали што не се поддржани од ADF, користете го стаклото на скенерот.

"[Оригинали](#page-34-0) што не се поддржани од ADF" на страница 35

### <span id="page-81-0"></span>**Белешка:**

Може да ставате оригинали <sup>и</sup> на стаклото на скенерот.

"Ставање [оригинали](#page-35-0)" на страница 36

- 2. Изберете (**двострано**), а потоа од менито изберете ја соодветната двострана опција.
- 3. Одредете ги ориентацијата на оригиналот и положбата за подврзување, а потоа изберете **Во ред**.
- 4. Допрете  $\lozenge$ .

### **Копирање со зголемување или намалување**

Може да копирате оригинали со одредено зголемување.

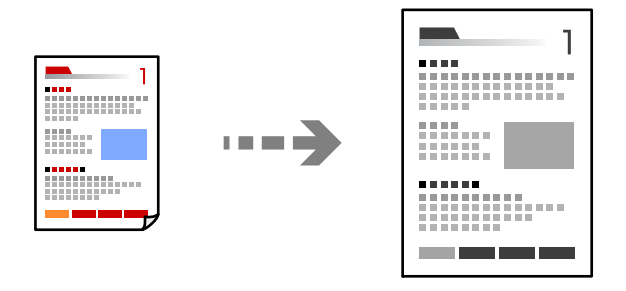

1. Ставете ги оригиналите.

"Ставање [оригинали](#page-35-0)" на страница 36

- 2. Изберете ја картичката **Напредни поставки** и изберете **Зумирање**.
- 3. Одредете го зголемувањето или намалувањето, а потоа изберете **Во ред**.
- 4. Допрете  $\circledcirc$  во картичката **Копирај**.

# **Копирање повеќе оригинали на еден лист**

Може да копирате повеќе оригинали на еден лист.

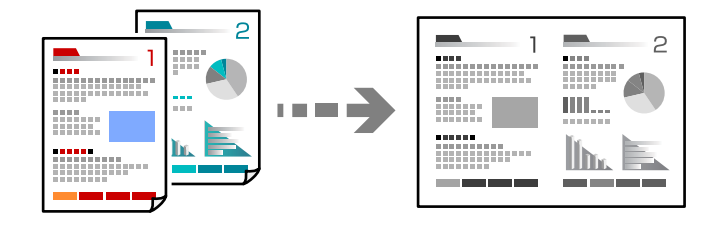

1. Ставете ги сите оригинали со лицето нагоре во ADF. Ставете ги во насоката прикажана на илустрацијата. ❏ Читлива насока

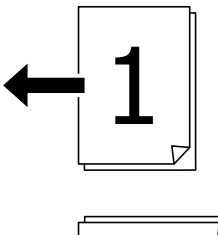

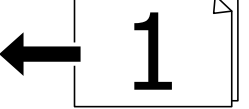

❏ Лева насока

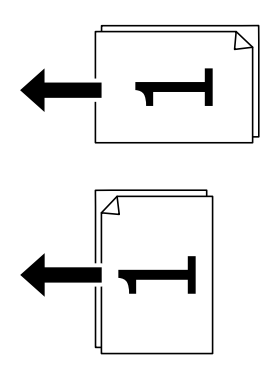

### c**Важно:**

Ако сакате да копирате оригинали што не се поддржани од ADF, користете го стаклото на скенерот.

"[Оригинали](#page-34-0) што не се поддржани од ADF" на страница 35

### **Белешка:**

Може да ставате оригинали <sup>и</sup> на стаклото на скенерот.

"Ставање [оригинали](#page-35-0)" на страница 36

- 2. Изберете ја картичката **Напредни поставки**, изберете **По. стр.**, а потоа изберете **2 наго.** или **4 наго.**.
- 3. Одредете ги ориентацијата и редоследот на печатење на оригиналите.
- 4. Допрете x во картичката **Копирај**.

### **Копирање според редослед на страници**

Кога правите повеќе копии од документ со повеќе страници, може поединечно да излегува по една копија, според редоследот на страниците.

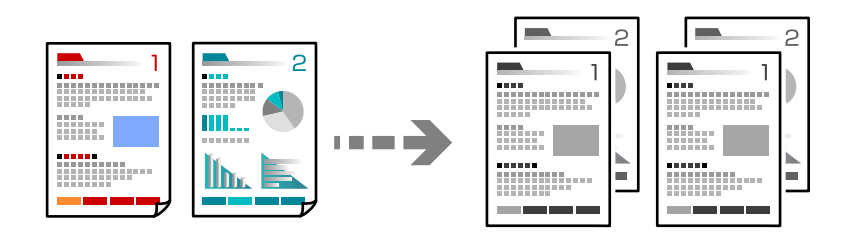

1. Ставете ги оригиналите.

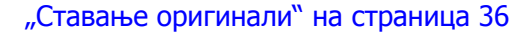

- 2. Изберете ја картичката **Напредни поставки**, а потоа изберете **Завршување** > **Сор. (Стр. ред.)**.
- 3. Допрете x во картичката **Копирај**.

# **Копирање оригинали користејќи добар квалитет**

Може да копирате оригинали без сенки и продупчени дупки.

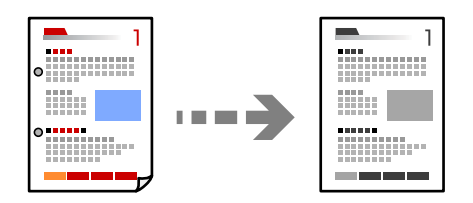

1. Ставете ги оригиналите.

"Ставање [оригинали](#page-35-0)" на страница 36

- 2. Изберете ја картичката **Напредни поставки**, а потоа овозможете **Отстрани сенка** или **Отстрани дупки** или приспособете го квалитетот на сликата во **Квалитет на слика**.
- 3. Одредете ги поставките според потребите, а потоа изберете **Во ред**.
- 4. Допрете  $\circledcirc$  во картичката **Копирај**.

## <span id="page-84-0"></span>**Копирање лична карта**

Ги скенира двете страни на личната карта и копира на една страна на хартијата.

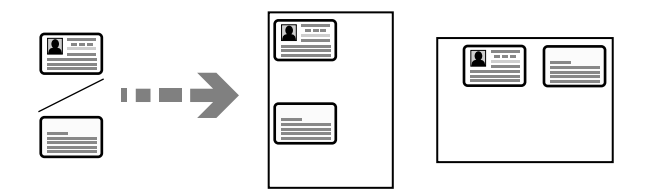

1. Ставете го оригиналот на стаклото на скенерот.

"Ставање [оригинали](#page-35-0)" на страница 36

- 2. Изберете **Копирај ID картичка**, а потоа овозможете **Копирај ID картичка**.
- 3. Одредете ја oриентацијата (оригинал), а потоа изберете **Во ред**.
- 4. Допрете  $\Diamond$

# **Копирање книги**

Копира две спротивни страници од книга и сл. на посебни листови хартија.

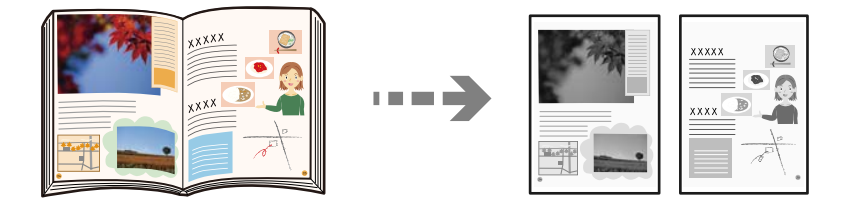

1. Ставете го оригиналот на стаклото на скенерот.

"Ставање [оригинали](#page-35-0)" на страница 36

- 2. Изберете ја картичката **Напредни поставки**, изберете **Книга →2Стр.**, а потоа овозможете ја поставката.
- 3. Одредете **Редослед на скенирање**.
- 4. Допрете  $\hat{\diamond}$  во картичката **Копирај**.

# **Основни опции за мени за копирање**

#### **Белешка:**

Ставките може да не бидат достапни во зависност од другите поставки што сте ги одредиле.

двострано:

Изберете двостран распоред.

### <span id="page-85-0"></span>❏ 1>еднострано

Копира една страна од оригиналот на една страна од хартијата.

❏ 2>2-страно

Ги копира двете страни од двостран оригинал на двете страни од еден лист хартија. Изберете ориентација на оригиналот и положба за подврзување на оригиналот и хартијата.

❏ 1>2-страно

Копира два еднострани оригинали на двете страни од еден лист хартија. Изберете ја ориентацијата на оригиналот и положбата за подврзување на хартијата.

❏ 2>1-страно

Ги копира двете страни од двостран оригинал на една страна од два листа хартија. Изберете ориентација на оригиналот и позиција за врзување на оригиналот.

### Густина:

Зголемете го нивото на густина кога резултатите од копирањето се бледи. Намалете го нивото на густина кога мастилото се размачкува.

Копирај ID картичка:

Ги скенира двете страни на личната карта и копира на една страна на хартијата.

# **Напредни опции за мени за копирање**

### **Белешка:**

Ставките може да не бидат достапни во зависност од другите поставки што сте ги одредиле.

### П. за х.:

Изберете го изворот на хартија што сакате да го користите. Кога е избрано **авто.**, автоматски се внесува соодветна големина во зависност од детектираната големина на оригиналот и соодносот на специфицираното зголемување.

### Зумирање:

Го конфигурира соодносот на зголемување на зголемувањето или намалувањето. Допрете ја вредноста и одредете го употребеното зголемување за зголемување или намалување на оригиналот во опсег од 25 до 400 %.

❏ авто.

Ја открива областа за скенирање и автоматски го зголемува или го намалува оригиналот за да одговара на големината на избраната хартија. Кога има бели

маргини околу оригиналот, белите маргини од ознаката на аголот ( $\blacktriangle$ ) на стаклото на скенерот се забележани како област за скенирање, но маргините на спротивната страна може да се отсечат.

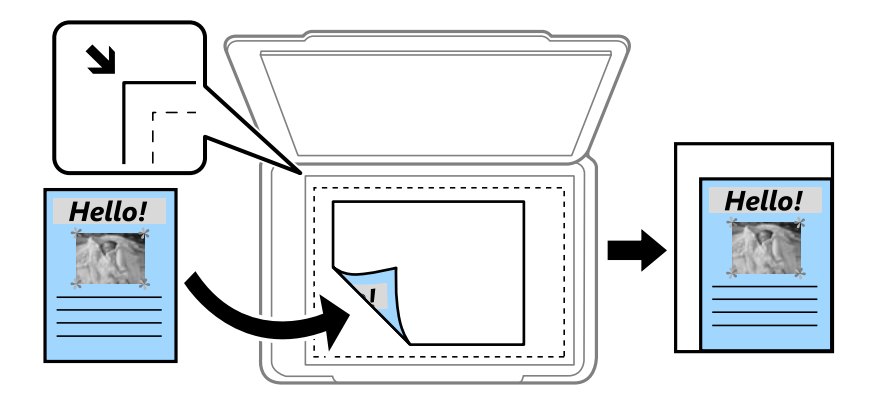

❏ Нам. да пас. харт.

Ја копира скенираната слика со помала големина од вредноста во Зумирање за да одговара на големината на хартијата. Ако вредноста Зумирање е поголема од големината на хартијата, податоците може да се отпечатат надвор од рабовите на хартијата.

❏ Реална големина

Копира со зголемување од 100 %.

❏ A3→A4 и други

Автоматски го зголемува или го намалува оригиналот за да одговара на конкретната големина на хартија.

### Големина на документ:

Изберете ја големината на оригиналот. Кога ќе изберете **Автоматска детекција**, големината на оригиналот се детектира автоматски. Кога копирате оригинали со нестандардна големина, изберете ја големината којашто најмногу одговара на оригиналот.

### По. стр.:

Изберете го распоредот за копирање.

❏ Ед. ст.

Копира едностран оригинал на еден лист.

❏ 2 наго.

Копира два еднострани оригинали на еден лист во двостран распоред. Изберете ги редоследот на печатење и ориентацијата на оригиналот.

❏ 4 наго.

Копира четири еднострани оригинали на еден лист во четворостран распоред. Изберете ги редоследот на печатење и ориентацијата на оригиналот.

Тип на документ:

Изберете го типот на оригиналот. Копира со оптимален квалитет за да одговара на типот на оригиналот.

Завршување:

Изберете како да се исфрла хартијата за повеќе копии од повеќе оригинали.

❏ Група (Исти стр.)

Ги копира оригиналите од страница како група.

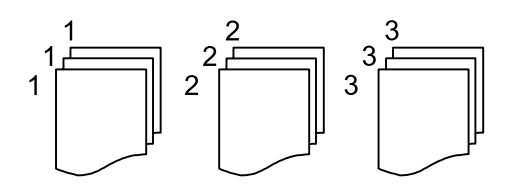

❏ Сор. (Стр. ред.)

Ги копира оригиналите залепени по редослед и ги сортира во комплети.

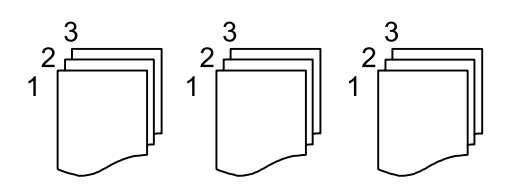

Ориг. со меш. голем.:

Може истовремено да ја ставите следнава комбинација од големини во ADF. A3 и A4; B4 и B5. Кога ги користите овие комбинации, оригиналите се копираат во нивната вистинска големина. Ставете ги оригиналите порамнувајќи ја ширината на оригиналите како што е прикажано подолу.

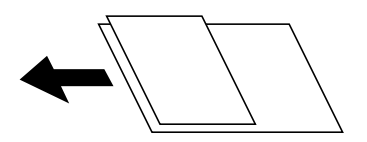

Ориен. (Ориг.):

Изберете ја ориентацијата на оригиналот.

Книга →2Стр.:

Копира две спротивни страници од брошура на одделни листови хартија.

Изберете која страница од брошурата да ја скенирате.

Квалитет на слика:

Приспособете ги поставките за сликата.

❏ Констраст

Приспособете ја разликата помеѓу светлите и темните делови.

❏ Острина

Приспособете ја рамката на сликата.

### ❏ Отстрани Позадина

Ја приспособува густината на бојата на заднината. Допрете + за да ја направите светла (бела) и допрете - за да ја направите темна (црна).

### Мар. за сп.:

Изберете ги положбата за подврзување, маргината и ориентацијата на оригиналот.

### Нам. да пас. харт.:

Ја копира скенираната слика со помала големина од вредноста во Зумирање за да одговара на големината на хартијата. Ако вредноста Зумирање е поголема од големината на хартијата, податоците може да се отпечатат надвор од рабовите на хартијата.

### Отстрани сенка:

Ги отстранува сенките коишто се појавуваат околу копиите при копирање дебела хартија или коишто се појавуваат во центарот на копиите при копирање брошура.

### Отстрани дупки:

Ги отстранува дупките за врзување кога копирате.

# <span id="page-89-0"></span>**Скенирање**

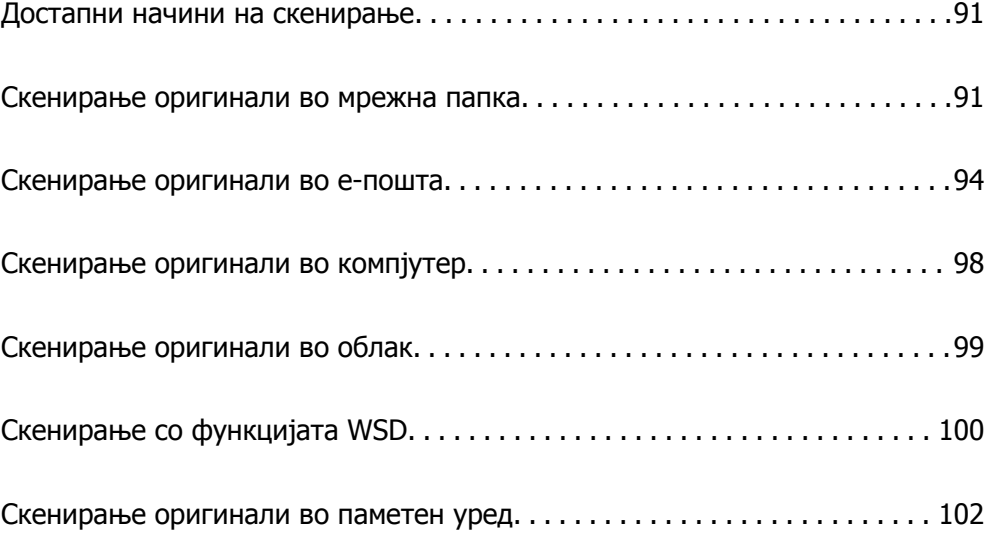

# <span id="page-90-0"></span>**Достапни начини на скенирање**

Со овој печатач може да го користите некој од следниве начини на скенирање.

Скенирање во мрежна папка

Може да ја зачувате скенираната слика во однапред конфигурирана папка на мрежа.

"Скенирање оригинали во мрежна папка" на страница 91

#### Скенирање во е-пошта

Може да испраќате датотеки со скенирани слики по е-пошта директно од печатачот преку однапред конфигуриран сервер за е-пошта.

"[Скенирање](#page-93-0) оригинали во е-пошта" на страница 94

#### Скенирање во компјутер

Може да ја зачувате скенираната слика на компјутер поврзан со печатачот.

"[Скенирање](#page-97-0) оригинали во компјутер" на страница 98

#### Испраќање до услуга во облак

Скенираните слики може да ги испраќате од контролната табла на печатачот до услугите во облак што однапред сте ги регистрирале.

"[Скенирање](#page-98-0) оригинали во облак" на страница 99

#### Скенирање со функцијата WSD

Користејќи ја функцијата WSD, скенираната слика може да ја зачувате на компјутер поврзан со печатачот.

"Скенирање со [функцијата](#page-99-0) WSD" на страница 100

### Директно скенирање во паметни уреди

Скенираните слики може да ги зачувувате директно во паметен уред, како што е паметен телефон или таблет, користејќи ја апликацијата Epson Smart Panel на паметниот уред.

"[Скенирање](#page-101-0) оригинали во паметен уред" на страница 102

# **Скенирање оригинали во мрежна папка**

Пред да скенирате, проверете го следново.

❏ Погрижете се да биде подготвена мрежна папка. Погледнете го следново кога создавате споделена папка на мрежа.

"Создавање на [споделената](#page-280-0) папка" на страница 281

❏ Однапред регистрирајте патека на мрежната папка во контактите за лесно да ја одредите папката.

"Побрз пристап до [контактите](#page-300-0)" на страница 301

### **Белешка:**

Погрижете се да бидат правилно одредени поставките за **Датум/Време** <sup>и</sup> **Временска разлика** на печатачот. Пристапете до менијата од **Поставки** <sup>&</sup>gt;**Општи поставки** <sup>&</sup>gt;**Осн поставки** <sup>&</sup>gt;**Поставки за датум/време**.

1. Ставете ги оригиналите.

"Ставање [оригинали](#page-35-0)" на страница 36

- 2. Изберете **Скенирај** > **Мрежна папка/ФТП** на контролната табла.
- 3. Одредете ја дестинацијата.

"Опции на мени за дестинација за скенирање во папка" на страница 92

### **Белешка:**

.

Може да ја отпечатите историјата на папката во којашто се зачувуваат документите, избирајќи 鳫

4. Изберете ја картичката **Поставки за скен.**, а потоа проверете ги поставките како што е форматот за зачувување и променете ги ако е потребно.

"Опции на мени за скенирање за [скенирање](#page-92-0) во папка" на страница 93

5. Изберете ја картичката **Дестинација** повторно, а потоа допрете  $\Diamond$ .

## **Опции на мени за дестинација за скенирање во папка**

Тастату.:

Отворете го екранот **Уреди Локација**. Внесете ја патеката на папката и поставете ги сите ставки на екранот.

Уреди Локација:

Внесете ја патеката на папката и поставете ги сите ставки на екранот.

❏ Режим на комуникација:

Изберете го режимот на комуникација за папката.

❏ Локација (потребно):

Изберете патека за папка во којашто сакате да ја зачувате скенираната слика.

❏ Корисничко име:

Внесете корисничко име за да се најавите на одредената папка.

❏ Лозинка:

Внесете лозинка што одговара на корисничкото име.

❏ Режим на поврзување:

Изберете го режимот на поврзување за папката.

❏ Број на порта:

Внесете број на порта за папката.

### Контакти:

Изберете дестинација од списокот со контакти.

<span id="page-92-0"></span>Може да пребарувате контакт од списокот со контакти. Внесете го клучниот збор за пребарување во полето во горниот дел на екранот.

### **Опции на мени за скенирање за скенирање во папка**

### **Белешка:**

Ставките може да не бидат достапни во зависност од другите поставки што сте ги одредиле.

Реж. на боја:

Изберете дали да скенирате во боја или црно-бело.

Формат на дат.:

Изберете го форматот во којшто сакате да ја зачувате скенираната слика.

Кога ќе изберете PDF, PDF/A или TIFF како формат на датотеката, изберете дали сите оригинали да се зачуваат како една датотека (со повеќе страници) или секој оригинал да се зачува одделно (една страница).

❏ Коеф. на компресија:

Изберете колку да се компримира скенираната слика.

❏ PDF Поставки:

Кога ќе изберете PDF како поставка за форматот за зачувување, користете ги овие поставки за да ги заштитите PDF-датотеките.

За да создадете PDF-датотека за којашто е потребна лозинка при отворање, поставете Лозинка за отвора. документ. За да создадете PDF-датотека за којашто е потребна лозинка при печатење или уредување, поставете Лозинка за дозволи.

### Квалитет

❏ Резолуција:

Изберете резолуција за скенирање.

❏ Тип на документ:

Изберете го типот на оригиналот.

### двострано:

Ги скенира двете страни од оригиналот.

❏ Ориен. (Ориг.):

Изберете ја ориентацијата на оригиналот.

❏ Сврз.(Оригин.):

Изберете ја насоката за подврзување на оригиналот.

Об. на ск.:

Изберете ја областа за скенирање. За да скенирате максимална површина од стаклото на скенерот, изберете **Максимална област**.

❏ Ориен. (Ориг.):

Изберете ја ориентацијата на оригиналот.

<span id="page-93-0"></span>Ориен. (Ориг.):

Изберете ја ориентацијата на оригиналот.

Ориг. со меш. голем.:

Може истовремено да ја ставите следнава комбинација од големини во ADF. A3 и A4; B4 и B5. Кога ги користите овие комбинации, оригиналите се скенираат во нивната вистинска големина. Ставете ги оригиналите порамнувајќи ја ширината на оригиналите како што е прикажано подолу.

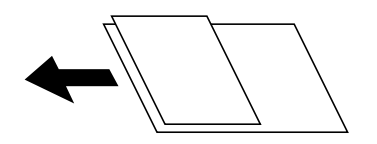

Густина:

Изберете го контрастот на скенираната слика.

### Отстрани сенка:

Отстранете ги сенките на оригиналот коишто се појавуваат на скенираната слика.

❏ Опкружување:

Отстранете ги сенките на рабовите на оригиналот.

❏ Центар:

Отстранете ги сенките на маргината за подврзување на брошурата.

Отстрани дупки:

Отстранете ги продупчувањата што се појавуваат на скенираната слика. Може да ја одредите областа за бришење на продупчувањата така што ќе внесете вредност во десното поле.

❏ Позиција на бришење:

Изберете ја положбата за отстранување на продупчувањата.

❏ Ориен. (Ориг.):

Изберете ја ориентацијата на оригиналот.

Име на датотека:

❏ Префикс на име на датотека:

Внесете префикс за името на сликите со алфанумерички знаци и симболи.

❏ Додади Датум:

Додадете датум во името на датотеката.

❏ Додади Време:

Додадете време во името на датотеката.

# **Скенирање оригинали во е-пошта**

Пред да скенирате, поставете го следново.

❏ Конфигурирајте го серверот за е-пошта.

"[Конфигурирање](#page-276-0) сервер за е-пошта" на страница 277

- ❏ Регистрирајте адреса на е-пошта во вашите контакти за да може лесно да ја наведете адресата избирајќи ја од вашите контакти.
- ❏ Погрижете се да бидат правилно одредени поставките за **Датум/Време** и **Временска разлика** на печатачот. Пристапете до менијата од **Поставки** > **Општи поставки** > **Осн поставки** > **Поставки за датум/време**.
- 1. Ставете ги оригиналите.

"Ставање [оригинали](#page-35-0)" на страница 36

- 2. Изберете **Скенирај** > **Е-пошта** на контролната табла.
- 3. Одредете го примачот.

"Опции на мени за примач за скенирање во е-пошта" на страница 95

#### **Белешка:**

❏ Бројот на примачи коишто сте ги избрале се прикажува на десната страна на екранот. Може да испраќате <sup>е</sup>-пораки до најмногу 10 адреси <sup>и</sup> групи.

Ако во примачите се вклучени групи, може да изберете најмногу 108 поединечни адреси, земајќи ги предвид адресите во групите.

- ❏ За да се прикаже списокот со избрани адреси, изберете го полето за адреса во горниот дел од екранот.
- $□$  Изберете $\stackrel{|\equiv|}{=}$ за да се прикаже или отпечати историјата на испраќање или за да ги промените поставките на серверот за е-пошта.
- 4. Изберете ја картичката **Поставки за скен.**, а потоа проверете ги поставките како што е форматот за зачувување и променете ги ако е потребно.

"Опции на мени за скенирање за [скенирање](#page-95-0) во е-пошта" на страница 96

5. Изберете ја картичката **Примач** повторно, а потоа допрете  $\Diamond$ .

### **Опции на мени за примач за скенирање во е-пошта**

Тастату.:

Внесете ја адресата на е-пошта рачно.

Контакти:

Изберете дестинација од списокот со контакти.

Може да пребарувате контакт од списокот со контакти. Внесете го клучниот збор за пребарување во полето во горниот дел на екранот.

Историја:

Изберете ја адресата од списокот со историја.

### <span id="page-95-0"></span>**Опции на мени за скенирање за скенирање во е-пошта**

#### **Белешка:**

Ставките може да не бидат достапни во зависност од другите поставки што сте ги одредиле.

Реж. на боја:

Изберете дали да скенирате во боја или црно-бело.

Формат на дат.:

Изберете го форматот во којшто сакате да ја зачувате скенираната слика.

Кога ќе изберете PDF, PDF/A или TIFF како формат на датотеката, изберете дали сите оригинали да се зачуваат како една датотека (со повеќе страници) или секој оригинал да се зачува одделно (една страница).

❏ Коеф. на компресија:

Изберете колку да се компримира скенираната слика.

❏ PDF Поставки:

Кога ќе изберете PDF како поставка за форматот за зачувување, користете ги овие поставки за да ги заштитите PDF-датотеките.

За да создадете PDF-датотека за којашто е потребна лозинка при отворање, поставете Лозинка за отвора. документ. За да создадете PDF-датотека за којашто е потребна лозинка при печатење или уредување, поставете Лозинка за дозволи.

### Квалитет

❏ Резолуција:

Изберете резолуција за скенирање.

❏ Тип на документ:

Изберете го типот на оригиналот.

### двострано:

Ги скенира двете страни од оригиналот.

❏ Ориен. (Ориг.):

Изберете ја ориентацијата на оригиналот.

❏ Сврз.(Оригин.):

Изберете ја насоката за подврзување на оригиналот.

### Об. на ск.:

Изберете ја областа за скенирање. За да скенирате максимална површина од стаклото на скенерот, изберете **Максимална област**.

❏ Ориен. (Ориг.):

Изберете ја ориентацијата на оригиналот.

Ориен. (Ориг.):

Изберете ја ориентацијата на оригиналот.

Ориг. со меш. голем.:

Може истовремено да ја ставите следнава комбинација од големини во ADF. A3 и A4; B4 и B5. Кога ги користите овие комбинации, оригиналите се скенираат во нивната вистинска големина. Ставете ги оригиналите порамнувајќи ја ширината на оригиналите како што е прикажано подолу.

Густина:

Изберете го контрастот на скенираната слика.

Отстрани сенка:

Отстранете ги сенките на оригиналот коишто се појавуваат на скенираната слика.

❏ Опкружување:

Отстранете ги сенките на рабовите на оригиналот.

❏ Центар:

Отстранете ги сенките на маргината за подврзување на брошурата.

Отстрани дупки:

Отстранете ги продупчувањата што се појавуваат на скенираната слика. Може да ја одредите областа за бришење на продупчувањата така што ќе внесете вредност во десното поле.

❏ Позиција на бришење:

Изберете ја положбата за отстранување на продупчувањата.

❏ Ориен. (Ориг.):

Изберете ја ориентацијата на оригиналот.

Предмет:

Внесете наслов за е-пораката со алфанумерички знаци и симболи.

Макс. гол. на прил. дато.:

Изберете максимална големина на датотеката којашто може да ја прикачите во епорака.

Име на датотека:

❏ Префикс на име на датотека:

Внесете префикс за името на сликите со алфанумерички знаци и симболи.

❏ Додади Датум:

Додадете датум во името на датотеката.

❏ Додади Време:

Додадете време во името на датотеката.

# <span id="page-97-0"></span>**Скенирање оригинали во компјутер**

### **Белешка:**

За да ја користите функцијава, погрижете се следниве апликации да бидат инсталирани на компјутерот.

- ❏ Epson ScanSmart (Windows 7 или понова верзија, OS X El Capitan или понова верзија)
- ❏ Epson Event Manager (Windows Vista/Windows XP или OS X Yosemite/OS X Mavericks/OS X Mountain Lion/Mac OS X v10.7.x/Mac OS X v10.6.8)
- ❏ Epson Scan 2 (апликација потребна за да се користи функцијата на скенерот)

Направете го следново за да проверите кои апликации се инсталирани.

Windows 10: кликнете го копчето Старт, <sup>а</sup> потоа проверете во папката **Epson Software** <sup>&</sup>gt;**Epson ScanSmart** <sup>и</sup> во папката **EPSON** <sup>&</sup>gt;**Epson Scan 2**.

Windows 8.1/Windows 8: внесете го името на апликацијата во полето за пребарување, <sup>а</sup> потоа проверете ја прикажаната икона.

Windows 7: кликнете го копчето Старт, <sup>а</sup> потоа изберете **Сите програми**. Потоа, проверете во папката **Epson Software** <sup>&</sup>gt;**Epson ScanSmart** <sup>и</sup> во папката **EPSON** <sup>&</sup>gt;**Epson Scan 2**.

Windows Vista/Windows XP: кликнете го копчето Старт, <sup>а</sup> потоа изберете **Сите програми** или **Програми**. Потоа, проверете во папката **Epson Software** <sup>&</sup>gt;**Epson Event Manager** <sup>и</sup> во папката **EPSON** <sup>&</sup>gt;**Epson Scan 2**.

Mac OS: изберете **Оди** <sup>&</sup>gt;**Апликации** <sup>&</sup>gt;**Epson Software**.

1. Ставете ги оригиналите.

"Ставање [оригинали](#page-35-0)" на страница 36

- 2. Изберете **Скенирај** > **Компјутер** на контролната табла.
- 3. Изберете  $\blacksquare$  на горниот дел од екранот, а потоа изберете компјутер на кој ќе ги зачувате скенираните слики.
- 4. Одредете ги поставките за скенирање.
	- ❏ Избери дејство: изберете начин на зачувување.

Кога користите Windows 7 или понова верзија, OS X El Capitan или понова верзија: изберете **Прегледај на компјутер** за да ја прегледате скенираната слика на компјутерот пред да ги зачувате сликите.

- ❏ двострано: скенирајте ги двете страни од оригиналот.
- ❏ Големина на скенирање: изберете ја големината за скенирање.
- 5. Допрете  $\lozenge$ .

Кога користите Windows 7 или понова верзија, OS X El Capitan или понова верзија: Epson ScanSmart автоматски стартува на компјутерот и скенирањето започнува.

### **Белешка:**

- ❏ Погледнете ја помошта за Epson ScanSmart за детални информации во врска со користењето на софтверот. Кликнете **Help** на екранот Epson ScanSmart за да ја отворите помошта.
- ❏ Скенирањето може да го започнете не само од печатачот, туку <sup>и</sup> од компјутерот со Epson ScanSmart.

# <span id="page-98-0"></span>**Скенирање оригинали во облак**

Пред да ја користите оваа функција, одредете поставки со Epson Connect. За повеќе информации погледнете ја веб-локацијата Epson Connect.

<https://www.epsonconnect.com/>

[http://www.epsonconnect.eu](http://www.epsonconnect.eu/) (само за Европа)

- 1. Ставете ги оригиналите. "Ставање [оригинали](#page-35-0)" на страница 36
- 2. Изберете **Скенирај** > **Облак** на контролната табла.
- 3. Изберете на горниот дел од екранот и изберете дестинација.
- 4. Одредете ги поставките за скенирање.

"Основни опции на мени за скенирање во облак" на страница 99 "Напредни опции на мени за скенирање во облак" на страница 99

5. Допрете  $\lozenge$ .

### **Основни опции на мени за скенирање во облак**

#### **Белешка:**

Ставките може да не бидат достапни во зависност од другите поставки што сте ги одредиле.

Црно-бело/Боја

Изберете дали да скенирате во боја или црно-бело.

Формат на дат.:

Изберете го форматот во којшто сакате да ја зачувате скенираната слика.

Кога ќе изберете PDF како формат на датотеката, изберете дали сите оригинали да се зачуваат како една датотека (со повеќе страници) или секој оригинал да се зачува одделно (една страница).

### **Напредни опции на мени за скенирање во облак**

#### **Белешка:**

Ставките може да не бидат достапни во зависност од другите поставки што сте ги одредиле.

двострано:

Ги скенира двете страни од оригиналот.

❏ Ориен. (Ориг.):

Изберете ја ориентацијата на оригиналот.

❏ Сврз.(Оригин.):

Изберете ја насоката за подврзување на оригиналот.

<span id="page-99-0"></span>Об. на ск.:

Изберете ја областа за скенирање. За да скенирате максимална површина од стаклото на скенерот, изберете **Максимална област**.

❏ Ориен. (Ориг.):

Изберете ја ориентацијата на оригиналот.

Тип на документ:

Изберете го типот на оригиналот.

Ориен. (Ориг.):

Изберете ја ориентацијата на оригиналот.

Густина:

Изберете го контрастот на скенираната слика.

Отстрани сенка:

Отстранете ги сенките на оригиналот коишто се појавуваат на скенираната слика.

❏ Опкружување:

Отстранете ги сенките на рабовите на оригиналот.

❏ Центар:

Отстранете ги сенките на маргината за подврзување на брошурата.

Отстрани дупки:

Отстранете ги продупчувањата што се појавуваат на скенираната слика. Може да ја одредите областа за бришење на продупчувањата така што ќе внесете вредност во десното поле.

❏ Позиција на бришење:

Изберете ја положбата за отстранување на продупчувањата.

❏ Ориен. (Ориг.): Изберете ја ориентацијата на оригиналот.

# **Скенирање со функцијата WSD**

### **Белешка:**

- ❏ Оваа функција <sup>е</sup> достапна само за компјутери со Windows 10/Windows 8.1/Windows 8/Windows 7/ Windows Vista.
- ❏ Ако користите Windows 7/Windows Vista, треба однапред да го поставите компјутерот за користење на оваа функција.

"[Поставување](#page-100-0) на WSD порта" на страница 101

1. Ставете ги оригиналите.

"Ставање [оригинали](#page-35-0)" на страница 36

2. Изберете **Скенирај** > **WSD** на контролната табла.

- <span id="page-100-0"></span>3. Изберете компјутер.
- 4. Допрете  $\lozenge$ .

# **Поставување на WSD порта**

Во овој дел се објаснува како да се постави WSD портот за Windows 7/Windows Vista.

### **Белешка:**

За Windows 10/Windows 8.1/Windows 8, WSD портот се поставува автоматски.

Потребно е следново за поставување на WSD порт.

- ❏ Печатачот и компјутерот се поврзани на мрежата.
- ❏ Драјверот на печатачот е инсталиран на компјутерот.
- 1. Вклучете го печатачот.
- 2. Кликнете на почетното копче и кликнете на **Мрежа** на компјутерот.
- 3. Кликнете со десното копче на иконата за печатач и кликнете на **Инсталирај**.

Кликнете на **Продолжи** кога ќе се прикаже екранот **Контрола на корисничка сметка**.

Кликнете на **Поништи инсталација** и започнете повторно ако се прикаже екранот **Поништи инсталација**.

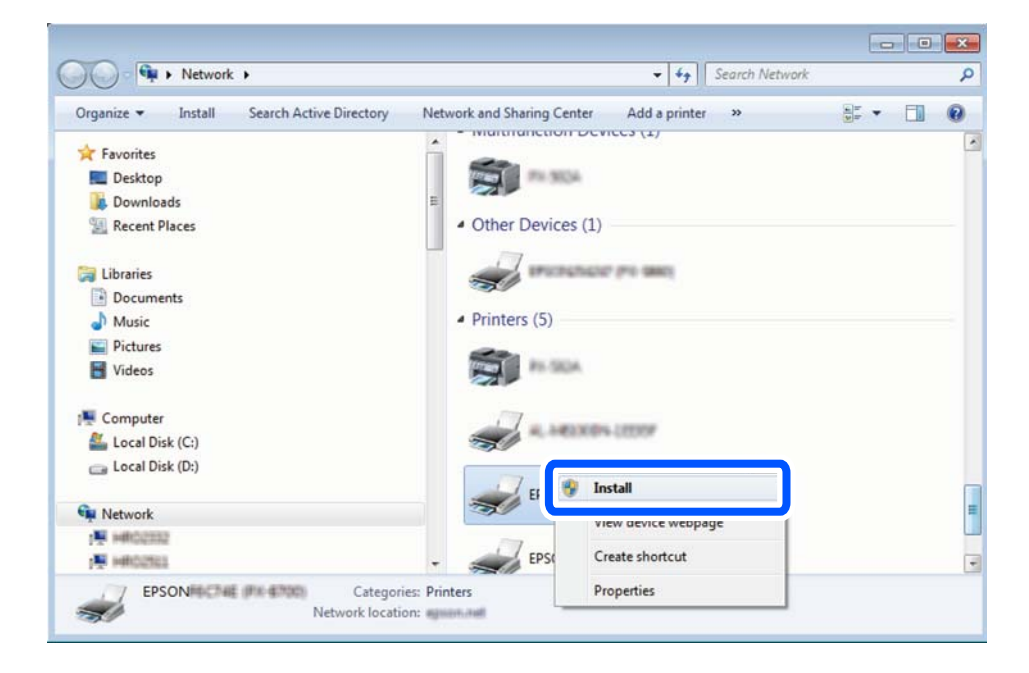

### **Белешка:**

Името на печатачот којшто сте го поставиле на мрежата <sup>и</sup> името на моделот (EPSON XXXXXX (XX-XXXX)) се прикажуваат на екранот за мрежа. Може да го проверите името на печатчот на мрежата од контролниот панел на печатачот или со печатење на листа за статус на мрежа.

<span id="page-101-0"></span>4. Кликнете на **Вашиот уред е подговтвен за употреба**.

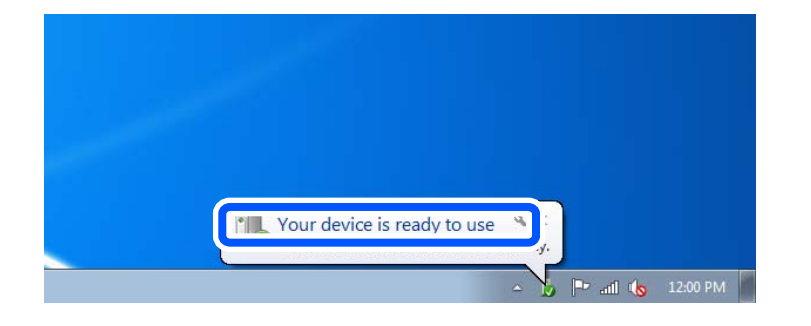

5. Проверете ја пораката и кликнете на **Затвори**.

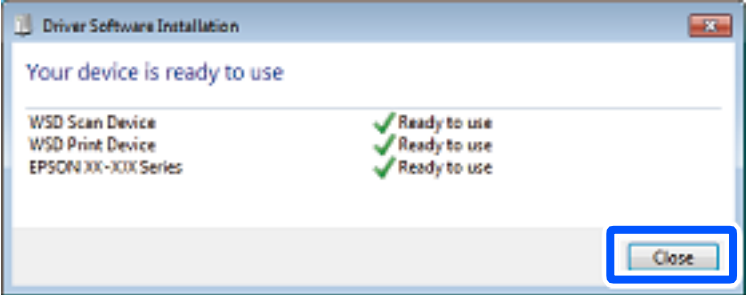

- 6. Отворете го екранот **Уреди и печатачи**.
	- ❏ Windows 7

Кликнете на почетното копче > **Контролен панел** > **Хардвер и звук** (или **Хардвер**) > **Уреди и печатачи**.

❏ Windows Vista

Кликнете на почетното копче > **Контролен панел** > **Хардвер и звук** > **Печатачи**.

7. Проверете дали се прикажува икона со името на печатачот на мрежата.

Изберете име на печатач кога користите со WSD.

# **Скенирање оригинали во паметен уред**

### **Белешка:**

- ❏ Пред да скенирате, инсталирајте ја Epson Smart Panel на паметниот уред.
- ❏ Екраните на Epson Smart Panel подлежат на измени без известување.
- ❏ Содржините во Epson Smart Panel може да варираат зависно од производот.
- 1. Ставете ги оригиналите.

"Ставање [оригинали](#page-35-0)" на страница 36

- 2. Стартувајте ја Epson Smart Panel на паметниот уред.
- 3. Изберете го менито за скенирање на почетниот екран.
- 4. Следете ги инструкциите на екранот за скенирање и зачувување на сликите.

# <span id="page-102-0"></span>**Одржување на печатачот**

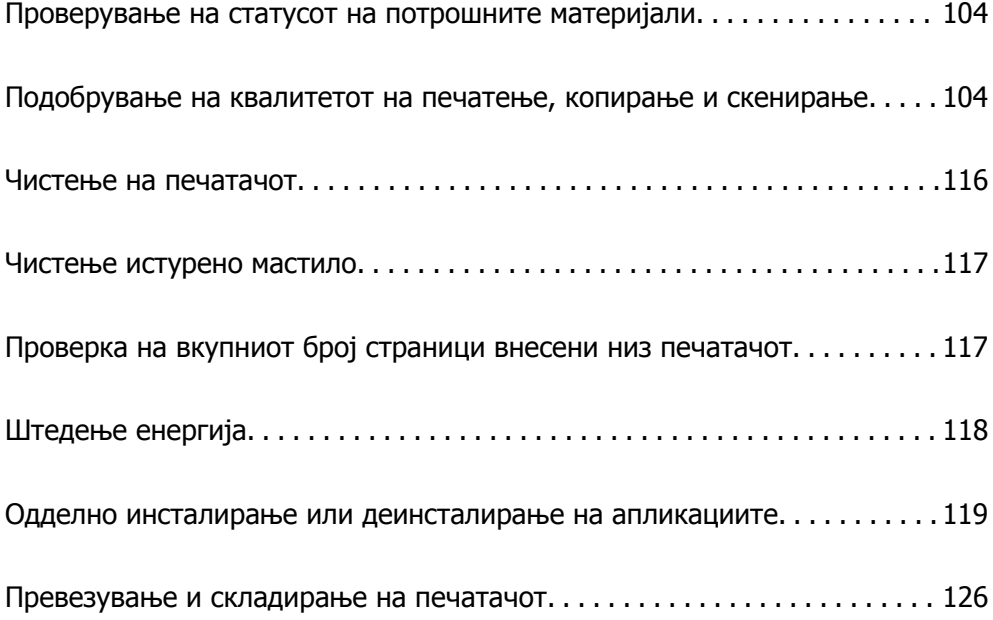

# <span id="page-103-0"></span>**Проверување на статусот на потрошните материјали**

Може да го проверите приближниот работен век на кутијата за одржување од контролната табла. Изберете **Одржување** > **Преостанат капацитет на Кутијата за одрж.** од контролната табла на печатачот.

За да потврдите колку мастило е преостанато, визуелно проверете го нивото на мастило во резервоарот на печатачот.

### **Белешка:**

Може да ги проверите <sup>и</sup> приближното ниво на мастило, како <sup>и</sup> приближниот работен век на кутијата за одржување од компјутерот. Погледнете го линкот со поврзани информации подолу.

### **Поврзани информации**

- & "Картичка [Одржување](#page-44-0)" на страница 45
- $\rightarrow$  "Водич за [двигателот](#page-234-0) за печатачот за Mac OS" на страница 235
- & "Време е да [дополните](#page-175-0) мастило" на страница 176
- $\rightarrow$  "Време е да ја замените кутијата за [одржување](#page-179-0)" на страница 180

# **Подобрување на квалитетот на печатење, копирање и скенирање**

### **Приспособување на квалитетот на печатење**

Ако забележите непорамнети вертикални линии, заматени слики или хоризонтални пруги, приспособете го квалитетот на печатење.

- 1. Изберете **Одржување** од контролната табла на печатачот.
- 2. Изберете **Прилагодување на Квалитет на печатење**.
- 3. Следете ги инструкциите на екранот за да ставите хартија и да го отпечатите шаблонот за проверка на прскалките.
- 4. Проверете го отпечатениот шаблон.

❏ Ако има испрекинати линии или сегменти што недостасуваат, како што е покажано на

шаблонот "NG", прскалките на главата за печатење можеби се затнати. Изберете  $\blacktriangle$  за чистење на главата за печатење.

❏ Ако не забележувате испрекинати линии или сегменти што недостасуваат, како на следниот шаблон "ОК", прскалките не се затнати. Изберете  $\Box$  за да продолжите кон следното приспособување.

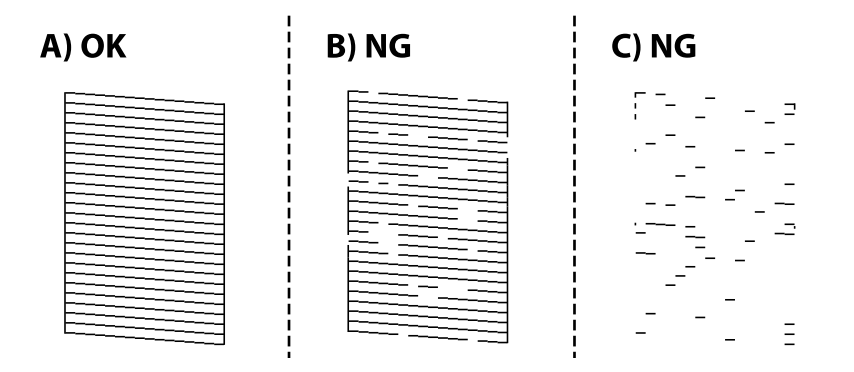

- 5. Следете ги инструкциите на екранот за да ги отпечатите шаблоните за порамнување на главата за печатење и порамнете ја главата за печатење.
	- ❏ Со овој шаблон може да извршите порамнување ако отпечатените примероци изгледаат заматено.

Најдете го и изберете го бројот за најдобриот шаблон.

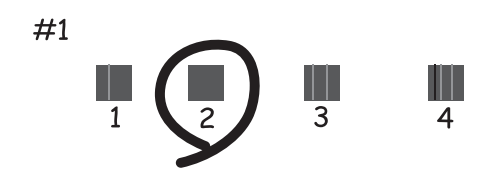

❏ Со овој шаблон може да извршите порамнување ако вертикалните линии изгледаат непорамнето.

Пронајдете и изберете го бројот за шаблонот којшто има најмалку изместена вертикална линија.

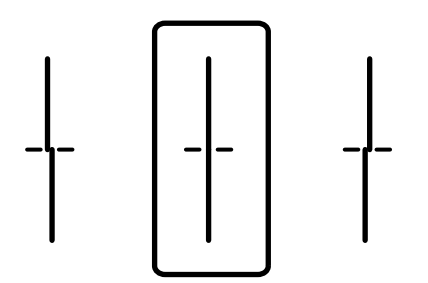

❏ Со овој шаблон може да извршите порамнување ако забележите хоризонтални пруги во редовни интервали.

Најдете го и изберете го бројот за најмалку одделениот и преклопениот шаблон.

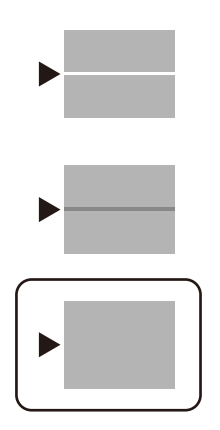

### **Проверка и чистење на главата за печатење**

Ако прскалките се затнати, отпечатените примероци се бледи или има забележителни пруги. Ако прскалките се целосно затнати, ќе се отпечати празен лист. Кога ќе се намали квалитетот на печатењето, прво употребете ја функцијата за проверка на прскалките и проверете дали прскалките се затнати. Ако прскалките се затнати, исчистете ја главата за печатење.

### c**Важно:**

- ❏ Не ракувајте со скенерот <sup>и</sup> не исклучувајте го печатачот за време на чистење на главата. Ако чистењето на главата <sup>е</sup> нецелосно, може да не биде можно печатење.
- ❏ За чистењето на главата се троши мастило <sup>и</sup> не треба да се врши повеќе отколку што <sup>е</sup> потребно.
- ❏ Кога мастилото <sup>е</sup> потрошено, може нема да можете да ја исчистите главата за печатење.
- ❏ Ако квалитетот на печатењето не се подобрува откако 3 пати ќе се повтори проверката на прскалките <sup>и</sup> ќе се исчисти главата, почекајте барем 12 часа без печатење, <sup>а</sup> потоа, ако <sup>е</sup> потребно, повторно проверете ги прскалките <sup>и</sup> исчистете ја главата. Препорачуваме да го исклучите печатачот со притискање на копчето $\mathfrak{O}$ . Ако квалитетот на печатењето не се подобрува, активирајте Интензивно чистење.
- ❏ За да спречите сушење на главата за печатење, не откачувајте го печатачот додека <sup>е</sup> вклучен.
- 1. Изберете **Одржување** од контролната табла на печатачот.
- 2. Изберете **Проверка на прскалката на главата за печатење**.
- 3. Следете ги инструкциите на екранот за да ставите хартија и да го отпечатите шаблонот за проверка на прскалките.

4. Проверете го отпечатениот шаблон за да видите дали прскалките на главата за печатење се затнати.

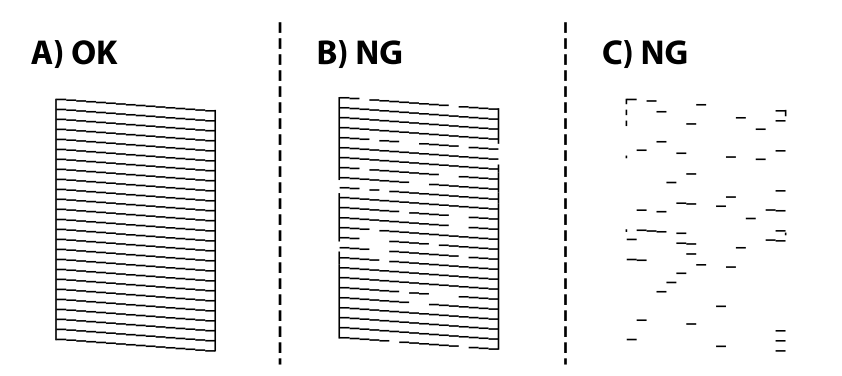

### ❏ A:

Сите линии се отпечатени. Изберете  $\Box$ . Не се потребни натамошни чекори.

❏ B или близу B

Некои прскалки се затнати. Изберете  $\mathsf{X}$ , а потоа следете ги инструкциите на екранот за да ја исчистите главата за печатење.

❏ C или близу C

Ако повеќето линии недостасуваат или не се отпечатени, тоа укажува дека повеќето

прскалки се затнати. Изберете  $\bullet$  за да излезете од функцијата за проверка на прскалките, а потоа извршете Интензивно чистење. За детали, видете "Поврзани информации" подолу.

5. Кога ќе заврши чистењето, отпечатете го шаблонот за проверка на прскалките уште еднаш. Повторувајте го чистењето и печатењето на шаблонот додека линиите да се отпечатат целосно.

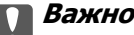

### c**Важно:**

Ако квалитетот на печатењето не се подобрува откако 3 пати ќе се повтори проверката на прскалките <sup>и</sup> ќе се исчисти главата, почекајте барем 12 часа без печатење, <sup>а</sup> потоа, ако <sup>е</sup> потребно, повторно проверете ги прскалките <sup>и</sup> исчистете ја главата. Препорачуваме да го исклучите печатачот со притискање на копчето $\mathfrak{O}$ . Ако квалитетот на печатењето не се подобрува, активирајте Интензивно чистење.

### **Белешка:**

Главата за печатење може да ја проверите <sup>и</sup> чистите <sup>и</sup> преку двигателот за печатачот. Погледнете го линкот со поврзани информации подолу.

### **Поврзани информации**

- & "Картичка [Одржување](#page-44-0)" на страница 45
- $\rightarrow$  "Водич за [двигателот](#page-234-0) за печатачот за Mac OS" на страница 235
- & "[Активирање](#page-107-0) Интензивно чистење" на страница 108

### <span id="page-107-0"></span>**Активирање Интензивно чистење**

Функцијата Интензивно чистење може да го подобри квалитетот на печатењето во следниве случаи.

- ❏ Кога повеќето прскалки се затнати.
- ❏ Кога сте извршиле проверка на прскалките и чистење на главата 3 пати и сте почекале најмалку 12 часа без да печатите, но квалитетот на печатењето не се подобрил.

Пред да ја активирате функцијава, употребете ја функцијата за проверка на прскалките и проверете дали прскалките се затнати, прочитајте ги следниве инструкции, а потоа активирајте Интензивно чистење.

### c**Важно:**

Уверете се дека има доволно мастило во резервоарот за мастило.

Визуелно проверете дали резервоарот за мастило <sup>е</sup> полн барем до третина. Ниските нивоа на мастило за време на Интензивно чистење може да доведат до оштетување на производот.

# c**Важно:**

Потребен <sup>е</sup> интервал од 12 часа помеѓу секое Интензивно чистење.

Норамлно, едно Интензивно чистење треба да го отстрани проблемот со квалитетот на печатење во рок од 12 часа.Од таа причина, за да избегнете непоребно користење на мастило, мора да почекате 12 часа пред да се обидете повторно.

### c**Важно:**

Можно <sup>е</sup> да биде потребна замена на кутија за одржување.

Мастилото ќе биде исфрлено во кутијата за одржување.Ако се наполни, мора да ја подготвите <sup>и</sup> да ја инсталирате кутијата за одржување за да продолжите со печатење.

### **Белешка:**

Кога нивоата на мастило или слободниот простор во кутијата за одржување се недоволни за Интензивно чистење, не може да ја активирате оваа функција.Дури <sup>и</sup> во овој случај, нивоата <sup>и</sup> слободниот простор за печатење може да останат.

- 1. Изберете **Одржување** на почетниот екран.
- 2. Изберете **Интензивно чистење**.
- 3. Следете ги инструкциите на екранот за да ја активирате функцијата Интензивно чистење.

### **Белешка:**

Ако не може да ја активирате оваа функција, решете ги проблемите прикажани на екранот. Потоа, следете ја оваа процедура од чекор 1 за повторно да ја активирате функцијата.

4. Откако ќе ја активирате оваа функција, извршете проверка на прскалките за да се погрижите дека прскалките не се затнати.

За детали околу тоа како да ја извршите проверката на прскалките, погледнете го линкот со поврзани информации подолу.
# <span id="page-108-0"></span>c**Важно:**

Ако квалитетот на печатењето не се подобрува откако ќе извршите Интензивно чистење, почекајте барем 12 часа без печатење, <sup>а</sup> потоа повторно отпечатете го шаблонот за проверка на прскалките. Во зависност од отпечатениот шаблон, повторно извршете Чистење на главата за печатење или Интензивно чистење. Ако квалитетот <sup>с</sup>è уште не се подобрува, контактирајте со службата за поддршка на Epson.

#### **Белешка:**

Може да извршите интензивно чистење <sup>и</sup> преку двигателот за печатачот. Погледнете го линкот со поврзани информации подолу.

#### **Поврзани информации**

- & "Картичка [Одржување](#page-44-0)" на страница 45
- $\rightarrow$  "Водич за [двигателот](#page-234-0) за печатачот за Mac OS" на страница 235

# **Спречување на затнувањето на прскалките**

Секогаш користете го копчето за вклучување кога го вклучувате и исклучувате печатачот.

Проверете дали светлото за напојување е исклучено пред да го откачите кабелот за напојување.

И самото мастило може да се исуши ако не е покриено. Исто како што ставате капаче на хемиско или мастилно пенкало за да не се исуши, уверете се дека главата за печатење е соодветно покриена за да спречите сушење на мастилото.

Кога кабелот за напојување ќе се откачи или кога ќе дојде до прекин на електричното напојување додека печатачот работи, главата за печатење може да не се покрие соодветно. Ако се остави во таква положба, главата за печатење ќе се исуши и прскалките (излезите за мастило) ќе се затнат.

Во тој случај, вклучете го и исклучете го печатачот што е можно побрзо, за да се покрие главата за печатење.

# **Порамнување на главата за печатење**

Ако забележите непорамнетост или вертикални линии или заматени слики, порамнете ја главата за печатење.

- 1. Изберете **Одржување** од контролната табла на печатачот.
- 2. Изберете **Порамнување на главата за печатење**.
- 3. Изберете едно од менијата за порамнување.
	- ❏ Порамнување на паралелни линии: изберете го ова ако отпечатениот материјал изгледа матно или ако вертикалните прави линии не се порамнети.
	- ❏ Хоризонтално порамнување: изберете го ова ако гледате хоризонтални ленти во редовни интервали.
- 4. Следете ги инструкциите на екранот за да ставите хартија и да го отпечатите шаблонот за порамнување.

# **Чистење на патеката на движење на хартијата од дамки од мастило**

Кога отпечатените примероци се замачкани или изгребани, исчистете го валјакот во печатачот.

# c**Важно:**

Не користете хартиени салфети за чистење на внатрешноста на печатачот. Прскалките на главата за печатење може да се затнат со влакненца.

- 1. Изберете **Одржување** од контролната табла на печатачот.
- 2. Изберете **Чис. на вод. за ха.**.
- 3. Изберете го изворот на хартија, ставете обична хартија во изворот на хартија што го избравте, а потоа следете ги инструкциите на екранот за да ја исчистите патеката на хартијата.

"Ставање хартија" на [страница](#page-31-0) 32

#### **Белешка:**

Повторувајте ја оваа постапка додека хартијата да престане да се замачкува со мастило. Ако отпечатениот материјал <sup>и</sup> понатаму <sup>е</sup> размачкан или изгребан, исчистете ги <sup>и</sup> другите извори на хартија.

# **Чистење на стаклото на скенерот и подлогата за документи**

Кога ќе се случи следново, исчистете ги стаклото на скенерот и подлогата за документи.

- ❏ Кога копиите или скенираните слики се размачкани
- ❏ Кога областа за копирање или скенирање се проширува и опфаќа прашина или дамки, што резултира со погрешна положба за копирање или скенирање или со мали слики

## !**Внимание:**

Внимавајте да не ви се заглават дланките или прстите кога го отворате или затворате капакот за документи. Во спротивно, може да се повредите.

# c**Важно:**

Никогаш не употребувајте алкохол или разредувач за чистење на печатачот. Тие хемикалии може да го оштетат печатачот.

1. Отворете го капакот за документи.

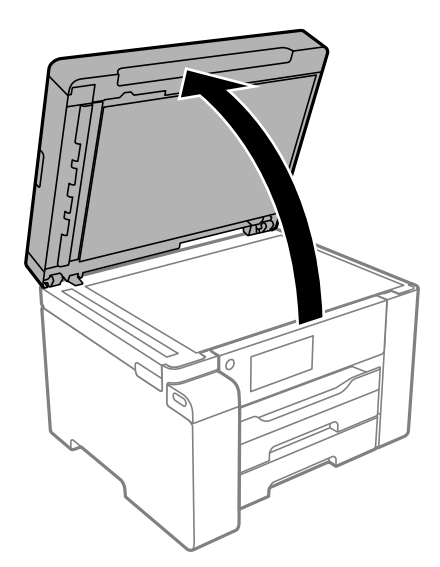

2. Користете мека, сува, чиста крпа за да ја исчистите површината на стаклото на скенерот.

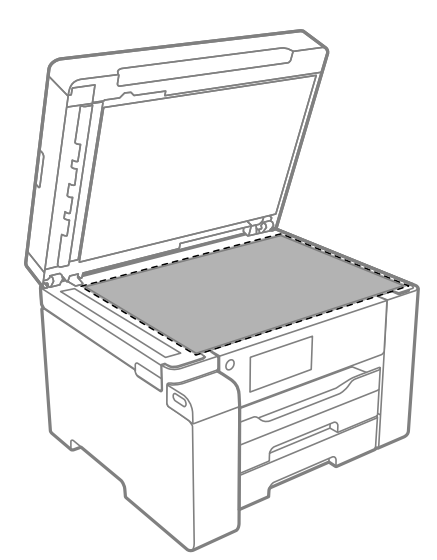

## c**Важно:**

- ❏ Ако стаклената површина <sup>е</sup> измачкана со маст или некој друг материјал што тешко се отстранува, земете малку средство за чистење стакло <sup>и</sup> мека крпа <sup>и</sup> отстранете ја нечистотијата. Избришете ја целата преостаната течност.
- ❏ Не притискајте ја стаклената површина пресилно.
- ❏ Внимавајте да не ја изгребете или оштетите површината на стаклото. Оштетена стаклена површина може да го намали квалитетот на скенирањето.

<span id="page-111-0"></span>3. Исчистете ја површината на подлогата за документи со мека, чиста и влажна крпа, навлажнета со благ детергент.

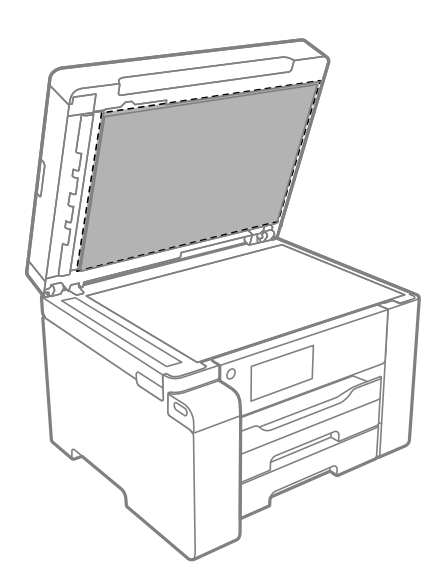

4. Избришете ја подлогата за документи со сува крпа. Користете го скенерот дури откако ќе се исуши подлогата за документи.

# **Чистење на ADF**

Кога копираните или скенираните слики од ADF се замачкани или оригиналите не влегуваат во ADF правилно, исчистете го ADF.

## c**Важно:**

Никогаш не употребувајте алкохол или разредувач за чистење на печатачот. Тие хемикалии може да го оштетат печатачот.

1. Отворете го капакот на ADF.

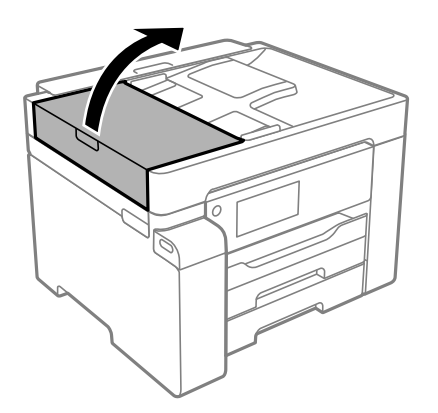

2. Користете мека, влажна крпа за да ги исчистите валјакот и внатрешноста на ADF.

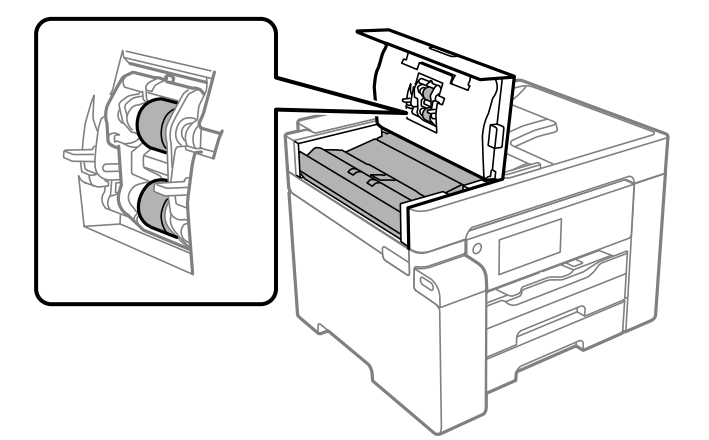

## c**Важно:**

- ❏ Користењето на сува крпа може да доведе до оштетување на површината на валјакот.
- ❏ Користете го ADF откако ќе го исушите валјакот.
- 3. Затворете го ADF-капакот, а потоа отворете го капакот за документи.

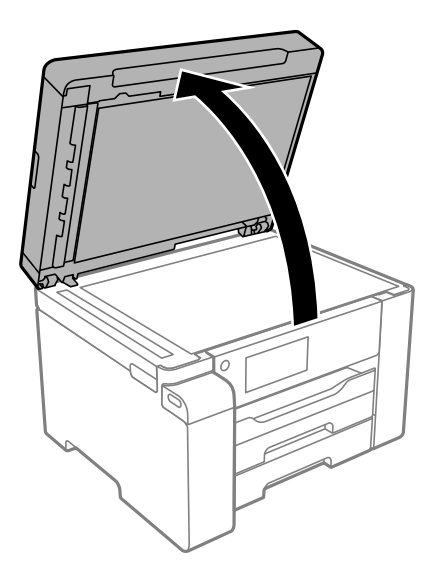

4. Исчистете го делот што е прикажан на илустрацијата.

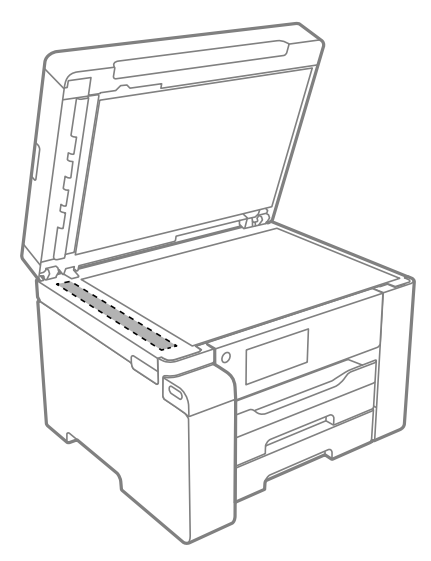

#### c**Важно:**

- ❏ Ако стаклената површина <sup>е</sup> измачкана со маст или некој друг материјал што тешко се отстранува, земете малку средство за чистење стакло <sup>и</sup> мека крпа <sup>и</sup> отстранете ја нечистотијата. Избришете ја целата преостаната течност.
- ❏ Не притискајте ја стаклената површина пресилно.
- ❏ Внимавајте да не ја изгребете или оштетите површината на стаклото. Оштетена стаклена површина може да го намали квалитетот на скенирањето.

# **Чистење на проѕирната фолија**

Ако отпечатениот примерок не се подобрува откако ќе ја порамните главата за печатење или ќе ја исчистите патеката на хартијата, можеби проѕирната фолија во внатрешноста на печатачот е замачкана.

Потребни работи:

- ❏ Чепкалки за уши (неколку)
- ❏ Вода со неколку капки детергент (2 до 3 капки детергент во 1/4 шолја вода од чешма)

❏ Светло за проверки на замачкувања

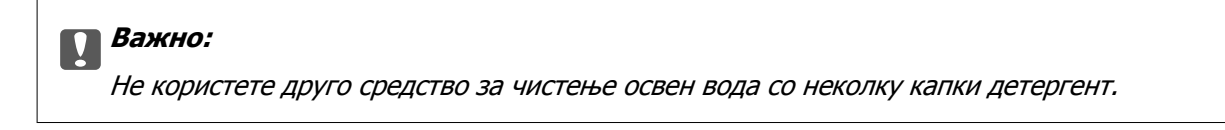

1. Исклучете го печатачот со притискање на копчето  $\mathcal{O}$ .

2. Отворете го скенерот.

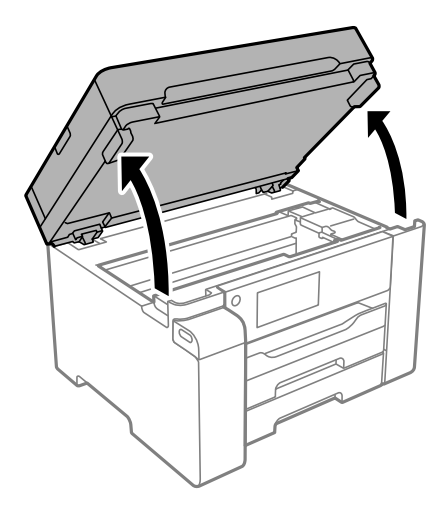

3. Проверете дали проѕирната фолија е замачкана. Може лесно да ги видите замачкувањата ако користите светилка.

Ако има замачкувања (како на пример траги од прсти или маст) на проѕирната фолија (А), одете на следниот чекор.

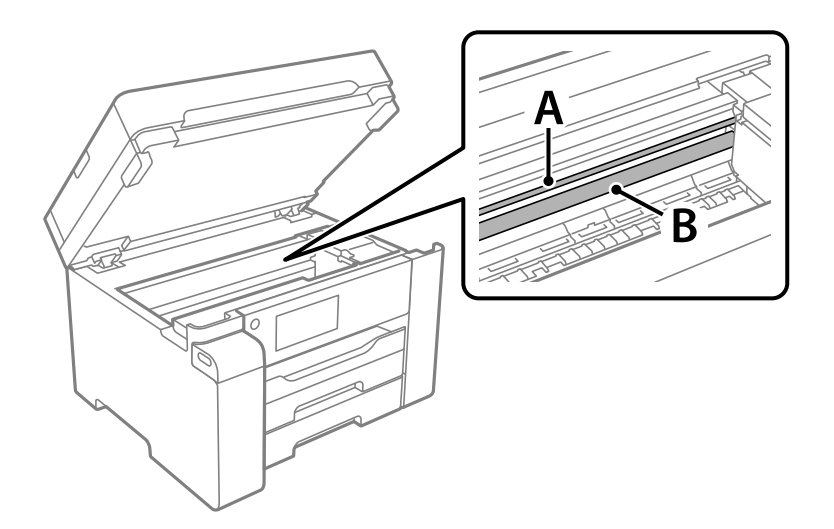

#### А: проѕирна фолија

B: шина

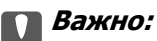

Внимавајте да не ја допрете шината (В). Ако ја допрете, можеби нема да можете да печатите. Не бришете ја маста од шината затоа што <sup>е</sup> потребна за функционирање.

4. Навлажнете чепкалка за уши со водата со неколку капки детергент, но внимавајте да не капе вода од неа и избришете го замачканиот дел.

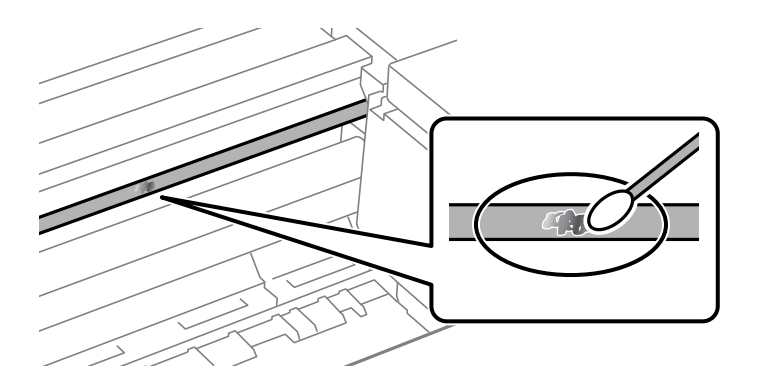

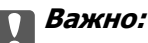

Нежно избришете го замачканиот дел. Ако притиснете премногу силно на фолијата со чепкалката за уши, пружините на фолијата може да се изместат <sup>и</sup> да се оштети печатачот.

5. Користете нова, сува чепкалка за уши за да ја избришете фолијата.

#### c**Важно:**

Не оставајте влакна на фолијата.

#### **Белешка:**

Често менувајте ја чепкалката за уши со нова за да не се прошири замачкувањето.

- 6. Повторувајте ги чекорите 4 и 5 додека да ги исчистите замачкувањата од фолијата.
- 7. Визуелно проверете дали има замачкувања на фолијата.

# **Чистење на печатачот**

Ако на надворешното куќиште на печатачот има нечистотија или прашина, исклучете го печатачот и исчистете го со мека, чиста и влажна крпа. Ако не можете да ја отстраните нечистотијата, пробајте со мека, чиста и влажна крпа, навлажнета со благ детергент.

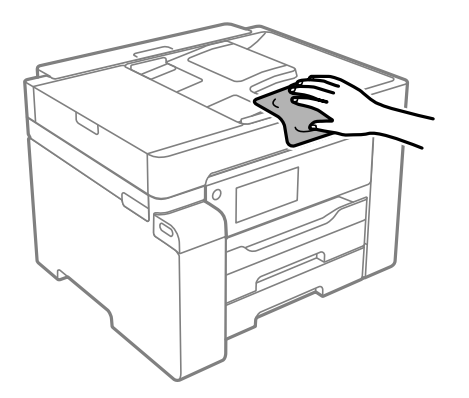

# c**Важно:**

- ❏ Внимавајте да не навлезе вода во механизмот на печатачот или во електричните компоненти. Во спротивно, печатачот може да се оштети.
- ❏ Никогаш не користете алкохол или разредувач на боја за да ги чистите компонентите <sup>и</sup> куќиштето. Овие хемикалии може да ги оштетат.
- ❏ Не допирајте ги белиот плоснат кабел, проѕирната фолија <sup>и</sup> цевките за мастило што се наоѓаат во печатачот. Така може да предизвикате дефект.

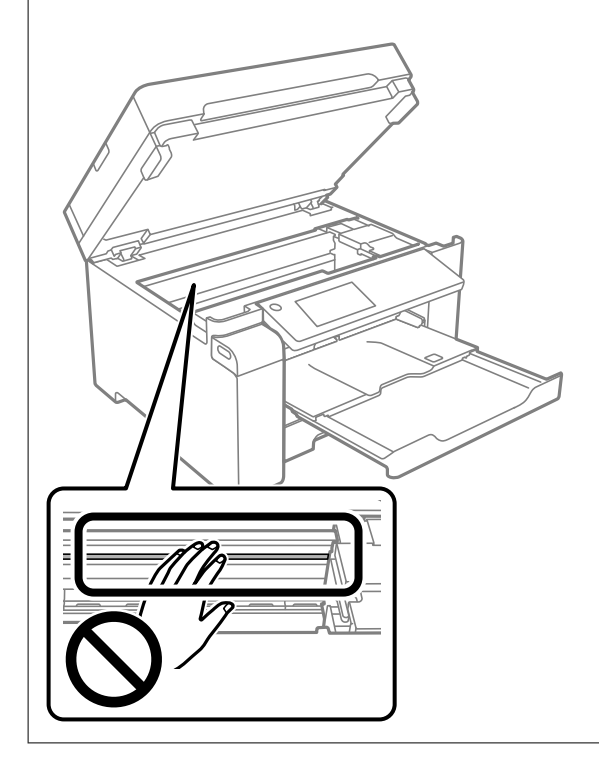

# **Чистење истурено мастило**

Ако се истури мастило, исчистете го на следниов начин.

- ❏ Ако мастилото се залепи во областа околу резервоарот, избришете го со користење на чиста крпа или чепкалка за уши.
- ❏ Ако се истури мастилото на работната маса или на подот, веднаш избришете го. Кога мастилото ќе се засуши ќе биде тешко да го отстраните размачканото. За да спречите размачканото да се прошири, исчистете го мастилото со сува крпа и избришете го со влажна крпа.
- ❏ Ако мастилото дојде во контакт со вашите раце, измијте ги со вода и сапун.

# **Проверка на вкупниот број страници внесени низ печатачот**

Можете да го проверите вкупниот број страници внесени низ печатачот. Информациите се печатат заедно со шаблонот за проверка на прскалките.

- 1. Изберете **Одржување** од контролната табла на печатачот.
- 2. Изберете **Проверка на прскалката на главата за печатење**.
- 3. Следете ги инструкциите на екранот за да ставите хартија и да го отпечатите шаблонот за проверка на прскалките.

#### **Белешка:**

Исто така, може да отпечатите шаблон за проверка на прскалките од двигателот за печатачот <sup>и</sup> да го проверите вкупниот број на внесени страници. Погледнете го линкот со поврзани информации подолу.

#### **Поврзани информации**

- & "Картичка [Одржување](#page-44-0)" на страница 45
- $\rightarrow$  "Водич за [двигателот](#page-234-0) за печатачот за Mac OS" на страница 235

# **Штедење енергија**

Печатачот влегува во режим на спиење или се исклучува автоматски ако не се вршат дејства одреден период. Можете да го прилагодите времето пред да се примени управувањето со енергија. Секое зголемување ќе влијае врз енергетската ефикасност на производот. Размислувајте еколошки пред да извршите каква било промена.

Во зависност од местото на купување, печатачот може да има функција која автоматски го исклучува ако не е поврзан на мрежата 30 минути.

# **Штедење енергија (Контролна табла)**

- 1. Изберете **Поставки** на почетниот екран.
- 2. Изберете **Општи поставки** > **Осн поставки**.
- 3. Направете нешто од следново.

#### **Белешка:**

Вашиот производ може да ја има функцијата **Поставки за искл.** или функцијата **Мерач на времето за исклучување**, во зависност од местото на купување.

- ❏ Изберете **Тајмер за спиење** или **Поставки за искл.** > **Искл. напојување ако е неактивно** или **Искл. напој. ако е искл. од приклучок**, а потоа одредете ги поставките.
- ❏ Изберете **Тајмер за спиење** или **Мерач на времето за исклучување**, а потоа одредете ги поставките.

# <span id="page-118-0"></span>**Одделно инсталирање или деинсталирање на апликациите**

Поврзете го вашиот компјутер на мрежата и инсталирајте ја последната верзија на апликациите од веб-локацијата. Најавете се на вашиот компјутер како администратор. Внесете ја администраторската лозинка ако компјутерот ви ја побара.

# **Одделно инсталирање на апликациите**

#### **Белешка:**

Кога преинсталирате апликација, потребно <sup>е</sup> прво да ја деинсталирате.

- 1. Погрижете се печатачот и компјутерот да бидат достапни за комуникација и печатачот да биде поврзан на интернет.
- 2. Стартувајте ја EPSON Software Updater.

Сликата од екранот е пример од Windows.

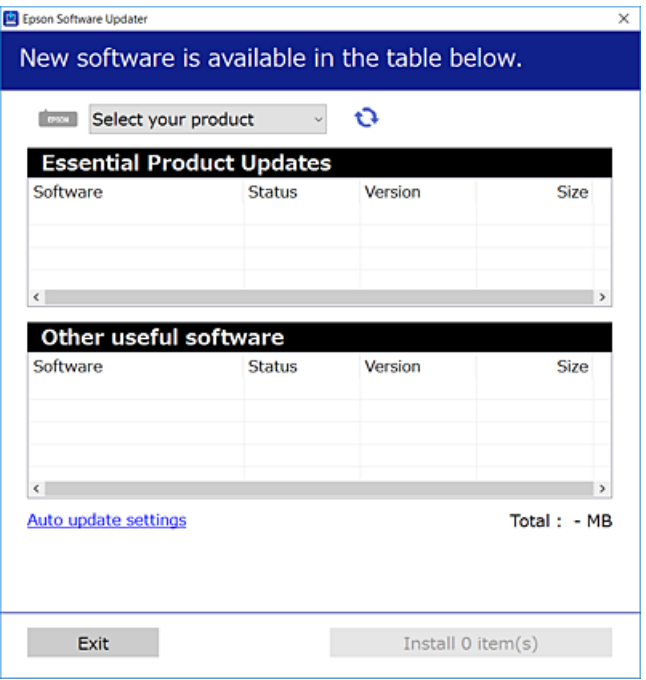

- 3. За Windows, изберете печатач и кликнете на  $\bigoplus$ за да ги пребарате најновите достапни апликации.
- 4. Изберете ги ставките коишто сакате да ги инсталирате или да ги ажурирате и кликнете на копчето за инсталирање.

## c**Важно:**

Не вадете го кабелот од печатачот <sup>и</sup> не исклучувајте го додека не заврши ажурирањето. Тоа може да предизвика дефект на печатачот.

#### <span id="page-119-0"></span>**Белешка:**

- ❏ Може да ги преземете најновите апликации од веб-локацијата на Epson. [http://www.epson.com](http://www.epson.com/)
- ❏ Ако користите оперативни системи Windows Server, не може да користите Epson Software Updater. Преземете ги најновите апликации од веб-локацијата на Epson.

#### **Поврзани информации**

- $\rightarrow$  "Апликација за ажурирање софтвер и фирмвер [\(EPSON Software Updater\)"](#page-239-0) на страница 240
- & "[Деинсталирање](#page-121-0) апликации" на страница 122

# **Проверување дали е инсталиран оригинален двигател за печатач Epson — Windows**

Може да проверите дали е инсталиран оригинален двигател за печатач Epson на вашиот компјутер со користење на еден од следниве методи.

Изберете **Контролна табла** > **Преглед на уреди и печатачи** (**Печатачи**, **Печатачи и факсови**) и направете го следново за да го отворите прозорецот со својства на серверот за печатење.

❏ Windows Windows 10/Windows 8.1/Windows 8/Windows 7/Windows Server 2019/Windows Server 2016/Windows Server 2012 R2/Windows Server 2012/Windows Server 2008 R2

Кликнете на иконата за печатач, па кликнете на **Својства на серверот за печатење** во горниот дел од прозорецот.

❏ Windows Vista/Windows Server 2008

Кликнете со десното копче на папката **Печатачи** и кликнете на **Изврши како администратор** > **Својства на серверот**.

❏ Windows XP/Windows Server 2003 R2/Windows Server 2003

Од менито **Датотека**, изберете **Својства на серверот**.

<span id="page-120-0"></span>Кликнете на картичката **Двигател**. Ако името на печатачот е прикажано во списокот, тоа значи дека на компјутерот е инсталиран оригинален двигател за печатач Epson.

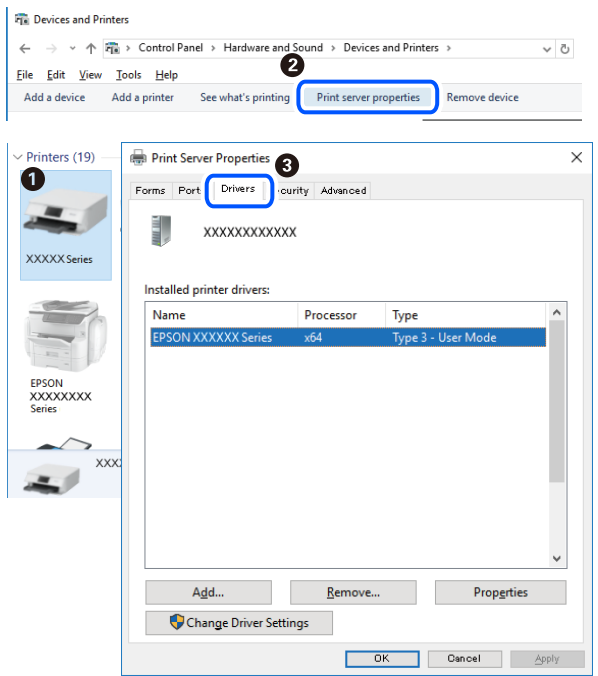

#### **Поврзани информации**

& "Одделно [инсталирање](#page-118-0) на апликациите" на страница 119

## **Проверување дали е инсталиран оригинален двигател за печатач Epson — Mac OS**

Може да проверите дали е инсталиран оригинален двигател за печатач Epson на вашиот компјутер со користење на еден од следниве методи.

Изберете **Системски претпочитани вредности** од менито Apple > **Печатачи и скенери** (или **Печати и скенирај**, **Печати и испрати факс**), а потоа изберете го печатачот. Кликнете на

<span id="page-121-0"></span>**Опции и производи**, па ако картичките **Опции** и **Услужна програма** се прикажани во прозорецот, тоа значи дека на компјутерот е инсталиран оригинален двигател за печатач Epson.

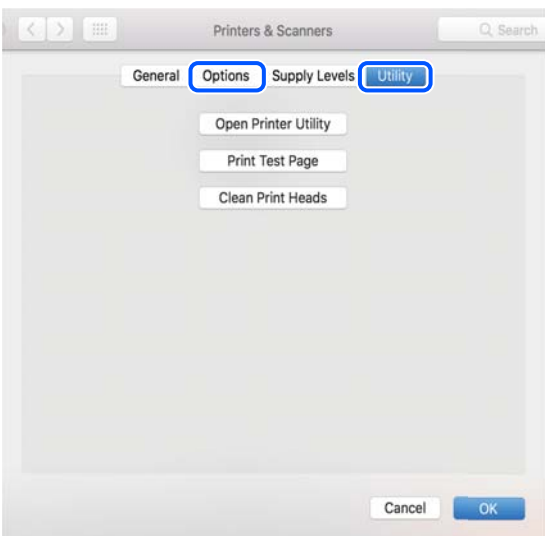

#### **Поврзани информации**

& "Одделно [инсталирање](#page-118-0) на апликациите" на страница 119

# **Додавање печатач (само за Mac OS)**

- 1. Изберете **Системски претпочитани вредности** од менито Apple > **Печатачи и скенери** (или **Печатење и скенирање**, **Печатење и испраќање факс**).
- 2. Кликнете **+**, а потоа изберете го печатачот од прикажаниот екран.
- 3. Изберете го печатачот од **Користи**.
- 4. Кликнете **Додај**.

#### **Белешка:**

Доколку вашиот печатач не <sup>е</sup> наведен, проверете дали <sup>е</sup> поврзан правилно со компјутерот <sup>и</sup> дали е вклучен печатачот.

# **Деинсталирање апликации**

Најавете се на компјутерот како администратор. Внесете ја администраторската лозинка ако компјутерот ви ја побара.

## **Деинсталирање апликации — Windows**

- 1. Притиснете го копчето  $\circ$  за да го исклучите печатачот.
- 2. Затворете ги сите активни апликации.

#### 3. Отворете ја **Контролна табла**:

❏ Windows 10/Windows Server 2019/Windows Server 2016

Кликнете на копчето за стартување, а потоа изберете **Систем на Windows** > **Контролна табла**.

❏ Windows 8.1/Windows 8/Windows Server 2012 R2/Windows Server 2012

Изберете **Работна површина** > **Параметри** > **Контролна табла**.

❏ Windows 7/Windows Vista/Windows XP/Windows Server 2008 R2/Windows Server 2008/ Windows Server 2003 R2/Windows Server 2003

Кликнете на копчето за вклучување и изберете **Контролна табла**.

- 4. Отворете **Деинсталирање програма** (или **Додавање или отстранување програми**):
	- ❏ Windows 10/Windows 8.1/Windows 8/Windows 7/Windows Vista/Windows Server 2019/Windows Server 2016/Windows Server 2012 R2/Windows Server 2012/Windows Server 2008 R2/Windows Server 2008

#### Изберете **Деинсталирање програма** во **Програми**.

❏ Windows XP/Windows Server 2003 R2/Windows Server 2003

Кликнете на **Додавање или отстранување програми**.

5. Изберете ја апликацијата што сакате да ја деинсталирате.

Не може да го деинсталирате двигателот за печатач ако има задачи за печатење. Избришете ги или почекајте задачите да бидат отпечатени пред деинсталирањето.

- 6. Деинсталирајте ги апликациите:
	- ❏ Windows 10/Windows 8.1/Windows 8/Windows 7/Windows Vista/Windows Server 2019/Windows Server 2016/Windows Server 2012 R2/Windows Server 2012/Windows Server 2008 R2/Windows Server 2008

Кликнете на **Деинсталирај/Измени** или **Деинсталирај**.

❏ Windows XP/Windows Server 2003 R2/Windows Server 2003

Кликнете на **Измени/Отстрани** или **Отстрани**.

#### **Белешка:**

Ако се прикаже прозорецот **Контрола на кориснички сметки**, кликнете **Продолжи**.

7. Следете ги инструкциите на екранот.

# **Деинсталирање апликации — Mac OS**

1. Преземете го Uninstaller преку EPSON Software Updater.

Откако ќе го преземете Uninstaller, не треба да го преземате повторно секогаш кога ќе ја деинсталирате апликацијата.

- 2. Притиснете го копчето  $\circ$  за да го исклучите печатачот.
- 3. За да го деинсталирате двигателот за печатачот, изберете **Системски претпочитани вредности** од менито Apple > **Печатачи и скенери** (или **Печати и скенирај**, **Печати и испрати факс**), па отстранете го печатачот од списокот со овозможени печатачи.
- <span id="page-123-0"></span>4. Затворете ги сите активни апликации.
- 5. Изберете **Започни** > **Апликации** > **Epson Software** > **Uninstaller**.
- 6. Изберете ја апликацијата што сакате да ја деинсталирате, а потоа кликнете **Uninstall**.

#### c**Важно:**

Uninstaller ги отстранува сите двигатели за млазните печатачи на Epson од компјутерот. Ако користите повеќе млазни печатачи на Epson <sup>и</sup> сакате да избришете некои двигатели, прво избришете ги сите, <sup>а</sup> потоа инсталирајте го потребниот двигател уште еднаш.

#### **Белешка:**

Ако не можете да ја најдете апликацијата што сакате да ја деинсталирате во списокот со апликации, тогаш нема да можете да ја деинсталирате со користење на Uninstaller. Во оваа ситуација, изберете **Оди** <sup>&</sup>gt;**Апликации** <sup>&</sup>gt;**Epson Software**, изберете ја апликацијата што сакате да ја деинсталирате, <sup>а</sup> потоа повлечете ја до иконата за отпадоци.

#### **Поврзани информации**

 $\rightarrow$  "Апликација за ажурирање софтвер и фирмвер [\(EPSON Software Updater\)"](#page-239-0) на страница 240

# **Ажурирање на апликациите и фирмверот**

Можеби ќе можете да отстраните одредени проблеми и да подобрите или додадете функции со ажурирање на апликациите и фирмверот. Проверете дали ги користите најновите верзии од апликациите и фирмверот.

- 1. Уверете се дека печатачот и компјутерот се поврзани и дека компјутерот е поврзан на интернет.
- 2. Стартувајте го EPSON Software Updater, а потоа ажурирајте ги апликациите или фирмверот.

#### c**Важно:**

Не исклучувајте го компјутерот или печатачот додека ажурирањето не заврши; во спротивно, печатачот може да не работи правилно.

#### **Белешка:**

Ако не можете да ја најдете апликацијата што сакате да ја ажурирате во списокот со апликации, тогаш нема да можете да ја ажурирате со користење на EPSON Software Updater. Проверете за најновите верзии од апликациите на локалната веб-локација на Epson.

[http://www.epson.com](http://www.epson.com/)

#### **Поврзани информации**

 $\rightarrow$  "Апликација за ажурирање софтвер и фирмвер [\(EPSON Software Updater\)"](#page-239-0) на страница 240

# **Ажурирање на фирмверот на печатачот користејќи ја контролната табла**

Ако печатачот може да се поврзе на интернет, може да го ажурирате фирмверот на печатачот користејќи ја контролната табла. Може да го поставите печатачот редовно да проверува за ажурирања на фирмверот и да ве извести ако се достапни.

- 1. Изберете **Поставки** на почетниот екран.
- 2. Изберете **Општи поставки** > **Администрир. на систем** > **Ажурирање на фирмвер** > **Ажурирај**.

#### **Белешка:**

Изберете **Известување** <sup>&</sup>gt;**Вкл.** за да поставите печатачот редовно да проверува дали се достапни ажурирања за фирмверот.

- 3. Проверете ја пораката прикажана на екранот и започнете да пребарувате достапни ажурирања.
- 4. Ако на LCD-екранот се прикаже порака што ве известува дека е достапно ажурирање за фирмверот, следете ги инструкциите на екранот за да го започнете ажурирањето.

#### c**Важно:**

- ❏ Не исклучувајте го печатачот <sup>и</sup> не вадете го неговиот кабел за напојување пред да заврши ажурирањето; во спротивно, печатачот може да не работи правилно.
- ❏ Ако ажурирањето на фирмверот не <sup>е</sup> завршено или <sup>е</sup> неуспешно, печатачот не се вклучува нормално, <sup>а</sup> следниот пат кога ќе го вклучите печатачот, на LCD-екранот се прикажува "Recovery Mode". Во оваа ситуација, потребно <sup>е</sup> повторно да го ажурирате фирмверот со користење на компјутер. Поврзете го печатачот со компјутерот со USBкабел. Додека се прикажува "Recovery Mode" на печатачот, не може да го ажурирате фирмверот на мрежна конекција. На компјутерот, отворете ја локалната интернет страница на Epson <sup>и</sup> преземете ја најновата верзија на фирмвер за печатачот. Погледнете ги упатствата на интернет страницата за следни чекори.

# **Ажурирање на фирмверот преку Web Config**

Кога печатачот може да се поврзе на интернет, може да го ажурирате фирмверот преку Web Config.

- 1. Одете на Web Config и изберете ја картичката **Device Management** > **Firmware Update**.
- 2. Кликнете **Start**, а потоа следете ги инструкциите на екранот.

Започнува потврдувањето на фирмверот, а информациите за фирмверот се прикажуваат ако постои ажуриран фирмвер.

#### **Белешка:**

Може да го ажурирате фирмверот <sup>и</sup> преку Epson Device Admin. Информациите за фирмверот може визуелно да ги потврдите во списокот со уреди. Тоа <sup>е</sup> корисно кога сакате да ажурирате фирмвер на повеќе уреди. За повеќе информации, погледнете во водичот или помошта за Epson Device Admin.

#### **Поврзани информации**

 $\rightarrow$  "Апликација за [конфигурирање](#page-236-0) на работата на печатачот (Web Config)" на страница 237

# <span id="page-125-0"></span>**Ажурирање фирмвер без поврзување на интернет**

Можете да го преземете фирмверот за уредот од веб-страницата на Epson директно на компјутер и потоа да го поврзете уредот и компјутерот преку USB кабел за да го ажурирате фирмверот. Ако не можете да го ажурирате преку мрежата, обидете се со овој метод.

- 1. Влезете во веб-страницата на Epson и преземете го фирмверот.
- 2. Поврзете го компјутерот којшто го содржи преземениот фирмвер со печатачот преку USBкабел.
- 3. Кликнете двапати на преземената .exe датотека.

Epson Firmware Updater започнува.

4. Следете ги упатствата на екранот.

# **Превезување и складирање на печатачот**

Кога треба да го складирате или да го превезете печатачот при преселба или поправки, следете ги чекорите подолу за да го спакувате.

- 1. Исклучете го печатачот со притискање на копчето  $\mathcal{O}$ .
- 2. Уверете се дека светлото за напојувањето е изгаснато, а потоа извадете го кабелот за напојување.

#### **Bажно:**

Откачете го кабелот за напојување кога <sup>е</sup> изгаснато светлото за напојување. Во спротивно, главата за печатење нема да се врати во почетната положба, што ќе предизвика мастилото да се исуши, <sup>а</sup> печатењето може да не биде возможно.

- 3. Извадете ги сите кабли како што се кабелот за напојување и USB-кабелот.
- 4. Извадете ја сета хартија од печатачот.
- 5. Внимавајте да нема оригинали во печатачот.
- 6. Отворете го скенерот со затворен капак за документи.

#### !**Внимание:**

Внимавајте да не ви се заглават дланките или прстите кога го отворате или затворате скенерот. Во спротивно, може да се повредите.

7. Поставете ја бравата за превезување во заклучената положба (превезување).

Бравата за превезување го запира доводот на мастило за да спречи протекување на мастилото при превезување и складирање.

Ако главата за печатење не е во положбата прикажана подолу, поместете ја рачно.

8. Прицврстете ја главата за печатење за куќиштето со лента.

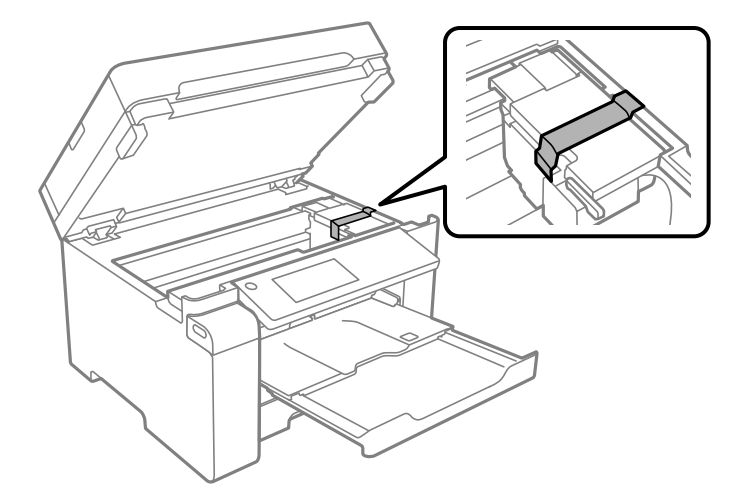

9. Затворете го скенерот.

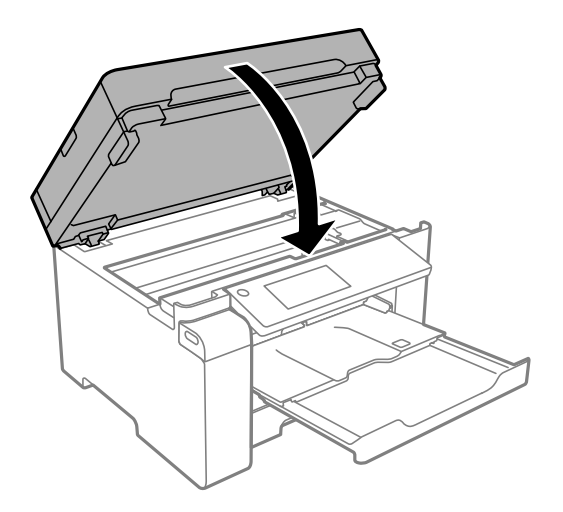

10. Внимавајте добро да го затворите капачето на резервоарот за мастило.

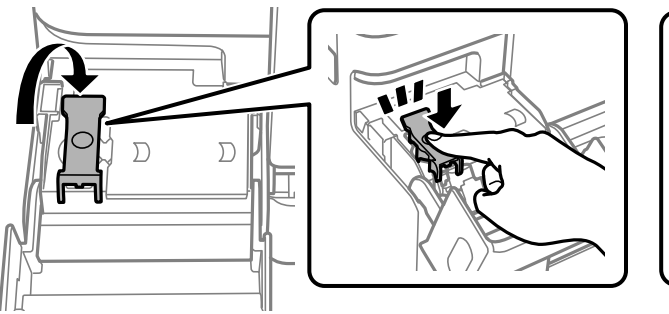

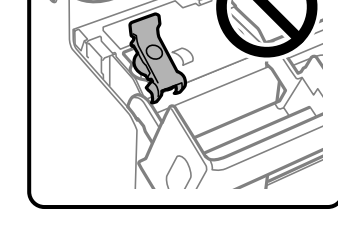

11. Добро затворете го капакот за резервоарот за мастило.

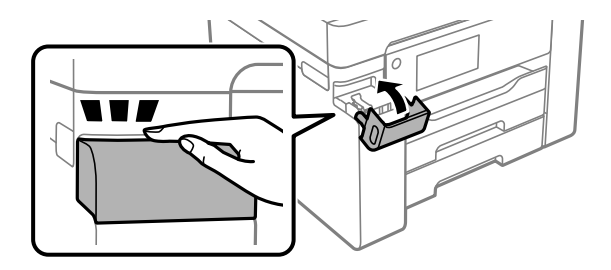

12. Подгответе се да го спакувате печатачот како што е прикажано подолу.

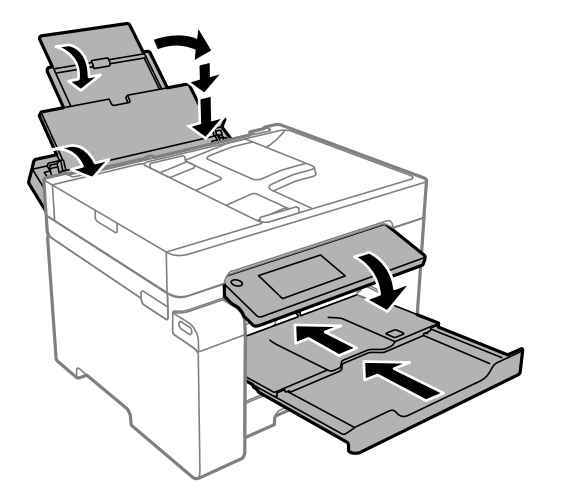

- 13. Поставете го печатачот во пластична кеса и затворете ја.
- 14. Спакувајте го печатачот во кутијата, користејќи ги заштитните материјали.

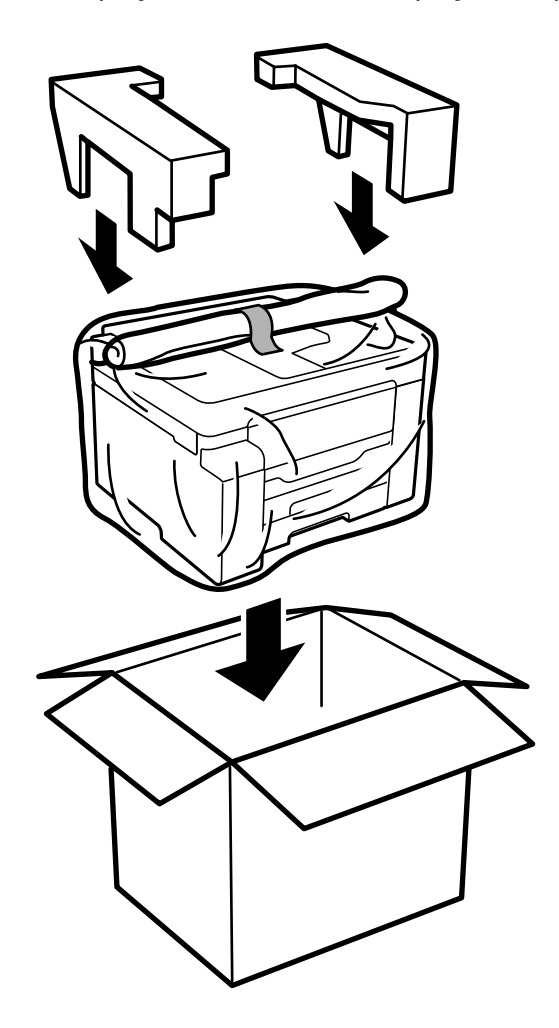

# c**Важно:**

- ❏ Кога го носите печатачот, подигнете го во стабилна положба. Подигнувањето на печатачот во нестабилна положба може да доведе до повреда.
- ❏ Бидејќи овој печатач <sup>е</sup> тежок, секогаш треба да го носат двајца или повеќе луѓе кога се распакува и превезува.
- ❏ Кога го кревате печатачот, ставете ги рацете на положбите прикажани подолу. Ако го кревате печатачот држејќи го на други места, печатачот може да падне или да ви ги фати прстите при поставувањето.

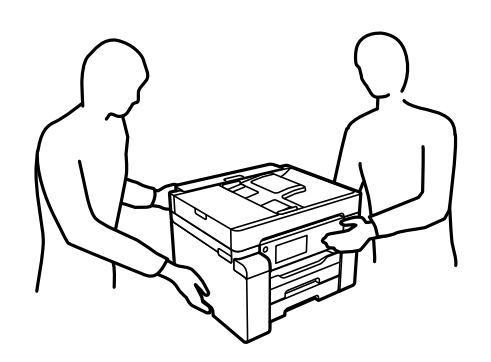

- ❏ Кога го носите печатачот, не накривувајте го повеќе од 10 степени, во спротивно може да падне.
- ❏ Кога го складирате или превезувате печатачот, поставете го во пластична кеса <sup>и</sup> затворете ја. Не накривувајте го печатачот, не поставувајте го вертикално <sup>и</sup> не превртувајте го наопаку; во спротивно, мастилото може да протече.

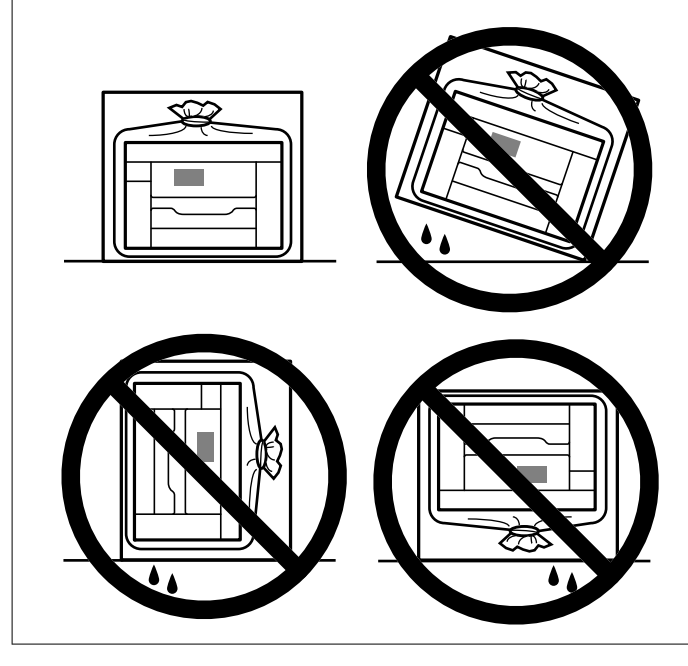

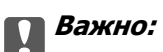

- ❏ Кога складирате или превезувате шише со мастило, не навалувајте го шишето <sup>и</sup> не подложувајте го на удари или промени на температурата.Инаку може да протече мастило дури <sup>и</sup> кога капачето на шишето со мастило <sup>е</sup> цврсто затворено.Внимавајте шишето со мастило да биде исправено кога го затворате капачето <sup>и</sup> преземете мерки да не протекува мастило кога го превезувате шишето, на пример кога го ставате шишето во торба.
- ❏ Не ставајте отворени шишиња со мастило во кутијата со печатачот.

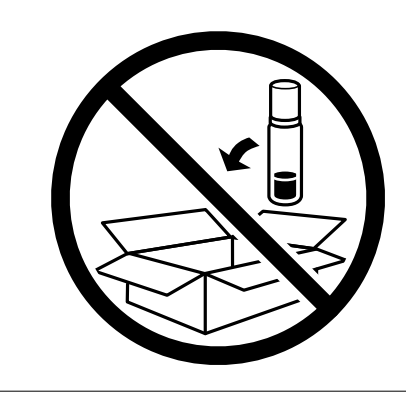

Следниот пат кога ќе го користите печатачот, задолжително извадете ја лентата што ја прицврстува главата за печатење и поставете ја бравата за превезување во отклучена положба (печатење). Ако квалитетот на печатењето е намален следниот пат кога ќе печатите, исчистете ја и порамнете ја главата за печатење.

#### **Поврзани информации**

- $\rightarrow$  "Проверка и чистење на главата за [печатење](#page-105-0)" на страница 106
- & "[Порамнување](#page-108-0) на главата за печатење" на страница 109

# <span id="page-131-0"></span>**Решавање проблеми**

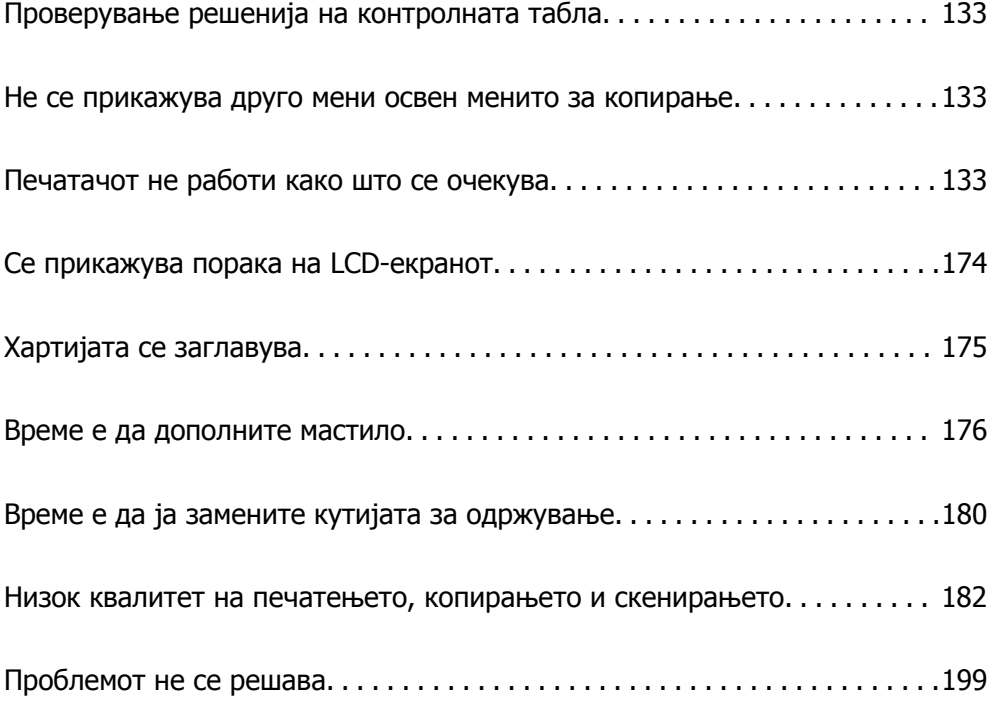

# <span id="page-132-0"></span>**Проверување решенија на контролната табла**

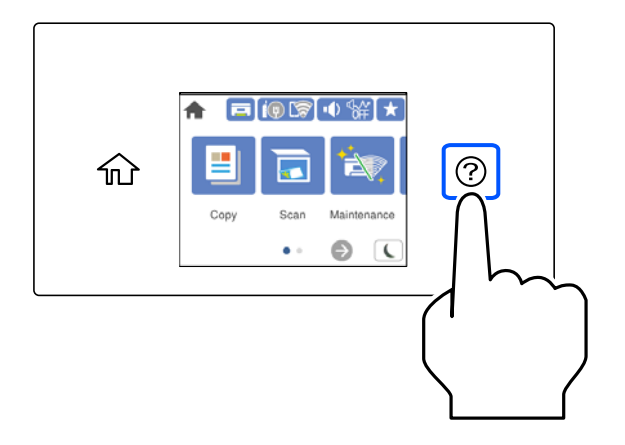

Решенијата може да ги проверите и преку  $\circled{2}$  на контролната табла на печатачот.

# **Не се прикажува друго мени освен менито за копирање**

Стандарден екран на контролната табла е екранот со менито за копирање. Може да изберете други менија со избирање  $\mathbf{\hat{n}}$ .

# **Печатачот не работи како што се очекува**

# **Печатачот не се вклучува или исклучува**

## **Печатачот не се вклучува**

Имајте ги предвид следниве причини.

# **Кабелот за напојување не е правилно приклучен во штекерот за струја. Решенија**

Погрижете се кабелот за напојување да биде добро приклучен.

## **Копчето**  $\bigcup$  **не беше притиснато доволно долго.**

## **Решенија**

Држете го подолго копчето  $\mathcal{O}$ .

## <span id="page-133-0"></span>**Печатачот не се исклучува**

## $\blacksquare$  Копчето $\bigcirc$  не беше притиснато доволно долго.

#### **Решенија**

Држете го подолго копчето  $\mathcal O$ . Ако сè уште не можете да го исклучите печатачот, исклучете го кабелот за напојување. За да спречите сушење на главата за печатење, вклучете го и исклучете го печатачот со притискање на копчето  $\mathcal \Theta$ .

#### **Напојувањето се исклучува автоматски**

#### **Функцијата Поставки за искл. или Мерач на времето за исклучување е овозможена.**

#### **Решенија**

- ❏ Изберете **Поставки** > **Општи поставки** > **Осн поставки** > **Поставки за искл.**, а потоа оневозможете ги поставките **Искл. напојување ако е неактивно** и **Искл. напој. ако е искл. од приклучок**.
- ❏ Изберете **Поставки** > **Општи поставки** > **Осн поставки**, а потоа оневозможете ја поставката **Мерач на времето за исклучување**.

#### **Белешка:**

Вашиот производ може да ја има функцијата **Поставки за искл.** или функцијата **Мерач на времето за исклучување**, во зависност од местото на купување.

# **Хартијата не се внесува правилно**

## **Хартијата не се внесува**

Имајте ги предвид следниве причини.

#### **Локацијата за инсталирање е несоодветна.**

#### **Решенија**

Ставете го печатачот на рамна површина и ракувајте во препорачаните услови на околината.

& "[Спецификации](#page-259-0) за животната средина" на страница 260

#### **Хартијата што ја користите не е поддржана.**

#### **Решенија**

Користете хартија поддржана од печатачот.

- & "Достапна хартија и [капацитети](#page-227-0)" на страница 228
- $\rightarrow$  "[Недостапни](#page-230-0) типови на хартија" на страница 231

#### **Ракувањето со хартијата е несоодветно.**

#### **Решенија**

Следете ги мерките за претпазливост при ракување со хартијата.

 $\rightarrow$  "Мерки за [претпазливост](#page-29-0) при ракување со хартијата" на страница 30

**Во печатачот се внесени премногу листови.**

#### **Решенија**

Не ставајте повеќе од максимално назначениот број листови хартија.

& "Достапна хартија и [капацитети](#page-227-0)" на страница 228

#### **Поставките за хартија на печатачот се несоодветни.**

#### **Решенија**

Погрижете се поставките за големината и типот на хартијата да одговараат на конкретната големина и типот на хартијата ставена во печатачот.

 $\rightarrow$  "Поставки за големина и тип на [хартијата](#page-30-0)" на страница 31

## **Хартијата се внесува накосо**

Имајте ги предвид следниве причини.

#### **Локацијата за инсталирање е несоодветна.**

#### **Решенија**

Ставете го печатачот на рамна површина и ракувајте во препорачаните услови на околината.

& "[Спецификации](#page-259-0) за животната средина" на страница 260

#### **Хартијата што ја користите не е поддржана.**

#### **Решенија**

Користете хартија поддржана од печатачот.

- & "Достапна хартија и [капацитети](#page-227-0)" на страница 228
- $\rightarrow$  "[Недостапни](#page-230-0) типови на хартија" на страница 231

#### **Ракувањето со хартијата е несоодветно.**

#### **Решенија**

Следете ги мерките за претпазливост при ракување со хартијата.

 $\rightarrow$  "Мерки за [претпазливост](#page-29-0) при ракување со хартијата" на страница 30

#### **Хартијата се внесува неправилно.**

#### **Решенија**

Ставете хартија во правилната насока и повлечете го граничникот до работ на хартијата.

& "Ставање хартија" на [страница](#page-31-0) 32

#### **Во печатачот се внесени премногу листови.**

#### **Решенија**

Не ставајте повеќе од максимално назначениот број листови хартија.

& "Достапна хартија и [капацитети](#page-227-0)" на страница 228

#### **Поставките за хартија на печатачот се несоодветни.**

#### **Решенија**

Погрижете се поставките за големината и типот на хартијата да одговараат на конкретната големина и типот на хартијата ставена во печатачот.

 $\rightarrow$  "Поставки за големина и тип на [хартијата](#page-30-0)" на страница 31

#### **Неколку листови хартија се внесуваат во исто време**

Имајте ги предвид следниве причини.

#### **Локацијата за инсталирање е несоодветна.**

#### **Решенија**

Ставете го печатачот на рамна површина и ракувајте во препорачаните услови на околината.

& "[Спецификации](#page-259-0) за животната средина" на страница 260

#### **Хартијата што ја користите не е поддржана.**

#### **Решенија**

Користете хартија поддржана од печатачот.

- & "Достапна хартија и [капацитети](#page-227-0)" на страница 228
- $\rightarrow$  "[Недостапни](#page-230-0) типови на хартија" на страница 231

#### **Ракувањето со хартијата е несоодветно.**

#### **Решенија**

Следете ги мерките за претпазливост при ракување со хартијата.

 $\rightarrow$  "Мерки за [претпазливост](#page-29-0) при ракување со хартијата" на страница 30

#### **Хартијата е влажна.**

#### **Решенија**

Ставете нова хартија.

## **Листовите хартија се лепат еден за друг поради статичкиот електрицитет. Решенија**

Пролистајте ја хартијата пред да ја внесете. Ако хартијата и понатаму не се внесува, внесувајте ги листовите хартија еден по друг.

**Во печатачот се внесени премногу листови.**

#### **Решенија**

Не ставајте повеќе од максимално назначениот број листови хартија.

& "Достапна хартија и [капацитети](#page-227-0)" на страница 228

#### **Поставките за хартија на печатачот се несоодветни.**

#### **Решенија**

Погрижете се поставките за големината и типот на хартијата да одговараат на конкретната големина и типот на хартијата ставена во печатачот.

 $\rightarrow$  "Поставки за големина и тип на [хартијата](#page-30-0)" на страница 31

#### **Повеќе листови хартија се внесуваат истовремено при рачно двострано печатење.**

#### **Решенија**

Извадете ја хартијата внесена во изворот на хартија пред да ја внесете повторно.

## **Настанува грешка поради снемување хартија**

#### **Хартијата не е ставена во средината на фиоката за хартија.**

#### **Решенија**

Кога ќе се појави грешка што јавува дека нема хартија, иако е ставена хартија во фиоката за хартија, одново ставете ја хартијата во средината на фиоката за хартија.

#### **Оригиналот не се внесува во ADF**

Имајте ги предвид следниве причини.

#### **Се користат оригинали што не се поддржани од ADF.**

#### **Решенија**

Користете оригинали поддржани од ADF.

& "[Спецификации](#page-253-0) за ADF" на страница 254

#### **Оригиналите се ставаат неправилно.**

#### **Решенија**

Ставете ги оригиналите во правилна насока и повлечете ги ADF-граничниците кон рабовите на оригиналите.

## <span id="page-137-0"></span>**Во ADF се ставени премногу оригинали.**

#### **Решенија**

Не ставајте ги оригиналите над линијата покажана со знакот триаголник на ADF.

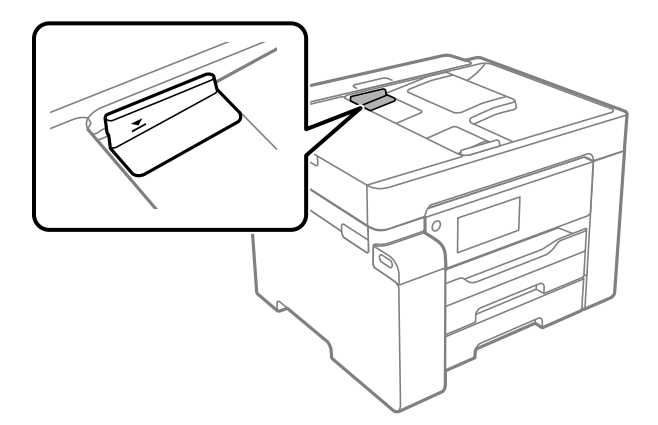

#### **Оригиналот се лизга кога на валјакот се лепи прашина од хартијата.**

#### **Решенија**

Исчистете ја внатрешноста на ADF.

& "Чистење на ADF" на [страница](#page-111-0) 112

#### **Оригиналите не се детектираат.**

#### **Решенија**

На екранот за копирање или скенирање, проверете дали иконата за ADF е вклучена. Ако не е, ставете ги оригиналите повторно.

# **Не може да се печати**

## **Не може да се печати од Windows**

Проверете дали компјутерот и печатачот се правилно поврзани.

Причината и решението за проблемот се разликуваат зависно од тоа дали овие уреди се поврзани.

#### **Проверување на статусот на врската**

Користете Epson Printer Connection Checker за да го проверите статусот на врската меѓу компјутерот и печатачот. Можеби ќе можете да го решите проблемот, во зависност од резултатите од проверката.

1. Кликнете двапати на иконата **Epson Printer Connection Checker** на работната површина.

Epson Printer Connection Checker започнува.

Ако нема икона на работната површина, следете ги методите подолу за да активирате Epson Printer Connection Checker.

❏ Windows 10

Кликнете на копчето за стартување, па изберете **Epson Software** > **Epson Printer Connection Checker**.

❏ Windows 8.1/Windows 8

Внесете го името на апликацијата во полето за пребарување, а потоа изберете ја прикажаната икона.

❏ Windows 7

Кликнете на копчето за стартување, па изберете **Сите програми** > **Epson Software** > **Epson Printer Connection Checker**.

2. Следете ги инструкциите на екранот за да проверите.

#### **Белешка:**

Ако не се прикажува името на печатачот, инсталирајте оригинален двигател за печатач Epson.

"Проверување дали <sup>е</sup> инсталиран оригинален двигател за печатач [Epson — Windows"](#page-119-0) на [страница](#page-119-0) 120

Кога ќе го идентификувате проблемот, следете го решението прикажано на екранот.

Кога не може да го решите проблемот, проверете го следново според конкретната ситуација.

❏ Печатачот не е препознаен преку мрежна врска

"Не е можно поврзување на мрежа" на страница 139

❏ Печатачот не е препознаен преку USB-врска

"Печатачот не може да се поврзе преку [USB \(Windows\)"](#page-141-0) на страница 142

❏ Печатачот е препознаен, но не може да се врши печатење. "Не може да се печати иако е [воспоставена](#page-141-0) врска (Windows)" на страница 142

#### **Не е можно поврзување на мрежа**

Проблемот може да се јавува поради некоја од следниве причини.

#### **Нешто не е во ред со мрежните уреди за Wi-Fi врска.**

#### **Решенија**

Исклучете ги уредите коишто сакате да ги поврзете на мрежата. Почекајте околу 10 секунди, а потоа вклучете ги уредите во следниов редослед: безжичен рутер, компјутер или паметен уред и потоа печатачот. Поместете ги печатачот и компјутерот или паметниот уред поблиску до безжичниот рутер за да ја олесните комуникацијата со радиобранови, а потоа обидете се повторно да ги одредите мрежните поставки.

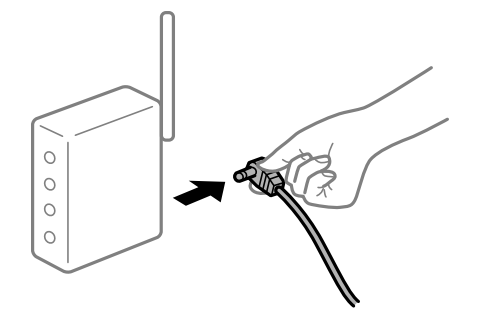

#### **Уредите не можат да примаат сигнали од безжичниот рутер бидејќи се премногу раздалечени.**

#### **Решенија**

Откако ќе ги приближите компјутерот или паметниот уред и печатачот до безжичниот рутер, исклучете го безжичниот рутер, па повторно вклучете го.

#### **Кога го менувате безжичниот рутер, поставките не се соодветни за новиот рутер.**

#### **Решенија**

Одредете ги поставките за врската повторно, за да бидат соодветни за новиот безжичен рутер.

 $\rightarrow$  "Кога го менувате [безжичниот](#page-202-0) рутер" на страница 203

#### **SSID поврзани од компјутерот или од паметниот уред и компјутерот се разликуваат.**

#### **Решенија**

Кога истовремено користите повеќе безжични рутери или кога безжичниот рутер има повеќе SSID и уредите се поврзани со различни SSID, не може да се поврзете со безжичниот рутер.

Поврзете ги компјутерот или паметниот уред со истата SSID како и печатачот.

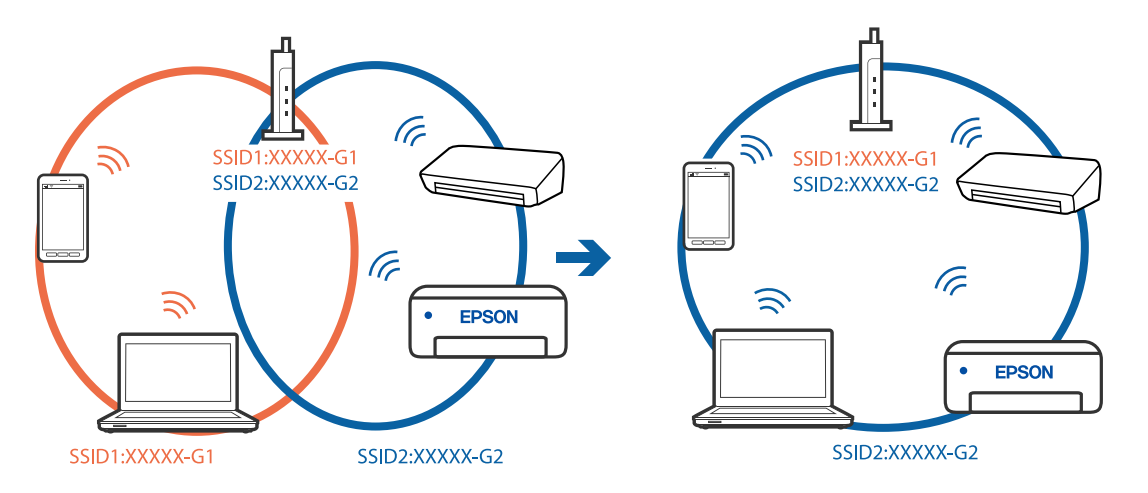

#### **На безжичниот рутер е достапна функција за одделување за приватност.**

#### **Решенија**

Повеќето безжични рутери имаат функција за одделување за приватност којашто ја блокира комуникацијата меѓу поврзаните уреди. Ако не може да се воспостави комуникација меѓу печатачот и компјутерот или паметниот уред дури и кога се поврзани на истата мрежа, оневозможете ја функцијата за одделување за приватност на безжичниот рутер. За детали, погледнете во прирачникот испорачан со безжичниот рутер.

#### **IP-адресата не е правилно доделена.**

#### **Решенија**

Ако IP-адресата доделена на печатачот е 169.254.XXX.XXX, а подмрежната маска е 255.255.0.0, IP-адресата може да не е правилно доделена.

Изберете **Поставки** > **Општи поставки** > **Поставки за мрежа** > **Напредно** на контролната табла на печатачот, а потоа проверете ги IP-адресата и подмрежната маска доделени на печатачот.

Рестартирајте го безжичниот рутер или ресетирајте ги мрежните поставки за печатачот.

& "[Ресетирање](#page-202-0) на мрежната врска" на страница 203

#### **Има проблем со мрежните поставки на компјутерот.**

#### **Решенија**

Обидете се да ја отворите која било веб-локација од вашиот компјутер за да се уверите дека мрежните поставки на компјутерот се точни. Ако не може да отворите веб-локација, има проблем со компјутерот.

Проверете ја мрежната врска на компјутерот. За повеќе детали, погледнете ја документацијата приложена со компјутерот.

#### **Печатачот е поврзан преку етернет користејќи уреди што поддржуваат IEEE 802.3az (енергетски ефикасен етернет).**

#### **Решенија**

Кога го поврзувате печатачот преку етернет користејќи уреди што поддржуваат IEEE 802.3az (енергетски ефикасен етернет), во зависност од хабот или рутерот што го користите, може да се јават следниве проблеми.

- ❏ Врската станува нестабилна, печатачот постојано се поврзува и врската со печатачот постојано се прекинува.
- ❏ Не е можно поврзување со печатачот.
- ❏ Бавна брзина на комуникацијата.

Следете ги чекорите подолу за да оневозможите IEEE 802.3az за печатачот, па да се поврзете.

- 1. Извадете го кабелот за етернет поврзан со компјутерот и печатачот.
- 2. Кога IEEE 802.3az е овозможен за компјутерот, оневозможете го.

За повеќе детали, погледнете ја документацијата приложена со компјутерот.

- 3. Поврзете ги компјутерот и печатачот директно со кабел за етернет.
- 4. На печатачот, отпечатете извештај за мрежната врска.

"[Печатење](#page-218-0) извештај за мрежна врска" на страница 219

- 5. Проверете ја IP-адресата на печатачот во извештајот за мрежната врска.
- 6. На компјутерот, одете на Web Config. Вклучете веб-прелистувач, а потоа внесете ја IP-адресата на печатачот.

<span id="page-141-0"></span>"Активирање Web Config во веб-[прелистувач](#page-237-0)" на страница 238

- 7. Изберете ја картичката **Network** > **Wired LAN**.
- 8. Изберете **OFF** за **IEEE 802.3az**.
- 9. Кликнете **Next**.
- 10. Кликнете **OK**.
- 11. Извадете го кабелот за етернет поврзан со компјутерот и печатачот.
- 12. Ако сте оневозможиле IEEE 802.3az за компјутерот во чекор 2, овозможете го.
- 13. Поврзете ги каблите за етернет што ги извадивте во чекор 1 со компјутерот и печатачот.

Ако проблемот и понатаму се јавува, можно е да го предизвикуваат други уреди, а не печатачот.

## **Печатачот не може да се поврзе преку USB (Windows)**

Имајте ги предвид следниве причини.

#### **USB-кабелот не е правилно приклучен во електричниот излез.**

#### **Решенија**

Добро поврзете го USB-кабелот со печатачот и компјутерот.

#### **Има проблем со USB-хабот.**

#### **Решенија**

Ако користите USB-хаб, обидете се да го поврзете печатачот директно со компјутерот.

#### **Има проблем со USB-кабелот или со портата за USB.**

#### **Решенија**

Ако USB-кабелот не се препознава, променете ја портата или променете го USB-кабелот.

#### **Не може да се печати иако е воспоставена врска (Windows)**

Имајте ги предвид следниве причини.

#### **Има проблем со софтверот или со податоците.**

#### **Решенија**

- ❏ Уверете се дека е инсталиран оригинален двигател за печатач на Epson (EPSON XXXXX). Ако не е инсталиран оригинален двигател за печатач на Epson, функциите се ограничени. Ви препорачуваме да го користите оригиналниот двигател за печатач на Epson.
- ❏ Ако печатите голема слика со многу податоци, компјутерот може да нема доволно меморија. Отпечатете ја сликата со пониска резолуција или со помала големина.
- ❏ Ако сте се обиделе со сите решенија и не сте го решиле проблемот, обидете се да го деинсталирате и повторно да го инсталирате двигателот за печатачот.
- ❏ Можно е да го отстраните проблемот така што ќе го ажурирате софтверот на најновата верзија. За да го проверите статусот на софтверот, користете ја алатката за ажурирање на софтвер.
- $\rightarrow$  . Проверување дали е инсталиран оригинален двигател за печатач [Epson Windows"](#page-119-0) на [страница](#page-119-0) 120

 $\rightarrow$  , Проверување дали е инсталиран оригинален двигател за печатач [Epson — Mac OS"](#page-120-0) на [страница](#page-120-0) 121

- $\rightarrow$  "Одделно инсталирање или [деинсталирање](#page-118-0) на апликациите" на страница 119
- $\rightarrow$  "Ажурирање на [апликациите](#page-123-0) и фирмверот" на страница 124

#### **Има проблем со статусот на печатачот.**

#### **Решенија**

Кликнете на **EPSON Status Monitor 3** во картичката **Одржување** на двигателот за печатачот, а потоа проверете го статусот на печатачот. Ако **EPSON Status Monitor 3** е оневозможено, кликнете **Проширени поставки** во картичката **Одржување**, а потоа изберете **Вклучи EPSON Status Monitor 3**.

#### **Задача за печатење сѐ уште чека на ред.**

#### **Решенија**

Кликнете на **Ред. за печатење** во картичката **Одржување** на двигателот за печатачот. Ако останат непотребни податоци, изберете **Откажи ги сите документи** од менито **Печатач**.

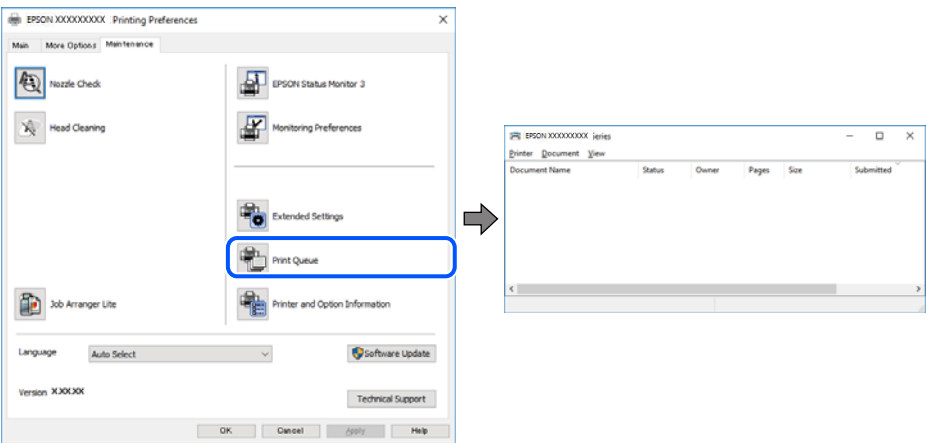

#### **Печатачот чека наредба или е исклучен.**

#### **Решенија**

Кликнете на **Ред. за печатење** во картичката **Одржување** на двигателот за печатачот.

Ако печатачот е исклучен или чека наредба, избришете ја поставката за исклучен или чека наредба во менито **Печатач**.

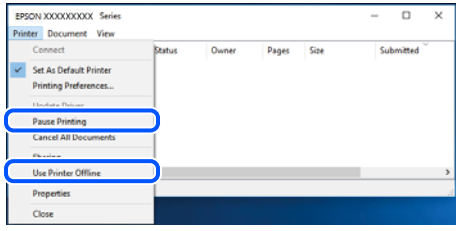

#### **Печатачот не е избран како стандарден печатач.**

#### **Решенија**

Кликнете со десното копче на иконата за печатач во **Контролна табла** > **Преглед на уреди и печатачи** (или **Печатачи**, **Печатачи и факсови**) и кликнете **Поставете како стандарден печатач**.

#### **Белешка:**

Ако има икони за повеќе печатачи, погледнете го следново за да го изберете соодветниот печатач.

#### Пример)

USB-врска: EPSON XXXX Series

Мрежна врска: EPSON XXXX Series (мрежа)

Ако го инсталирате двигателот за печатачот повеќе пати, може да се создадат копии од двигателот за печатачот. Ако се создадат копии како што се "EPSON XXXX Series (сору 1) ", кликнете со десното копче на иконата за копираниот двигател, а потоа кликнете **Далечински уред**.

#### **Портата за печатачот не е правилно поставена.**

#### **Решенија**

Кликнете на **Ред. за печатење** во картичката **Одржување** на двигателот за печатачот.

Погрижете се портата за печатачот да биде правилно поставена како што е прикажано подолу во **Својства** > **Порта** од менито **Печатач**.

USB-врска: **USBXXX**, мрежна врска: **EpsonNet Print Port**

#### **Одненадеж печатачот не може да печати преку мрежна врска**

Проблемот може да се јавува поради некоја од следниве причини.

#### **Мрежната околина е променета.**

#### **Решенија**

Кога ќе ја промените мрежната околина, на пр. безжичниот рутер или операторот, треба повторно да ги одредите мрежните поставки за печатачот.

Поврзете ги компјутерот или паметниот уред со истата SSID како и печатачот.

& "[Ресетирање](#page-202-0) на мрежната врска" на страница 203
## **Нешто не е во ред со мрежните уреди за Wi-Fi врска.**

#### **Решенија**

Исклучете ги уредите коишто сакате да ги поврзете на мрежата. Почекајте околу 10 секунди, а потоа вклучете ги уредите во следниов редослед: безжичен рутер, компјутер или паметен уред и потоа печатачот. Поместете ги печатачот и компјутерот или паметниот уред поблиску до безжичниот рутер за да ја олесните комуникацијата со радиобранови, а потоа обидете се повторно да ги одредите мрежните поставки.

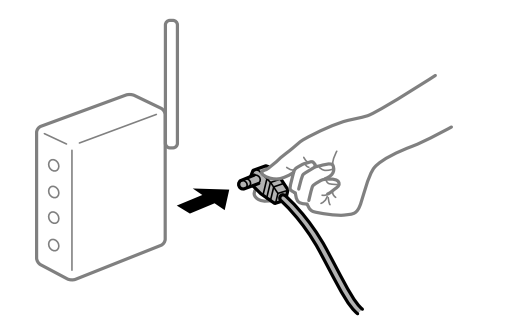

## **Печатачот не е поврзан со мрежата.**

#### **Решенија**

Изберете **Поставки** > **Општи поставки** > **Поставки за мрежа** > **Проверка на конекција** и отпечатете го извештајот за мрежна врска. Ако извештајот покаже дека мрежната врска е неуспешна, проверете го извештајот за мрежна врска и следете ги отпечатените решенија.

## **Има проблем со мрежните поставки на компјутерот.**

#### **Решенија**

Обидете се да ја отворите која било веб-локација од вашиот компјутер за да се уверите дека мрежните поставки на компјутерот се точни. Ако не може да отворите веб-локација, има проблем со компјутерот.

Проверете ја мрежната врска на компјутерот. За повеќе детали, погледнете ја документацијата приложена со компјутерот.

## **Задача за печатење сѐ уште чека на ред.**

#### **Решенија**

Кликнете на **Ред. за печатење** во картичката **Одржување** на двигателот за печатачот. Ако останат непотребни податоци, изберете **Откажи ги сите документи** од менито **Печатач**.

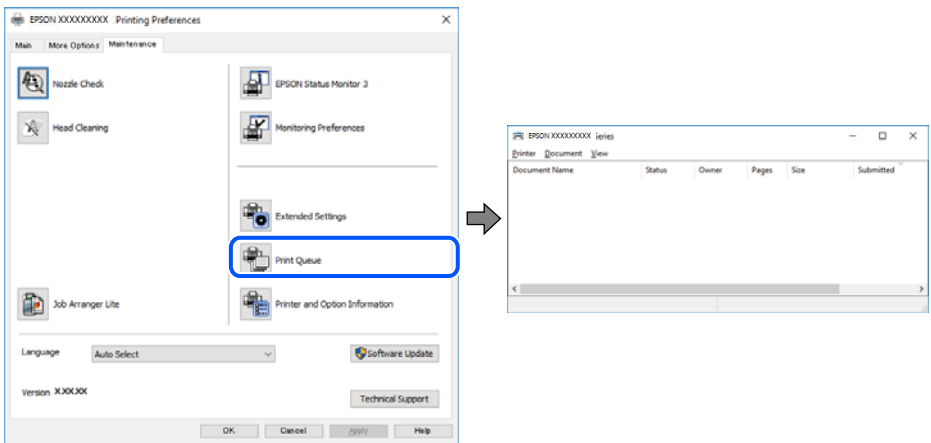

#### **Печатачот чека наредба или е исклучен.**

#### **Решенија**

Кликнете на **Ред. за печатење** во картичката **Одржување** на двигателот за печатачот.

Ако печатачот е исклучен или чека наредба, избришете ја поставката за исклучен или чека наредба во менито **Печатач**.

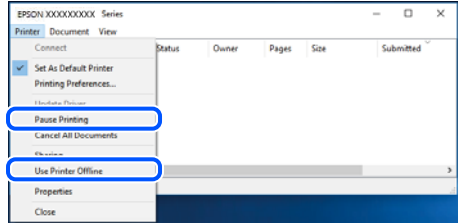

## **Печатачот не е избран како стандарден печатач.**

#### **Решенија**

Кликнете со десното копче на иконата за печатач во **Контролна табла** > **Преглед на уреди и печатачи** (или **Печатачи**, **Печатачи и факсови**) и кликнете **Поставете како стандарден печатач**.

#### **Белешка:**

Ако има икони за повеќе печатачи, погледнете го следново за да го изберете соодветниот печатач.

#### Пример)

USB-врска: EPSON XXXX Series

Мрежна врска: EPSON XXXX Series (мрежа)

Ако го инсталирате двигателот за печатачот повеќе пати, може да се создадат копии од двигателот за печатачот. Ако се создадат копии како што се "EPSON XXXX Series (copy 1) <span id="page-146-0"></span>", кликнете со десното копче на иконата за копираниот двигател, а потоа кликнете **Далечински уред**.

#### **Портата за печатачот не е правилно поставена.**

### **Решенија**

Кликнете на **Ред. за печатење** во картичката **Одржување** на двигателот за печатачот.

Погрижете се портата за печатачот да биде правилно поставена како што е прикажано подолу во **Својства** > **Порта** од менито **Печатач**.

USB-врска: **USBXXX**, мрежна врска: **EpsonNet Print Port**

## **Не може да се печати од Mac OS**

Проверете дали компјутерот и печатачот се правилно поврзани.

Причината и решението за проблемот се разликуваат зависно од тоа дали овие уреди се поврзани.

#### **Проверување на статусот на врската**

Користете EPSON Status Monitor за да го проверите статусот на врската меѓу компјутерот и печатачот.

- 1. Изберете **Системски претпочитани вредности** од менито Apple > **Печатачи и скенери** (или **Печати и скенирај**, **Печати и испрати факс**), а потоа изберете го печатачот.
- 2. Кликнете **Опции и производи** > **Услужна програма** > **Отвори ја услужната програма за печатачот**.
- 3. Кликнете **EPSON Status Monitor**.

Кога се прикажуваат преостанатите нивоа на мастило, тоа значи дека врската меѓу компјутерот и печатачот е успешно воспоставена.

Проверете го следново ако не е воспоставена врска.

❏ Печатачот не е препознаен преку мрежна врска

"Не е можно поврзување на мрежа" на страница 147

❏ Печатачот не е препознаен преку USB-врска

 $n_{\text{m}}$ Печатачот не може да се поврзе преку [USB \(Mac OS\)"](#page-150-0) на страница 151

Проверете го следново ако е воспоставена врска.

❏ Печатачот е препознаен, но не може да се врши печатење.

. Не може да се печати иако е [воспоставена](#page-150-0) врска (Mac OS)" на страница 151

## **Не е можно поврзување на мрежа**

Проблемот може да се јавува поради некоја од следниве причини.

## **Нешто не е во ред со мрежните уреди за Wi-Fi врска.**

#### **Решенија**

Исклучете ги уредите коишто сакате да ги поврзете на мрежата. Почекајте околу 10 секунди, а потоа вклучете ги уредите во следниов редослед: безжичен рутер, компјутер или паметен уред и потоа печатачот. Поместете ги печатачот и компјутерот или паметниот уред поблиску до безжичниот рутер за да ја олесните комуникацијата со радиобранови, а потоа обидете се повторно да ги одредите мрежните поставки.

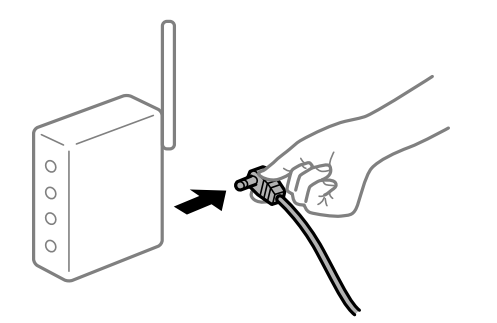

## **Уредите не можат да примаат сигнали од безжичниот рутер бидејќи се премногу раздалечени.**

#### **Решенија**

Откако ќе ги приближите компјутерот или паметниот уред и печатачот до безжичниот рутер, исклучете го безжичниот рутер, па повторно вклучете го.

### **Кога го менувате безжичниот рутер, поставките не се соодветни за новиот рутер.**

#### **Решенија**

Одредете ги поставките за врската повторно, за да бидат соодветни за новиот безжичен рутер.

& "Кога го менувате [безжичниот](#page-202-0) рутер" на страница 203

## **SSID поврзани од компјутерот или од паметниот уред и компјутерот се разликуваат.**

#### **Решенија**

Кога истовремено користите повеќе безжични рутери или кога безжичниот рутер има повеќе SSID и уредите се поврзани со различни SSID, не може да се поврзете со безжичниот рутер.

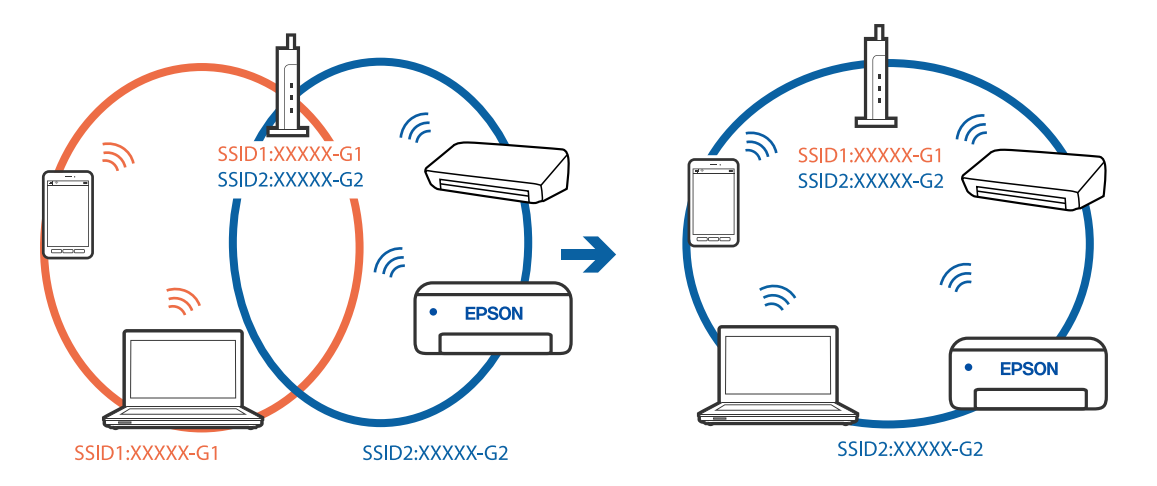

Поврзете ги компјутерот или паметниот уред со истата SSID како и печатачот.

## **На безжичниот рутер е достапна функција за одделување за приватност. Решенија**

Повеќето безжични рутери имаат функција за одделување за приватност којашто ја блокира комуникацијата меѓу поврзаните уреди. Ако не може да се воспостави комуникација меѓу печатачот и компјутерот или паметниот уред дури и кога се поврзани на истата мрежа, оневозможете ја функцијата за одделување за приватност на безжичниот рутер. За детали, погледнете во прирачникот испорачан со безжичниот рутер.

#### **IP-адресата не е правилно доделена.**

#### **Решенија**

Ако IP-адресата доделена на печатачот е 169.254.XXX.XXX, а подмрежната маска е 255.255.0.0, IP-адресата може да не е правилно доделена.

Изберете **Поставки** > **Општи поставки** > **Поставки за мрежа** > **Напредно** на контролната табла на печатачот, а потоа проверете ги IP-адресата и подмрежната маска доделени на печатачот.

Рестартирајте го безжичниот рутер или ресетирајте ги мрежните поставки за печатачот.

 $\rightarrow$  "[Ресетирање](#page-202-0) на мрежната врска" на страница 203

#### **Има проблем со мрежните поставки на компјутерот.**

#### **Решенија**

Обидете се да ја отворите која било веб-локација од вашиот компјутер за да се уверите дека мрежните поставки на компјутерот се точни. Ако не може да отворите веб-локација, има проблем со компјутерот.

Проверете ја мрежната врска на компјутерот. За повеќе детали, погледнете ја документацијата приложена со компјутерот.

## **Уредот поврзан со портата USB 3.0 предизвикува радиофреквентни пречки.**

#### **Решенија**

Кога поврзувате уред со портата USB 3.0 на Mac, може да настанат радиофреквентни пречки. Ако не може да се поврзете на безжична LAN (Wi-Fi) или ако работењето стане нестабилно, пробајте го следново.

- ❏ Поставете го уредот што е поврзан со портата USB 3.0 подалеку од компјутерот.
- ❏ Поврзете се со SSID со опсегот од 5 GHz.
- За да го поврзете печатачот со SSID, погледнете го следново.
- $\rightarrow$  "[Одредување](#page-206-0) поставки за Wi-Fi со внесување SSID и лозинка" на страница 207

## **Печатачот е поврзан преку етернет користејќи уреди што поддржуваат IEEE 802.3az (енергетски ефикасен етернет).**

#### **Решенија**

Кога го поврзувате печатачот преку етернет користејќи уреди што поддржуваат IEEE 802.3az (енергетски ефикасен етернет), во зависност од хабот или рутерот што го користите, може да се јават следниве проблеми.

- ❏ Врската станува нестабилна, печатачот постојано се поврзува и врската со печатачот постојано се прекинува.
- ❏ Не е можно поврзување со печатачот.
- ❏ Бавна брзина на комуникацијата.

Следете ги чекорите подолу за да оневозможите IEEE 802.3az за печатачот, па да се поврзете.

- 1. Извадете го кабелот за етернет поврзан со компјутерот и печатачот.
- 2. Кога IEEE 802.3az е овозможен за компјутерот, оневозможете го. За повеќе детали, погледнете ја документацијата приложена со компјутерот.
- 3. Поврзете ги компјутерот и печатачот директно со кабел за етернет.
- 4. На печатачот, отпечатете извештај за мрежната врска. "[Печатење](#page-218-0) извештај за мрежна врска" на страница 219
- 5. Проверете ја IP-адресата на печатачот во извештајот за мрежната врска.
- 6. На компјутерот, одете на Web Config. Вклучете веб-прелистувач, а потоа внесете ја IP-адресата на печатачот. "Активирање Web Config во веб-[прелистувач](#page-237-0)" на страница 238
- 7. Изберете ја картичката **Network** > **Wired LAN**.
- 8. Изберете **OFF** за **IEEE 802.3az**.
- 9. Кликнете **Next**.
- 10. Кликнете **OK**.
- 11. Извадете го кабелот за етернет поврзан со компјутерот и печатачот.
- 12. Ако сте оневозможиле IEEE 802.3az за компјутерот во чекор 2, овозможете го.

<span id="page-150-0"></span>13. Поврзете ги каблите за етернет што ги извадивте во чекор 1 со компјутерот и печатачот.

Ако проблемот и понатаму се јавува, можно е да го предизвикуваат други уреди, а не печатачот.

## **Печатачот не може да се поврзе преку USB (Mac OS)**

Имајте ги предвид следниве причини.

#### **USB-кабелот не е правилно приклучен во електричниот излез.**

#### **Решенија**

Добро поврзете го USB-кабелот со печатачот и компјутерот.

### **Има проблем со USB-хабот.**

#### **Решенија**

Ако користите USB-хаб, обидете се да го поврзете печатачот директно со компјутерот.

#### **Има проблем со USB-кабелот или со портата за USB.**

#### **Решенија**

Ако USB-кабелот не се препознава, променете ја портата или променете го USB-кабелот.

## **Не може да се печати иако е воспоставена врска (Mac OS)**

Имајте ги предвид следниве причини.

#### **Има проблем со софтверот или со податоците.**

#### **Решенија**

- ❏ Уверете се дека е инсталиран оригинален двигател за печатач на Epson (EPSON XXXXX). Ако не е инсталиран оригинален двигател за печатач на Epson, функциите се ограничени. Ви препорачуваме да го користите оригиналниот двигател за печатач на Epson.
- ❏ Ако печатите голема слика со многу податоци, компјутерот може да нема доволно меморија. Отпечатете ја сликата со пониска резолуција или со помала големина.
- ❏ Ако сте се обиделе со сите решенија и не сте го решиле проблемот, обидете се да го деинсталирате и повторно да го инсталирате двигателот за печатачот.
- ❏ Можно е да го отстраните проблемот така што ќе го ажурирате софтверот на најновата верзија. За да го проверите статусот на софтверот, користете ја алатката за ажурирање на софтвер.
- $\rightarrow$  "Проверување дали е инсталиран оригинален двигател за печатач [Epson Windows"](#page-119-0) на [страница](#page-119-0) 120
- $\rightarrow$  , Проверување дали е инсталиран оригинален двигател за печатач [Epson Mac OS"](#page-120-0) на [страница](#page-120-0) 121
- $\rightarrow$  . Одделно инсталирање или [деинсталирање](#page-118-0) на апликациите" на страница 119
- $\rightarrow$  "Ажурирање на [апликациите](#page-123-0) и фирмверот" на страница 124

#### **Има проблем со статусот на печатачот.**

## **Решенија**

Погрижете се статусот на печатачот да не е **Пауза**.

Изберете **Системски претпочитани вредности** од менито **Apple** > **Печатачи и скенери** (или **Печати и скенирај**, **Печати и испрати факс**), а потоа кликнете двапати на печатачот. Ако печатачот е паузиран, кликнете **Продолжи**.

## **Овозможени се ограничувања на функциите за корисниците на печатачот. Решенија**

Печатачот може да не печати кога е овозможено ограничување на функциите за корисниците. Контактирајте со администраторот на печатачот.

## **Одненадеж печатачот не може да печати преку мрежна врска**

Проблемот може да се јавува поради некоја од следниве причини.

#### **Мрежната околина е променета.**

#### **Решенија**

Кога ќе ја промените мрежната околина, на пр. безжичниот рутер или операторот, треба повторно да ги одредите мрежните поставки за печатачот.

Поврзете ги компјутерот или паметниот уред со истата SSID како и печатачот.

& "[Ресетирање](#page-202-0) на мрежната врска" на страница 203

#### **Нешто не е во ред со мрежните уреди за Wi-Fi врска.**

## **Решенија**

Исклучете ги уредите коишто сакате да ги поврзете на мрежата. Почекајте околу 10 секунди, а потоа вклучете ги уредите во следниов редослед: безжичен рутер, компјутер или паметен уред и потоа печатачот. Поместете ги печатачот и компјутерот или паметниот уред поблиску до безжичниот рутер за да ја олесните комуникацијата со радиобранови, а потоа обидете се повторно да ги одредите мрежните поставки.

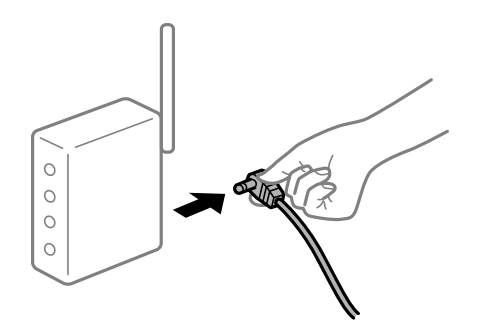

#### **Печатачот не е поврзан со мрежата.**

#### **Решенија**

Изберете **Поставки** > **Општи поставки** > **Поставки за мрежа** > **Проверка на конекција** и отпечатете го извештајот за мрежна врска. Ако извештајот покаже дека мрежната врска е неуспешна, проверете го извештајот за мрежна врска и следете ги отпечатените решенија.

**Има проблем со мрежните поставки на компјутерот.**

#### **Решенија**

Обидете се да ја отворите која било веб-локација од вашиот компјутер за да се уверите дека мрежните поставки на компјутерот се точни. Ако не може да отворите веб-локација, има проблем со компјутерот.

Проверете ја мрежната врска на компјутерот. За повеќе детали, погледнете ја документацијата приложена со компјутерот.

## **Не може да се печати од паметен уред**

Проверете дали паметниот уред и печатачот се правилно поврзани.

Причината и решението за проблемот се разликуваат зависно од тоа дали овие уреди се поврзани.

## **Проверување на статусот на врската**

Користете ја апликацијата за печатење Epson за да го проверите статусот на врската меѓу паметниот уред и печатачот.

Примери за апликации за печатење Epson

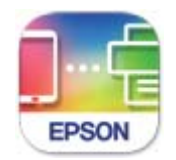

**Epson Smart** Panel

Ако веќе не е инсталирана, побарајте ја и инсталирајте ја апликацијата за печатење Epson од App Store или од Google Play.

- 1. На паметниот уред, стартувајте ја апликацијата за печатење Epson.
- 2. Проверете дали името на печатачот е прикажано во апликацијата.

Кога името на печатачот е прикажано, тоа значи дека врската меѓу паметниот уред и печатачот е успешно воспоставена.

Ако е прикажано следново, тоа значи дека врската меѓу паметниот уред и печатачот не е успешно воспоставена.

❏ Printer is not selected.

❏ Communication error.

Проверете го следново ако не е воспоставена врска.

❏ Печатачот не е препознаен преку мрежна врска

"Не е можно [поврзување](#page-153-0) на мрежа" на страница 154

Проверете го следново ако е воспоставена врска.

<span id="page-153-0"></span>❏ Печатачот е препознаен, но не може да се врши печатење.

".Не може да се печати иако е [воспоставена](#page-154-0) врска (iOS)" на страница 155

## **Не е можно поврзување на мрежа**

Проблемот може да се јавува поради некоја од следниве причини.

#### **Нешто не е во ред со мрежните уреди за Wi-Fi врска.**

## **Решенија**

Исклучете ги уредите коишто сакате да ги поврзете на мрежата. Почекајте околу 10 секунди, а потоа вклучете ги уредите во следниов редослед: безжичен рутер, компјутер или паметен уред и потоа печатачот. Поместете ги печатачот и компјутерот или паметниот уред поблиску до безжичниот рутер за да ја олесните комуникацијата со радиобранови, а потоа обидете се повторно да ги одредите мрежните поставки.

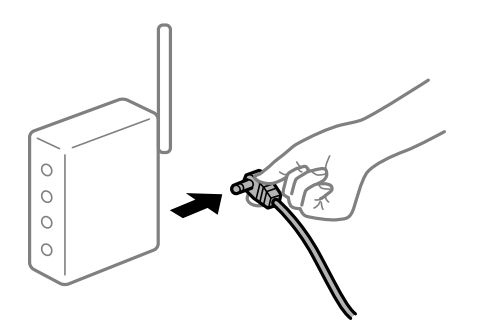

#### **Уредите не можат да примаат сигнали од безжичниот рутер бидејќи се премногу раздалечени.**

#### **Решенија**

Откако ќе ги приближите компјутерот или паметниот уред и печатачот до безжичниот рутер, исклучете го безжичниот рутер, па повторно вклучете го.

## **Кога го менувате безжичниот рутер, поставките не се соодветни за новиот рутер.**

#### **Решенија**

Одредете ги поставките за врската повторно, за да бидат соодветни за новиот безжичен рутер.

& "Кога го менувате [безжичниот](#page-202-0) рутер" на страница 203

## **SSID поврзани од компјутерот или од паметниот уред и компјутерот се разликуваат.**

#### **Решенија**

Кога истовремено користите повеќе безжични рутери или кога безжичниот рутер има повеќе SSID и уредите се поврзани со различни SSID, не може да се поврзете со безжичниот рутер.

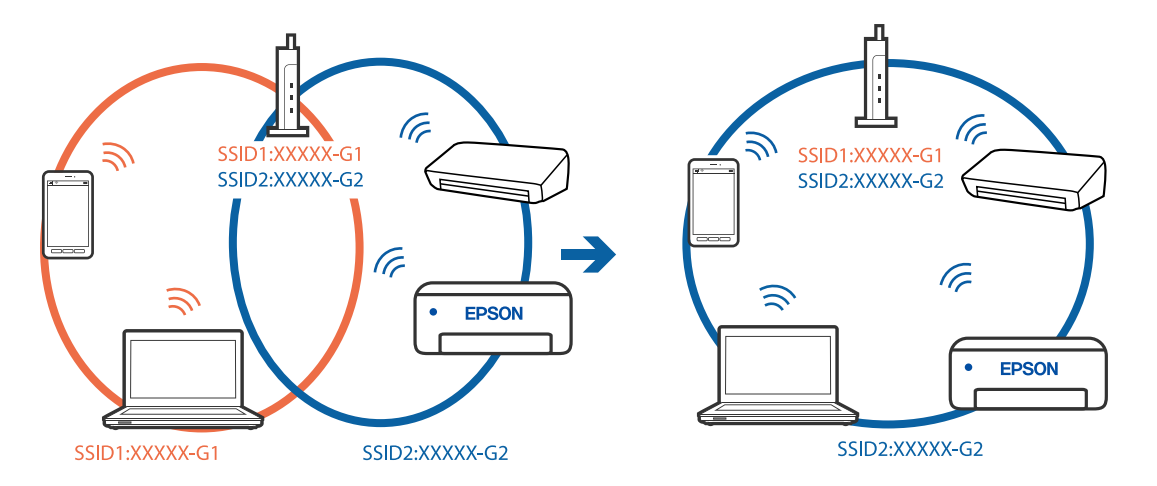

<span id="page-154-0"></span>Поврзете ги компјутерот или паметниот уред со истата SSID како и печатачот.

## **На безжичниот рутер е достапна функција за одделување за приватност. Решенија**

Повеќето безжични рутери имаат функција за одделување за приватност којашто ја блокира комуникацијата меѓу поврзаните уреди. Ако не може да се воспостави комуникација меѓу печатачот и компјутерот или паметниот уред дури и кога се поврзани на истата мрежа, оневозможете ја функцијата за одделување за приватност на безжичниот рутер. За детали, погледнете во прирачникот испорачан со безжичниот рутер.

#### **IP-адресата не е правилно доделена.**

#### **Решенија**

Ако IP-адресата доделена на печатачот е 169.254.XXX.XXX, а подмрежната маска е 255.255.0.0, IP-адресата може да не е правилно доделена.

Изберете **Поставки** > **Општи поставки** > **Поставки за мрежа** > **Напредно** на контролната табла на печатачот, а потоа проверете ги IP-адресата и подмрежната маска доделени на печатачот.

Рестартирајте го безжичниот рутер или ресетирајте ги мрежните поставки за печатачот.

 $\rightarrow$  "[Ресетирање](#page-202-0) на мрежната врска" на страница 203

## **Има проблем со мрежните поставки на паметниот уред.**

#### **Решенија**

Обидете се да ја отворите која било веб-локација од паметниот уред за да проверите дали мрежните поставки на паметниот уред се точни. Ако не може да отворите веблокација, има проблем со паметниот уред.

Проверете ја мрежната врска на компјутерот. За повеќе детали, погледнете ја документацијата приложена со паметниот уред.

## **Не може да се печати иако е воспоставена врска (iOS)**

Имајте ги предвид следниве причини.

## **Авто. приказ на Пост. на хартија е оневозможено.**

#### **Решенија**

Овозможете **Авто. приказ на Пост. на хартија** во следново мени.

**Поставки** > **Општи поставки** > **Поставки за печатач** > **Поставки за извор хартија** > **Авто. приказ на Пост. на хартија**

## **AirPrint е деактивирана.**

### **Решенија**

Овозможете ја поставката за AirPrint во Web Config.

 $\rightarrow$  "Апликација за [конфигурирање](#page-236-0) на работата на печатачот (Web Config)" на [страница](#page-236-0) 237

## **Одненадеж печатачот не може да печати преку мрежна врска**

Проблемот може да се јавува поради некоја од следниве причини.

## **Мрежната околина е променета.**

### **Решенија**

Кога ќе ја промените мрежната околина, на пр. безжичниот рутер или операторот, треба повторно да ги одредите мрежните поставки за печатачот.

Поврзете ги компјутерот или паметниот уред со истата SSID како и печатачот.

& "[Ресетирање](#page-202-0) на мрежната врска" на страница 203

#### **Нешто не е во ред со мрежните уреди за Wi-Fi врска.**

#### **Решенија**

Исклучете ги уредите коишто сакате да ги поврзете на мрежата. Почекајте околу 10 секунди, а потоа вклучете ги уредите во следниов редослед: безжичен рутер, компјутер или паметен уред и потоа печатачот. Поместете ги печатачот и компјутерот или паметниот уред поблиску до безжичниот рутер за да ја олесните комуникацијата со радиобранови, а потоа обидете се повторно да ги одредите мрежните поставки.

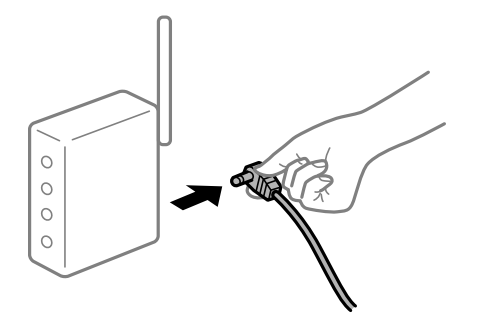

#### **Печатачот не е поврзан со мрежата.**

## **Решенија**

Изберете **Поставки** > **Општи поставки** > **Поставки за мрежа** > **Проверка на конекција** и отпечатете го извештајот за мрежна врска. Ако извештајот покаже дека <span id="page-156-0"></span>мрежната врска е неуспешна, проверете го извештајот за мрежна врска и следете ги отпечатените решенија.

**Има проблем со мрежните поставки на паметниот уред.**

## **Решенија**

Обидете се да ја отворите која било веб-локација од паметниот уред за да проверите дали мрежните поставки на паметниот уред се точни. Ако не може да отворите веблокација, има проблем со паметниот уред.

Проверете ја мрежната врска на компјутерот. За повеќе детали, погледнете ја документацијата приложена со паметниот уред.

# **Не може да почне скенирање**

## **Не може да почне скенирање од Windows**

Проверете дали компјутерот и печатачот се правилно поврзани.

Причината и решението за проблемот се разликуваат зависно од тоа дали овие уреди се поврзани.

#### **Проверување на статусот на врската**

Користете Epson Printer Connection Checker за да го проверите статусот на врската меѓу компјутерот и печатачот. Можеби ќе можете да го решите проблемот, во зависност од резултатите од проверката.

1. Кликнете двапати на иконата **Epson Printer Connection Checker** на работната површина.

Epson Printer Connection Checker започнува.

Ако нема икона на работната површина, следете ги методите подолу за да активирате Epson Printer Connection Checker.

❏ Windows 10

Кликнете на копчето за стартување, па изберете **Epson Software** > **Epson Printer Connection Checker**.

❏ Windows 8.1/Windows 8

Внесете го името на апликацијата во полето за пребарување, а потоа изберете ја прикажаната икона.

❏ Windows 7

Кликнете на копчето за стартување, па изберете **Сите програми** > **Epson Software** > **Epson Printer Connection Checker**.

2. Следете ги инструкциите на екранот за да проверите.

#### **Белешка:**

Ако не се прикажува името на печатачот, инсталирајте оригинален двигател за печатач Epson.

"Проверување дали <sup>е</sup> инсталиран оригинален двигател за печатач [Epson — Windows"](#page-119-0) на [страница](#page-119-0) 120

Кога ќе го идентификувате проблемот, следете го решението прикажано на екранот.

Кога не може да го решите проблемот, проверете го следново според конкретната ситуација.

❏ Печатачот не е препознаен преку мрежна врска

"Не е можно [поврзување](#page-138-0) на мрежа" на страница 139

❏ Печатачот не е препознаен преку USB-врска

"Печатачот не може да се поврзе преку [USB \(Windows\)"](#page-141-0) на страница 142

❏ Печатачот е препознаен, но не може да се врши скенирање.

"Не може да се скенира иако правилно е [воспоставена](#page-160-0) врска (Windows)" на страница  $161$ 

## **Не е можно поврзување на мрежа**

Проблемот може да се јавува поради некоја од следниве причини.

#### **Нешто не е во ред со мрежните уреди за Wi-Fi врска.**

## **Решенија**

Исклучете ги уредите коишто сакате да ги поврзете на мрежата. Почекајте околу 10 секунди, а потоа вклучете ги уредите во следниов редослед: безжичен рутер, компјутер или паметен уред и потоа печатачот. Поместете ги печатачот и компјутерот или паметниот уред поблиску до безжичниот рутер за да ја олесните комуникацијата со радиобранови, а потоа обидете се повторно да ги одредите мрежните поставки.

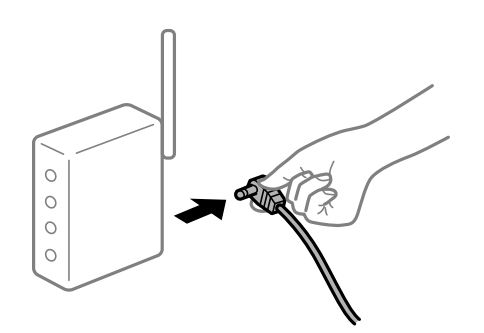

## **Уредите не можат да примаат сигнали од безжичниот рутер бидејќи се премногу раздалечени.**

#### **Решенија**

Откако ќе ги приближите компјутерот или паметниот уред и печатачот до безжичниот рутер, исклучете го безжичниот рутер, па повторно вклучете го.

## **Кога го менувате безжичниот рутер, поставките не се соодветни за новиот рутер.**

#### **Решенија**

Одредете ги поставките за врската повторно, за да бидат соодветни за новиот безжичен рутер.

& "Кога го менувате [безжичниот](#page-202-0) рутер" на страница 203

## **SSID поврзани од компјутерот или од паметниот уред и компјутерот се разликуваат.**

#### **Решенија**

Кога истовремено користите повеќе безжични рутери или кога безжичниот рутер има повеќе SSID и уредите се поврзани со различни SSID, не може да се поврзете со безжичниот рутер.

Поврзете ги компјутерот или паметниот уред со истата SSID како и печатачот.

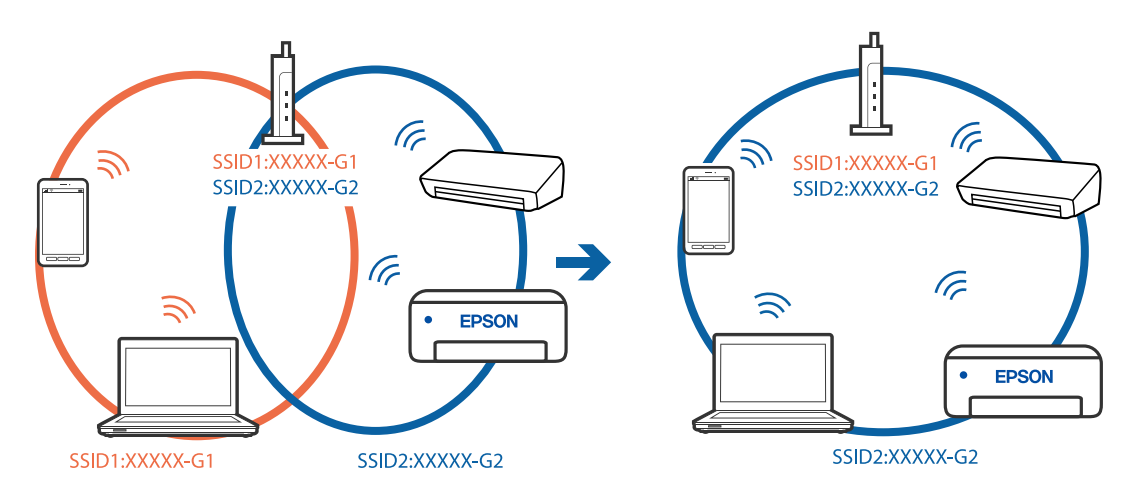

## **На безжичниот рутер е достапна функција за одделување за приватност.**

#### **Решенија**

Повеќето безжични рутери имаат функција за одделување за приватност којашто ја блокира комуникацијата меѓу поврзаните уреди. Ако не може да се воспостави комуникација меѓу печатачот и компјутерот или паметниот уред дури и кога се поврзани на истата мрежа, оневозможете ја функцијата за одделување за приватност на безжичниот рутер. За детали, погледнете во прирачникот испорачан со безжичниот рутер.

#### **IP-адресата не е правилно доделена.**

#### **Решенија**

Ако IP-адресата доделена на печатачот е 169.254.XXX.XXX, а подмрежната маска е 255.255.0.0, IP-адресата може да не е правилно доделена.

Изберете **Поставки** > **Општи поставки** > **Поставки за мрежа** > **Напредно** на контролната табла на печатачот, а потоа проверете ги IP-адресата и подмрежната маска доделени на печатачот.

Рестартирајте го безжичниот рутер или ресетирајте ги мрежните поставки за печатачот.

& "[Ресетирање](#page-202-0) на мрежната врска" на страница 203

#### **Има проблем со мрежните поставки на компјутерот.**

### **Решенија**

Обидете се да ја отворите која било веб-локација од вашиот компјутер за да се уверите дека мрежните поставки на компјутерот се точни. Ако не може да отворите веб-локација, има проблем со компјутерот.

Проверете ја мрежната врска на компјутерот. За повеќе детали, погледнете ја документацијата приложена со компјутерот.

## **Печатачот е поврзан преку етернет користејќи уреди што поддржуваат IEEE 802.3az (енергетски ефикасен етернет).**

#### **Решенија**

Кога го поврзувате печатачот преку етернет користејќи уреди што поддржуваат IEEE 802.3az (енергетски ефикасен етернет), во зависност од хабот или рутерот што го користите, може да се јават следниве проблеми.

- ❏ Врската станува нестабилна, печатачот постојано се поврзува и врската со печатачот постојано се прекинува.
- ❏ Не е можно поврзување со печатачот.
- ❏ Бавна брзина на комуникацијата.

Следете ги чекорите подолу за да оневозможите IEEE 802.3az за печатачот, па да се поврзете.

- 1. Извадете го кабелот за етернет поврзан со компјутерот и печатачот.
- 2. Кога IEEE 802.3az е овозможен за компјутерот, оневозможете го.

За повеќе детали, погледнете ја документацијата приложена со компјутерот.

- 3. Поврзете ги компјутерот и печатачот директно со кабел за етернет.
- 4. На печатачот, отпечатете извештај за мрежната врска.

"[Печатење](#page-218-0) извештај за мрежна врска" на страница 219

- 5. Проверете ја IP-адресата на печатачот во извештајот за мрежната врска.
- 6. На компјутерот, одете на Web Config. Вклучете веб-прелистувач, а потоа внесете ја IP-адресата на печатачот. "Активирање Web Config во веб-[прелистувач](#page-237-0)" на страница 238
- 7. Изберете ја картичката **Network** > **Wired LAN**.
- 8. Изберете **OFF** за **IEEE 802.3az**.
- 9. Кликнете **Next**.
- 10. Кликнете **OK**.
- 11. Извадете го кабелот за етернет поврзан со компјутерот и печатачот.
- 12. Ако сте оневозможиле IEEE 802.3az за компјутерот во чекор 2, овозможете го.
- 13. Поврзете ги каблите за етернет што ги извадивте во чекор 1 со компјутерот и печатачот.

Ако проблемот и понатаму се јавува, можно е да го предизвикуваат други уреди, а не печатачот.

# <span id="page-160-0"></span>**Печатачот не може да се поврзе преку USB (Windows)**

Имајте ги предвид следниве причини.

## **USB-кабелот не е правилно приклучен во електричниот излез.**

## **Решенија**

Добро поврзете го USB-кабелот со печатачот и компјутерот.

## **Има проблем со USB-хабот.**

## **Решенија**

Ако користите USB-хаб, обидете се да го поврзете печатачот директно со компјутерот.

## **Има проблем со USB-кабелот или со портата за USB.**

## **Решенија**

Ако USB-кабелот не се препознава, променете ја портата или променете го USB-кабелот.

# **Не може да се скенира иако правилно <sup>е</sup> воспоставена врска (Windows)**

## **Скенирање со висока резолуција преку мрежа.**

## **Решенија**

Скенирајте со пониска резолуција.

# **Не може да се почне скенирање од Mac OS**

Проверете дали компјутерот и печатачот се правилно поврзани.

Причината и решението за проблемот се разликуваат зависно од тоа дали овие уреди се поврзани.

## **Проверување на статусот на врската**

Користете EPSON Status Monitor за да го проверите статусот на врската меѓу компјутерот и печатачот.

- 1. Изберете **Системски претпочитани вредности** од менито Apple > **Печатачи и скенери** (или **Печати и скенирај**, **Печати и испрати факс**), а потоа изберете го печатачот.
- 2. Кликнете **Опции и производи** > **Услужна програма** > **Отвори ја услужната програма за печатачот**.
- 3. Кликнете **EPSON Status Monitor**.

Кога се прикажуваат преостанатите нивоа на мастило, тоа значи дека врската меѓу компјутерот и печатачот е успешно воспоставена.

Проверете го следново ако не е воспоставена врска.

❏ Печатачот не е препознаен преку мрежна врска

"Не е можно [поврзување](#page-146-0) на мрежа" на страница 147

❏ Печатачот не е препознаен преку USB-врска "Печатачот не може да се поврзе преку [USB \(Mac OS\)"](#page-150-0) на страница 151

Проверете го следново ако е воспоставена врска.

❏ Печатачот е препознаен, но не може да се врши скенирање.

"Не може да се скенира иако правилно е [воспоставена](#page-164-0) врска (Mac OS)" на страница 165

## **Не е можно поврзување на мрежа**

Проблемот може да се јавува поради некоја од следниве причини.

## **Нешто не е во ред со мрежните уреди за Wi-Fi врска.**

## **Решенија**

Исклучете ги уредите коишто сакате да ги поврзете на мрежата. Почекајте околу 10 секунди, а потоа вклучете ги уредите во следниов редослед: безжичен рутер, компјутер или паметен уред и потоа печатачот. Поместете ги печатачот и компјутерот или паметниот уред поблиску до безжичниот рутер за да ја олесните комуникацијата со радиобранови, а потоа обидете се повторно да ги одредите мрежните поставки.

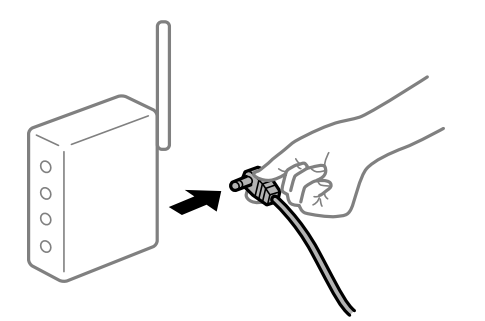

## **Уредите не можат да примаат сигнали од безжичниот рутер бидејќи се премногу раздалечени.**

#### **Решенија**

Откако ќе ги приближите компјутерот или паметниот уред и печатачот до безжичниот рутер, исклучете го безжичниот рутер, па повторно вклучете го.

## **Кога го менувате безжичниот рутер, поставките не се соодветни за новиот рутер.**

## **Решенија**

Одредете ги поставките за врската повторно, за да бидат соодветни за новиот безжичен рутер.

& "Кога го менувате [безжичниот](#page-202-0) рутер" на страница 203

## **SSID поврзани од компјутерот или од паметниот уред и компјутерот се разликуваат.**

#### **Решенија**

Кога истовремено користите повеќе безжични рутери или кога безжичниот рутер има повеќе SSID и уредите се поврзани со различни SSID, не може да се поврзете со безжичниот рутер.

Поврзете ги компјутерот или паметниот уред со истата SSID како и печатачот.

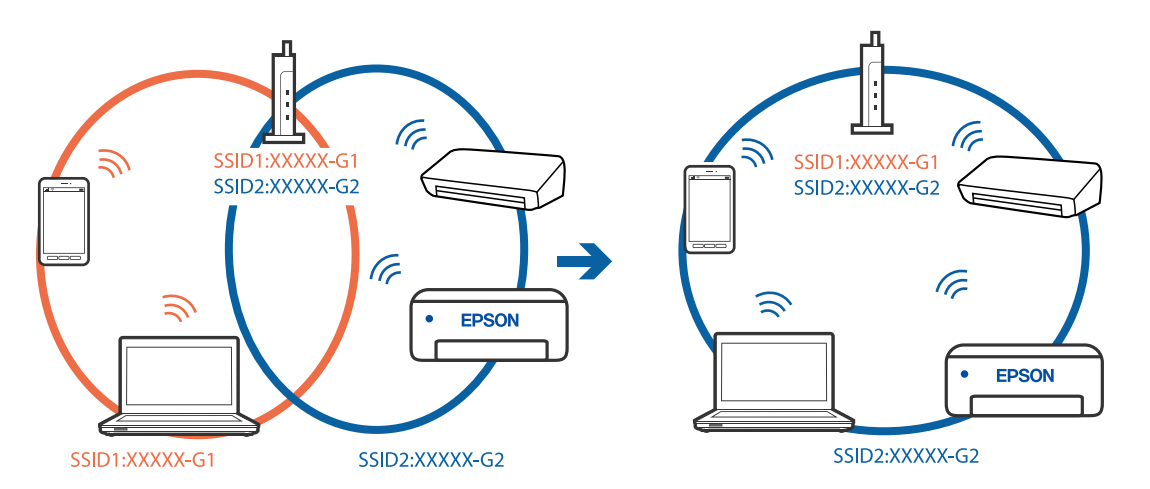

## **На безжичниот рутер е достапна функција за одделување за приватност.**

#### **Решенија**

Повеќето безжични рутери имаат функција за одделување за приватност којашто ја блокира комуникацијата меѓу поврзаните уреди. Ако не може да се воспостави комуникација меѓу печатачот и компјутерот или паметниот уред дури и кога се поврзани на истата мрежа, оневозможете ја функцијата за одделување за приватност на безжичниот рутер. За детали, погледнете во прирачникот испорачан со безжичниот рутер.

#### **IP-адресата не е правилно доделена.**

#### **Решенија**

Ако IP-адресата доделена на печатачот е 169.254.XXX.XXX, а подмрежната маска е 255.255.0.0, IP-адресата може да не е правилно доделена.

Изберете **Поставки** > **Општи поставки** > **Поставки за мрежа** > **Напредно** на контролната табла на печатачот, а потоа проверете ги IP-адресата и подмрежната маска доделени на печатачот.

Рестартирајте го безжичниот рутер или ресетирајте ги мрежните поставки за печатачот.

& "[Ресетирање](#page-202-0) на мрежната врска" на страница 203

#### **Има проблем со мрежните поставки на компјутерот.**

#### **Решенија**

Обидете се да ја отворите која било веб-локација од вашиот компјутер за да се уверите дека мрежните поставки на компјутерот се точни. Ако не може да отворите веб-локација, има проблем со компјутерот.

Проверете ја мрежната врска на компјутерот. За повеќе детали, погледнете ја документацијата приложена со компјутерот.

#### **Уредот поврзан со портата USB 3.0 предизвикува радиофреквентни пречки.**

#### **Решенија**

Кога поврзувате уред со портата USB 3.0 на Mac, може да настанат радиофреквентни пречки. Ако не може да се поврзете на безжична LAN (Wi-Fi) или ако работењето стане нестабилно, пробајте го следново.

❏ Поставете го уредот што е поврзан со портата USB 3.0 подалеку од компјутерот.

❏ Поврзете се со SSID со опсегот од 5 GHz.

За да го поврзете печатачот со SSID, погледнете го следново.

 $\rightarrow$  "[Одредување](#page-206-0) поставки за Wi-Fi со внесување SSID и лозинка" на страница 207

#### **Печатачот е поврзан преку етернет користејќи уреди што поддржуваат IEEE 802.3az (енергетски ефикасен етернет).**

#### **Решенија**

Кога го поврзувате печатачот преку етернет користејќи уреди што поддржуваат IEEE 802.3az (енергетски ефикасен етернет), во зависност од хабот или рутерот што го користите, може да се јават следниве проблеми.

- ❏ Врската станува нестабилна, печатачот постојано се поврзува и врската со печатачот постојано се прекинува.
- ❏ Не е можно поврзување со печатачот.
- ❏ Бавна брзина на комуникацијата.

Следете ги чекорите подолу за да оневозможите IEEE 802.3az за печатачот, па да се поврзете.

- 1. Извадете го кабелот за етернет поврзан со компјутерот и печатачот.
- 2. Кога IEEE 802.3az е овозможен за компјутерот, оневозможете го.

За повеќе детали, погледнете ја документацијата приложена со компјутерот.

- 3. Поврзете ги компјутерот и печатачот директно со кабел за етернет.
- 4. На печатачот, отпечатете извештај за мрежната врска.

"[Печатење](#page-218-0) извештај за мрежна врска" на страница 219

- 5. Проверете ја IP-адресата на печатачот во извештајот за мрежната врска.
- 6. На компјутерот, одете на Web Config. Вклучете веб-прелистувач, а потоа внесете ја IP-адресата на печатачот. "Активирање Web Config во веб-[прелистувач](#page-237-0)" на страница 238
- 7. Изберете ја картичката **Network** > **Wired LAN**.
- 8. Изберете **OFF** за **IEEE 802.3az**.
- <span id="page-164-0"></span>9. Кликнете **Next**.
- 10. Кликнете **OK**.
- 11. Извадете го кабелот за етернет поврзан со компјутерот и печатачот.
- 12. Ако сте оневозможиле IEEE 802.3az за компјутерот во чекор 2, овозможете го.
- 13. Поврзете ги каблите за етернет што ги извадивте во чекор 1 со компјутерот и печатачот.

Ако проблемот и понатаму се јавува, можно е да го предизвикуваат други уреди, а не печатачот.

## **Печатачот не може да се поврзе преку USB (Mac OS)**

Имајте ги предвид следниве причини.

#### **USB-кабелот не е правилно приклучен во електричниот излез.**

## **Решенија**

Добро поврзете го USB-кабелот со печатачот и компјутерот.

### **Има проблем со USB-хабот.**

#### **Решенија**

Ако користите USB-хаб, обидете се да го поврзете печатачот директно со компјутерот.

## **Има проблем со USB-кабелот или со портата за USB.**

#### **Решенија**

Ако USB-кабелот не се препознава, променете ја портата или променете го USB-кабелот.

# **Не може да се скенира иако правилно <sup>е</sup> воспоставена врска (Mac OS)**

## **Скенирање со висока резолуција преку мрежа.**

#### **Решенија**

Скенирајте со пониска резолуција.

## **Не може да се почне скенирање од паметен уред**

Проверете дали паметниот уред и печатачот се правилно поврзани.

Причината и решението за проблемот се разликуваат зависно од тоа дали овие уреди се поврзани.

## **Проверување на статусот на врската**

Користете ја апликацијата за печатење Epson за да го проверите статусот на врската меѓу паметниот уред и печатачот.

Примери за апликации за печатење Epson

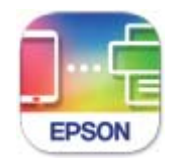

**Epson Smart** Panel

Ако веќе не е инсталирана, побарајте ја и инсталирајте ја апликацијата за печатење Epson од App Store или од Google Play.

- 1. На паметниот уред, стартувајте ја апликацијата за печатење Epson.
- 2. Проверете дали името на печатачот е прикажано во апликацијата.

Кога името на печатачот е прикажано, тоа значи дека врската меѓу паметниот уред и печатачот е успешно воспоставена.

Ако е прикажано следново, тоа значи дека врската меѓу паметниот уред и печатачот не е успешно воспоставена.

- ❏ Printer is not selected.
- ❏ Communication error.

Проверете го следново ако не е воспоставена врска.

❏ Печатачот не е препознаен преку мрежна врска

"Не е можно [поврзување](#page-153-0) на мрежа" на страница 154

Проверете го следново ако е воспоставена врска.

❏ Печатачот е препознаен, но не може да се врши скенирање.

"Не може да се печати иако е [воспоставена](#page-154-0) врска (iOS)" на страница 155

## **Не е можно поврзување на мрежа**

Проблемот може да се јавува поради некоја од следниве причини.

#### **Нешто не е во ред со мрежните уреди за Wi-Fi врска.**

#### **Решенија**

Исклучете ги уредите коишто сакате да ги поврзете на мрежата. Почекајте околу 10 секунди, а потоа вклучете ги уредите во следниов редослед: безжичен рутер, компјутер или паметен уред и потоа печатачот. Поместете ги печатачот и компјутерот или

паметниот уред поблиску до безжичниот рутер за да ја олесните комуникацијата со радиобранови, а потоа обидете се повторно да ги одредите мрежните поставки.

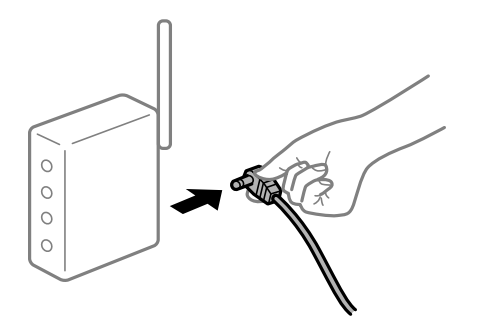

## **Уредите не можат да примаат сигнали од безжичниот рутер бидејќи се премногу раздалечени.**

#### **Решенија**

Откако ќе ги приближите компјутерот или паметниот уред и печатачот до безжичниот рутер, исклучете го безжичниот рутер, па повторно вклучете го.

## **Кога го менувате безжичниот рутер, поставките не се соодветни за новиот рутер.**

#### **Решенија**

Одредете ги поставките за врската повторно, за да бидат соодветни за новиот безжичен рутер.

& "Кога го менувате [безжичниот](#page-202-0) рутер" на страница 203

## **SSID поврзани од компјутерот или од паметниот уред и компјутерот се разликуваат.**

#### **Решенија**

Кога истовремено користите повеќе безжични рутери или кога безжичниот рутер има повеќе SSID и уредите се поврзани со различни SSID, не може да се поврзете со безжичниот рутер.

Поврзете ги компјутерот или паметниот уред со истата SSID како и печатачот.

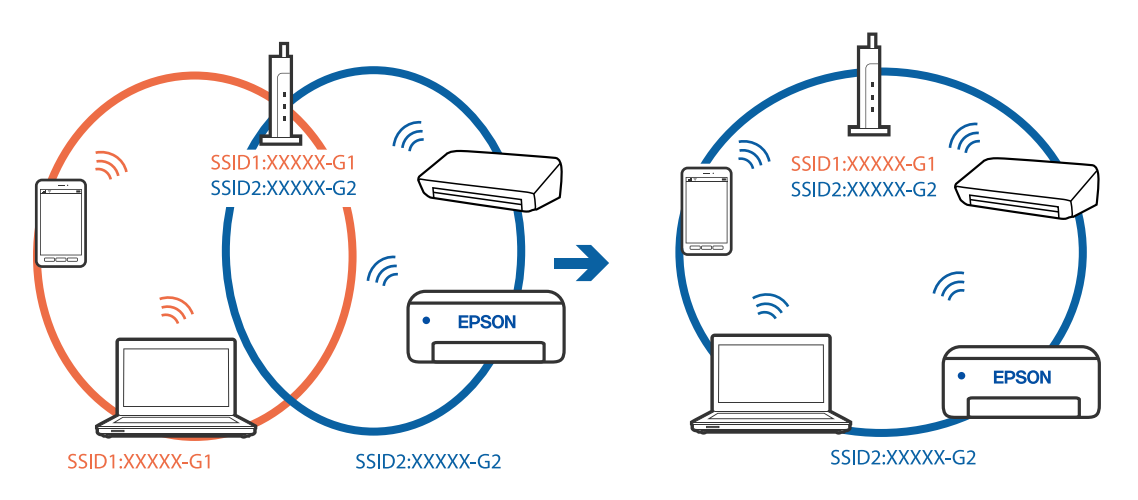

# **На безжичниот рутер е достапна функција за одделување за приватност.**

## **Решенија**

Повеќето безжични рутери имаат функција за одделување за приватност којашто ја блокира комуникацијата меѓу поврзаните уреди. Ако не може да се воспостави комуникација меѓу печатачот и компјутерот или паметниот уред дури и кога се поврзани на истата мрежа, оневозможете ја функцијата за одделување за приватност на безжичниот рутер. За детали, погледнете во прирачникот испорачан со безжичниот рутер.

## **IP-адресата не е правилно доделена.**

#### **Решенија**

Ако IP-адресата доделена на печатачот е 169.254.XXX.XXX, а подмрежната маска е 255.255.0.0, IP-адресата може да не е правилно доделена.

Изберете **Поставки** > **Општи поставки** > **Поставки за мрежа** > **Напредно** на контролната табла на печатачот, а потоа проверете ги IP-адресата и подмрежната маска доделени на печатачот.

Рестартирајте го безжичниот рутер или ресетирајте ги мрежните поставки за печатачот.

& "[Ресетирање](#page-202-0) на мрежната врска" на страница 203

## **Има проблем со мрежните поставки на паметниот уред.**

#### **Решенија**

Обидете се да ја отворите која било веб-локација од паметниот уред за да проверите дали мрежните поставки на паметниот уред се точни. Ако не може да отворите веблокација, има проблем со паметниот уред.

Проверете ја мрежната врска на компјутерот. За повеќе детали, погледнете ја документацијата приложена со паметниот уред.

## **Не може да се зачува скенираната слика во споделената папка**

## **Се прикажуваат пораки на контролната табла**

Ако на контролната табла се прикаже порака за грешка, прочитајте ја пораката или следниов список за да го решите проблемот.

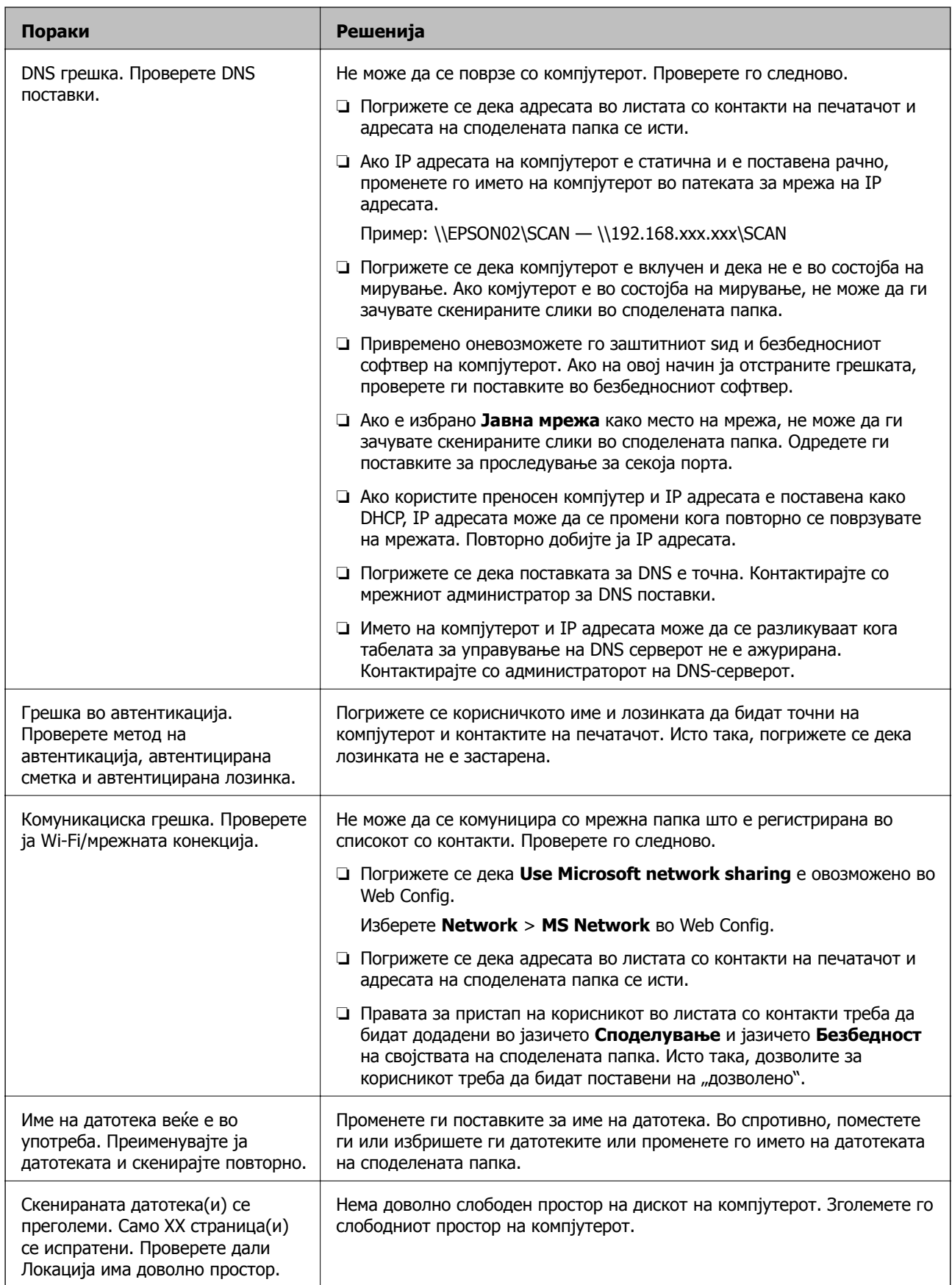

#### <span id="page-169-0"></span>**Проверување на местото каде што настанала грешка**

Кога зачувувате скенирани слики во споделената папка, процесот на зачувување е следен.Може да го проверите местото каде што настанала грешка.

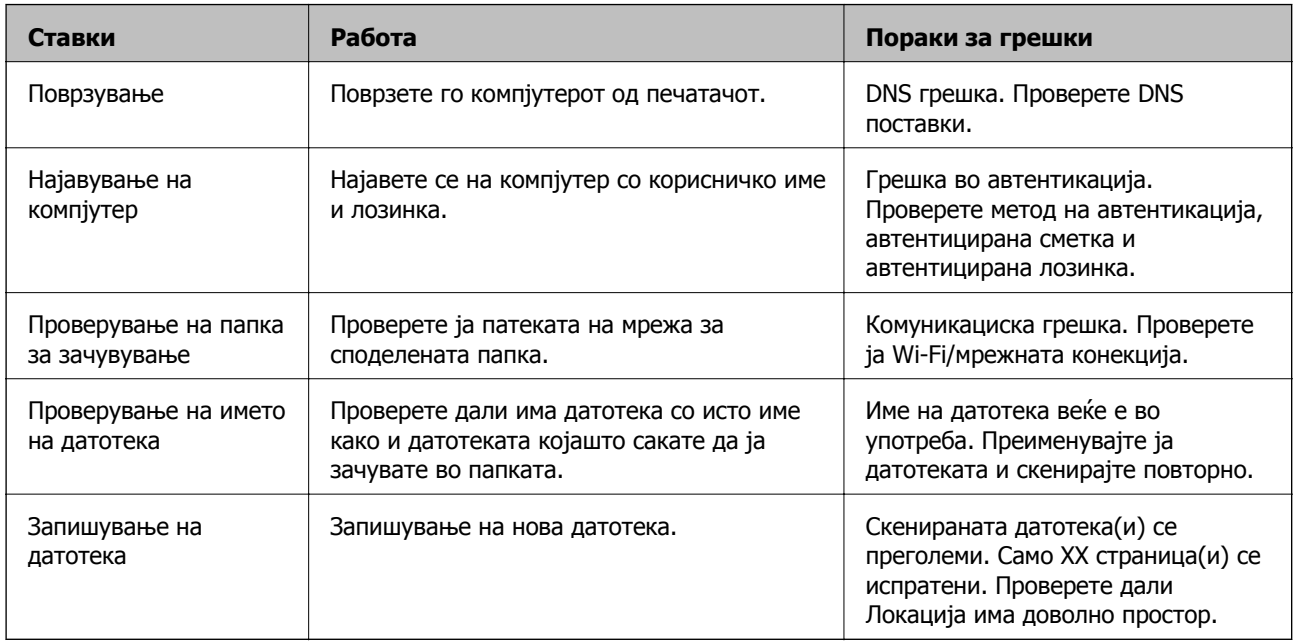

## **За зачувување на скенираните слики е потребно долго време**

**Потребно е долго време за разрешувањето на имиња да соодветствува со името на доменот и IP-адресата.**

## **Решенија**

Проверете ги следниве точки.

- ❏ Погрижете се дека поставката за DNS е точна.
- ❏ Погрижете се дека поставката за DNS е точна кога го проверувате Web Config.
- ❏ Погрижете се дека името на доменот DNS е точно.

# **Не може соодветно да се ракува со печатачот**

## **Задачите се извршуваат бавно**

## **Печатењето е пребавно**

Имајте ги предвид следниве причини.

## **Се извршуваат непотребни апликации.**

## **Решенија**

Затворете ги сите непотребни апликации на компјутерот или на паметниот уред.

## **Поставен е висок квалитет на печатењето.**

#### **Решенија**

Намалете ја поставката за квалитет.

## **Двонасочното печатење е оневозможено.**

## **Решенија**

Овозможете ја поставката за двонасочно печатење или печатење со голема брзина. Кога е овозможена оваа поставка, главата за печатење печати додека се движи во двете насоки, а брзината на печатењето се зголемува.

❏ Windows

Изберете **Двонасочно печатење** во картичката **Повеќе опции** на двигателот за печатачот.

❏ Mac OS

Изберете **Системски претпочитани вредности** од менито Apple > **Печатачи и скенери** (или **Печати и скенирај**, **Печати и испрати факс**), а потоа изберете го печатачот. Кликнете **Опции и производи** > **Опции** (или **Двигател**). Изберете On како поставка за **Двонасочно печатење**.

## **Тивок режим е овозможено.**

#### **Решенија**

Оневозможете **Тивок режим**. Брзината на печатење се намалува кога печатачот работи во **Тивок режим**.

❏ Контролна табла

Изберете на почетниот екран, а потоа изберете **Иск.**.

❏ Windows

Изберете **Исклучено** како поставка за **Тивок режим** во картичката **Главна** на двигателот за печатачот.

❏ Mac OS

Изберете **Системски претпочитани вредности** од менито Apple > **Печатачи и скенери** (или **Печати и скенирај**, **Печати и испрати факс**), а потоа изберете го печатачот. Кликнете **Опции и производи** > **Опции** (или **Двигател**). Изберете Off како поставка за **Тивок режим**.

## **Печатењето драстично забавува при непрекинато печатење**

## **Функцијата што го штити механизмот на печатачот од прегревање и оштетување е активна.**

## **Решенија**

Може да продолжите со печатење. За да се вратите на нормална брзина на печатењето, оставете го печатачот да мирува барем 30 минути. Брзината на печатењето не се враќа на нормалната брзина ако напојувањето е исклучено.

# **Скенирањето е бавно**

## **Скенирање со висока резолуција.**

## **Решенија**

Скенирајте со пониска резолуција.

## **LCD-екранот се затемнува**

## **Печатачот е во режим на функција.**

## **Решенија**

Допрете каде било на LCD екранот за да се врати во неговата поранешна состојба.

## **Екранот на допир не реагира**

Имајте ги предвид следниве причини.

## **На екранот на допир е залепен заштитен лист.**

## **Решенија**

Ако залепите заштитен лист на екранот на допир, оптичкиот екран на допир може да не реагира. Отстранете го листот.

## **Екранот е замачкан.**

#### **Решенија**

Исклучете го печатачот и избришете го екранот со мека, сува крпа. Ако екранот е замачкан, може да не реагира.

## **Не може да управувам од контролната табла**

## **Кога е вклучена опцијата за ограничување на корисниците, потребни се идентификација и лозинка за печатење.**

## **Решенија**

Ако не ја знаете лозинката, контактирајте со администраторот на печатачот.

## **Звуците додека работи се гласни**

## **Тивок режим е оневозможено.**

#### **Решенија**

Ако звуците при работењето се прегласни, овозможете **Тивок режим**. Ако ја овозможите оваа функција, брзината на печатењето може да се намали.

❏ Контролна табла

Изберете на почетниот екран и овозможете го **Тивок режим**.

❏ Двигател за печатачот за Windows

Оспособете **Тивок режим** на картичката **Главна**.

❏ Двигател за печатачот за Mac OS

Изберете **Системски претпочитани вредности** од менито Apple > **Печатачи и скенери** (или **Печати и скенирај**, **Печати и испрати факс**), а потоа изберете го печатачот. Кликнете **Опции и производи** > **Опции** (или **Двигател**). Изберете **On** како поставка за **Тивок режим**.

## **Датумот и времето не се точни**

## **Грешка во напојувањето.**

#### **Решенија**

По откажување на напојувањето поради гром или ако напојувањето не е вклучено долго време, часовникот може да покажува погрешно време. Правилно поставете ги датумот и времето во **Поставки** > **Општи поставки** > **Осн поставки** > **Поставки за датум/ време** на контролната табла.

## **Треба да го ажурирате основниот сертификат**

## **Основниот сертификат е истечен.**

## **Решенија**

Активирајте Web Config, а потоа ажурирајте го основниот сертификат.

## **Не може да се откаже печатење преку компјутер со Mac OS X v10.6.8**

#### **Има проблем со вашите поставки за AirPrint.**

#### **Решенија**

Извршете Web Config, а потоа изберете **Port9100** како поставка за **Протокол со врвен приоритет** во **Поставување на AirPrint**. Изберете **Системски претпочитани вредности** од менито Apple > **Печатачи и скенери** (или **Печати и скенирај**, **Печати и испрати факс**), отстранете го печатачот, па додадете го печатачот повторно.

 $\rightarrow$  "Апликација за [конфигурирање](#page-236-0) на работата на печатачот (Web Config)" на [страница](#page-236-0) 237

## **Заборавена лозинка**

## **Ви треба помош од сервисен персонал.**

#### **Решенија**

Ако ја заборавите администраторската лозинка, контактирајте со службата за поддршка на Epson.

## **Ненамерно правење копии**

## **Надворешни предмети ја допираат оптичката табла за допир.**

## **Решенија**

Изберете **Поставки** > **Општи поставки** > **Осн поставки** > **Разбуди го од спиење**, а потоа исклучете **Разбуди го со допир на LCD екранот**. Печатачот нема да се врати од режимот на спиење (штедење енергија) освен ако го притиснете копчето  $\mathcal \Theta$ .

# **Се прикажува порака на LCD-екранот**

Ако на LCD-екранот се прикаже порака за грешка, следете ги инструкциите на екранот или решенијата подолу за да го решите проблемот.

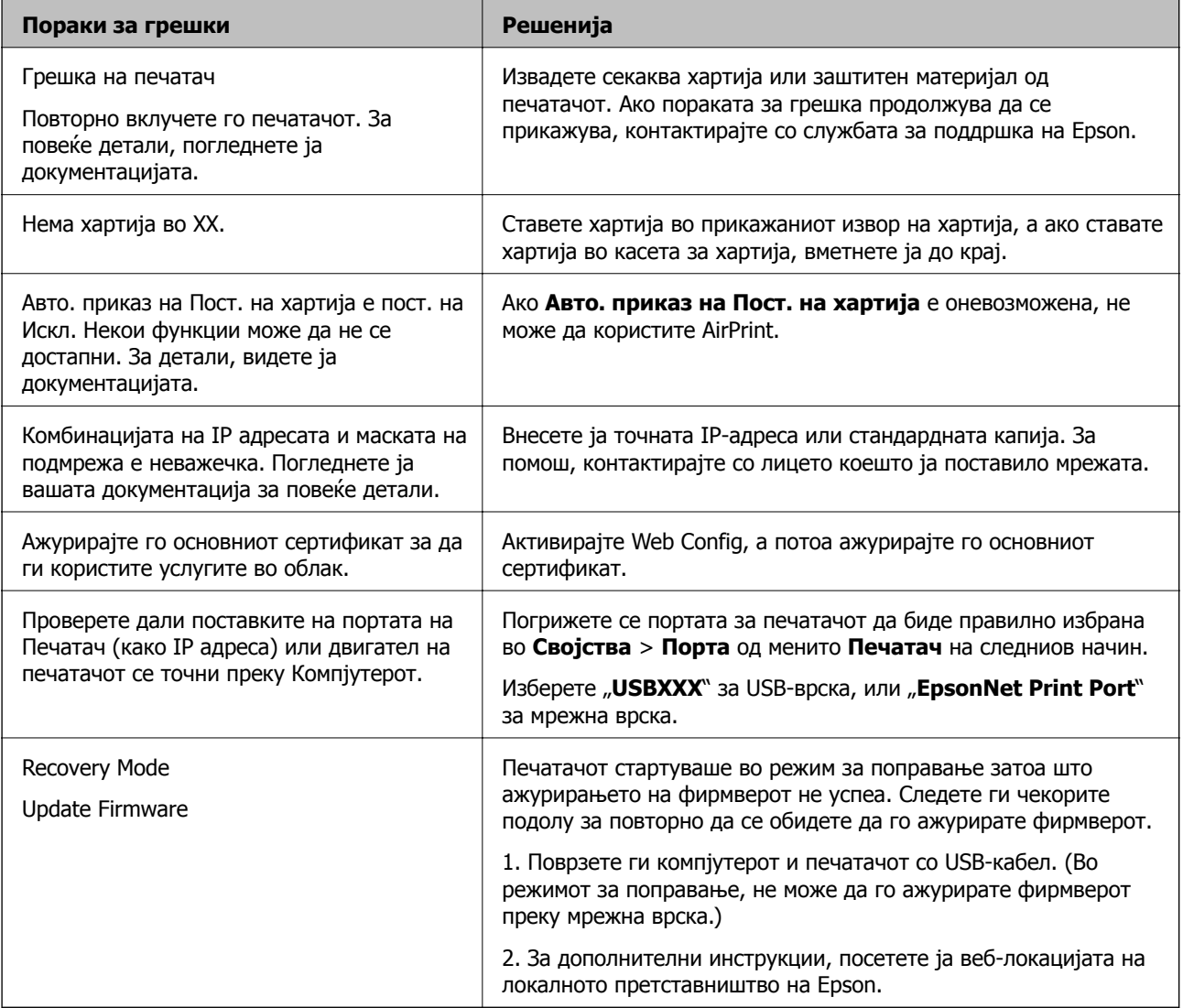

# **Хартијата се заглавува**

Проверете ја грешката прикажана на контролната табла и следете ги инструкциите за вадење на заглавената хартија, вклучувајќи ги и искинатите парчиња. На LCD-екранот се прикажува анимацијата со којашто се објаснува како да ја извадите заглавената хартија. Како следен чекор, изберете **Во ред** за да ја отстраните грешката.

# !**Внимание:**

Никогаш не допирајте ги копчињата на контролната табла додека раката ви <sup>е</sup> во печатачот. Ако печатачот започне да работи, може да ве повреди. Внимавајте да не ги допирате извлечените делови за да избегнете повреда.

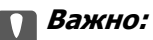

- ❏ Отстранете ја заглавената хартија внимателно. Насилно отстранување на хартијата може да го оштети печатачот.
- ❏ При отстранување на заглавена хартија не навалувајте го, не ставајте го вертикално <sup>и</sup> не превртувајте го наопаку; во спротивно, мастилото може да протече.

# **Спречување заглавување на хартијата**

Проверете го следново ако често доаѓа до заглавување на хартијата.

- ❏ Ставете го печатачот на рамна површина и ракувајте во препорачаните услови на околината. "[Спецификации](#page-259-0) за животната средина" на страница 260
- ❏ Користете хартија поддржана од овој печатач.
	- "Достапна хартија и [капацитети](#page-227-0)" на страница 228
- ❏ Следете ги мерките за претпазливост при ракување со хартијата. "Мерки за [претпазливост](#page-29-0) при ракување со хартијата" на страница 30
- ❏ Ставете хартија во правилната насока и повлечете го граничникот до работ на хартијата. "Ставање хартија" на [страница](#page-31-0) 32
- ❏ Подигнете го ADF-држачот за документи.

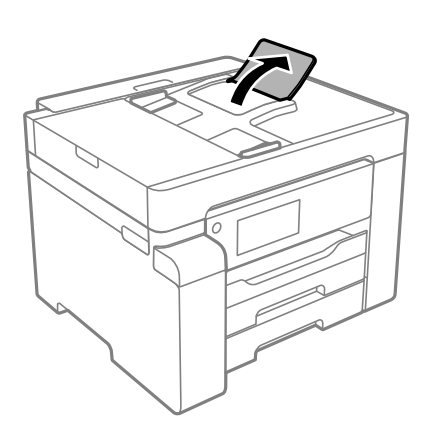

- ❏ Не ставајте повеќе од максимално назначениот број листови хартија.
- ❏ Ставајте лист по лист ако сте ставиле неколку листови хартија.

<span id="page-175-0"></span>❏ Погрижете се поставките за големината и типот на хартијата да одговараат на конкретната големина и типот на хартијата ставена во печатачот.

"Список со типови хартија" на [страница](#page-30-0) 31

# **Време е да дополните мастило**

# **Мерки на претпазливост при ракување со шишињата со мастило**

Прочитајте ги следниве инструкции пред да дополнувате мастило.

#### **Мерки на претпазливост при складирање мастило**

- ❏ Не изложувајте ги шишињата со мастило на директна сончева светлина.
- ❏ Не чувајте ги шишињата со мастило на високи или екстремно ниски температури.
- ❏ Откако ќе донесете шише со мастило внатре од студен магацин, оставете да се стопли до собна температура барем три часа пред да го употребите.
- ❏ Откако ќе го отворите шишето со мастило, ви препорачуваме да го користите што е можно побргу.
- ❏ Epson препорачува користење на шишето со мастило пред датумот испечатен на пакувањето.
- ❏ Не отворајте го пакувањето на шишето додека не ви треба за да го наполните резервоарот за мастило.Шишето со мастило е спакувано вакуумски за да се одржи сигурноста.Ако оставите шише со мастило распакувано подолго време пред да го употребите, може да не биде возможно нормално печатење.
- ❏ Кога складирате или превезувате шише со мастило, не навалувајте го шишето и не подложувајте го на удари или промени на температурата.Инаку може да протече мастило дури и кога капачето на шишето со мастило е цврсто затворено.Внимавајте шишето со мастило да биде исправено кога го затворате капачето и преземете мерки да не протекува мастило кога го превезувате шишето, на пример кога го ставате шишето во торба.

#### **Мерки на претпазливост при дополнување мастило**

- ❏ Со мастилото за овој печатач мора да се ракува внимателно. Мастилото може да испрска кога резервоарот за мастило се полни или се дополнува. Ако ви капне мастило на облеката или некој предмет, може да не се извади.
- ❏ Користете шишиња со мастило со правилна шифра на дел за печатачот.
- ❏ Не тресете премногу силно и не притискајте ги шишињата со мастило.
- ❏ За најдобри резултати на печатење, не одржувајте ниски нивоа на мастило за продолжени временски периоди.
- ❏ За да се добијат оптимални резултати од печатењето, дополнувајте го резервоарот за мастило до горната линија најмалку еднаш годишно.
- ❏ За печатење со првокласен квалитет и за да ја заштитите главата за печатење, во касетите останува различна безбедносна резерва мастило кога печатачот покажува дека треба да се дополни мастило.Наведените страници што може да се испечатат не ја вклучуваат резервата.

#### <span id="page-176-0"></span>**Потрошувачка на мастило**

- ❏ За да се одржат оптимални перформанси на главата за печатење, дел од мастилото се троши од резервоарот за мастило при постапките за одржување, како на пр. чистењето на главата за печатење. Исто така, може да се троши мастило и кога го вклучувате печатачот.
- ❏ Мастилото во шишето со мастило испорачано со печатачот е делумно искористено при првичното поставување.За да се произведат висококвалитетни отпечатоци, главата за печатење на печатачот се полни целосно со мастило.Овој еднократен процес троши извесно количество мастило и затоа ова шише може да испечати помалку страници во споредба со следните шишиња со мастило.
- ❏ Наведените количини може да се разликуваат во зависност од сликите што ги печатите, типот хартија што го користите, зачестеноста на печатење и надворешните услови, како што е температурата.

# **Дополнување на резервоарот за мастило**

- 1. Изберете **Одржување** од контролната табла на печатачот.
- 2. Изберете **Наполни мастило**.
- 3. На екранот, прочитајте ги сите мерки за претпазливост при дополнување мастило, а потоа продолжете на следниот екран.
- 4. Отворете го капакот за резервоарот за мастило.

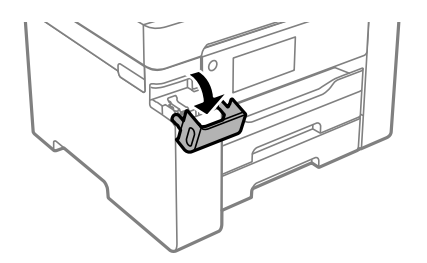

5. Отворете го капачето за резервоарот за мастило.

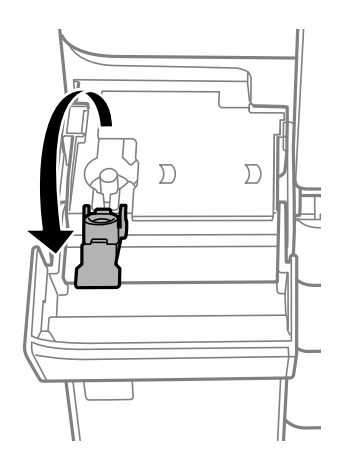

6. Додека го држите исправено шишето со мастило, полека вртете го капачето за да го извадите.

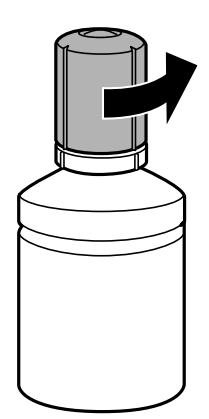

## c**Важно:**

- ❏ Epson препорачува користење на оригинални шишиња со мастило Epson.
- ❏ Внимавајте да не истурите мастило.
- 7. Проверете ја горната линија (а) на резервоарот за мастило.

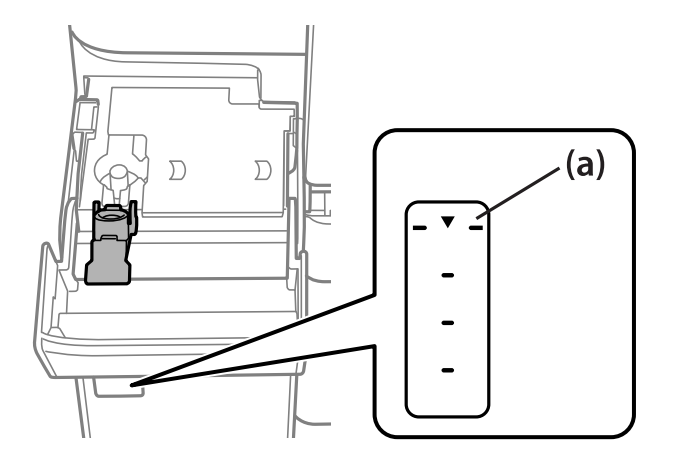

8. Порамнете го горниот дел на шишето со мастило со отворот за полнење, а потоа вметнете го шишето право во отворот за да се наполни мастило до горната линија, каде што сопира автоматски.

Кога ќе го вметнете шишето со мастило во отворот за полнење за соодветната боја, мастилото почнува да тече, а протокот на мастилото автоматски запира кога мастилото ќе ја достигне горната линија.

Ако мастилото не почнува да тече во резервоарот, извадете го шишето со мастило и вметнете го повторно. Меѓутоа, не вадете го и не вметнувајте го повторно шишето со мастило откако мастилото ќе ја достигне горната линија. Во спротивно, мастилото може да истече.

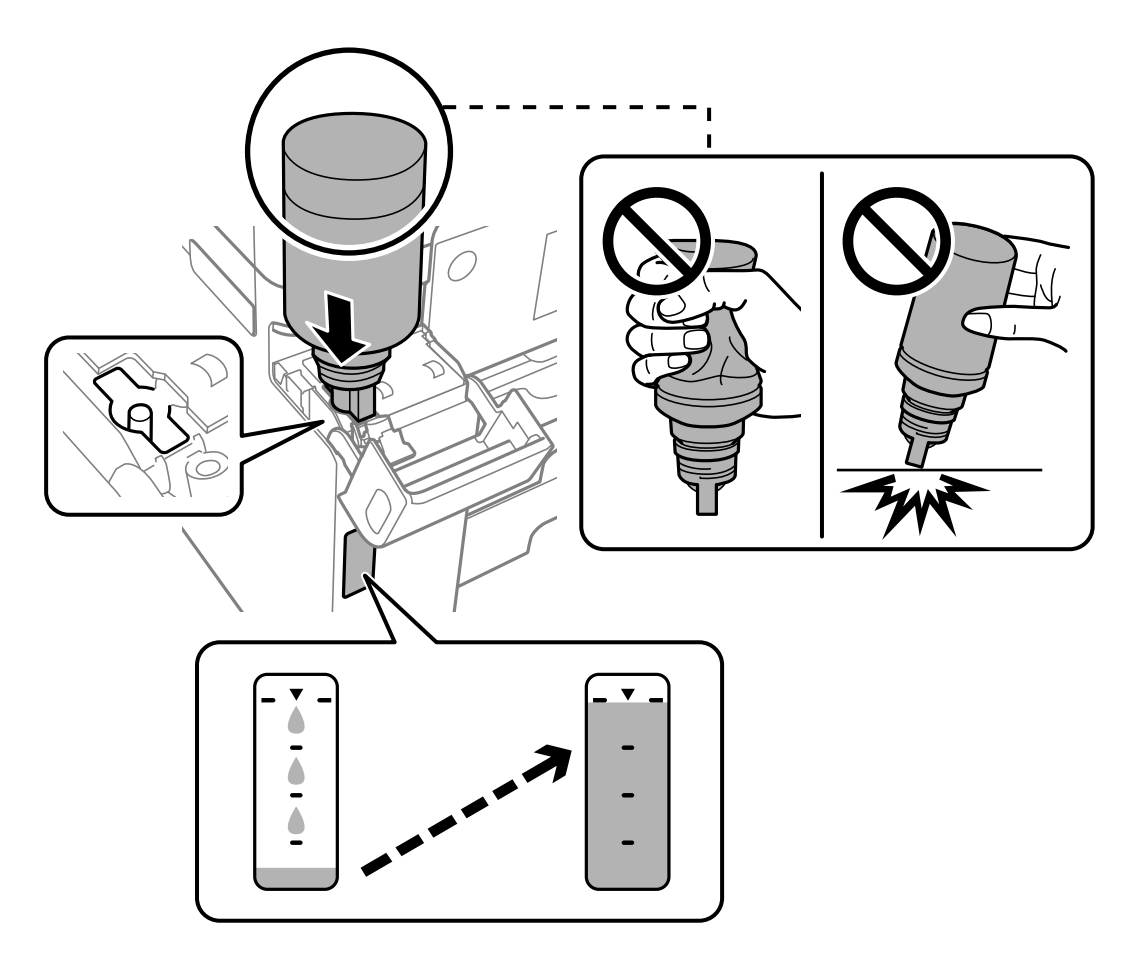

9. Кога ќе завршите со дополнување на мастилото, отстранете го шишето со мастило и безбедно затворете го капачето на резервоарот за мастило.

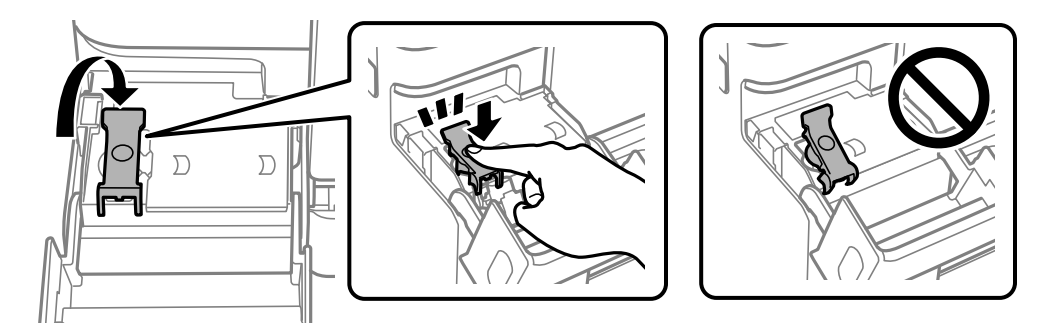

## c**Важно:**

Не оставајте го вметнато шишето со мастило; во спротивно, шишето може да се оштети или мастилото да протече.

#### **Белешка:**

Ако остане мастило во шишето со мастило, затегнете го капачето <sup>и</sup> зачувајте го шишето во исправна положба за подоцнежна употреба.

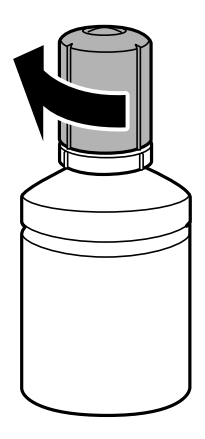

10. Добро затворете го капакот за резервоарот за мастило.

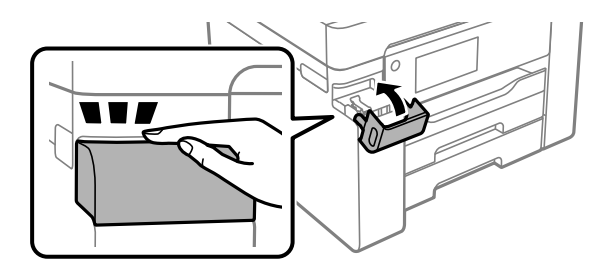

11. Следете ги инструкциите на екранот за да го поставите нивото на мастило.

## c**Важно:**

Дури <sup>и</sup> ако не дополните мастило до горната линија на резервоарот за мастило, може да продолжите со користење на печатачот. Меѓутоа, за најдобро функционирање на печатачот, наполнете го резервоарот за мастило до горната линија <sup>и</sup> веднаш ресетирајте го нивото на мастило.

#### **Поврзани информации**

- & "Кодови за [шишињата](#page-230-0) со мастило" на страница 231
- $\rightarrow$  "Мерки на [претпазливост](#page-175-0) при ракување со шишињата со мастило" на страница 176
- & "Чистење истурено мастило" на [страница](#page-116-0) 117

# **Време е да ја замените кутијата за одржување**

# **Мерки на претпазливост при ракување со кутијата за одржување**

Прочитајте ги следниве инструкции пред да ја менувате кутијата за одржување.
- ❏ Не допирајте го зелениот чип странично на кутијата за одржување. Тоа може да влијае врз нормалното работење и печатење.
- ❏ Не заменувајте ја кутијата за одржување во текот на печатењето; во спротивно може да протече мастило.
- ❏ Не вадете ја кутијата за одржување и не отворајте го капакот, освен кога ја заменувате кутијата за одржување; инаку може да протече мастило.
- ❏ Не користете ја повторно кутијата за одржување што била извадена и оставена подолг период. Мастилото во кутијата се стврднало и не може да се апсорбира повеќе мастило.
- ❏ Не навалувајте ја искористената кутија за одржување додека не се стави и запечати во пластичната ќеса; во спротивно може да протече мастило.
- ❏ Не чувајте ја кутијата за одржување на високи или екстремно ниски температури.
- ❏ Чувајте ја кутијата за одржување настрана од директна сончева светлина.
- ❏ Не испуштајте ја кутијата за одржување и не нанесувајте и силни удари.
- ❏ Не допирајте ги отворите во кутијата за одржување затоа што може да се замачката со мастило.

### **Замена на кутијата за одржување**

Во некои циклуси на печатење, во кутијата за одржување може да се собере многу мало количество од вишок мастило. За да се спречи истекување од кутијата за одржување, печатачот е направен да спречи печатење кога капацитетот на апсорпција на кутијата за одржување ќе ја достигне својата граница. Дали и колку често ова ќе треба да се направи зависи од бројот на отпечатени страници на печатачот, видот на материјалот за печатење и бројот на циклуси на чистење на печатачот.

Кога се прикажува порака за замена на кутијата за одржување, погледнете ги анимациите коишто се прикажани на контролната табла. Потребата да се замени кутијата не значи дека печатачот ќе престане да работи во согласност со неговите спецификации. Со гаранцијата на Epson не се покриваат трошоците за оваа замена. Претставува дел што треба да го замени корисникот.

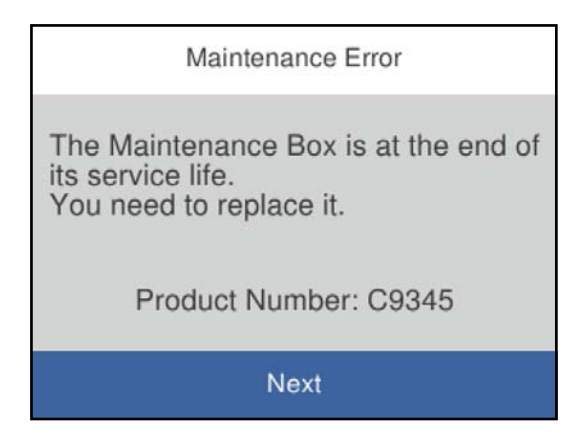

#### **Белешка:**

❏ Кога кутијата за одржување <sup>е</sup> полна, не може да печатите <sup>и</sup> да ја чистите главата за печатење додека не се замени, за да се избегне протекување на мастилото. Меѓутоа, може да извршувате задачи за коишто не се користи мастило, на пр. скенирање.

#### <span id="page-181-0"></span>**Поврзани информации**

- & "Код за кутијата за [одржување](#page-231-0)" на страница 232
- $\rightarrow$  "Мерки на [претпазливост](#page-179-0) при ракување со кутијата за одржување" на страница 180

# **Низок квалитет на печатењето, копирањето и скенирањето**

### **Низок квалитет на печатењето**

#### **Се појавуваат пруги во отпечатениот материјал**

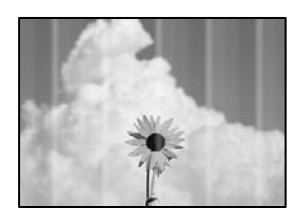

#### **Прскалките на главата за печатење можеби се затнати.**

#### **Решенија**

Користете ја функцијата **Прилагодување на Квалитет на печатење**. Ако не сте го користеле печатачот долго време, прскалките на главата за печатење може да бидат затнати и да не испуштаат капки мастило.

 $\rightarrow$  "[Приспособување](#page-103-0) на квалитетот на печатење" на страница 104

#### **Се појавуваат црни или сиви пруги на интервали од приближно 3.3 cm**

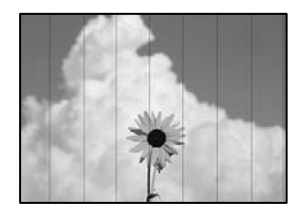

Имајте ги предвид следниве причини.

#### **Поставката за типот на хартијата не е соодветна за внесената хартија.**

#### **Решенија**

Изберете соодветна поставка за тип на хартија за хартијата ставена во печатачот.

 $\rightarrow$  "Список со типови хартија" на [страница](#page-30-0) 31

#### **Поставен е низок квалитет на печатењето.**

#### **Решенија**

Кога печатите на обична хартија, печатете користејќи поставка за повисок квалитет.

❏ Windows

Изберете **Високо** од **Квалитет** на картичката **Главна** на двигателот за печатачот.

❏ Mac OS

Изберете **Фино** за **Print Quality** од менито **Поставки за печатење** во дијалогот за печатење.

#### **Положбата на главата за печатење не е порамнета.**

#### **Решенија**

Порамнете ја главата за печатење користејќи ја функцијата **Прилагодување на Квалитет на печатење**.

& "[Приспособување](#page-103-0) на квалитетот на печатење" на страница 104

### **Вертикални пруги или изместување**

# enthalten alle r Aufdruck, W  $\sqrt{5008}$  "Regel

Имајте ги предвид следниве причини.

#### **Положбата на главата за печатење не е порамнета.**

#### **Решенија**

Порамнете ја главата за печатење користејќи ја функцијата **Прилагодување на Квалитет на печатење**.

& "[Приспособување](#page-103-0) на квалитетот на печатење" на страница 104

#### **Поставката за двонасочно печатење е овозможена.**

#### **Решенија**

Ако квалитетот на печатењето не се подобрува дури и откако ќе ја порамните главата за печатење, оневозможете ја поставката за двонасочно печатење.

Во текот на двонасочното печатење (или печатење со голема брзина), главата за печатење печати додека се движи во двете насоки, па вертикалните линии може да не бидат порамнети. Ако ја оневозможите оваа поставка, брзината на печатење може да се намали, но и да се подобри квалитетот на печатење.

#### ❏ Windows

Отштиклирајте **Двонасочно печатење** во картичката **Повеќе опции** на двигателот за печатачот.

❏ Mac OS

Изберете **Системски претпочитани вредности** од менито Apple > **Печатачи и скенери** (или **Печати и скенирај**, **Печати и испрати факс**), а потоа изберете го печатачот. Кликнете **Опции и производи** > **Опции** (или **Двигател**). Изберете **Off** како поставка за **Двонасочно печатење**.

#### **Се појавуваат шаблони со ленти**

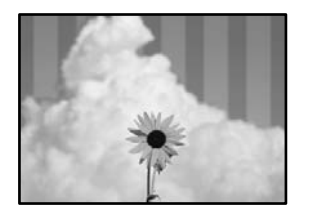

#### **Поставката за двонасочно печатење е овозможена.**

#### **Решенија**

Кога печатите на обична хартија, оневозможете ја поставката за двонасочно печатење.

Во текот на двонасочното печатење (или печатење со голема брзина), главата за печатење печати додека се движи во двете насоки, па вертикалните линии може да не бидат порамнети. Ако ја оневозможите оваа поставка, брзината на печатење може да се намали, но и да се подобри квалитетот на печатење.

❏ Windows

Отштиклирајте **Двонасочно печатење** во картичката **Повеќе опции** на двигателот за печатачот.

❏ Mac OS

Изберете **Системски претпочитани вредности** од менито Apple > **Печатачи и скенери** (или **Печати и скенирај**, **Печати и испрати факс**), а потоа изберете го печатачот. Кликнете **Опции и производи** > **Опции** (или **Двигател**). Изберете **Off** како поставка за **Двонасочно печатење**.

#### **Прскалките на главата за печатење можеби се затнати.**

#### **Решенија**

Користете ја функцијата **Прилагодување на Квалитет на печатење**. Ако не сте го користеле печатачот долго време, прскалките на главата за печатење може да бидат затнати и да не испуштаат капки мастило.

& "[Приспособување](#page-103-0) на квалитетот на печатење" на страница 104

### **Отпечатениот материјал излегува како празен лист**

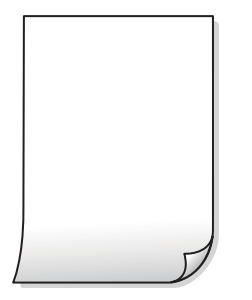

#### **Прскалките на главата за печатење можеби се затнати.**

#### **Решенија**

Користете ја функцијата **Прилагодување на Квалитет на печатење**. Ако не сте го користеле печатачот долго време, прскалките на главата за печатење може да бидат затнати и да не испуштаат капки мастило.

 $\rightarrow$  "[Приспособување](#page-103-0) на квалитетот на печатење" на страница 104

#### **Поставките за печатење и големината на хартијата ставена во печатачот се разликуваат.**

#### **Решенија**

Променете ги поставките за печатење согласно големината на хартијата ставена во касетата за хартија. Во касетата за хартија ставете хартија што соодветствува со поставките за печатење.

#### **Повеќе листови хартија се внесуваат истовремено во печатачот.**

#### **Решенија**

Погледнете го следново за да спречите истовремено внесување на повеќе листови хартија во печатачот.

 $\rightarrow$  "Неколку листови хартија се [внесуваат](#page-135-0) во исто време" на страница 136

#### **Хартијата е замачкана или изгребана**

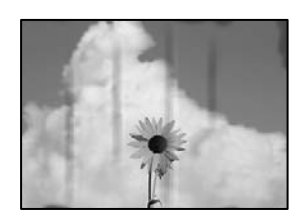

Имајте ги предвид следниве причини.

#### **Хартијата се внесува неправилно.**

#### **Решенија**

Кога се појавуваат хоризонтални пруги (под прав агол со насоката на печатење) или кога горниот или долниот дел на хартијата е замачкан, ставете хартија во правилната насока и повлечете ги граничниците до рабовите на хартијата.

& "Ставање хартија" на [страница](#page-31-0) 32

#### **Патеката за хартијата е замачкана.**

#### **Решенија**

Кога се појавуваат вертикални пруги (хоризонтално од насоката на печатење) или кога хартијата е замачкана, исчистете ја патеката за хартијата.

 $\rightarrow$  "Чистење на патеката на движење на [хартијата](#page-109-0) од дамки од мастило" на страница 110

#### **Хартијата е извиткана.**

#### **Решенија**

Поставете ја хартијата на рамна површина за да проверите дали е извиткана. Ако е, израмнете ја.

#### **Главата за печатење ја трие површината на хартијата.**

#### **Решенија**

Кога печатите на дебела хартија, главата за печатење е во близина на површината за печатење и хартијата може да се изгребе. Во овој случај, овозможете ја поставката за намалување на гребењето. Ако ја овозможите оваа поставка, квалитетот или брзината на печатењето може да се намалат.

#### ❏ Контролна табла

Изберете **Поставки** > **Општи поставки** > **Поставки за печатач**, а потоа овозможете **Дебела хартија**.

#### ❏ Windows

Кликнете **Проширени поставки** на картичката **Одржување** од двигателот за печатачот, а потоа изберете **Дебела хартија и пликови**.

Ако хартијата и понатаму се гребе откако ќе ја изберете поставката **Дебела хартија и пликови**, изберете **Хартија со ниска гранулација** во прозорецот **Проширени поставки** на двигателот за печатачот.

❏ Mac OS

Изберете **Системски претпочитани вредности** од менито Apple > **Печатачи и скенери** (или **Печати и скенирај**, **Печати и испрати факс**), а потоа изберете го печатачот. Кликнете **Опции и производи** > **Опции** (или **Двигател**). Изберете **On** како поставка за **Thick paper and envelopes**.

#### **Задната страна на хартијата беше отпечатена пред да се исуши веќе отпечатената страна.**

#### **Решенија**

Кога рачно печатите двострано, внимавајте мастилото да е сосема суво пред повторно да ја ставите хартијата.

#### **Кога печатите со функцијата за автоматско двострано печатење, густината на печатење е превисока и времето на сушење е прекратко.**

#### **Решенија**

Кога ја користите функцијата за автоматско двострано печатење и печатите податоци со висока густина како што се слики и графикони, поставете ја густината на печатење на пониско, а времето на сушење на подолго.

- & "[Двострано](#page-47-0) печатење" на страница 48
- & "[Двострано](#page-69-0) печатење" на страница 70

#### **Положбата, големината или маргините на отпечатениот примерок се несоодветни**

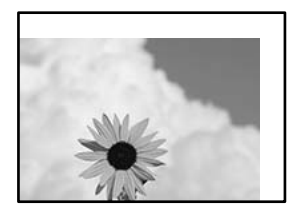

Имајте ги предвид следниве причини.

#### **Хартијата се внесува неправилно.**

#### **Решенија**

Ставете хартија во правилната насока и повлечете го граничникот до работ на хартијата.

& "Ставање хартија" на [страница](#page-31-0) 32

#### **Големината на хартијата е неправилно поставена.**

#### **Решенија**

Изберете ја соодветната поставка за големина на хартијата.

#### **Маргините поставени во апликацијата не се во просторот за печатење.**

#### **Решенија**

Приспособете ја поставката за маргини во апликацијата, за да бидат во просторот за печатење.

& "[Површина](#page-252-0) за печатење" на страница 253

### **Неточни или погрешно отпечатени знаци**

<B⊠⊠コ┗⊠•⊠斥彗二 ZAォ鋕・コ i2 薀・」•サー8Q⊠/ア⊠r ⊠b8 ⊠!\$ NB⊠X⊠• B7kBcT,⊠• B • ≯; JEE⊠Pク风⊠J2; •⊠1ツ M<sub>Xu</sub>

#### N ?NN ?▲N ?NNNNNNNNNNNNNNNNNNNNN

¤6æÀ'HciG—¯¤È¤´o¤;Çð¼!"A;逤`r¤<br>ÔŐicr^µaL¤÷‰+u)"\*mà∙Ñ−hƒûhãŠÄ¤‰wœε<br>rý¤ÿ¤Ž∥,ܮϤ—ÇËås—Æû¤£œwûZ×ıÈ}Û'®—Ç ¤ÑÂe™Ñ=¤PÉ"!?q}C"æuž¿žáa»'(ÜÉ-¤ò£ó

Имајте ги предвид следниве причини.

#### **USB-кабелот не е поврзан правилно.**

#### **Решенија**

Добро поврзете го USB-кабелот со печатачот и компјутерот.

#### **Задача за печатење чека на ред.**

#### **Решенија**

Откажете ги паузираните задачи за печатење.

#### **Компјутерот беше рачно ставен во режимот Хибернација или Спиење при печатењето.**

#### **Решенија**

Не ставајте го рачно компјутерот во режим на **Хибернација** или **Спиење** при печатењето. Ако го сторите тоа, следниот пат кога ќе го стартувате компјутерот, страниците можеби ќе се отпечатат со погрешно отпечатен текст.

#### **Користите двигател за друг печатач.**

#### **Решенија**

Погрижете се двигателот за печатач што го користите да биде наменет за овој печатач. Проверете го името на печатачот на горниот дел од прозорецот на двигателот за печатачот.

#### **Отпечатената слика е превртена**

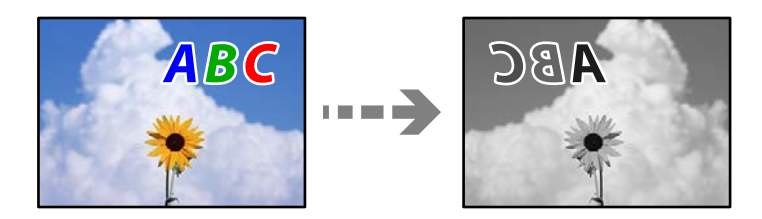

## **Во поставките за печатење е одредено сликата да се преврти хоризонтално.**

#### **Решенија**

Исклучете ги сите поставувања за огледална слика во двигателот за печатачот или во апликацијата.

#### <span id="page-188-0"></span>Windows

Отштиклирајте **Огледална слика** во картичката **Повеќе опции** на двигателот за печатачот.

#### **Мозаични ефекти на исписите**

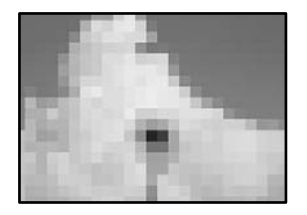

#### **Се отпечатија слики или фотографии со ниска резолуција.**

#### **Решенија**

Кога печатите слики или фотографии, печатете со податоци со висока резолуција. Сликите на веб-локациите често се со мала резолуција иако изгледаат доволно добро на екранот, па квалитетот на печатењето може да се намали.

### **Низок квалитет на копирањето**

#### **Се појавуваат пруги во копиите**

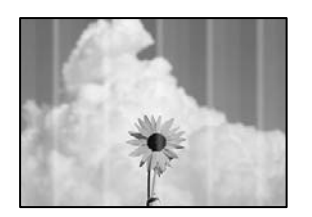

#### **Прскалките на главата за печатење можеби се затнати.**

#### **Решенија**

Користете ја функцијата **Прилагодување на Квалитет на печатење**. Ако не сте го користеле печатачот долго време, прскалките на главата за печатење може да бидат затнати и да не испуштаат капки мастило.

& "[Приспособување](#page-103-0) на квалитетот на печатење" на страница 104

#### **Се појавуваат црни или сиви пруги на интервали од приближно 3.3 cm**

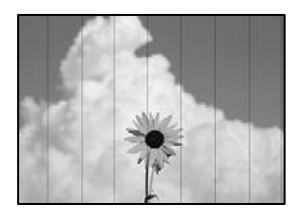

Имајте ги предвид следниве причини.

#### **Поставката за типот на хартијата не е соодветна за внесената хартија.**

#### **Решенија**

Изберете соодветна поставка за тип на хартија за хартијата ставена во печатачот.

& "Список со типови хартија" на [страница](#page-30-0) 31

#### **Положбата на главата за печатење не е порамнета.**

#### **Решенија**

Порамнете ја главата за печатење користејќи ја функцијата **Прилагодување на Квалитет на печатење**.

& "[Приспособување](#page-103-0) на квалитетот на печатење" на страница 104

#### **Вертикални пруги или изместување**

enthanten ane ı Aufdruck. W I 5008 "Regel

Имајте ги предвид следниве причини.

#### **Положбата на главата за печатење не е порамнета.**

#### **Решенија**

Порамнете ја главата за печатење користејќи ја функцијата **Прилагодување на Квалитет на печатење**.

 $\rightarrow$  "[Приспособување](#page-103-0) на квалитетот на печатење" на страница 104

#### **Се појавуваат шаблони со ленти**

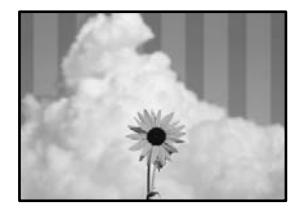

#### **Прскалките на главата за печатење можеби се затнати.**

#### **Решенија**

Користете ја функцијата **Прилагодување на Квалитет на печатење**. Ако не сте го користеле печатачот долго време, прскалките на главата за печатење може да бидат затнати и да не испуштаат капки мастило.

 $\rightarrow$  "[Приспособување](#page-103-0) на квалитетот на печатење" на страница 104

#### **Отпечатениот материјал излегува како празен лист**

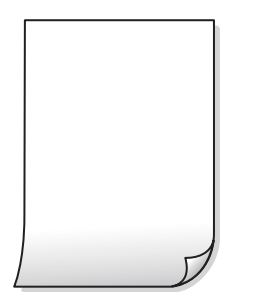

#### **Прскалките на главата за печатење можеби се затнати.**

#### **Решенија**

Користете ја функцијата **Прилагодување на Квалитет на печатење**. Ако не сте го користеле печатачот долго време, прскалките на главата за печатење може да бидат затнати и да не испуштаат капки мастило.

& "[Приспособување](#page-103-0) на квалитетот на печатење" на страница 104

#### **Поставките за печатење и големината на хартијата ставена во печатачот се разликуваат.**

#### **Решенија**

Променете ги поставките за печатење согласно големината на хартијата ставена во касетата за хартија. Во касетата за хартија ставете хартија што соодветствува со поставките за печатење.

**Повеќе листови хартија се внесуваат истовремено во печатачот.**

#### **Решенија**

Погледнете го следново за да спречите истовремено внесување на повеќе листови хартија во печатачот.

 $\rightarrow$  . Неколку листови хартија се [внесуваат](#page-135-0) во исто време" на страница 136

### **Хартијата е замачкана или изгребана**

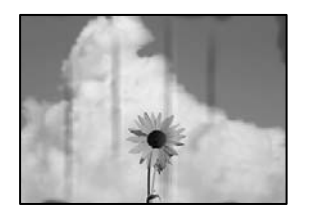

Имајте ги предвид следниве причини.

#### **Хартијата се внесува неправилно.**

#### **Решенија**

Кога се појавуваат хоризонтални пруги (под прав агол со насоката на печатење) или кога горниот или долниот дел на хартијата е замачкан, ставете хартија во правилната насока и повлечете ги граничниците до рабовите на хартијата.

& "Ставање хартија" на [страница](#page-31-0) 32

#### **Патеката за хартијата е замачкана.**

#### **Решенија**

Кога се појавуваат вертикални пруги (хоризонтално од насоката на печатење) или кога хартијата е замачкана, исчистете ја патеката за хартијата.

 $\rightarrow$  "Чистење на патеката на движење на [хартијата](#page-109-0) од дамки од мастило" на страница 110

### **Хартијата е извиткана.**

#### **Решенија**

Поставете ја хартијата на рамна површина за да проверите дали е извиткана. Ако е, израмнете ја.

#### **Главата за печатење ја трие површината на хартијата.**

#### **Решенија**

Кога копирате на дебела хартија, главата за печатење е во близина на површината за печатење и хартијата може да се изгребе. Во овој случај, овозможете ја поставката за намалување на гребењето.

Изберете **Поставки** > **Општи поставки** > **Поставки за печатач**, а потоа овозможете **Дебела хартија** на контролната табла. Ако ја овозможите оваа поставка, квалитетот или брзината на копирањето може да се намалат.

#### **Копираните фотографии се лепливи**

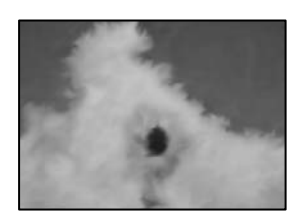

### **Копијата беше направена на погрешната страна од фотографската хартија. Решенија**

Погрижете се да копирате на страната за печатење. Ако ненамерно сте копирале на погрешната страна од фотографската хартија, треба да ја исчистите патеката за хартијата.

- & "Ставање хартија" на [страница](#page-31-0) 32
- $\rightarrow$  "Чистење на патеката на движење на [хартијата](#page-109-0) од дамки од мастило" на страница 110

#### **Положбата, големината или маргините на копиите се несоодветни**

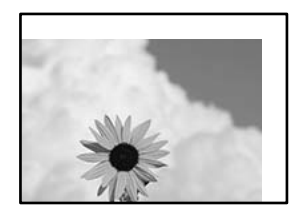

Имајте ги предвид следниве причини.

#### **Хартијата се внесува неправилно.**

#### **Решенија**

Ставете хартија во правилната насока и повлечете го граничникот до работ на хартијата.

& "Ставање хартија" на [страница](#page-31-0) 32

#### **Големината на хартијата е неправилно поставена.**

#### **Решенија**

Изберете ја соодветната поставка за големина на хартијата.

#### **Оригиналите не се правилно поставени.**

#### **Решенија**

- ❏ Проверете дали оригиналот е поставен правилно во однос на ознаките за порамнување.
- ❏ Ако работ на скенираната слика недостасува, поместете го оригиналот малку подалеку од работ на стаклото на скенерот. Не може да ја скенирате областа на приближно 1,5 mm (0,06 in.) од работ на стаклото на скенерот.
- & "Ставање [оригинали](#page-35-0)" на страница 36

#### **Има прашина или нечистотија на стаклото на скенерот или на подлогата за документ.**

#### **Решенија**

Кога ги ставате оригиналите на стаклото на скенерот, отстранете ја прашината или нечистотијата залепена на оригиналите и исчистете ги стаклото на скенерот и подлогата за документи. Ако на стаклото има прашина или дамки, областа за копирање може да се

прошири за да ги опфати прашината или дамките со што може да создаде погрешна позиција за копирање или мали слики.

**Големина на документ е погрешна во поставката за копирање.**

#### **Решенија**

Изберете ја соодветната **Големина на документ** во поставката за копирање.

& "Напредни опции за мени за [копирање](#page-85-0)" на страница 86

**Ако печатачот е блиску до извор на светлина или ако е изложен на директна сончева светлина, оригиналната големина може да не се детектира правилно.**

#### **Решенија**

Изберете ја големината на оригиналот рачно, а потоа обидете се повторно.

#### **Големината не може да се детектира автоматски бидејќи оригиналот е претенок.**

#### **Решенија**

Изберете ја големината на оригиналот рачно, а потоа обидете се повторно.

#### **Се појавуваат замачкувања, точки или прави линии на копираната слика**

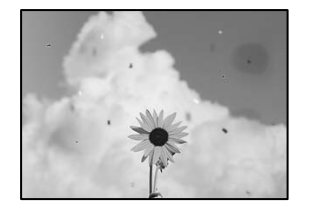

Имајте ги предвид следниве причини.

#### **Патеката за хартијата е извалкана.**

#### **Решенија**

Ставете или исфрлете хартија без печатење за да ја исчистите патеката за хартијата.

 $\rightarrow$  "Чистење на патеката на движење на [хартијата](#page-109-0) од дамки од мастило" на страница 110

### **Има прашина или нечистотија на оригиналите или на стаклото на скенерот. Решенија**

Отстранете ја прашината или нечистотијата од оригиналите и исчистете го стаклото на скенерот.

 $\rightarrow$  "Чистење на стаклото на скенерот и подлогата за [документи](#page-109-0)" на страница 110

#### **Оригиналот беше притиснат пресилно.**

#### **Решенија**

Ако притиснете пресилно, може да се појават замачкувања, замаглување и дамки.

Не притискајте пресилно врз оригиналот или капакот за документи.

& "Ставање [оригинали](#page-35-0)" на страница 36

#### **Има прашина или нечистотија на ADF или на оригиналите.**

#### **Решенија**

Исчистете го ADF и отстранете ја прашината или нечистотијата залепена на оригиналите.

& "Чистење на ADF" на [страница](#page-111-0) 112

#### **Поставката за густина на копирањето е превисока.**

#### **Решенија**

Намалете ја поставката за густина на копирањето.

& "Основни опции за мени за [копирање](#page-84-0)" на страница 85

# **На скенираната слика се појавуваат ефекти на контраст (мрежести ефекти)**

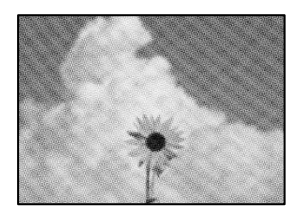

#### **Ако оригиналот е печатен документ, како списание или каталог, се појавуваат ефекти на контраст со точки.**

#### **Решенија**

Променете ја поставката за намалување и зголемување. Ако и понатаму се појавува ефект на контраст со точки, ставете го оригиналот под малку поразличен агол.

& "Основни опции за мени за [копирање](#page-84-0)" на страница 85

#### **Сликата од задната страна на оригиналот се појавува во копираната слика**

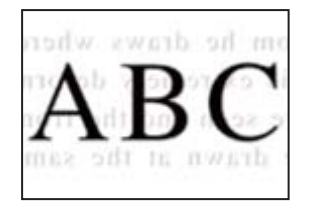

Имајте ги предвид следниве причини.

#### <span id="page-195-0"></span>**Кога скенирате тенки оригинали, истовремено може да скенирате и слики на задната страна.**

#### **Решенија**

Ставете го оригиналот на стаклото на скенерот, а потоа ставете црна хартија врз оригиналот.

& "Ставање [оригинали](#page-35-0)" на страница 36

#### **Поставката за густина на копирањето е превисока.**

#### **Решенија**

Намалете ја поставката за густина на копирањето.

& "Основни опции за мени за [копирање](#page-84-0)" на страница 85

### **Проблеми со скенирани слики**

#### **Се појавуваат нерамномерни бои, нечистотија, дамки и сл. при скенирање од стаклото на скенерот**

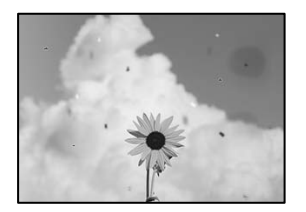

### **Има прашина или нечистотија на оригиналите или на стаклото на скенерот. Решенија**

Отстранете ја прашината или нечистотијата од оригиналите и исчистете го стаклото на скенерот.

 $\rightarrow$  "Чистење на стаклото на скенерот и подлогата за [документи](#page-109-0)" на страница 110

#### **Оригиналот беше притиснат пресилно.**

#### **Решенија**

Ако притиснете пресилно, може да се појават замачкувања, замаглување и дамки. Не притискајте пресилно врз оригиналот или капакот за документи.

& "Ставање [оригинали](#page-35-0)" на страница 36

### **Се појавуваат прави линии при скенирање од ADF**

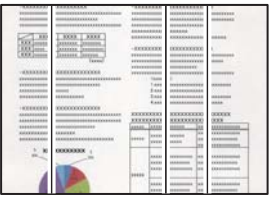

#### **Има прашина или нечистотија на ADF или на оригиналите.**

#### **Решенија**

Исчистете го ADF и отстранете ја прашината или нечистотијата залепена на оригиналите.

**→ "Чистење на ADF" на [страница](#page-111-0) 112** 

#### **Се појавува пресликување во заднината на скенираните слики**

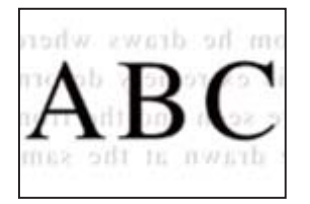

#### **Кога скенирате тенки оригинали, истовремено може да скенирате и слики на задната страна.**

#### **Решенија**

Кога скенирате од стаклото на скенерот, ставете црна хартија или подлога за маса врз оригиналот.

& "Ставање [оригинали](#page-35-0)" на страница 36

#### **Не може да се скенира точната област на стаклото на скенерот**

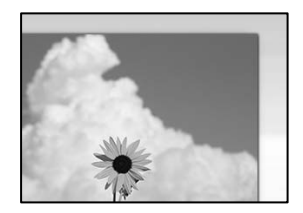

#### **Оригиналите не се правилно поставени.**

#### **Решенија**

❏ Проверете дали оригиналот е поставен правилно во однос на ознаките за порамнување.

- ❏ Ако работ на скенираната слика недостасува, поместете го оригиналот малку подалеку од работ на стаклото на скенерот. Не може да ја скенирате областа на приближно 1,5 mm (0,06 in.) од работ на стаклото на скенерот.
- & "Ставање [оригинали](#page-35-0)" на страница 36

#### **Ако печатачот е блиску до извор на светлина или ако е изложен на директна сончева светлина, оригиналната големина може да не се детектира правилно.**

#### **Решенија**

Изберете ја големината на оригиналот рачно, а потоа обидете се повторно.

#### **Има прашина или нечистотија на стаклото на скенерот или на подлогата за документ.**

#### **Решенија**

Кога скенирате од контролната табла и ја избирате функцијата за автоматско сечење на областа на скенирање, отстранете секакви отпадоци или нечистотија од стаклото на скенерот и од подлогата за документ. Ако има некакви отпадоци или нечистотија околу оригиналот, опсегот на скенирање се проширува за да ги опфати.

 $\rightarrow$  "Чистење на стаклото на скенерот и подлогата за [документи](#page-109-0)" на страница 110

#### **Големината не може да се детектира автоматски бидејќи оригиналот е претенок.**

#### **Решенија**

Изберете ја големината на оригиналот рачно, а потоа обидете се повторно.

#### **Не може да се решат проблемите со скенираната слика**

Проверете го следново ако сте ги пробале сите решенија, но сѐ уште не сте го решиле проблемот.

#### **Има проблеми со поставките за софтверот за скенирање.**

#### **Решенија**

Користете ја Epson Scan 2 Utility за да ги активирате поставките за софтверот за скенерот.

#### **Белешка:**

Epson Scan 2 Utility <sup>е</sup> апликација што се испорачува со софтверот за скенерот.

- 1. Стартувајте ја Epson Scan 2 Utility.
	- ❏ Windows 10

Кликнете го копчето Старт, па изберете **EPSON** > **Epson Scan 2 Utility**.

❏ Windows 8.1/Windows 8

Внесете го името на апликацијата во полето за пребарување, а потоа изберете ја прикажаната икона.

<span id="page-198-0"></span>❏ Windows 7/Windows Vista/Windows XP

Кликнете го копчето Старт, па изберете **Сите програми** или **Програми** > **EPSON** > **Epson Scan 2** > **Epson Scan 2 Utility**.

❏ Mac OS

Изберете **Оди** > **Апликации** > **Epson Software** > **Epson Scan 2 Utility**.

- 2. Изберете ја картичката **Друго**.
- 3. Кликнете **Ресетирај**.

Ако активирањето не го решава проблемот, деинсталирајте го и повторно инсталирајте го софтверот за скенерот.

& "Одделно инсталирање или [деинсталирање](#page-118-0) на апликациите" на страница 119

# **Проблемот не се решава**

Ако не можете да го решите проблемот откако ќе ги испробате сите решенија, контактирајте со службата за поддршка на Epson.

Ако не можете да ги решите проблемите со печатењето или копирањето, погледнете ги следниве поврзани информации.

#### **Поврзани информации**

 $\rightarrow$  "Не може да се решат проблеми со печатењето или копирањето" на страница 199

### **Не може да се решат проблеми со печатењето или копирањето**

Пробајте со решавање на следниве проблеми по ред, почнувајќи од врвот, додека не го решите проблемот.

❏ Погрижете се типот на хартијата ставена во печатачот и типот на хартијата одредена на печатачот да соодветствуваат со поставките за типот на хартијата во двигателот за печатачот.

"Поставки за големина и тип на [хартијата](#page-30-0)" на страница 31

- ❏ Користете поставка за повисок квалитет во контролната табла или во двигателот за печатачот.
- ❏ Порамнете ја главата за печатење.

"[Порамнување](#page-108-0) на главата за печатење" на страница 109

❏ Извршете проверка на прскалките за да видите дали прскалките на главата за печатење се затнати.

Ако недостасуваат сегменти во шаблонот за проверка на прскалките, прскалките можеби се затнати. Наизменично повторувајте ги чистењето на главата и проверката на прскалките 3 пати, па проверете дали прскалките се исчистени.

Имајте предвид дека за чистењето на главата за печатење се троши одредено количество мастило.

"Проверка и чистење на главата за [печатење](#page-105-0)" на страница 106

❏ Исклучете го печатачот, почекајте најмалку 12 часа, а потоа проверете дали прскалките се исчистени.

Ако прскалките се затнати, проблемот можеби ќе се реши и ако го оставите печатачот одредено време без да печатите.

Проверете го следново додека печатачот е исклучен.

❏ Проверете дали користите оригинални шишиња со мастило Epson.

Обидете се да користите оригинални шишиња со мастило Epson. Користењето неоригинални шишиња мастило може да предизвика послаб квалитет на печатењето.

❏ Проверете дали проѕирната фолија е замачкана.

Ако има замачкувања на проѕирната фолија, внимателно избришете ги.

"Чистење на [проѕирната](#page-113-0) фолија" на страница 114

❏ Погрижете се да нема остатоци од хартија во внатрешноста на печатачот.

Кога ја вадите хартијата, не допирајте ја проѕирната фолија со раката или со хартијата.

❏ Проверете ја хартијата.

Проверете дали хартијата е извиткана или внесена со страната за печатење свртена нагоре.

"Мерки за [претпазливост](#page-29-0) при ракување со хартијата" на страница 30

"Достапна хартија и [капацитети](#page-227-0)" на страница 228

"[Недостапни](#page-230-0) типови на хартија" на страница 231

❏ Ако го исклучите печатачот, почекајте најмалку 12 часа, па ако квалитетот на печатењето сѐ уште не се подобрува, извршете Интензивно чистење.

"[Активирање](#page-107-0) Интензивно чистење" на страница 108

Ако не можете да го решите проблемот со решенијата наведени погоре, можеби ќе треба да побарате сервисирање. Контактирајте со службата за техничка поддршка на Epson.

#### **Поврзани информации**

- $\rightarrow$  "Пред да [контактирате](#page-364-0) со Epson" на страница 365
- $\rightarrow$  "[Контактирање](#page-364-0) со поддршката на Epson" на страница 365

# <span id="page-200-0"></span>**Додавање или менување на компјутерот или уредите**

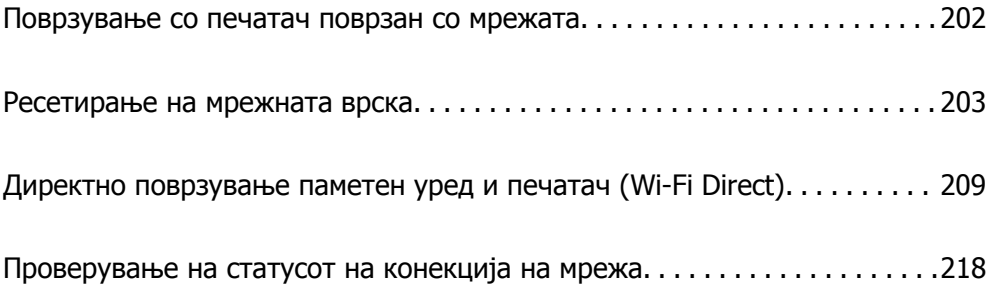

# <span id="page-201-0"></span>**Поврзување со печатач поврзан со мрежата**

Кога печатачот веќе е поврзан со мрежата, може да поврзете компјутер или паметен уред со печатачот преку мрежата.

### **Користење мрежен печатач од втор компјутер**

Препорачуваме да ја користите датотеката за инсталација за да го поврзете печатачот на компјутерот. Може да ја активирате датотеката за инсталација со користење на еден од следниве методи.

❏ Поставување од интернет страница

Посетете ја следната интернет страница и внесете го името на производот. Одете во **Поставување** и започнете со поставување.

[http://epson.sn](http://epson.sn/?q=2)

❏ Поставување со користење на дискот со софтвер (само за моделите коишто доаѓаат со диск со софтвер и за корисници со компјутери со Windows со погони за диск.)

Внесете го дискот со софтвер во компјутерот и следете ги инструкциите на екранот.

#### **Избирање печатач**

Следете ги инструкциите на екранот додека да се прикаже следниов екран, изберете го името на печатачот со којшто сакате да се поврзете, а потоа кликнете **Следно**.

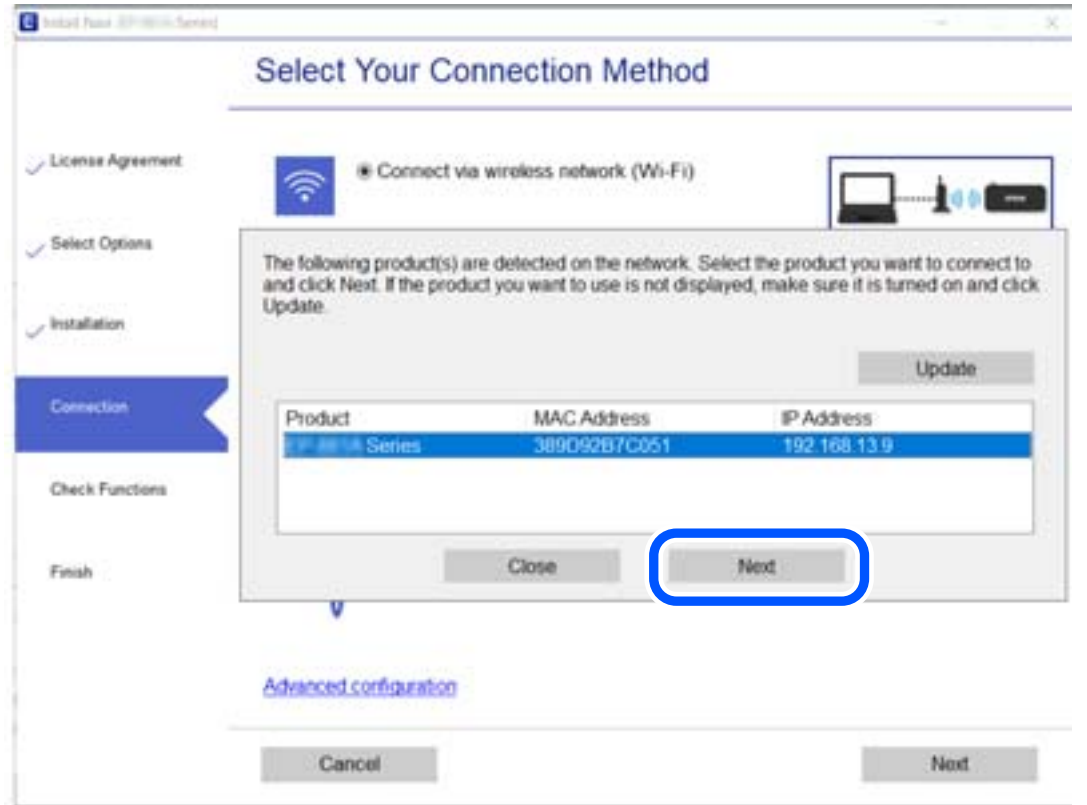

Следете ги инструкциите на екранот.

### <span id="page-202-0"></span>**Користење мрежен печатач од паметен уред**

Може да поврзете паметен уред со печатачот користејќи еден од следниве начини.

#### **Поврзување преку безжичен рутер**

Поврзете го паметниот уред со истата Wi-Fi мрежа (SSID) на којашто е поврзан печатачот.

За повеќе информации, погледнете го следново.

"[Одредување](#page-203-0) поставки за поврзување со паметниот уред" на страница 204

#### **Поврзување преку Wi-Fi Direct**

Поврзете го паметниот уред директно со печатачот, без безжичен рутер.

За повеќе информации, погледнете го следново.

"Директно поврзување паметен уред и печатач [\(Wi-Fi Direct\)"](#page-208-0) на страница 209

# **Ресетирање на мрежната врска**

Во овој дел се објаснува како да ги одредите поставките за мрежната врска и да го промените начинот на поврзување кога го заменувате безжичниот рутер или компјутерот.

# **Кога го менувате безжичниот рутер**

Кога го менувате безжичниот рутер, одредете ги поставките за врската меѓу компјутерот или паметниот уред и печатачот.

### **Одредување поставки за поврзување со компјутерот**

Препорачуваме да ја користите датотеката за инсталација за да го поврзете печатачот на компјутерот. Може да ја активирате датотеката за инсталација со користење на еден од следниве методи.

❏ Поставување од интернет страница

Посетете ја следната интернет страница и внесете го името на производот. Одете во **Поставување** и започнете со поставување.

[http://epson.sn](http://epson.sn/?q=2)

❏ Поставување со користење на дискот со софтвер (само за моделите коишто доаѓаат со диск со софтвер и за корисници со компјутери со Windows со погони за диск.)

Внесете го дискот со софтвер во компјутерот и следете ги инструкциите на екранот.

#### **Избирање начини на поврзување**

Следете ги инструкциите на екранот додека да се прикаже следниов екран.

<span id="page-203-0"></span>Изберете **Променете го методот на поврзување за печатач (за нов мрежен рутер или за менување на USB во мрежа, итн.)** на екранот Изберете ја вашата операција, а потоа кликнете **Следно**.

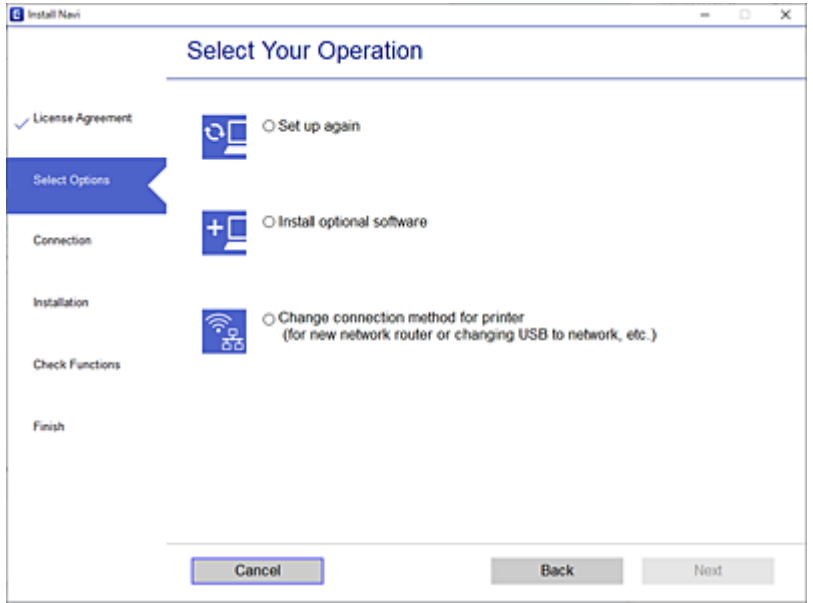

Следете ги инструкциите на екранот.

Ако не може да се поврзете, погледнете го следново за да се обидете да го решите проблемот.

- ❏ Windows: "Не е можно [поврзување](#page-138-0) на мрежа" на страница 139
- □ Mac OS: "Не е можно [поврзување](#page-146-0) на мрежа" на страница 147

#### **Одредување поставки за поврзување со паметниот уред**

Може да го користите печатачот од паметен уред кога ќе го поврзете печатачот на истата Wi-Fi мрежа (SSID) на којашто е поврзан и паметниот уред. За да го користите печатачот од паметен уред, поставете го од следнава веб-локација. Пристапете до веб-локацијата од паметниот уред што сакате да го поврзете со печатачот.

[http://epson.sn](http://epson.sn/?q=2) > **Поставување**

## **Кога го менувате компјутерот**

Кога го менувате компјутерот, одредете ги поставките за врската меѓу компјутерот и печатачот.

### **Одредување поставки за поврзување со компјутерот**

Препорачуваме да ја користите датотеката за инсталација за да го поврзете печатачот на компјутерот. Може да ја активирате датотеката за инсталација со користење на еден од следниве методи.

❏ Поставување од интернет страница

Посетете ја следната интернет страница и внесете го името на производот. Одете во **Поставување** и започнете со поставување.

[http://epson.sn](http://epson.sn/?q=2)

❏ Поставување со користење на дискот со софтвер (само за моделите коишто доаѓаат со диск со софтвер и за корисници со компјутери со Windows со погони за диск.)

Внесете го дискот со софтвер во компјутерот и следете ги инструкциите на екранот.

Следете ги инструкциите на екранот.

### **Менување на начинот на поврзување со компјутерот**

Во овој дел се објаснува како да го промените начинот на поврзување кога компјутерот и печатачот се поврзани.

#### **Менување на мрежната врска од етернет во Wi-Fi**

Сменете ја етернет-врската во Wi-Fi врска од контролната табла на печатачот. Начинот на менување на врската е всушност ист како и во поставките за Wi-Fi врската.

#### **Поврзани информации**

 $\rightarrow$  "Одредување поставки за Wi-Fi од [контролната](#page-206-0) табла" на страница 207

### **Менување на мрежната врска од Wi-Fi во етернет**

Следете ги чекорите подолу за да ја промените врската од Wi-Fi врска во етернет-врска.

- 1. Изберете **Поставки** на почетниот екран.
- 2. Изберете **Општи поставки** > **Поставки за мрежа** > **Поставување на жична LAN**.
- 3. Следете ги инструкциите на екранот.

#### **Менување од USB-врска во мрежна врска**

Со користење на датотека за инсталација и повторно поставување на различен начин на поврзување.

❏ Поставување од интернет страница

Посетете ја следната интернет страница и внесете го името на производот. Одете во **Поставување** и започнете со поставување.

[http://epson.sn](http://epson.sn/?q=2)

❏ Поставување со користење на дискот со софтвер (само за моделите коишто доаѓаат со диск со софтвер и за корисници со компјутери со Windows со погони за диск.)

Внесете го дискот со софтвер во компјутерот и следете ги инструкциите на екранот.

#### **Избирање на промена на начини на поврзување**

Следете ги инструкциите на екранот додека да се прикаже следниов екран.

Изберете **Променете го методот на поврзување за печатач (за нов мрежен рутер или за менување на USB во мрежа, итн.)** на екранот Изберете ја вашата операција, а потоа кликнете **Следно**.

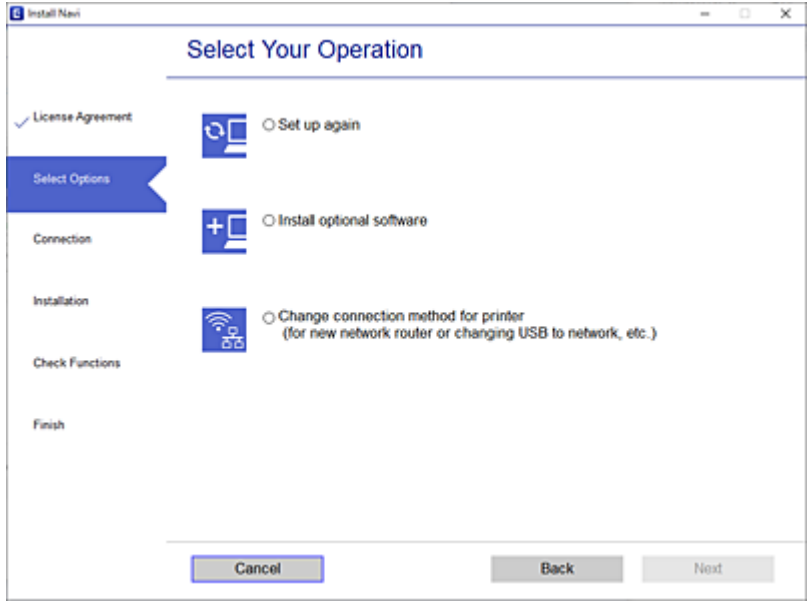

Изберете ја мрежната врска што сакате да ја користите, **Поврзете се преку безжична мрежа (Wi-Fi)** или **Поврзи се преку жичан LAN (Ethernet)**, а потоа кликнете **Следно**.

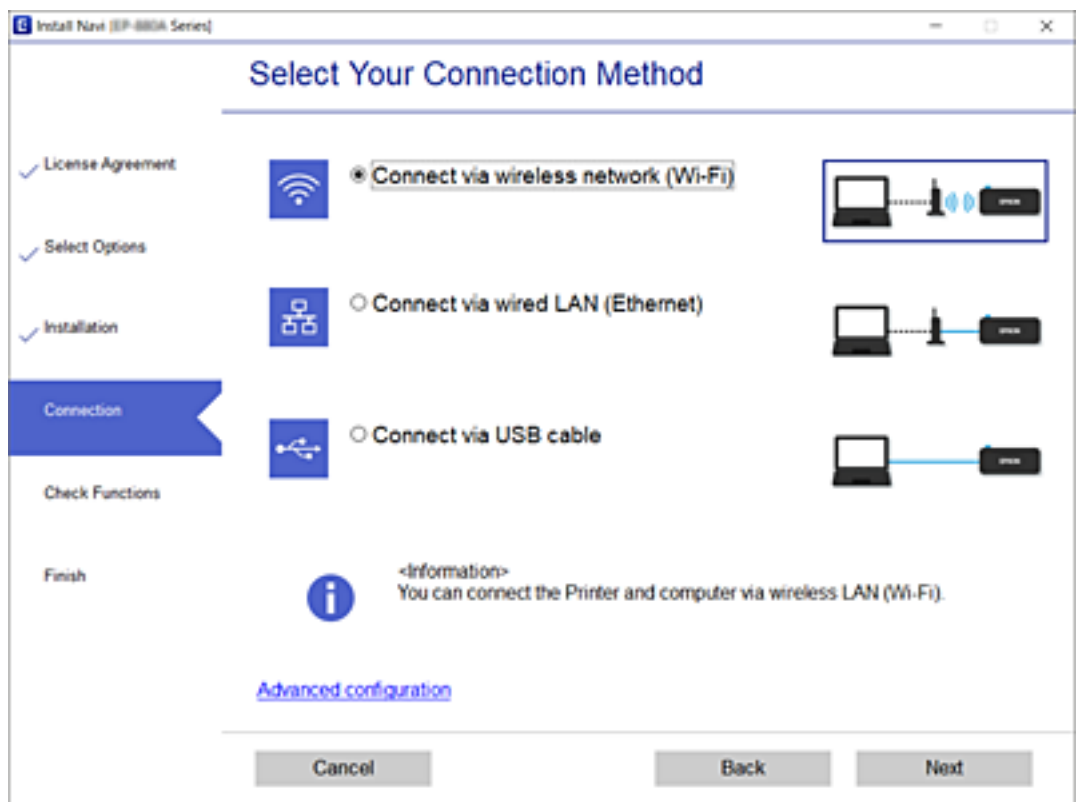

<span id="page-206-0"></span>Следете ги инструкциите на екранот.

# **Одредување поставки за Wi-Fi од контролната табла**

Може да одредите мрежни поставки од контролната табла на печатачот на неколку начини. Изберете го начинот на поврзување којшто одговара на околината и условите коишто ги користите.

Ако ги знаете информациите за безжичниот рутер, како на пример SSID и лозинката, може рачно да ги одредите поставките.

Ако безжичниот рутер поддржува WPS, може да ги одредите поставките со користење на поставувањето на копчето за притискање.

Откако ќе го поврзете печатачот на мрежата, поврзете се со печатачот од уредот што сакате да го користите (компјутер, паметен уред, таблет итн.)

#### **Поврзани информации**

- $\rightarrow$  "Одредување поставки за Wi-Fi со внесување SSID и лозинка" на страница 207
- $\rightarrow$  "Одредување поставки за Wi-Fi со [поставување](#page-207-0) копче за притискање (WPS)" на страница 208
- $\rightarrow$  "Одредување поставки за Wi-Fi со [поставување](#page-208-0) PIN-код (WPS)" на страница 209

### **Одредување поставки за Wi-Fi со внесување SSID и лозинка**

Може да поставите Wi-Fi мрежа со внесување на информациите потребни за поврзување со безжичен рутер од контролната табла на печатачот. За да извршите поставување со овој метод, ќе ви требаат SSID и лозинка за безжичен рутер.

#### **Белешка:**

Ако користите безжичен насочувач со неговите стандардни поставки, SSID <sup>и</sup> лозинката се запишани на етикетата. Ако не ги знаете SSID <sup>и</sup> лозинката, контактирајте со лицето што го поставило безжичниот насочувач или проверете ја документацијата приложена со безжичниот насочувач.

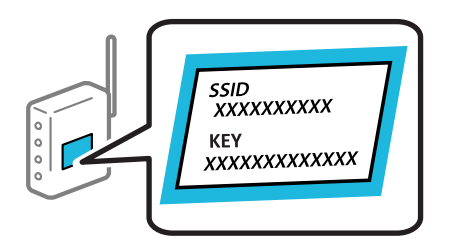

- 1. Допрете **1. Допрете 1. Допрете на почетниот екран.**
- 2. Изберете **Пренасочувач**.
- 3. Допрете **Започни со поставување**.

Ако мрежната врска е веќе поставена, се прикажуваат деталите за врската. Допрете **Промени во Wi-Fi конекција.** или **Промени поставки** за да ги промените поставките.

4. Изберете **Волшебник за поставување на Wi-Fi**.

<span id="page-207-0"></span>5. Следете ги инструкциите на екранот за да изберете SSID, да ја внесете лозинката за безжичниот рутер и да го започнете поставувањето.

Ако сакате да го проверите статусот на мрежната врска за печатачот откако ќе заврши поставувањето, погледнете го линкот со поврзани информации подолу.

#### **Белешка:**

- ❏ Ако не ја знаете SSID, проверете дали <sup>е</sup> запишана на етикетата на безжичниот рутер. Ако го користите безжичниот рутер со неговите стандардни поставки, користете ја SSID запишана на етикетата. Ако не може да најдете информации, погледнете ја документацијата испорачана со безжичниот рутер.
- ❏ Лозинката разликува големи <sup>и</sup> мали букви.
- ❏ Ако не ја знаете лозинката, проверете дали <sup>е</sup> запишана на етикетата на безжичниот рутер. На етикетата, лозинката може да биде запишана како "Network Key", "Wireless Password" итн. Ако го користите безжичниот рутер со неговите стандардни поставки, внесете ја лозинката запишана на етикетата.

#### **Поврзани информации**

- & "[Внесување](#page-26-0) знаци" на страница 27
- $\rightarrow$  "[Проверување](#page-217-0) на статусот на конекција на мрежа" на страница 218

### **Одредување поставки за Wi-Fi со поставување копче за притискање (WPS)**

Може автоматски да поставите Wi-Fi-мрежа со притискање на копчето на безжичниот рутер. Ако следниве услови се исполнети, може да ја поставите со користење на овој метод.

- ❏ Безжичниот рутер е компатибилен со WPS (Wi-Fi Protected Setup).
- ❏ Тековната Wi-Fi-врска е воспоставена со притискање копче на безжичниот рутер.

#### **Белешка:**

Ако не може да го најдете копчето или ако го вршите поставувањето со софтвер, погледнете ја документацијата испорачана со безжичниот рутер.

- 1. Допрете  $\Box$  На почетниот екран.
- 2. Изберете **Пренасочувач**.
- 3. Допрете **Започни со поставување**.

Ако мрежната врска е веќе поставена, се прикажуваат деталите за врската. Допрете **Промени во Wi-Fi конекција.** или **Промени поставки** за да ги промените поставките.

#### 4. Изберете **Поставка за копче за притискање (WPS)**.

5. Следете ги инструкциите на екранот.

Ако сакате да го проверите статусот на мрежната врска за печатачот откако ќе заврши поставувањето, погледнете го линкот со поврзани информации подолу.

#### **Белешка:**

Ако поврзувањето не успева, рестартирајте го безжичниот рутер, поместете го поблизу до печатачот <sup>и</sup> обидете се повторно. Ако проблемот не се решава, отпечатете извештај за мрежната врска и проверете го решението.

#### <span id="page-208-0"></span>**Поврзани информации**

 $\rightarrow$  "[Проверување](#page-217-0) на статусот на конекција на мрежа" на страница 218

### **Одредување поставки за Wi-Fi со поставување PIN-код (WPS)**

Може автоматски да се поврзете со безжичен насочувач со помош на PIN-код. Може да го користите овој метод за поставување ако безжичниот рутер поддржува WPS (Wi-Fi Protected Setup). Користете компјутер за да внесете PIN-код во безжичниот рутер.

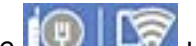

1. Допрете  $\Box$   $\Box$  на почетниот екран.

- 2. Изберете **Пренасочувач**.
- 3. Допрете **Започни со поставување**.

Ако мрежната врска е веќе поставена, се прикажуваат деталите за врската. Допрете **Промени во Wi-Fi конекција.** или **Промени поставки** за да ги промените поставките.

- 4. Изберете **Други** > **PIN шифра за пост. (WPS)**
- 5. Следете ги инструкциите на екранот.

Ако сакате да го проверите статусот на мрежната врска за печатачот откако ќе заврши поставувањето, погледнете го линкот со поврзани информации подолу.

#### **Белешка:**

Погледнете ја документацијата испорачана со безжичниот рутер за детали за внесување PIN-код.

#### **Поврзани информации**

 $\rightarrow$  "[Проверување](#page-217-0) на статусот на конекција на мрежа" на страница 218

# **Директно поврзување паметен уред и печатач (Wi-Fi Direct)**

Wi-Fi Direct (едноставна AP) ви овозможува да поврзете паметен уред директно со печатачот без безжичен рутер и да печатите од паметниот уред.

# **За Wi-Fi Direct**

Користете го овој метод на поврзување кога не користите Wi-Fi во домашни услови или во канцеларија или кога сакате директно да ги поврзете печатачот и компјутерот или паметниот уред. Во овој режим, печатачот има улога на безжичен рутер и може да ги поврзете уредите со

печатачот без да треба да користите стандарден безжичен рутер. Меѓутоа, уредите што се директно поврзани со печатачот, не може меѓусебно да комуницираат преку печатачот.

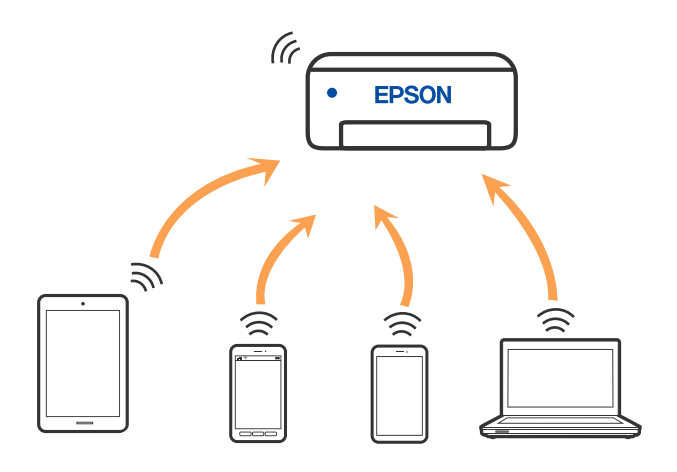

Печатачот може истовремено да биде поврзан преку Wi-Fi или етернет и Wi-Fi Direct (едноставна AP) врска. Меѓутоа, ако стартувате мрежна врска во Wi-Fi Direct (едноставна AP) врска кога печатачот е поврзан преку Wi-Fi, Wi-Fi е привремено исклучена.

# **Поврзување со iPhone, iPad или iPod touch со помош на Wi-Fi Direct**

Овој начин ви овозможува да го поврзете печатачот директно со iPhone, iPad или iPod touch без безжичен рутер. За да ја користите функцијава, потребно е да бидат исполнети следниве услови. Ако вашата околина не се совпаѓа со овие услови, може да се поврзете со избирање **Други OS уреди**. За детали околу поврзувањето, видете го линкот со поврзани информации подолу.

- ❏ iOS 11 или понова верзија
- ❏ За скенирање на QR-кодот се користи стандардната апликација за камера
- ❏ Апликација за печатење Epson за iOS.

Примери за апликации за печатење Epson

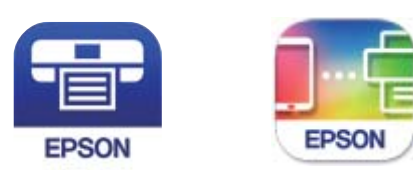

Epson iPrint

**Epson Smart** Panel

Прво инсталирајте ја апликацијата за печатење Epson на паметниот уред.

#### **Белешка:**

Потребно <sup>е</sup> само еднаш да ги одредите овие поставки за печатачот <sup>и</sup> за паметниот уред што сакате да го поврзете. Нема да треба повторно да ги одредувате овие поставки, освен ако оневозможите Wi-Fi Direct или ако ги вратите мрежните поставки на стандардните.

1. Допрете **1. Допрете 1. Допрете 1.** 

- 2. Допрете **Wi-Fi Direct**.
- 3. Допрете **Започни со поставување**.
- 4. Допрете **iOS**.

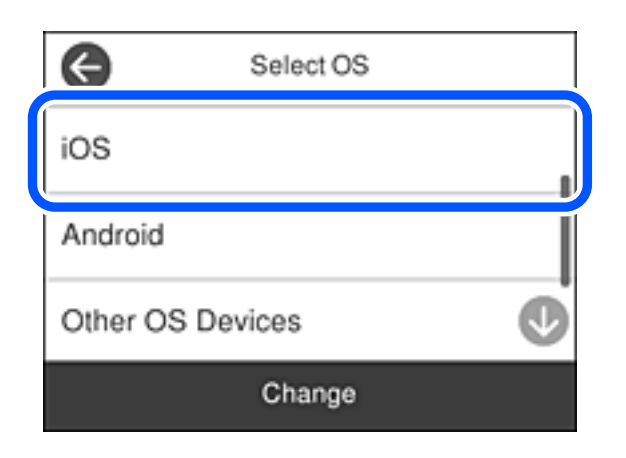

QR-кодот се прикажува на контролната табла на печатачот.

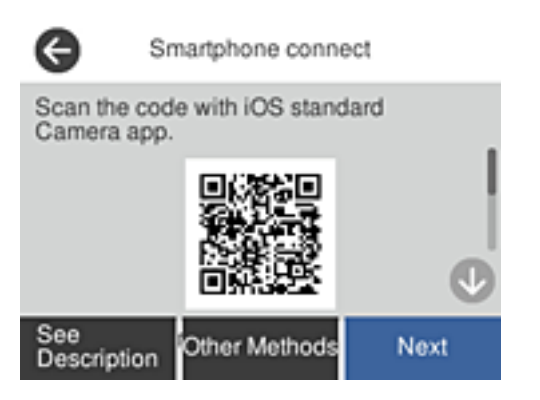

5. Вклучете ја стандардната апликација Camera на iPhone, iPad или iPod touch, а потоа скенирајте го QR-кодот прикажан на контролната табла на печатачот во режим PHOTO.

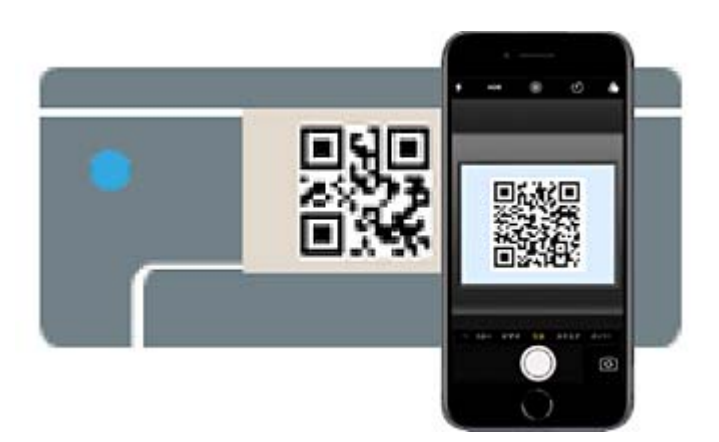

Користете ја апликацијата Camera за iOS 11 или понова верзија. Не може да се поврзете со печатачот користејќи ја апликацијата Camera за iOS 10 или постара верзија. Исто така, не може да се поврзете користејќи апликација за скенирање QR-кодови. Ако не можете да се поврзете, изберете **Други методи** на контролната табла на печатачот. За детали околу поврзувањето, видете го линкот со поврзани информации подолу.

6. Допрете го известувањето прикажано на екранот на iPhone, iPad или iPod touch.

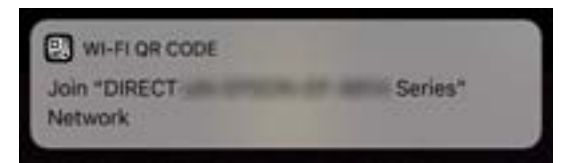

7. Допрете **Придружи се**.

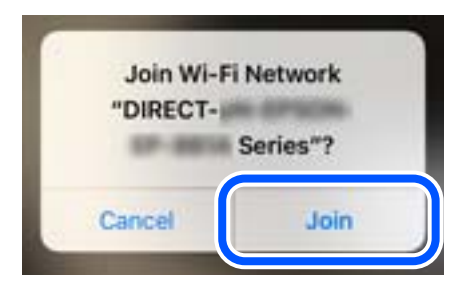

- 8. На контролната табла на печатачот, изберете **Сл.**.
- 9. На iPhone, iPad или iPod touch, вклучете ја апликацијата за печатење Epson.
- 10. Во екранот на апликацијата за печатење Epson, допрете **Printer is not selected.**

На Epson Smart Panel, паметниот уред автоматски се поврзува со печатачот кога ќе се стартува.

11. Изберете го печатачот со којшто сакате да се поврзете.

За да го изберете печатачот, погледнете ги информациите прикажани на контролната табла на печатачот.

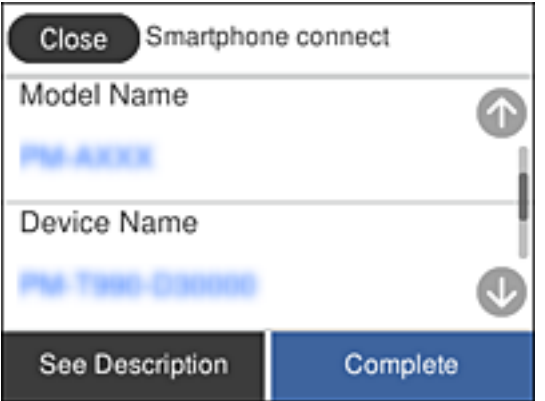

12. На контролната табла на печатачот, изберете **Свршено**.

За паметни уреди што биле претходно поврзани со печатачот, изберете го името на мрежата (SSID) на Wi-Fi екранот на паметниот уред за да ги поврзете повторно.

#### **Поврзани информации**

- & "Апликација за лесно печатење од паметен уред [\(Epson iPrint\)"](#page-234-0) на страница 235
- $\rightarrow$  "Поврзување со уреди без iOS и Android со помош на [Wi-Fi Direct"](#page-213-0) на страница 214

# **Поврзување со уреди со Android со помош на Wi-Fi Direct**

Овој начин ви овозможува да го поврзете печатачот директно со уредот со Android без безжичен рутер. За да ја користите функцијава, потребно е да бидат исполнети следниве услови.

- ❏ Android 4.4 или понова верзија
- ❏ Апликација за печатење Epson за Android.

Примери за апликации за печатење Epson

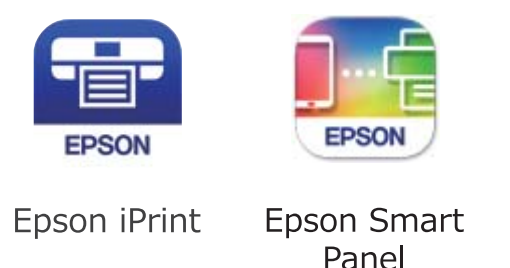

Прво инсталирајте ја апликацијата за печатење Epson на паметниот уред.

#### **Белешка:**

Потребно <sup>е</sup> само еднаш да ги одредите овие поставки за печатачот <sup>и</sup> за паметниот уред што сакате да го поврзете. Нема да треба повторно да ги одредувате овие поставки, освен ако оневозможите Wi-Fi Direct или ако ги вратите мрежните поставки на стандардните.

- 1. Допрете  $\Box$  На почетниот екран.
- 2. Допрете **Wi-Fi Direct**.
- 3. Допрете **Започни со поставување**.
- 4. Допрете **Android**.

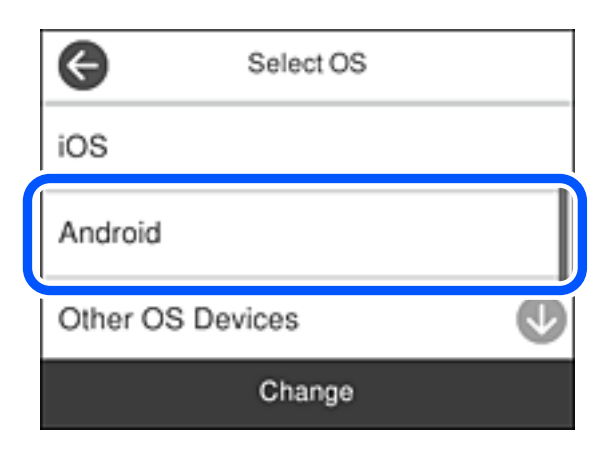

- 5. На паметниот уред, вклучете ја апликацијата за печатење Epson.
- 6. Во екранот на апликацијата за печатење Epson, допрете **Printer is not selected.** На Epson Smart Panel, паметниот уред автоматски се поврзува со печатачот кога ќе се стартува.

<span id="page-213-0"></span>7. Изберете го печатачот со којшто сакате да се поврзете.

За да го изберете печатачот, погледнете ги информациите прикажани на контролната табла на печатачот.

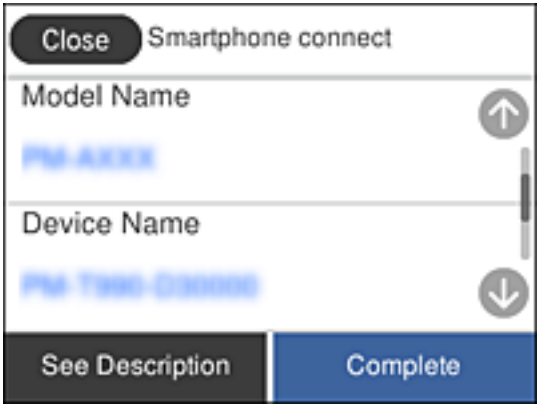

#### **Белешка:**

Во зависност од уредот со Android, печатачите може да не се прикажуваат. Ако печатачите не се прикажуваат, поврзете се со избирање **Други OS уреди**. За поврзување, погледнете го линкот со поврзани информации подолу.

- 8. Кога ќе се прикаже екранот за одобрување на поврзувањето на уредот, изберете **Одобри**.
- 9. На контролната табла на печатачот, изберете **Свршено**.

За паметни уреди што биле претходно поврзани со печатачот, изберете го името на мрежата (SSID) на Wi-Fi екранот на паметниот уред за да ги поврзете повторно.

#### **Поврзани информации**

- $\rightarrow$  "Апликација за лесно печатење од паметен уред [\(Epson iPrint\)"](#page-234-0) на страница 235
- $\rightarrow$  . Поврзување со уреди без iOS и Android со помош на Wi-Fi Direct" на страница 214

# **Поврзување со уреди без iOS и Android со помош на Wi-Fi Direct**

Овој начин ви овозможува да го поврзувате печатачот директно со паметни уреди, без безжичен рутер.

#### **Белешка:**

Потребно <sup>е</sup> само еднаш да ги одредите овие поставки за печатачот <sup>и</sup> за паметниот уред што сакате да го поврзете. Нема да треба повторно да ги одредувате овие поставки, освен ако оневозможите Wi-Fi Direct или ако ги вратите мрежните поставки на стандардните.

- 1. Допрете  $\mathbb{Q}$   $\mathbb{G}$  на почетниот екран.
- 2. Допрете **Wi-Fi Direct**.
- 3. Допрете **Започни со поставување**.

4. Допрете **Други OS уреди**.

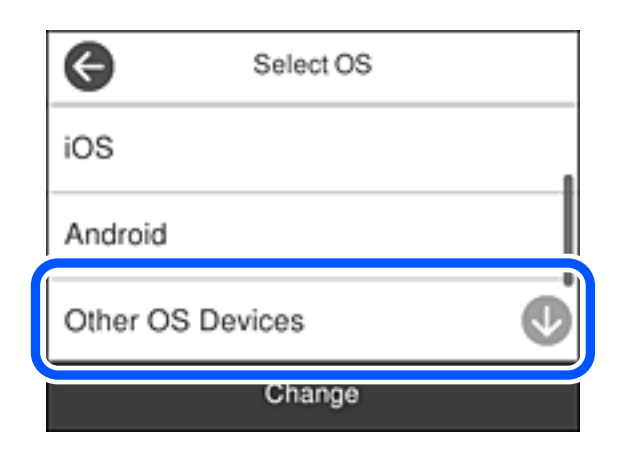

Се прикажуваат Име на мрежа(SSID) и Лозинка за Wi-Fi Direct за печатачот.

5. На екранот за Wi-Fi на паметниот уред, изберете SSID прикажана на контролната табла на печатачот, а потоа внесете ја лозинката.

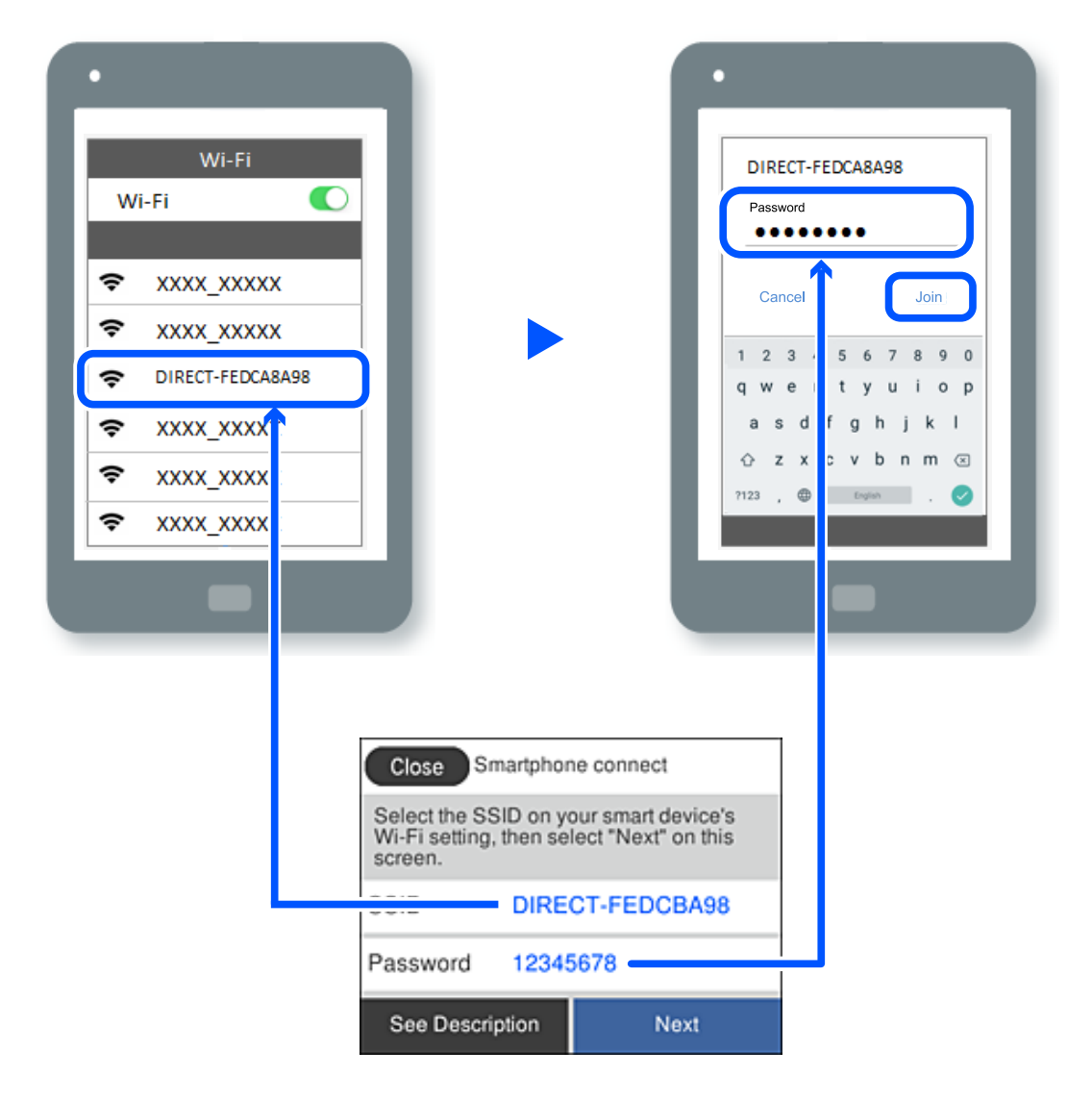

6. На контролната табла на печатачот, изберете **Сл.**.

7. Од екранот на апликацијата за печатење за паметниот уред, изберете го печатачот со кој сакате да се поврзете.

За да го изберете печатачот, погледнете ги информациите прикажани на контролната табла на печатачот.

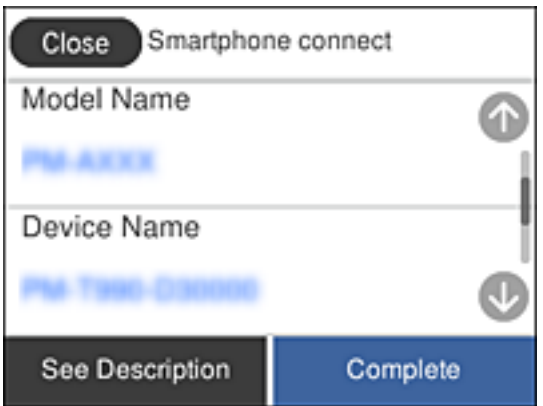

8. На контролната табла на печатачот, изберете **Свршено**.

За паметни уреди што биле претходно поврзани со печатачот, изберете го името на мрежата (SSID) на Wi-Fi екранот на паметниот уред за да ги поврзете повторно.

#### **Поврзани информации**

 $\rightarrow$  "Апликација за лесно печатење од паметен уред [\(Epson iPrint\)"](#page-234-0) на страница 235

# **Прекинување Wi-Fi Direct (едноставна AP) врска**

Има два метода за оневозможување Wi-Fi Direct (едноставна AP) врска; може да ги оневозможите сите врски користејќи ја контролната табла на печатачот или да ја оневозможите секоја врска од компјутерот или од паметниот уред. Кога сакате да ги оневозможите сите врски, погледнете го линкот со поврзани информации подолу.

#### c**Важно:**

Кога <sup>е</sup> оневозможена Wi-Fi Direct (едноставна AP) врска, се прекинува врската со сите компјутери <sup>и</sup> паметни уреди поврзани со печатачот во Wi-Fi Direct (едноставна AP) врска.

#### **Белешка:**

Ако сакате да ја прекинете врската со одреден уред, прекинете ја од уредот наместо од печатачот. Користете еден од следниве методи за да прекинете Wi-Fi Direct (едноставна AP) врска од уредот.

- ❏ Прекинете ја Wi-Fi врската со името на мрежата на печатачот (SSID).
- ❏ Поврзете се со друго име на мрежа (SSID).

#### **Поврзани информации**

 $\rightarrow$  . Менување на поставките за [Wi-Fi Direct \(](#page-216-0)едноставна AP) како на пр. SSID" на страница 217
## **Менување на поставките за Wi-Fi Direct (едноставна AP) како на пр. SSID**

Кога е овозможена врска Wi-Fi Direct (едноставна AP), може да ги менувате поставките од

 > **Wi-Fi Direct** > **Започни со поставување** > **Смени**, каде што се прикажуваат следниве ставки од менито.

#### **Промени име на мрежа**

Сменете го името на мрежата (SSID) на Wi-Fi Direct (едноставна AP) што се користи за поврзување со печатачот, со име по ваш избор. Може да го поставите името на мрежата (SSID) во знаци ASCII што се прикажуваат на софтверската тастатура на контролната табла. Може да внесете до 22 знаци.

Кога го менувате името на мрежата (SSID), се прекинува врската со сите поврзани уреди. Користете го новото име на мрежата (SSID) ако сакате повторно да го поврзете уредот.

#### **Промени лозинка**

Сменете ја лозинката за Wi-Fi Direct (едноставна AP) со сопствена лозинка за поврзување со печатачот. Може да ја поставите лозинката во знаци ASCII што се прикажуваат на софтверската тастатура на контролната табла. Може да внесете од 8 до 22 знаци.

Кога ја менувате лозинката, се прекинува врската со сите поврзани уреди. Користете ја новата лозинка ако сакате повторно да го поврзете уредот.

#### **Промени опсег на фреквенција**

Менувајте го фреквентниот опсег на Wi-Fi Direct што се користи за поврзување со печатачот. Може да изберете 2,4 GHz или 5 GHz.

Кога го менувате фреквентниот опсег, се прекинува врската со сите поврзани уреди. Одново поврзете го уредот.

Имајте предвид дека кога менувате на 5 GHz, не може одново да се поврзувате од уреди што не го поддржуваат фреквентниот опсег 5 GHz.

Во зависност од регионот, оваа поставка може да не се прикажува.

#### **Деактивирај Wi-Fi Direct**

Оневозможете ги поставките за Wi-Fi Direct (едноставна AP) за печатачот. Кога ја оневозможувате врската Wi-Fi Direct (едноставна AP), се прекинува врската со сите уреди поврзани со печатачот.

#### **Врати стандардни поставки**

Вратете ги сите поставки за Wi-Fi Direct (едноставна AP) на нивните стандардни вредности.

Информациите за врската Wi-Fi Direct (едноставна AP) на паметниот уред зачувани во печатачот се бришат.

#### <span id="page-217-0"></span>**Белешка:**

Може да извршите поставување <sup>и</sup> од картичката **Network** <sup>&</sup>gt;**Wi-Fi Direct** на Web Config за следниве поставки.

- ❏ Овозможување или оневозможување на Wi-Fi Direct (едноставна AP)
- ❏ Менување на името на мрежата (SSID)
- ❏ Менување лозинка
- ❏ Менување на фреквентниот опсег Во зависност од регионот, оваа поставка може да не се прикажува.
- ❏ Враќање на поставките за Wi-Fi Direct (едноставна AP)

## **Проверување на статусот на конекција на мрежа**

Може да го проверите статусот на мрежната конекција на следниов начин.

#### **Поврзани информации**

- $\rightarrow$  , Проверување на статусот на мрежната врска од контролната табла" на страница 218
- & "[Печатење](#page-218-0) извештај за мрежна врска" на страница 219

## **Проверување на статусот на мрежната врска од контролната табла**

Статусот на мрежната врска може да го проверите со користење на иконата за мрежата или информациите за мрежата на контролната табла на печатачот.

## **Проверување на статусот на мрежната врска со користење на иконата за мрежата**

Статусот на мрежната врска и јачината на радиобранот може да ги проверите со користење на иконата за мрежата на почетниот екран на печатачот.

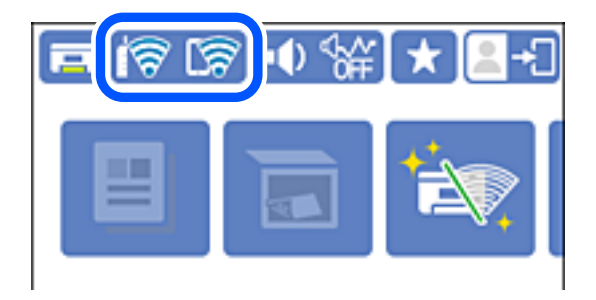

#### **Поврзани информации**

& "Водич за иконата за мрежа" на [страница](#page-24-0) 25

## <span id="page-218-0"></span>**Прикажување детални информации за мрежата на контролната табла**

Кога печатачот е поврзан на мрежата, може да ги прегледате и останатите информации поврзани со мрежата со избирање на менијата за мрежа коишто сакате да ги проверите.

- 1. Изберете **Поставки** на почетниот екран.
- 2. Изберете **Општи поставки** > **Поставки за мрежа** > **Статус на мрежа**.
- 3. За да ги проверите информациите, изберете ги менијата коишто сакате да ги проверите.
	- ❏ Статус на кабелска LAN/ Wi-Fi мрежа

Ги прикажува информациите за мрежата (име на уред, врска, јачина на сигнал итн.) за етернет или Wi-Fi врски.

❏ Статус на Wi-Fi Direct

Прикажува дали Wi-Fi Direct е овозможено или оневозможено и SSID, лозинката итн. за Wi-Fi Direct врски.

❏ Статус на сервер за е-пошта

Прикажува информации за мрежа за сервер на е-пошта.

❏ Отпечати лист за статус

Отпечатува лист за статус на мрежата. Информациите за етернет, Wi-Fi, Wi-Fi Direct итн. се печатат на две или повеќе страници.

## **Печатење извештај за мрежна врска**

Може да отпечатите извештај за мрежна врска за да го проверите статусот меѓу печатачот и безжичниот рутер.

- 1. Изберете **Поставки** на почетниот екран.
- 2. Изберете **Општи поставки** > **Поставки за мрежа** > **Проверка на конекција**.

Започнува проверката на врската.

- 3. Изберете **Извештај за пров. на печатење**.
- 4. Отпечатете го извештајот за мрежната врска.

Ако настанала грешка, проверете го извештајот за мрежната врска и следете ги отпечатените решенија.

#### **Поврзани информации**

 $\rightarrow$  "Пораки и решенија на [извештајот](#page-219-0) за мрежна конекција" на страница 220

## <span id="page-219-0"></span>**Пораки и решенија на извештајот за мрежна конекција**

Проверете ги пораките и кодовите за грешка на извештајот за мрежна конекција и следете ги решенијата.

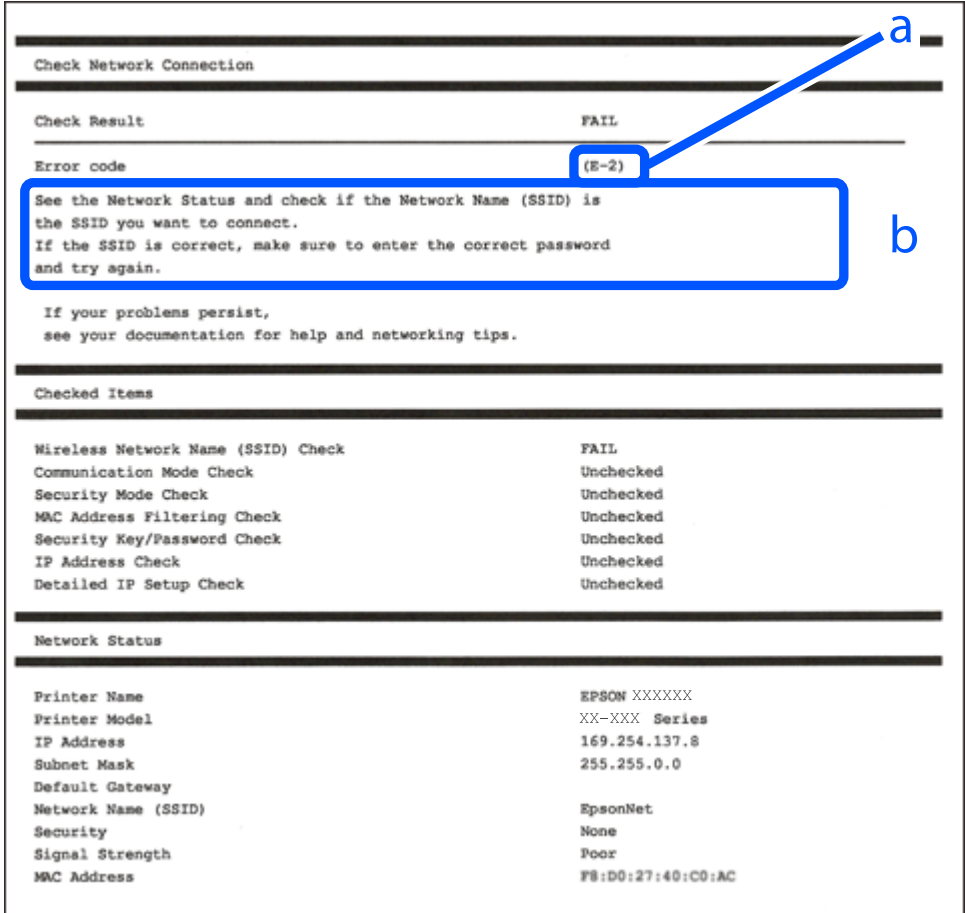

- a. Код за грешка
- b. Пораки на мрежна околина

#### **Поврзани информации**

- $\rightarrow$  "Е-1" на [страница](#page-220-0) 221
- $\rightarrow$  ["E-2, E-3, E-7"](#page-220-0) на страница 221
- $\rightarrow$  "Е-5" на [страница](#page-221-0) 222
- $\rightarrow$  "Е-6" на [страница](#page-221-0) 222
- $\rightarrow$  "Е-8" на [страница](#page-221-0) 222
- $\rightarrow$  "Е-9" на [страница](#page-222-0) 223
- $\rightarrow$  "Е-10" на [страница](#page-222-0) 223
- $\rightarrow$  "Е-11" на [страница](#page-222-0) 223
- $\rightarrow$  "E-12" на [страница](#page-223-0) 224
- $\rightarrow$  "Е-13" на [страница](#page-223-0) 224
- & "Порака на мрежна околина" на [страница](#page-224-0) 225

## <span id="page-220-0"></span>**E-1**

#### **Решенија:**

- ❏ Погрижете се Ethernet кабелот да биде добро поврзан со печатачот и со мрежниот разводник или другите мрежни уреди.
- ❏ Погрижете се мрежниот разводник или другите мрежни уреди да бидат вклучени.
- ❏ Ако сакате да го поврзете печатачот со Wi-Fi, повторно направете ги поставките за Wi-Fi за печатачот, затоа што е деактивиран.

## **E-2, E-3, E-7**

#### **Решенија:**

- ❏ Проверете дали вашиот безжичен насочувач е вклучен.
- ❏ Потврдете дека вашиот компјутер или уред е правилно поврзан со безжичниот насочувач.
- ❏ Исклучете го безжичниот насочувач. Почекајте околу 10 секунди, па потоа вклучете го.
- ❏ Поставете го печатачот поблиску до вашиот безжичен насочувач и отстранете ги сите пречки помеѓу нив.
- ❏ Ако рачно сте ја внеле SSID, проверете дали е точна. Проверете ја SSID од делот **Network Status** на извештајот за мрежна врска.
- ❏ Ако безжичниот насочувач има повеќе SSID, изберете ја SSID што се прикажува. Кога SSID користи несоодветна фреквенција, печатачот не ја прикажува.
- ❏ Ако користите поставување со копче за притискање за да воспоставите мрежна врска, проверете дали вашиот безжичен насочувач поддржува WPS. Не може да користите поставување со копче за притискање ако вашиот безжичен насочувач не поддржува WPS.
- ❏ Проверете дали вашата SSID користи само ASCII знаци (алфанумерички знаци и симболи). Печатачот не може да прикаже SSID што содржи знаци поинакви од ASCII знаци.
- ❏ Проверете дали ги знаете вашата SSID и лозинката пред да се поврзете на безжичниот насочувач. Ако употребувате безжичен насочувач со неговите стандардни параметри, SSID и лозинката се наоѓаат на етикетата на безжичниот насочувач. Ако не ги знаете вашата SSID и лозинката, контактирајте го лицето што го поставило безжичниот насочувач или погледнете ја документацијата доставена со безжичниот насочувач.
- ❏ Ако се поврзувате со SSID создадена од тетеринг на паметен уред, проверете ги SSID и лозинката во документацијата доставена со паметниот уред.
- ❏ Ако вашата Wi-Fi врска ненадејно се исклучи, проверете ги условите подолу. Ако некои од овие услови се применливи, ресетирајте ги вашите мрежни поставки со преземање и извршување на софтверот од следната веб-страница.

#### [http://epson.sn](http://epson.sn/?q=2) > **Поставување**

- ❏ Друг паметен уред беше додаден на мрежата користејќи поставување со копче за притискање.
- ❏ Wi-Fi мрежата беше поставена со употреба на метод различен од поставување со копче за притискање.

#### **Поврзани информации**

& "[Одредување](#page-203-0) поставки за поврзување со компјутерот" на страница 204

<span id="page-221-0"></span>& "Одредување поставки за Wi-Fi од [контролната](#page-206-0) табла" на страница 207

## **E-5**

#### **Решенија:**

Проверете дали типот на безбедност на безжичниот рутер е поставен на некој од следниве. Ако не е, сменете го типот на безбедност на безжичниот рутер, а потоа ресетирајте ги мрежните поставки на печатачот.

- ❏ WEP-64-битна (40-битна)
- ❏ WEP-128-битна (104-битна)
- ❏ WPA PSK (TKIP/AES)\*
- ❏ WPA2 PSK (TKIP/AES)\*
- ❏ WPA (TKIP/AES)
- ❏ WPA2 (TKIP/AES)
- ❏ WPA3-SAE (AES)
- ❏ WPA2/WPA3-Enterprise
- \* WPA PSK е познато и како WPA Personal. WPA2 PSK е познато и како WPA2 Personal.

## **E-6**

#### **Решенија:**

- ❏ Проверете дали е онеспособено филтрирање на MAC адресата. Ако е оспособено, регистрирајте ја MAC адресата на печатачот за да не се филтрира. Погледнете ја документацијата доставена со безжичниот насочувач за детали. Може да ја проверите MAC адресата на печатачот од делот **Network Status** на извештајот за мрежна врска.
- ❏ Ако вашиот безжичен насочувач користи споделена автентикација со WEP безбедност, проверете дали клучот за автентикација и индексот се точни.
- ❏ Ако бројот на уреди што може да се поврзат на безжичниот насочувач е помал од бројот на мрежните уреди што сакате да ги поврзете, направете поставки на безжичниот насочувач за да се зголеми бројот на уреди што може да се поврзат. Погледнете ја документацијата доставена со безжичниот насочувач за да направите поставки.

#### **Поврзани информации**

 $\rightarrow$  "[Одредување](#page-203-0) поставки за поврзување со компјутерот" на страница 204

## **E-8**

#### **Решенија:**

❏ Овозможете DHCP на безжичниот рутер ако поставката "Добиј IP-адреса" на печатачот е поставена на "Автоматски".

<span id="page-222-0"></span> $□$  Ако поставката "Добиј IP-адреса" е поставена на "Рачно", IP-адресата којашто рачно сте ја поставиле е неважечка бидејќи е надвор од опсегот (на пример: 0.0.0.0). Поставете важечка IP-адреса од контролната табла на печатачот.

#### **Поврзани информации**

& "[Поставки](#page-244-0) за мрежа" на страница 245

## **E-9**

#### **Решенија:**

Проверете го следново.

- ❏ Уредите се вклучени.
- ❏ Можете да пристапите до интернет и други компјутери или мрежни уреди на истата мрежа од уредите што сакате да ги поврзете со печатачот.

Ако сè уште не се поврзува вашиот печатач и мрежните уреди откако ќе ги потврдите нештата погоре, исклучете го безжичниот насочувач. Почекајте околу 10 секунди, па потоа вклучете го. Потоа ресетирајте ги вашите мрежни поставки со преземање и извршување на инсталаторот од следната веб-страница.

#### [http://epson.sn](http://epson.sn/?q=2) > **Поставување**

#### **Поврзани информации**

& "[Одредување](#page-203-0) поставки за поврзување со компјутерот" на страница 204

## **E-10**

#### **Решенија:**

Проверете го следново.

- ❏ Другите уреди на мрежата се вклучени.
- ❏ Мрежните адреси (IP-адреса, подмрежна маска и стандардна капија) се точни ако сте поставиле "Добиј IP-адреса" на печатачот на "Рачно".

Ресетирајте ги мрежните адреси ако се неточни. IP-адресата, подмрежната маска и стандардната капија може да ги проверите во делот **Network Status** од извештајот за мрежната врска.

#### **Поврзани информации**

& "[Поставки](#page-244-0) за мрежа" на страница 245

## **E-11**

#### **Решенија:**

Проверете го следново.

- <span id="page-223-0"></span>❏ Адресата на стандардната капија е точна ако ја поставите поставката на TCP/IP поставувањето на печатачот на Рачно.
- ❏ Уредот што е поставен како стандардна капија е вклучен.

Поставете ја точната адреса на стандардната капија. Може да ја проверите адресата на стандардната капија од делот **Network Status** на извештајот за мрежна врска.

#### **Поврзани информации**

& "[Поставки](#page-244-0) за мрежа" на страница 245

## **E-12**

#### **Решенија:**

Проверете го следново.

- ❏ Другите уреди на мрежата се вклучени.
- ❏ Мрежните адреси (IP адресата, подмрежната маска и стандардната капија) се точни ако истите ги внесувате рачно.
- ❏ Мрежните адреси за другите уреди (подмрежна маска и стандардна капија) се исти.
- ❏ IP адресата не доаѓа во судир со други уреди.

Ако сè уште не се поврзува вашиот печатач и мрежните уреди откако ќе ги потврдите нештата погоре, обидете се со следново.

- ❏ Исклучете го безжичниот насочувач. Почекајте околу 10 секунди, па потоа вклучете го.
- ❏ Повторно направете мрежни поставки користејќи го инсталаторот. Може да го извршите од следната веб-страница.

[http://epson.sn](http://epson.sn/?q=2) > **Поставување**

❏ Можете да регистрирате неколку лозинки на безжичен насочувач што користи WEP безбедносен тип. Ако се регистрирани неколку лозинки, проверете дали првата регистрирана лозинка е поставена на печатачот.

#### **Поврзани информации**

- & "[Поставки](#page-244-0) за мрежа" на страница 245
- & "[Одредување](#page-203-0) поставки за поврзување со компјутерот" на страница 204

## **E-13**

#### **Решенија:**

Проверете го следново.

- ❏ Мрежните уреди, како што се безжичниот насочувач, средиштето и насочувачот, се вклучени.
- ❏ TCP/IP поставувањето за мрежни уреди не е поставено рачно. (Ако TCP/IP поставувањето на печатачот е поставено автоматски додека TCP/IP поставувањето за други мрежни уреди е направено рачно, мрежата на печатачот може да се разликува од мрежата за други уреди.)

Ако сè уште не функционира по проверката на нештата погоре, обидете се со следново.

- <span id="page-224-0"></span>❏ Исклучете го безжичниот насочувач. Почекајте околу 10 секунди, па потоа вклучете го.
- ❏ Направете мрежни поставки на компјутерот кој е на истата мрежа како и печатачот користејќи го инсталаторот. Може да го извршите од следната веб-страница.

#### [http://epson.sn](http://epson.sn/?q=2) > **Поставување**

❏ Можете да регистрирате неколку лозинки на безжичен насочувач што користи WEP безбедносен тип. Ако се регистрирани неколку лозинки, проверете дали првата регистрирана лозинка е поставена на печатачот.

#### **Поврзани информации**

- & "[Поставки](#page-244-0) за мрежа" на страница 245
- & "[Одредување](#page-203-0) поставки за поврзување со компјутерот" на страница 204

#### **Порака на мрежна околина**

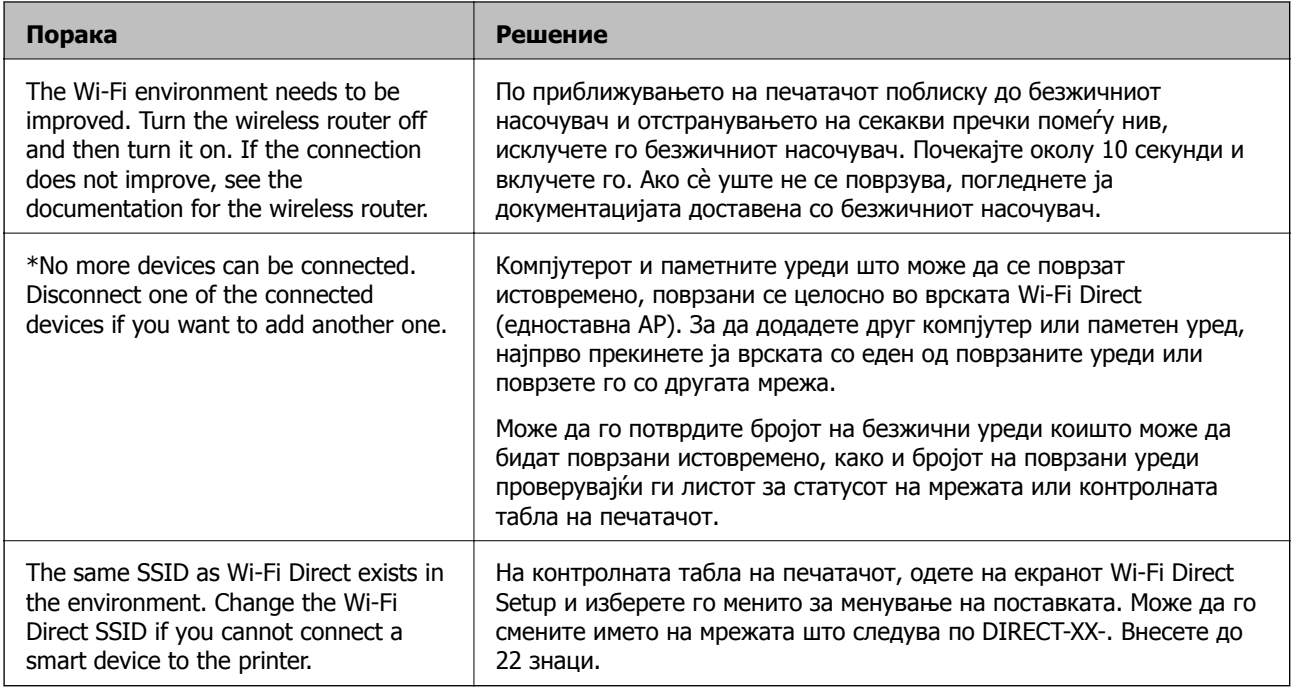

## **Печатење лист за статус на мрежа**

Може да ги проверите деталните информации за мрежата ако ги отпечатите.

- 1. Изберете **Поставки** на почетниот екран.
- 2. Изберете **Општи поставки** > **Поставки за мрежа** > **Статус на мрежа**.
- 3. Изберете **Отпечати лист за статус**.
- 4. Проверете ја пораката и отпечатете листа за статус на мрежа.

## **Проверка на мрежата на компјутерот (само за Windows)**

Користејќи ја командната околина, проверете го статусот на врската на компјутерот и патеката на врската до печатачот. Тоа ќе ви помогне да го решите проблемот.

❏ Команда ipconfig

Го прикажува статусот на врската на мрежниот интерфејс што компјутерот го користи во моментот.

Споредувајќи ги информациите за поставките со актуелната комуникација, може да проверите дали врската е правилна. Во случај да има повеќе DHCP-сервери на истата мрежа, може да ја откриете актуелната адреса доделена на компјутерот, DNS-серверот итн.

❏ Формат: ipconfig /all

❏ Примери:

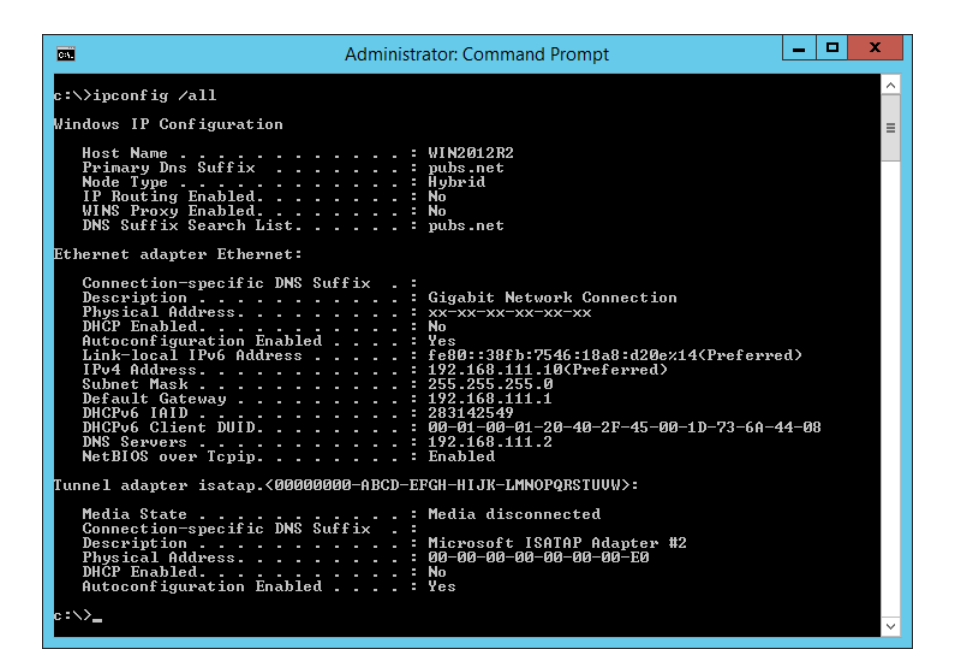

❏ Команда pathping

Може да го потврдите списокот со рутери што минуваат низ одредишниот хост, како и насочувањето на комуникацијата.

- ❏ Формат: pathping xxx.xxx.xxx.xxx
- ❏ Примери: pathping 192.0.2.222

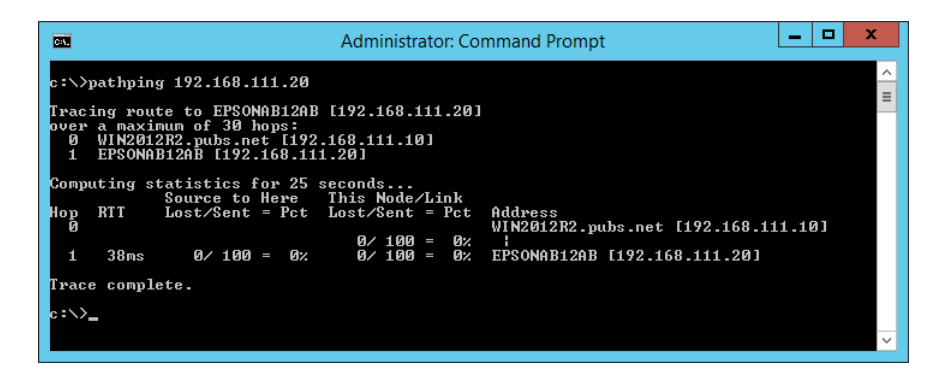

# <span id="page-226-0"></span>**Информации за производите**

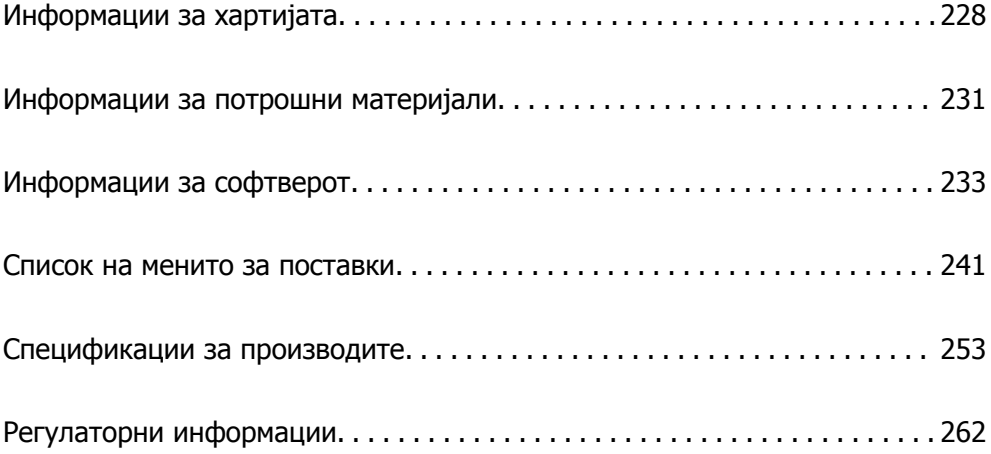

## <span id="page-227-0"></span>**Информации за хартијата**

## **Достапна хартија и капацитети**

## **Оригинална хартија Epson**

Epson препорачува да се користи оригинална хартија Epson за да се обезбеди висок квалитет на отпечатениот материјал.

#### **Белешка:**

- ❏ Достапноста на хартијата зависи од локацијата. За најнови информации за хартијата достапна во вашето подрачје, контактирајте со службата за поддршка на Epson.
- ❏ Погледнете го следново за информации околу достапните типови хартија за двострано печатење. "Хартија за [двострано](#page-229-0) печатење" на страница 230

#### **Хартија соодветна за печатење докумен**

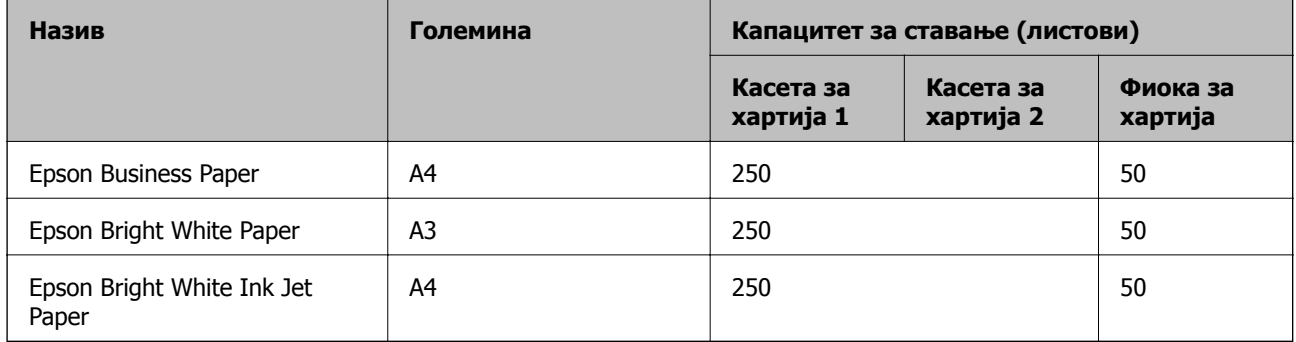

#### Lo **Хартија соодветна за печатење документи и фотографии**

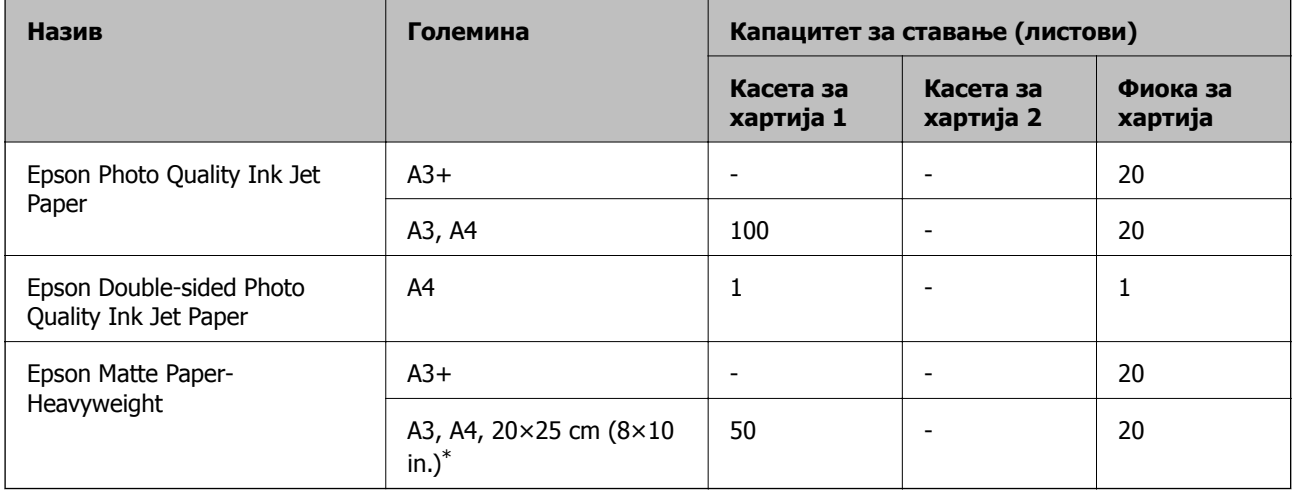

Достапно е само печатење од компјутер.

## **Комерцијално достапна хартија**

#### **Белешка:**

Погледнете го следново за информации околу достапните типови хартија за двострано печатење.

"Хартија за [двострано](#page-229-0) печатење" на страница 230

#### **Обична хартија**

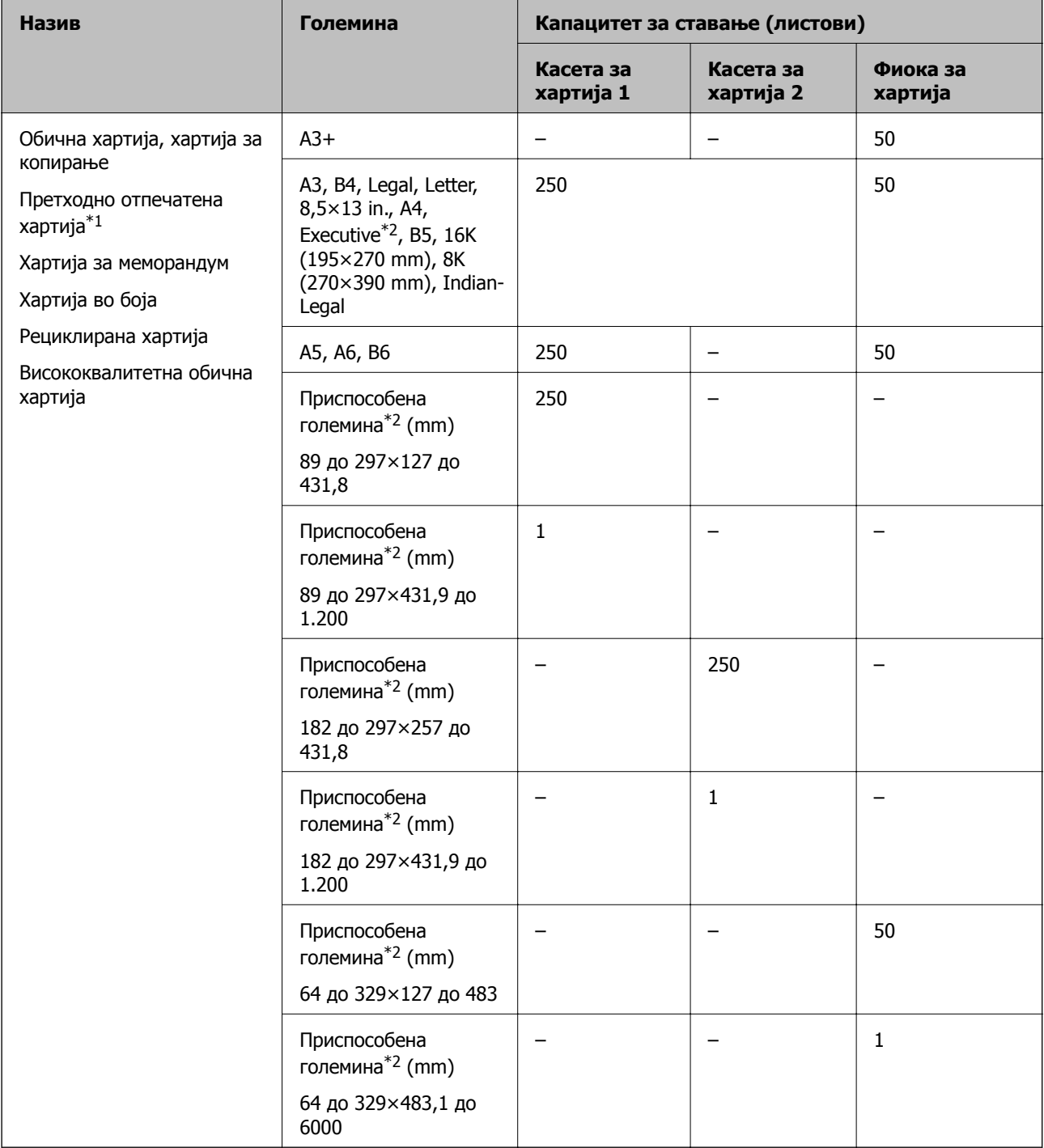

\*1 Хартија на којашто се претходно отпечатени разни формулари, на пр. потврди или вредносни хартии.

\*2 Достапно е само печатење од компјутер.

#### <span id="page-229-0"></span>**Дебела хартија**

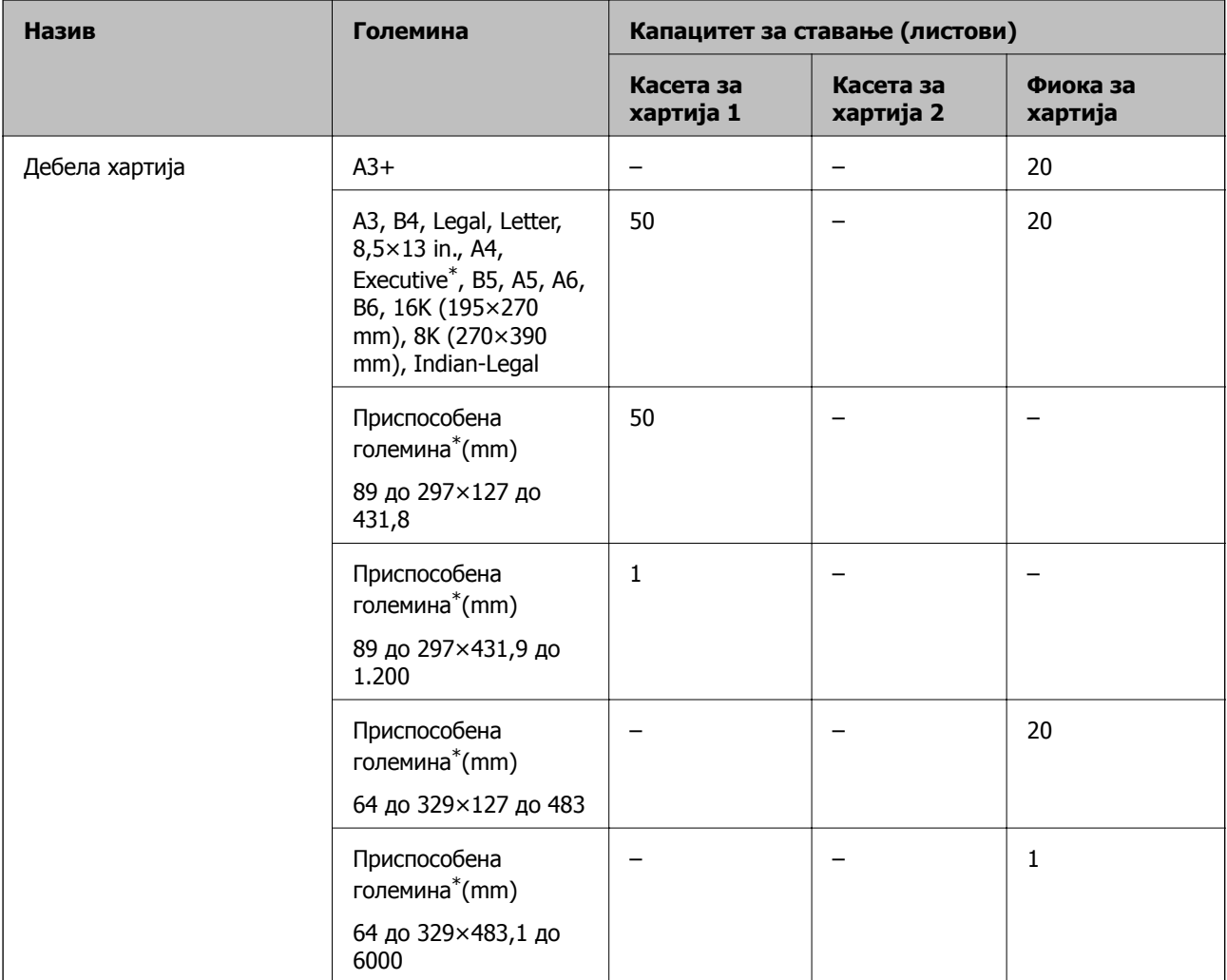

\* Достапно е само печатење од компјутер.

#### **Плик**

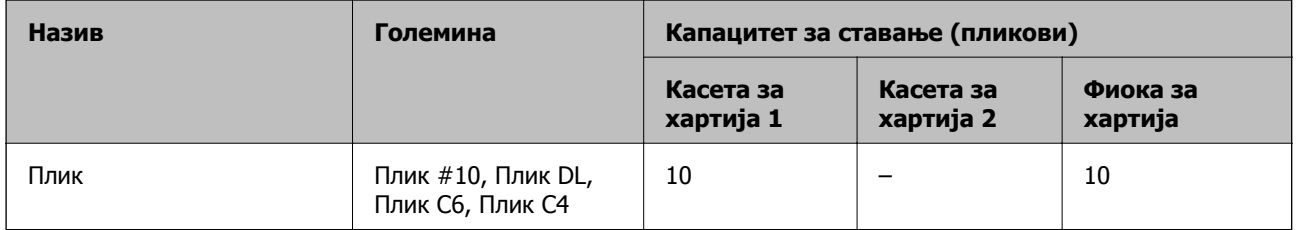

## **Хартија за двострано печатење**

## **Оригинална хартија Epson**

- ❏ Epson Business Paper
- ❏ Epson Bright White Paper
- <span id="page-230-0"></span>❏ Epson Bright White Ink Jet Paper
- ❏ Epson Double-sided Photo Quality Ink Jet Paper

#### **Поврзани информации**

& "Достапна хартија и [капацитети](#page-227-0)" на страница 228

#### **Комерцијално достапна хартија**

- ❏ Обична хартија, хартија за копирање, претходно отпечатена хартија, хартија за меморандум, хартија во боја, рециклирана хартија, висококвалитетна обична хартија\*
- $\Box$  Дебела хартија $^*$
- \* Хартијата со големина над A3 не е поддржана за автоматско двострано печатење.

За автоматско двострано печатење на хартија со приспособена големина, може да користите големина 182 до 297×257 до 431,8 mm.

#### **Поврзани информации**

& "Достапна хартија и [капацитети](#page-227-0)" на страница 228

## **Недостапни типови на хартија**

Не користите ги следниве хартии. Користењето таква хартија предизвикува заглавување на хартијата и замачкување на исписот.

- ❏ Брановидна хартија
- ❏ Искината или исечена хартија
- ❏ Превиткана хартија
- ❏ Влажна хартија
- ❏ Предебела или претенка хартија
- ❏ Хартија со налепници

Не користете ги следниве пликови. Користењето на овие типови пликови предизвикува заглавување на хартијата и замачкувања во отпечатените примероци.

- ❏ Извиткани или превиткани пликови
- ❏ Пликови со лепливи површини на преклопувањето или пликови со прозорче
- ❏ Претенки пликови

Може да се извиткаат при печатењето.

## **Информации за потрошни материјали**

### **Кодови за шишињата со мастило**

Epson препорачува користење на оригинални шишиња со мастило Epson.

Ова се кодовите за оригиналните шишиња со мастило Epson.

#### c**Важно:**

- ❏ Гаранцијата на Epson не ја покрива штетата предизвикана од мастила кои се поинакви од оние што се наведени, вклучувајќи <sup>и</sup> секакво оригинално мастило Epson кое не <sup>е</sup> наменето за овој печатач или кое било мастило од трета страна.
- ❏ Други производи непроизведени од Epson може да предизвикаат оштетувања што не се покриени со гаранциите на Epson, <sup>а</sup> во одредени услови може да предизвикаат неправилно однесување на печатачот.

#### **Белешка:**

- ❏ Кодовите за шишињата со мастило може да се разликуваат според локацијата. За точните кодови достапни во вашето подрачје, контактирајте со службата за поддршка на Epson.
- ❏ Иако шишињата со мастило може да содржат рециклирани материјали, тоа не влијае на функционирањето или работата на печатачот.
- ❏ Спецификациите <sup>и</sup> изгледот на шишето со мастило може да се сменат без претходно известување за да бидат подобри.

#### За Европа

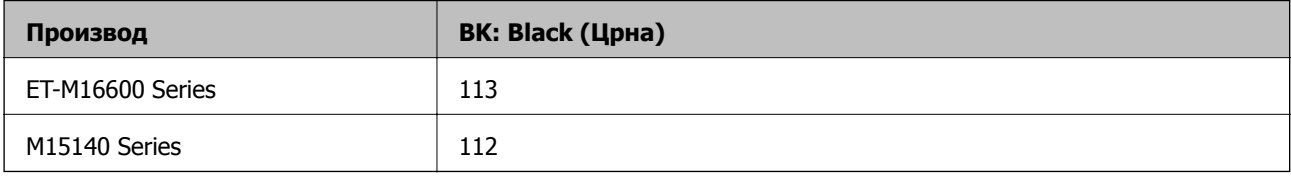

#### **Белешка:**

Корисници во Европа, посетете ја следнава веб-локација за информации за капацитетот на шишињата со мастило на Epson.

<http://www.epson.eu/pageyield>

За азиски земји освен за Тајван

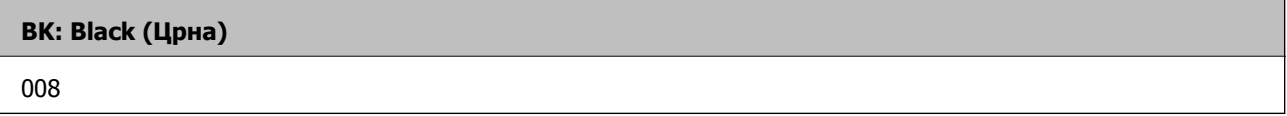

#### За Тајван

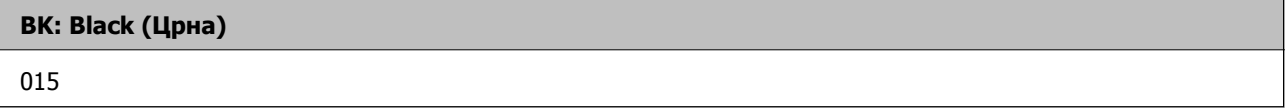

## **Код за кутијата за одржување**

Epson препорачува употреба на оригинална кутија за одржување на Epson.

Код за кутијата за одржување: C9345

<span id="page-232-0"></span>c**Важно:**

Откако ќе ја инсталирате кутијата за одржување во печатачот, не може да ја користите со други печатачи.

## **Информации за софтверот**

Овој дел ги претставува мрежните услуги и софтверските производи достапни за вашиот печатач од интернет страницата на Epson.

## **Софтвер за печатење**

## **Апликација за печатење од компјутер (двигател за печатач за Windows)**

Двигателот за печатачот го контролира печатачот според командите од одредена апликација. Одредувањето поставки на двигателот за печатачот дава најдобри резултати на печатењето. Можете и да ја проверувате состојбата на печатачот или да го одржувате во врвна работна состојба користејќи ја алатката двигател на печатачот.

#### **Белешка:**

Можете да го менувате јазикот на двигателот на печатачот. Изберете го јазикот што сакате да го користите од поставката **Јазик** во картичката **Одржување**.

#### **Пристап до двигателот за печатачот од апликациите**

За да одредувате поставки што важат само за апликацијата што ја користите, пристапете од таа апликација.

Изберете **Печатење** или **Поставување печатење** од менито **Датотека**. Изберете го својот печатач, па кликнете **Претпочитани вредности** или **Својства**.

#### **Белешка:**

Операциите се разликуваат, зависно од апликацијата. За повеќе информации, погледнете ја помошта во апликацијата.

#### **Пристап до двигателот за печатачот преку контролната табла**

За да одредите поставки што ќе важат за сите апликации, пристапете преку контролната табла.

❏ Windows 10/Windows Server 2019/Windows Server 2016

Кликнете на копчето за стартување, а потоа изберете **Систем на Windows** > **Контролна табла** > **Преглед на уреди и печатачи** во **Хардвер и звук**. Кликнете со десното копче на печатачот или притиснете го и држете го, а потоа изберете **Претпочитани вредности за печатење**.

❏ Windows 8.1/Windows 8/Windows Server 2012 R2/Windows Server 2012

Изберете **Работна површина** > **Поставки** > **Контролна табла** > **Преглед на уреди и печатачи** во **Хардвер и звук**. Кликнете со десното копче на печатачот или притиснете го и држете го, а потоа изберете **Претпочитани вредности за печатење**.

❏ Windows 7/Windows Server 2008 R2

Кликнете на копчето за стартување, изберете **Контролна табла** > **Преглед на уреди и печатачи** во **Хардвер и звук**. Кликнете со десното копче на печатачот и изберете **Претпочитани вредности за печатење**.

❏ Windows Vista/Windows Server 2008

Кликнете на копчето за стартување и изберете **Контролна табла** > **Печатачи** во **Хардвер и звук**. Кликнете со десното копче на печатачот и изберете **Претпочитани вредности за печатење**.

❏ Windows XP/Windows Server 2003 R2/Windows Server 2003

Кликнете на копчето за стартување и изберете **Контролна табла** > **Печатачи и друг хардвер** > **Печатачи и факсови**. Кликнете со десното копче на печатачот и изберете **Претпочитани вредности за печатење**.

#### **Пристап до двигателот за печатачот од иконата за печатачот на лентата со задачи**

Иконата за печатачот на лентата со задачи на работната површина е икона на кратенка што овозможува брз пристап до двигателот за печатачот.

Ако ја кликнете иконата за печатачот и изберете **Поставки на печатачот**, може да пристапите до истиот прозорец со поставки за печатачот како оној што се прикажува од контролата табла. Ако кликнете двапати на оваа икона, може да ја проверите состојбата на печатачот.

#### **Белешка:**

Ако иконата за печатачот не <sup>е</sup> прикажана во лентата со задачи, отворете го прозорецот на двигателот за печатачот, кликнете **Преференци за следење** во картичката **Одржување**, па изберете **Регистрирајте ја иконата за брз пристап на лентата за задачи**.

#### **Стартување на услужната програма**

Отворете го прозорецот на двигателот за печатачот. Кликнете на картичката **Одржување**.

#### **Поврзани информации**

 $\rightarrow$  "Опции на менито за [двигателот](#page-41-0) за печатач" на страница 42

## **Апликација за печатење од компјутер (двигател за печатач за Mac OS)**

Двигателот за печатачот го контролира печатачот според командите од одредена апликација. Одредувањето поставки на двигателот за печатачот дава најдобри резултати на печатењето. Можете и да ја проверувате состојбата на печатачот или да го одржувате во врвна работна состојба користејќи ја алатката двигател на печатачот.

#### **Пристап до двигателот за печатачот од апликациите**

Кликнете **Поставување страница** или **Печати** во менито **Датотека** на вашата апликација. Ако <sup>е</sup> потребно, кликнете на **Прикажи ги деталите** (или d) за да го проширите прозорецот за печатење.

#### **Белешка:**

Во зависност од апликацијата што се користи, **Дефиниција на страницата** можеби нема да се прикаже во менито **Датотека**, <sup>а</sup> операциите за прикажување на екранот за печатење може да се разликуваат. За повеќе информации, погледнете во помошта за апликацијата.

#### **Стартување на услужната програма**

Изберете **Системски претпочитани вредности** од менито Apple > **Печатачи и скенери** (или **Печати и скенирај**, **Печати и испрати факс**), а потоа изберете го печатачот. Кликнете **Опции и производи** > **Услужна програма** > **Отвори ја услужната програма за печатачот**.

#### **Поврзани информации**

& "Опции на менито за [двигателот](#page-66-0) за печатач" на страница 67

#### **Водич за двигателот за печатачот за Mac OS**

#### **Epson Printer Utility**

Може да вршите одржување како што е проверката на прскалките и чистењето на главата за печатење, а со активирање на **EPSON Status Monitor**, може да го проверувате статусот на печатачот и информациите за грешки.

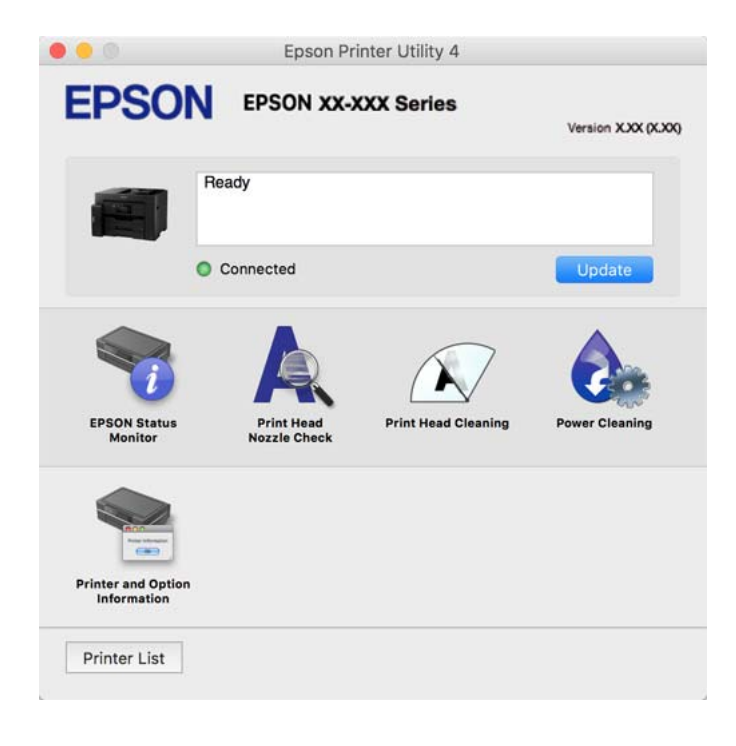

## **Апликација за лесно печатење од паметен уред (Epson iPrint)**

Epson iPrint е апликација што овозможува печатење фотографии, документи и веб-страници од паметен уред, како што е паметен телефон или таблет. Може да користите локално печатење, печатење од паметен уред што е поврзан со истата безжична мрежа како и печатачот, или далечинско печатење, печатење од далечинска локација преку интернет. За да користите далечинско печатење, регистрирајте го печатачот во услугата Epson Connect.

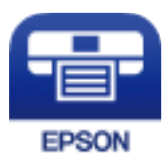

#### <span id="page-235-0"></span>**Инсталирање на Epson iPrint**

Можете да го инсталирате Epson iPrint на својот паметен уред од следниот URL или QR-код.

<http://ipr.to/c>

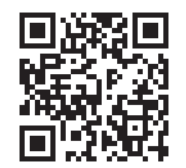

## **Апликација за лесно ракување со печатачот од паметен уред (Epson Smart Panel)**

Epson Smart Panel е апликација што ви овозможува лесно извршување на задачите на печатачот како што се печатење, копирање или скенирање од паметен уред, на пр. паметен телефон или таблет. Може да ги поврзете печатачот и паметниот уред преку безжична мрежа, да ги проверите нивоата на мастило и статусот на печатачот и да ги погледнете решенијата ако се појави грешка. Може и лесно да копирате ако регистрирате омилен примерок за копирање.

Побарајте и инсталирајте ја Epson Smart Panel од App Store или од Google Play.

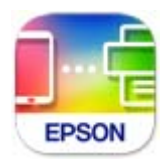

## **Апликација за лесно печатење од Android-апликација (Epson Print Enabler)**

Epson Print Enabler е апликација што ви овозможува безжично да печатите документи, е-пораки, фотографии и веб-страници директно од вашиот телефон или таблет со Android (Android v4.4 или понова верзија). Со неколку допири, вашиот уред со Android ќе открие печатач Epson што е поврзан на истата безжична мрежа.

Пребарајте ја и инсталирајте ја Epson Print Enabler од Google Play.

## **Софтвер за скенирање**

## **Апликација за скенирање од компјутер (Epson ScanSmart)**

Оваа апликација ви овозможува лесно да скенирате документи, а потоа да ги зачувате скенираните слики со едноставни чекори.

За повеќе информации околу користењето на функциите, видете во помошта за Epson ScanSmart.

#### <span id="page-236-0"></span>**Активирање во Windows**

❏ Windows 10

Кликнете на копчето за стартување, па изберете **Epson Software** > **Epson ScanSmart**.

❏ Windows 8.1/Windows 8

Внесете го името на апликацијата во полето за пребарување, а потоа изберете ја прикажаната икона.

❏ Windows 7

Кликнете на копчето за стартување, па изберете **Сите програми** > **Epson Software** > **Epson ScanSmart**.

#### **Активирање во Mac OS**

Изберете **Оди** > **Апликации** > **Epson Software** > **Epson ScanSmart**.

## **Софтвер за создавање пакети**

## **Application for Creating Driver Packages (EpsonNet SetupManager)**

EpsonNet SetupManager е софтвер за создавање пакет за едноставна инсталација на печатачот, на пр. инсталирање на двигателот за печатачот, инсталирање на EPSON Status Monitor и создавање порта за печатачот. Овој софтвер му овозможува на администраторот да создава уникатни софтверски пакети и да ги дистрибуира до групите.

За повеќе информации, посетете ја веб-локацијата на Epson за вашиот регион.

[http://www.epson.com](http://www.epson.com/)

## **Софтвер за одредување поставки или управување со уреди**

## **Апликација за конфигурирање на работата на печатачот (Web Config)**

Web Config е апликација што се извршува во веб-прелистувач, на пр. Internet Explorer и Safari, на компјутер или паметен уред. Можете да ја потврдите состојбата на печатачот или да ги менувате мрежната услуга и поставките на печатачот. За да ја користите Web Config, поврзете ги печатачот и компјутерот или уредот со иста мрежа.

Поддржани се следниве прелистувачи.

Microsoft Edge, Internet Explorer 8 или понова верзија, Firefox\*, Chrome\* и Safari\*

\* Користете ја најновата верзија.

#### **Белешка:**

Ако не била поставена администраторска лозинка при пристапувањето до Web Config, лозинката мора да се постави преку страницата за поставување администраторска лозинка.

Не заборавајте ги корисничкото име <sup>и</sup> лозинката. Ако ги заборавите, ќе треба да контактирате со службата за поддршка на Epson.

#### **Активирање Web Config во веб-прелистувач**

1. Проверете ја IP-адресата на печатачот.

Изберете ја иконата за мрежа на почетниот екран на печатачот и изберете го активниот начин на поврзување за да ја потврдите IP-адресата на печатачот.

#### **Белешка:**

Може да ја проверите IP-адресата така што ќе отпечатите извештај за мрежната врска.

2. Активирајте веб-прелистувач од компјутер или паметен уред, а потоа внесете ја IP-адресата на печатачот.

Формат:

IPv4: http://IP-адресата на печатачот/ IPv6: http://[IP-адресата на печатачот]/ Примери: IPv4: http://192.168.100.201/ IPv6: http://[2001:db8::1000:1]/

#### **Белешка:**

Со паметниот уред може да ја стартувате <sup>и</sup> Web Config од екранот со информации за производот на Epson Smart Panel.

Бидејќи печатачот користи самопотпишан сертификат кога пристапува до HTTPS, во прелистувачот се прикажува предупредување кога ќе ја стартувате Web Config; ова не укажува на проблем и може слободно да го игнорирате.

#### **Поврзани информации**

 $\rightarrow$  "Апликација за лесно ракување со печатачот од паметен уред [\(Epson Smart Panel\)"](#page-235-0) на [страница](#page-235-0) 236

& "[Печатење](#page-218-0) извештај за мрежна врска" на страница 219

#### **Извршување Web Config на Windows**

При поврзување компјутер со печатачот користејќи WSD, следете ги чекорите подолу за да ја активирате Web Config.

- 1. Отворете го списокот со печатачи на компјутерот.
	- ❏ Windows 10

Кликнете на копчето за стартување, а потоа изберете **Систем на Windows** > **Контролна табла** > **Преглед на уреди и печатачи** во **Хардвер и звук**.

❏ Windows 8.1/Windows 8

Изберете **Работна површина** > **Поставки** > **Контролна табла** > **Преглед на уреди и печатачи** во **Хардвер и звук** (или **Хардвер**).

❏ Windows 7

Кликнете на копчето за стартување, изберете **Контролна табла** > **Преглед на уреди и печатачи** во **Хардвер и звук**.

❏ Windows Vista

Кликнете на копчето за стартување и изберете **Контролна табла** > **Печатачи** во **Хардвер и звук**.

- 2. Кликнете со десното копче на печатачот и изберете **Својства**.
- 3. Изберете ја картичката **Веб-услуга**, а потоа кликнете на URL-адресата.

Бидејќи печатачот користи самопотпишан сертификат кога пристапува до HTTPS, во прелистувачот се прикажува предупредување кога ќе активирате Web Config; ова не укажува на проблем и може слободно да го игнорирате.

#### **Извршување Web Config на Mac OS**

- 1. Изберете **Системски претпочитани вредности** од менито Apple > **Печатачи и скенери** (или **Печати и скенирај**, **Печати и испрати факс**), а потоа изберете го печатачот.
- 2. Кликнете **Опции и производи** > **Прикажи ја веб-страницата за печатачот**.

Бидејќи печатачот користи самопотпишан сертификат кога пристапува до HTTPS, во прелистувачот се прикажува предупредување кога ќе активирате Web Config; ова не укажува на проблем и може слободно да го игнорирате.

## **Апликација за поставување на уредот на мрежа (EpsonNet Config)**

EpsonNet Config е апликација што ви овозможува да ги поставите адресите и протоколите за мрежен интерфејс. Видете го водичот за ракување за EpsonNet Config или помошта на апликацијата за повеќе детали.

#### **Стартување во Windows**

❏ Windows 10/Windows Server 2019/Windows Server 2016

Кликнете на копчето за стартување, па изберете **EpsonNet** > **EpsonNet Config**.

❏ Windows 8.1/Windows 8/Windows Server 2012 R2/Windows Server 2012

Внесете го името на апликацијата во полето за пребарување, а потоа изберете ја прикажаната икона.

❏ Windows 7/Windows Vista/Windows XP/Windows Server 2008 R2/Windows Server 2008/Windows Server 2003 R2/Windows Server 2003

Кликнете на копчето за стартување и изберете **Сите програми** или **Програми** > **EpsonNet** > **EpsonNet Config SE** > **EpsonNet Config**.

#### **Стартување во Mac OS**

**Започни** > **Апликации** > **Epson Software** > **EpsonNet** > **EpsonNet Config SE** > **EpsonNet Config**.

#### **Поврзани информации**

& "Одделно [инсталирање](#page-118-0) на апликациите" на страница 119

## **Софтвер за управување со уреди на мрежата (Epson Device Admin)**

Epson Device Admin е повеќефункциски апликациски софтвер што управува со уредот на мрежата.

Достапни се следниве функции.

- ❏ Набљудувајте или управувајте со најмногу 2.000 печатачи или скенери во сегментот
- ❏ Подгответе детален извештај, на пример за потрошните материјали или за статусот на производот
- ❏ Ажурирајте го фирмверот на производот
- ❏ Воведете го уредот на мрежата
- ❏ Применете ги унифицираните поставки за повеќе уреди.

Софтверот Epson Device Admin може да го преземете од веб-локацијата за поддршка на Epson. За повеќе информации, погледнете во документацијата или помошта за Epson Device Admin.

## **Софтвер за ажурирање**

## **Апликација за ажурирање софтвер и фирмвер (EPSON Software Updater)**

EPSON Software Updater е апликација што инсталира нов софтвер и ажурира фирмвер и прирачници преку интернет. Ако сакате редовно да ги проверувате информациите за ажурирања, може да го поставите интервалот за проверка за ажурирања во поставките за автоматско ажурирање на EPSON Software Updater.

#### **Белешка:**

Оперативните системи Windows Server не се поддржани.

#### **Стартување во Windows**

❏ Windows 10

Кликнете го копчето Старт, а потоа изберете **Epson Software** > **EPSON Software Updater**.

❏ Windows 8.1/Windows 8

Внесете го името на апликацијата во полето за пребарување, а потоа изберете ја прикажаната икона.

❏ Windows 7/Windows Vista/Windows XP

Кликнете го копчето Старт, па изберете **Сите програми** (или **Програми**) > **Epson Software** > **EPSON Software Updater**.

#### **Белешка:**

Може да ја активирате EPSON Software Updater <sup>и</sup> со кликање на иконата за печатачот во лентата со задачи на работната површина, па да изберете **Ажурирање софтвер**.

#### **Стартување во Mac OS**

Изберете **Оди** > **Апликации** > **Epson Software** > **EPSON Software Updater**.

#### <span id="page-240-0"></span>**Поврзани информации**

& "Одделно [инсталирање](#page-118-0) на апликациите" на страница 119

## **Список на менито за поставки**

Изберете **Поставки** на почетниот екран на печатачот за да одредувате разни поставки.

## **Општи поставки**

Изберете ги менијата на контролната табла како што е опишано подолу.

#### **Поставки** > **Општи поставки**

### **Осн поставки**

Изберете ги менијата на контролната табла како што е опишано подолу.

#### **Поставки** > **Општи поставки** > **Осн поставки**

Не може да менувате поставки што ги заклучил администраторот.

ЛЦД осветленост:

Нагодете ја осветленоста на LCD-екранот.

Звук:

Приспособете ја јачината на звукот.

❏ Без звук

Изберете **Вкл.** за да ги исклучите сите звуци.

❏ Нормален режим

Изберете ја јачината на звукот, на пр. за **Притискање копче**.

❏ Тивок режим

Изберете ја јачината на звукот, на пр. за **Притискање копче** во **Тивок режим**.

Тајмер за спиење:

Приспособете го временскиот период за да влезете во режимот за спиење (режим за зачувување на енергија) кога печатачот не извршува никакви задачи. LCD екранот ќе потемни кога ќе измине одреденото време.

#### Разбуди го од спиење:

Разбуди го со допир на LCD екранот:

Изберете **Вкл.** за да се врати од режим на мирување (режим за заштеда на енергија) со допирање на панелот на допир. Кога ова е исклучено, треба да притиснете копче на контролниот панел за да се разбуди печатачот. Исклучувањето на оваа функција ги спречува ненамерните операции

предизвикани поради туѓи предмети што го допираат екранот. Може, исто така, да поставите временски период во кој оваа функција е вклучена.

Мерач на времето за исклучување:

Производот може да ја има оваа функција или функцијата **Поставки за искл.**, во зависност од местото на продажба.

Изберете ја ова поставка за автоматски да го исклучите печатачот кога не го користите за одреден временски период. Можете да го прилагодите времето пред да се примени управувањето со енергија. Секое зголемување ќе влијае врз енергетската ефикасност на производот. Размислувајте еколошки пред да извршите каква било промена.

Поставки за искл.:

Производот може да ја има оваа функција или функцијата **Мерач на времето за исклучување**, во зависност од местото на продажба.

❏ Искл. напојување ако е неактивно

Изберете ја ова поставка за автоматски да го исклучите печатачот ако не го користите за одреден временски период. Секое зголемување ќе влијае врз енергетската ефикасност на производот. Размислувајте еколошки пред да извршите каква било промена.

❏ Искл. напој. ако е искл. од приклучок

Изберете ја оваа поставка за печатачот да се исклучи по 30 минути откако сите порти (вклучително и USB-портата) ќе бидат исклучени. Оваа функција може да не биде достапна во зависност од регионот.

#### Поставки за датум/време:

❏ Датум/Време

Внесете ги тековните датум и време.

❏ Летно сметање на времето

Изберете ја поставката за летно сметање на времето што важи за вашето подрачје.

❏ Временска разлика

Внесете ја временската разлика помеѓу вашето локално време и UTC (Координирано универзално време).

#### Јазик/Language:

Изберете јазик употребен на LCD екранот.

Екран при започнување:

Одредете го првичното мени прикажано на LCD-екранот кога ќе го вклучите печатачот и ќе активирате **Изминато време на операцијата**.

#### Тапет:

Променете ја бојата на заднината на LCD екранот.

Изминато време на операцијата:

Изберете **Вкл.** за да се вратите на првичниот екран кога ќе ги извршите активностите за одреден временски период.Кога корисничките ограничувања ќе бидат применети и

нема да извршувате активности за одреден временски период, ќе бидете одјавени и вратени на првичниот екран.

#### Тастату.:

Променете го изгледот на тастатурата на LCD екранот.

Опција за автоматско oткривање на големината на ориг. Примерок:

ADF и стаклото на скенерот се опремени со сензори што автоматски ја детектираат големината на хартијата. Меѓутоа, поради карактеристиките на сензорите, не може да се идентификуваат слични големини, а хартијата со големина K којашто главно се користи во Кина, не може правилно да се препознае во почетната состојба на печатачот. Изберете **Приоритет на друга големина** ако често користите хартија со големина K. Големината на оригиналот ќе се препознава како големина K наместо приближната големина. Во зависност од големината и ориентацијата на хартијата, може да се детектира како друга приближна големина. Исто така, големината K може да не се детектира автоматски во зависност од функцијата што ја користите. На пример, при скенирање и зачувување на компјутер користејќи апликација, дали големината K ќе може автоматски да се детектира зависи од однесувањето на софтверот на апликацијата.

#### **Поврзани информации**

- & "[Штедење](#page-117-0) енергија" на страница 118
- & "[Внесување](#page-26-0) знаци" на страница 27

### **Поставки за печатач**

Изберете ги менијата на контролната табла како што е опишано подолу.

#### **Поставки** > **Општи поставки** > **Поставки за печатач**

Не може да менувате поставки што ги заклучил администраторот.

Поставки за извор хартија:

Поставка на хартија:

Изберете ги големината и видот на хартијата што сте ги ставиле во изворот на хартија.

Приоритет на фиока за хартија:

Изберете **Вкл.** за да дадете приоритет за печатење на хартијата ставена во фиоката за хартија.

А4/Писмо автоматско менување:

Изберете **Вкл.** за да внесете хартија од изворот на хартија поставен на големина со формат A4 кога нема извор на хартија поставен на формат Писмо (Letter) или внесете ја од изворот на хартија поставен на формат Писмо кога нема извор на хартија поставен на формат A4.

Поставки за автом. бирање:

Кога ќе снема хартија, хартијата автоматски се внесува од извор на хартија што ги има истите поставки како и поставките за хартија за задачите за печатење. Може да поставите автоматско избирање за секој извор на хартија за секоја функција во копија или друго. Не може да поставите сè на исклучено.

Оваа поставка е оневозможена кога ќе изберете одреден извор на хартија во поставките за хартија за задачите за печатење. Во зависност од поставката за типот на хартијата на картичката **Главна** на двигателот на печатачот, хартијата може да не се внесува автоматски.

Известување за грешка:

Изберете **Вкл.** за да се прикаже пораката за грешка кога избраните големина или тип на хартија не одговараат на внесената хартија.

Авто. приказ на Пост. на хартија:

Изберете **Вкл.** за да се прикаже екранот **Поставка на хартија** кога внесувате хартија во касетата за хартија. Ако ја деактивирате оваа функција, не може да печатите од iPhone, iPad или iPod touch со користење на AirPrint.

Уни. поставки за печатење:

Овие поставки за печатење се применуваат кога печатите користејќи надворешен уред без да го користите двигателот за печатачот. Поставките за офсет се применуваат кога печатите користејќи го двигателот за печатачот.

Горен раздел:

Приспособете ја горната маргина на хартијата.

Лев раздел:

Приспособете ја левата маргина на хартијата.

Изедн. на горн. марг.на задн. страна:

Приспособете ја горната маргина за задниот дел на страницата кога печатите двострано.

Изедн. на лев. марг. на задната стр.:

Приспособете ја левата маргина за задниот дел на страницата кога печатите двострано.

Провери широчина на хартија:

Изберете **Вкл.** за да ја проверите ширината на хартија пред печатење. На овој начин се спречува печатење надвор од рабовите на хартијата кога поставката за големина на хартијата не е точна, но може и да се намали брзината на печатење.

Прескокни празна страница:

Автоматски прескокнува празни страници во податоците за печатење.

Автоматски решавач на грешки:

Изберете дејство да го извршите кога ќе се појави грешка при двострано печатење или грешка поради полна меморија.

#### <span id="page-244-0"></span>❏ Вкл.

Се прикажува предупредување и печати едностран режим кога ќе дојде до грешка при двострано печатење или печати само она што може да го обработи печатачот кога ќе дојде до грешка за полна меморија.

❏ Иск.

Се прикажува порака за грешка и се откажува печатењето.

#### Дебела хартија:

Изберете **Вкл.** за да спречите мастилото да се размачка на исписите, меѓутоа, ова може да ја намали брзината на печатење.

#### Тивок режим:

Изберете **Вкл.** за да ја намалите бучавата за време на печатење, меѓутоа, ова може да ја намали брзината на печатење. Во зависност од типот на хартија и избраните поставки за квалитет на печатење, можно е да нема разлика во нивото на бучава на печатачот.

#### Време на сушење на мастилото:

Изберете го времето за сушење на мастилото коешто сакате да го користите кога печатите двострано. Печатачот печати на другата страна штом ќе ја испечати едната страна. Ако исписот е замачкан, зголемете ја поставката за времето.

Авто. прод. на Излезната фиока:

Изберете **Вкл.** за автоматски да се извлекува држачот за излез на хартија кога се печати хартија со големина A3.

#### Врска со компјутер преку USB:

Изберете **Вклучи** за компјутерот да може да добие пристап до печатачот кога е поврзан со USB. Кога е избрано **Исклучи**, печатењето и скенирањето коишто не се испратени преку мрежна конекција се ограничени.

#### **Поврзани информации**

& "Ставање хартија" на [страница](#page-31-0) 32

### **Поставки за мрежа**

Изберете ги менијата на контролната табла како што е опишано подолу.

#### **Поставки** > **Општи поставки** > **Поставки за мрежа**

Wi-Fi поставување:

Одредете ги или променете ги поставките за безжична мрежа. Изберете го начинот на поврзување од следново, а потоа следете ги инструкциите на контролната табла.

Пренасочувач:

- ❏ Волшебник за поставување на Wi-Fi
- ❏ Поставка за копче за притискање (WPS)

#### ❏ Други

- ❏ PIN шифра за пост. (WPS)
- ❏ Wi-Fi автомат. поврзување
- ❏ Исклучи Wi-Fi

Можеби ќе успеете да ги решите проблемите со мрежата ако ги оневозможите поставките за Wi-Fi или ако повторно ги одредите

```
поставките за Wi-Fi. Допрете \frac{1}{2} Пренасочувач > Промени
поставки > Други > Исклучи Wi-Fi > Започни со поставување.
```
Wi-Fi Direct:

- ❏ iOS
- ❏ Android
- ❏ Други OS уреди
- ❏ Смени
	- ❏ Промени име на мрежа
	- ❏ Промени лозинка
	- ❏ Промени опсег на фреквенција

Во зависност од регионот, оваа поставка може да не се прикаже.

- ❏ Деактивирај Wi-Fi Direct
- ❏ Врати стандардни поставки

#### Поставување на жична LAN:

Поставете ја или променете ја мрежната конекција којашто ја користи LAN кабелот и рутерот. Кога ги користите, Wi-Fi конекциите се оневоможени.

#### Статус на мрежа:

Ги прикажува или ги отпечатува тековните мрежни поставки.

- ❏ Статус на кабелска LAN/ Wi-Fi мрежа
- ❏ Статус на Wi-Fi Direct
- ❏ Статус на сервер за е-пошта
- ❏ Отпечати лист за статус

#### Проверка на конекција:

Ја проверува тековната мрежна конекција и печати извештај. Доколку има некакви проблеми со врската, видете во извештајот за да го решите проблемот.

#### Напредно:

Одредете ги следниве детални поставки.

- ❏ Име на уред
- ❏ TCP/IP
- ❏ Прокси-сервер
- ❏ Сервер за е-пошта
- ❏ IPv6 адреса
- ❏ Брзина на линк и дуплекс
- ❏ Пренасочи HTTP на HTTPS
- ❏ Деактивирај IPsec/ IP филтрирање
- ❏ Деактивирај IEEE802.1X

#### **Поврзани информации**

- $\rightarrow$  "[Одредување](#page-206-0) поставки за Wi-Fi со внесување SSID и лозинка" на страница 207
- $\rightarrow$  "Одредување поставки за Wi-Fi со [поставување](#page-207-0) копче за притискање (WPS)" на страница 208
- **→** "Одредување поставки за Wi-Fi со [поставување](#page-208-0) PIN-код (WPS)" на страница 209
- $\rightarrow$  "Директно поврзување паметен уред и печатач [\(Wi-Fi Direct\)"](#page-208-0) на страница 209
- & "[Печатење](#page-218-0) извештај за мрежна врска" на страница 219
- $\rightarrow$  "[Проверување](#page-217-0) на статусот на конекција на мрежа" на страница 218

## **Поставки за веб услуга**

Изберете ги менијата на контролната табла како што е опишано подолу.

#### **Поставки** > **Општи поставки** > **Поставки за веб услуга**

Не може да менувате поставки што ги заклучил администраторот.

Услуги на Epson Connect:

Прикажува дали печатачот е регистриран и поврзан на Epson Connect.

- Регистрирајте се на услугата избирајќи **Регистрирај** и следејќи ги инструкциите.
- Кога ќе завршите со регистрацијата, може да ги промените следниве поставки.
- ❏ Прекини/Продолжи
- ❏ Одрегистрирај

За повеќе информации, посетете ја следнава веб-локација.

<https://www.epsonconnect.com/>

[http://www.epsonconnect.eu](http://www.epsonconnect.eu/) (само за Европа)

#### **Поврзани информации**

& "Печатење со [користење](#page-77-0) услуга во облак" на страница 78

## **Поставки за скен.**

Потврди примач

Проверете ја дестинацијата пред да скенирате.

#### Сервер за е-пошта

Одредете ги поставките за серверот за е-пошта за скенирање **Е-пошта**.

❏ Поставки за сервер

Одредете го методот за автентикација кога печатачот пристапува до серверот за епошта.

"Ставки во поставка на сервер за е-пошта" на [страница](#page-277-0) 278

❏ Проверка на поврзување

Проверете ја врската со серверот за е-пошта.

#### **Администрир. на систем**

Со користење на ова мени, може да го одржувате производот како системски администратор. Исто така, може да ги ограничите функциите на производот за неважечки корисници така што ќе ви одговара на стилот на работа или во канцеларија.

Изберете ги менијата на контролната табла како што е опишано подолу.

#### **Поставки** > **Општи поставки** > **Администрир. на систем**

Управник со Контакти:

Може да ги одредите следниве поставки за контакти.

Регистрирај/Избриши:

Регистрирајте ги и/или избришете ги контактите за менијата Скенирај во епошта и Скенирај во мрежна папка/ФТП.

Опции за пребарување:

Променете го методот за пребарување контакти.

Избриши внатрешни мемориски податоци:

Избришете ги податоците од внатрешната меморија на печатачот, како што се задачите за печатење со лозинка.

#### Поставки за безбедност:

Може да ги одредите следниве безбедносни поставки.

Ограничувања:

Дозволете да се менуваат поставките за следниве ставки кога е овозможено заклучувањето на таблата.

- ❏ Пристап до Регистрирај /Избриши Контакти
- ❏ Пристап до Зачувана историја на пе. на Ск. во мр. пап./ФТП
- ❏ Пристап до Последно од Скенирај во е-пошта
- ❏ Пристап до Покажи испратена историја на Скенирај во е-пошта
- ❏ Пристап до Отпечати испратена историја на Скенирај во е-пошта
- ❏ Пристап до Јазик
- ❏ Пристап до Дебела хартија
- ❏ Пристап до Тивок режим
- ❏ Заштита на личните податоци

Контрола на пристап:

Изберете **Вкл.** за да ограничите функции на производот. Корисниците мора да се најават на контролната табла на производот со нивните корисничко име и лозинка пред да ги користат функциите на контролната табла. Во **Прифати работи од непознат корисник**, може да изберете дали да дозволите или не задачи коишто ги немаат потребните информации за автентикација.

#### Администраторски поставки:

❏ Лозинка на администраторот

Поставете ја, променете ја или избришете ја администраторската лозинка.

❏ Поставка за заклучување

Изберете дали да ја заклучите контролната табла користејќи ја лозинката регистрирана во **Лозинка на администраторот**.

#### Енкрипција на лозинка:

Изберете **Вкл.** за да ја шифрирате лозинката. Ако го исклучите напојувањето додека рестартирањето е во тек, податоците може да се оштетат, а поставките за печатачот ќе се вратат на стандардните. Во тој случај, внесете ги информациите за лозинката повторно.

#### Истражување на клиентите:

Изберете **Одобри** за да се испраќаат информации за користењето на производот (на пр. за бројот на печатења) до Seiko Epson Corporation.

#### Врати стандардни поставки:

Ги ресетира поставките во следниве менија на стандардните вредности.

- ❏ Поставки за мрежа
- ❏ Поставки за копирање
- ❏ Поставки за скен.
- ❏ Избриши ги сите податоци и поставки

#### Ажурирање на фирмвер:

Може да добиете информации за фирмверот како на пример тековна верзија и информации за достапни ажурирања.

#### Ажурирај:

Проверете дали е ажурирана најновата верзија на фирмвер на мрежниот сервер. Ако е достапно ажурирање, може да изберете дали сакате или не да започнете со ажурирање.

#### Известување:

Изберете **Вкл.** за да добиете известување ако има достапно ажурирање на фирмверот.

#### **Поврзани информации**

 $\rightarrow$  "Ажурирање на фирмверот на печатачот користејќи ја [контролната](#page-124-0) табла" на страница 125

## **Бројач на отпечатени примероци**

Изберете ги менијата на контролната табла како што е опишано подолу.

#### **Поставки** > **Бројач на отпечатени примероци**

Го прикажува вкупниот број на печатења и вкупниот број на страници внесени во печатачот, вклучително и ставки како на пр. листот за статус од моментот кога сте го купиле печатачот.

## **Одржување**

Изберете ги менијата на контролната табла како што е опишано подолу.

#### **Поставки** > **Одржување**

Прилагодување на Квалитет на печатење:

Изберете ја оваа функција ако дојде до проблеми со исписите. Може да проверите дали прскалките се затнати и да ја исчистите главата за печатење доколку е потребно и приспособете ги некои од параметрите за да го подобрите квалитетот на печатење.

Проверка на прскалката на главата за печатење:

Изберете ја оваа функција за да проверите дали прскалките на главата за печатење се затнати. Печатачот печати образец за проверка на прскалки.

#### Чистење на главата за печатење:

Изберете ја оваа функција за да ги исчистите затнатите прскалки во главата за печатење.

#### Интензивно чистење:

Изберете ја оваа функција за да го замените сето мастило во цевката за мастило. Се троши повеќе мастило отколку при вообичаеното чистење. Видете "Поврзани информации" за повеќе детали во врска со користењето на оваа функција.

#### Порамнување на главата за печатење:

Изберете ја оваа функција за да ја приспособите главата за печатење и за да го подобрите квалитетот на печатењето.

❏ Порамнување на паралелни линии

Изберете ја оваа функција за вертикално да ги порамните линиите.

❏ Хоризонтално порамнување

Изберете ја оваа функција ако редовно се појавуваат хоризонтални ленти на исписите.

Наполни мастило:

Изберете ја оваа функција за да го ресетирате нивото на мастило до 100 % кога ќе го дополните резервоарот со мастило.

Поставка за Ниво на мастилото:

Изберете ја оваа функција за да го поставите нивото на мастило според реалното преостанато мастило.

Преостанат капацитет на Кутијата за одрж.:

Го покажува приближниот работен век на кутијата за одржување. Кога ќе се прикаже

 $\Box$ , кутијата за одржување е речиси полна. Кога ќе се прикаже  $\Box$ , кутијата за одржување е полна.

Чис. на вод. за ха.:

Изберете ја оваа функција ако има дамки од мастило на внатрешните валјаци. Печатачот внесува хартија за да ги исчисти внатрешните валјаци.

Отстрани хартија:

Изберете ја оваа опција доколку сè уште има искинати парчиња хартија во печатачот, дури и по отстранувањето на заглавената хартија.Печатачот го зголемува просторот помеѓу главата за печатење и површината на хартијата за полесно да ги отстраните искинатите парчиња хартија.

#### **Поврзани информации**

- $\rightarrow$  "Проверка и чистење на главата за [печатење](#page-105-0)" на страница 106
- & "[Активирање](#page-107-0) Интензивно чистење" на страница 108
- $\rightarrow$  "[Дополнување](#page-176-0) на резервоарот за мастило" на страница 177
- $\rightarrow$  "Чистење на патеката на движење на [хартијата](#page-109-0) од дамки од мастило" на страница 110

## **Јазик/Language**

Изберете ги менијата на контролната табла како што е опишано подолу.

#### **Поставки** > **Јазик/Language**

Изберете јазик употребен на LCD екранот.

## **Статус на печатач/Печати**

Изберете ги менијата на контролната табла како што е опишано подолу.

#### **Поставки** > **Статус на печатач/Печати**

Лист за статус на печатење:

Лист за конфигурација:

Печати информативни листови на кои се прикажуваат моменталниот статус на печатачот и поставките.

Лист за потр. материјали:

Печати информативни листови на коишто се прикажува статусот на потрошниот материјал.

Лист за ист. на користење:

Печати информативни листови на кои се прикажува историјата на користење на печатачот.

Мрежа:

Ги прикажува тековните мрежни поставки. Може и да отпечатите лист за статус на мрежата.

## **Управник со Контакти**

Изберете ги менијата на контролната табла како што е опишано подолу.

#### **Поставки** > **Управник со Контакти**

Регистрирај/Избриши:

Регистрирајте ги и/или избришете ги контактите за менијата Скенирај во е-пошта и Скенирај во мрежна папка/ФТП.

Опции за пребарување:

Променете го методот за пребарување контакти.

## **Кориснички поставки**

Изберете ги менијата на контролната табла како што е опишано подолу.

#### **Поставки** > **Кориснички поставки**

Може да ги промените стандардните поставки со поставките што често ги користите за скенирање и копирање. За детали, погледнете ги следниве поврзани информации.

- ❏ Копирај
- ❏ Скенирај во мрежна папка/ФТП
- ❏ Скенирај во е-пошта
- ❏ Скенирај на компјутер
- ❏ Скенирај во облак
# <span id="page-252-0"></span>**Спецификации за производите**

# **Спецификации за печатачот**

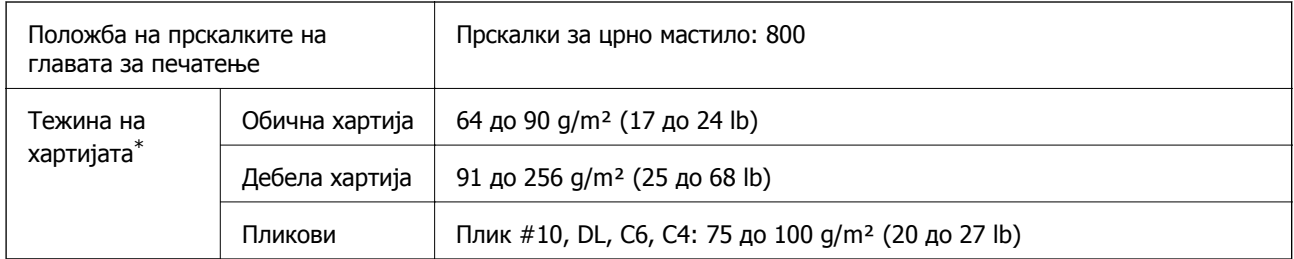

\* Дури и кога дебелината на хартијата е во овој опсег, можеби нема да може да ја внесете хартијата во печатачот или можеби резултатот од печатењето нема да биде задоволителен, зависно од својствата или квалитетот на хартијата.

### **Површина за печатење**

### **Површина за печатење за единични листови**

Квалитетот на печатењето може да е понизок во засенчените области поради механизмот на печатачот.

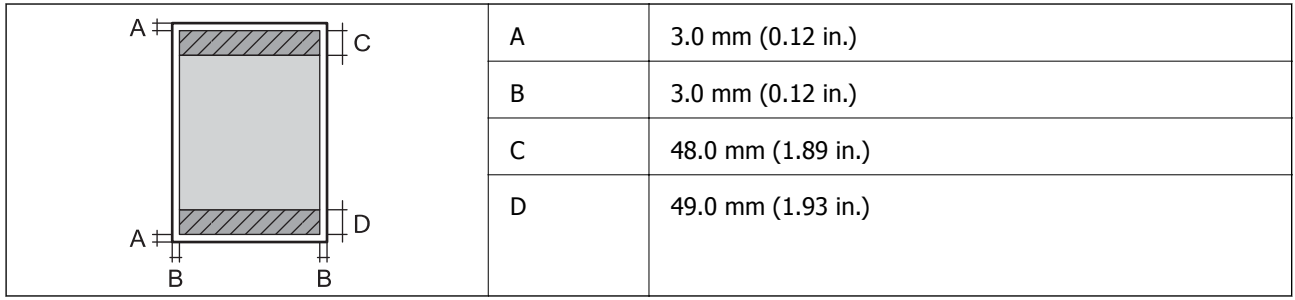

### **Површина за печатење за пликови**

Квалитетот на печатењето може да е понизок во засенчените области поради механизмот на печатачот.

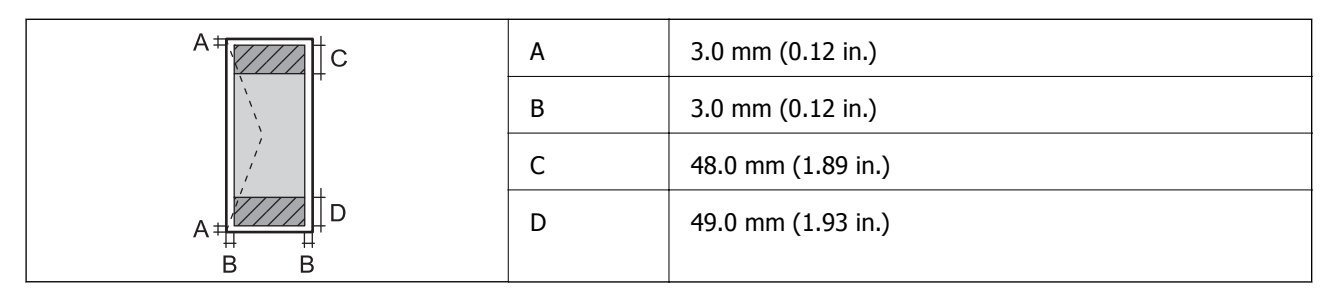

# **Спецификации на скенерот**

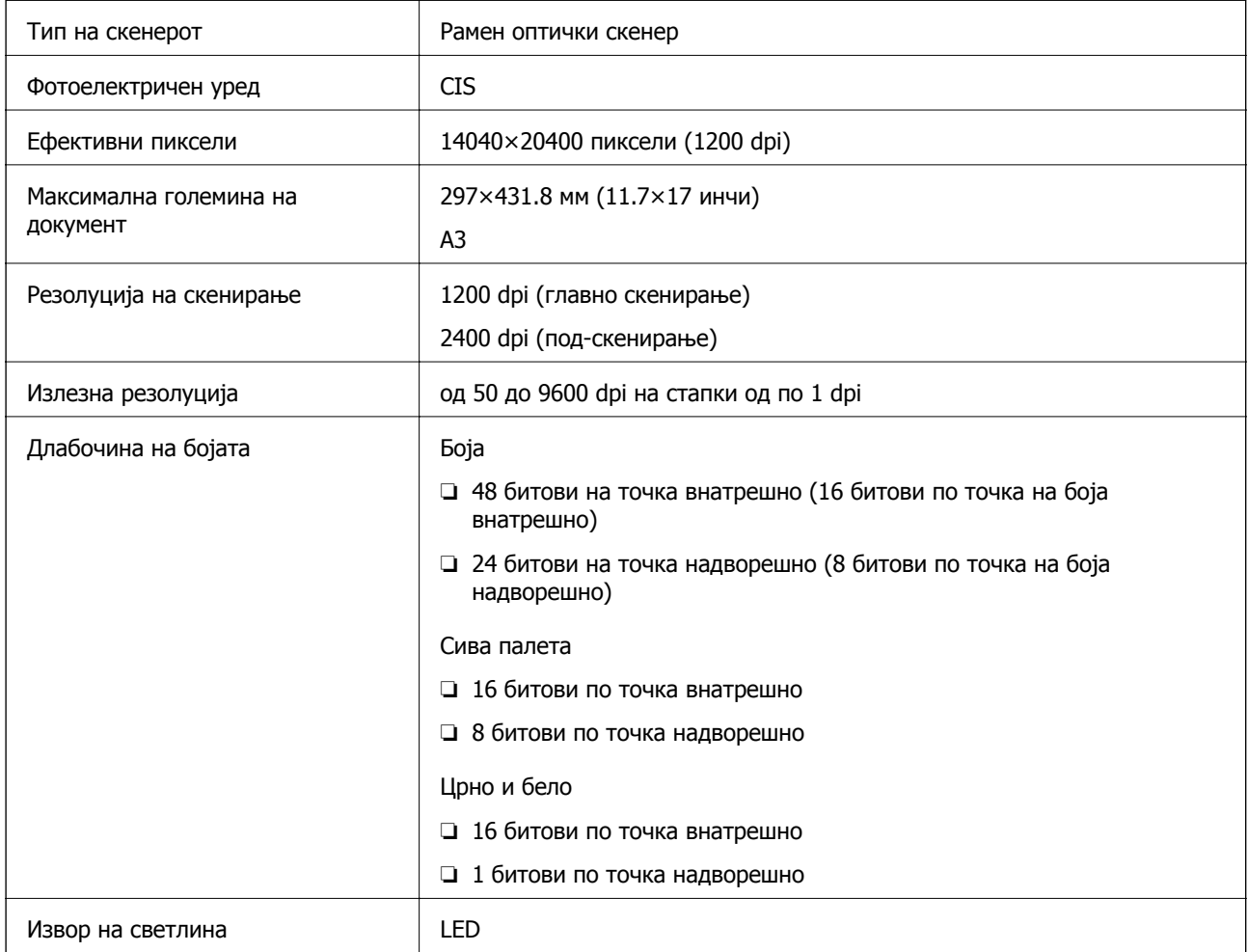

# **Спецификации за ADF**

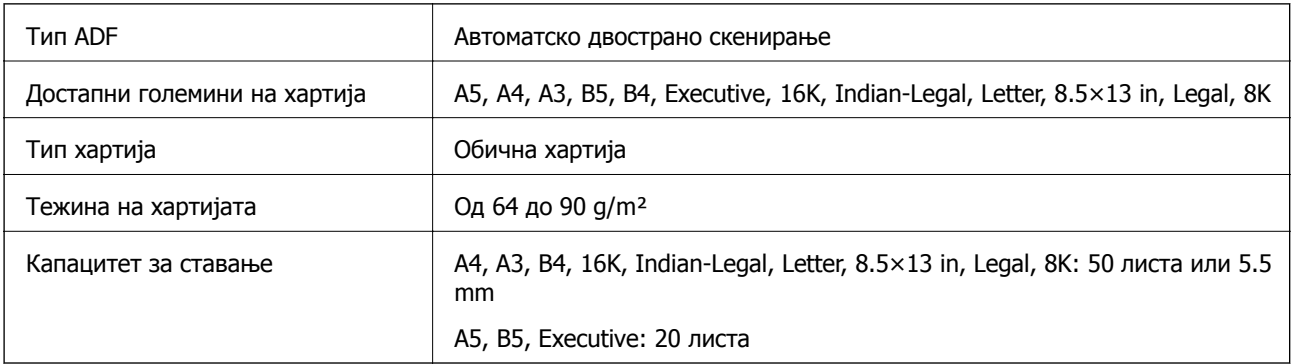

Дури и кога оригиналот е во рамки на спецификациите за оригинали што може да се ставаат во ADF, можно е да не се внесува од ADF или квалитетот на скенирањето може да се намали во зависност од својствата или квалитетот на хартијата.

# <span id="page-254-0"></span>**Употреба на порта за печатачот**

Печатачот ја користи следнава порта. По потреба, мрежниот администратор треба да дозволи овие порти да станат достапни.

### **Кога печатачот е испраќач (Клиент)**

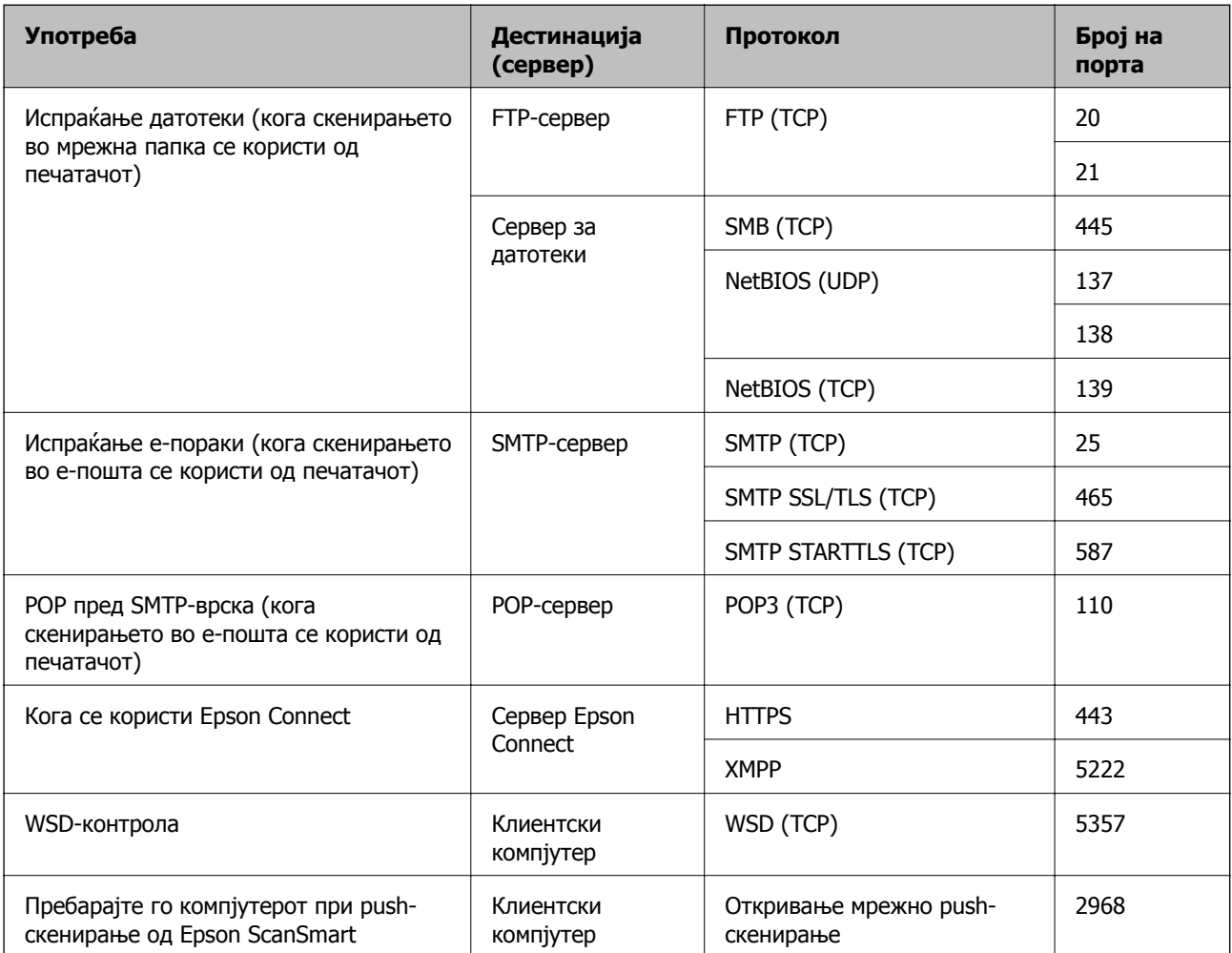

### **Кога клиентскиот компјутер е испраќач (Клиент)**

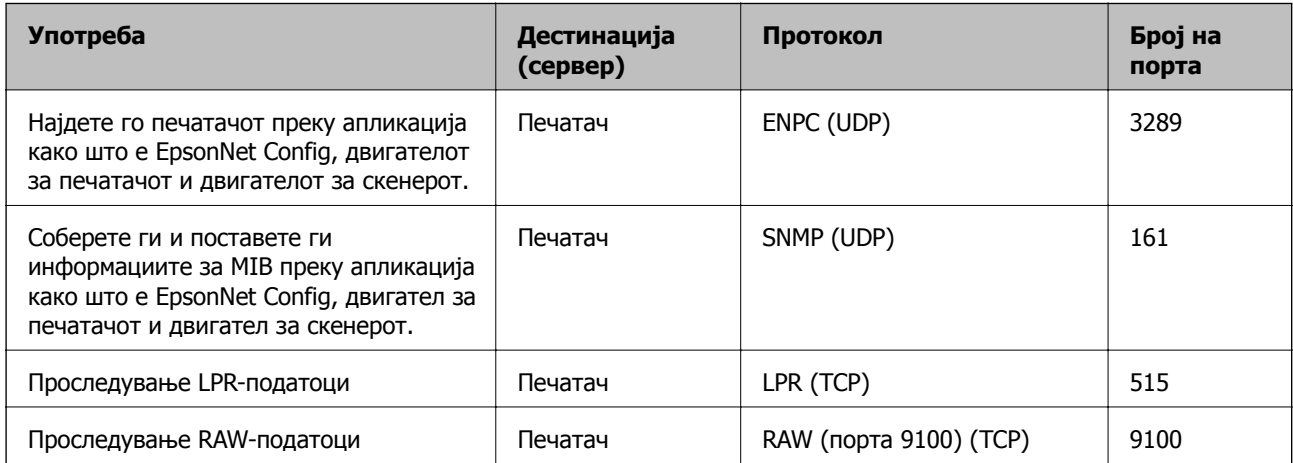

<span id="page-255-0"></span>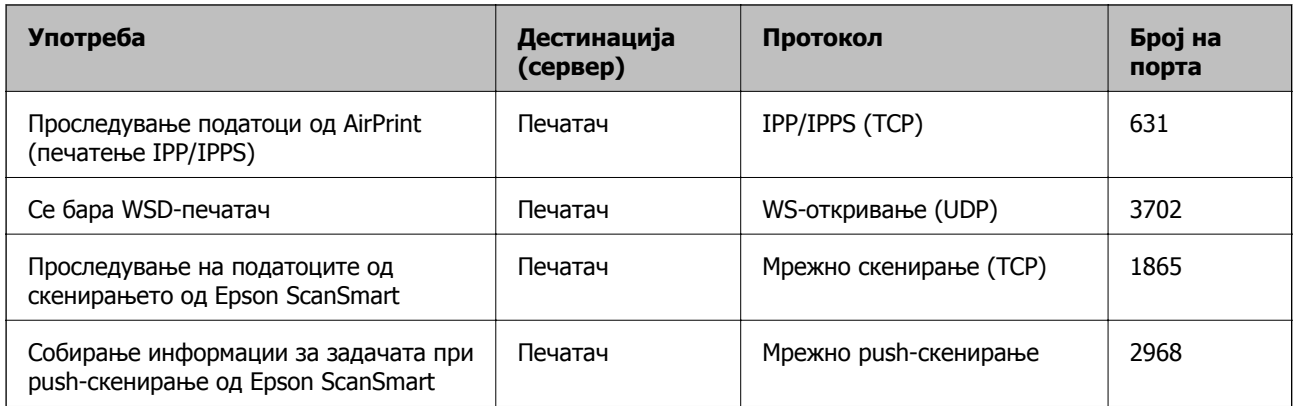

# **Спецификации за интерфејс**

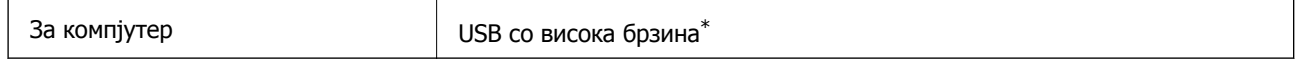

\* Не се поддржани USB 3.0 кабли.

# **Мрежни спецификации**

### **Спецификации за Wi-Fi**

Следнава табела содржи спецификации за Wi-Fi.

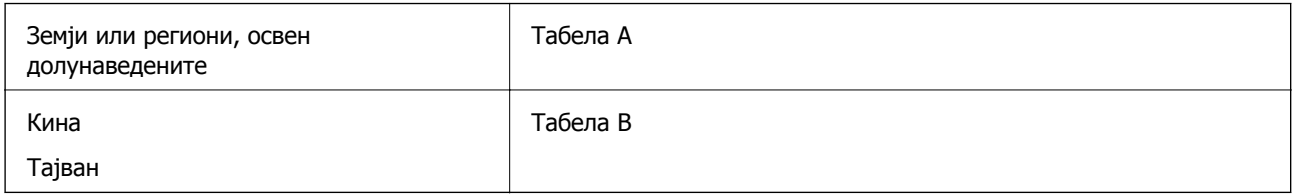

### Табела A

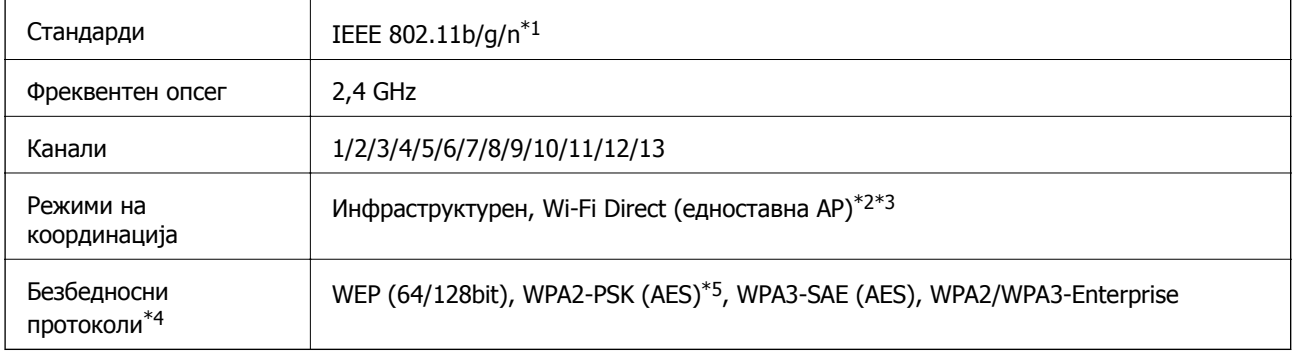

\*1 Достапно само за HT20.

- \*2 Не е поддржано за IEEE 802.11b.
- \*3 Инфраструктурниот режим и режимот Wi-Fi Direct или етернет-врската може да се користат истовремено.
- \*4 Wi-Fi Direct поддржува само WPA2-PSK (AES).

#### \*5 Во согласност со стандардите WPA2 со поддршка за WPA/WPA2 Personal.

Табела B

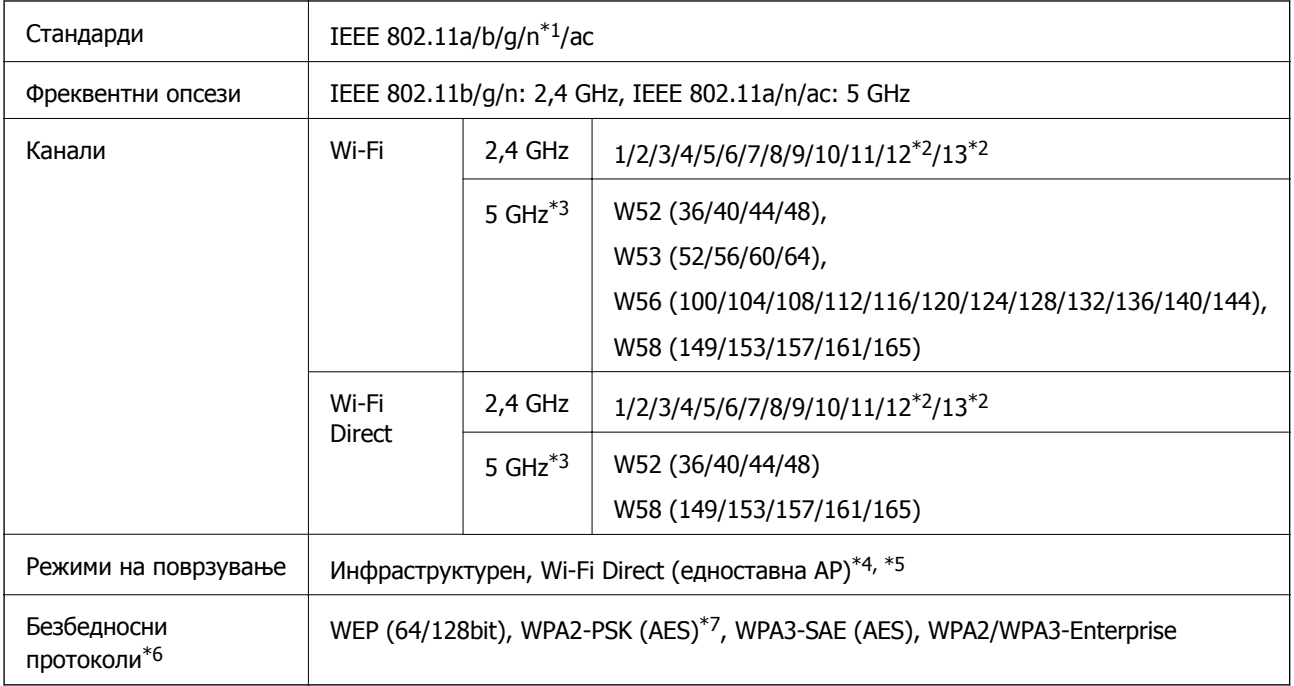

- \*1 Достапно само за HT20.
- \*2 Не е достапно во Тајван.
- \*3 Достапноста на овие канали и користењето на производот на отворено преку овие канали варира според локацијата. За повеќе информации, посетете ја следнава веб-локација.

<http://support.epson.net/wifi5ghz/>

- \*4 Не е поддржано за IEEE 802.11b.
- \*5 Инфраструктурниот режим и режимот Wi-Fi Direct или етернет-врската може да се користат истовремено.
- \*6 Wi-Fi Direct поддржува само WPA2-PSK (AES).
- \*7 Во согласност со стандардите WPA2 со поддршка за WPA/WPA2 Personal.

### **Спецификации за етернет**

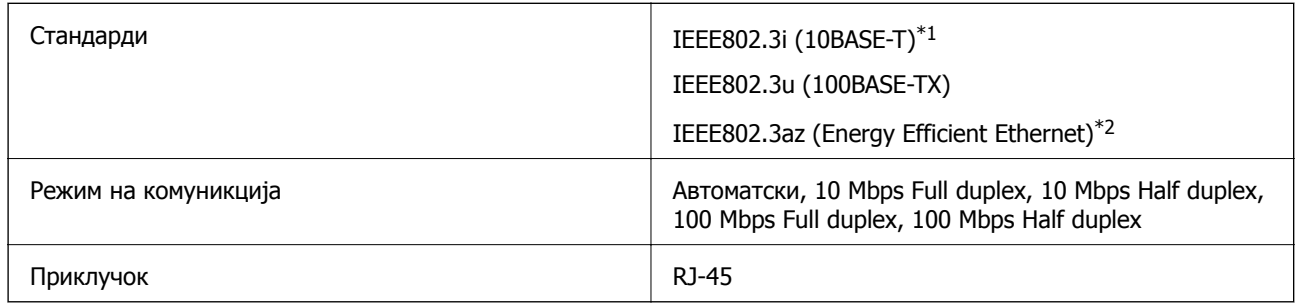

\*1 Користете кабел од категорија 5e или повисок STP (заштитен извиткан пар) за да спречите ризик од радио пречки.

\*2 Поврзаниот уред треба да е усогласен со стандардите IEEE802.3az.

# **Мрежни функции и IPv4/IPv6**

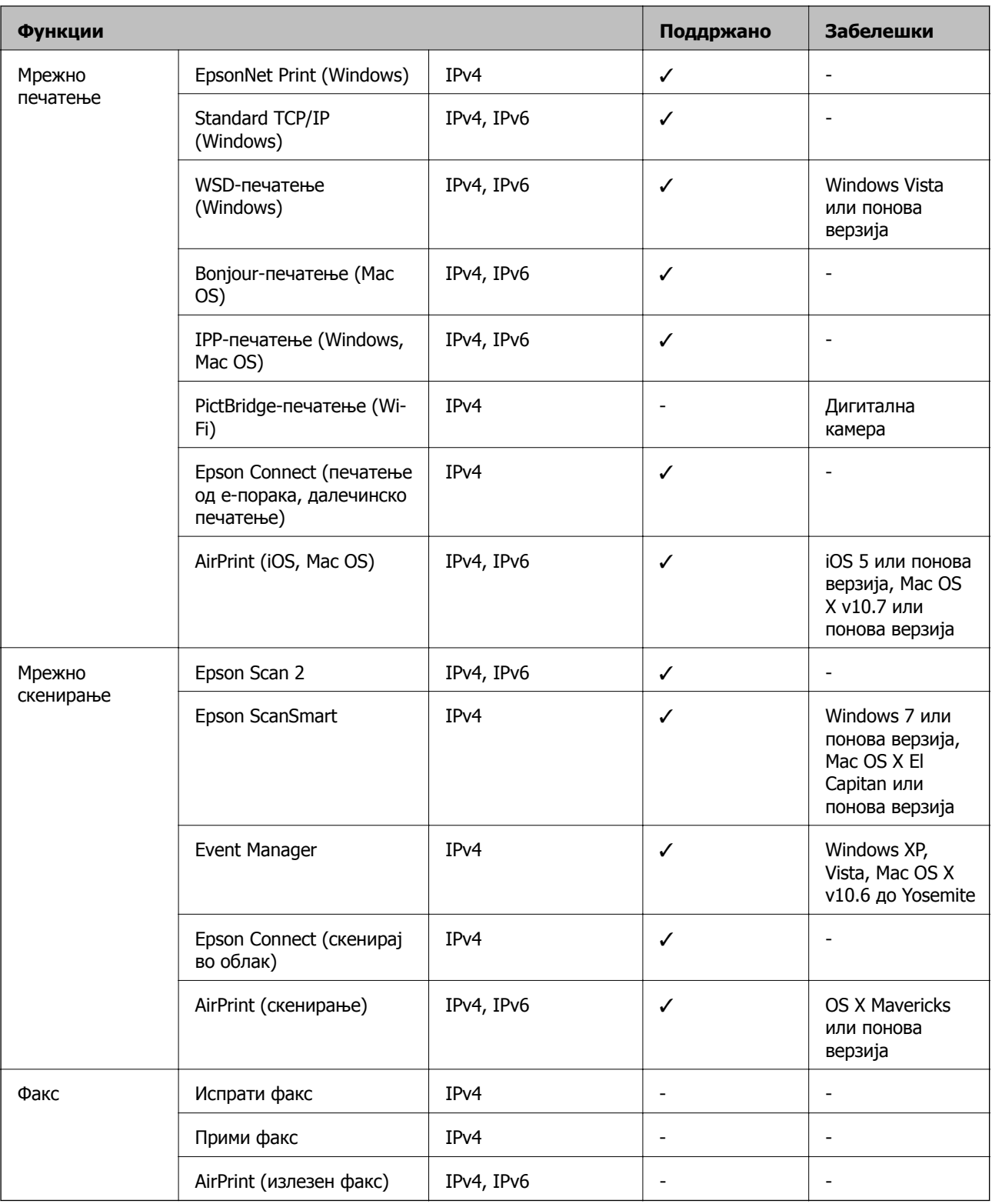

# **Безбедносен протокол**

IEEE 802.1X\*

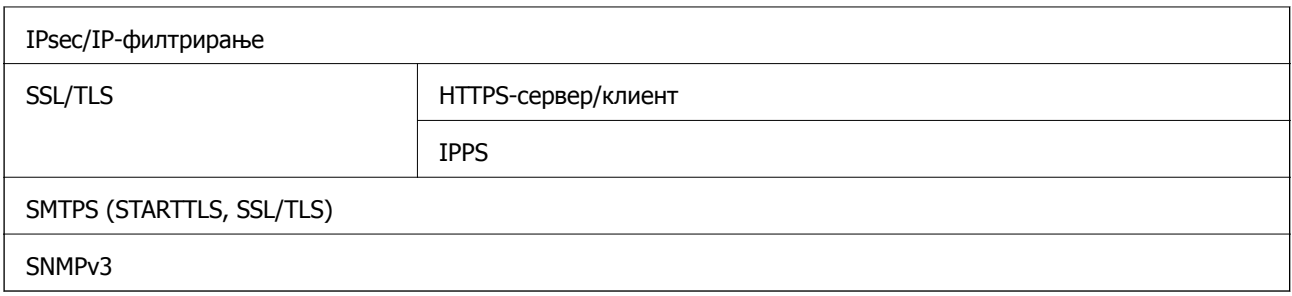

\* Треба да користите уред за поврзување што е во согласност со IEEE 802.1X.

# **Поддржани услуги од трети страни**

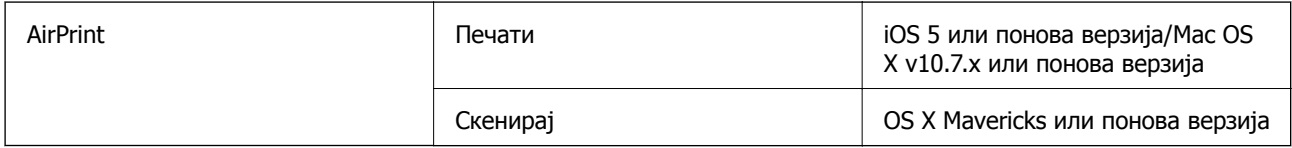

# **Димензии**

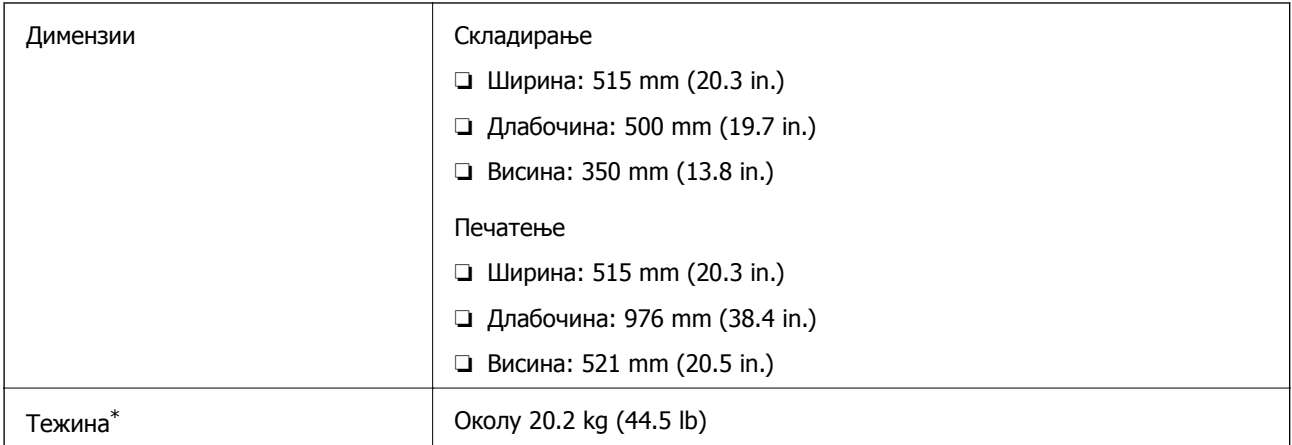

\* Без мастилото и без кабелот за напојување.

# **Електрични спецификации**

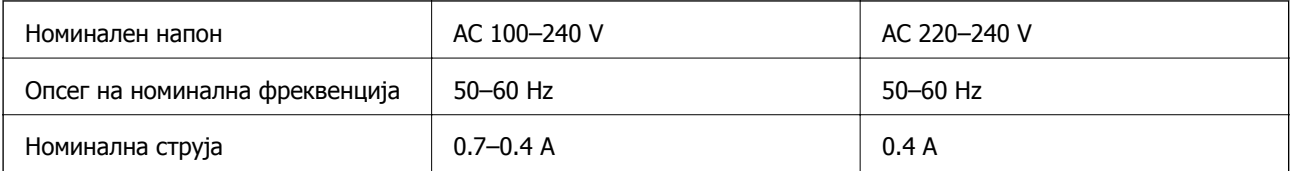

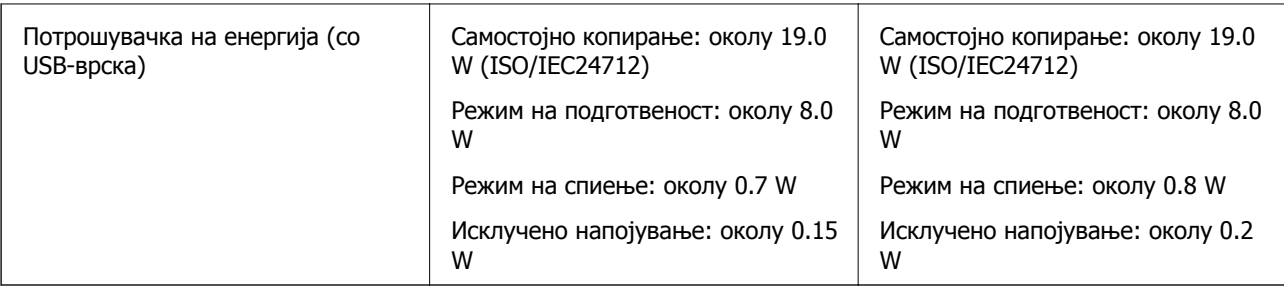

### **Белешка:**

❏ Проверете ја етикетата за напон на печатачот.

❏ Корисници во Европа, посетете ја следнава веб-локација за детали околу потрошувачката на електрична енергија.

<http://www.epson.eu/energy-consumption>

# **Спецификации за животната средина**

| Работа     | Користете го печатачот во опсегот прикажан на следниов графикон.                                 |
|------------|--------------------------------------------------------------------------------------------------|
|            | %<br>80<br>55<br>20<br>ົົ<br>10 <sup>2</sup><br>35<br>27                                         |
|            | Температура: 10 до 35 °С (50 до 95 °Г)                                                           |
|            | Влажност: од 20 до 80% релативна влажност (без кондензација)                                     |
| Складирање | Температура по полнењето со почетно мастило: -15 до 40°С (5 до<br>$104^{\circ}F$ <sup>*</sup>    |
|            | Температура пред полнењето со почетно мастило: -20 до 40°С (-4 до<br>$104^{\circ}F$ <sup>*</sup> |
|            | Влажност: од 5 до 85% релативна влажност (без кондензација)                                      |

<sup>\*</sup> Можете да го чувате еден месец на 40°C (104°F).

### **Спецификации за околината за шишињата со мастило**

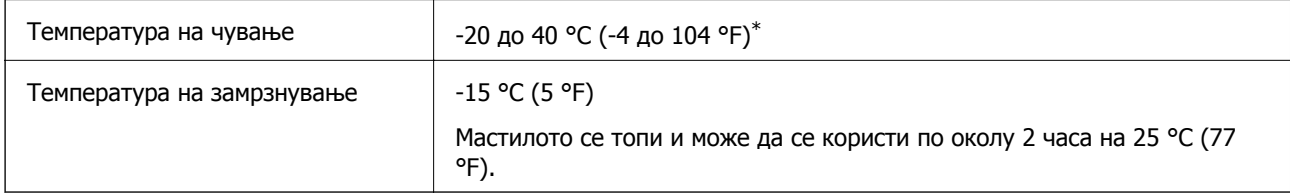

 $*$  Можете да го чувате еден месец на 40 °С (104 °F).

# **Локација за инсталирање и простор**

Обезбедете доволно простор за правилно инсталирање и ракување со печатачот.

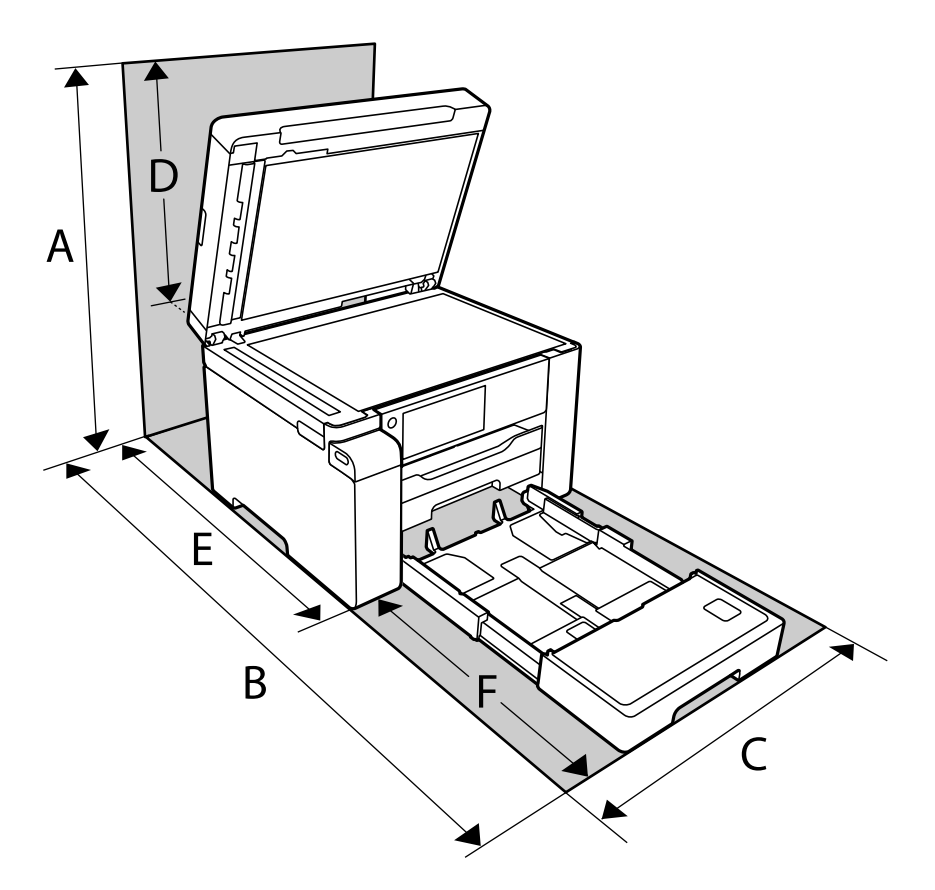

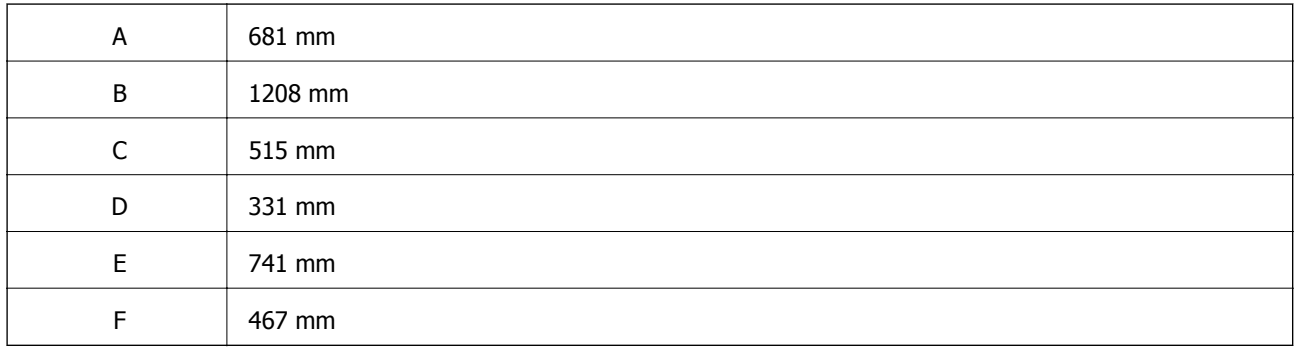

Погледнете "Безбедносни инструкции" во овој прирачник за да ги потврдите условите на околината.

### **Поврзани информации**

& "[Безбедносни](#page-12-0) инструкции" на страница 13

# <span id="page-261-0"></span>**Системски барања**

❏ Windows

Windows Vista, Windows 7, Windows 8/8.1, Windows 10 или понов (32-битен, 64-битен)

Windows XP SP3 (32-битен)

Windows XP Professional x64 Edition SP2

Windows Server 2003 (SP2) или понова верзија

❏ Mac OS

Mac OS X v10.6.8 или понова верзија

### **Белешка:**

- ❏ Mac OS може да не поддржува некои апликации <sup>и</sup> функции.
- ❏ Датотечниот систем UNIX (UFS) за Mac OS не <sup>е</sup> поддржан.

# **Регулаторни информации**

# **Стандарди и одобренија**

### **Стандарди и одобренија за европски модел**

За европските корисници

Seiko Epson Corporation потврдува дека следниов модел на радио опрема е во сообразност со Директивата 2014/53/EU. Целиот текст на изјавата за сообразност во ЕУ е достапен на следнава веб-локација.

### <http://www.epson.eu/conformity>

### C756B

За употреба само во Ирска, Обединетото Кралство, Австрија, Германија, Лихтенштајн, Швајцарија, Франција, Белгија, Луксембург, Холандија, Италија, Португалија, Шпанија, Данска, Финска, Норвешка, Шведска, Исланд, Хрватска, Кипар, Грција, Словенија, Малта, Бугарија, Чешка, Естонија, Унгарија, Латвија, Литванија, Полска, Романија и Словачка.

Epson не презема одговорност за незадоволување на барањата за заштита поради непрепорачана модификација на производите.

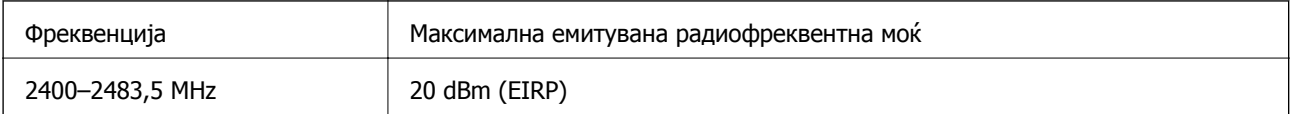

# $\epsilon$

### **Ограничувања за копирање**

Запазете ги следниве ограничувања за да обезбедите одговорна и законска употреба на печатачот.

Забрането е со закон копирање на следниве работи:

- ❏ Банкарски сметки, ковани пари, пазарни хартии од вредности издадени од државата, државни обврзници и локални хартии од вредност
- ❏ Неискористени поштенски марки, разгледници со платена поштарина и други официјални поштенски документи со важечки поштенски знак
- ❏ Државни таксени марки и хартии од вредност кои се издаваат во согласност со законската постапки

Внимавајте при копирање на следниве работи:

- ❏ Пазарни хартии од вредности од приватни фирми (сертификати за производи, преносливи хартии од вредност, чекови итн.), месечни пропусници, карти со попуст итн.
- ❏ Пасоши, возачки дозволи, гаранции за состојба, сметки за патарина, бонови за храна, билети, итн.

#### **Белешка:**

Копирањето на овие работи може исто така да биде забрането со закон.

Соодветна употреба на авторските материјали:

Печатачите може да се користат неправилно со несоодветно копирање на материјали заштитени со авторски права. Освен во случај на препорака од признат надлежен орган, однесувајте се одговорно и со почит кон дозволата за копирање од страна на носителот на авторско право пред да го копирате публикуваниот материјал.

# <span id="page-263-0"></span>**Информации за администраторот**

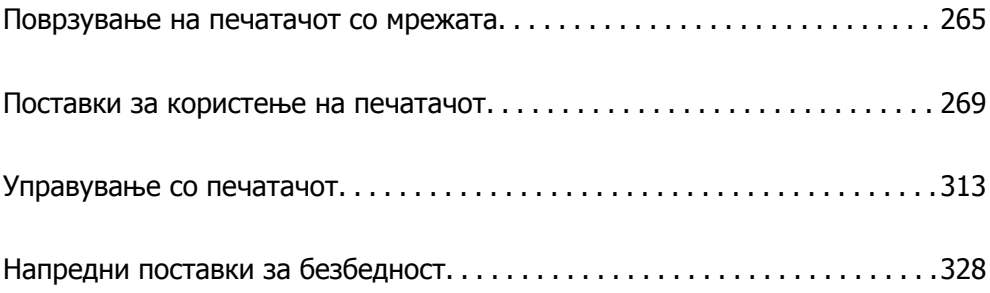

# <span id="page-264-0"></span>**Поврзување на печатачот со мрежата**

Печатачот може да го поврзете со мрежата на неколку начини.

- ❏ Поврзете ги со помош на напредните поставки на контролната табла.
- ❏ Поврзете ги со помош на програмата за инсталирање на веб-локацијата или на дискот со софтвер.

Во овој дел се објаснува постапката за поврзување на печатачот со мрежата, со помош на контролната табла.

### **Пред воспоставување мрежна врска**

За да се поврзете со мрежата, прво проверете го начинот на поврзување и информациите за поставките за врската.

### **Прибирање информации за поставките за поврзување**

Подгответе ги потребните информации за поставките за поврзување. Проверете ги следниве информации однапред.

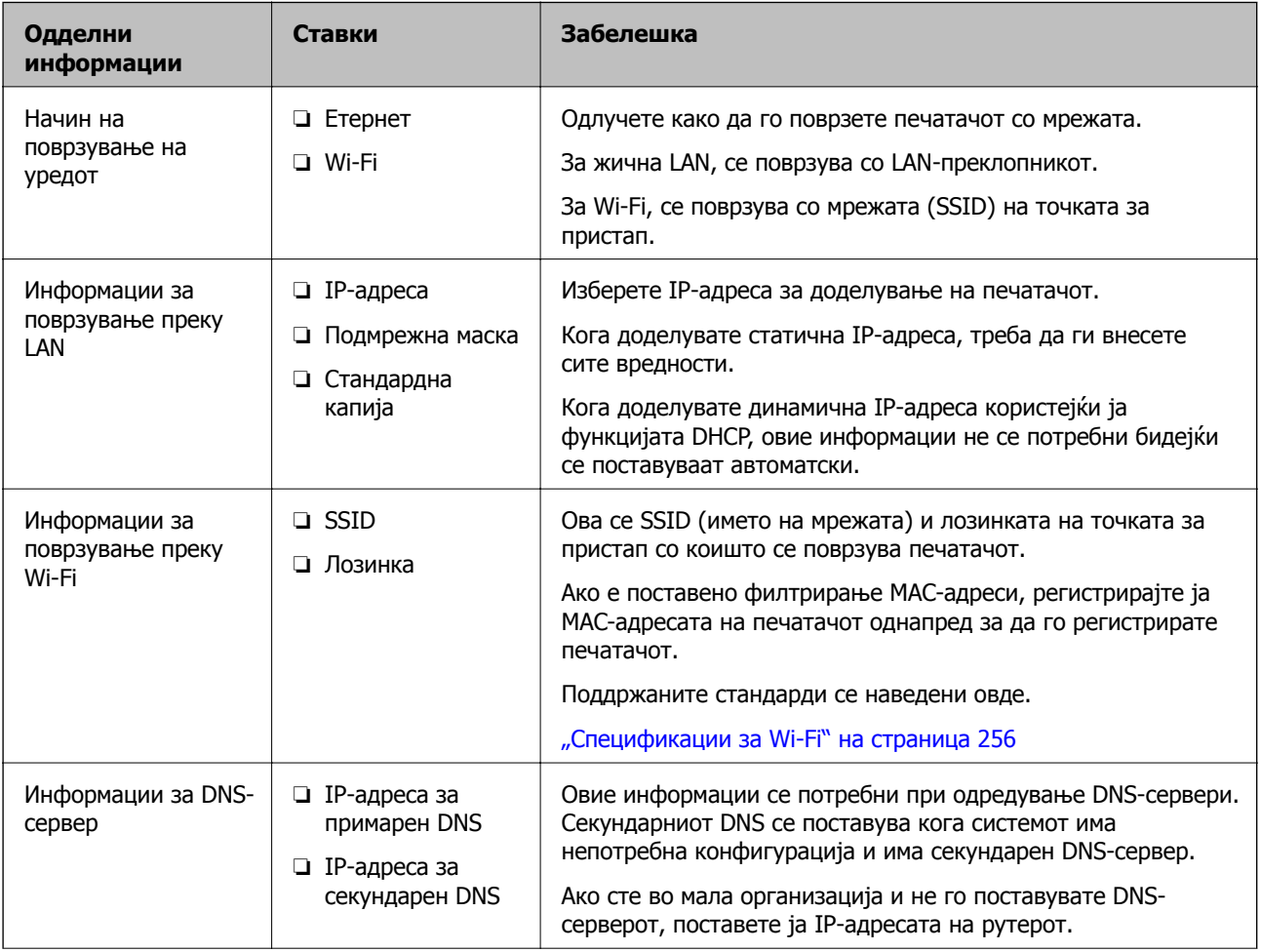

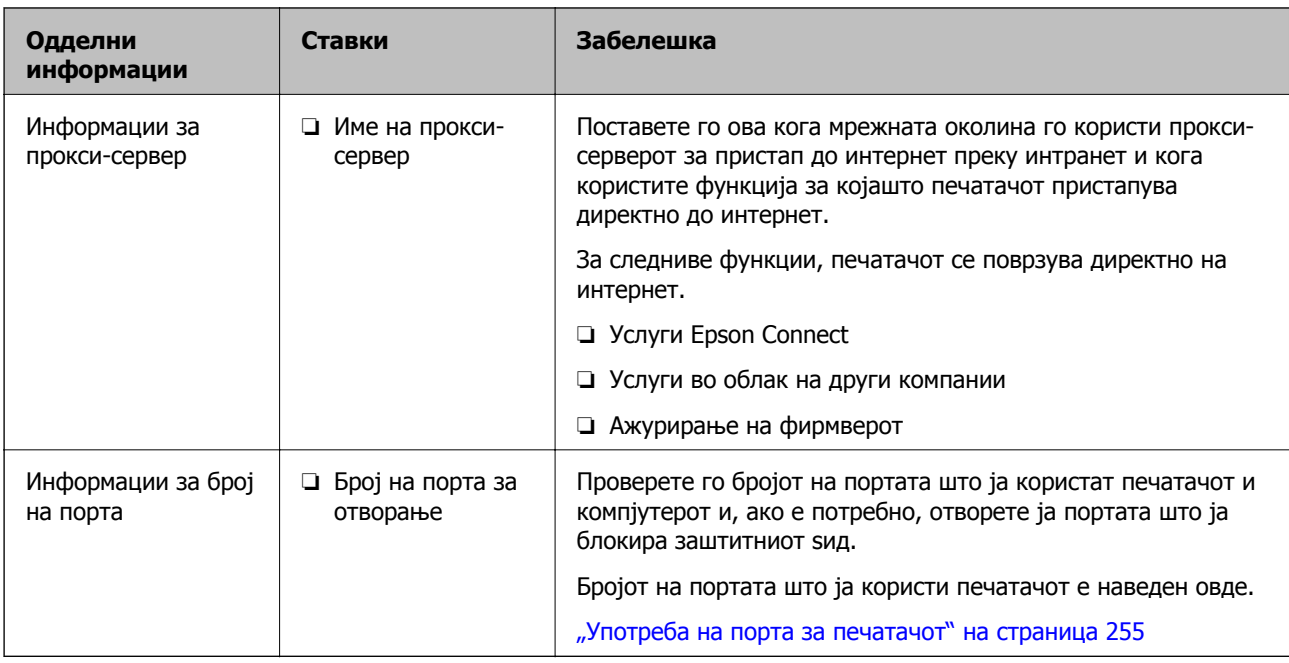

# **Доделување IP-адреса**

Следуваат типовите IP-адреси што може да се доделат.

### **Статична IP адреса:**

Доделете ја претходно одредената IP-адреса на печатачот (хостот) рачно.

Информациите за поврзување со мрежата (подмрежна маска, стандарден мрежен премин, DNSсервер итн.) треба да се постават рачно.

IP-адресата не се менува дури и кога уредот е исклучен, па ова е корисно кога сакате да управувате со уреди во околина каде што не може да ја менувате IP-адресата или каде што сакате да управувате со уредите користејќи ја IP-адресата. Препорачуваме поставки за печатачот, серверот итн., до коишто пристапуваат многу компјутери. Исто така, кога користите безбедносни функции како што се IPsec/IP-филтрирање, доделете фиксна IP-адреса за да не се менува IP-адресата.

### **Автоматско доделување користејќи ја функцијата DHCP (динамична IP-адреса):**

Доделете ја IP-адресата на печатачот (хостот) автоматски користејќи ја функцијата DHCP на DHCP-серверот или рутерот.

Информациите за поврзување со мрежата (подмрежна маска, стандарден мрежен премин, DNSсервер итн.) се поставуваат автоматски, па уредот може лесно да го поврзете со мрежата.

IP-адресата може да се промени при следното поврзување, ако уредот или рутерот се исклучени или во зависност од поставките за DHCP-серверот.

Препорачуваме управување со уреди и комуникација со протоколи што може да ја следат IPадресата.

### **Белешка:**

Кога ја користите функцијата за резервирање IP-адреси на DHCP, може да ја доделите истата IPадреса на уредите во секое време.

### <span id="page-266-0"></span>**DNS сервер и Proxy сервер**

DNS-серверот има име на хост, име на домен на адресата на е-пошта, итн. поврзани со информациите за IP-адресата.

Не е возможна комуникација ако другата страна е опишана со име на хост, име на домен, итн. кога компјутерот или печатачот врши IP-комуникација.

Ги бара тие информации од DNS-серверот и ја добива IP-адресата на другата страна. Овој процес се нарекува разрешување на имиња.

Затоа, уредите како што се компјутери и печатачи може да комуницираат со помош на IPадресата.

Разрешувањето на имиња е потребно за печатачот да комуницира користејќи ја функцијата за епошта или функцијата за интернет-врска.

Кога ги користите тие функции, одредете ги поставките за DNS-серверот.

Кога ја доделувате IP-адресата на печатачот користејќи ја DHCP-функцијата на DHCP-серверот или пренасочувачот, таа се поставува автоматски.

Proxy серверот е поставен на преминот меѓу мрежата и интернетот и комуницира со компјутерот, печатачот, интернетот (спротивен сервер) во име на секое од нив. Спротивниот сервер комуницира само со proxy серверот. Според тоа, информациите за печатачот како што е IP адресата и бројот на порти не може да се прочита и се очекува зголемена безбедност.

Кога се поврзувате на интернет преку прокси-сервер, конфигурирајте го прокси-серверот на печатачот.

# **Поврзување со мрежата преку контролната табла**

Поврзете го печатачот со мрежата преку контролната табла на печатачот.

### **Доделување на IP-адресата**

Поставете ги основните ставки како што се адреса на хост, Маска на подмрежа и Стандарден излез.

Во овој дел се објаснува постапката за поставување статична IP-адреса.

- 1. Вклучете го печатачот.
- 2. Изберете **Поставки** на почетниот екран на контролната табла на печатачот.
- 3. Изберете **Општи поставки** > **Поставки за мрежа** > **Напредно** > **TCP/IP**.
- 4. Изберете **Рачно** за **Добиј IP Адреса**.

Кога ја поставувате IP-адресата автоматски со DHCP-функцијата на рутерот, изберете **Автоматски**. Во тој случај, **IP адреса**, **Маска на подмрежа** и **Стандарден излез** од чекор 5 до 6 исто така се поставуваат автоматски, па одете на чекор 7.

5. Внесете ја IP-адресата.

Фокусот се преместува до предниот или задниот сегмент одвоени со точка ако изберете  $\blacktriangleleft$  и  $\blacktriangleright$  .

Потврдете ја вредноста прикажана на претходниот екран.

#### 6. Поставете ги **Маска на подмрежа** и **Стандарден излез**.

Потврдете ја вредноста прикажана на претходниот екран.

### c**Важно:**

Ако комбинацијата од IP адреса, Маска на подмрежа <sup>и</sup> Стандарден излез <sup>е</sup> неточна, **Започни со поставување** <sup>е</sup> неактивно <sup>и</sup> не може да продолжи со поставките. Погрижете се да нема грешка во ставката.

7. Внесете ја IP-адресата за примарниот DNS-сервер.

Потврдете ја вредноста прикажана на претходниот екран.

#### **Белешка:**

Кога ќе изберете **Автоматски** за поставките за доделување IP-адреса, може да ги изберете поставките за DNS-сервер од **Рачно** или од **Автоматски**. Ако не може автоматски да ја добиете адресата за DNS-сервер, изберете **Рачно** <sup>и</sup> внесете ја адресата за DNS-сервер. Потоа, директно внесете ја адресата за секундарниот DNS-сервер. Ако изберете **Автоматски**, одете на чекор 9.

8. Внесете ја IP-адресата за секундарниот DNS-сервер.

Потврдете ја вредноста прикажана на претходниот екран.

9. Допрете **Започни со поставување**.

### **Поставување прокси-сервер**

Поставете го прокси-серверот ако е точно следново.

- ❏ Прокси-серверот е наменет за интернет-врска.
- ❏ Кога користите функција за којашто печатачот директно се поврзува на интернет, како што е услугата Epson Connect или услуги во облак на друга компанија.
- 1. Изберете **Поставки** на почетниот екран.

Кога одредувате поставки откако ќе се постави IP-адреса, се прикажува екранот **Напредно**. Одете на чекор 3.

- 2. Изберете **Општи поставки** > **Поставки за мрежа** > **Напредно**.
- 3. Изберете **Прокси-сервер**.
- 4. Изберете **Упот.** за **Поставки за прокси сервер**.
- 5. Внесете ја адресата за прокси-серверот во IPv4 или FQDN-формат. Потврдете ја вредноста прикажана на претходниот екран.
- 6. Внесете број на порта за прокси-серверот. Потврдете ја вредноста прикажана на претходниот екран.
- 7. Допрете **Започни со поставување**.

### <span id="page-268-0"></span>**Поврзување со LAN**

Поврзете го печатачот со мрежата преку Ethernet или Wi-Fi.

### **Поврзување со етернет**

Поврзете го печатачот со мрежата користејќи го етернет-кабелот и проверете ја врската.

- 1. Поврзете ги печатачот и хабот (LAN-преклопникот) преку етернет-кабел.
- 2. Изберете **Поставки** на почетниот екран.
- 3. Изберете **Општи поставки** > **Поставки за мрежа** > **Проверка на конекција**. Се прикажува резултатот од дијагностиката на врската. Проверете дали врската е правилно воспоставена.
- 4. Допрете **Во ред** за да завршите.

Ако допрете **Извештај за пров. на печатење**, може да го отпечатите резултатот од дијагностиката. Следете ги инструкциите на екранот за да го отпечатите.

#### **Поврзани информации**

 $\rightarrow$  "[Менување](#page-204-0) на мрежната врска од Wi-Fi во етернет" на страница 205

### **Поврзување со безжична LAN (Wi-Fi)**

Печатачот може да го поврзете со безжична LAN (Wi-Fi) на неколку начини. Изберете начин на поврзување според околината и условите.

Ако ги знаете информациите за безжичниот рутер, како на пример SSID и лозинката, може рачно да ги одредите поставките.

Ако безжичниот рутер поддржува WPS, може да ги одредите поставките со користење на поставувањето на копчето за притискање.

Откако ќе го поврзете печатачот на мрежата, поврзете се со печатачот од уредот што сакате да го користите (компјутер, паметен уред, таблет итн.)

#### **Поврзани информации**

- $\rightarrow$  "[Одредување](#page-206-0) поставки за Wi-Fi со внесување SSID и лозинка" на страница 207
- $\rightarrow$  . Одредување поставки за Wi-Fi со [поставување](#page-207-0) копче за притискање (WPS)" на страница 208
- **→** "Одредување поставки за Wi-Fi со [поставување](#page-208-0) PIN-код (WPS)" на страница 209

# **Поставки за користење на печатачот**

### **Користење на функциите за печатење**

Овозможете за да ја користите функцијата за печатење преку мрежата.

За да го користите печатачот на мрежата, треба да ја поставите портата за мрежната врска на компјутерот, како и за мрежната врска на печатачот.

### **Типови врски на печатачот**

Следниве два метода се достапни за мрежна врска на печатачот.

- $\Box$  Врска "реег to peer" (директно печатење)
- ❏ Врска сервер/клиент (споделување печатач користејќи Windows-сервер)

### **Поставки за врска "peer to peer"**

Ова е врската за директно поврзување на печатачот на мрежата со компјутерот. Може да се поврзе само модел што поддржува мрежно поврзување.

#### **Начин на поврзување:**

Поврзете го печатачот со мрежата директно преку хаб или преку точка за пристап.

#### **Двигател за печатачот:**

Инсталирајте го двигателот за печатачот на секој компјутер-клиент.

Кога користите EpsonNet SetupManager, може да го обезбедите пакетот на двигателот којшто ги вклучува поставките за печатачот.

#### **Функции:**

❏ Задачата за печатење започнува веднаш бидејќи се испраќа директно до печатачот.

❏ Може да печатите ако е вклучен печатачот.

### **Поставки за врска сервер/клиент**

Ова е врската што серверот ја споделува со печатачот. За да ја забраните врската без да се оди преку серверот, може да ја зголемите безбедноста.

Кога користите USB, може да се споделува и печатачот без мрежната функција.

### **Начин на поврзување:**

Поврзете го печатачот со мрежата преку LAN-преклопник или точка за пристап.

Може да го поврзете печатачот и директно со серверот преку USB-кабел.

### **Двигател за печатачот:**

Инсталирајте го двигателот за печатачот на Windows-сервер, во зависност од оперативниот систем на компјутерите-клиенти.

Ако пристапите до Windows-сервер и го поврзете печатачот, двигателот за печатачот се инсталира на компјутерот-клиент и може да се користи.

### **Функции:**

❏ Управувајте со печатачот и со двигателот за печатачот.

- ❏ Во зависност од спецификациите на серверот, можеби ќе треба време да се започне со задачата за печатење затоа што сите задачи за печатење одат преку серверот за печатење.
- ❏ Не може да печатите кога Windows-серверот е исклучен.

### **Поставки за печатење за врска "Peer to Peer"**

За врска "peer to peer" (директно печатење), печатачот и компјутерот-клиент имаат однос "еден на еден".

Двигателот за печатач мора да биде инсталиран на секој компјутер-клиент.

### **Поставки за печатење за врска сервер/клиент**

Овозможете за да се печати од печатачот што е поврзан како врската сервер/клиент.

За врската сервер/клиент, прво поставете го серверот за печатење, а потоа споделете го печатачот на мрежата.

Кога го користите USB-кабелот за да се поврзете со серверот, прво поставете го серверот за печатење, а потоа споделете го печатачот на мрежата.

### **Поставување на мрежните порти**

Подгответе ред на чекање за мрежно печатење на серверот за печатење со помош на стандарден TCP/IP, а потоа поставете ја мрежната порта.

Пример од Windows 2012 R2.

1. Отворете го екранот за уреди и печатачи.

**Работна површина** > **Поставки** > **Контролен панел** > **Хардвер и звук** или **Хардвер** > **Уреди и печатачи**.

2. Додадете печатач.

Кликнете на **Додај печатач** и изберете **Печатачот којшто го сакам го нема на листата**.

3. Додадете локален печатач.

Изберете **Додај локален печатач или мрежен печатач со рачно поставување** и кликнете на **Следно**.

4. Изберете **Креирај нов порт**, изберете **Стандарден TCP/IP порт** како вид на порт и кликнете на **Следно**.

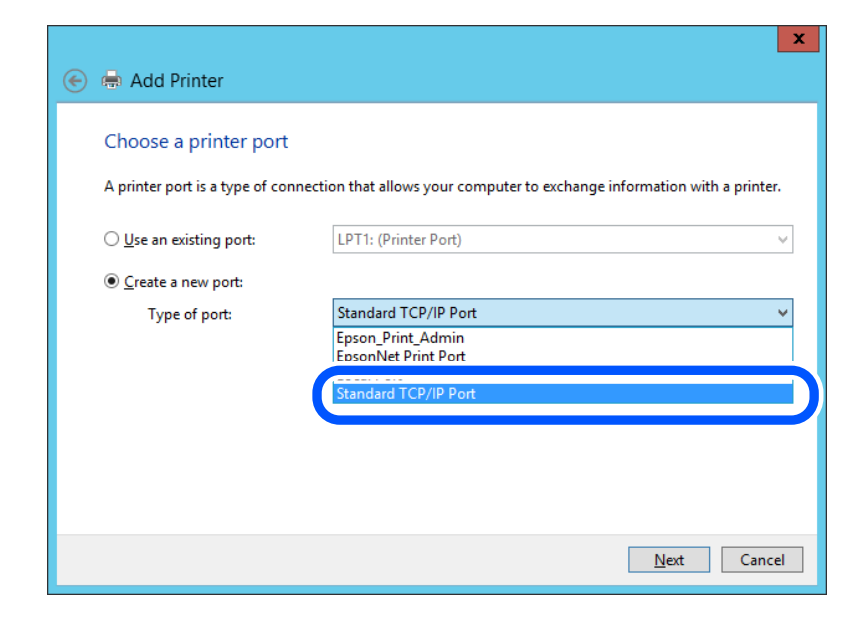

5. Внесете ја IP адресата или името на печатачот во **Главно име или IP адреса** или **Име на печатач или IP адреса** и кликнете на **Следно**.

Пример:

❏ Име на печатачот: EPSONA1A2B3C

❏ IP-адреса: 192.0.2.111

Не влечете го **Име на порт**.

Кликнете на **Продолжи** кога ќе се прикаже екранот **Контрола на корисничка сметка**.

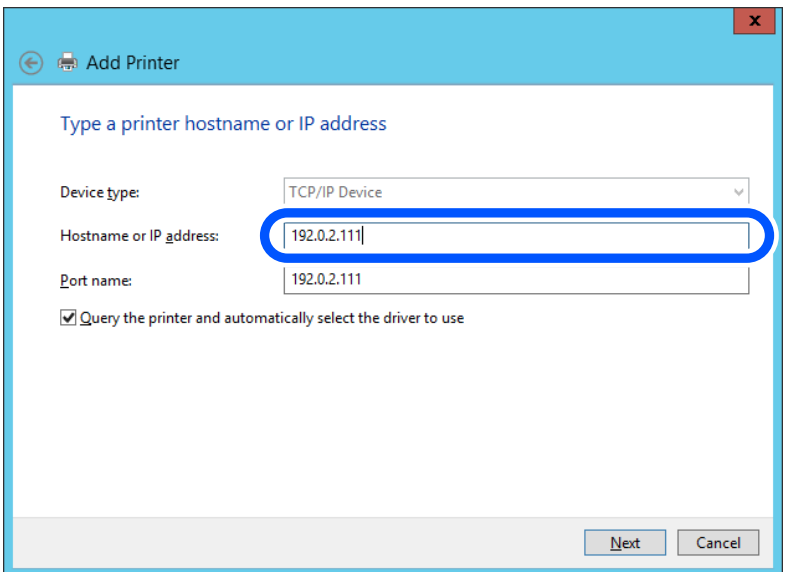

#### **Белешка:**

Ако го назначите името на печатачот во мрежата каде што <sup>е</sup> достапно името за резолуцијата, IP адресата се следи дури <sup>и</sup> ако IP адресата на печатачот <sup>е</sup> променета со DHCP. Може да го потврдите името на печатачот од екранот за статус на мрежа на контролната табла на печатачот или на листа за статус на мрежа.

- 6. Поставете го драјверот на печатачот.
	- ❏ Ако драјверот на печатачот е веќе инсталиран:

```
Изберете Произведувач и Печатач. Кликнете на Следно.
```
7. Следете ги упатствата на екранот.

Кога употребувате печатач со конекција за сервер/клиент (споделување на печатач со помош на Windows сервер), потоа направете ги поставките за споделување.

### **Проверување на конфигурација на портот — Windows**

Проверете дали е поставена правилната порта за печатење.

1. Отворете го екранот за уреди и печатачи.

### **Работна површина** > **Поставки** > **Контролен панел** > **Хардвер и звук** или **Хардвер** > **Уреди и печатачи**.

2. Отворете го екранот со својствата на печатачот.

Кликнете со десното копче на иконата за печатач и кликнете на **Својства на печатач**.

- 3. Кликнете на јазичето **Портови**, изберете **Стандарден TCP/IP порт** и кликнете на **Конфигурирај порт**.
- 4. Проверете ја конфигурацијата на портот.
	- ❏ За RAW

Проверете дали е избрано **Raw** во **Протокол** и кликнете на **Во ред**.

❏ За LPR

Проверете дали е избрано **LPR** во **Протокол**. Внесете "PASSTHRU" во **Име на листа** од **Поставки за LPR**. Изберете **Овозможено броење на LPR бајтови** и кликнете на **Во ред**.

### **Споделување на печатач (само за Windows)**

Кога употребувате печатач со конекција за сервер / клиент (споделување на печатач со помош на Windows сервер), поставете го споделувањето на печатачот од серверот за печатење.

- 1. Изберете **Контролен панел** > **Види уреди и печатачи** на серверот за печатачот.
- 2. Кликнете со десното копче на иконата за печатач (чекање на ред за печатење) којашто сакате да ја споделите и кликнете на картичката **Карактеристики на печатачот** > **Споделување**.
- 3. Изберете **Сподели го овој печатач** и внесете го **Сподели име**.

За Windows Server 2012, кликнете на **Опции за промена на споделување** и конфигурирајте ги поставките.

### **Инсталирање на дополнителни драјвери (само за Windows)**

Ако верзиите на Windows за серверот и клиентите се различни, се препорачува да се инсталираат дополнителни драјвери за серверот за печатачот.

- 1. Изберете **Контролен панел** > **Види уреди и печатачи** на серверот за печатачот.
- 2. Кликнете со десното копче на иконата за печатач којашто сакате да ја споделите со клиентите и кликнете на картичката **Карактеристики на печатачот** > **Споделување**.
- 3. Кликнете на **Дополнителни двигатели**.

За Windows Server 2012, кликнете на Change Sharing Options и потоа конфигурирајте ги поставките.

- 4. Изберете верзии на Windows за клиенти и кликнете на ОК.
- 5. Одберете ја датотеката со информации за драјверот за печатач (\*.inf) и потоа инсталирајте го драјверот.

### **Користење на заеднички печатач — Windows**

Администраторот треба да ги информира клиентите за името на компјутерот назначено за серверот за печатење и како да го додадат на нивните компјутери. Ако дополнителен драјвер(и) не се конфигурирани, информирајте ги клиентите како да ги користат **Уреди и печатачи** за да го додадете заедничкиот печатач.

Ако дополнителен драјвер(и) не се конфигурирани на серверот за печатење, следете ги следниве чекори:

- 1. Изберете име назначено за серверот за печатење во **Windows Explorer**.
- 2. Кликнете двапати на печатачот којшто сакате да го користите.

### **Основни поставки за печатење**

Поставете ги поставките за печатење, како што се поставките за големина на хартија или за грешка при печатење.

### **Поставување на изворот на хартија**

Поставете ги големината и типот на хартијата што ќе ја ставите во секој извор на хартија.

- 1. Одете на Web Config и изберете ја картичката **Print** > **Paper Source Settings**.
- 2. Поставете ги сите ставки.

Прикажаните ставки може да се разликуваат во зависност од ситуацијата.

❏ Име на изворот на хартија

Приказ на името на целниот извор на хартија, како на пр. **paper tray**, **Cassette 1**.

❏ **Paper Size**

Од паѓачкото мени, изберете ја големината на хартија што сакате да ја поставите.

### ❏ **Unit**

Изберете ја единицата за големина дефинирана од корисникот. Може да го изберете кога **User defined** е избрано во **Paper Size**.

### ❏ **Width**

Поставете ја хоризонталната должина на големината дефинирана од корисникот. Опсегот што може да го внесете овде зависи од изворот на хартија, прикажан на страната на **Width**.

Кога ќе изберете **mm** во **Unit**, може да внесете до едно децимално место.

Кога ќе изберете **inch** во **Unit**, може да внесете до две децимални места.

### ❏ **Height**

Поставете ја вертикалната должина на големината дефинирана од корисникот.

Опсегот што може да го внесете овде зависи од изворот на хартија, прикажан на страната на **Height**.

Кога ќе изберете **mm** во **Unit**, може да внесете до едно децимално место.

Кога ќе изберете **inch** во **Unit**, може да внесете до две децимални места.

### ❏ **Paper Type**

Од паѓачкото мени, изберете го типот хартија што сакате да го поставите.

3. Проверете ги поставките, а потоа кликнете на **OK**.

### **Поставување грешки**

Поставете ја грешката за прикажување за уредот.

- 1. Одете на Web Config и изберете ја картичката **Print** > **Error Settings**.
- 2. Поставете ги сите ставки.
	- ❏ Paper Size Notice

Поставете дали да се прикаже грешка на контролната табла кога големината на хартијата од одредениот извор на хартија е различна од големината на хартијата во податоците за печатење.

❏ Paper Type Notice

Поставете дали да се прикаже грешка на контролната табла кога типот на хартијата од одредениот извор на хартија е различен од типот на хартијата во податоците за печатење.

❏ Auto Error Solver

Поставете дали автоматски да се откаже грешката ако нема операција на контролната табла 5 секунди по прикажувањето на грешката.

3. Проверете ги поставките, а потоа кликнете на **OK**.

### **Поставување универзално печатење**

Поставете кога печатите од надворешни уреди без користење на двигателот за печатачот.

Некои ставки не се прикажуваат во зависност од јазикот за печатење на вашиот печатач.

1. Одете на Web Config и изберете ја картичката **Print** > **Universal Print Settings**.

- 2. Поставете ги сите ставки.
- 3. Проверете ги поставките, а потоа кликнете на **OK**.

### **Basic**

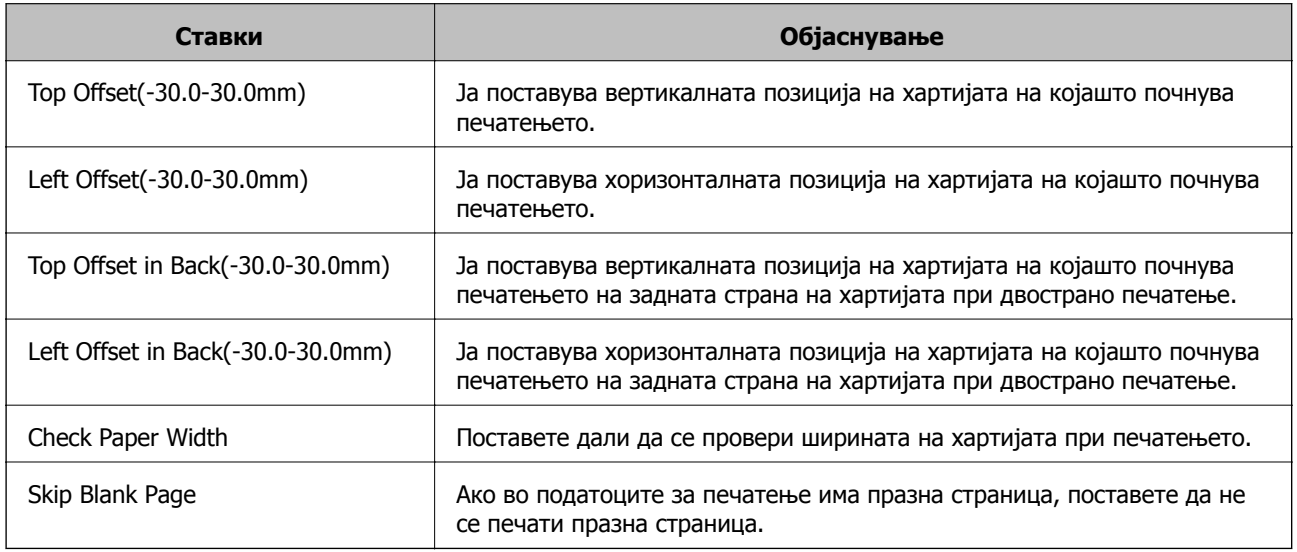

# **Поставување на AirPrint**

Поставете кога користите печатење и скенирање со AirPrint.

Одете на Web Config и изберете ја картичката **Network** > **AirPrint Setup**.

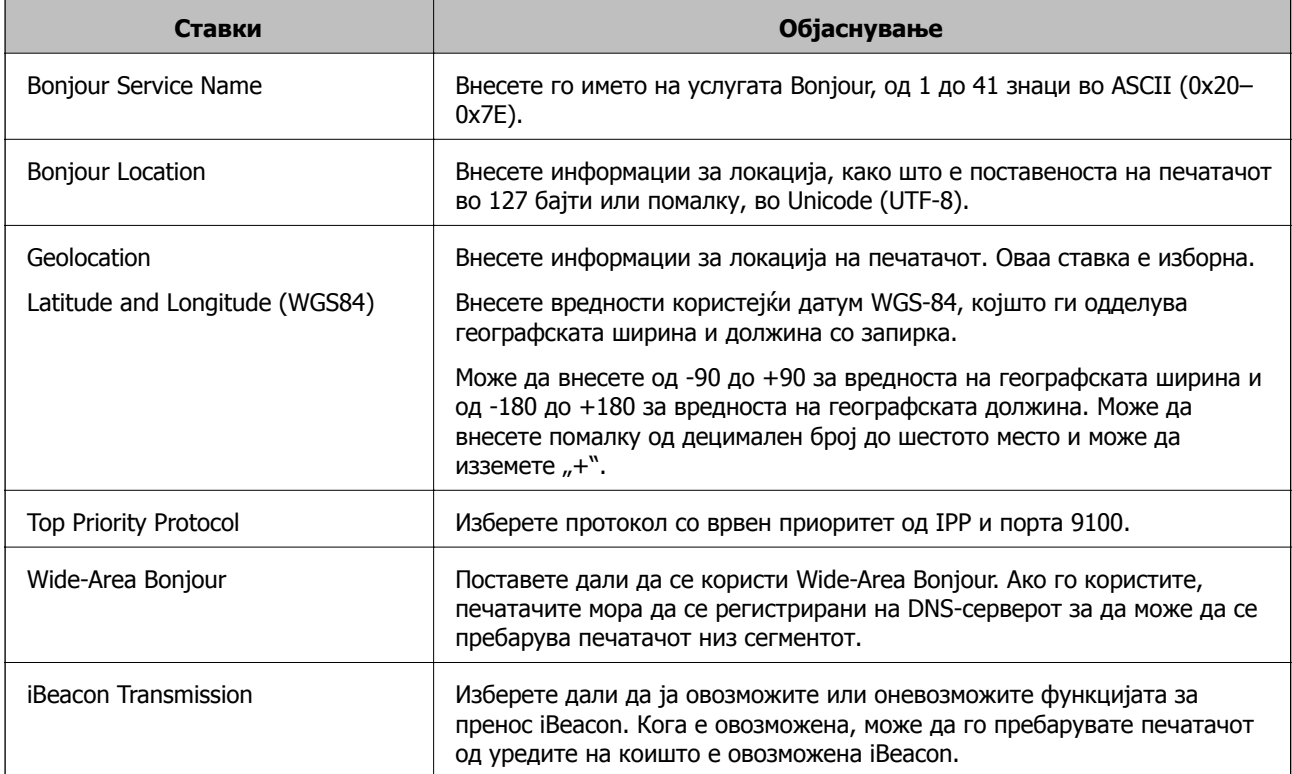

<span id="page-276-0"></span>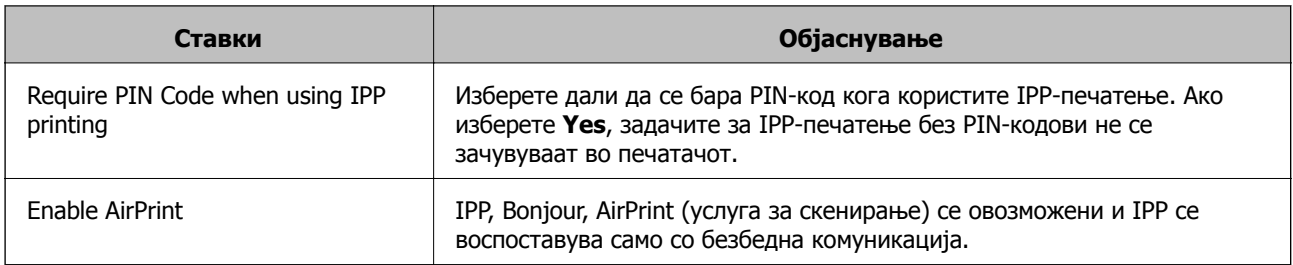

### **Конфигурирање сервер за е-пошта**

Поставете го серверот за е-пошта од Web Config.

Проверете го следново пред да извршите поставување.

- ❏ Проверете дали печатачот е поврзан со мрежата што може да пристапува до серверот за епошта.
- ❏ Проверете ги информациите за поставки за е-пошта на компјутерот што го користи истиот сервер за е-пошта како и печатачот.

### **Белешка:**

- ❏ Кога го користите серверот за <sup>е</sup>-пошта на интернет, потврдете ги информациите за поставки од давателот на услугата или од веб-локацијата.
- ❏ Серверот за <sup>е</sup>-пошта може да го поставите <sup>и</sup> од контролната табла на печатачот. Пристапете според инструкциите наведени подолу.

#### **Поставки** <sup>&</sup>gt;**Општи поставки** <sup>&</sup>gt;**Поставки за мрежа** <sup>&</sup>gt;**Напредно** <sup>&</sup>gt;**Сервер за <sup>е</sup>-пошта** <sup>&</sup>gt; **Поставки за сервер**

- 1. Одете на Web Config и изберете ја картичката **Network** > **Email Server** > **Basic**.
- 2. Внесете вредност за секоја ставка.
- 3. Изберете **OK**.

Се прикажуваат поставките што ги избравте.

Кога ќе заврши поставувањето, извршете проверка на врската.

### **Поврзани информации**

 $\rightarrow$  "Активирање Web Config во веб-[прелистувач](#page-237-0)" на страница 238

### **Ставки во поставка на сервер за е-пошта**

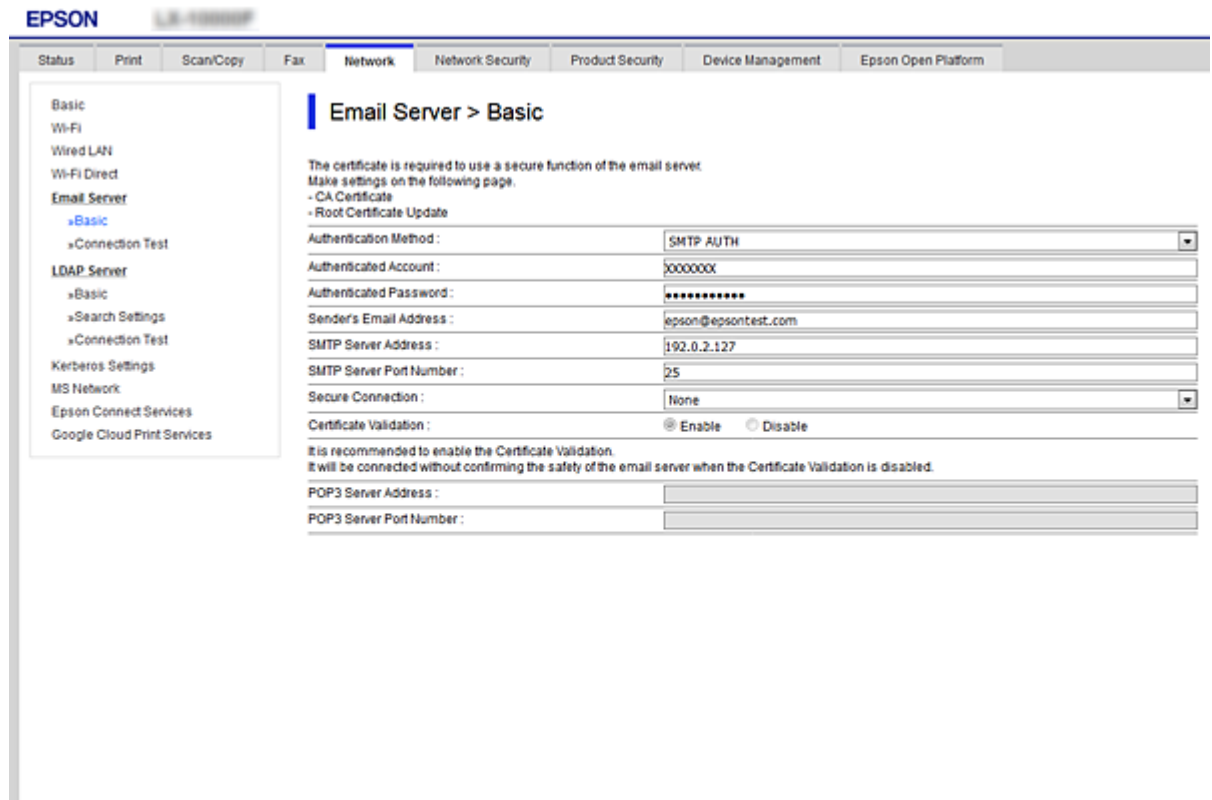

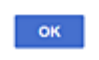

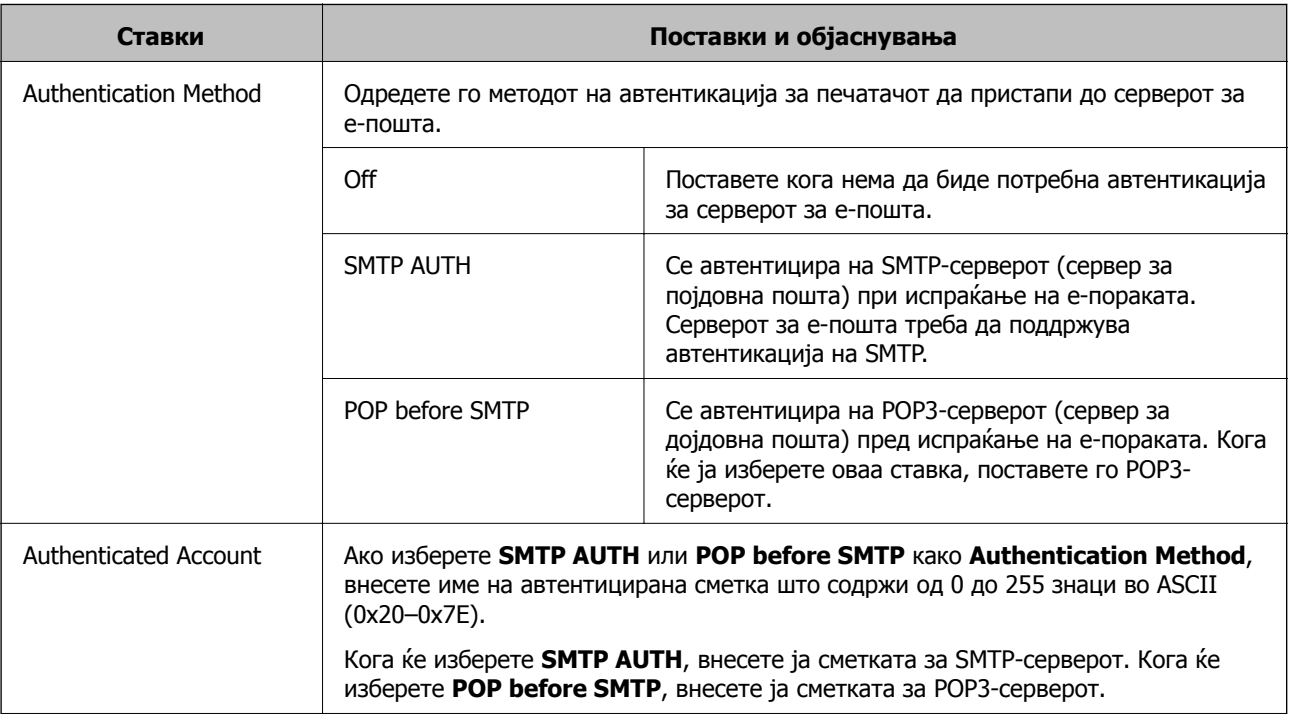

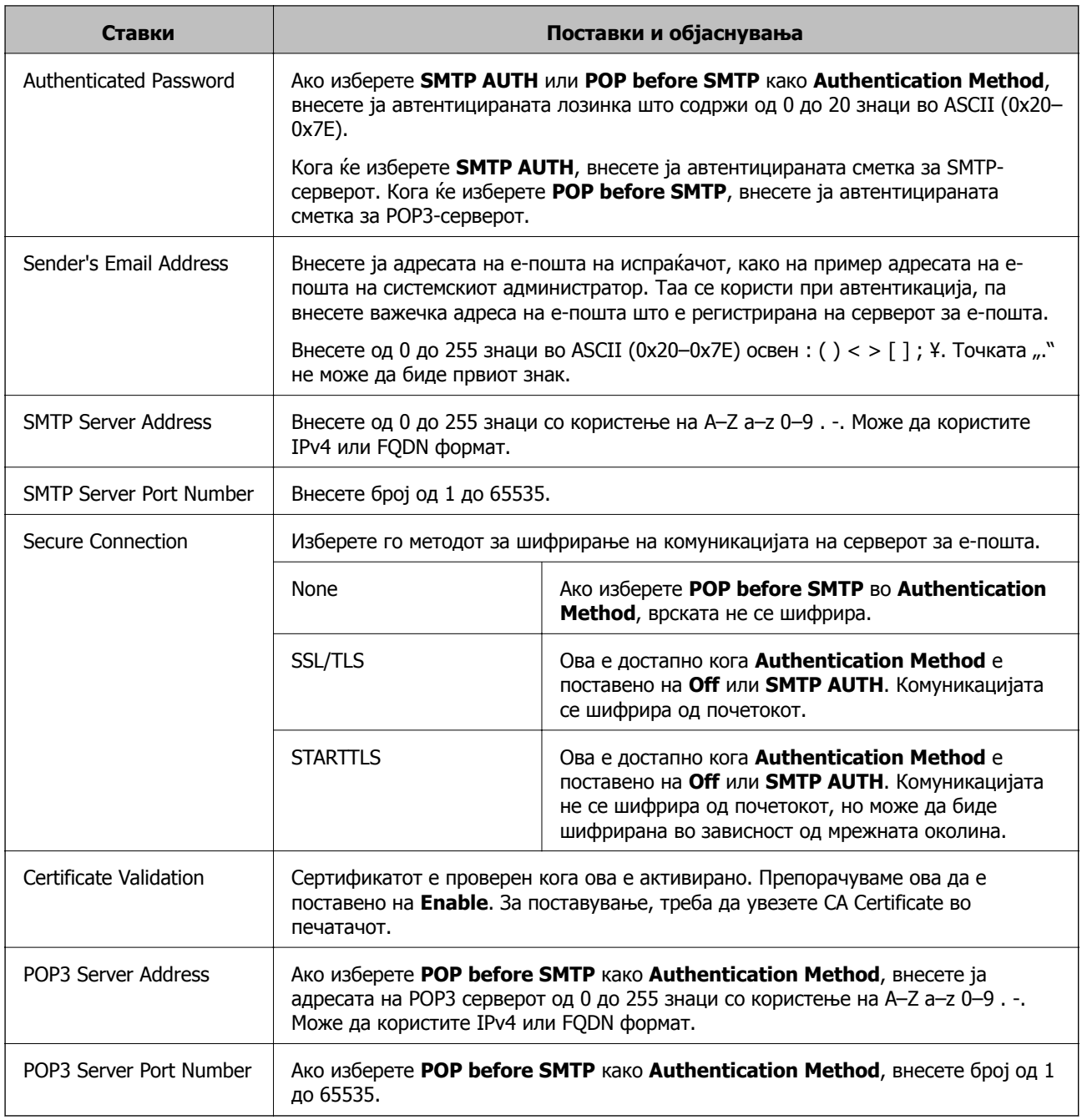

### **Проверување на конекција на сервер за пошта**

Може да ја проверите врската на серверот за пошта.

- 1. Пристапете до Web Config и изберете го јазичето **Network** > **Email Server** > **Connection Test**.
- 2. Изберете **Start**.

Пробната конекција за серверот за пошта е започната. По тестот се прикажува извештајот за проверка.

#### **Белешка:**

Врската со серверот за пошта може да ја проверите <sup>и</sup> од контролната табла на печатачот. Пристапете според инструкциите наведени подолу.

### **Поставки** <sup>&</sup>gt;**Општи поставки** <sup>&</sup>gt;**Поставки за мрежа** <sup>&</sup>gt;**Напредно** <sup>&</sup>gt;**Сервер за <sup>е</sup>-пошта** <sup>&</sup>gt; **Проверка на поврзување**

### **Пробни референции за конекција на серверот за пошта**

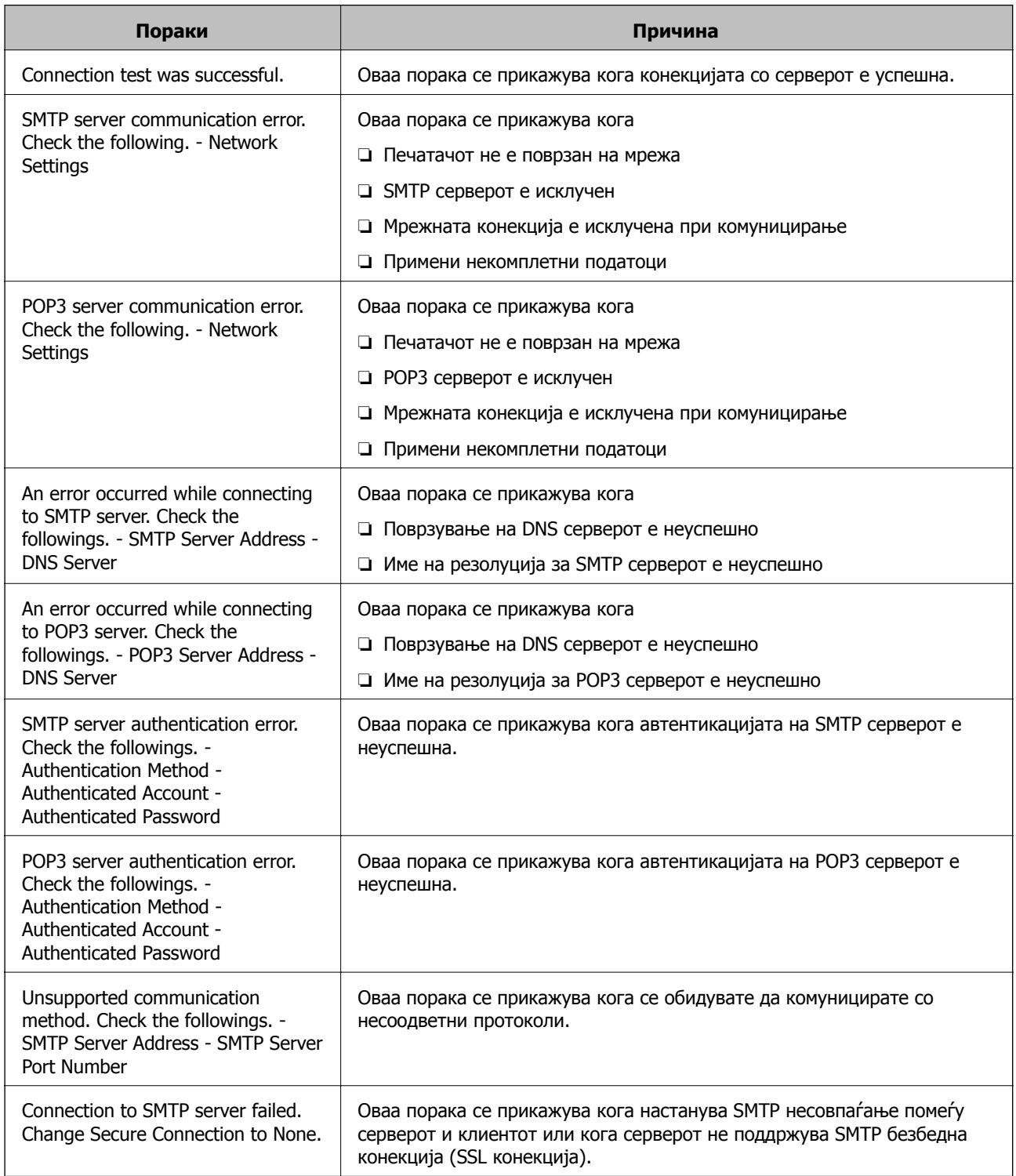

<span id="page-280-0"></span>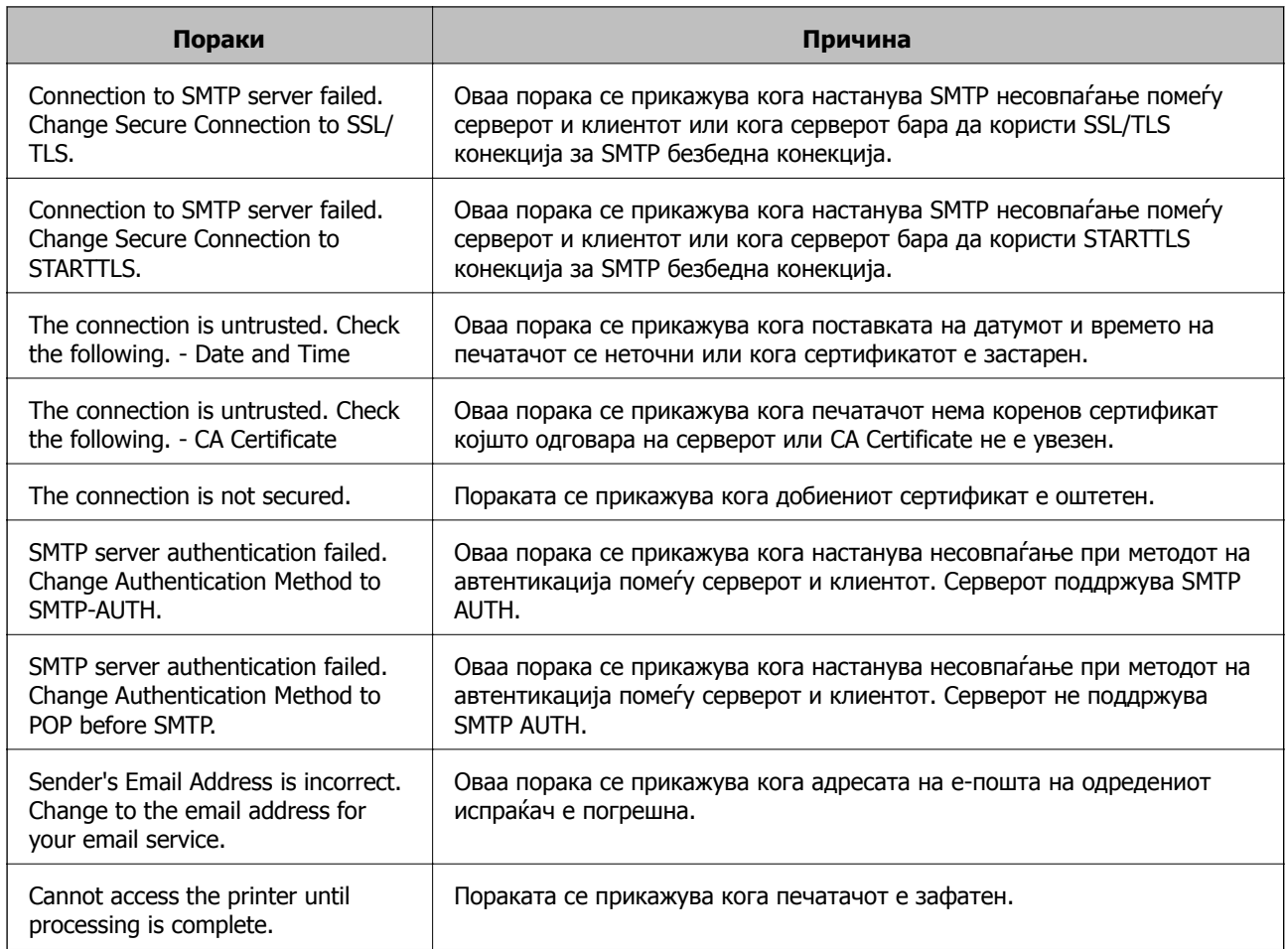

### **Поставување споделена мрежна папка**

Поставете споделена мрежна папка за зачувување на скенираната слика.

Кога зачувувате датотека во папката, печатачот се најавува како корисник на компјутерот на кој била создадена папката.

При создавање на споделената мрежна папка, погрижете се да поставите и MS-мрежа.

### **Создавање на споделената папка**

### **Пред создавање на споделената папка**

Пред да ја создадете споделената папка, проверете го следново.

- ❏ Печатачот е поврзан на мрежата каде што може да пристапи до компјутерот каде што ќе се создаде споделената папка.
- ❏ Во името на компјутерот на којшто ќе се создаде споделената папка нема знак составен од повеќе бајти.

# c**Важно:**

Кога во името на компјутерот има знак составен од повеќе бајти, зачувувањето на споделената папка можеби нема да успее.

Во тој случај, сменете го името на компјутерот или зачувајте на друг компјутер што не содржи знак со повеќе бајти во името.

Кога го менувате името на компјутерот, претходно консултирајте се со администраторот бидејќи тоа може да влијае врз одредени поставки, на пр. управување со компјутерот, пристап до ресурси итн.

### **Проверка на мрежниот профил**

Проверете дали е достапно споделување папки на компјутерот каде што ќе се создаде споделената папка.

- 1. Најавете се на компјутерот каде што ќе се создаде споделената папка од страна на администраторската корисничка сметка.
- 2. Изберете **Контролна табла** > **Мрежа и интернет** > **Центар за мрежа и споделување**.
- 3. Кликнете **Променете ги напредните поставки за споделување**, а потоа кликнете [У за профилот со **(тековниот профил)** во прикажаните мрежни профили.
- 4. Проверете дали **Вклучете го споделувањето датотеки и печатачи** е избрано во **Споделување датотеки и печатачи**.

Ако веќе е избрано, кликнете **Откажи** и затворете го прозорецот.

Кога ќе ги промените поставките, кликнете **Зачувај ги промените** и затворете го прозорецот.

### **Поврзани информации**

 $\rightarrow$  "Локација каде што се создава споделената папка и пример за безбедноста" на страница 282

### **Локација каде што се создава споделената папка <sup>и</sup> пример за безбедноста**

Во зависност од локацијата на создавање на споделената папка, безбедноста и погодноста варираат.

За да ракувате со споделената папка преку печатачите или другите компјутери, потребни се следниве дозволи за читање и менување на папката.

#### ❏ Картичка **Споделување** > **Напредно споделување** > **Дозволи**

Ја контролира дозволата за мрежен пристап до споделената папка.

❏ Дозвола за пристап на картичката **Безбедност**

Ја контролира дозволата за мрежен пристап и локален пристап до споделената папка.

Кога ќе поставите **Сите** за споделената папка што се создава на работната површина, како пример за создавањето споделена папка, ќе им се дозволи пристап на сите корисници што имаат пристап до компјутерот.

Меѓутоа, корисникот што нема овластување не може да пристапува бидејќи работната површина (папката) е под контрола на корисничката папка, а потоа поставките за безбедност на

корисничката папка се пренесени до неа. Корисникот на којшто му е дозволен пристап до картичката **Безбедност** (корисник којшто е најавен и, во овој случај администратор) може да ракува со папката.

За создавање соодветна локација, видете подолу.

Ова е пример кога се создава папката "scan folder".

### **Поврзани информации**

- & "Пример за конфигурација за датотечни сервери" на страница 283
- $\rightarrow$  ... Пример за [конфигурација](#page-289-0) за персонален компјутер" на страница 290

### **Пример за конфигурација за датотечни сервери**

Ова објаснување е пример за создавање споделена папка во почетниот директориум на дискот на споделениот компјутер, како што е датотечниот сервер, под следниов услов.

Корисници што може да го контролираат пристапот, како на пр. некој што има ист домен на компјутерот за создавање споделена папка, може да пристапуваат до споделената папка.

Поставете ја оваа конфигурација кога дозволувате сите корисници да читаат и да запишуваат во споделената папка на компјутерот, како што е датотечниот сервер и споделениот компјутер.

- ❏ Место за создавање споделена папка: почетен директориум на дискот
- ❏ Патека на папката: C:\scan\_folder
- ❏ Дозвола за пристап преку мрежата (Дозволи за споделување): сите
- ❏ Дозвола за пристап на датотечен систем (Безбедност): Овластени корисници
- 1. Најавете се на компјутерот каде што ќе се создаде споделената папка од страна на администраторската корисничка сметка.
- 2. Активирајте го истражувачот.
- 3. Создајте ја папката во почетниот директориум на дискот, а потоа именувајте ја како "scan\_folder".

За името на папката, внесете од 1 до 12 алфанумерички знаци. Ако го надминете максималниот број знаци за името на папката, нема да може нормално да пристапувате до папката преку различни околини.

- Program Files 4/10/2017 3:46 PM File folder Program Files (x86) 5/16/2017 8:29 AM File folder ProgramData 11/16/2017 6:26 PM File folder AAAAAAAAAA7 8:05 PM File folder scan\_folder Open sources 6:50 PM File folder Open in new window File folder Users 7 1:21 PM Share with **Windows**  $\blacktriangleright$ 78:44 AM File folder Restore previous versions Windows.old 7207PM File folder Include in library ٠ Pin to Start  $\bar{\epsilon}$  $\overline{ }$ E 誯 Send to  $\blacksquare$ Cut Copy Create shortcut Delete Rename Properties
- 4. Кликнете со десното копче на папката и изберете **Својства**.

5. Кликнете на **Напредно споделување** на јазичето **Споделување**.

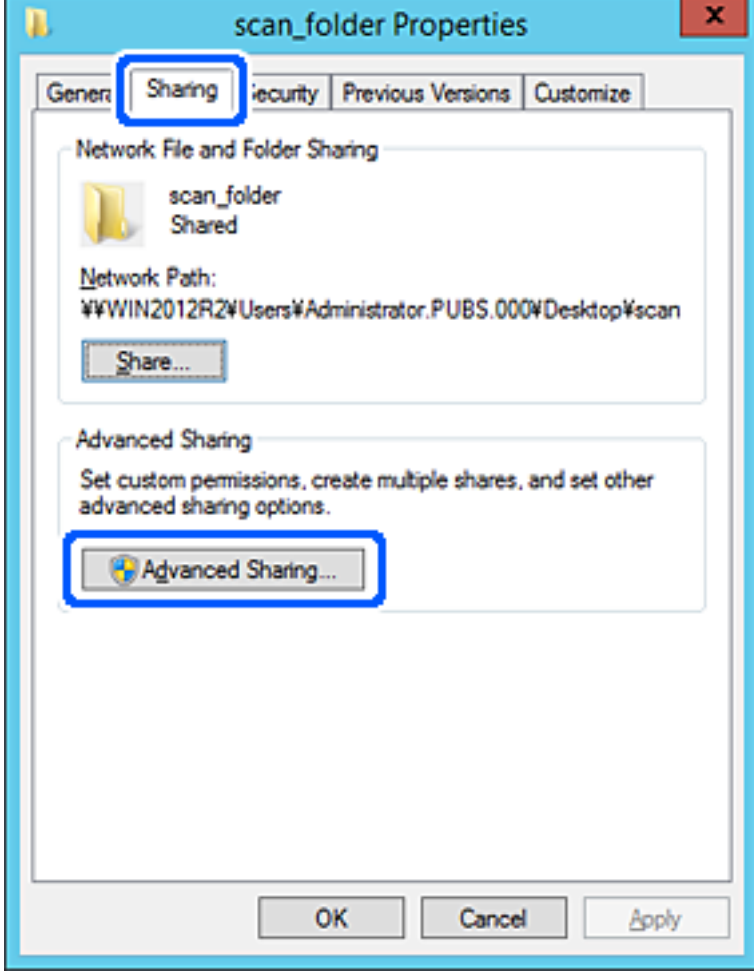

6. Изберете **Сподели ја оваа папка**, а потоа кликнете на **Дозволи**.

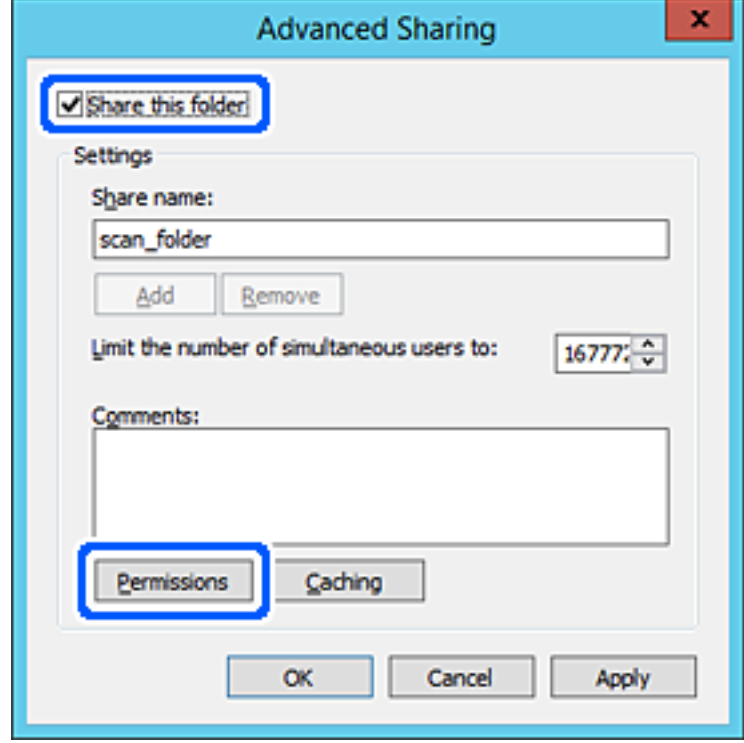

7. Изберете ја групата **Сите** од **Имиња на група или корисници**, изберете **Дозволи** на **Измени**, а потоа кликнете **OK**.

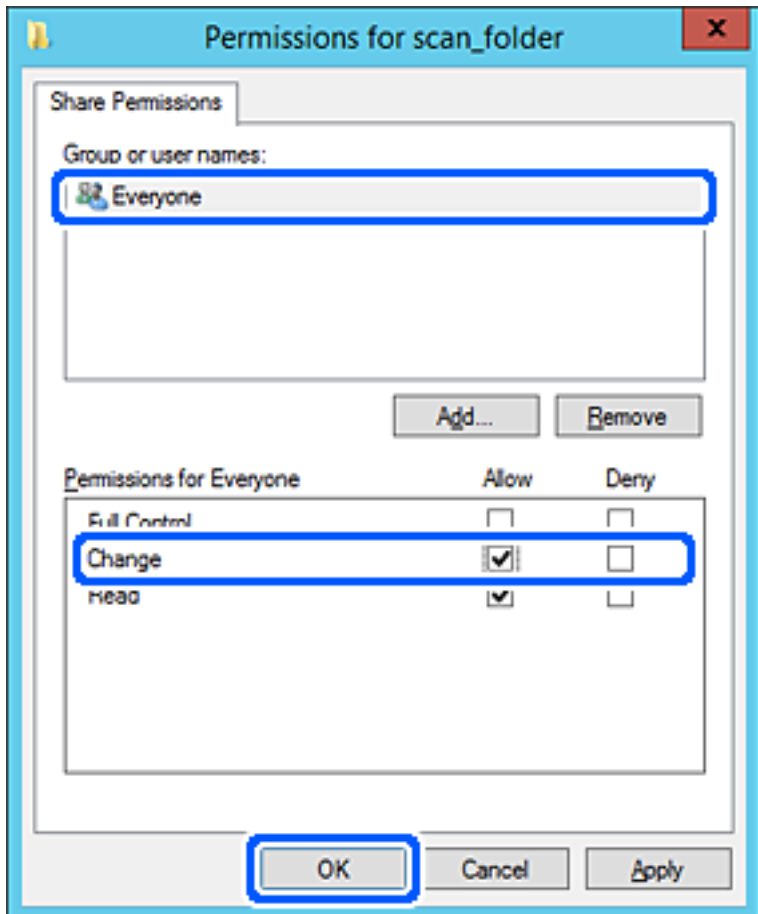

8. Кликнете на **Во ред**.

9. Изберете ја картичката **Безбедност**, а потоа изберете **Овластени корисници** на **Имиња на група или корисници**.

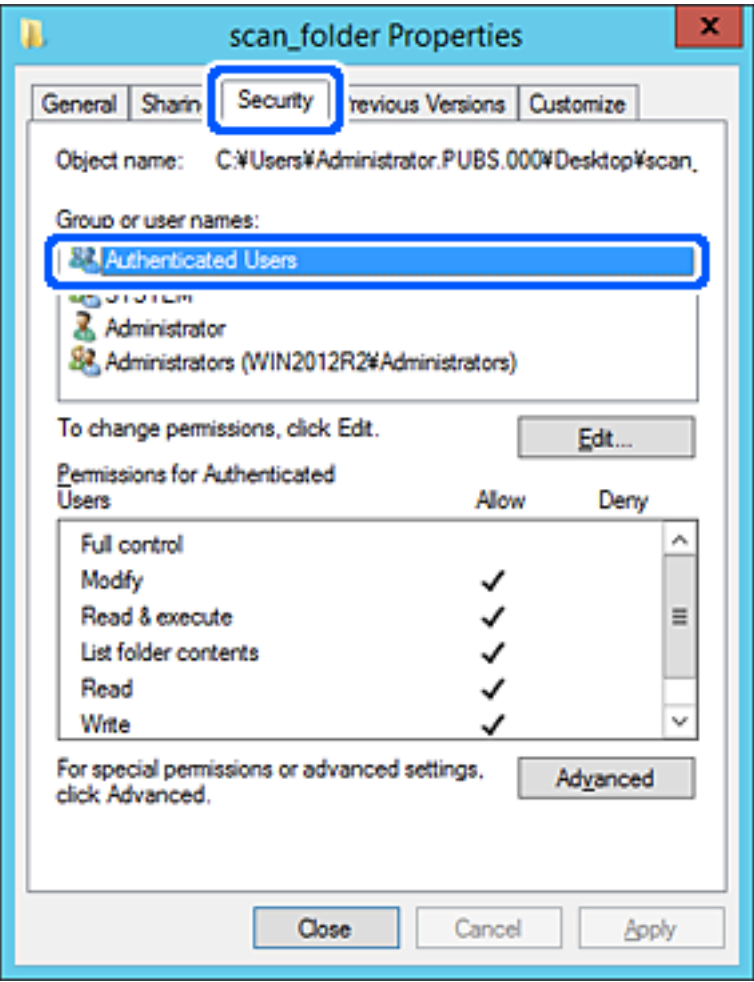

"Овластени корисници" е посебната група што ги вклучува сите корисници што може да се најават на доменот или на компјутерот. Оваа група се прикажува само кога папката се создава веднаш под почетната папка.

Ако не се прикажува, може да ја додадете кликнувајќи на **Уреди**. За повеќе детали, видете Поврзани информации.
10. Уверете се дека **Дозволи** на **Измени** е избрано во **Дозволи за овластени корисници**.

Ако не е избрано, изберете **Овластени корисници**, кликнете на **Уреди**, изберете **Дозволи** на **Измени** во **Дозволи за овластени корисници**, а потоа кликнете на **OK**.

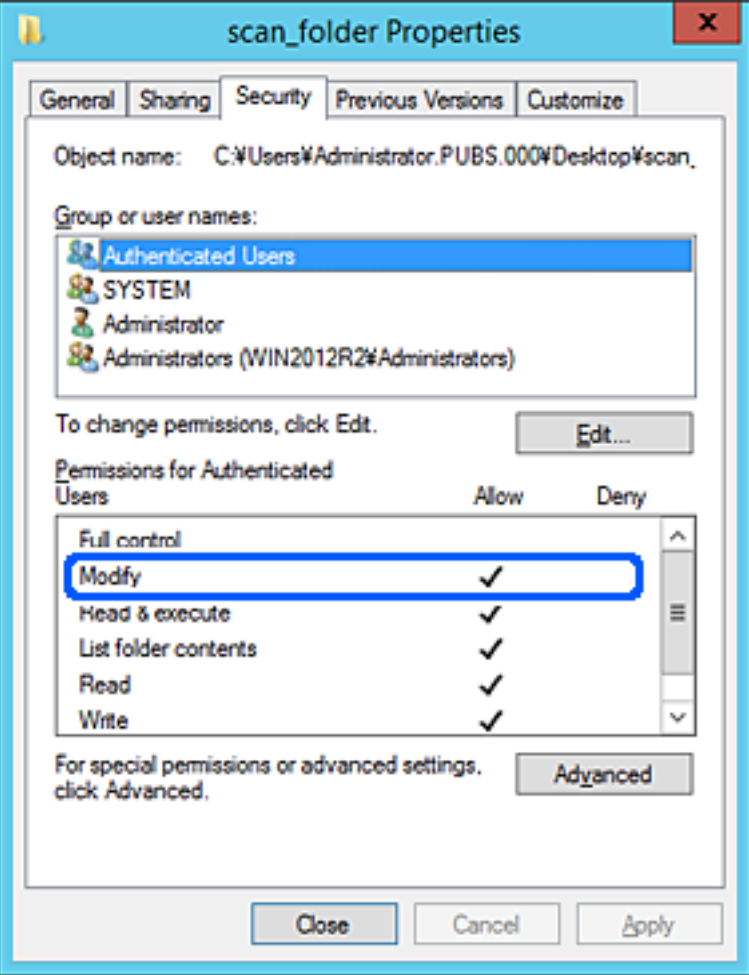

11. Изберете ја картичката **Споделување**.

Се прикажува мрежната патека на споделената папка. Таа се користи при регистрација во адресарот на печатачот. Запишете ја.

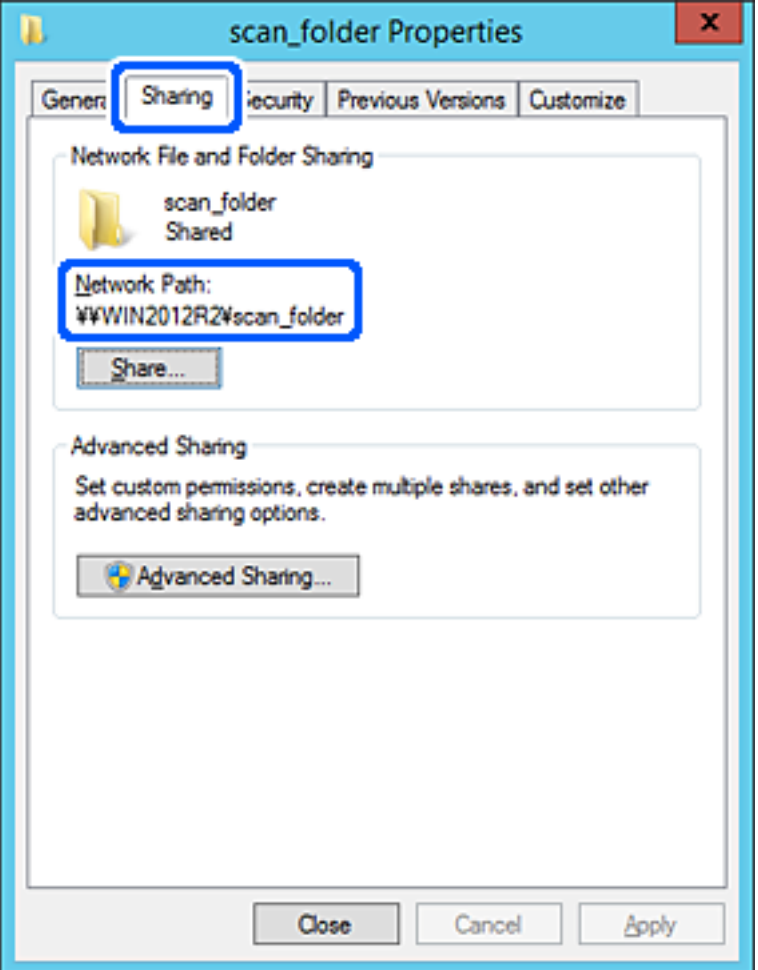

12. Кликнете на **Во ред** или **Затвори** за да го затворите екранот.

Проверете дали датотеката може да се запишува или да се чита во споделената папка преку компјутерите на истиот домен.

### **Поврзани информации**

& "Додавање група или корисник што [дозволува](#page-295-0) пристап" на страница 296

### **Пример за конфигурација за персонален компјутер**

Ова објаснување е пример за создавање на споделената папка на десктоп-компјутерот ако корисникот во моментов се најавува на компјутерот.

Корисникот којшто се најавува на компјутерот и има администраторски овластувања може да пристапува до папката на работната површина и до папката со документи под папката Корисник.

Поставете ја конфигурацијава кога НЕ дозволувате читање и запишување на друг корисник во споделената папка на персоналниот компјутер.

❏ Место за создавање споделена папка: Desktop (работна површина)

- ❏ Патека на папката: C:\Users\xxxx\Desktop\scan\_folder
- ❏ Дозвола за пристап преку мрежата (Дозволи за споделување): сите
- ❏ Дозвола за пристап до датотечен систем (Безбедност): не додавајте или додајте имиња на Корисник/Група за да дозволите пристап
- 1. Најавете се на компјутерот каде што ќе се создаде споделената папка од страна на администраторската корисничка сметка.
- 2. Активирајте го истражувачот.
- 3. Создајте ја папката на работната површина, а потоа именувајте ја како "scan folder".

За името на папката, внесете од 1 до 12 алфанумерички знаци. Ако го надминете максималниот број знаци за името на папката, нема да може нормално да пристапувате до папката преку различни околини.

4. Кликнете со десното копче на папката и изберете **Својства**.

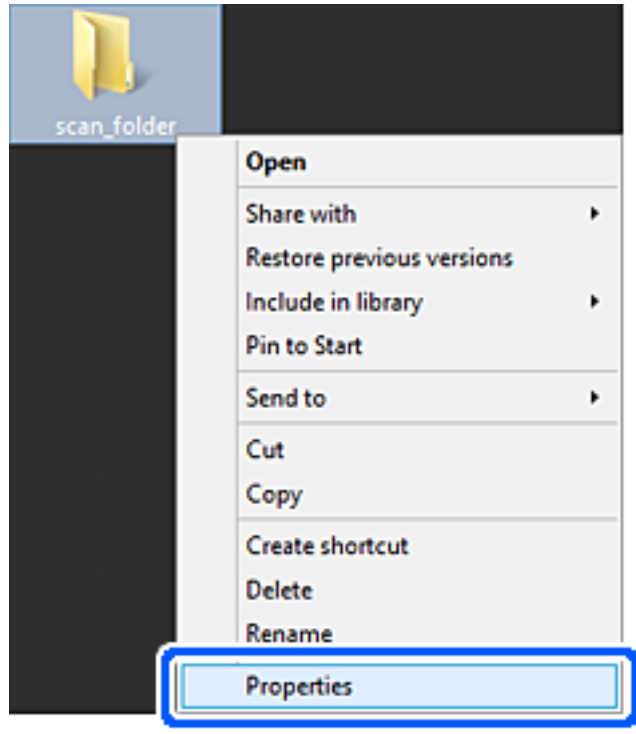

5. Кликнете на **Напредно споделување** на јазичето **Споделување**.

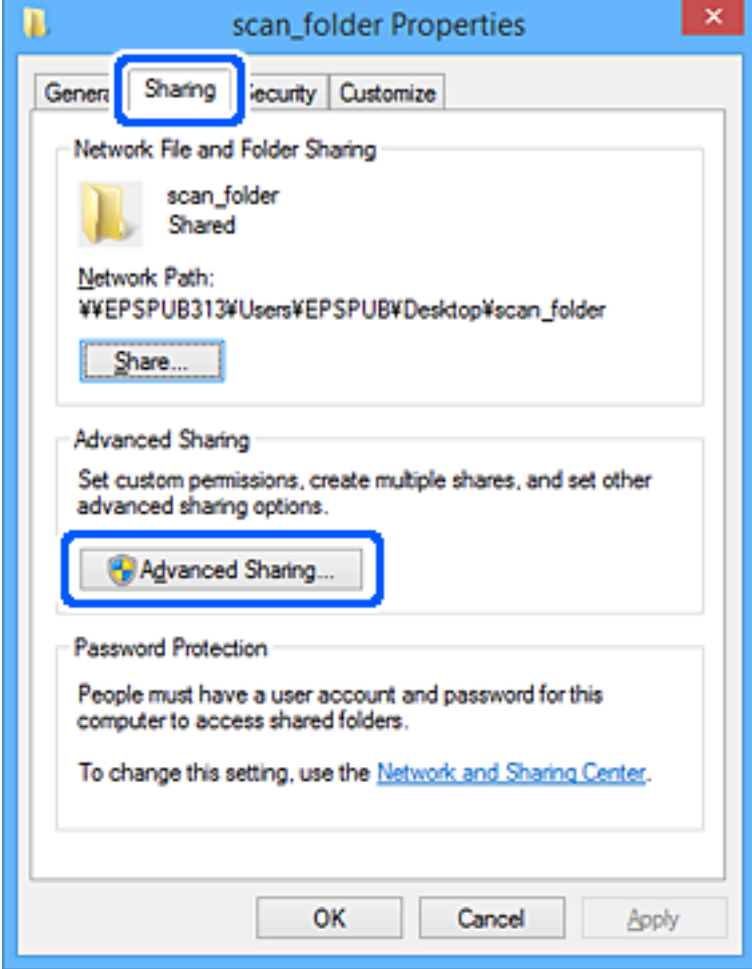

6. Изберете **Сподели ја оваа папка**, а потоа кликнете на **Дозволи**.

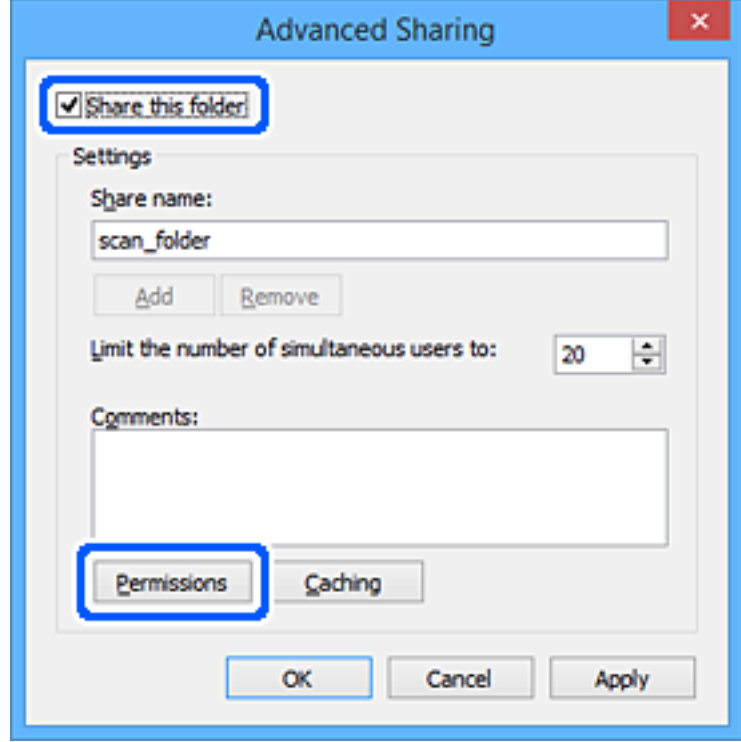

7. Изберете ја групата **Сите** од **Имиња на група или корисници**, изберете **Дозволи** на **Измени**, а потоа кликнете **OK**.

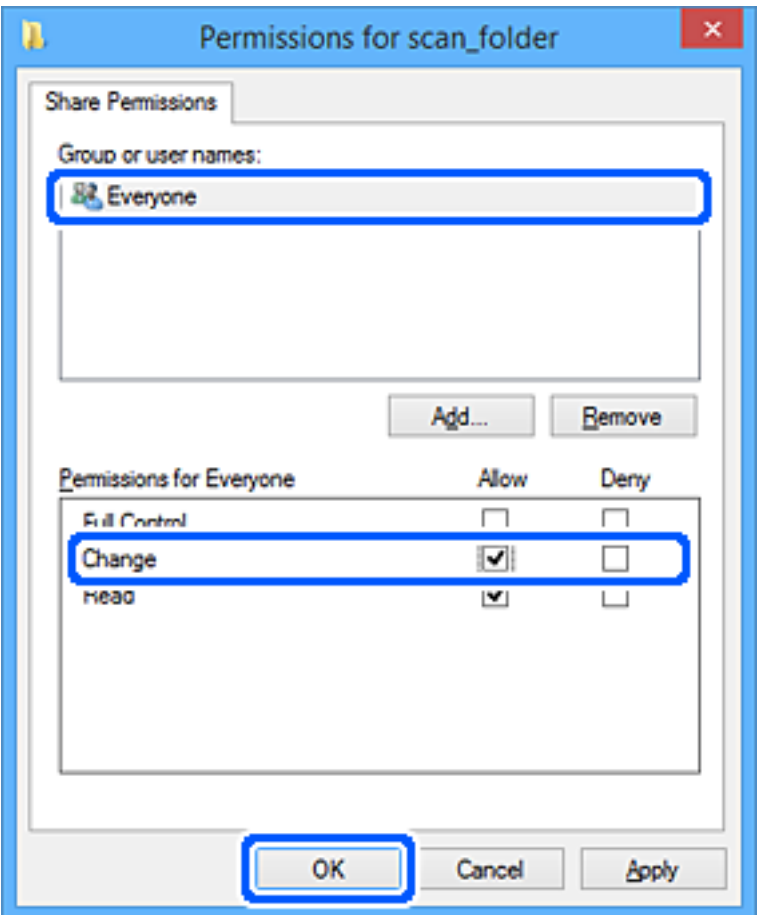

- 8. Кликнете на **Во ред**.
- 9. Изберете ја картичката **Безбедност**.
- 10. Проверете ги групата или корисникот во **Имиња на група или корисници**.

Групата или корисникот што се прикажани овде може да пристапуваат до споделената папка.

Во овој случај, до споделената папка може да пристапуваат корисникот што се најавува на овој компјутер, како и администраторот.

Додајте дозвола за пристап, ако е потребно. Може да ја додадете кликнувајќи на **Уреди**. За повеќе детали, видете Поврзани информации.

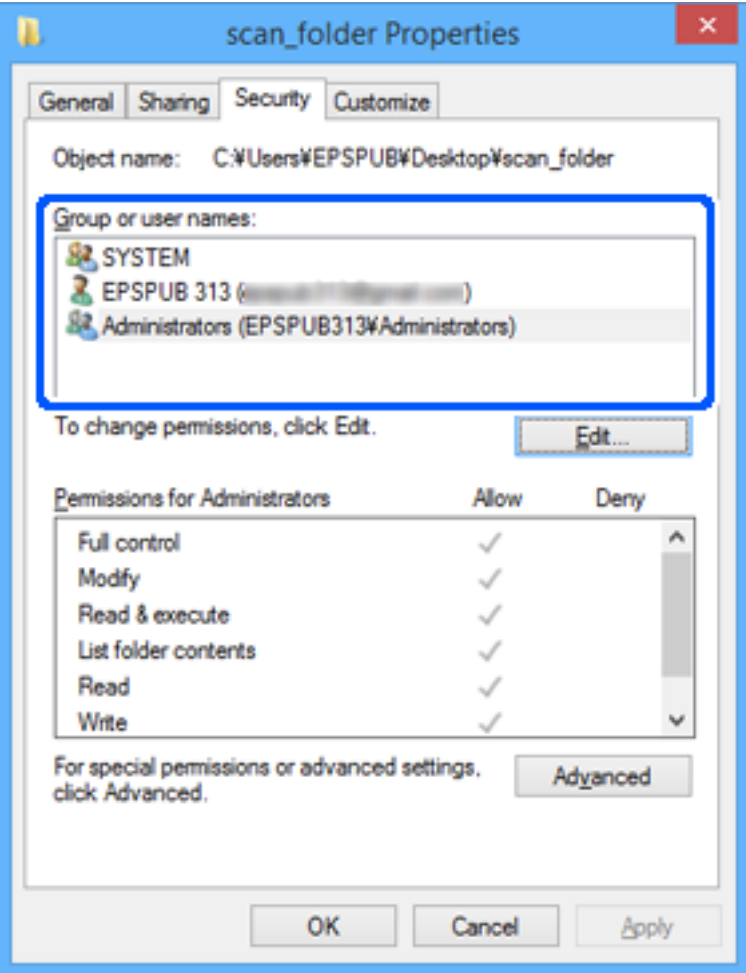

<span id="page-295-0"></span>11. Изберете ја картичката **Споделување**.

Се прикажува мрежната патека на споделената папка. Таа се користи при регистрација во адресарот на печатачот. Запишете ја.

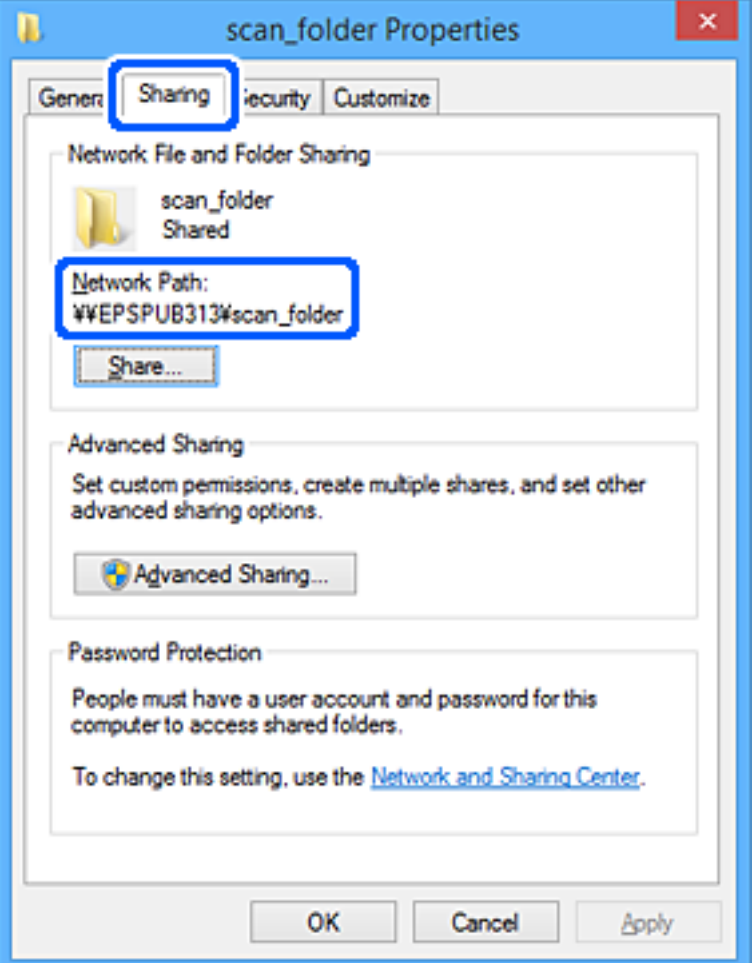

12. Кликнете на **Во ред** или **Затвори** за да го затворите екранот.

Проверете дали датотеката може да се запишува или да се чита во споделената папка преку компјутерите на корисниците или на групите со дозвола за пристап.

### **Поврзани информации**

& "Додавање група или корисник што дозволува пристап" на страница 296

### **Додавање група или корисник што дозволува пристап**

Може да додадете група или корисник што дозволува пристап.

- 1. Кликнете со десното копче на папката и изберете **Својства**.
- 2. Изберете ја картичката **Безбедност**.

3. Кликнете на **Уреди**.

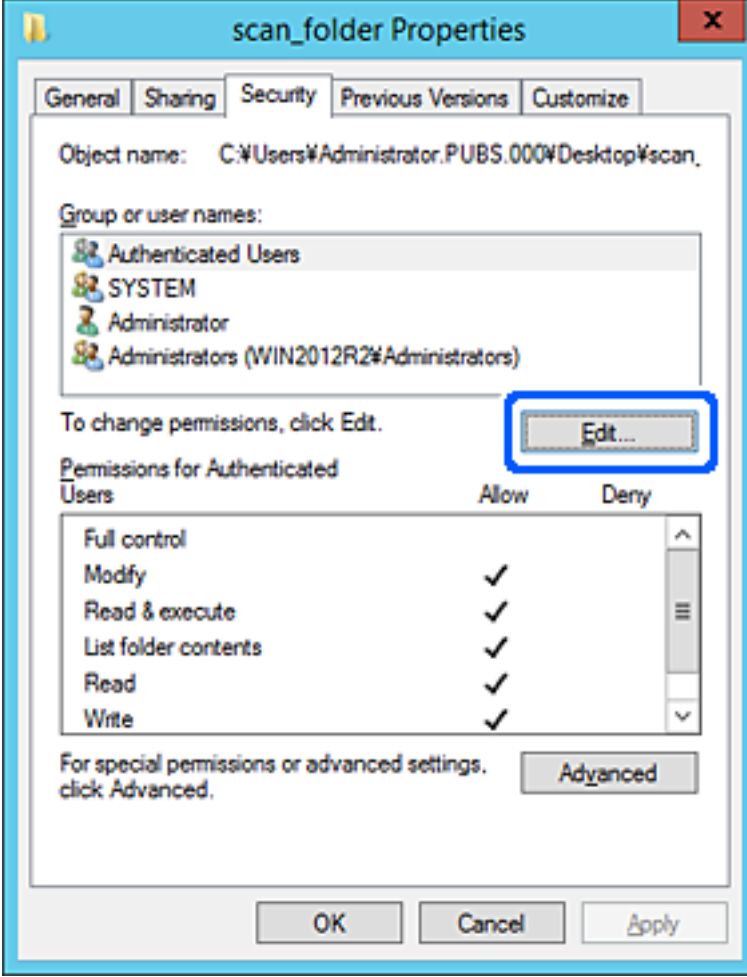

4. Кликнете на **Додај** под **Имиња на група или корисници**.

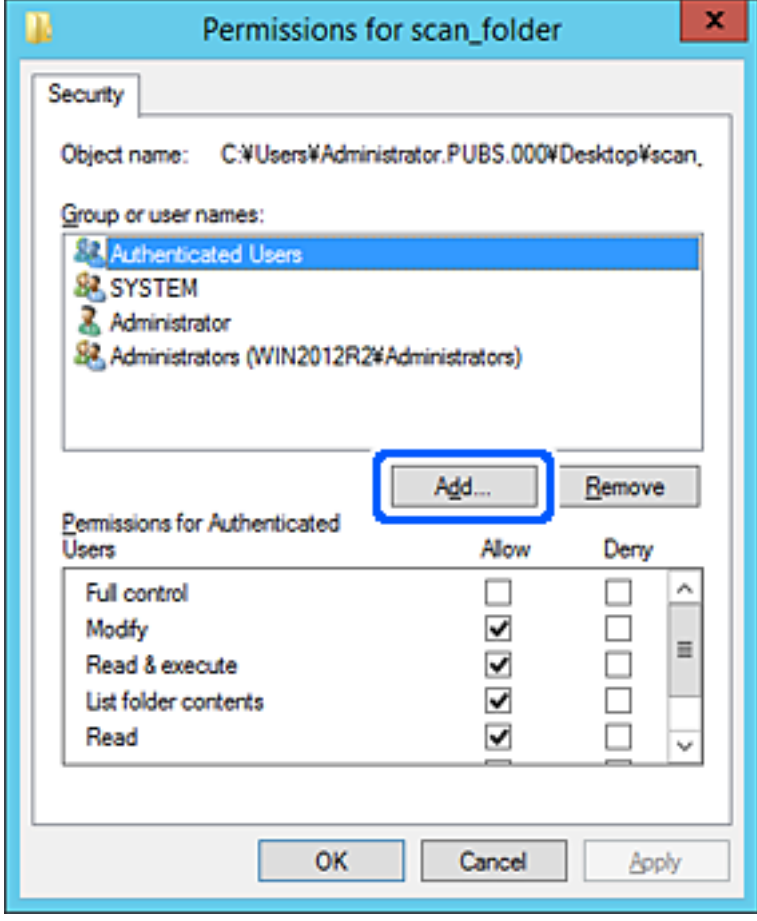

5. Внесете го името на група или корисник што сакате да дозволуваат пристап, а потоа кликнете **Провери имиња**.

Името се подвлекува.

#### **Белешка:**

Ако не го знаете целото име на групата или корисникот, внесете дел од името, <sup>а</sup> потоа кликнете **Провери имиња**. Се појавуваат имињата на групи или корисници што се совпаѓаат со дел од името, <sup>а</sup> потоа може да го изберете целото име од списокот.

Ако се совпаѓа само едно име, целото подвлечено име се прикажува во **Внесете го името на предметот за избирање**.

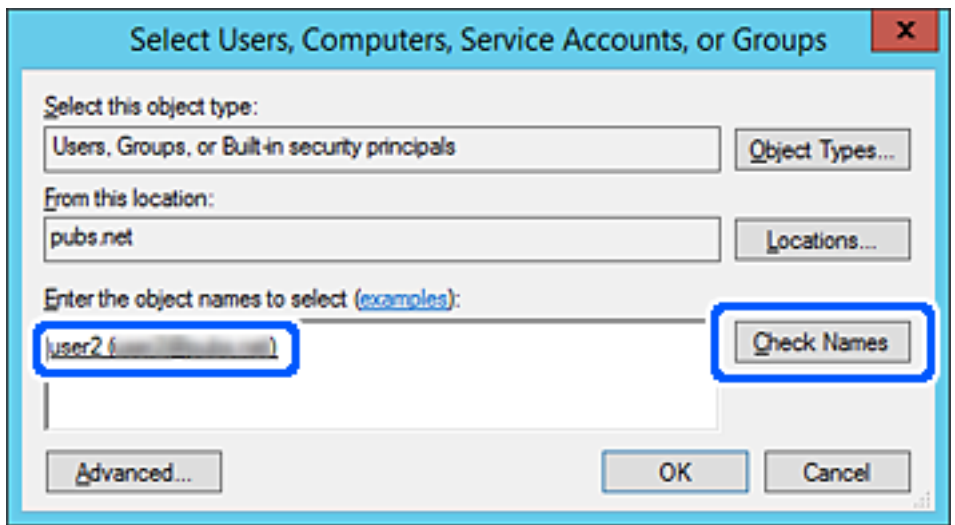

6. Кликнете на **Во ред**.

7. Во екранот Дозвола, изберете го корисничкото име внесено во **Имиња на група или корисници**, изберете ја дозволата за пристап на **Модифицирај**, а потоа кликнете **Во ред**.

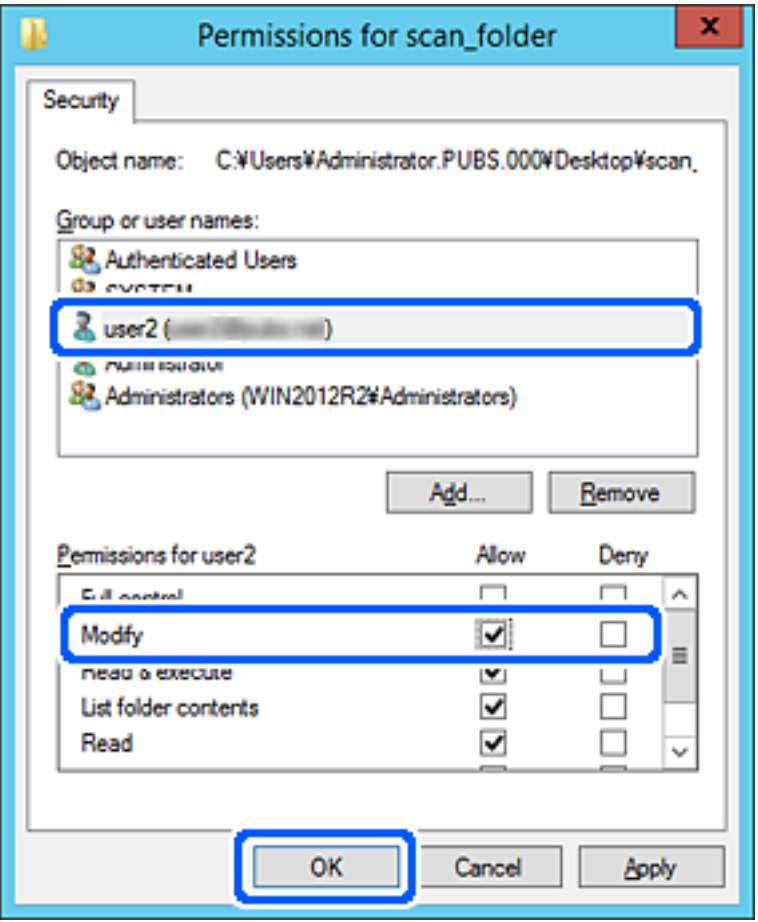

8. Кликнете на **Во ред** или **Затвори** за да го затворите екранот.

Проверете дали датотеката може да се запишува или да се чита во споделената папка преку компјутерите на корисниците или на групите со дозвола за пристап.

### **Користење споделување преку мрежа на Microsoft**

Кога ќе го овозможите, можно е да се врши следново.

- ❏ Го препраќа резултатот од скенирањето до споделената папка на компјутерот.
- 1. Одете на Web Config и изберете ја картичката **Network** > **MS Network**.
- 2. Изберете **Use Microsoft network sharing**.
- 3. Поставете ги сите ставки.
- 4. Кликнете **Next**.
- 5. Потврдете ги поставките, а потоа кликнете **OK**.

<span id="page-300-0"></span>6. Внесете го следново во истражувачот на компјутерот, а потоа притиснете на копчето Enter. Проверете дали има мрежна папка и дали може да пристапите до неа.

\\IP-адреса на печатачот

Пример: \\192.0.2.111

### **Поврзани информации**

 $\rightarrow$  "Активирање Web Config во веб-[прелистувач](#page-237-0)" на страница 238

### **Поставки за MS-мрежа**

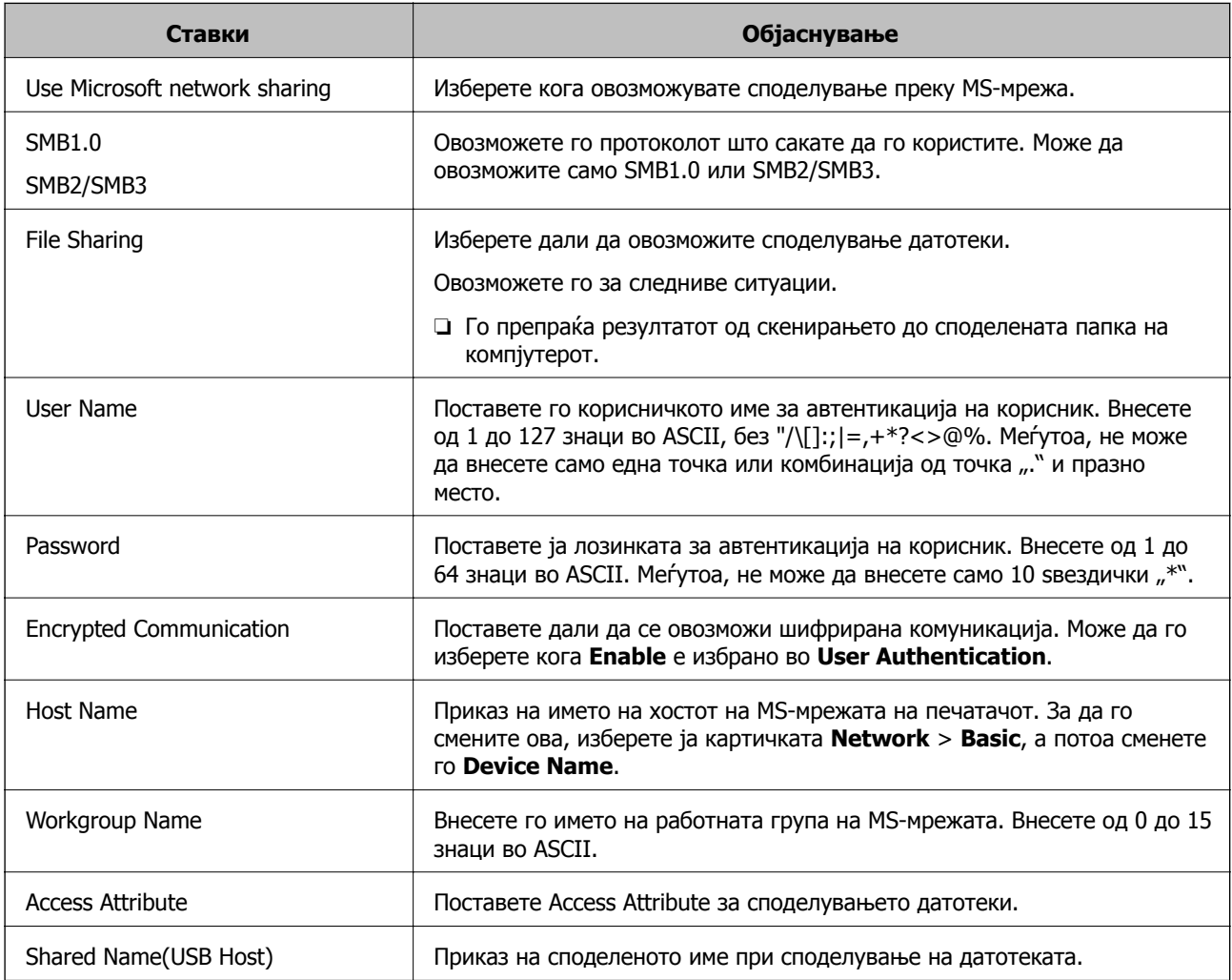

# **Побрз пристап до контактите**

Регистрирањето дестинации во списокот со контакти на печатачот ви овозможува лесно да ја внесете дестинацијата кога скенирате.

### **Белешка:**

Може да ги регистрирате следниве типови дестинации во списокот со контакти. Може да регистрирате најмногу 200 ставки.

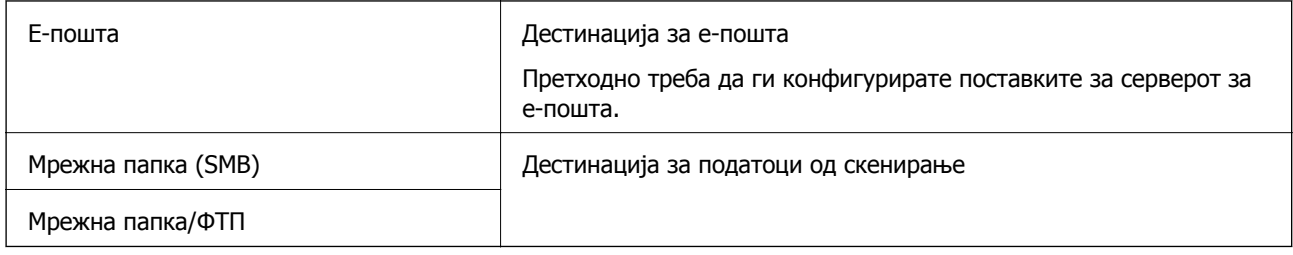

# **Споредба на конфигурацијата на контакти**

Постојат три алатки за конфигурирање на контактите на печатачот: Web Config, Epson Device Admin и контролната табла на печатачот. Разликите меѓу овие три алатки се наведени во табелата подолу.

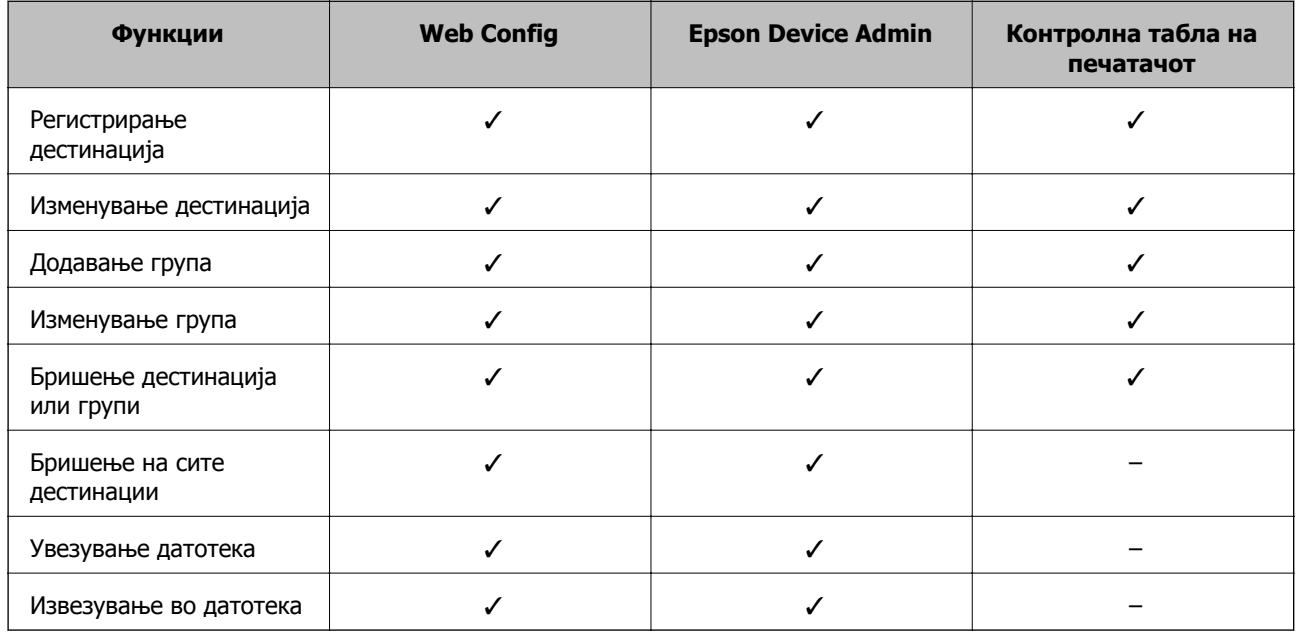

# **Регистрирање дестинација за контакти со помош на Web Config**

### **Белешка:**

Контактите може да ги регистрирате <sup>и</sup> преку контролната табла на печатачот.

- 1. Пристапете до Web Config и изберете ја картичката **Scan/Copy** > **Contacts**.
- 2. Изберете го бројот што сакате да го регистрирате и кликнете **Edit**.
- 3. Внесете **Name** и **Index Word**.
- 4. Изберете го типот на дестинација како **Type** опција.

### **Белешка:**

Не може да ја промените **Type** опцијата откако ќе завршите со регистрацијата. Ако сакате да го промените типот, избришете ја дестинацијата <sup>и</sup> повторно регистрирајте.

5. Внесете вредност за секоја ставка и кликнете на **Apply**.

### **Поставки за дестинација**

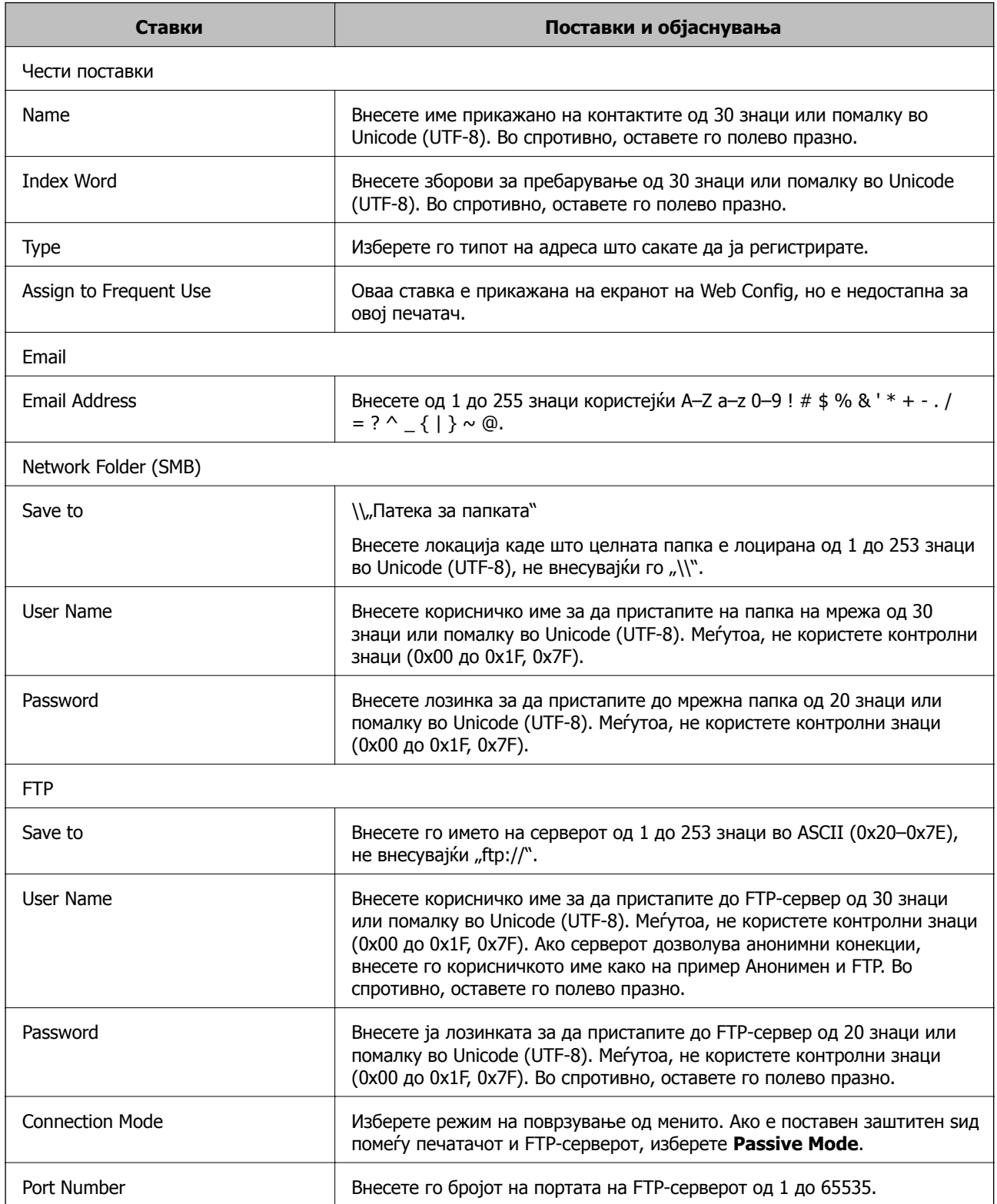

# **Регистрирање дестинации како група користејќи Web Config**

Ако типот на дестинацијата е поставен на **Email**, може да ги регистрирате дестинациите како група.

- 1. Одете на Web Config и изберете ја картичката **Scan/Copy** > **Contacts**.
- 2. Изберете го бројот што сакате да го регистрирате, а потоа кликнете **Edit**.
- 3. Изберете група од **Type**.
- 4. Кликнете на **Select** за **Contact(s) for Group**.

Се прикажуваат достапните дестинации.

5. Изберете ја дестинацијата којашто сакате да ја регистрирате во групата и потоа кликнете на **Select**.

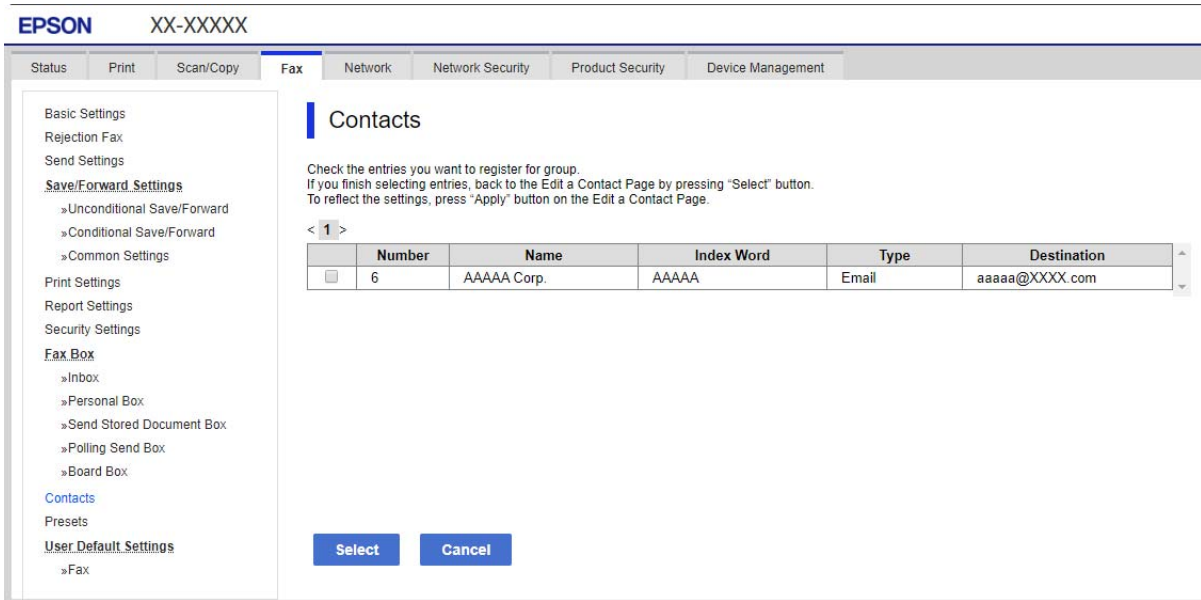

- 6. Внесете **Name** и **Index Word**.
- 7. Изберете дали ќе ја назначите регистрираната група во често користената група.

#### **Белешка:**

Дестинациите може да се регистрираат во повеќе групи.

8. Кликнете **Apply**.

### **Увезување и правење резервна копија од контакти**

Може да увезувате контакти и да правите резервна копија од контактите со помош на Web Config или други алатки.

За Web Config, може да правите резервна копија од контактите извезувајќи ги поставките за печатачот што содржат контакти. Извезената датотека не може да се уредува бидејќи е извезена како бинарна датотека.

Кога ги увезувате поставките за печатач во печатачот, контактите се заменуваат со други.

За Epson Device Admin, од екранот со својства на уредот може да се извезуваат само контакти. Исто така, ако не ги извезувате ставките поврзани со безбедност, може да ги уредувате

извезените контакти и да ги увезувате бидејќи може да се зачуваат како датотека SYLK или датотека CSV.

### **Увезување контакти користејќи Web Config**

Ако имате печатач што ви овозможува да направите резервна копија од контактите и е компатибилен со овој печатач, може лесно да ги регистрирате контактите со увезување на датотеката со резервна копија.

#### **Белешка:**

За инструкции околу тоа како да направите резервна копија од контактите на печатачот, погледнете во прирачникот приложен со печатачот.

Следете ги чекорите подолу за да ги увезете контактите во овој печатач.

- 1. Одете на Web Config и изберете **Device Management** > **Export and Import Setting Value** > **Import**.
- 2. Изберете ја датотеката со резервна копија што ја создадовте во **File**, внесете ја лозинката, а потоа кликнете **Next**.
- 3. Изберете го полето за избор **Contacts**, а потоа кликнете **Next**.

### **Правење резервна копија од контактите со помош на Web Config**

Податоците за контактите може да се изгубат поради дефект на печатачот. Ви препорачуваме да правите резервна копија од податоците секогаш кога ќе ги ажурирате. Epson не одговара за губење податоци, за правење резервни копии или враќање податоци и/или поставки дури и во гарантниот период.

Со Web Config може да направите резервна копија во компјутерот од податоците за контакти во печатачот.

- 1. Одете на Web Config, а потоа изберете ја картичката **Device Management** > **Export and Import Setting Value** > **Export**.
- 2. Изберете го полето за избор **Contacts** во категоријата **Scan/Copy**.
- 3. Внесете лозинка за да ја шифрирате извезената датотека.

Лозинката ќе ви треба за да ја увезете датотеката. Оставете го ова празно ако не сакате да ја шифрирате датотеката.

4. Кликнете **Export**.

### **Извезување и групна регистрација на контактите со помош на алатка**

Ако користите Epson Device Admin, може да направите резервна копија само од контактите и да ги уредувате извезените датотеки, а потоа да ги регистрирате сите одеднаш.

Ова е корисно ако сакате да направите резервна копија само од контактите или кога го менувате печатачот и сакате да ги префрлите контактите од стариот на новиот печатач.

### **Извезување контакти**

Зачувајте ги информациите за контактите во датотеката.

Може да ги уредувате датотеките зачувани во SYLK-формат или CSV-формат користејќи апликација за табеларни пресметки или уредувач за текст. Може да ги регистрирате сите одеднаш, откако ќе ги избришете или додадете информациите.

Информациите што содржат безбедносни ставки, како што се лозинка и лични податоци, може да се зачуваат во бинарен формат со лозинка. Не може да ја уредувате датотеката. Може да се користи како резервна датотека на информациите што ги содржат безбедносните ставки.

- 1. Активирајте го Epson Device Admin.
- 2. Изберете **Devices** во менито со задачи на страничната лента.
- 3. Од списокот со уреди, изберете го уредот што сакате да го конфигурирате.
- 4. Кликнете **Device Configuration** на картичката **Home** од менито со ленти.

Кога е поставена лозинката за администратор, внесете ја лозинката и кликнете на **OK**.

- 5. Кликнете **Common** > **Contacts**.
- 6. Изберете го форматот за извезување од **Export** > **Export items**.
	- ❏ All Items

Извезете ја шифрираната бинарна датотека. Изберете кога сакате да вклучите безбедносни ставки, како што се лозинки и лични податоци. Не може да ја уредувате датотеката. Ако ја изберете, мора да поставите лозинка. Кликнете **Configuration** и поставете лозинка од 8 до 63 знаци во ASCII. Оваа лозинка се бара при увезување на бинарната датотека.

❏ Items except Security Information

Извезете ги датотеките во SYLK-формат или во CSV-формат. Изберете кога сакате да ги уредувате информациите на извезената датотека.

- 7. Кликнете на **Export**.
- 8. Одредете го местото за зачувување на датотеката, изберете го типот датотека, а потоа кликнете **Save**.

Се прикажува пораката за завршување.

9. Кликнете на **OK**.

Уверете се дека датотеката е зачувана во одреденото место.

### **Увезување контакти**

Увезете ги информациите за контакти од датотеката.

Може да ги увезете датотеките зачувани во SYLK-формат или CSV-формат или резервната бинарна датотека што ги содржи безбедносните ставки.

- 1. Активирајте го Epson Device Admin.
- 2. Изберете **Devices** во менито со задачи на страничната лента.
- <span id="page-306-0"></span>3. Од списокот со уреди, изберете го уредот што сакате да го конфигурирате.
- 4. Кликнете **Device Configuration** на картичката **Home** од менито со ленти. Кога е поставена лозинката за администратор, внесете ја лозинката и кликнете на **OK**.
- 5. Кликнете **Common** > **Contacts**.
- 6. Кликнете на **Browse** на **Import**.
- 7. Изберете ја датотеката што сакате да ја увезете, а потоа кликнете **Open**.

Кога ќе ја изберете бинарната датотека, во **Password**, при извезување на датотеката внесете ја лозинката што сте ја поставиле.

8. Кликнете на **Import**.

Се прикажува екранот за потврда.

9. Кликнете на **OK**.

Се прикажува резултатот од потврдувањето.

❏ Edit the information read

Кликнете кога сакате да ги уредувате информациите поединечно.

- ❏ Read more file Кликнете кога сакате да увезувате повеќе датотеки.
- 10. Кликнете на **Import**, а потоа кликнете на **OK** во екранот за завршување на увезувањето. Вратете се во екранот за својства на уредот.
- 11. Кликнете на **Transmit**.
- 12. Кликнете на **OK** на пораката за потврда.

Поставките се испраќаат до печатачот.

13. На екранот за завршување на испраќањето, кликнете на **OK**.

Информациите на печатачот се ажурираат.

Отворете ги контактите од Web Config или од контролната табла на печатачот, а потоа проверете дали контактот е ажуриран.

# **Подготвување за скенирање**

### **Скенирање преку контролната табла**

Функцијата за скенирање на мрежна папка и функцијата за скенирање во е-пошта преку контролната табла на печатачот, како и пренесувањето на резултатите од скенирањето во епошта, папки итн, се вршат со извршување задача од компјутерот.

### **Поставки за сервери <sup>и</sup> папки**

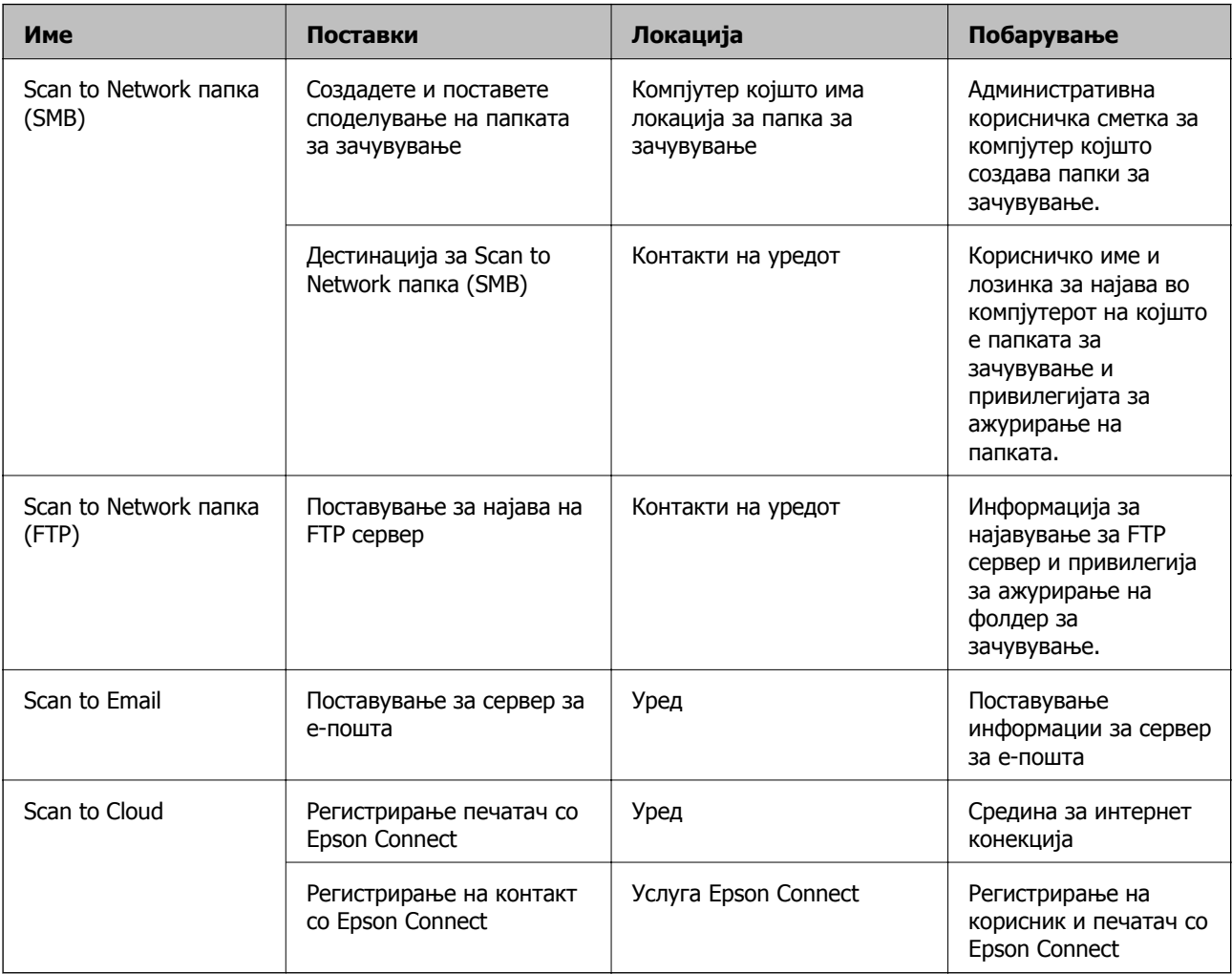

### **Поврзани информации**

- $\rightarrow$  "[Поставување](#page-280-0) споделена мрежна папка" на страница 281
- & "[Конфигурирање](#page-276-0) сервер за е-пошта" на страница 277

# **Скенирање од компјутер**

Инсталирајте го софтверот и проверете дали сервисот за мрежно скенирање е овозможен за да скенирате преку мрежа од компјутерот.

### **Софтвер што треба да се инсталира**

- ❏ Epson ScanSmart
- ❏ Epson Scan 2 (апликација потребна за да се користи функцијата на скенерот)

### **Потврдување дека <sup>е</sup> активирано скенирање на мрежата**

Сервисот за скенирање на мрежата може да го поставите кога скенирате од компјутер на клиент кога сте во мрежата.Овозможена е вообичаената поставка.

- <span id="page-308-0"></span>1. Пристапете до Web Config и изберете го јазичето **Scan/Copy** > **Network Scan**.
- 2. Осигурете се дека е избрано **Enable scanning** од **EPSON Scan**. Ако е избрано, задачата е комплетирана.Затворете го Web Config. Ако е избришано, изберете го и одете на следниот чекор.
- 3. Кликнете **Next**.
- 4. Кликнете **OK**.

Мрежата се поврзува повторно и потоа поставките се овозможени.

### **Поврзани информации**

 $\rightarrow$  "Активирање Web Config во веб-[прелистувач](#page-237-0)" на страница 238

# **Одредување основни поставки за работа на печатачот**

### **Поставување на контролната табла**

Поставување на контролната табла на печатачот. Може да извршите поставување на следниов начин.

- 1. Одете на Web Config и изберете ја картичката **Device Management** > **Control Panel**.
- 2. Поставете ги следниве ставки според потребите.
	- ❏ Language

Изберете го прикажаниот јазик на контролната табла.

❏ Panel Lock

Ако изберете **ON**, не може да избирате ставки за коишто е потребно администраторско овластување. За да ги изберете, најавете се на печатачот како администратор. Ако не е поставена администраторска лозинка, заклучувањето на таблата е оневозможено.

❏ Operation Timeout

Ако изберете **ON**, кога ќе се најавите како корисник со контрола на пристапот или како администратор, ако одредено време нема активност, автоматски ќе се одјавите и ќе се прикаже почетниот екран.

Времето може да го одредите точно до секунда (од 10 секунди до 240 минути).

#### **Белешка:**

Поставувањето може да го извршите <sup>и</sup> од контролната табла на печатачот.

- ❏ Language: **Поставки** <sup>&</sup>gt;**Општи поставки** <sup>&</sup>gt;**Осн поставки** <sup>&</sup>gt;**Јазик/Language**
- ❏ Panel Lock: **Поставки** <sup>&</sup>gt;**Општи поставки** <sup>&</sup>gt;**Администрир. на систем** <sup>&</sup>gt;**Поставки за безбедност** <sup>&</sup>gt;**Администраторски поставки** <sup>&</sup>gt;**Поставка за заклучување**
- ❏ Operation Timeout: **Поставки** <sup>&</sup>gt;**Општи поставки** <sup>&</sup>gt;**Осн поставки** <sup>&</sup>gt;**Изминато време на операцијата** (Може да изберете Вклучено или Исклучено.)
- 3. Кликнете **OK**.

### **Поставки за штедење енергија при неактивност**

Може да го поставите времето за менување кон режимот за штедење енергија или за исклучување на напојувањето кога одреден период не се ракува со контролната табла на печатачот. Поставете го времето во зависност од околностите за користењето.

- 1. Одете на Web Config и изберете ја картичката **Device Management** > **Power Saving**.
- 2. Поставете ги следниве ставки според потребите.
	- ❏ Sleep Timer

Одредете го времето за префрлување во режимот на заштеда на струја при неактивност.

### **Белешка:**

Поставувањето може да го извршите <sup>и</sup> од контролната табла на печатачот.

#### **Поставки** <sup>&</sup>gt;**Општи поставки** <sup>&</sup>gt;**Осн поставки** <sup>&</sup>gt;**Тајмер за спиење**

❏ Power Off Timer или Power Off If Inactive

Изберете го времето за автоматско исклучување на печатачот откако ќе биде неактивен одредено време.

### **Белешка:**

Поставувањето може да го извршите <sup>и</sup> од контролната табла на печатачот.

### **Поставки** <sup>&</sup>gt;**Општи поставки** <sup>&</sup>gt;**Осн поставки** <sup>&</sup>gt;**Мерач на времето за исклучување** или **Поставки за искл.**

❏ Power Off If Disconnected

Изберете ја оваа поставка за печатачот да се исклучува автоматски 30 минути по прекинувањето на врските со сите порти (вклучително и со USB-портата).

Оваа функција може да не биде достапна во зависност од регионот.

### **Белешка:**

Поставувањето може да го извршите <sup>и</sup> од контролната табла на печатачот.

### **Поставки** > **Општи поставки** > **Осн поставки** > **Поставки за искл.** > **Искл. напој. ако е искл. од приклучок**

3. Кликнете **OK**.

### **Поставување на звукот**

Одредете ги поставките за звук кога ракувате со контролната табла, кога печатите итн.

### **Белешка:**

Поставувањето може да го извршите <sup>и</sup> од контролната табла на печатачот.

### **Поставки** <sup>&</sup>gt;**Општи поставки** <sup>&</sup>gt;**Осн поставки** <sup>&</sup>gt;**Звук**

- 1. Одете на Web Config и изберете ја картичката **Device Management** > **Sound**.
- 2. Поставете ги следниве ставки според потребите.

### ❏ Normal Mode

Поставете го звукот кога печатачот е поставен на **Normal Mode**.

### ❏ Quiet Mode

Поставете го звукот кога печатачот е поставен на **Quiet Mode**.

Ова е овозможено кога е овозможена следнава ставка.

Контролна табла на печатачот:

### **Поставки** > **Општи поставки** > **Поставки за печатач** > **Тивок режим**

3. Кликнете **OK**.

### **Синхронизирање на датумот и времето со серверот за време**

Кога вршите синхронизација со серверот за време (NTP-сервер), може да го синхронизирате времето на печатачот и компјутерот на мрежата. Со серверот за време може да се ракува во рамки на организацијата или да се објави на интернет.

Кога го користите ИС сертификатот или автентикација Kerberos, проблемите поврзани со времето може да се спречат ако извршите синхронизација со серверот за време.

- 1. Одете на Web Config и изберете ја картичката **Device Management** > **Date and Time** > **Time Server**.
- 2. Изберете **Use** за **Use Time Server**.
- 3. Внесете ја адресата на серверот за време за **Time Server Address**.

Може да користите IPv4, IPv6 или FQDN-формат. Внесете до 252 знаци. Во спротивно, оставете го полево празно.

4. Внесете **Update Interval (min)**.

Може да поставите до 10.080 минути за интервалот за минути.

5. Кликнете **OK**.

### **Белешка:**

Може да го проверите статусот на врската со серверот за време на **Time Server Status**.

### **Поставување на стандардната вредност за скенирање и копирање (стандардни кориснички поставки)**

Може да ја поставите стандардната вредност за следниве функции.

- ❏ Scan to Network Folder/FTP
- ❏ Scan to Email
- ❏ Scan to Cloud
- ❏ Copy
- 1. Одете на Web Config и изберете ги функциите за коишто сакате да поставите стандардна вредност во картичката **Scan/Copy** > **User Default Settings**.
- 2. Поставете ги сите ставки.

3. Кликнете **OK**.

Ако комбинацијата на вредноста е неважечка, таа се менува автоматски, а потоа се поставува важечка вредност.

# **Проблеми при одредување поставки**

### **Совети за решавање проблеми**

❏ Проверка на пораката за грешка

Кога ќе се појави проблем, прво проверете дали има пораки на контролната табла на печатачот или на екранот на двигателот. Ако имате поставено известување преку е-пошта кога се случуваат настаните, може веднаш да го дознаете статусот.

❏ Извештај за мрежната врска

Дијагностицирајте ги статусот на мрежата и печатачот, а потоа отпечатете го резултатот. Дијагностицираната грешка може да ја најдете од печатачот.

❏ Проверка на статусот на комуникација

Проверете го статусот на комуникација на серверот или клиентот користејќи команди како што се "ping" и "ipconfig".

❏ Тест на врската

За да ја проверите врската меѓу печатачот и серверот за пошта, извршете тест на врската од печатачот. Исто така, проверете ја врската од клиентот до серверот за да го проверите статусот на комуникацијата.

❏ Активирање на поставките

Ако поставките и статусот на комуникација не покажуваат проблем, проблемите може да се решат со оневозможување или активирање на мрежните поставки за печатачот и со повторно поставување.

### **Не може да пристапите до Web Config**

IP-адресата не е доделена на печатачот.

Можеби не е доделена важечка IP-адреса на печатачот. Конфигурирајте ја IPадресата користејќи ја контролната табла на печатачот. Информациите за тековните поставки може да ги проверите со лист за состојба на мрежата или преку контролната табла на печатачот.

Веб-прелистувачот не ја поддржува јачината на шифрирање за SSL/TLS.

SSL/TLS има Encryption Strength. Web Config може да се отвори со веб-прелистувач што ги поддржува групните шифрирања прикажани подолу. Проверете дали користите поддржан веб-прелистувач.

- ❏ 80 bit: AES256/AES128/3DES
- ❏ 112 bit: AES256/AES128/3DES
- ❏ 128 bit: AES256/AES128
- ❏ 192 bit: AES256

❏ 256 bit: AES256

<span id="page-312-0"></span>CA-signed Certificate е истечен.

Ако има проблем со датумот на истекување на сертификатот, се прикажува "Сертификатот е истечен" кога се поврзувате на Web Config со комуникација SSL/TLS (https). Ако пораката се прикажува пред датумот на истекување на сертификатот, проверете дали датумот на печатачот е правилно конфигуриран.

Заедничките имиња на сертификатот и на печатачот не се совпаѓаат.

Ако заедничките имиња на сертификатот и на печатачот не се совпаѓаат, пораката "Името на безбедносниот сертификат не се совпаѓа···" се прикажува кога пристапувате до Web Config со комуникација SSL/TLS (https). Ова се случува бидејќи следниве IP-адреси не се совпаѓаат.

- ❏ IP-адресата на печатачот внесена во заедничкото име, за создавање Self-signed Certificate или CSR
- ❏ IP-адресата внесена во веб-прелистувачот кога е активна Web Config

За Self-signed Certificate, ажурирајте го сертификатот.

За CA-signed Certificate, земете го сертификатот за печатачот повторно.

Поставката за прокси-сервер за локална адреса не е поставена за веб-прелистувач.

Кога печатачот е поставен да користи прокси-сервер, конфигурирајте го вебпрелистувачот да не се поврзува на локалната адреса преку прокси-серверот.

❏ Windows:

Изберете **Контролна табла** > **Мрежа и интернет** > **Опции за интернет** > **Врски** > **Поставки за LAN** > **Прокси-сервер**, а потоа конфигурирајте да не се користи прокси-серверот за LAN (локални адреси).

❏ Mac OS:

Изберете **Системски претпочитани вредности** > **Мрежа** > **Напредно** > **Прокси-сервери**, а потоа регистрирајте ја локалната адреса за **Заобиколи поставки за прокси за овие хостови и домени**.

Пример:

192.168.1.\*: Локална адреса 192.168.1.XXX, подмрежна маска 255.255.255.0 192.168.\*.\*: Локална адреса 192.168.XXX.XXX, подмрежна маска 255.255.0.0

# **Управување со печатачот**

# **Вовед во безбедносните функции на производот**

Во овој дел се претставуваат безбедносните функции на уредите Epson.

<span id="page-313-0"></span>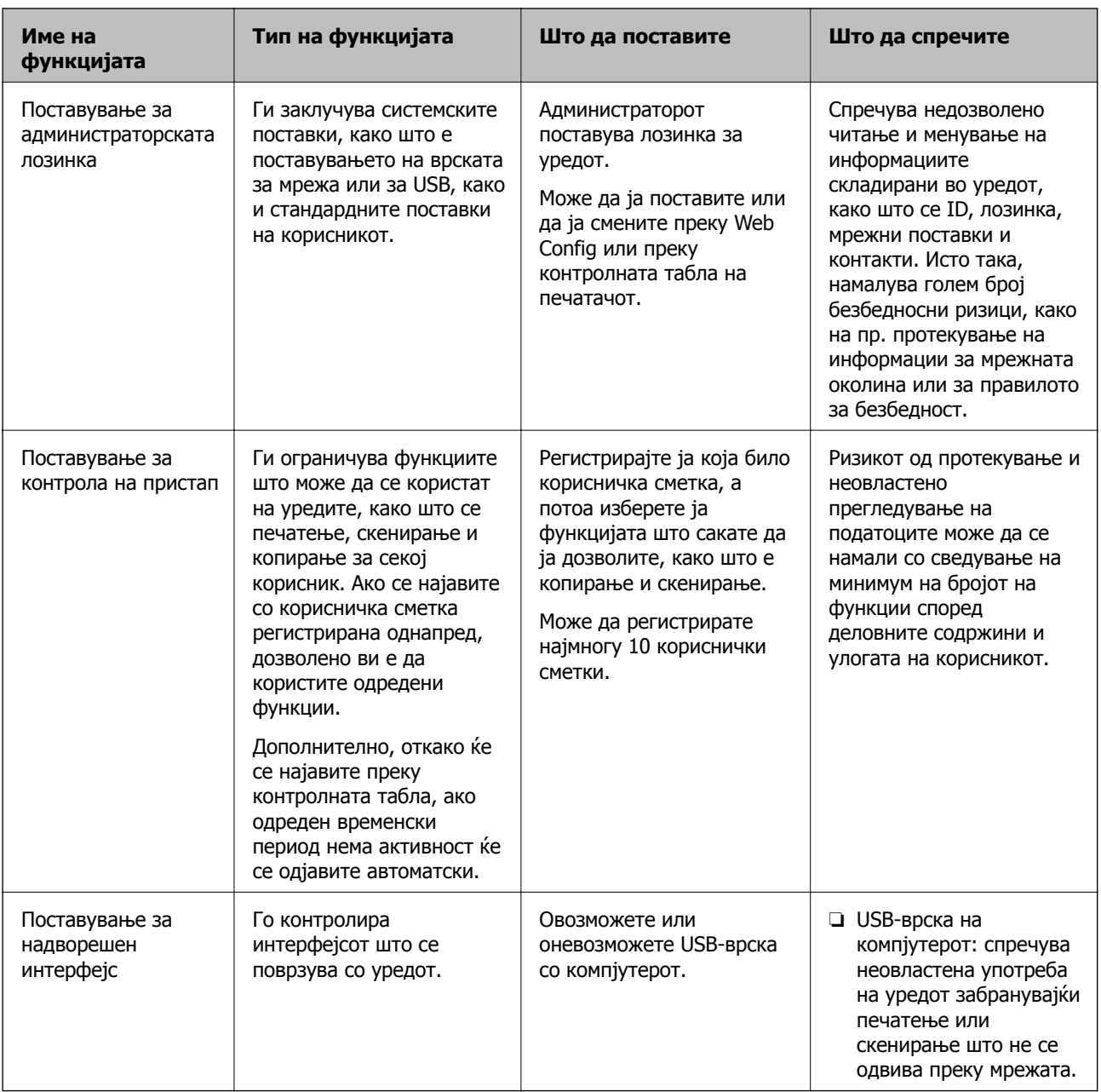

### **Поврзани информации**

- $\rightarrow$  "Апликација за [конфигурирање](#page-236-0) на работата на печатачот (Web Config)" на страница 237
- $\rightarrow$  "Конфигурирање на администраторската лозинка" на страница 314
- & "[Ограничување](#page-321-0) на достапни функции" на страница 322
- & "[Оневозможување](#page-323-0) на надворешниот интерфејс" на страница 324

# **Администраторски поставки**

### **Конфигурирање на администраторската лозинка**

Ако поставите администраторска лозинка, може да спречите корисниците да ги менуваат поставките за управување со системот. Може да ја поставите или смените администраторската лозинка со Web Config или контролната табла на печатачот или Epson Device Admin. Кога користите Epson Device Admin, погледнете го водичот или помошта за Epson Device Admin.

### **Поврзани информации**

- $\rightarrow$  "Апликација за [конфигурирање](#page-236-0) на работата на печатачот (Web Config)" на страница 237
- $\rightarrow$  "Софтвер за управување со уреди на мрежата [\(Epson Device Admin\)"](#page-239-0) на страница 240

#### **Конфигурирање на администраторската лозинка од контролната табла**

Може да ја поставите администраторската лозинка од контролната табла на печатачот.

- 1. Изберете **Поставки** од контролната табла на печатачот.
- 2. Изберете **Општи поставки** > **Администрир. на систем** > **Поставки за безбедност** > **Администраторски поставки**.
- 3. Изберете **Лозинка на администраторот** > **Регистрирај**.
- 4. Внесете ја новата лозинка.
- 5. Внесете ја лозинката повторно.

#### **Белешка:**

Може да ја смените или избришете администраторската лозинка ако изберете **Промени** или **Врати стандардни поставки** на екранот **Лозинка на администраторот** <sup>и</sup> ако ја внесете администраторската лозинка.

### **Конфигурирање на администраторската лозинка од компјутер**

Може да ја поставите администраторската лозинка користејќи Web Config.

- 1. Одете на Web Config и изберете ја картичката **Product Security** > **Change Administrator Password**.
- 2. Внесете лозинка во **New Password** и **Confirm New Password**. Ако е потребно, внесете го корисничкото име.

Ако сакате да ја смените лозинката со нова, внесете ја тековната лозинка.

3. Изберете **OK**.

#### **Белешка:**

- ❏ За да поставувате или менувате заклучени ставки во менито, кликнете **Administrator Login**, <sup>а</sup> потоа внесете ја администраторската лозинка.
- ❏ За да ја избришете администраторската лозинка, кликнете на картичката **Product Security** <sup>&</sup>gt; **Delete Administrator Password**, а потоа внесете ја администраторската лозинка.

### **Поврзани информации**

 $\rightarrow$  "Апликација за [конфигурирање](#page-236-0) на работата на печатачот (Web Config)" на страница 237

### <span id="page-315-0"></span>**Контролирање на ракувањето со контролната табла**

Ако поставите администраторска лозинка и овозможите Поставка за заклучување, може да ги заклучите ставките поврзани со системските поставки за печатачот, за корисниците да не може да ги менуваат.

### **Овозможување Поставка за заклучување**

Овозможете Поставка за заклучување за печатачот каде што е поставена лозинката.

Прво наведете администраторска лозинка.

### **Овозможување Поставка за заклучување од контролната табла**

- 1. Изберете **Поставки** од контролната табла на печатачот.
- 2. Изберете **Општи поставки** > **Администрир. на систем** > **Поставки за безбедност** > **Администраторски поставки**.
- 3. Изберете **Вкл.** на **Поставка за заклучување**.

Уверете се дека е прикажано на почетниот екран.

### **Овозможување Поставка за заклучување од компјутер**

- 1. Одете на Web Config и кликнете на **Administrator Login**.
- 2. Внесете ги корисничкото име и лозинката, а потоа кликнете на **OK**.
- 3. Изберете ја картичката **Device Management** > **Control Panel**.
- 4. Во **Panel Lock**, изберете **ON**.
- 5. Кликнете **OK**.
- 6. Уверете се дека е прикажано на почетниот екран на контролната табла на печатачот.

#### **Поврзани информации**

 $\rightarrow$  "Апликација за [конфигурирање](#page-236-0) на работата на печатачот (Web Config)" на страница 237

### **Ставки со Поставка за заклучување во менито Општи поставки**

Ова е список со ставките за Поставка за заклучување во **Поставки** > **Општи поставки** на контролната табла.

Некои функции може поединечно да се поставуваат како овозможени или оневозможени.

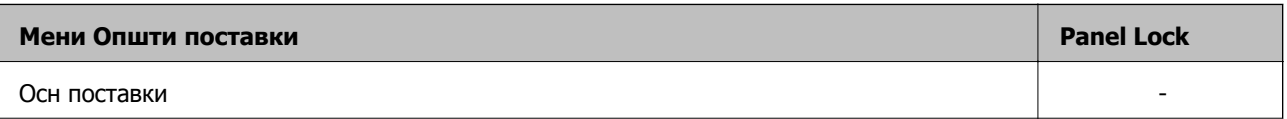

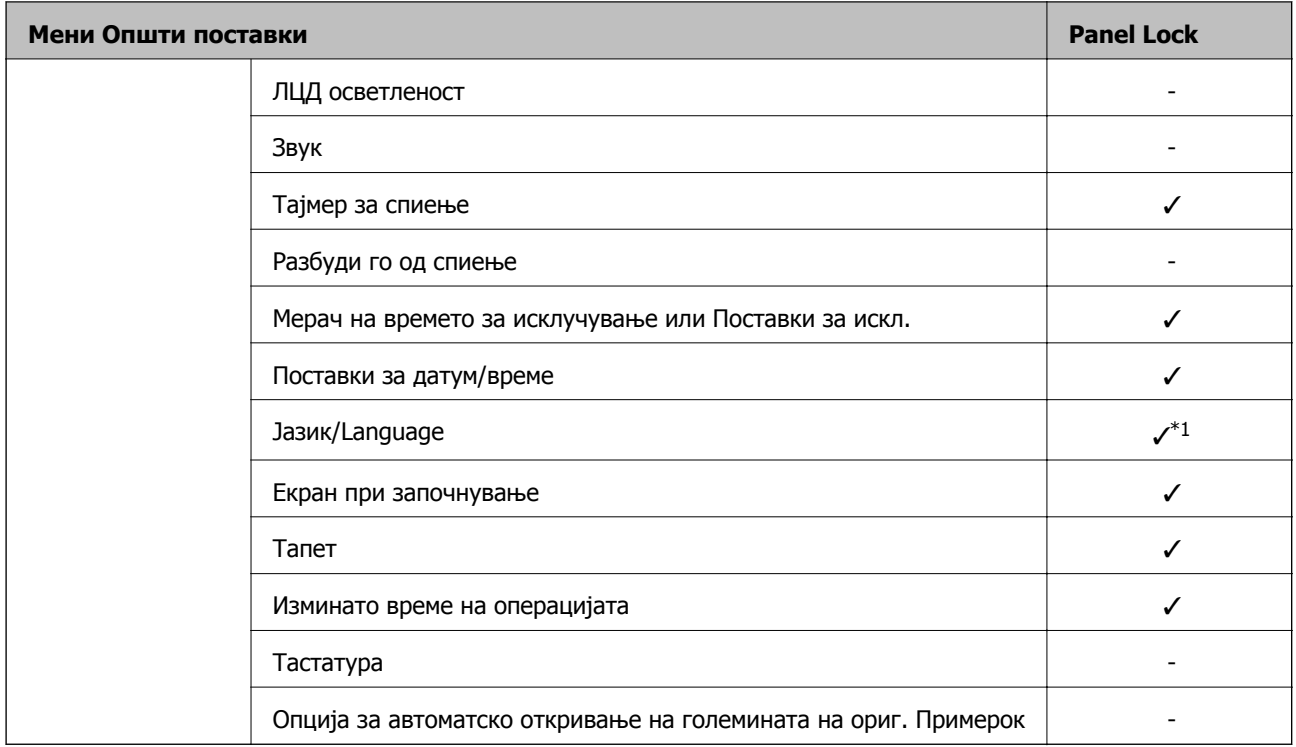

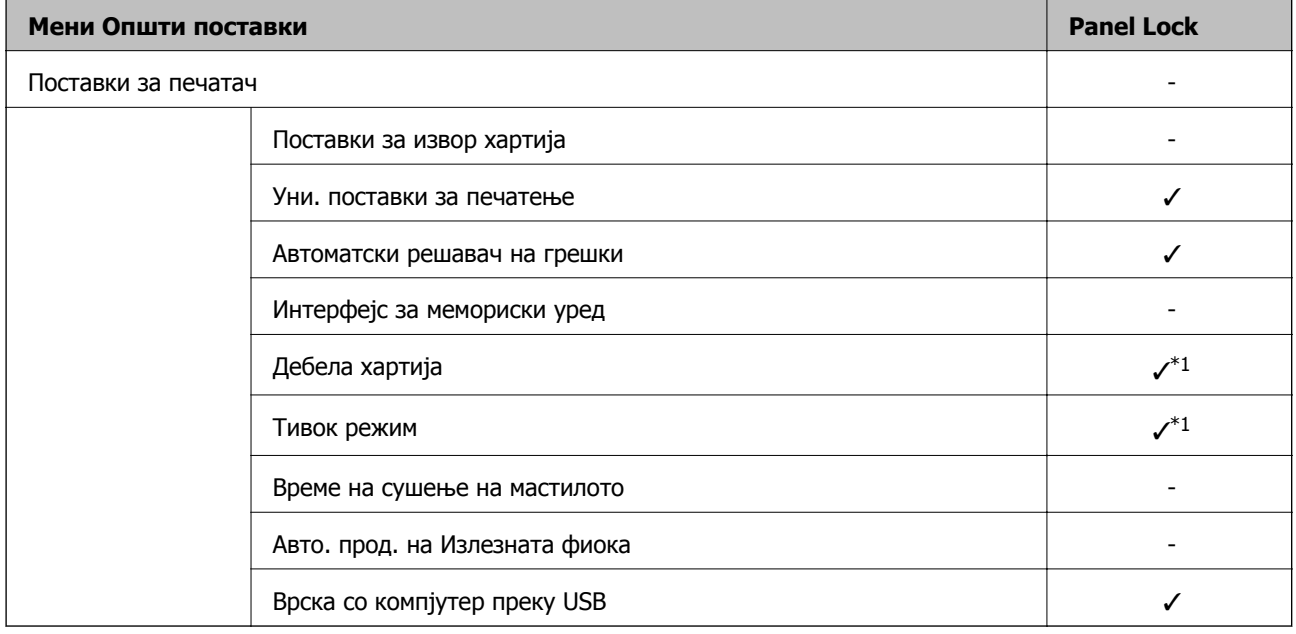

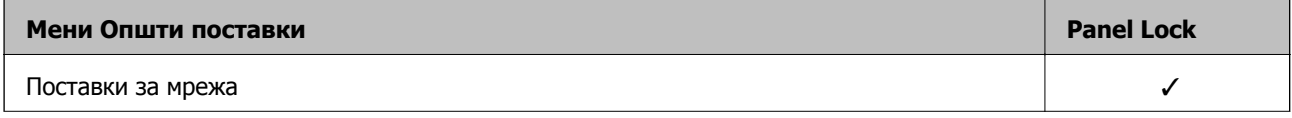

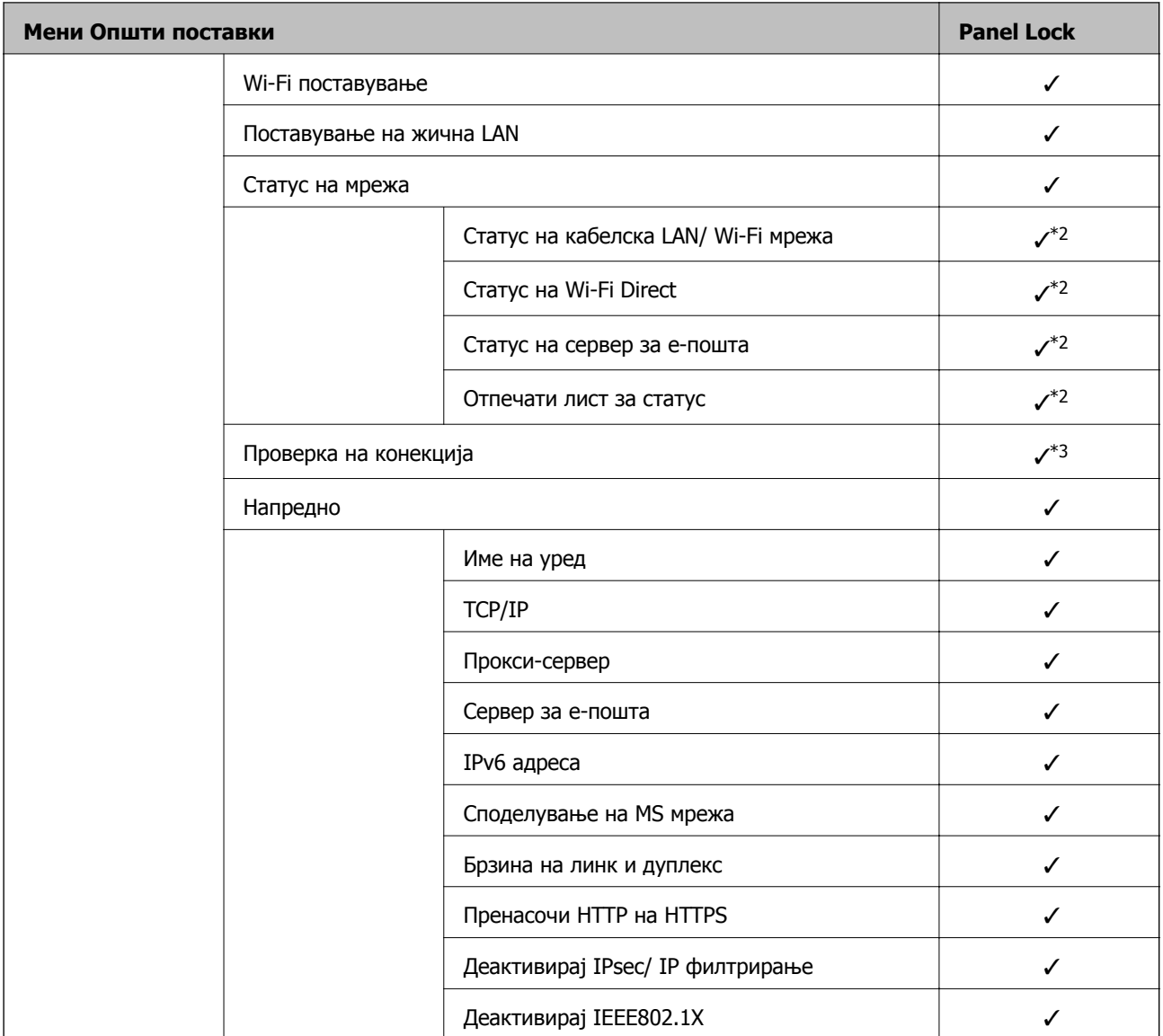

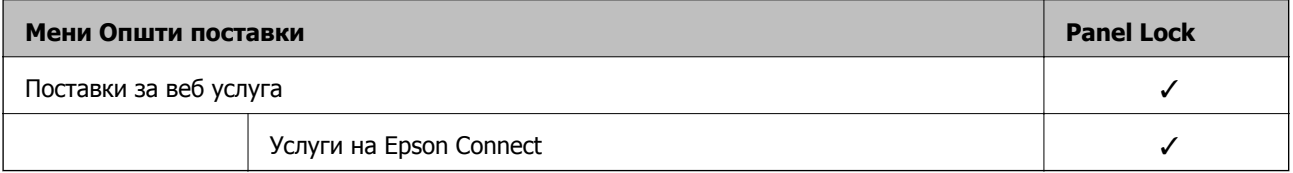

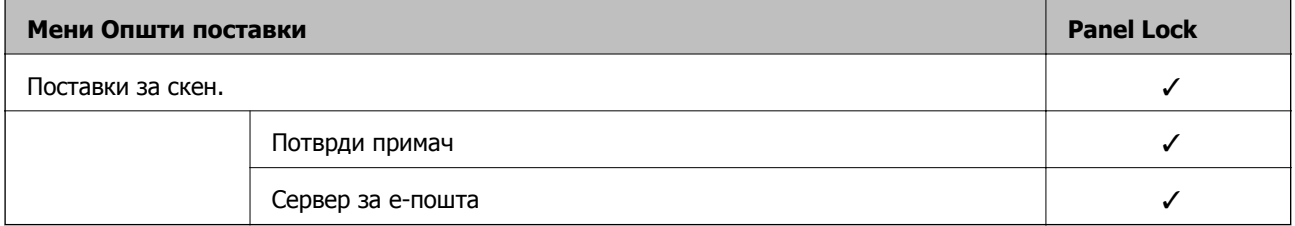

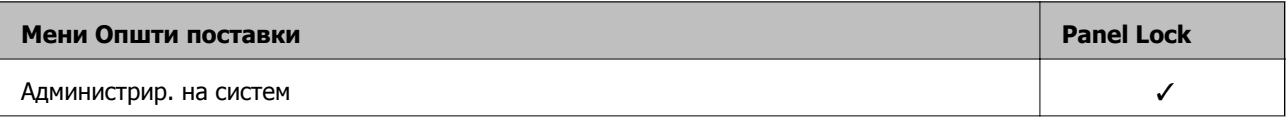

<span id="page-318-0"></span>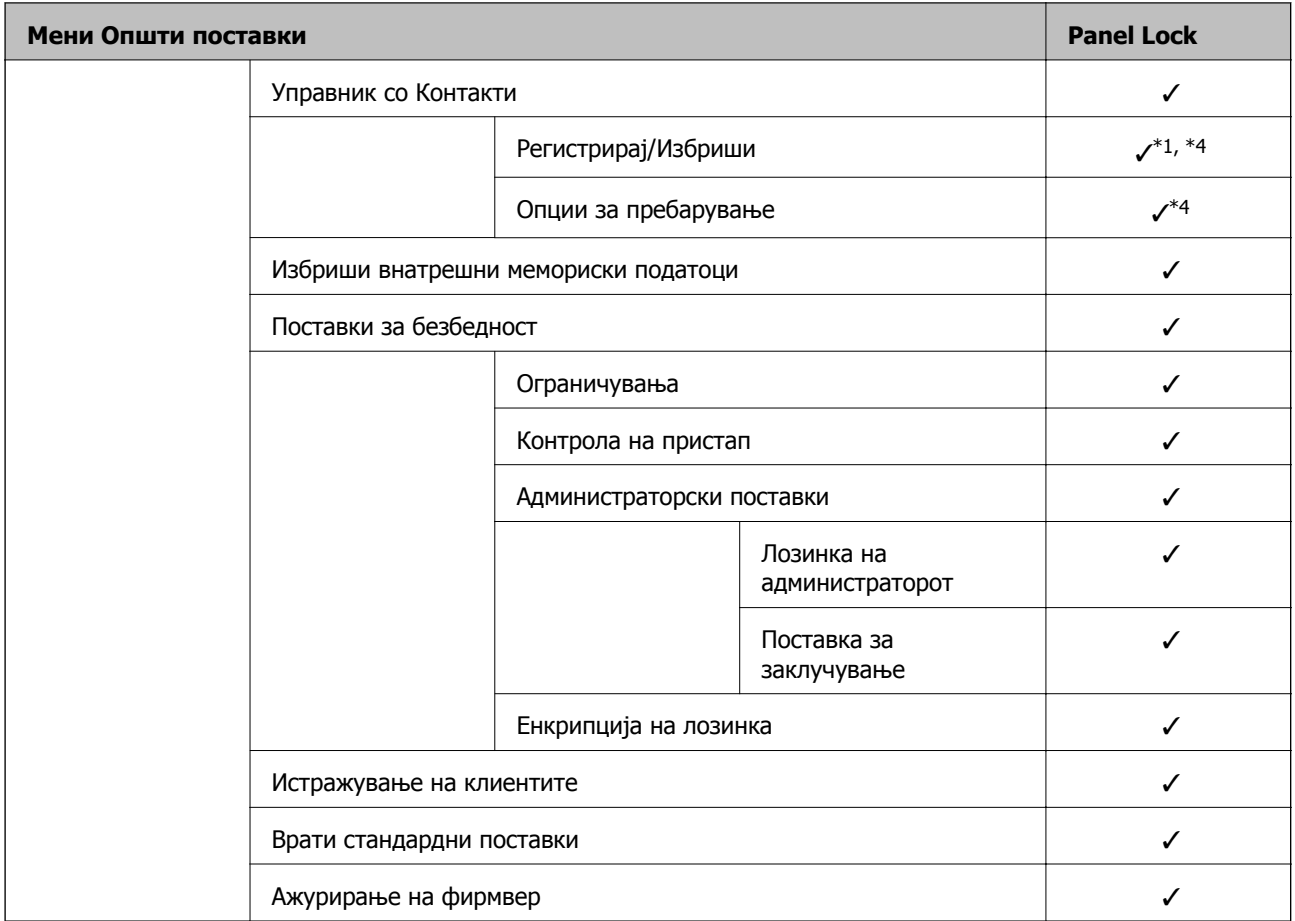

#### $\checkmark$  = Да биде заклучено.

- = Да биде незаклучено.
- \*1 : Заклучувањето може да го овозможите или да го оневозможите преку **Општи поставки** > **Администрир. на систем** > **Поставки за безбедност** > **Ограничувања**.
- $*2$  : Иако ставките во горното ниво може да се заклучат со администраторско заклучување, сè уште може да пристапувате до нив од менито со исто име во **Поставки** > **Статус на печатач/Печати**.
- \*3 : Иако ставките во горното ниво може да се заклучат со администраторско заклучување, сè уште може да

пристапувате до нив од почетниот екран > > > **Кога не може да се поврзете на мрежата**.

\*4 : Иако ставките во горното ниво може да се заклучат со администраторско заклучување, сè уште може да пристапувате до нив од менито со исто име во **Поставки** > **Управник со Контакти**.

### **Поврзани информации**

- & "Други ставки на Поставка за заклучување" на страница 319
- $\rightarrow$  "Ставки што може да се [поставуваат](#page-319-0) поединечно" на страница 320

### **Други ставки на Поставка за заклучување**

Освен менито Општи поставки, менито Поставка за заклучување би било овозможено за ставките дадени подолу.

- ❏ **Поставки** > **Јазик/Language**.
- ❏ **Поставки** > **Кориснички поставки**.

### <span id="page-319-0"></span>**Поврзани информации**

- $\rightarrow$  "Ставки со Поставка за [заклучување](#page-315-0) во менито Општи поставки" на страница 316
- & "Ставки што може да се поставуваат поединечно" на страница 320

### **Поединечно ракување со поставките за екран <sup>и</sup> функции**

За некои од целните ставки на Поставка за заклучување, може поединечно да поставите дали да бидат овозможени или оневозможени.

Може да ја поставувате достапноста на секој корисник по потреба, на пр. за регистрирање или менување на контактите, за прикажување на историјата на задачи итн.

- 1. Изберете **Поставки** од контролната табла на печатачот.
- 2. Изберете **Општи поставки** > **Администрир. на систем** > **Поставки за безбедност** > **Ограничувања**.
- 3. Изберете ја ставката за функцијата чијашто поставка сакате да ја промените, а потоа поставете ја на **Вкл.** или **Иск.**.

#### **Ставки што може да се поставуваат поединечно**

Администраторот може да дозволи ставките подолу да се прикажуваат и да ги менува поставките поединечно.

❏ Пристап до Регистрирај /Избриши Контакти: **Поставки** > **Управник со Контакти** > **Регистрирај/Избриши**

Контролирајте го регистрирањето и менувањето на контактите. Изберете **Вкл.** за да ги регистрирате или менувате контактите.

❏ Пристап до Зачувана историја на пе. на Ск. во мр. пап./ФТП: **Скенирај** > **Мрежна папка/ФТП** > **Мени** > **Отпечати Историја на зачувани**

Контролирајте го печатењето на историјата на зачувување за функцијата скенирање во мрежна папка. Изберете **Вкл.** за да го дозволите печатењето.

- ❏ Пристап до Последно од Скенирај во е-пошта: **Скенирај** > **Е-пошта** > **Примач** > **Историја** Контролирајте го прикажувањето на историјата за функцијата скенирање во е-пошта. Изберете **Вкл.** за да се прикаже историјата.
- ❏ Пристап до Покажи испратена историја на Скенирај во е-пошта: **Скенирај** > **Е-пошта** > **Мени** > **Покажи Историја на испратени**

Контролирајте го прикажувањето на историјата на испраќање е-пошта за функцијата скенирање во е-пошта. Изберете **Вкл.** за да се прикаже историјата на испраќање е-пошта.

❏ Пристап до Отпечати испратена историја на Скенирај во е-пошта: **Скенирај** > **Е-пошта** > **Мени** > **Отпечати Историја на испратени**

Контролирајте го печатењето на историјата на испраќање е-пошта за функцијата скенирање во е-пошта. Изберете **Вкл.** за да го дозволите печатењето.

❏ Пристап до Јазик: **Поставки** > **Јазик/Language**

Контролирајте го менувањето на јазикот прикажан на контролната табла. Изберете **Вкл.** за да ги менувате јазиците.

❏ Пристап до Дебела хартија: **Поставки** > **Општи поставки** > **Поставки за печатач** > **Дебела хартија**

Контролирајте го менувањето на поставките за функцијата за Дебела хартија. Изберете **Вкл.** за да ги промените поставките.

❏ Пристап до Тивок режим: **Поставки** > **Општи поставки** > **Поставки за печатач** > **Тивок режим**

Контролирајте го менувањето на поставки за функцијата за Тивок режим. Изберете **Вкл.** за да ги промените поставките.

❏ Заштита на личните податоци:

Контролирајте го прикажувањето на информации за дестинацијата при регистрирањето за брзо бирање. Изберете **Вкл.** за дестинацијата да се прикажува како (\*\*\*).

#### **Поврзани информации**

- $\rightarrow$  "Ставки со Поставка за [заклучување](#page-315-0) во менито Општи поставки" на страница 316
- & "Други ставки на Поставка за [заклучување](#page-318-0)" на страница 319

### **Најавување на печатачот како администратор**

Ако лозинката на администраторот е поставена на печатачот, треба да се најавите како администратор за да се ракува со заклучените ставки од менито.

### **Најавување на печатачот преку контролната табла**

- 1. Допрете  $\begin{bmatrix} 1 \\ 1 \end{bmatrix}$
- 2. Допрете **Администратор**.
- 3. Внесете ја администраторската лозинка, а потоа допрете **Во ред**.

се прикажува кога е извршена автентикација, а тогаш може да ги користите заклучените ставки од менито.

#### **Белешка:**

Кога ќе изберете **Вкл.** за **Поставки** <sup>&</sup>gt;**Општи поставки** <sup>&</sup>gt;**Осн поставки** <sup>&</sup>gt;**Изминато време на операцијата**, автоматски се одјавувате по одредено време ако нема активност на контролната табла.

### **Најавување на печатачот од компјутер**

Кога ќе се најавите на Web Config како администратор, може да управувате со ставките поставени во Поставка за заклучување.

- 1. Внесете ја IP адресата на печатачот во пребарувачот за да ја активирате Web Config.
- 2. Кликнете **Administrator Login**.

Допрете **3** В за да се одјавите.

- <span id="page-321-0"></span>3. Внесете ги корисничкото име и администраторската лозинка во **User Name** и **Current password**.
- 4. Кликнете **OK**.

Заклучените ставки и **Administrator Logout** се прикажуваат кога е извршена автентикација.

Кликнете **Administrator Logout** за да се одјавите.

#### **Белешка:**

Кога ќе изберете **ON** за картичката **Device Management** <sup>&</sup>gt;**Control Panel** <sup>&</sup>gt;**Operation Timeout**, автоматски се одјавувате по одредено време ако нема активност на контролната табла.

### **Поврзани информации**

 $\rightarrow$  "Апликација за [конфигурирање](#page-236-0) на работата на печатачот (Web Config)" на страница 237

# **Ограничување на достапни функции**

Може да регистрирате кориснички сметки на печатачот, да ги поврзувате со функции и да ги контролирате функциите што може да ги користат корисниците.

Кога овозможувате контрола на пристап, корисникот може да користи функции како што се копирање итн. внесувајќи ја лозинката на контролната табла на печатачот и најавувајќи се на печатачот.

Недостапните функции ќе бидат избледени и не ќе може да се изберат.

Ќе може да печатите или да скенирате од компјутерот кога ќе регистрирате информации за автентикација во двигателот за печатачот или во двигателот за скенерот. За детали за поставките за двигателот, видете во помошта или прирачникот за двигателот.

### **Создавање на корисничката сметка**

Создајте ја корисничката сметка за контрола на пристап.

- 1. Одете на Web Config и изберете ја картичката **Product Security** > **Access Control Settings** > **User Settings**.
- 2. Кликнете на **Add** за бројот што сакате да го регистрирате.
- 3. Поставете ги сите ставки.

❏ User Name:

Внесете го името прикажано во списокот со кориснички имиња, користејќи од 1 до 14 алфанумерички знаци.

❏ Password:

Внесете лозинка од 0 до 20 знаци во ASCII (0x20–0x7E). Кога ја активирате лозинката, оставете ја празна.

❏ Select the check box to enable or disable each function.

Изберете ја функцијата што дозволувате да се користи.

4. Кликнете **Apply**.

Вратете се на списокот со поставки за корисници по конкретен временски период.

Проверете дали се прикажува корисничкото име што го регистриравте во **User Name** и дали **Add** е сменето со **Edit**.

### **Поврзани информации**

 $\rightarrow$  "Апликација за [конфигурирање](#page-236-0) на работата на печатачот (Web Config)" на страница 237

### **Уредување на корисничката сметка**

Уредувајте ја сметката регистрирана за контрола на пристап.

- 1. Пристапете до Web Config и изберете го јазичето **Product Security** > **Access Control Settings** > **User Settings**.
- 2. Кликнете на **Edit** за бројот којшто сакате да го уредувате.
- 3. Променете ја секоја ставка.
- 4. Кликнете на **Apply**.

Вратете се на списокот со поставки за корисници по конкретен временски период.

### **Поврзани информации**

 $\rightarrow$  "Апликација за [конфигурирање](#page-236-0) на работата на печатачот (Web Config)" на страница 237

### **Бришење на корисничката сметка**

Избришете ја сметката регистрирана за контрола на пристап.

- 1. Пристапете до Web Config и изберете го јазичето **Product Security** > **Access Control Settings** > **User Settings**.
- 2. Кликнете на **Edit** за бројот којшто сакате да го избришете.
- 3. Кликнете на **Delete**.

### c**Важно:**

Кога кликнувате на **Delete**, корисничката сметка ќе се избрише без порака за потврдување. Внимавајте кога ја бришете сметката.

Вратете се на списокот со поставки за корисници по конкретен временски период.

### **Поврзани информации**

 $\rightarrow$  "Апликација за [конфигурирање](#page-236-0) на работата на печатачот (Web Config)" на страница 237

### **Овозможување контрола на пристап**

Ако овозможите контрола на пристап, само регистрираниот корисник ќе може да го користи печатачот.

- <span id="page-323-0"></span>1. Пристапете до Web Config и изберете ја картичката **Product Security** > **Access Control Settings** > **Basic**.
- 2. Изберете **Enables Access Control**.

Ако изберете **Allows printing and scanning without authentication information**, може да печатите или да скенирате од двигателите што не се поставени со информациите за автентикација. Поставете тогаш кога сакате да го контролирате ракувањето само од контролната табла на печатачот и да дозволите печатење и скенирање од компјутерите.

3. Кликнете на **OK**.

Пораката за завршување се прикажува по одреден временски период.

Потврдете дека иконите како што се копирање и скенирање се избледени на контролната табла на печатачот.

### **Поврзани информации**

 $\rightarrow$  . Апликација за [конфигурирање](#page-236-0) на работата на печатачот (Web Config) на страница 237

# **Оневозможување на надворешниот интерфејс**

Може да го оневозможите интерфејсот што се користи за поврзување на уредот со печатачот. Одредете ги поставките за ограничување, за да спречите печатење и скенирање што не се одвива преку мрежа.

### **Белешка:**

Поставките за ограничување може да ги одредите <sup>и</sup> преку контролната табла на печатачот.

- ❏ Врска со компјутер преку USB: **Поставки** <sup>&</sup>gt;**Општи поставки** <sup>&</sup>gt;**Поставки за печатач** <sup>&</sup>gt;**Врска со компјутер преку USB**
- 1. Одете на Web Config и изберете ја картичката **Product Security** > **External Interface**.
- 2. Изберете **Disable** на функциите што сакате да ги поставите.

Изберете **Enable** кога сакате да го откажете контролирањето.

Врска со компјутер преку USB

Може да ја ограничите употребата на USB-врската од компјутерот. Ако сакате да ја ограничите, изберете **Disable**.

- 3. Кликнете **OK**.
- 4. Уверете се дека оневозможената порта не може да се користи.

Врска со компјутер преку USB

Ако двигателот бил инсталиран на компјутерот

Поврзете го печатачот со компјутерот користејќи USB-кабел, а потоа уверете се дека печатачот не печати.

Ако двигателот не бил инсталиран на компјутерот

Windows:
<span id="page-324-0"></span>Отворете го управникот со уреди и оставете го отворен, поврзете го печатачот со компјутерот користејќи USB-кабел, а потоа уверете се дека содржините прикажани во управникот со уреди остануваат непроменети.

Mac OS:

Поврзете го печатачот со компјутерот користејќи USB-кабел, а потоа уверете се дека печатачот не е наведен во списокот ако сакате да го додадете печатачот од **Печатачи и скенери**.

#### **Поврзани информации**

 $\rightarrow$  "Апликација за [конфигурирање](#page-236-0) на работата на печатачот (Web Config)" на страница 237

# **Нагледување далечински печатач**

## **Проверка на информации за далечински печатач**

Следниве информации за печатачот што работи може да ги проверите преку **Status** со Web Config.

❏ Product Status

Проверете ги статусот, услугата во облак, бројот на производот, MAC-адресата итн.

❏ Network Status

Проверете ги информациите за статусот на мрежната врска, IP-адресата, DNS-серверот итн.

❏ Usage Status

Проверете ги печатењата, отпечатените страници, бројот на печатења за секој јазик, бројот на скенирања итн., за првиот ден.

❏ Hardware Status

Проверете го статусот на секоја функција на печатачот.

❏ Job History

Проверете дали дневникот со задачи содржи задачи за печатење, задачи за пренос итн.

## **Поврзани информации**

 $\rightarrow$  . Апликација за [конфигурирање](#page-236-0) на работата на печатачот (Web Config) на страница 237

## **Примање на известувања на е-пошта кога ќе има настани**

#### **Во врска со известувањата на <sup>е</sup>-пошта**

Ова е функцијата за известување што испраќа е-порака до наведената адреса при настани како што се прекинување на печатењето и грешка на печатачот.

Може да регистрирате до пет одредишта и да ги поставите поставките за известување за секое одредиште.

За да ја користите функцијава, треба да го поставите серверот за пошта пред да ги поставувате известувањата.

<span id="page-325-0"></span>& "[Конфигурирање](#page-276-0) сервер за е-пошта" на страница 277

## **Конфигурирање известување преку <sup>е</sup>-пошта**

Конфигурирајте го известувањето преку е-пошта користејќи Web Config.

- 1. Одете на Web Config и изберете ја картичката **Device Management** > **Email Notification**.
- 2. Наведете го предметот на известувањето преку е-пошта.

Изберете ги содржините за прикажување во предметот од двете паѓачки менија.

- ❏ Избраните содржини се прикажуваат до **Subject**.
- ❏ Истите содржини не може да се поставуваат одлево и оддесно.
- ❏ Кога бројот на знаци во **Location** надминува 32 бајти, знаците што надминуваат 32 бајти се изземаат.
- 3. Внесете ја адресата на е-пошта за испраќање на известувањето преку е-пошта.

Користете A–Z a–z 0–9 ! # \$ % & ' \* + - . / = ? ^ \_ { | } ~ @, и внесете од 1 до 255 знаци.

- 4. Изберете го јазикот за известувањата преку е-пошта.
- 5. Изберете го полето за избор на настанот за којшто сакате да добиете известување.

Бројот на **Notification Settings** е поврзан со бројот на дестинации во **Email Address Settings**.

Пример:

Ако сакате да се испрати известување до адресата на е-пошта поставена за бројот 1 во **Email Address Settings** кога нема повеќе хартија во печатачот, изберете ја колоната **1** на полето за избор во редот **Paper out**.

6. Кликнете **OK**.

Потврдете дека сакате да се испрати известување преку е-пошта за одреден настан.

Пример: печатење со одредување Извор на хартија каде што не е поставена хартија.

## **Поврзани информации**

- $\rightarrow$  "Апликација за [конфигурирање](#page-236-0) на работата на печатачот (Web Config)" на страница 237
- & "[Конфигурирање](#page-276-0) сервер за е-пошта" на страница 277

#### **Ставки за известување преку е-порака**

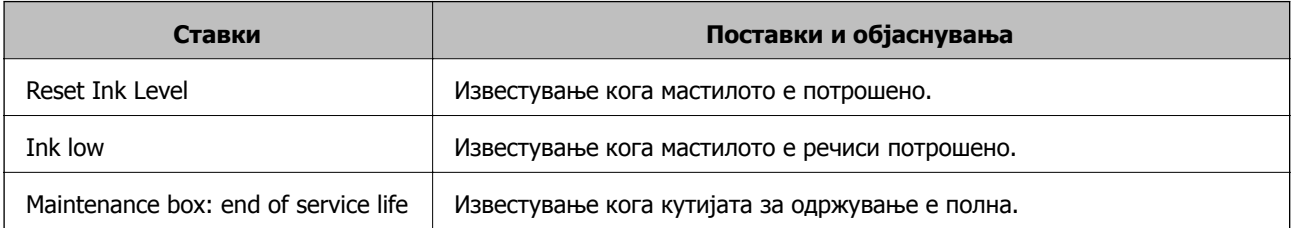

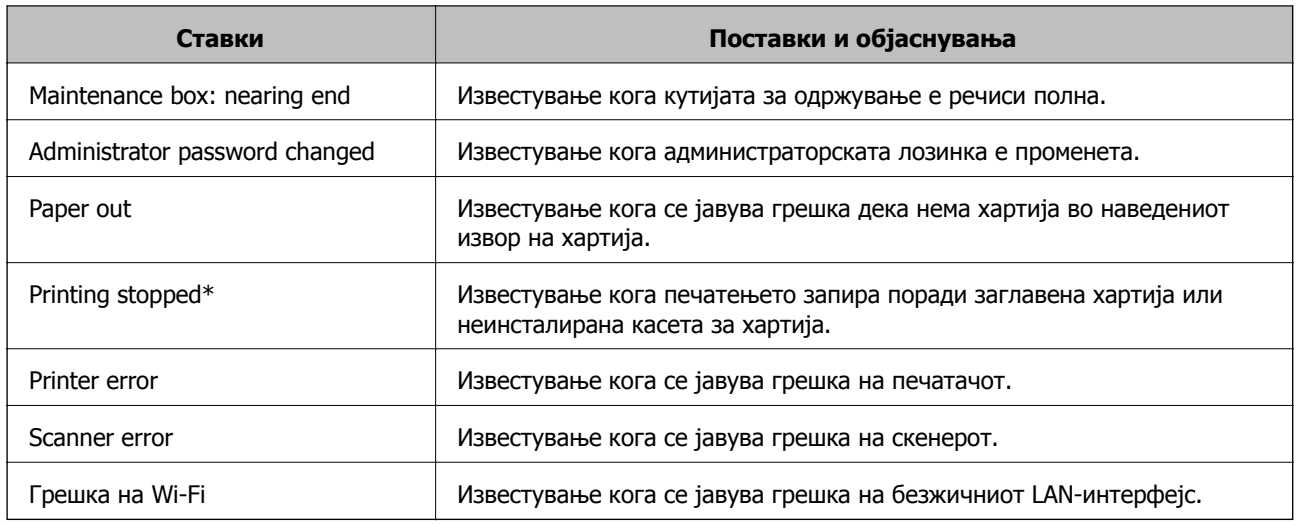

 $\rightarrow$  "[Конфигурирање](#page-325-0) известување преку е-пошта" на страница 326

# **Правење резервна копија на поставките**

Може да ја извезете вредноста на поставката поставена од Web Config во датотеката. Може да ја користите за правење резервна копија од контактите, вредности на поставките, замена на печатачот итн.

Извезената датотека не може да се уредува бидејќи е извезена како бинарна датотека.

## **Извезете ги поставките**

Извезете ја поставката за печатачот.

- 1. Пристапете до Web Config, а потоа изберете го јазичето **Device Management** > **Export and Import Setting Value** > **Export**.
- 2. Изберете ги поставките коишто сакате да ги извезете.

Изберете ги поставките коишто сакате да ги извезете. Ако изберете слична категорија, избрани се и поткатегориите. Меѓутоа, не може да ги изберете поткатегориите коишто предизвикуваат грешки со удвојување во рамките на истата мрежа (како на пример IP адреса итн.).

3. Внесете лозинка за да ја шифрирате извезената датотека.

Потребна ви е лозинка за да ја увезете датотеката. Оставете го ова празно ако не сакате да ја шифрирате датотеката.

## <span id="page-327-0"></span>4. Кликнете на **Export**.

## c**Важно:**

Ако сакате да ги извезете мрежните поставки за печатачот како на пример името на уредот <sup>и</sup> IPv6 адресата, изберете **Enable to select the individual settings of device** <sup>и</sup> изберете уште ставки. Користете ги избраните вредности само за печатачот за замена.

## **Поврзани информации**

 $\rightarrow$  "Апликација за [конфигурирање](#page-236-0) на работата на печатачот (Web Config)" на страница 237

# **Увезување поставки**

Увезете ја извезената датотека од Web Config во печатачот.

## c**Важно:**

Кога увезувате вредности што вклучуваат поединечни информации, како што се име на печатач или IP-адреса, погрижете се да нема иста IP-адреса на истата мрежа.

- 1. Одете на Web Config, а потоа изберете ја картичката **Device Management** > **Export and Import Setting Value** > **Import**.
- 2. Изберете ја изнесената датотека и внесете ја шифрираната лозинка.
- 3. Кликнете **Next**.
- 4. Изберете ги поставките што сакате да ги увезете, а потоа кликнете **Next**.
- 5. Кликнете **OK**.

Поставките се увезуваат во печатачот.

## **Поврзани информации**

 $\rightarrow$  "Апликација за [конфигурирање](#page-236-0) на работата на печатачот (Web Config)" на страница 237

# **Напредни поставки за безбедност**

Овој дел ги објаснува напредните безбедносни функции.

# **Безбедносни поставки и спречување опасност**

Кога печатач е поврзан со мрежа, може да му пристапите од оддалечена локација. Покрај тоа, многу луѓе може да го споделуваат печатачот, што е корисно за подобрувањето на оперативната ефикасност и погодност. Меѓутоа, така се зголемуваат ризиците како што се незаконски пристап, незаконска употреба и неовластени измени на податоците. Ако го користите печатачот во средина каде што може да пристапувате до интернет, ризиците се уште поголеми.

За печатачи коишто немаат заштита за пристап од надвор, можно е да се читаат дневниците со задачи за печатење коишто се складирани во печатачот од интернет.

За да се избегне овој ризик, печатачите Epson имаат разни безбедносни технологии.

Поставете го печатачот како што е потребно, според условите на средината одредени согласно информациите за средината на клиентот.

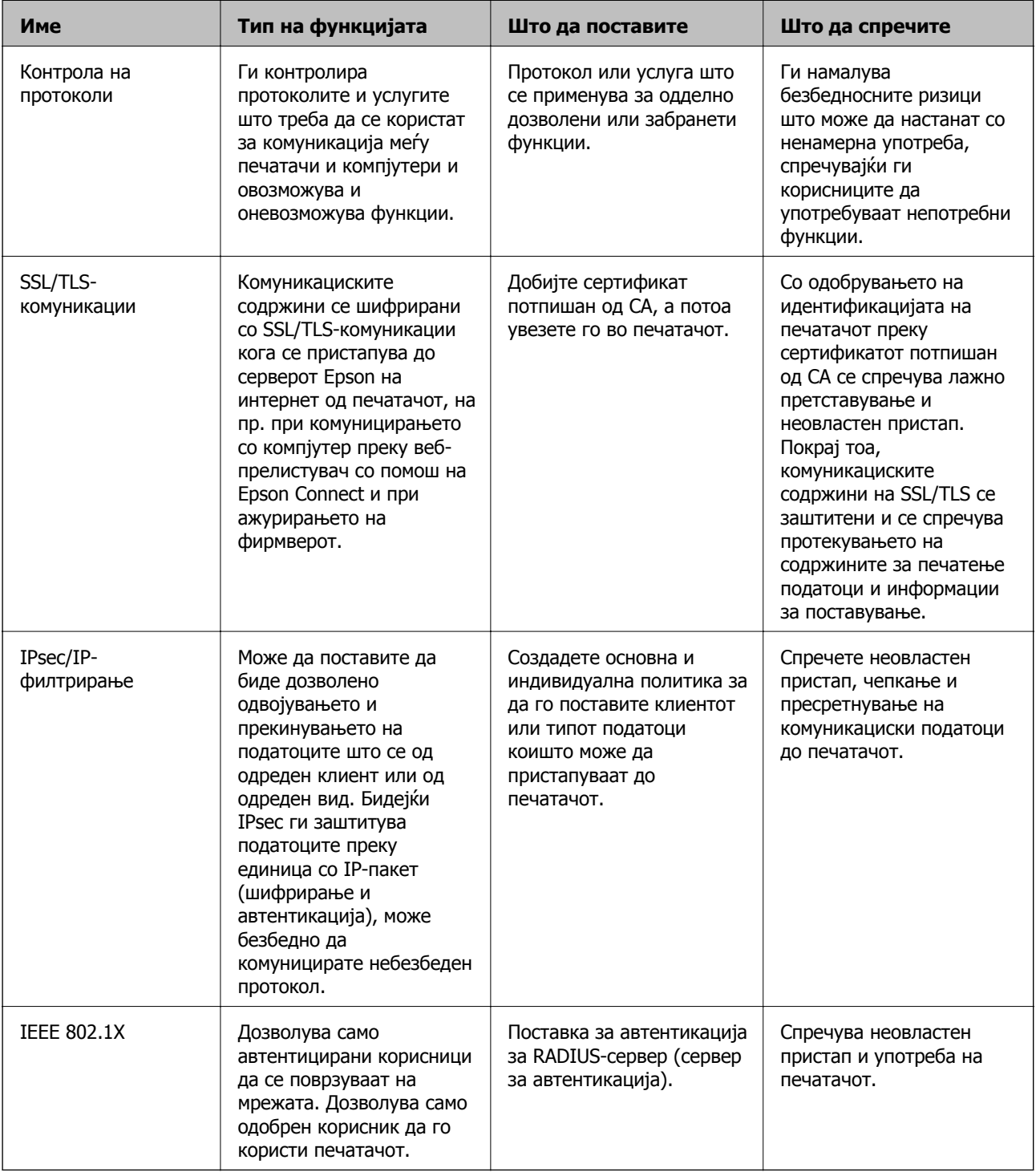

## **Поврзани информации**

- & "[Контролирање](#page-329-0) на користењето протоколи" на страница 330
- $\rightarrow$  "SSL/TLS [комуникација](#page-339-0) со печатач" на страница 340
- <span id="page-329-0"></span>& "[Комуникација](#page-341-0) со енкрипција со помош на IPsec/IP филтрирање" на страница 342
- $\rightarrow$  ... Поврзување на печатач на [IEEE802.1X](#page-353-0) мрежа" на страница 354

# **Поставки за безбедносни функции**

Кога поставувате IPsec/IP-филтрирање или IEEE 802.1X, се препорачува да пристапите до Web Config користејќи SSL/TLS за пренесување на информациите за поставките со цел да се намалат безбедносните ризици, како што се неовластени измени или пресретнување на податоците.

Погрижете се да ја конфигурирате администраторската лозинка пред да поставите IPsec/IPфилтрирање или IEEE 802.1X.

Исто така, може да користите Web Config така што ќе го поврзете печатачот директно со компјутерот користејќи кабел за етернет и внесувајќи ја IP-адресата во веб-прелистувач. Печатачот може да се поврзе во безбедна околина откако ќе се комплетираат безбедносните поставки.

# **Контролирање на користењето протоколи**

Може да печатите со користење на разни патеки и протоколи.

Ако користите повеќенаменски печатач, може да користите мрежно скенирање од неодреден број на компјутери на мрежата.

Може да ги намалите ненамерните безбедносни ризици со ограничување на печатењето од одредени патеки или со контролирање на достапните функции.

## **Контролирање на протоколи**

Конфигурирајте ги поставките за протоколи.

- 1. Пристапете до Web Config, а потоа изберете го јазичето **Network Security** > **Protocol**.
- 2. Конфигурирајте ги сите ставки.
- 3. Кликнете **Next**.
- 4. Кликнете **OK**.

Поставките се применети на печатачот.

## **Поврзани информации**

- $\rightarrow$  "Апликација за [конфигурирање](#page-236-0) на работата на печатачот (Web Config)" на страница 237
- $\rightarrow$  "Протоколи што може да ги овозможите или [оневозможите](#page-330-0)" на страница 331
- $\rightarrow$  "Поставки за [протокол](#page-330-0)" на страница 331

# <span id="page-330-0"></span>**Протоколи што може да ги овозможите или оневозможите**

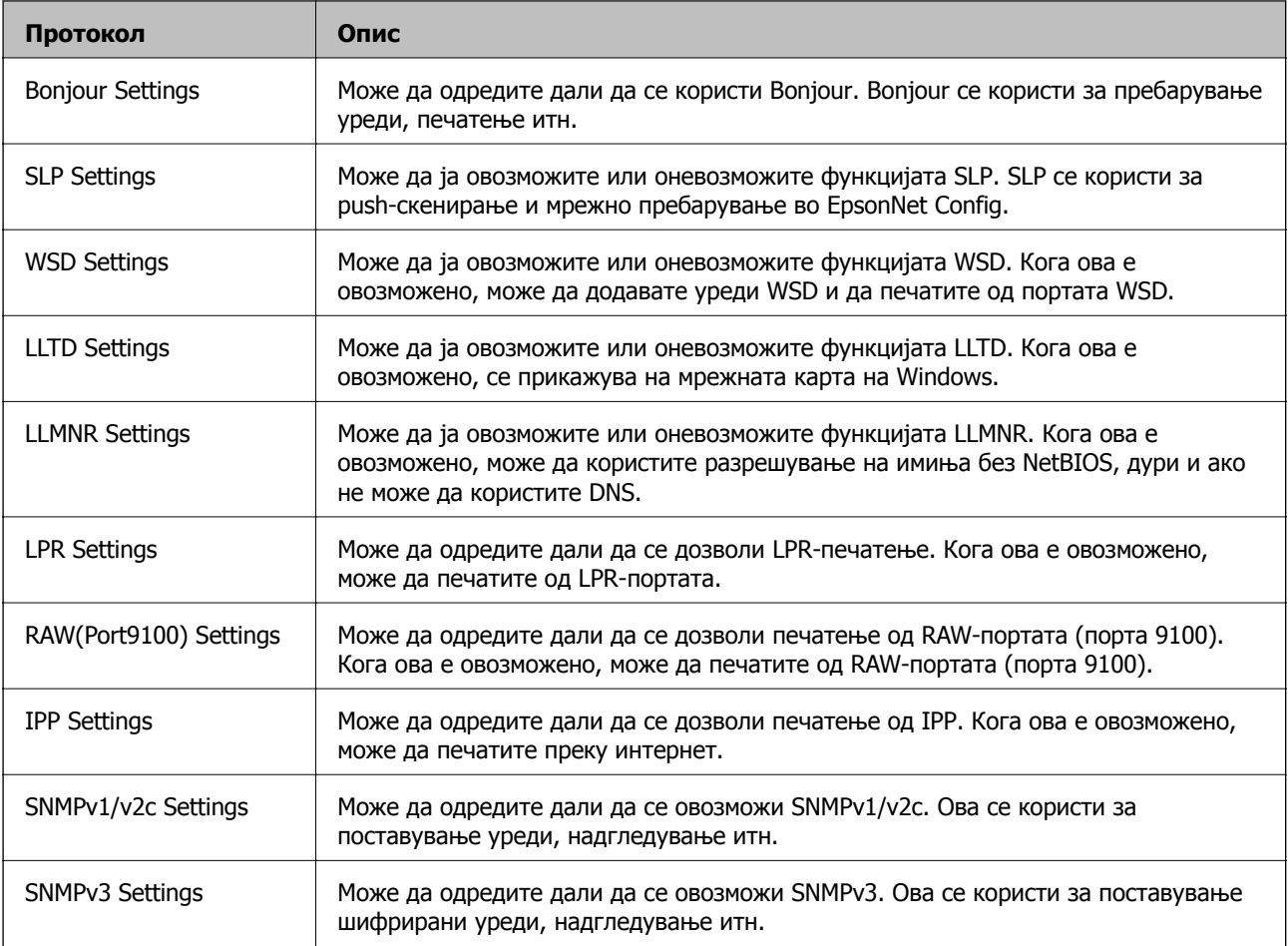

## **Поврзани информации**

- & "[Контролирање](#page-329-0) на протоколи" на страница 330
- & "Поставки за протокол" на страница 331

# **Поставки за протокол**

Bonjour Settings

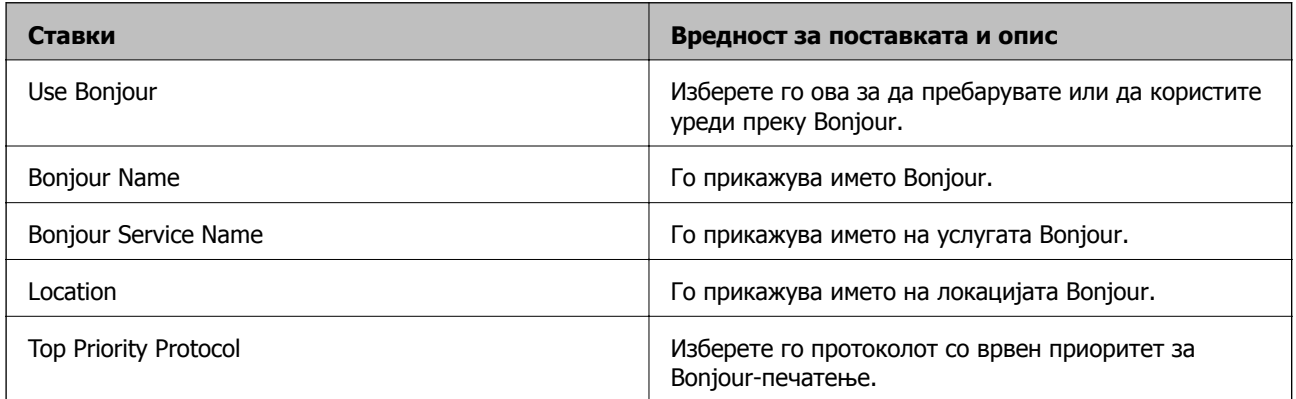

## SLP Settings

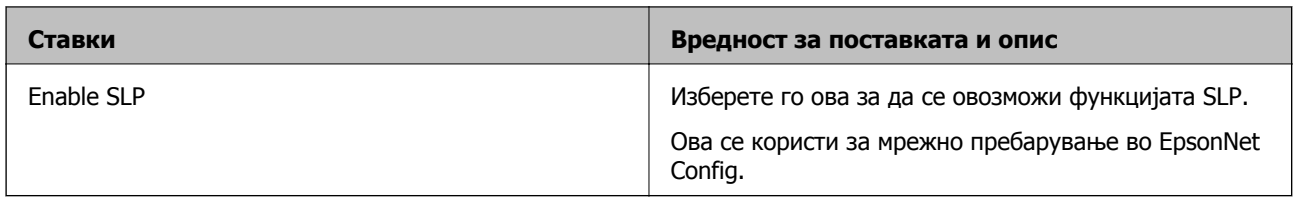

## WSD Settings

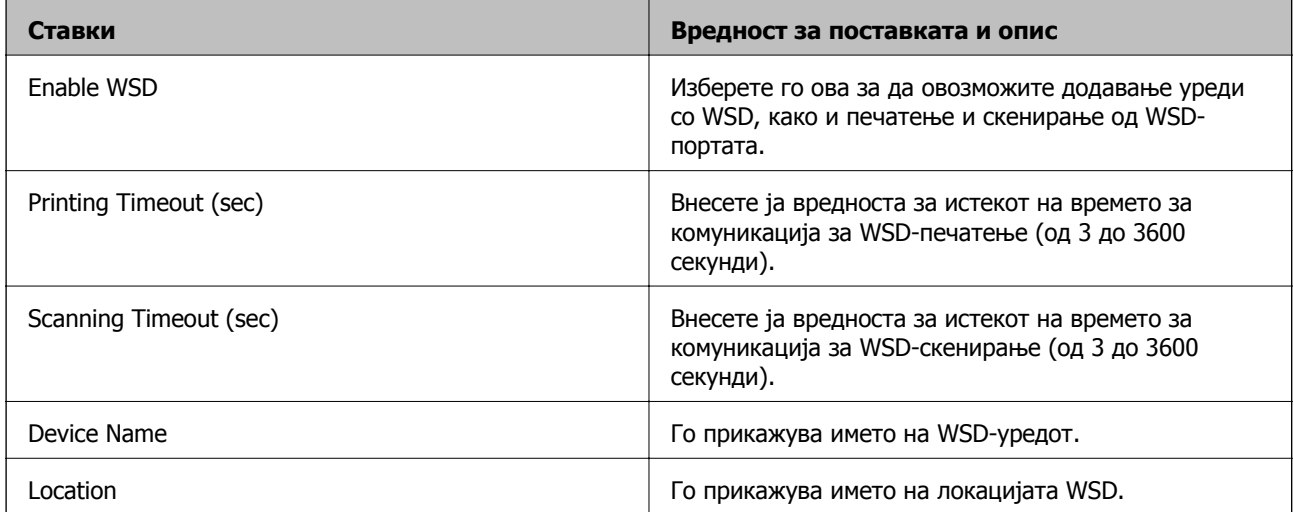

## LLTD Settings

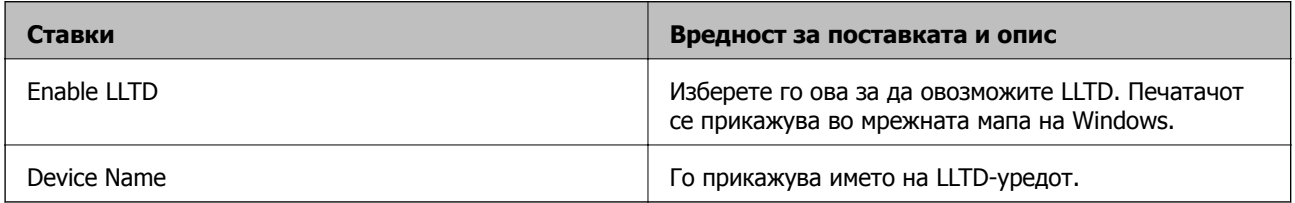

## LLMNR Settings

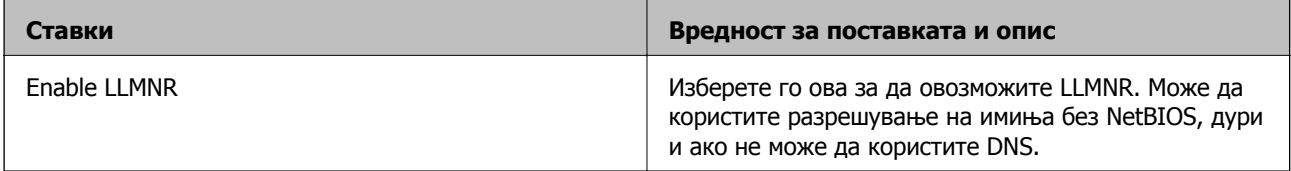

## LPR Settings

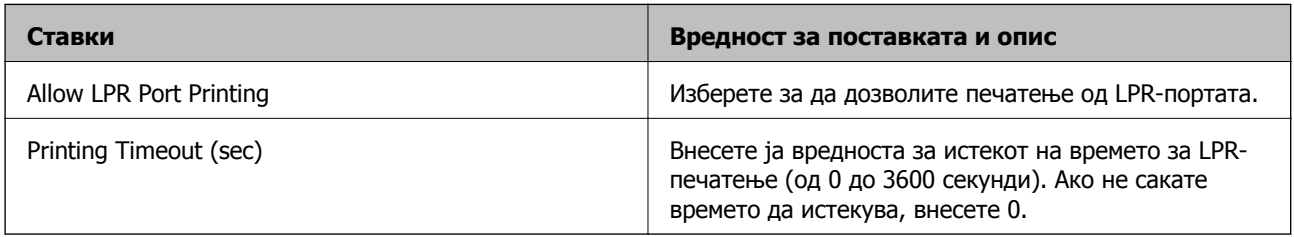

# RAW(Port9100) Settings

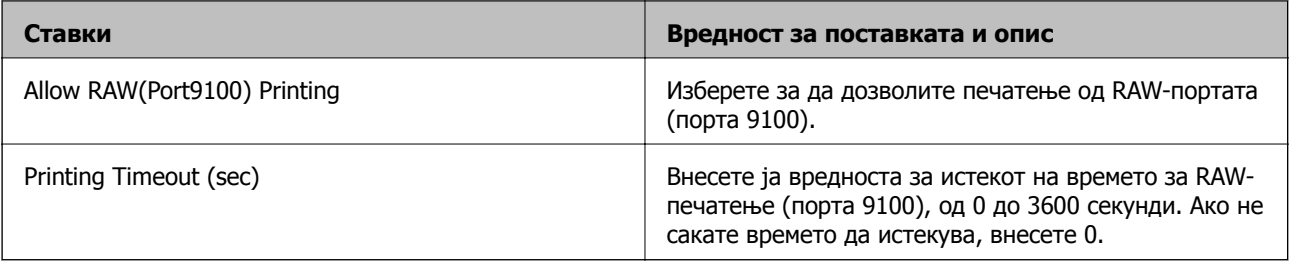

## IPP Settings

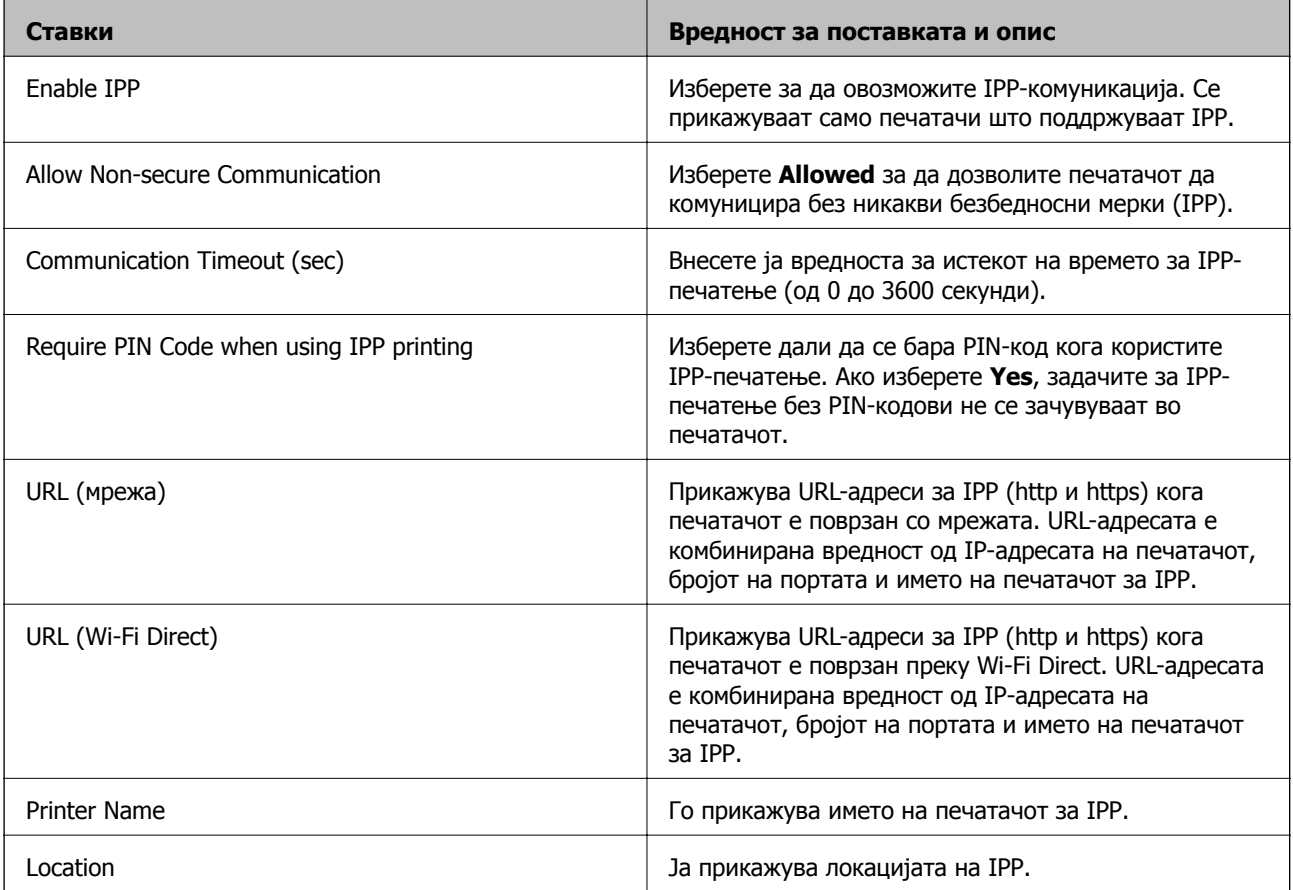

## SNMPv1/v2c Settings

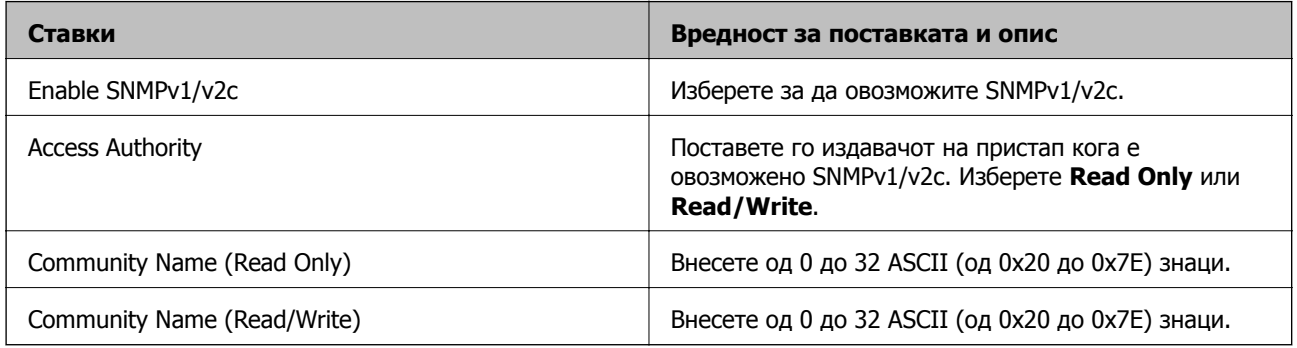

SNMPv3 Settings

<span id="page-333-0"></span>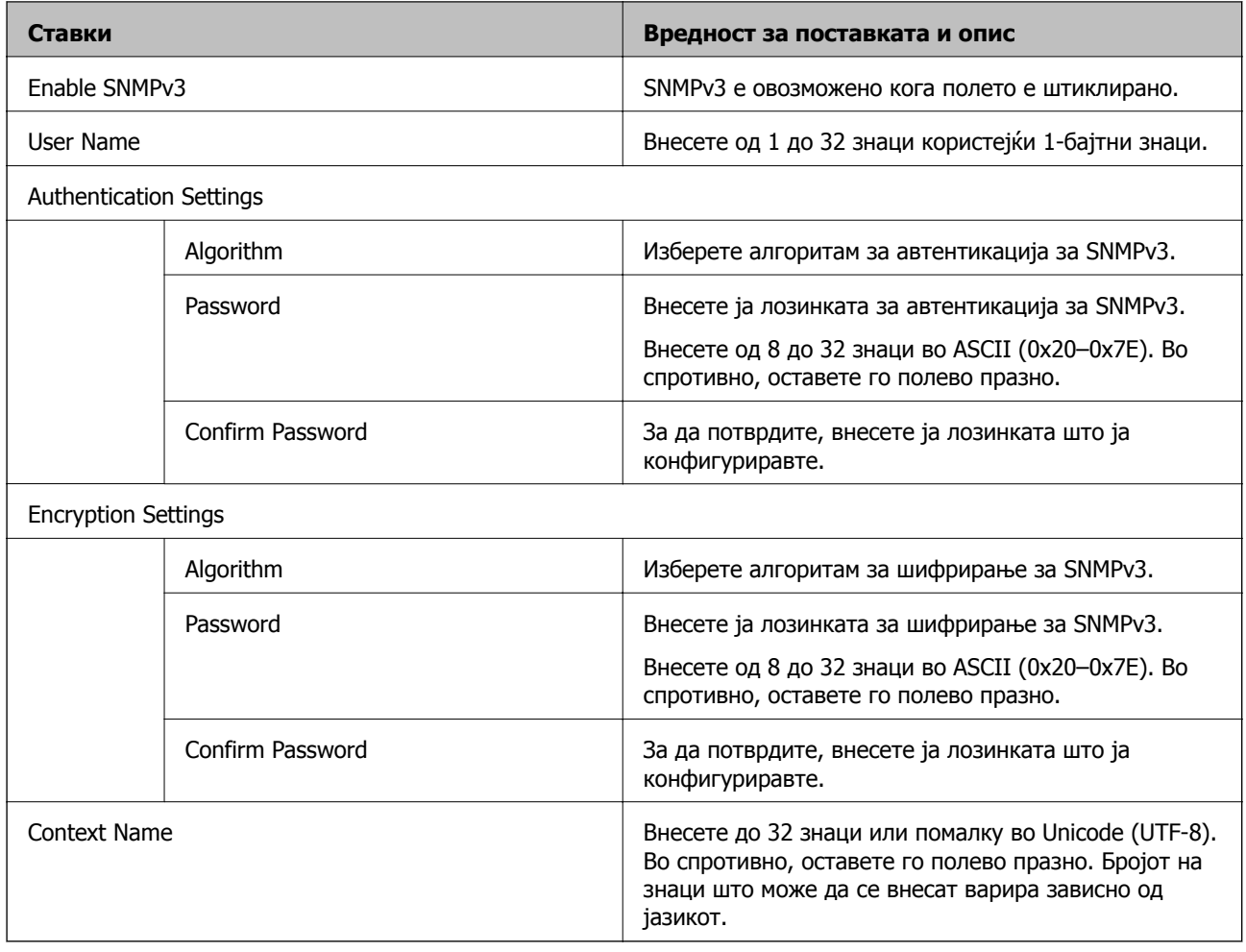

- & "[Контролирање](#page-329-0) на протоколи" на страница 330
- $\rightarrow$  "Протоколи што може да ги овозможите или [оневозможите](#page-330-0)" на страница 331

# **Користење на дигитален сертификат**

## **Во врска со дигитална сертификација**

❏ CA-signed Certificate

Ова е сертификат потпишан од CA (Издавач на сертификати). Може да го добиете за да аплицирате до Издавачот на сертификати. Сертификатот го потврдува постоењето на печатачот и се користи за комуникација SSL/TLS, за да се овозможи безбедност на податочните комуникации.

Кога се користи за комуникација SSL/TLS, се користи како сертификат за сервер.

Кога е поставен на филтрирање IPsec/IP или комуникација IEEE 802.1X, се користи како сертификат за клиент.

<span id="page-334-0"></span>❏ Сертификат од CA

Ова е сертификат во рамки на CA-signed Certificate, исто така наречен среден сертификат од CA. Се користи од веб-прелистувачот за да се потврди патеката на сертификатот на печатачот кога се пристапува до серверот на другата страна или до Web Config.

За сертификатот од CA, поставете кога да се потврди патеката на сертификатот на серверот при пристапување од печатачот. За печатачот, поставете да се потврди патеката на CA-signed Certificate за врска SSL/TLS.

Може да го добиете сертификатот од CA на печатачот од Издавачот на сертификати кога е издаден сертификат од CA.

Исто така, може да го добиете сертификатот од CA што се користи за потврдување на серверот на другата страна од Издавачот на сертификати што издал CA-signed Certificate на другиот сервер.

❏ Self-signed Certificate

Ова е сертификат што го потпишува и издава самиот печатач. Се нарекува и почетен сертификат. Бидејќи издавачот се потврдува себеси, тоа не е веродостојно и не може да спречи лажно претставување.

Користете го кога ја одредувате поставката за безбедност и при едноставна комуникација SSL/TLS без CA-signed Certificate.

Ако го користите овој сертификат за комуникација SSL/TLS, може да се прикаже безбедносно предупредување на прелистувачот бидејќи сертификатот не е регистриран на прелистувач. Може да користите Self-signed Certificate само за комуникација SSL/TLS.

## **Поврзани информации**

- $\rightarrow$  "Конфигурирање CA-signed Certificate" на страница 335
- & "Ажурирање [самопотпишан](#page-338-0) сертификат" на страница 339
- $\rightarrow$  "[Конфигурирање](#page-338-0) СА Certificate" на страница 339

# **Конфигурирање CA-signed Certificate**

## **Добивање на ИС потпишан сертификат**

За да добиете ИС потпишан сертификат, креирајте CSR (Барање за потпишување на сертификат) и применете го на издавачот на сертификати. Може да креирате CSR со користење на Web Config и компјутерот.

Следете ги чекорите за да креирате CSR и за да добиете ИС потпишан сертификат со користење на Web Config. Кога креирате CSR со користење на Web Config, сертификатот е во PEM/DER формат.

1. Пристапете до Web Config, а потоа изберете го јазичето **Network Security**. Следно, изберете **SSL/TLS** > **Certificate** или **IPsec/IP Filtering** > **Client Certificate** или **IEEE802.1X** > **Client Certificate**.

Што и да изберете, може да го добиете истиот сертификат и да го користите како заеднички.

## 2. Кликнете на **Generate** од **CSR**.

Се отвора страница за креирање на CSR.

3. Внесете вредност за секоја ставка.

#### **Белешка:**

Достапните должина на клуч <sup>и</sup> кратенките се разликуваат во зависност од издавачот на сертификати. Креирајте барање во согласност со правилата на секој издавач на сертификати.

4. Кликнете на **OK**.

Се прикажува порака за комплетирање.

- 5. Изберете ја картичката **Network Security**. Следно, изберете **SSL/TLS** > **Certificate** или **IPsec/IP Filtering** > **Client Certificate** или **IEEE802.1X** > **Client Certificate**.
- 6. Кликнете на едно од копчињата за преземање на **CSR** според одредениот формат од секој издавач на сертификати за да го преземете CSR на компјутер.

#### c**Важно:**

Не генерирајте го CSR повторно. Ако го направите тоа, можно <sup>е</sup> да не може да го увезете издадениот CA-signed Certificate.

7. Испратете го CSR на издавач на сертификати и добијте CA-signed Certificate.

Следете ги правилата на секој издавач на сертификати за методот и формата на испраќање.

8. Зачувајте го издадениот CA-signed Certificate на компјутер поврзан на печатач.

Добивањето на CA-signed Certificate е комплетирано кога ќе го зачувате сертификатот во дестинација.

## **Поврзани информации**

 $\rightarrow$  "Апликација за [конфигурирање](#page-236-0) на работата на печатачот (Web Config)" на страница 237

## **Поставки за CSR**

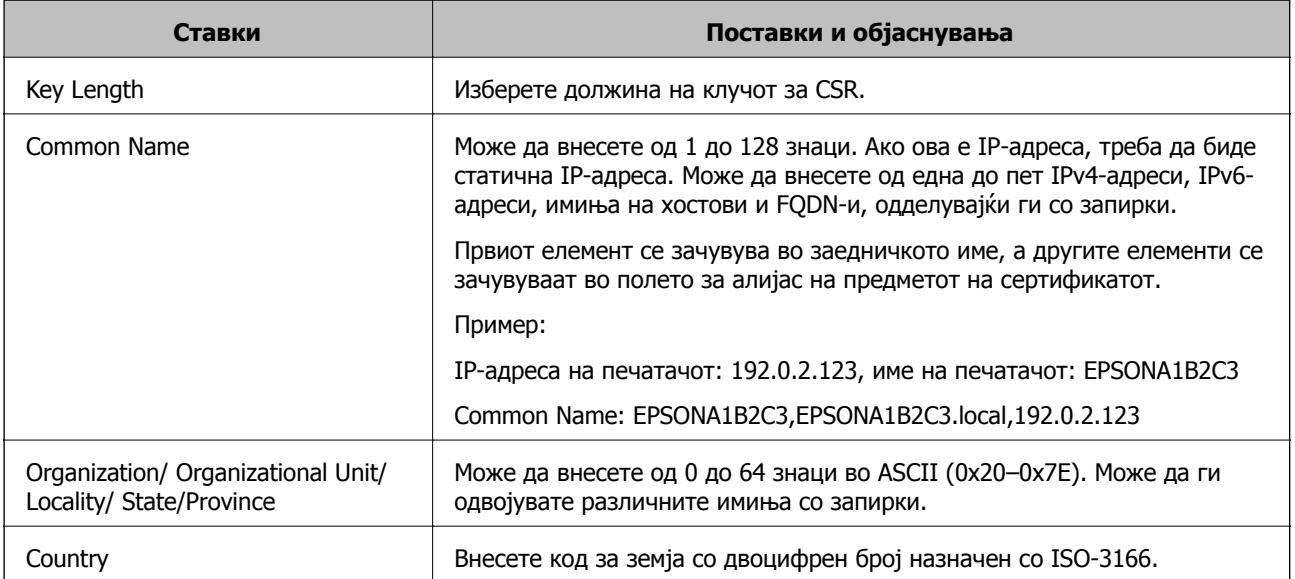

<span id="page-336-0"></span>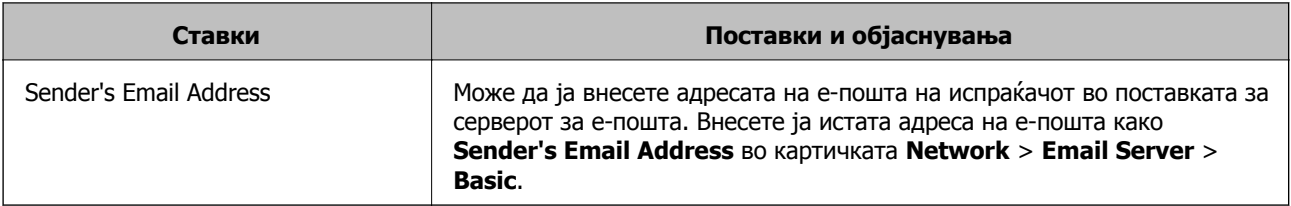

& "Добивање на ИС потпишан [сертификат](#page-334-0)" на страница 335

## **Увезување на ИС потпишан сертификат**

Увезете го добиениот CA-signed Certificate во печатачот.

## c**Важно:**

- ❏ Осигурете се дека датумот <sup>и</sup> времето се точно поставени. Сертификатот може да <sup>е</sup> неважечки.
- ❏ Ако добиете сертификат со користење на CSR креиран од Web Config, може еднаш да го увезете сертификатот.
- 1. Пристапете до Web Config, а потоа изберете го јазичето **Network Security**. Следно, изберете **SSL/TLS** > **Certificate** или **IPsec/IP Filtering** > **Client Certificate** или **IEEE802.1X** > **Client Certificate**.
- 2. Кликнете на **Import**

Се отвора страница за увезување на сертификат.

3. Внесете вредност за секоја ставка. Поставете **CA Certificate 1** и **CA Certificate 2** кога ја потврдувате патеката на сертификатот на веб-прелистувачот што пристапува до печатачот.

Во зависност од тоа каде го креирате CSR и форматот на датотеката на сертификатот, бараните поставки може да се разликуваат. Внесете ги вредностите за бараните ставки во согласност со следново.

- ❏ Сертификат со PEM/DER формат добиен од Web Config
	- ❏ **Private Key**: не конфигурирајте затоа што печатачот содржи приватен клуч.
	- ❏ **Password**: не конфигурирајте.
	- ❏ **CA Certificate 1**/**CA Certificate 2**: изборно
- ❏ Сертификат со PEM/DER формат добиен од компјутер
	- ❏ **Private Key**: треба да го поставите.
	- ❏ **Password**: не конфигурирајте.
	- ❏ **CA Certificate 1**/**CA Certificate 2**: изборно
- ❏ Сертификат со PKCS#12 формат добиен од компјутер
	- ❏ **Private Key**: не конфигурирајте.
	- ❏ **Password**: изборно
	- ❏ **CA Certificate 1**/**CA Certificate 2**: Не конфигурирајте.

4. Кликнете на **OK**.

Се прикажува порака за комплетирање.

#### **Белешка:**

Кликнете на **Confirm** за да ги проверите информациите за сертификатот.

## **Поврзани информации**

 $\rightarrow$  "Апликација за [конфигурирање](#page-236-0) на работата на печатачот (Web Config)" на страница 237

## **Поставки за увезување сертификат потпишан од CA**

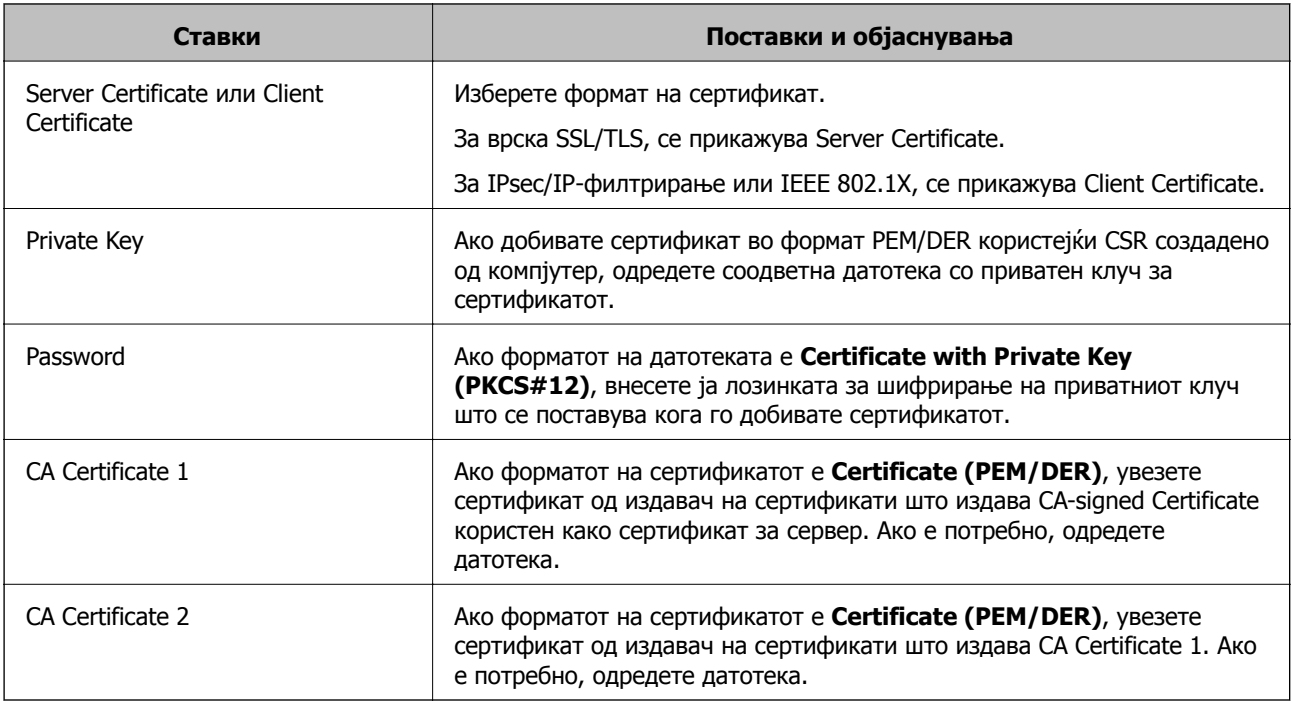

## **Поврзани информации**

& "Увезување на ИС потпишан [сертификат](#page-336-0)" на страница 337

## **Бришење на ИС потпишан сертификат**

Може да избришете внесен сертификат ако сертификатот е застарен или кога шифрираната конекција повеќе не е потребна.

# c**Важно:**

Ако добиете сертификат со користење на CSR креиран од Web Config, не може повторно да го внесете избришаниот сертификат.Во овој случај, креирајте CSR <sup>и</sup> повторно добијте го сертификатот.

- 1. Пристапете до Web Config, а потоа изберете го јазичето **Network Security**.Следно, изберете **SSL/TLS** > **Certificate** или **IPsec/IP Filtering** > **Client Certificate** или **IEEE802.1X** > **Client Certificate**.
- 2. Кликнете **Delete**.

<span id="page-338-0"></span>3. Потврдете дека сакате да го избришете сертификатот во прикажаната порака.

## **Поврзани информации**

 $\rightarrow$  "Апликација за [конфигурирање](#page-236-0) на работата на печатачот (Web Config)" на страница 237

## **Ажурирање самопотпишан сертификат**

Бидејќи Self-signed Certificate се издава од печатачот, може да го ажурирате кога ќе истече или кога опишаната содржина ќе се промени.

- 1. Одете на Web Config и изберете ја картичката **Network Security** tab > **SSL/TLS** > **Certificate**.
- 2. Кликнете **Update**.

## 3. Внесете **Common Name**.

Може да внесете до 5 адреси IPv4, адреси IPv6, имиња на хост, FQDN-и што содржат од 1 до 128 знаци, одделувајќи ги со запирки. Првиот параметар се зачувува во заедничкото име, а другите се зачувуваат во полето за алијас на предметот на сертификатот.

Пример:

IP-адреса на печатачот: 192.0.2.123, име на печатачот: EPSONA1B2C3

Заедничко име: EPSONA1B2C3,EPSONA1B2C3.local,192.0.2.123

- 4. Одредете период на важност за сертификатот.
- 5. Кликнете **Next**.

Се прикажува порака за потврда.

6. Кликнете **OK**.

Печатачот е ажуриран.

## **Белешка:**

Информациите за сертификатот може да ги проверите преку картичката **Network Security** <sup>&</sup>gt; **SSL/TLS** <sup>&</sup>gt;**Certificate** <sup>&</sup>gt;**Self-signed Certificate**, <sup>а</sup> потоа да кликнете на **Confirm**.

## **Поврзани информации**

 $\rightarrow$  "Апликација за [конфигурирање](#page-236-0) на работата на печатачот (Web Config)" на страница 237

# **Конфигурирање CA Certificate**

Кога ќе поставите CA Certificate, може да ја потврдите патеката до сертификатот од CA на серверот до којшто пристапува печатачот. Така може да спречите лажно претставување.

Може да добиете CA Certificate од издавачот на сертификати каде што е издаден CA-signed Certificate.

## <span id="page-339-0"></span>**Увезување CA Certificate**

Увезете CA Certificate во печатачот.

- 1. Одете на Web Config, а потоа изберете ја картичката **Network Security** > **CA Certificate**.
- 2. Кликнете **Import**.
- 3. Одредете CA Certificate што сакате да го увезете.
- 4. Кликнете **OK**.

Кога ќе заврши увезувањето, се прикажува екранот **CA Certificate** и увезениот CA Certificate.

## **Поврзани информации**

 $\rightarrow$  "Апликација за [конфигурирање](#page-236-0) на работата на печатачот (Web Config)" на страница 237

## **Бришење CA Certificate**

Може да го избришете увезениот CA Certificate.

- 1. Одете на Web Config, а потоа изберете ја картичката **Network Security** > **CA Certificate**.
- 2. Кликнете **Delete** до CA Certificate што сакате да го избришете.
- 3. Во прикажаната порака, потврдете дека сакате да го избришете сертификатот.
- 4. Кликнете **Reboot Network**, а потоа уверете се дека избришаниот сертификат од CA не е наведен во ажурираниот екран.

## **Поврзани информации**

 $\rightarrow$  "Апликација за [конфигурирање](#page-236-0) на работата на печатачот (Web Config)" на страница 237

# **SSL/TLS комуникација со печатач**

Кога сертификатот на серверот е поставен со SSL/TLS (Secure Sockets Layer/Transport Layer Security) комуникација со печатачот, можете да ја шифрирате патеката на комуникација меѓу компјутерите. Направете го ова ако сакате да спречите далечински и неавторизиран пристап.

# **Конфигурирање основни поставки за SSL/TLS**

Ако печатачот поддржува функција за HTTPS-сервер, може да користите SSL/TLS-комуникација за да шифрирате комуникации. Може да го конфигурирате и да управувате со печатачот користејќи Web Config, истовремено овозможувајќи безбедност.

Конфигурирајте ги јачината на шифрирањето и функцијата за пренасочување.

1. Одете на Web Config и изберете ја картичката **Network Security** > **SSL/TLS** > **Basic**.

- <span id="page-340-0"></span>2. Изберете вредност за секоја ставка.
	- ❏ Encryption Strength Изберете ниво на јачината на шифрирањето.
	- ❏ Redirect HTTP to HTTPS Пренасочувајте кон HTTPS кога ќе се пристапи до HTTP.
- 3. Кликнете **Next**.

Се прикажува порака за потврда.

4. Кликнете **OK**.

Печатачот е ажуриран.

## **Поврзани информации**

 $\rightarrow$  "Апликација за [конфигурирање](#page-236-0) на работата на печатачот (Web Config)" на страница 237

# **Конфигурирање сертификат на сервер за печатачот**

- 1. Одете на Web Config и изберете ја картичката **Network Security** > **SSL/TLS** > **Certificate**.
- 2. Одредете сертификат за употреба на **Server Certificate**.
	- ❏ Self-signed Certificate

Печатачот создава самопотпишан сертификат. Ако не добиете сертификат потпишан со CA, изберете го овој сертификат.

❏ CA-signed Certificate

Ако однапред добиете и увезете сертификат потпишан од CA, може да го одредите овој сертификат.

3. Кликнете **Next**.

Се прикажува порака за потврда.

4. Кликнете **OK**.

Печатачот е ажуриран.

## **Поврзани информации**

- $\rightarrow$  . Апликација за [конфигурирање](#page-236-0) на работата на печатачот (Web Config) на страница 237
- $\rightarrow$  "Конфигурирање [CA-signed Certificate"](#page-334-0) на страница 335
- & "Ажурирање [самопотпишан](#page-338-0) сертификат" на страница 339

# <span id="page-341-0"></span>**Комуникација со енкрипција со помош на IPsec/IP филтрирање**

# **Во врска со IPsec/IP Filtering**

Може да филтрирате сообраќај според IP-адреси, услуги и порта, со помош на функцијата за филтрирање IPsec/IP. Со комбинирање на филтрирањето може да го конфигурирате печатачот за да ги прифатите или да ги блокирате одредените клиенти или одредените податоци. Покрај тоа, може да го подобрите нивото на безбедност со користење на IPsec.

## **Белешка:**

Компјутерите коишто имаат Windows Vista или понова верзија или Windows Server 2008 или понова верзија на поддршка за IPsec.

# **Конфигурирање на стандардната политика**

За да филтрирате сообраќај, конфигурирајте ја стандардната политика. Стандардната политика се применува на секој корисник или група поврзана на печатачот. За подетална контрола над корисниците или групите на корисници конфигурирајте ги политиките на групата.

- 1. Пристапете до Web Config, а потоа изберете го јазичето **Network Security** > **IPsec/IP Filtering** > **Basic**.
- 2. Внесете вредност за секоја ставка.
- 3. Кликнете на **Next**.

Се прикажува порака за потврда.

4. Кликнете на **OK**.

Печатачот е ажуриран.

## **Поврзани информации**

 $\rightarrow$  "Апликација за [конфигурирање](#page-236-0) на работата на печатачот (Web Config)" на страница 237

## **Поставки за Default Policy**

## **Default Policy**

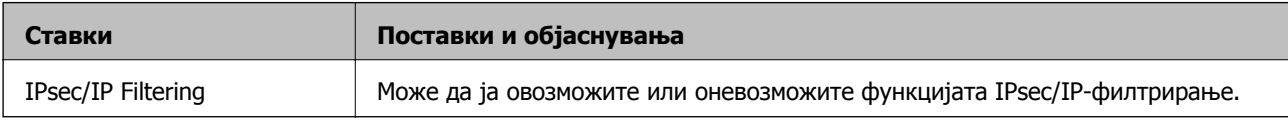

## ❏ **Access Control**

Конфигурирајте метод за контрола на сообраќајот на IP-пакетите.

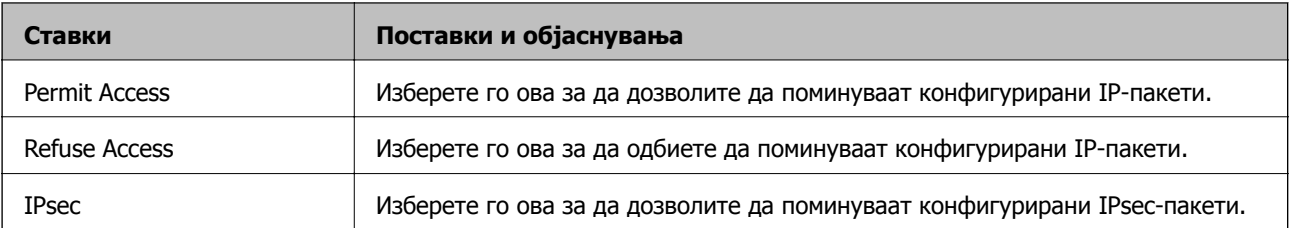

## ❏ **IKE Version**

Изберете **IKEv1** или **IKEv2** за **IKE Version**. Изберете една од нив според уредот со кој е поврзан печатачот.

## ❏ IKEv1

Следниве ставки се прикажуваат кога ќе изберете **IKEv1** за **IKE Version**.

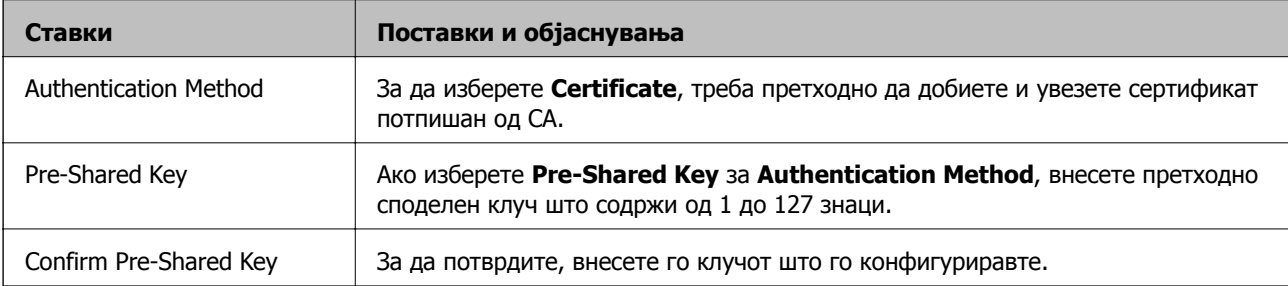

## ❏ IKEv2

Следниве ставки се прикажуваат кога ќе изберете **IKEv2** за **IKE Version**.

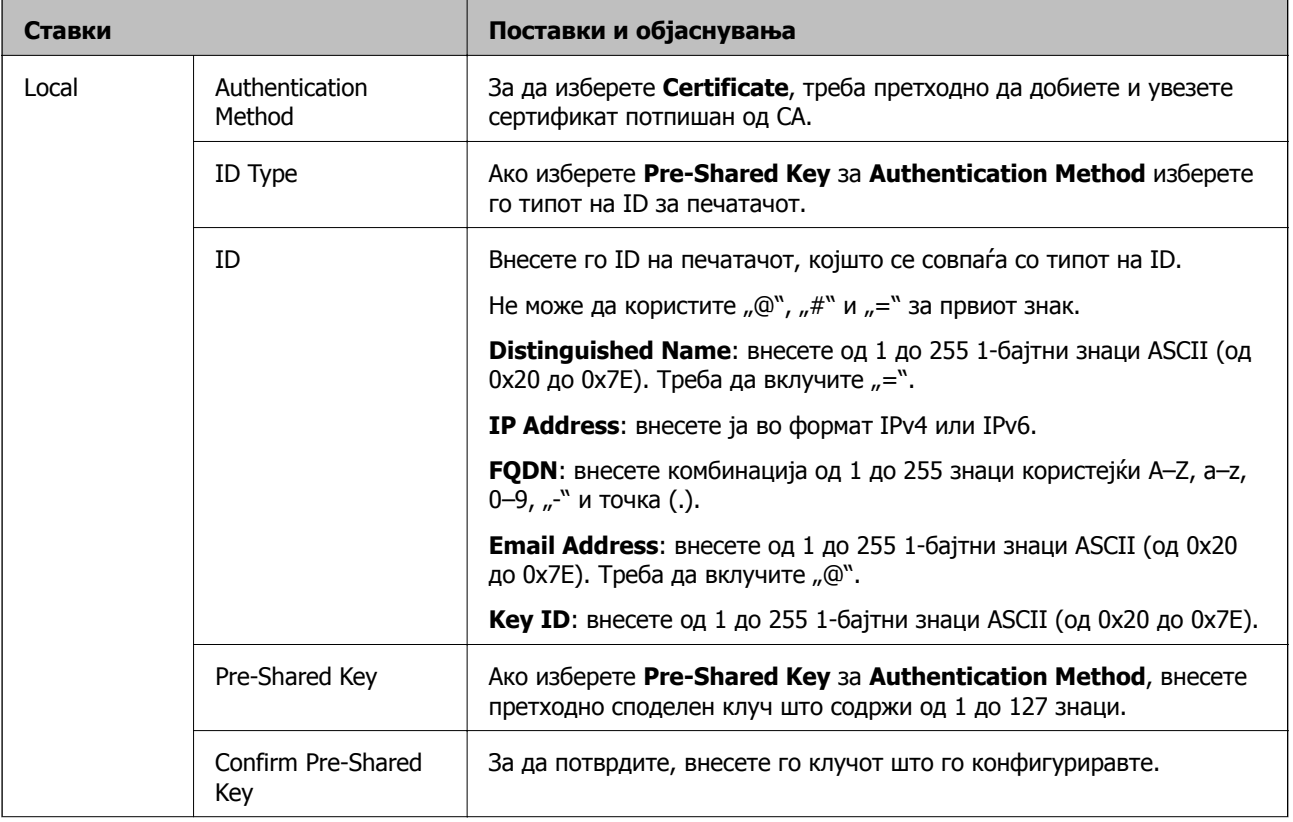

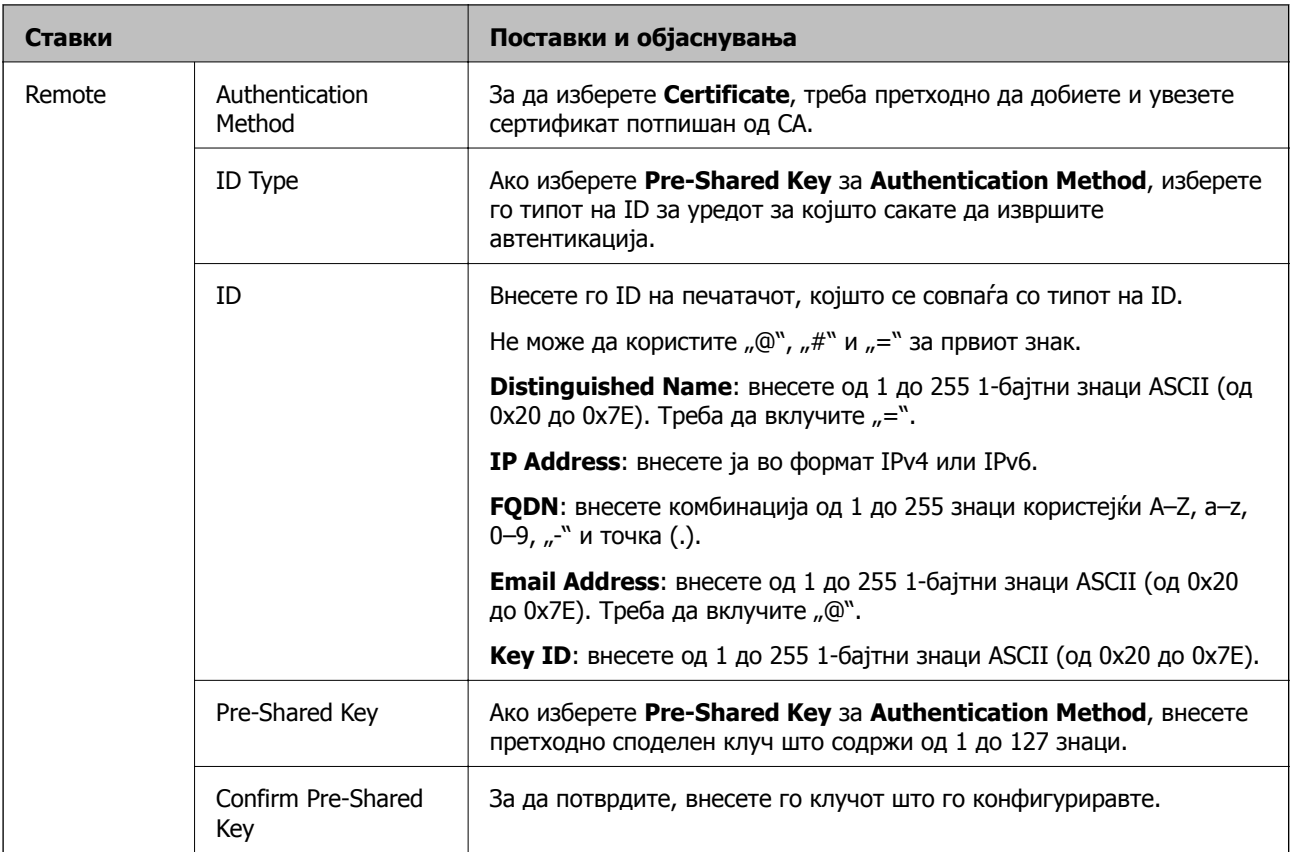

## ❏ **Encapsulation**

Ако изберете **IPsec** за **Access Control**, треба да конфигурирате режим на енкапсулација.

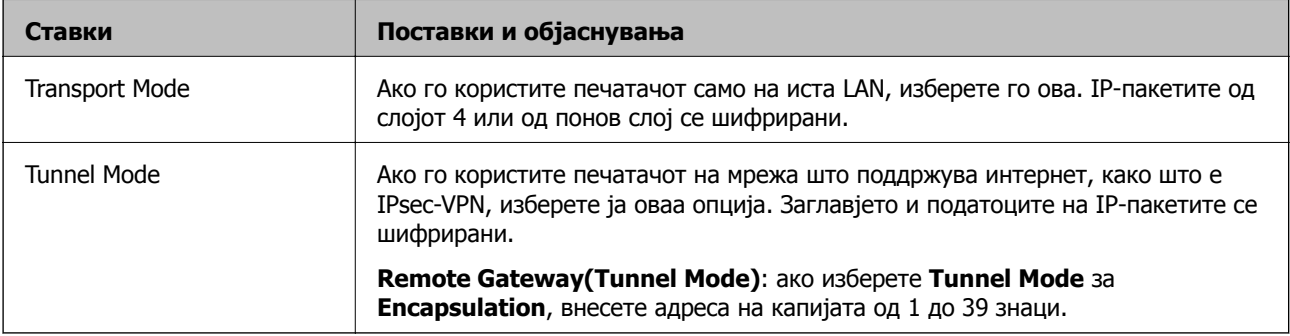

## ❏ **Security Protocol**

Ако изберете **IPsec** за **Access Control**, изберете опција.

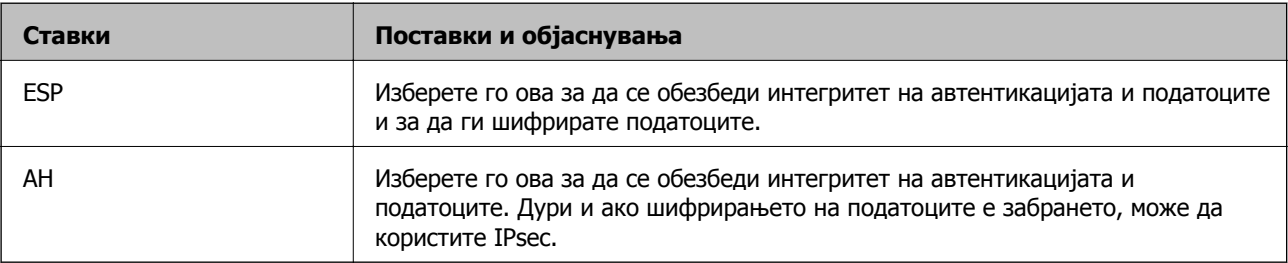

## <span id="page-345-0"></span>❏ **Algorithm Settings**

Се препорачува да изберете **Any** за сите поставки или да изберете друга ставка освен **Any** за секоја поставка. Ако изберете **Any** за некоја од поставките и изберете ставка поинаква од **Any** за другите поставки, уредот може да не комуницира во зависност од другиот уред за којшто сакате да извршите автентикација.

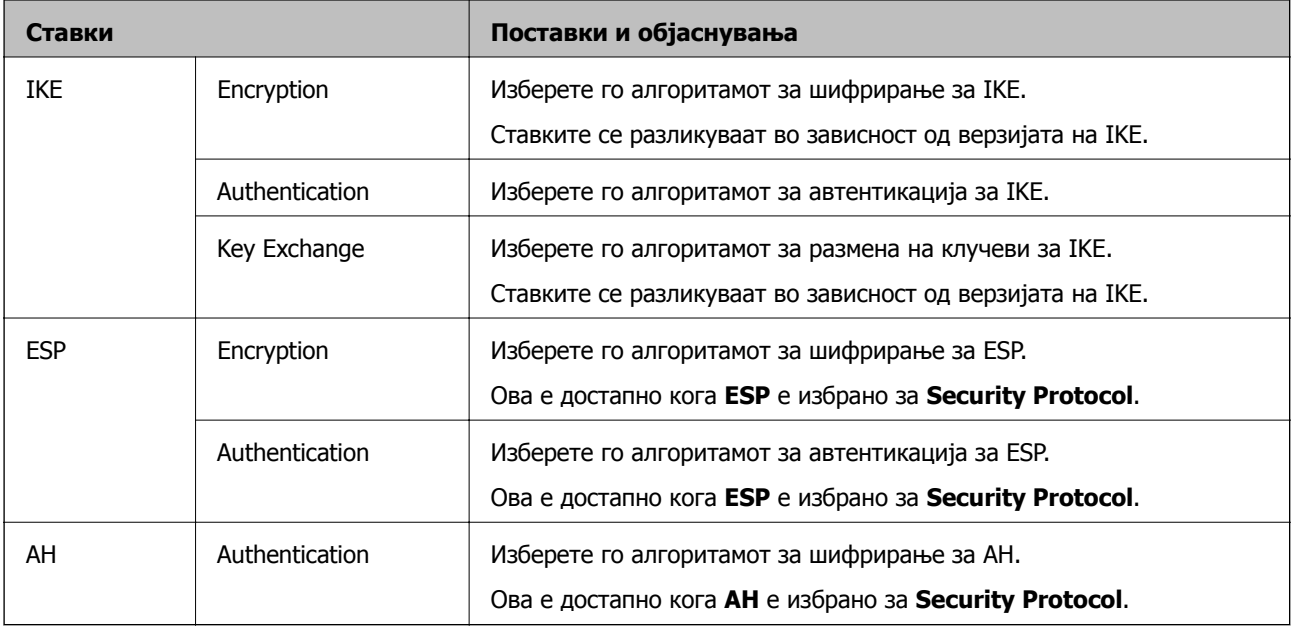

## **Поврзани информации**

& "[Конфигурирање](#page-341-0) на стандардната политика" на страница 342

# **Конфигурирање на политиката на Групацијата**

Политика на групата претставува едно или повеќе правила коишто се применуваат на корисник или на група на корисници. Печатачот ги контролира IP пакетите коишто се совпаѓаат со конфигурираните политики. IP пакетите се автентицираат според редоследот на политиката на групата од 1 до 10, а потоа според стандардната политика.

- 1. Пристапете до Web Config, а потоа изберете го јазичето **Network Security** > **IPsec/IP Filtering** > **Basic**.
- 2. Кликнете на нумерираното јазиче коешто сакате да го конфигурирате.
- 3. Внесете вредност за секоја ставка.
- 4. Кликнете на **Next**.

Се прикажува порака за потврда.

5. Кликнете на **OK**.

Печатачот е ажуриран.

## **Поврзани информации**

 $\rightarrow$  "Апликација за [конфигурирање](#page-236-0) на работата на печатачот (Web Config)" на страница 237

## **Поставки за Group Policy**

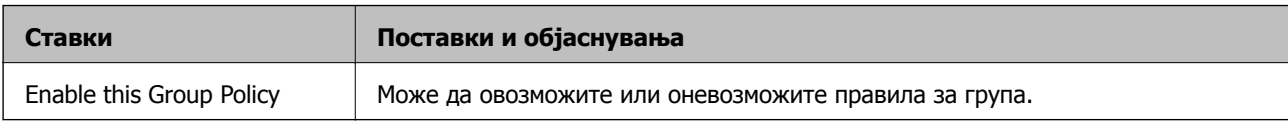

## **Access Control**

Конфигурирајте метод за контрола на сообраќајот на IP-пакетите.

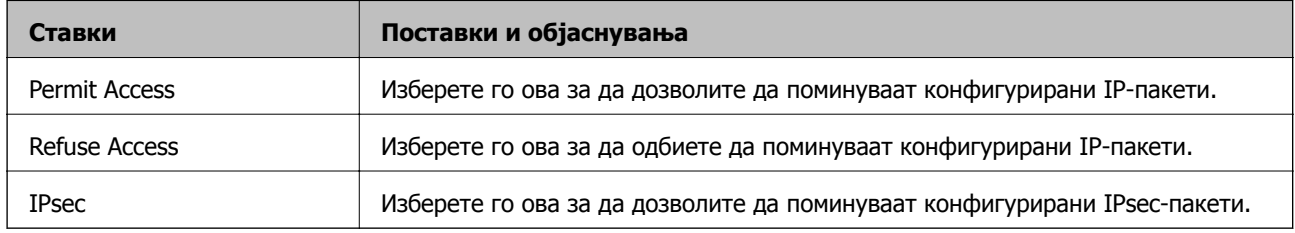

## **Local Address(Printer)**

Изберете IPv4-адреса или IPv6-адреса што соодветствува со вашата мрежна околина. Ако IPадресата е доделена автоматски, може да изберете **Use auto-obtained IPv4 address**.

#### **Белешка:**

Ако IPv6-адресата <sup>е</sup> доделена автоматски, врската може да биде недостапна. Конфигурирајте статична IPv6-адреса.

## **Remote Address(Host)**

Внесете ја IP-адресата на уредот за да го контролирате пристапот. IP-адресата мора да има 43 знаци или помалку. Ако не внесете IP-адреса, сите адреси се контролирани.

#### **Белешка:**

Ако IP-адресата <sup>е</sup> доделена автоматски (на пр. доделена од DHCP), врската може да биде недостапна. Конфигурирајте статична IP-адреса.

## **Method of Choosing Port**

Изберете метод за одредување на портите.

❏ Service Name

Ако изберете **Service Name** за **Method of Choosing Port**, изберете опција.

❏ Transport Protocol

Ако изберете **Port Number** за **Method of Choosing Port**, треба да конфигурирате режим на енкапсулација.

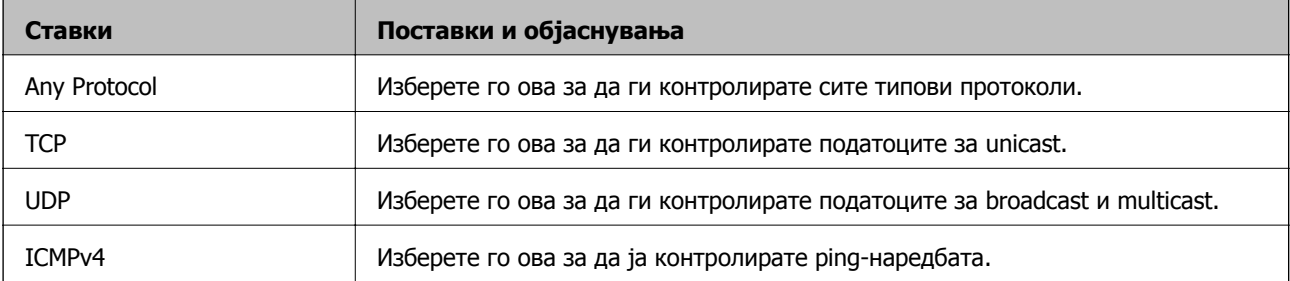

## ❏ Local Port

Ако изберете **Port Number** за **Method of Choosing Port** и ако изберете **TCP** или **UDP** за **Transport Protocol**, внесете ги броевите на портите за да го контролирате приемот на пакети, одвојувајќи ги со запирки. Може да внесете најмногу 10 броеви на порти.

Пример: 20,80,119,5220

Ако не внесете број на порта, сите порти се контролирани.

❏ Remote Port

Ако изберете **Port Number** за **Method of Choosing Port** и ако изберете **TCP** или **UDP** за **Transport Protocol**, внесете ги броевите на портите за да го контролирате испраќањето на пакети, одвојувајќи ги со запирки. Може да внесете најмногу 10 броеви на порти.

Пример: 25,80,143,5220

Ако не внесете број на порта, сите порти се контролирани.

## **IKE Version**

Изберете **IKEv1** или **IKEv2** за **IKE Version**. Изберете една од нив според уредот со кој е поврзан печатачот.

## ❏ IKEv1

Следниве ставки се прикажуваат кога ќе изберете **IKEv1** за **IKE Version**.

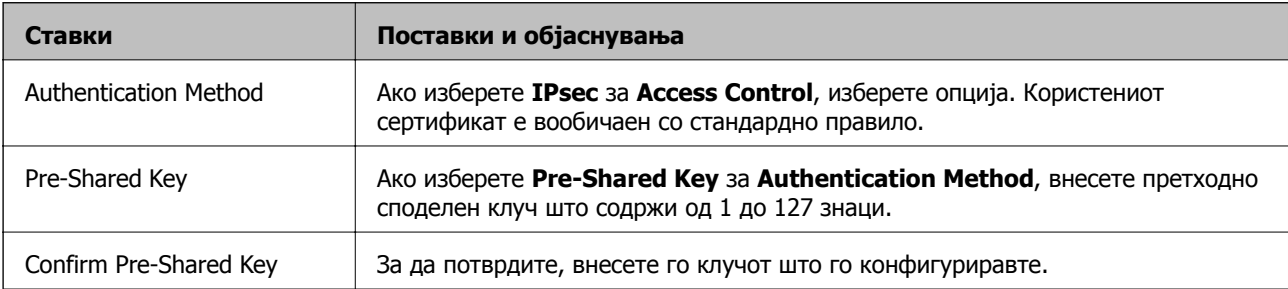

## ❏ IKEv2

## Следниве ставки се прикажуваат кога ќе изберете **IKEv2** за **IKE Version**.

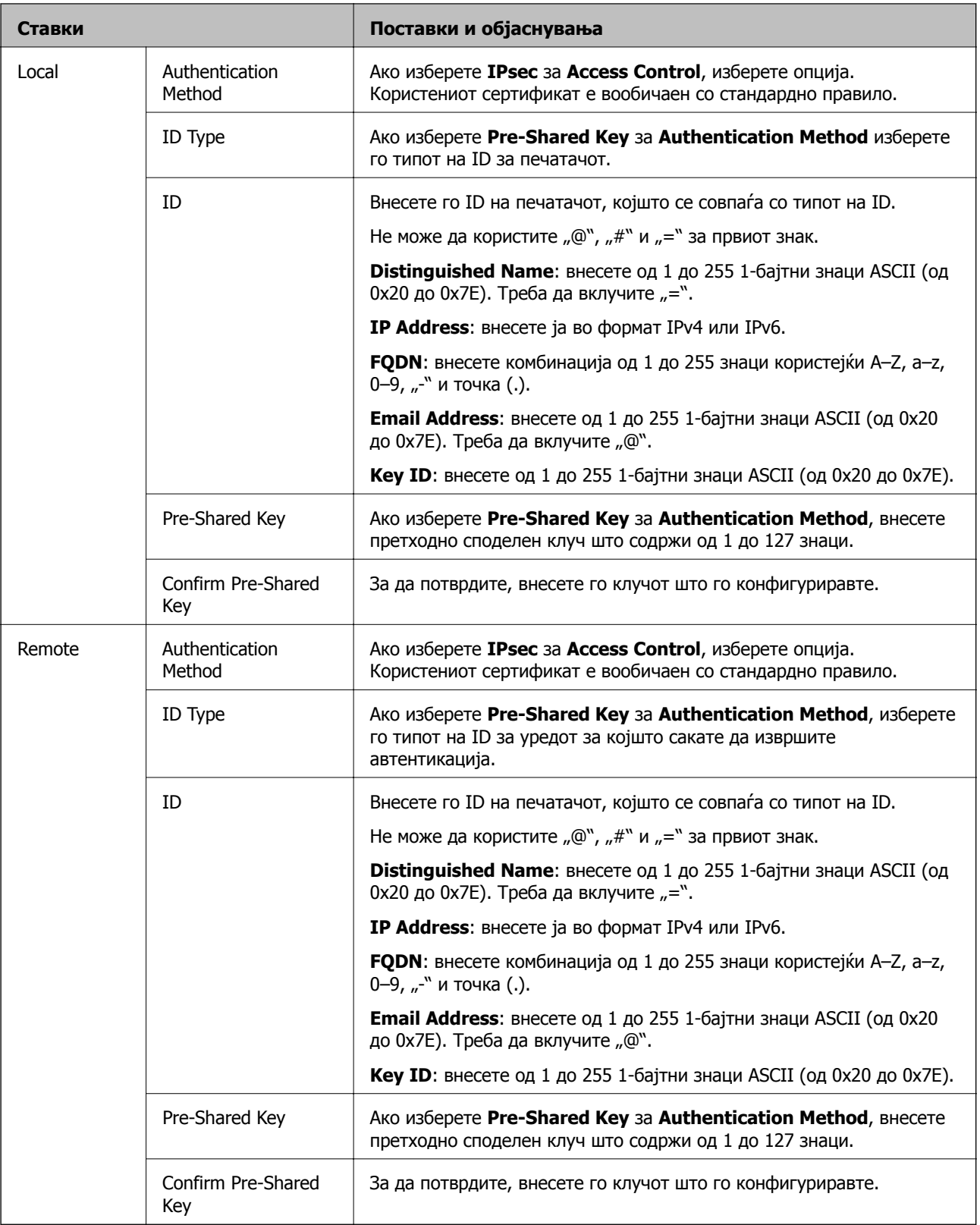

## **Encapsulation**

Ако изберете **IPsec** за **Access Control**, треба да конфигурирате режим на енкапсулација.

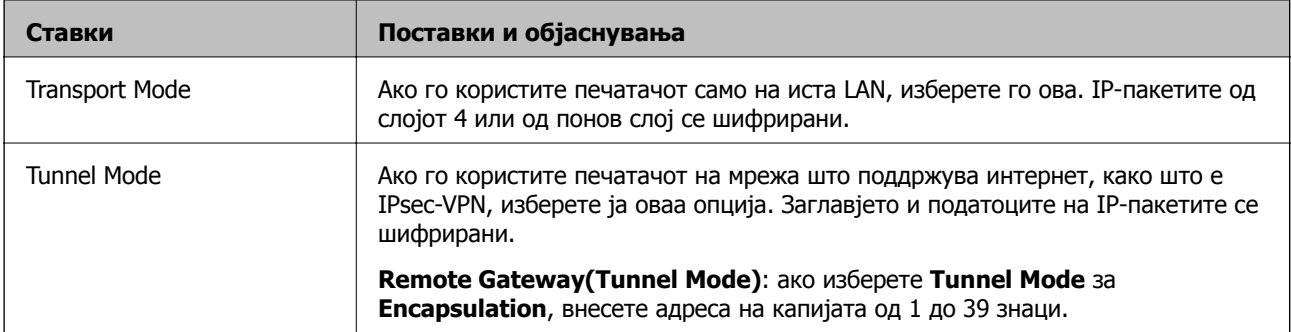

## **Security Protocol**

Ако изберете **IPsec** за **Access Control**, изберете опција.

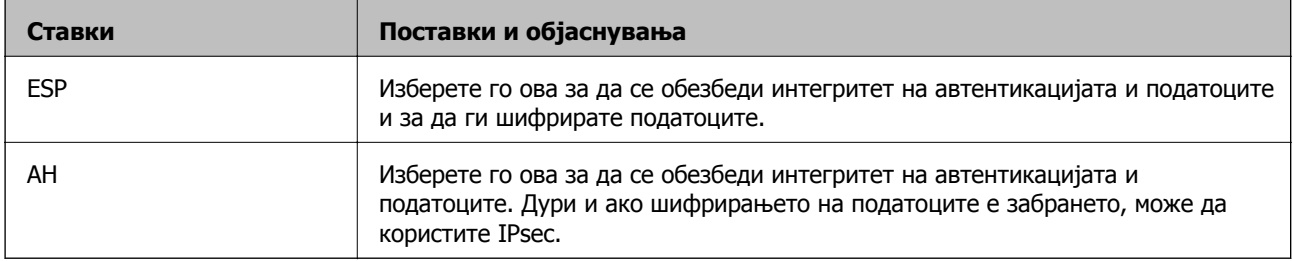

## **Algorithm Settings**

Се препорачува да изберете **Any** за сите поставки или да изберете друга ставка освен **Any** за секоја поставка. Ако изберете **Any** за некоја од поставките и изберете ставка поинаква од **Any** за другите поставки, уредот може да не комуницира во зависност од другиот уред за којшто сакате да извршите автентикација.

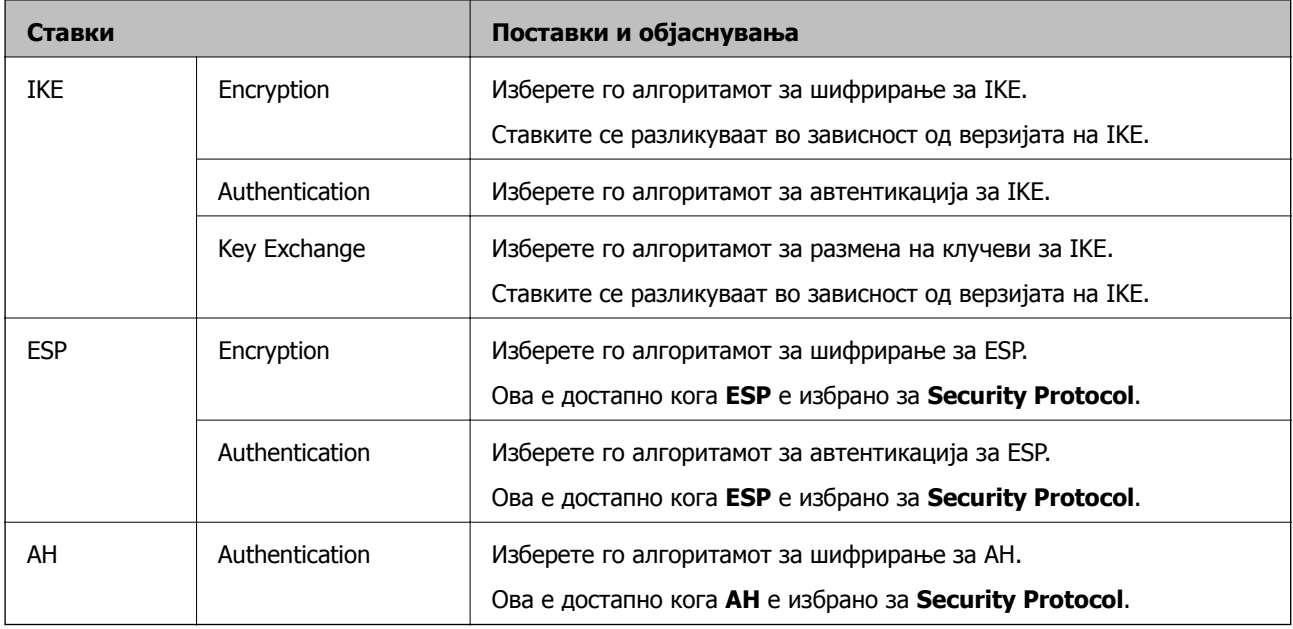

## **Поврзани информации**

- & "[Конфигурирање](#page-345-0) на политиката на Групацијата" на страница 346
- $\rightarrow$  "Комбинација на Local Address(Printer) и [Remote Address\(Host\)](#page-350-0) на Group Policy" на страница 351
- $\rightarrow$  "Имиња на услуги во правила за група" на [страница](#page-350-0) 351

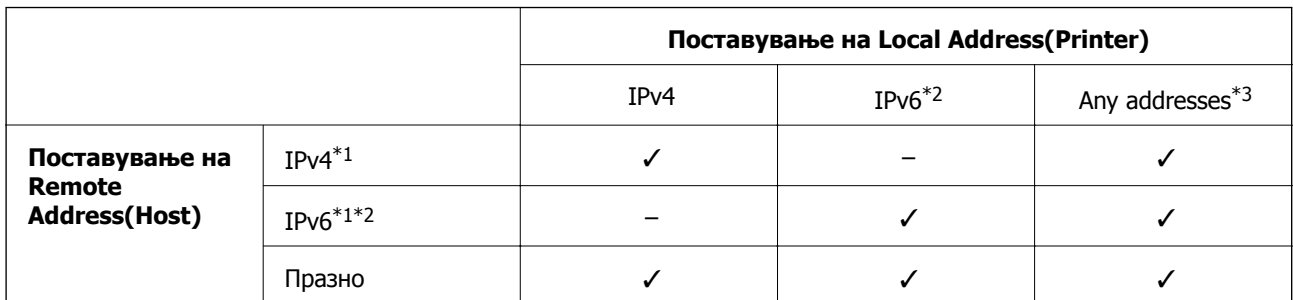

## <span id="page-350-0"></span>**Комбинација на Local Address(Printer) и Remote Address(Host) на Group Policy**

\*1 : Ако **IPsec** е избрано за **Access Control**, не можете да наведете во должината на префиксот.

\*2 : Ако **IPsec** е избрано за **Access Control**, можете да изберете линк-локална адреса (fe80::), но групната политика ќе биде оневозможена.

 $*3$  : Освен линк-локални адреси на IPv6.

## **Имиња на услуги во правила за група**

#### **Белешка:**

Недостапните услуги се прикажани, но не може да се изберат.

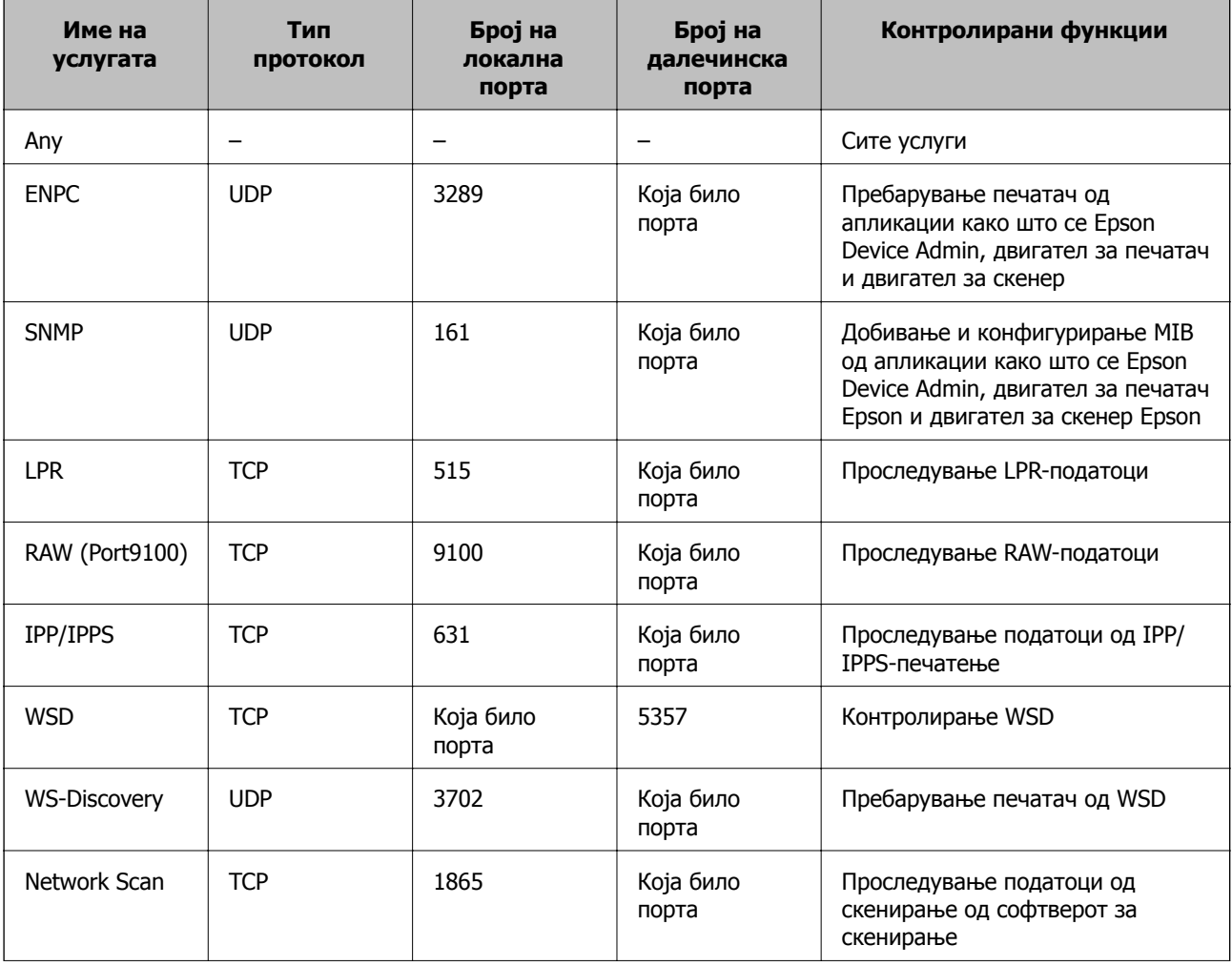

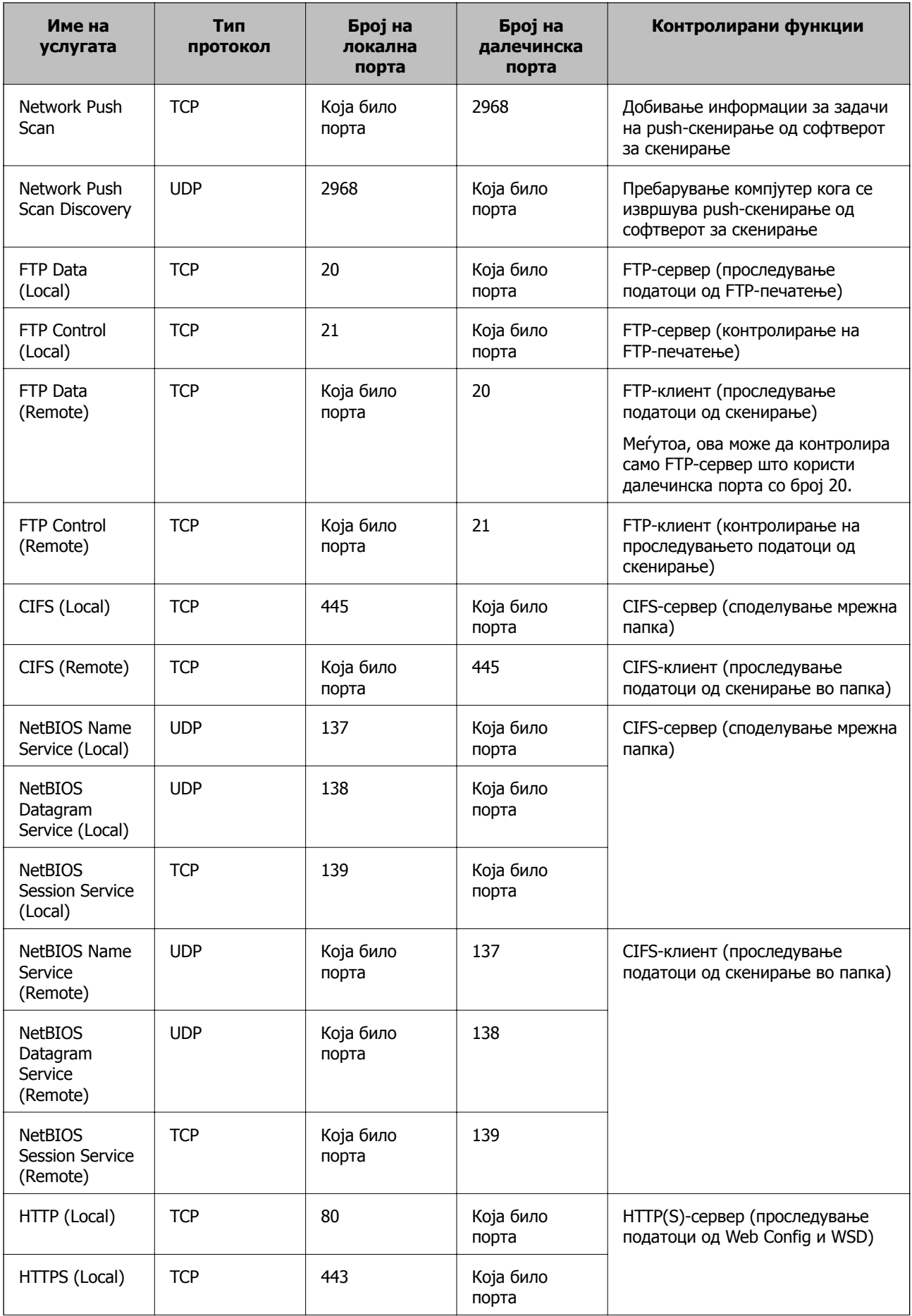

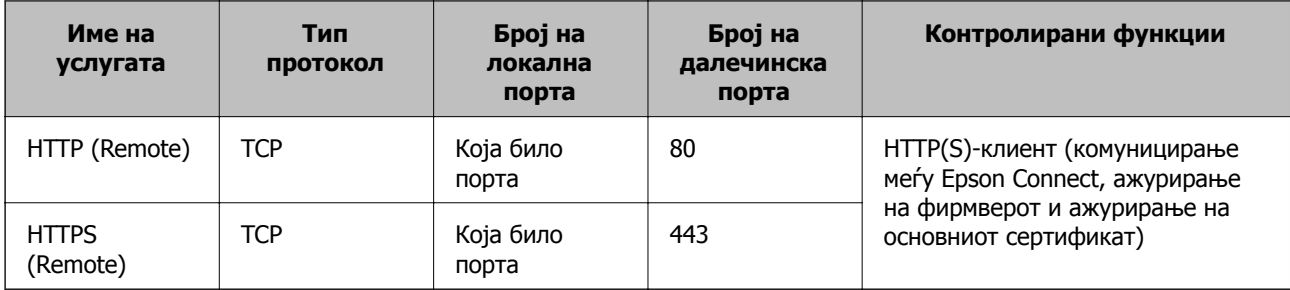

# **Примери за конфигурирање IPsec/IP Filtering**

## **Примање само IPsec-пакети**

Овој пример служи само за конфигурирање на стандардното правило.

## **Default Policy**:

- ❏ **IPsec/IP Filtering**: **Enable**
- ❏ **Access Control**: **IPsec**
- ❏ **Authentication Method**: **Pre-Shared Key**
- ❏ **Pre-Shared Key**: внесете до 127 знаци.

**Group Policy**: не конфигурирајте.

## **Примање податоци за печатење и поставки за печатачот**

Овој пример овозможува пренос на податоци за печатење и конфигурација на печатач од одредени услуги.

## **Default Policy**:

- ❏ **IPsec/IP Filtering**: **Enable**
- ❏ **Access Control**: **Refuse Access**

## **Group Policy**:

- ❏ **Enable this Group Policy**: изберете го полето.
- ❏ **Access Control**: **Permit Access**
- ❏ **Remote Address(Host)**: IP-адреса на клиент
- ❏ **Method of Choosing Port**: **Service Name**
- ❏ **Service Name**: изберете го полето на **ENPC**, **SNMP**, **HTTP (Local)**, **HTTPS (Local)** и **RAW (Port9100)**.

## **Белешка:**

За да избегнете прием на HTTP (Local) и HTTPS (Local), поништете го изборот на нивните полиња за избор во **Group Policy**. Притоа, привремено оневозможете IPsec/IP-филтрирање од контролната табла на печатачот за да ги промените поставките за печатачот.

## **Пристап само од одредена IP-адреса**

Овој пример дозволува одредена IP-адреса да пристапува до печатачот.

## **Default Policy**:

- <span id="page-353-0"></span>❏ **IPsec/IP Filtering**: **Enable**
- ❏ **Access Control**:**Refuse Access**

## **Group Policy**:

- ❏ **Enable this Group Policy**: изберете го полето.
- ❏ **Access Control**: **Permit Access**
- ❏ **Remote Address(Host)**: IP-адреса на клиент на администратор

#### **Белешка:**

Без оглед на конфигурацијата на правилото, клиентот ќе може да пристапува до печатачот <sup>и</sup> да го конфигурира.

# **Конфигурирање сертификат за IPsec/IP-филтрирање**

Конфигурирајте го сертификатот на клиентот за IPsec/IP-филтрирање. Кога ќе го поставите сертификатот, може да го користите како метод за автентикација за IPsec/IP-филтрирање. Ако сакате да го конфигурирате издавачот на сертификати, одете на **CA Certificate**.

- 1. Одете на Web Config, а потоа изберете ја картичката **Network Security** > **IPsec/IP Filtering** > **Client Certificate**.
- 2. Увезете го сертификатот во **Client Certificate**.

Ако веќе имате увезено сертификат објавен од издавач на сертификати, може да го копирате сертификатот и да го употребите во IPsec/IP-филтрирање. За да го копирате, изберете го сертификатот од **Copy From**, а потоа кликнете **Copy**.

## **Поврзани информации**

- $\rightarrow$  "Апликација за [конфигурирање](#page-236-0) на работата на печатачот (Web Config)" на страница 237
- $\rightarrow$  "Конфигурирање [CA-signed Certificate"](#page-334-0) на страница 335
- $\rightarrow$  "[Конфигурирање](#page-338-0) CA Certificate" на страница 339

# **Поврзување на печатач на IEEE802.1X мрежа**

# **Конфигурирање на IEEE 802.1X мрежа**

Кога ќе поставите IEEE 802.1X за печатачот, може да го користите на мрежата поврзана со RADIUS-сервер, на LAN-преклопник со функција за автентикација или точка за пристап.

- 1. Пристапете до Web Config, а потоа изберете го јазичето **Network Security** > **IEEE802.1X** > **Basic**.
- 2. Внесете вредност за секоја ставка.

Ако сакате да го користите печатачот на Wi-Fi мрежа, кликнете на **Wi-Fi Setup** и изберете или внесете SSID.

**Белешка:** Може да споделувате поставки помеѓу Ethernet и Wi-Fi. 3. Кликнете на **Next**.

Се прикажува порака за потврда.

4. Кликнете на **OK**.

Печатачот е ажуриран.

## **Поврзани информации**

 $\rightarrow$  "Апликација за [конфигурирање](#page-236-0) на работата на печатачот (Web Config)" на страница 237

## **Поставки за мрежа со IEEE 802.1X**

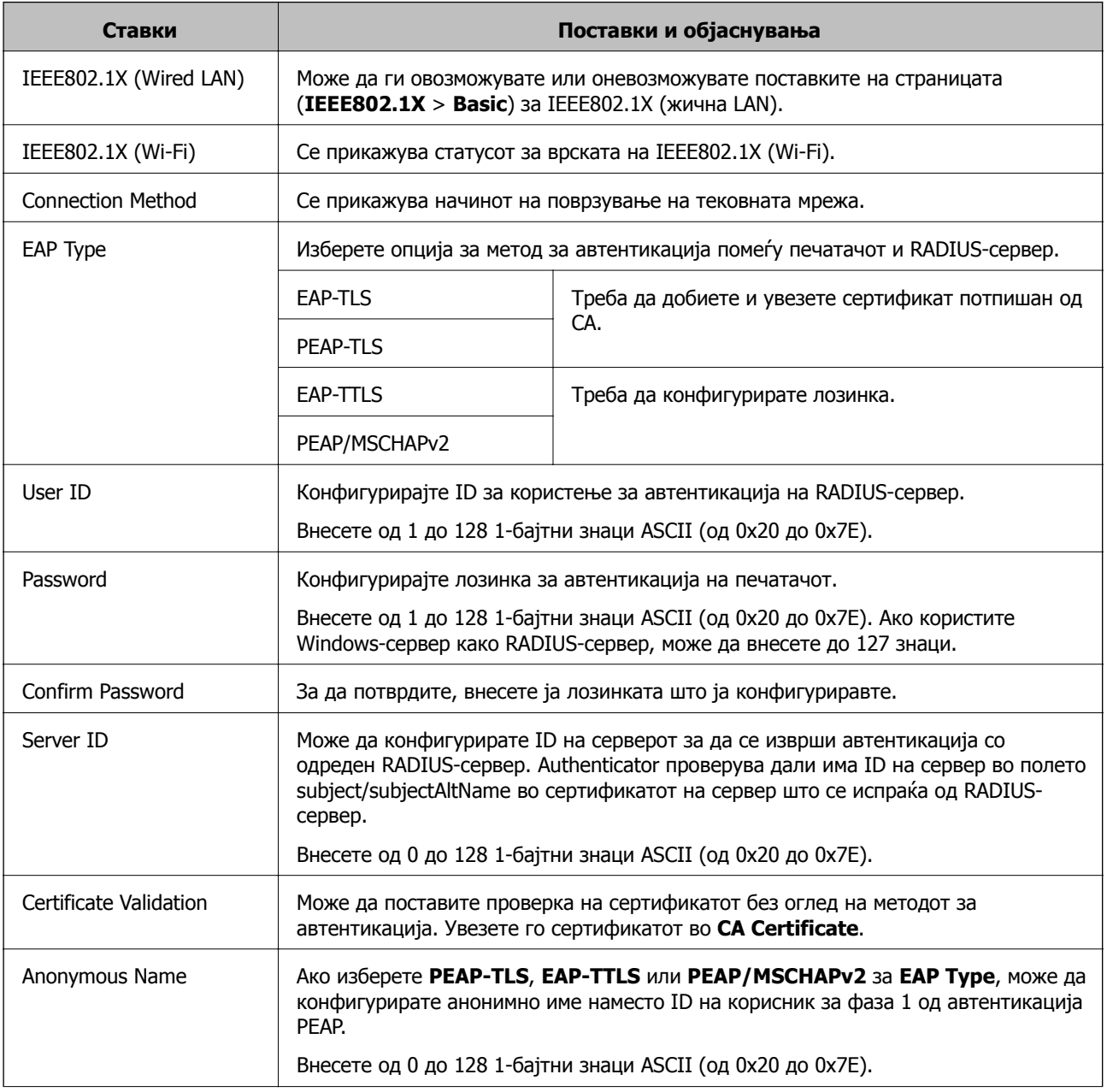

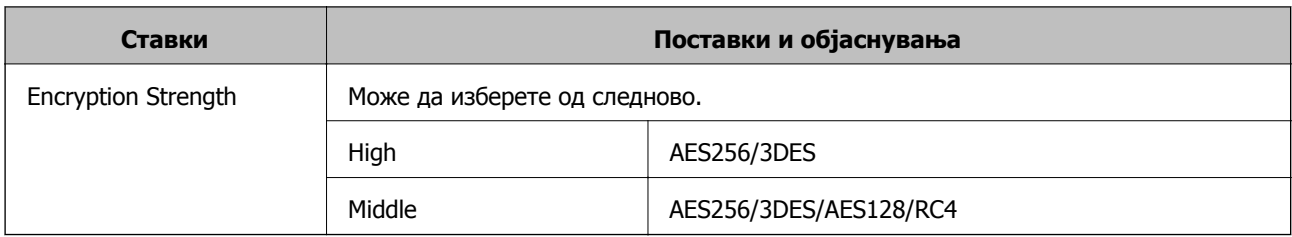

 $\rightarrow$  "[Конфигурирање](#page-353-0) на IEEE 802.1X мрежа" на страница 354

# **Конфигурирање сертификат за IEEE 802.1X**

Конфигурирајте го сертификатот на клиент за IEEE802.1X. Кога ќе го поставите, може да користите **EAP-TLS** и **PEAP-TLS** како метод за автентикација на IEEE 802.1X. Ако сакате да го конфигурирате сертификатот од издавачот на сертификати, одете на **CA Certificate**.

- 1. Одете на Web Config, а потоа изберете ја картичката **Network Security** > **IEEE802.1X** > **Client Certificate**.
- 2. Внесете сертификат во **Client Certificate**.

Ако веќе имате увезено сертификат објавен од издавач на сертификати, може да го копирате сертификатот и да го употребите во IEEE802.1X. За да го копирате, изберете го сертификатот од **Copy From**, а потоа кликнете **Copy**.

## **Поврзани информации**

- $\rightarrow$  "Апликација за [конфигурирање](#page-236-0) на работата на печатачот (Web Config)" на страница 237
- $\rightarrow$  "Конфигурирање [CA-signed Certificate"](#page-334-0) на страница 335
- $\rightarrow$  "[Конфигурирање](#page-338-0) CA Certificate" на страница 339

## **Проверка на статусот на мрежа со IEEE 802.1X**

Може да го проверите статусот на мрежата со IEEE 802.1X така што ќе отпечатите лист за статус на мрежата.

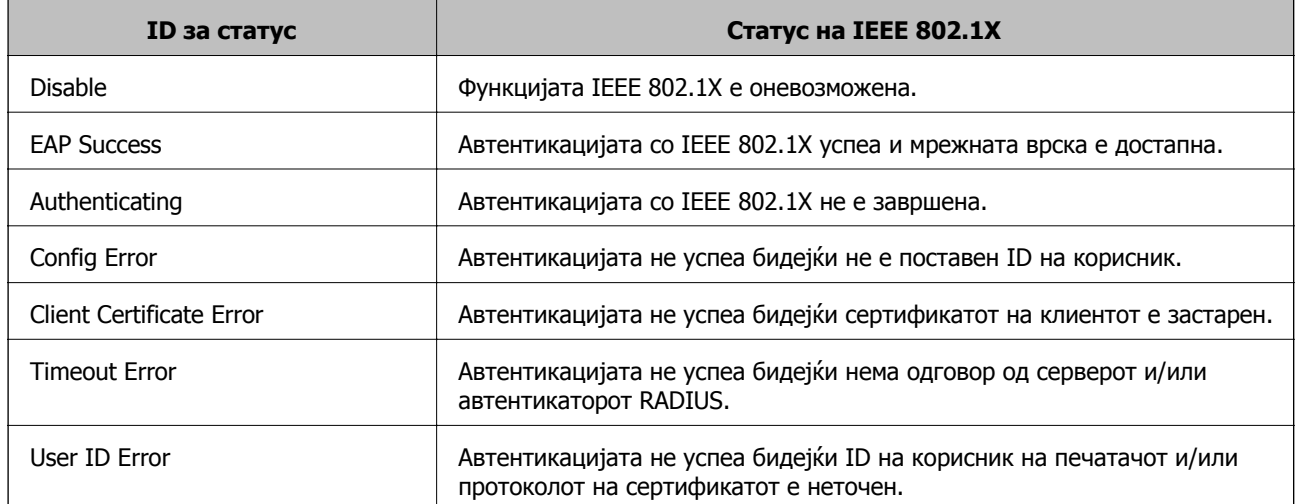

<span id="page-356-0"></span>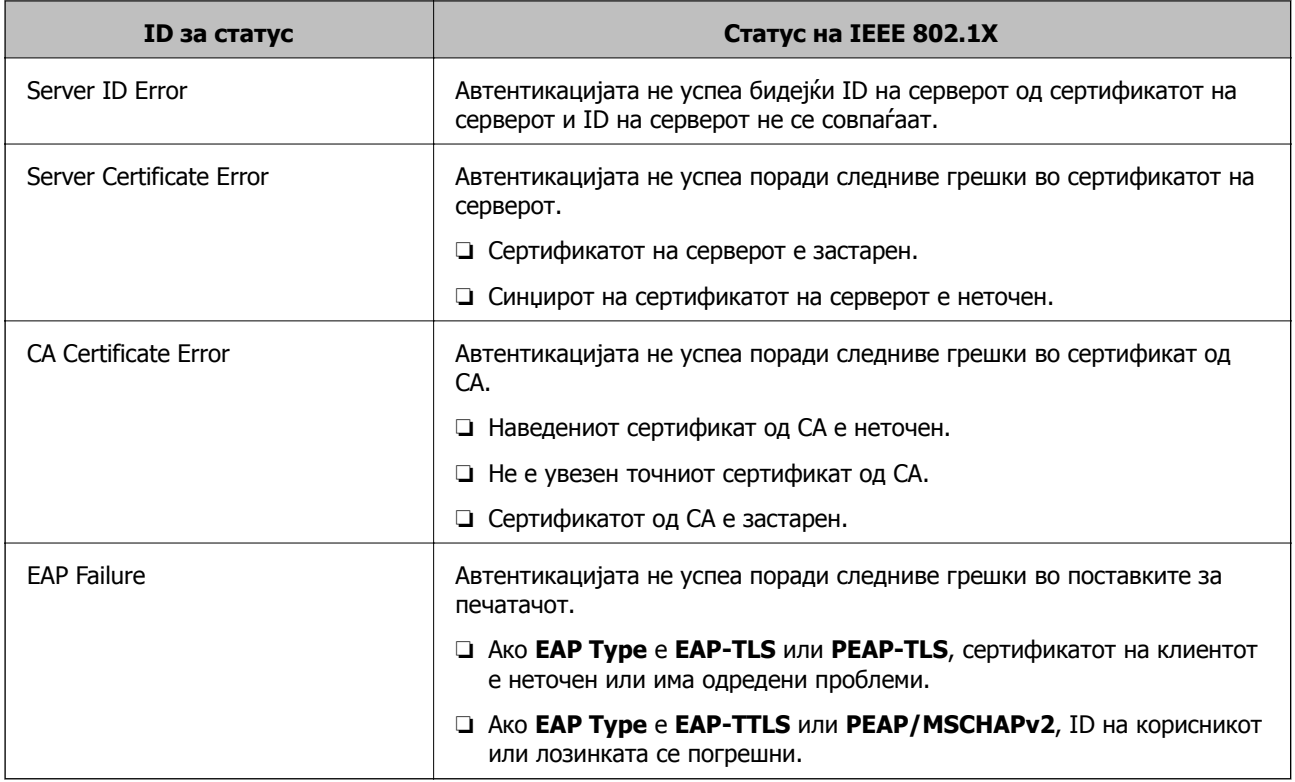

& "[Печатење](#page-224-0) лист за статус на мрежа" на страница 225

# **Решавање проблеми за напредна безбедност**

# **Враќање на безбедносните поставки**

Кога утврдувате безбедна средина како IPsec/IP филтрирање или IEEE802.1X, може да не бидете во можност да комуницирате со уредите поради неправилни поставки или проблеми со уредот или серверот. Во тој случај, вратете ги безбедносните поставки за повторно да ги направите поставките за уредот или за да ви се дозволи времена употреба.

## **Оневозможување на безбедносната функција преку контролната табла**

Може да оневозможите IPsec/IP-филтрирање или IEEE 802.1X преку контролната табла на печатачот.

- 1. Изберете **Поставки** > **Општи поставки** > **Поставки за мрежа**.
- 2. Изберете **Напредно**.
- 3. Изберете го она што сакате да го оневозможите од следниве ставки.

## ❏ **Деактивирај IPsec/ IP филтрирање**

❏ **Деактивирај IEEE802.1X**

4. Изберете **Продолжи** на екранот за потврда.

# **Проблеми со користење на функциите за безбедност на мрежа**

## **Сте го заборавиле претходно споделениот клуч**

## **Реконфигурирајте претходно споделен клуч.**

За промена на клучот, пристапете на Web Config и изберете го јазичето **Network Security** > **IPsec/IP Filtering** > **Basic** > **Default Policy** или **Group Policy**.

Кога го менувате споделениот клуч, конфигурирајте го споделениот клуч за компјутери.

## **Поврзани информации**

- $\rightarrow$  "Апликација за [конфигурирање](#page-236-0) на работата на печатачот (Web Config)" на страница 237
- $\rightarrow$  "[Комуникација](#page-341-0) со енкрипција со помош на IPsec/IP филтрирање" на страница 342

## **Не може да комуницирате со IPsec комуникација**

#### **Наведете го алгоритамот што печатачот или компјутерот не го поддржуваат.**

Печатачот ги поддржува следниве алгоритми. Проверете ги поставките на компјутерот.

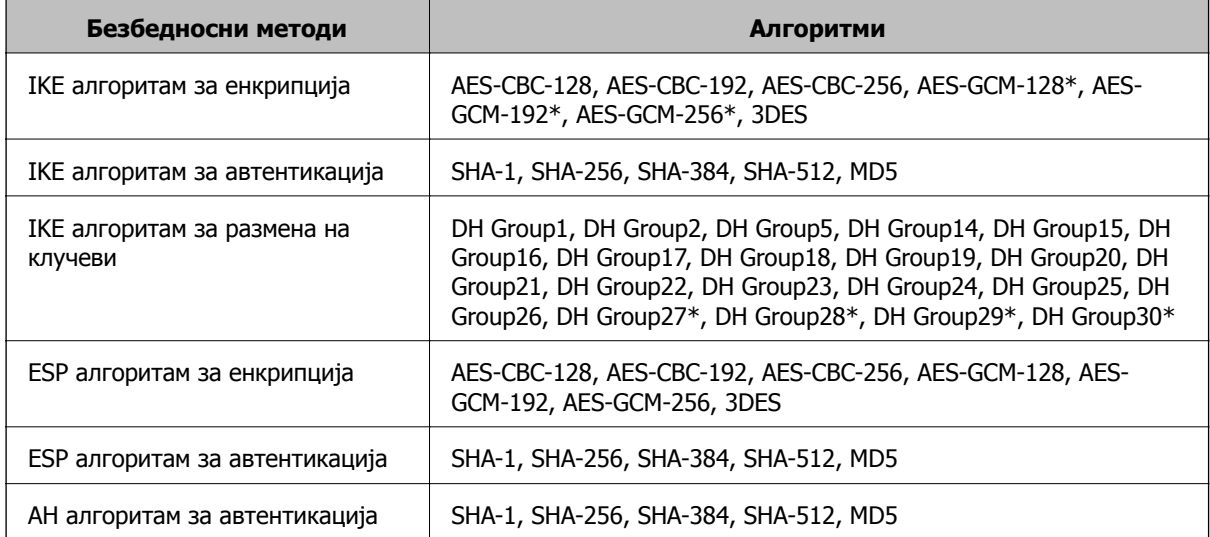

\* достапно само за IKEv2

## **Поврзани информации**

 $\rightarrow$  "[Комуникација](#page-341-0) со енкрипција со помош на IPsec/IP филтрирање" на страница 342

## **Одненадеж не може да комуницирате**

#### **IP-адресата на печатачот е сменета или не може да се користи.**

Кога IP-адресата регистрирана на локалната адреса на Group Policy е сменета или не може да се користи, не може да се врши комуникација IPsec. Оневозможете го IPsec од контролната табла на печатачот.

Ако DHCP е застарен, рестартирањето или IPv6 адресата е застарена или не е добиена, тогаш IP адресата регистрирана за печатачот Web Config (**Network Security** > **IPsec/IP Filtering** > **Basic** > **Group Policy** > **Local Address(Printer)**) може да не биде пронајдена.

Користете статична IP адреса.

#### **IP-адресата на компјутерот е сменета или не може да се користи.**

Кога IP-адресата регистрирана на далечинската адреса на Group Policy е сменета или не може да се користи, не може да се врши комуникација IPsec.

Оневозможете го IPsec од контролната табла на печатачот.

Ако DHCP е застарен, рестартирањето или IPv6 адресата е застарена или не е добиена, тогаш IP адресата регистрирана за печатачот Web Config (**Network Security** > **IPsec/IP Filtering** > **Basic** > **Group Policy** > **Remote Address(Host)**) може да не биде пронајдена.

Користете статична IP адреса.

#### **Поврзани информации**

- $\rightarrow$  . Апликација за [конфигурирање](#page-236-0) на работата на печатачот (Web Config) на страница 237
- $\rightarrow$  "[Комуникација](#page-341-0) со енкрипција со помош на IPsec/IP филтрирање" на страница 342

## **Не може да креирате безбедна порта за IPP печатење**

## **Не е наведен правилниот сертификат како сертификат на сервер за комуникација SSL/TLS.**

Ако назначениот сертификат не е точен, креирањето на портата може да биде неуспешно. Осигурете се дека го користите правилниот сертификат.

#### **ИС сертификатот не е увезен во компјутерот што пристапува до печатачот.**

Ако ИС сертификатот не е внесен во компјутерот, креирањето на портата може да биде неуспешно. Осигурете се дека сте го внеле ИС сертификатот.

#### **Поврзани информации**

 $\rightarrow$  "[Конфигурирање](#page-340-0) сертификат на сервер за печатачот" на страница 341

## **Не може да се поврзете откако ќе го конфигурирате IPsec/IP филтрирањето**

## **Поставките за IPsec/IP филтрирање се погрешни.**

Оневозможете го IPsec/IP филтрирањето од контролната табла на печатачот. Поврзете ги печатачот и компјутерот и повторно направете ги поставките за IPsec/IP филтрирање.

 $\rightarrow$  "[Комуникација](#page-341-0) со енкрипција со помош на IPsec/IP филтрирање" на страница 342

## **Не може да ги конфигурирате печатачот или скенерот по конфигурирање на IEEE 802.1X**

## **Поставките за IEEE 802.1X се погрешни.**

Оневозможете ги IEEE 802.1X и Wi-Fi од контролната табла на печатачот. Поврзете ги печатачот и компјутерот и повторно конфигурирајте ја IEEE 802.1X.

## **Поврзани информации**

& "[Конфигурирање](#page-353-0) на IEEE 802.1X мрежа" на страница 354

# **Проблеми со користење на дигитален сертификат**

## **Не може да се увезе CA-signed Certificate**

## **CA-signed Certificate и информациите на CSR не се совпаѓаат.**

Ако CA-signed Certificate и CSR ги немаат истите информации, не може да го увезете CSR. Проверете го следново:

❏ Дали се обидувате да увезете сертификат на уред којшто ги нема истите информации?

Проверете ги информациите на CSR па потоа увезете го сертификатот на уредот којшто ги има истите информации.

❏ Дали сте го презапишале CSR зачуван во печатачот откако сте го испратиле CSR на издавачите на сертификати?

Повторно добијте потпишан ИС сертификат со CSR.

## **CA-signed Certificate има повеќе од 5 KB.**

Не може да увезете CA-signed Certificate што има повеќе од 5 KB.

## **Лозинката за увезување на сертификатот е погрешна.**

Внесете ја точната лозинка. Ако сте ја заборавиле лозинката, не може да го увезете сертификатот. Добијте повторно CA-signed Certificate.

## **Поврзани информации**

& "Увезување на ИС потпишан [сертификат](#page-336-0)" на страница 337

## **Не може да го ажурирате самопотпишаниот сертификат**

## **Не е внесено Common Name.**

Мора да внесете **Common Name**.
#### **Внесени се неподдржани знаци за Common Name.**

Внесете од 1 до 128 знака од IPv4, IPv6, име на главен компјутер или FQDN формат во ASCII (0x20–0x7E).

#### **Има запирка или празно место во заедничкото име.**

Ако има запирка, **Common Name** е одделено од таа точка. Ако има само празно место пред или по запирката, настанува грешка.

#### **Поврзани информации**

& "Ажурирање [самопотпишан](#page-338-0) сертификат" на страница 339

#### **Не може да креирате CSR**

#### **Не е внесено Common Name.**

Мора да внесете **Common Name**.

#### **Внесени се неподдржани знаци за Common Name, Organization, Organizational Unit, Locality и State/Province.**

Внесете знаци од IPv4, IPv6, име на главен компјутер или FQDN формат во ASCII (0x20–0x7E).

#### **Има запирка или празно место во Common Name.**

Ако има запирка, **Common Name** е одделено од таа точка. Ако има само празно место пред или по запирката, настанува грешка.

#### **Поврзани информации**

& "Добивање на ИС потпишан [сертификат](#page-334-0)" на страница 335

#### **Се прикажува предупредување во врска со дигитален сертификат**

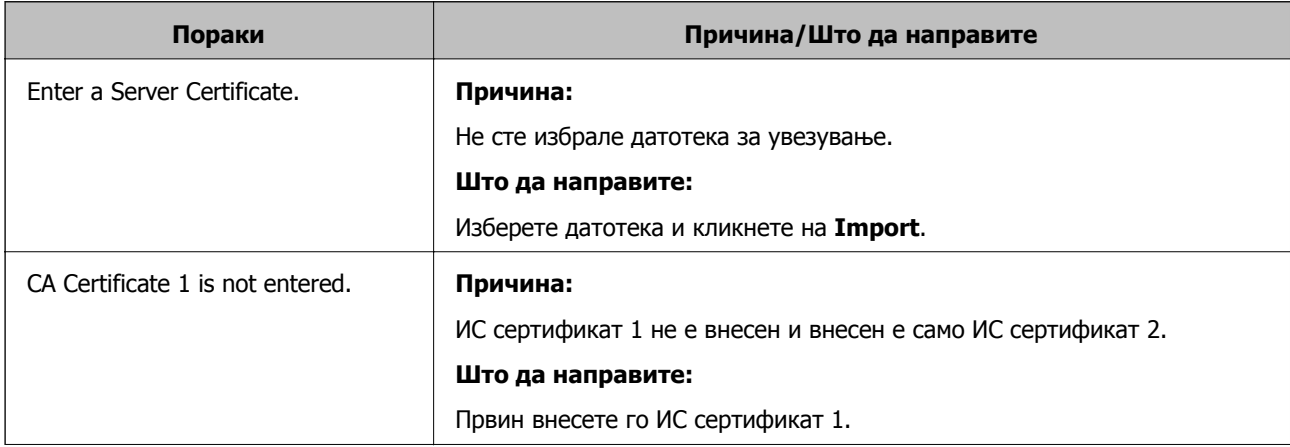

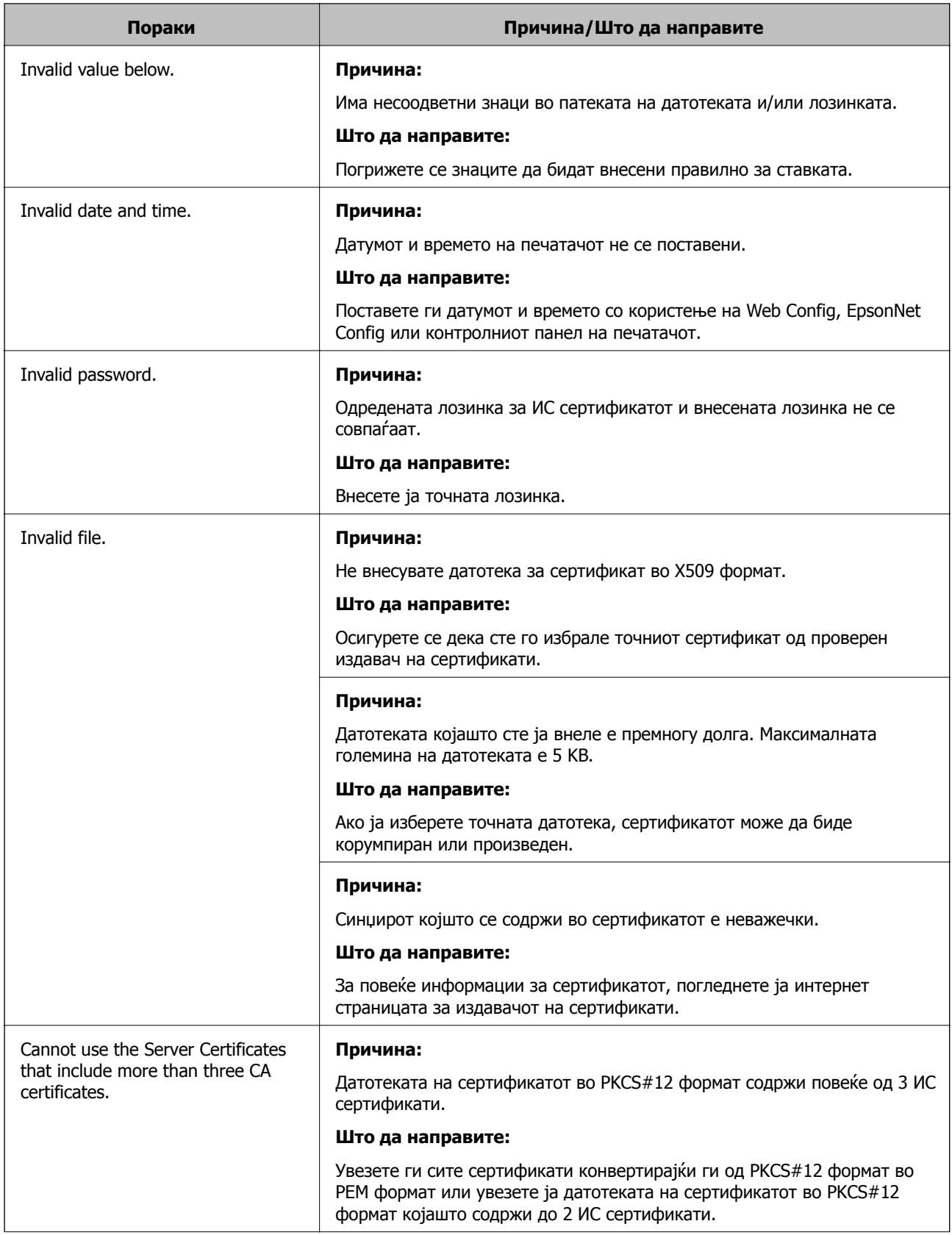

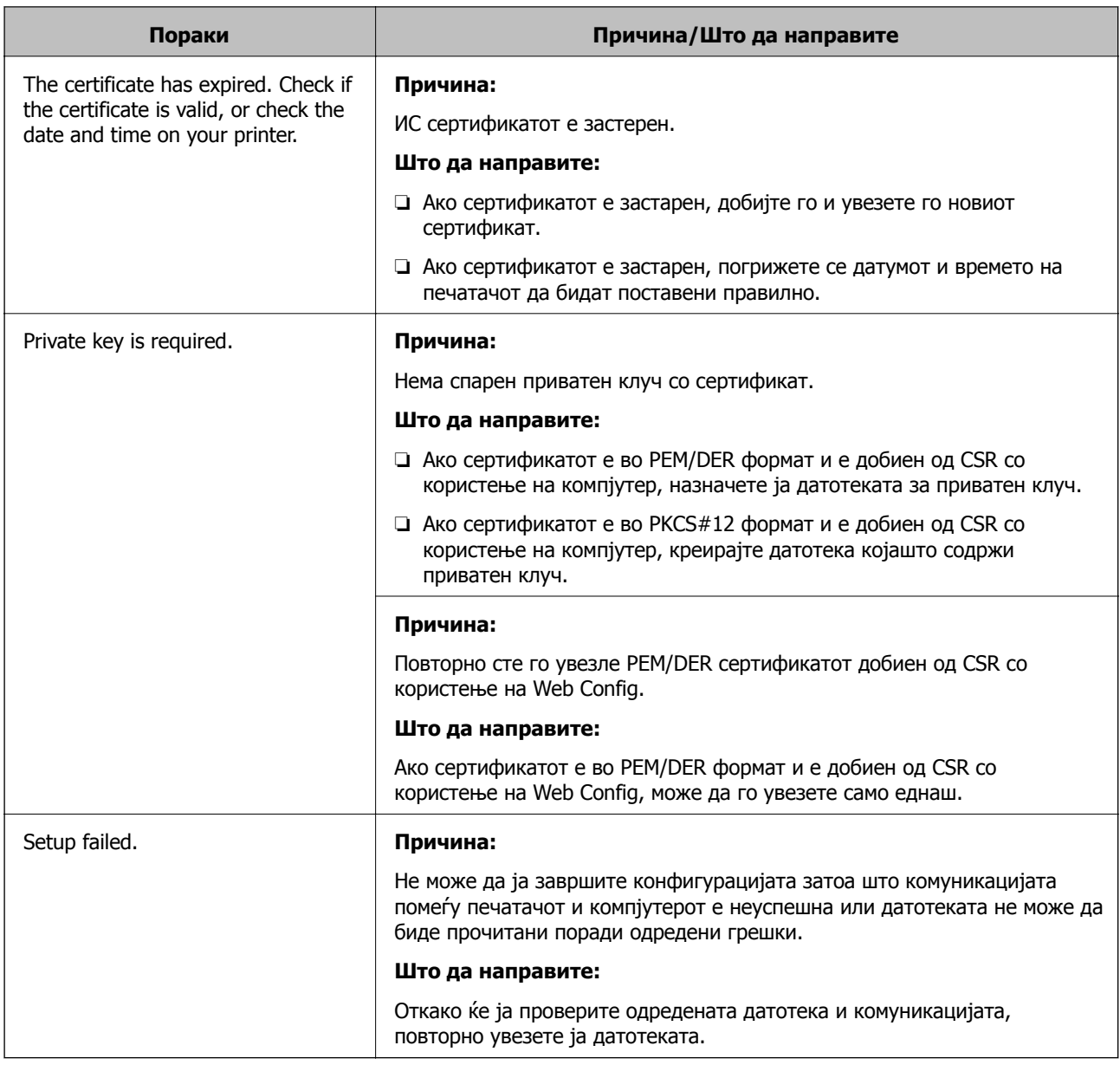

#### **Поврзани информации**

& "Во врска со дигитална [сертификација](#page-333-0)" на страница 334

#### **Сте го избришале ИС потпишаниот сертификат по грешка**

#### **Нема резервна датотека со сертификатот потпишан од ИС.**

Ако имате резервна датотека, повторно внесете го сертификатот.

Ако добиете сертификат со користење на CSR креиран од Web Config, не може повторно да го внесете избришаниот сертификат. Креирајте CSR и добијте нов сертификат.

#### **Поврзани информации**

- & "Увезување на ИС потпишан [сертификат](#page-336-0)" на страница 337
- & "Бришење на ИС потпишан [сертификат](#page-337-0)" на страница 338

# <span id="page-363-0"></span>**Каде да се обратите за помош**

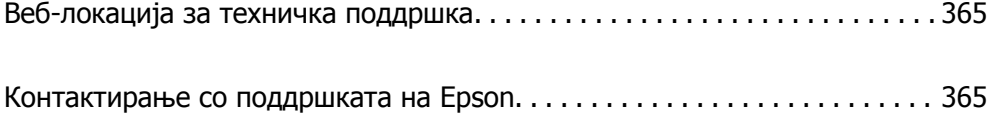

# <span id="page-364-0"></span>**Веб-локација за техничка поддршка**

Ако ви треба дополнителна помош, посетете ја веб-локацијата за поддршка на Epson подолу. Изберете ја земјата или регионот и одете на делот за поддршка на локалната веб-локација на Epson. На локацијата се достапни и најновите двигатели, ЧПП, прирачници и други материјали за преземање.

<http://support.epson.net/>

<http://www.epson.eu/support>(Европа)

Ако производот на Epson не работи правилно и не може да го решите проблемот, контактирајте со службите за поддршка на Epson за помош.

## **Контактирање со поддршката на Epson**

### **Пред да контактирате со Epson**

Ако вашиот производ Epson не работи правилно и не можете да го решите проблемот со информациите за решавање проблеми во прирачниците на производот, контактирајте со службата за поддршка на Epson за помош. Ако поддршката на Epson за вашето подрачје не е наведено подолу, контактирајте со продавачот каде што сте го купиле производот.

Поддршката на Epson ќе може да ви помогне многу побрзо ако ги дадете следниве информации:

❏ Сериски број на производот

(Етикетата со серискиот број обично е одзади на производот.)

- ❏ Модел на производот
- ❏ Верзија на софтверот на производот

(Кликнете **About**, **Version Info** или слично копче во софтверот на производот.)

- ❏ Марка ми модел на компјутерот
- ❏ Името и верзијата на оперативниот систем на компјутерот
- ❏ Имиња и верзии на софтверските апликации што обично ги користите со производот

#### **Белешка:**

Во зависност од производот, поставките за мрежата може да се зачуваат во меморијата на производот. При дефект или поправање на производот, поставките може да се изгубат. Epson не одговара за губење податоци, за правење резервни копии или спасување поставки дури <sup>и</sup> во гарантниот период. Препорачуваме самите да си направите резервна копија на податоците или да ги запишете.

### **Помош за корисниците во Европа**

Видете во вашата Пан-европска гаранција за информации како да контактирате со поддршката на Epson.

### **Помош за корисниците во Тајван**

Контакти за информации, поддршка и услуги се:

#### **На интернет**

#### [http://www.epson.com.tw](http://www.epson.com.tw/)

На располагање се спецификации за производот, двигатели за преземање и прашања за производи.

#### **Центар за помош на Epson**

Телефон: +886-2-80242008

Нашиот тим во Центарот за помош може телефонски да ви помогне за следново:

- ❏ Барања за продажба и информации за производи
- ❏ Прашања за користење на производи или проблеми
- ❏ Барања за поправка и гаранција

#### **Центар за сервисирање:**

#### <http://www.tekcare.com.tw/branchMap.page>

Корпорацијата TekCare е овластен сервисен центар за Epson Taiwan Technology & Trading Ltd.

### **Помош за корисниците во Сингапур**

Извори на информации, поддршка и достапни услуги од Epson во Сингапур се:

#### **На интернет**

#### [http://www.epson.com.sg](http://www.epson.com.sg/)

На располагање се информации за спецификации за производ, двигатели за преземање, Најчесто поставувани прашања (ЧПП), Барања за продажба и Техничка помош преку е-пошта.

#### **Центар за помош на Epson**

Бесплатен телефонски број: 800-120-5564

Нашиот тим во Центарот за помош може телефонски да ви помогне за следново:

- ❏ Барања за продажба и информации за производи
- ❏ Прашања за користење на производи или решавање проблеми
- ❏ Барања за поправка и гаранција

### **Помош за корисниците во Тајланд**

Контакти за информации, поддршка и услуги се:

#### **На интернет**

[http://www.epson.co.th](http://www.epson.co.th/)

<span id="page-366-0"></span>Достапни се информации за спецификации за производ, двигатели за преземање, Најчесто поставувани прашања (ЧПП), и е-пошта.

#### **Контакт центар на Epson**

Телефон: 66-2685-9899

Е-пошта: support@eth.epson.co.th

Нашиот тим за грижа за корисници може телефонски да ви помогне за следново:

- ❏ Барања за продажба и информации за производи
- ❏ Прашања за користење на производи или проблеми
- ❏ Барања за поправка и гаранција

### **Помош за корисниците во Виетнам**

Контакти за информации, поддршка и услуги се:

#### **Сервисен центар на Epson**

65 Truong Dinh Street, District 1, Ho Chi Minh City, Vietnam. Телефон(град Хо Ши Мин): 84-8-3823-9239, 84-8-3825-6234 29 Tue Tinh, Quan Hai Ba Trung, Hanoi City, Vietnam Телефон(град Ханој): 84-4-3978-4785, 84-4-3978-4775

### **Помош за корисниците во Индонезија**

Контакти за информации, поддршка и услуги се:

#### **На интернет**

#### [http://www.epson.co.id](http://www.epson.co.id/)

- ❏ Информации за спецификациите на производот, двигателите за преземање
- ❏ Често поставувани прашања (ЧПП), барања за продажба, прашања преку е-пошта

#### **Телефонска линија на Epson**

Телефон: +62-1500-766

Факс: +62-21-808-66-799

Нашиот тим на директната линија може телефонски или преку факс да ви помогне за следново:

- ❏ Барања за продажба и информации за производи
- ❏ Техничка поддршка

#### **Сервисен центар на Epson**

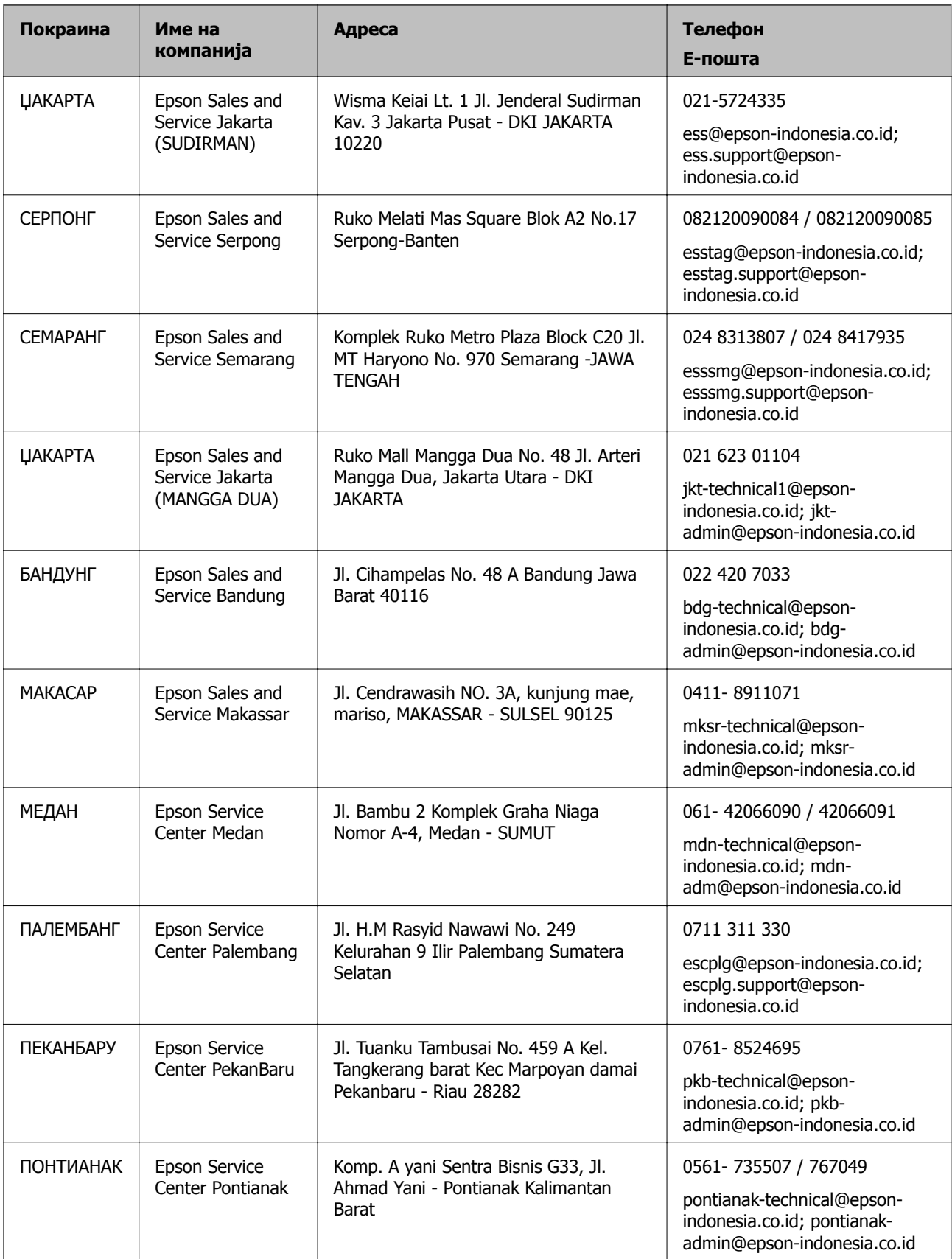

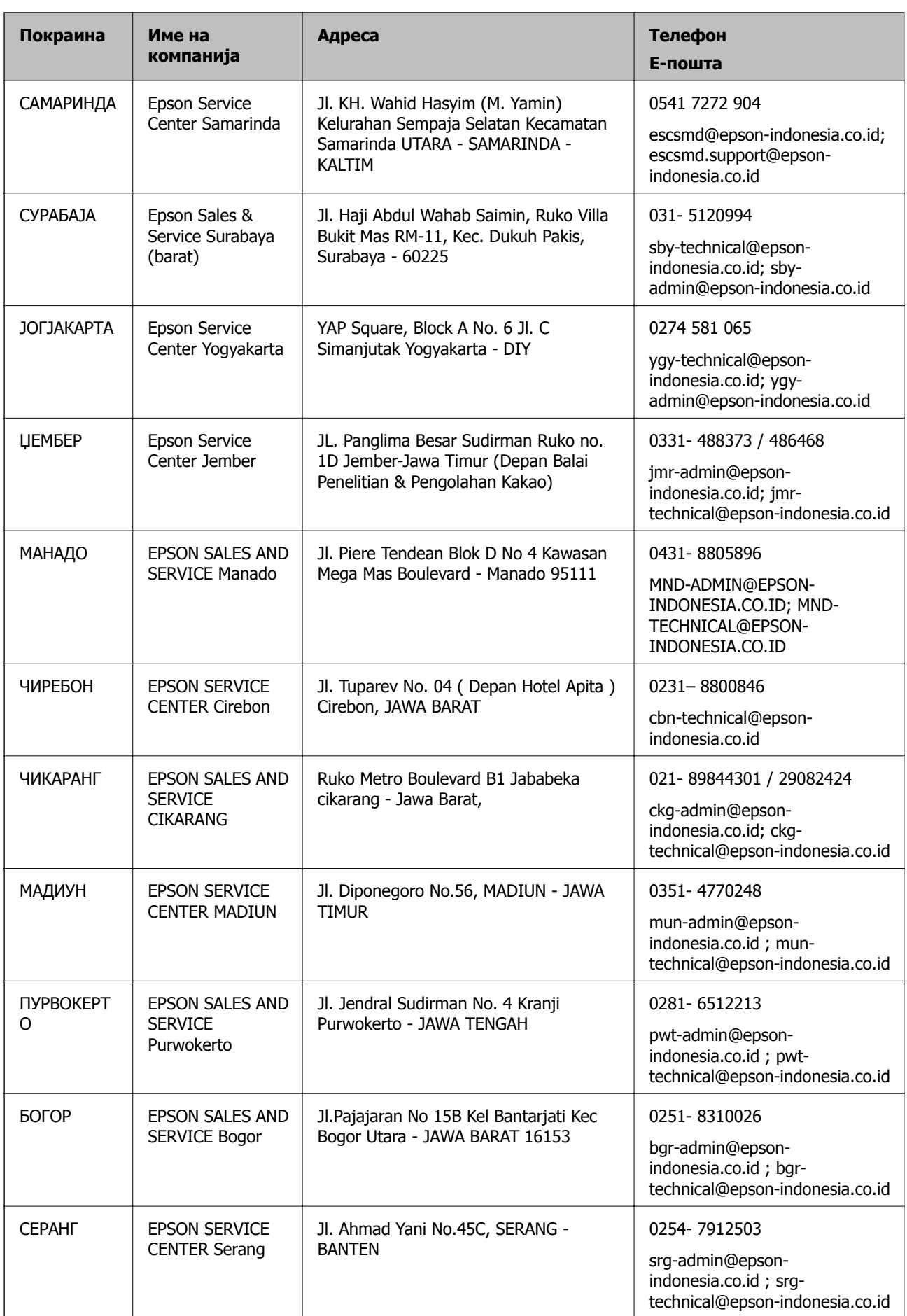

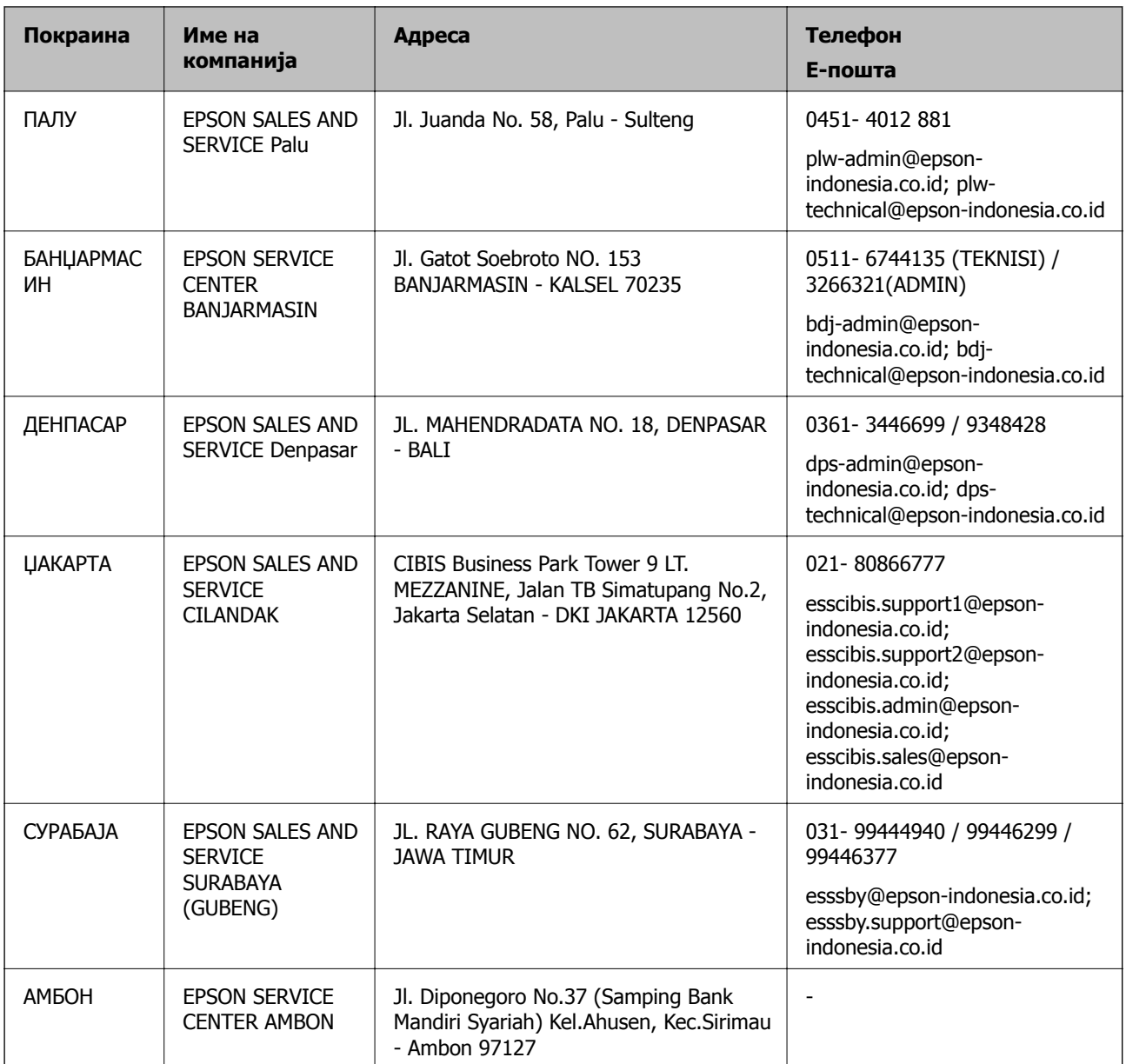

За други градови што не се наведени тука, јавете се на директната линија: 08071137766.

### **Помош за корисниците во Малезија**

Контакти за информации, поддршка и услуги се:

#### **На интернет**

[http://www.epson.com.my](http://www.epson.com.my/)

❏ Информации за спецификациите на производот, двигателите за преземање

❏ Често поставувани прашања (ЧПП), барања за продажба, прашања преку е-пошта

#### **Контакт центар на Epson**

Телефон: 1800-81-7349 (Бесплатен)

- <span id="page-370-0"></span>Е-пошта: websupport@emsb.epson.com.my
- ❏ Барања за продажба и информации за производи
- ❏ Прашања за користење на производи или проблеми
- ❏ Барања за поправки и гаранција

#### **Главна канцеларија**

Телефон: 603-56288288 Факс: 603-5628 8388/603-5621 2088

### **Помош за корисниците во Индија**

Контакти за информации, поддршка и услуги се:

#### **На интернет**

#### [http://www.epson.co.in](http://www.epson.co.in/)

На располагање се спецификации за производот, двигатели за преземање и прашања за производи.

#### **Линија за помош**

❏ Услуги, информации за производот и нарачување потрошни материјали (BSNL линии) Бесплатен телефонски број: 18004250011

Достапен од 9.00 до 18.00 од понеделник до сабота (освен на државни празници)

❏ Услуга (CDMA и мобилни корисници)

Бесплатен телефонски број: 186030001600

Достапен од 9.00 до 18.00 од понеделник до сабота (освен на државни празници)

### **Помош за корисници на Филипините**

За добивање техничка помош како и останати пост-продажни услуги, корисниците може да контактираат со корпорацијата Epson Philippines на телефонските, броевите на факс како и на адресата за е-пошта подолу:

#### **На интернет**

#### [http://www.epson.com.ph](http://www.epson.com.ph/)

Достапни се информации за спецификациите на производот, двигателите за преземање, често поставуваните прашања (ЧПП) и барањата преку е-пошта.

#### **Грижа за корисници Epson Philippines**

Бесплатен телефонски број: (PLDT) 1-800-1069-37766 Бесплатен телефонски број: (Дигитален) 1-800-3-0037766 Метро Манила: (632) 8441 9030 Веб-страница:<https://www.epson.com.ph/contact>

Е-пошта: customercare@epc.epson.com.ph Достапен од 9.00 до 18.00 од понеделник до сабота (освен на државни празници) Нашиот тим за грижа за корисници може телефонски да ви помогне за следново: ❏ Барања за продажба и информации за производи ❏ Прашања за користење на производи или проблеми ❏ Барања за поправка и гаранција

#### **Корпорација Epson Philippines**

Централа: +632-706-2609 Факс: +632-706-2663